# **JUMO AQUIS touch P**

Modular Multichannel Measuring Device for Liquid Analysis with Integrated Controller and Paperless Recorder Type 202580

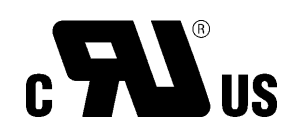

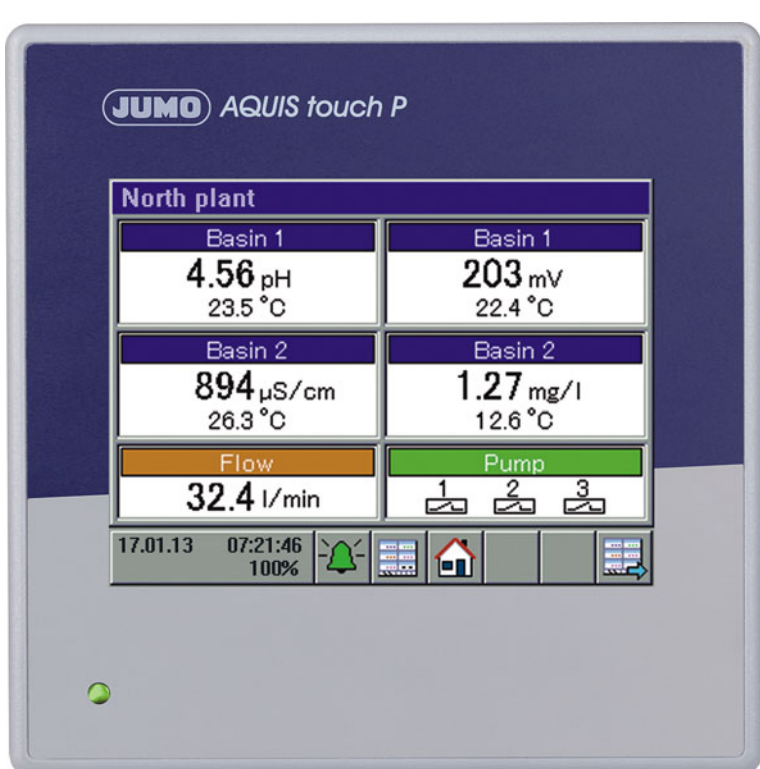

## Operating Manual

b20.2580.0en

V2.00/EN/00607974

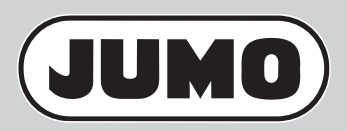

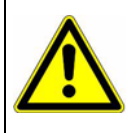

#### **Caution!**

If the device or a sensor connected to it fails abruptly, it is likely that a dangerous overdosage has occurred! For this case, appropriate precautionary measures must be taken.

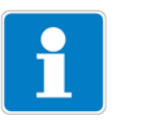

**NOTE!** Read this operating manual before putting the device into service. Keep the operating manual at a location that is readily accessible to all users.

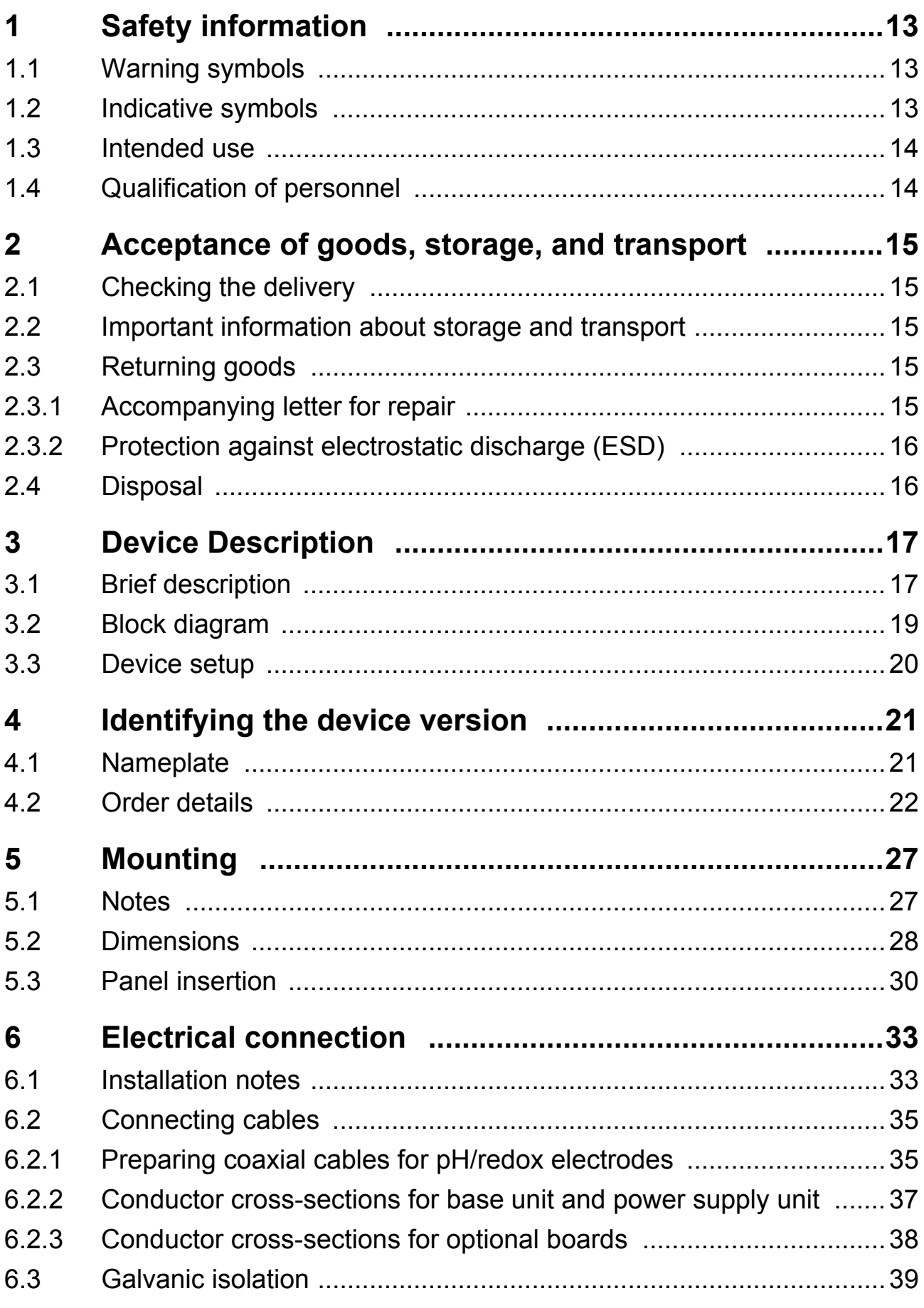

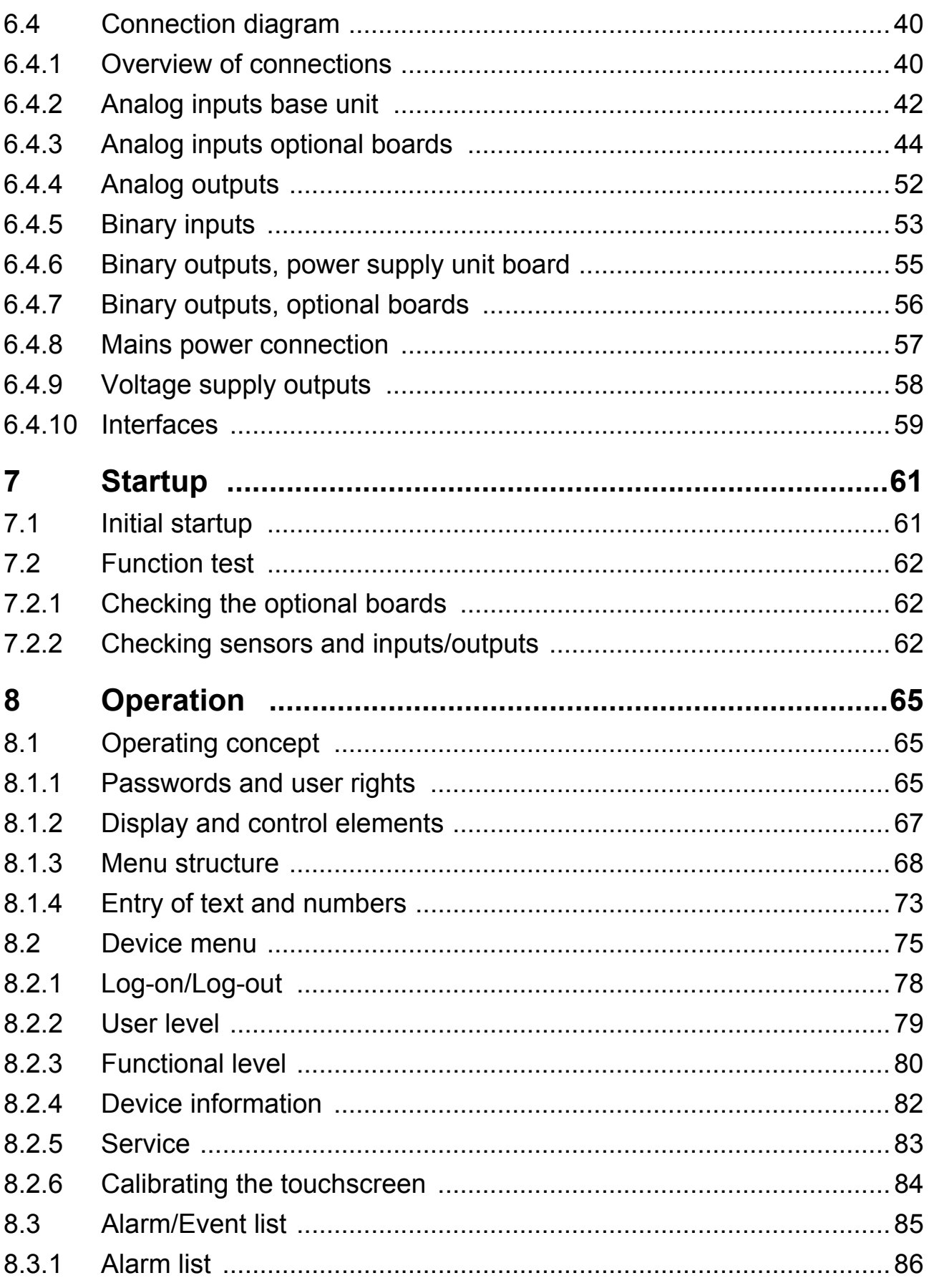

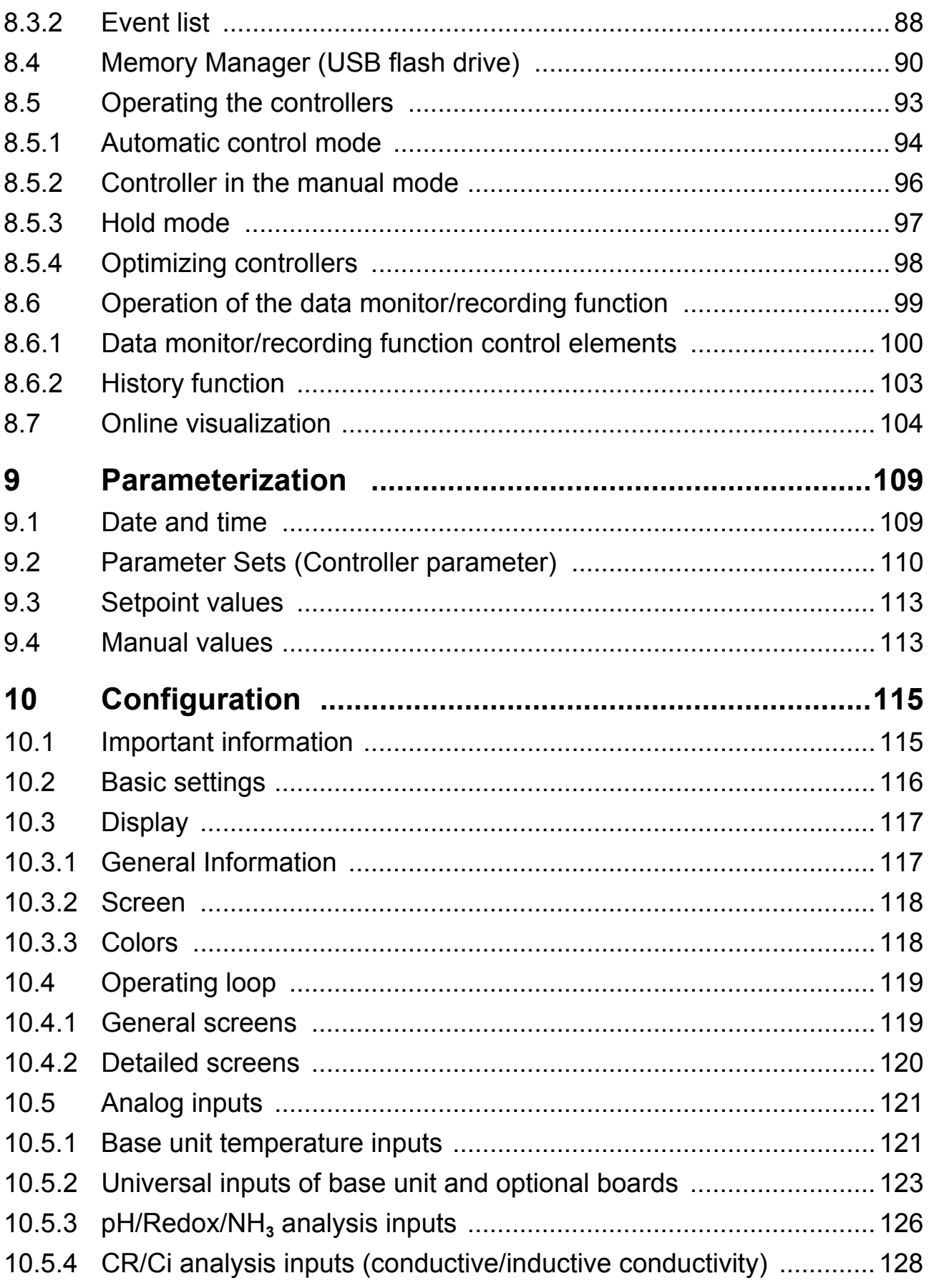

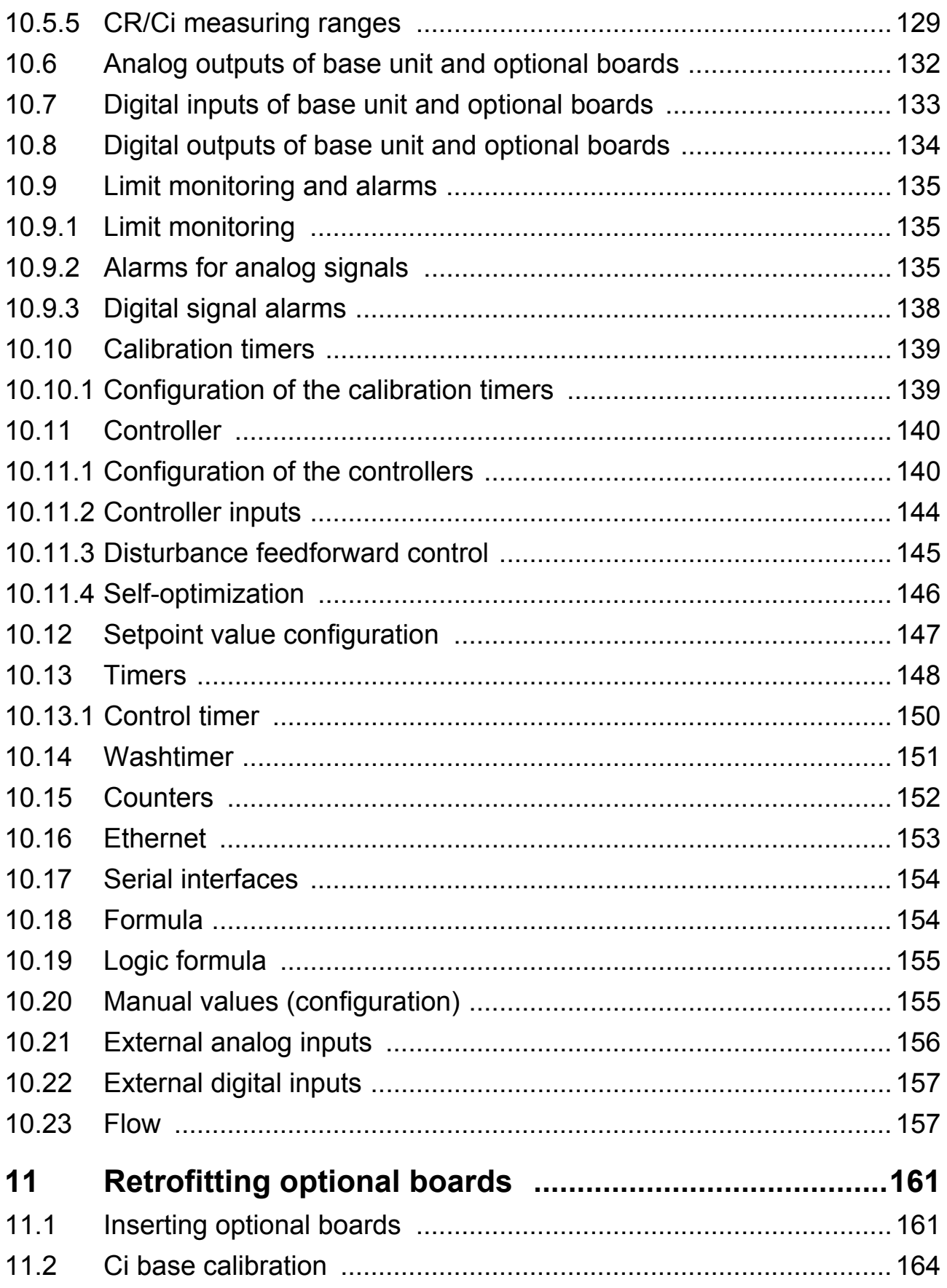

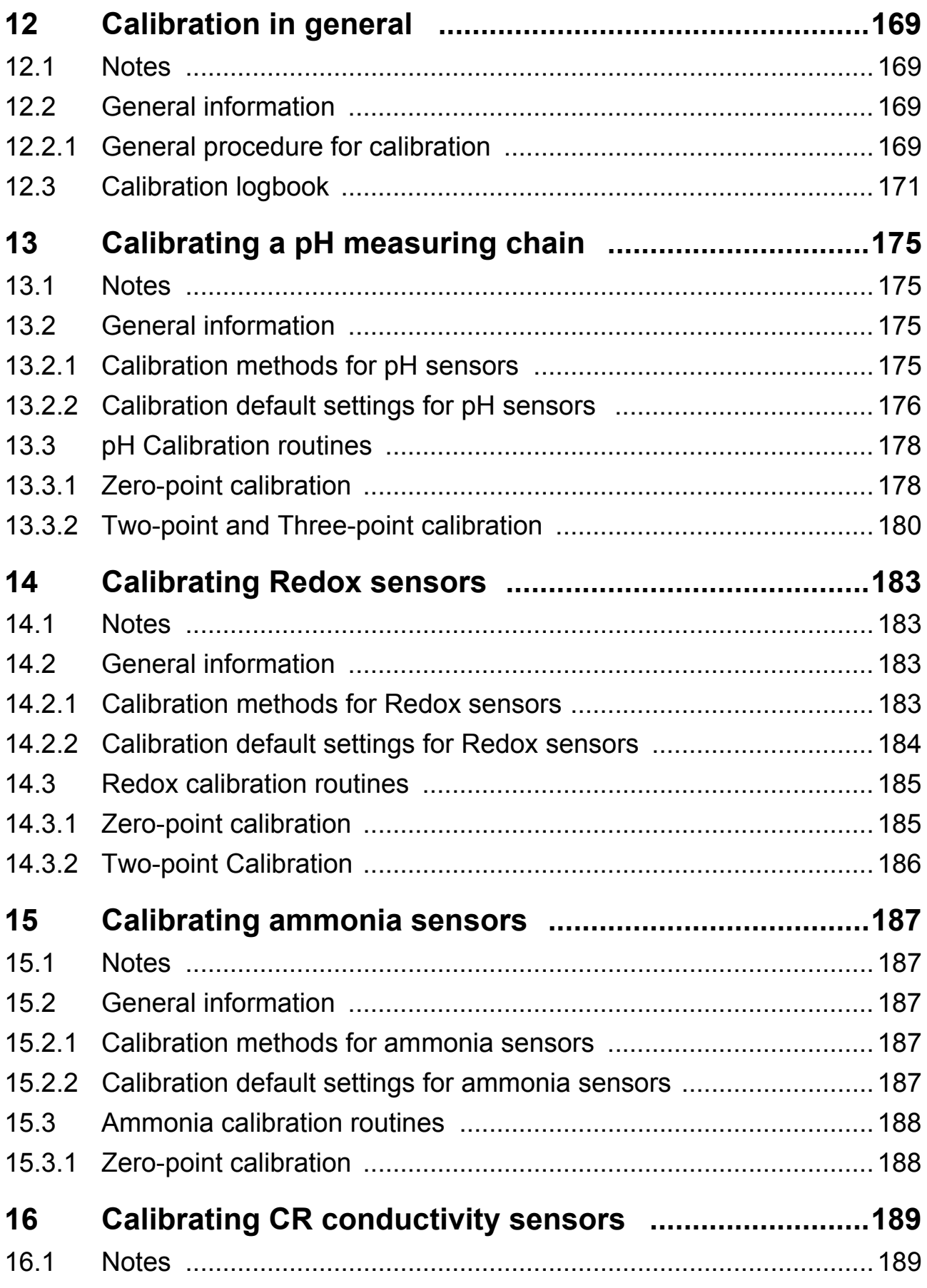

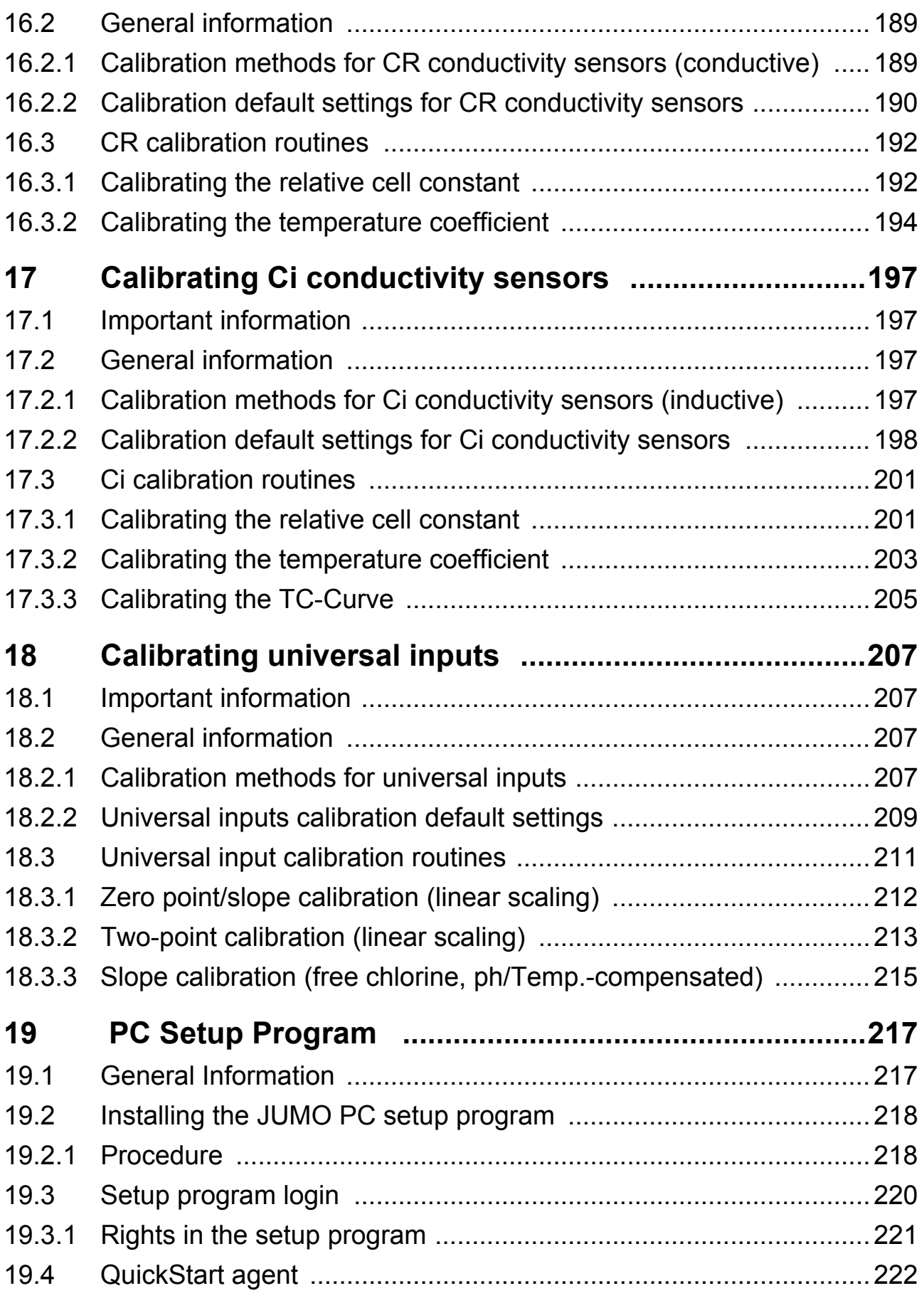

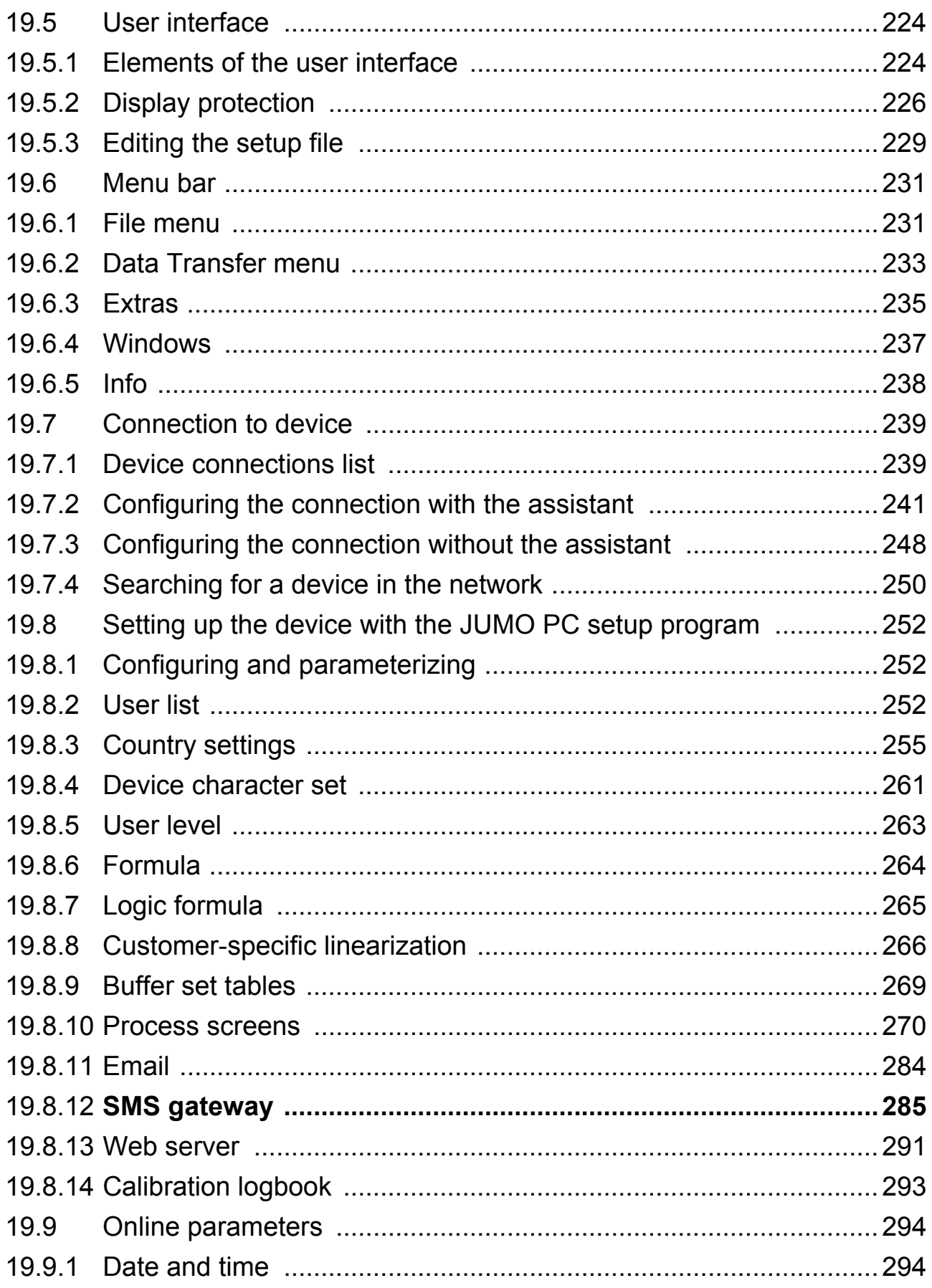

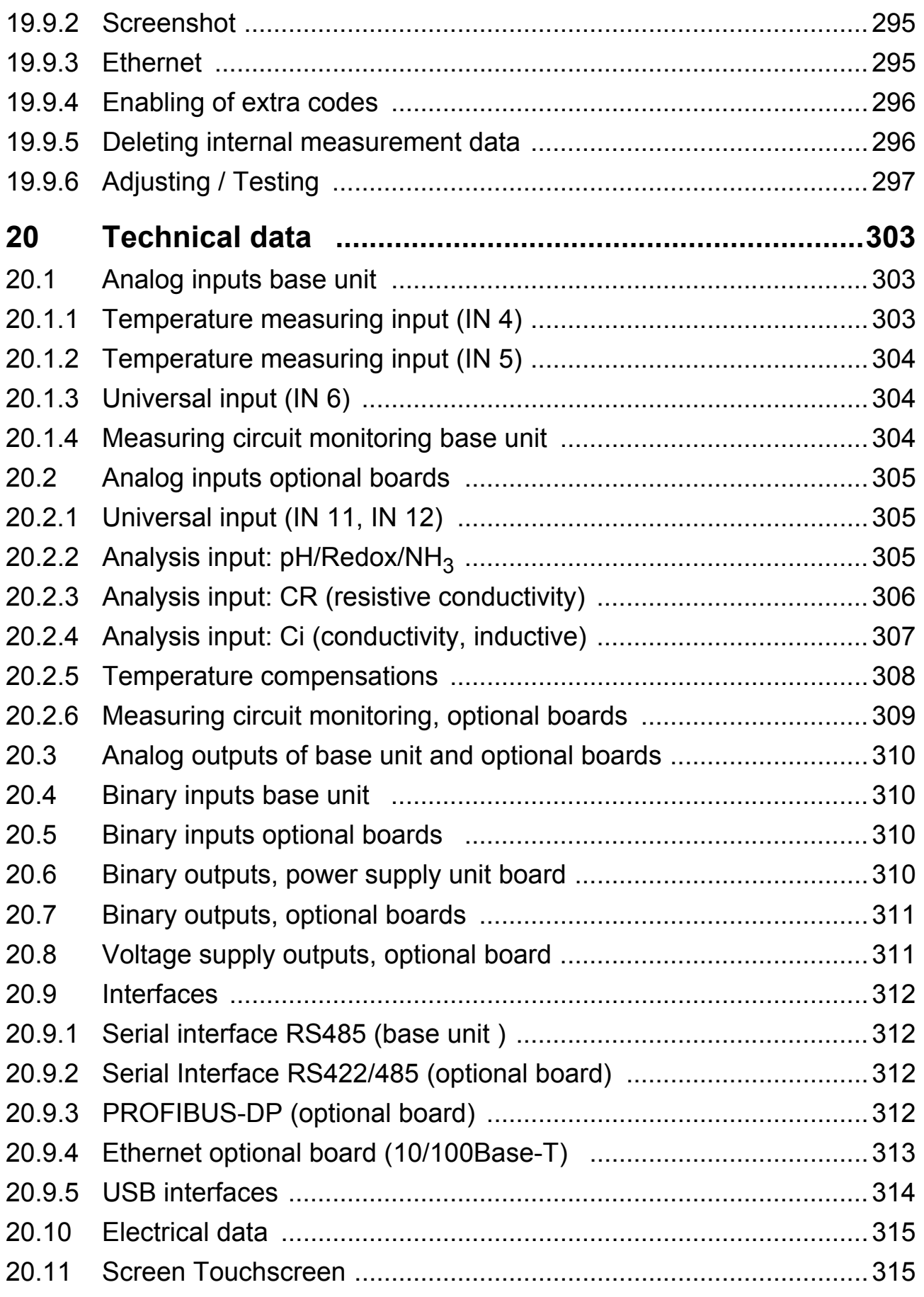

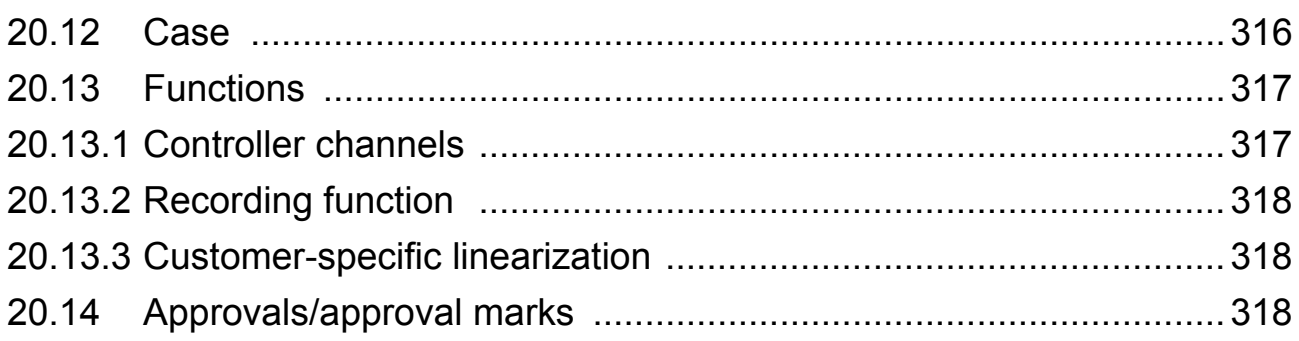

### <span id="page-12-3"></span><span id="page-12-1"></span><span id="page-12-0"></span>**1.1 Warning symbols**

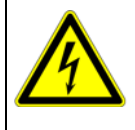

#### **DANGER!**

This symbol indicates that the risk of personal injury from electrocution exists if the appropriate precautionary measures are not taken.

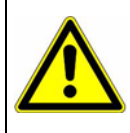

#### **WARNING!**

In conjunction with the signal word "Warning", this symbol indicates that the risk of personal injury or death exists if the appropriate precautionary measures are not taken.

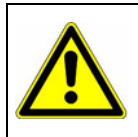

#### **CAUTION!**

In conjunction with the signal word "Caution", this symbol indicates that the risk of equipment damage or data loss exists if the appropriate precautionary measures are not taken.

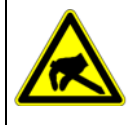

#### **CAUTION!**

This symbol indicates that components of the device can be destroyed as the result of electrostatic discharge (ESD = ElectroStatic Discharge) if the appropriate precautionary measures are not taken. When returning modules, assemblies, or components from the device, use only the ESD packaging provided.

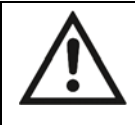

#### **READ THE DOCUMENTATION!**

This symbol, which is attached to the device, indicates that the associated documentation for the device must be observed. This is necessary in order to recognize the nature of the potential danger and take the necessary measures to avoid it.

### <span id="page-12-2"></span>**1.2 Indicative symbols**

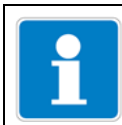

**NOTE!** This symbol refers to **important information** about the product, its handling, or additional use.

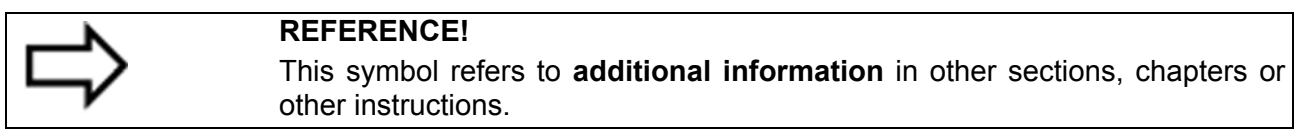

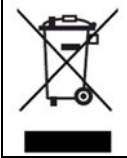

#### **DISPOSAL!**

At the end of its service life, the device and any batteries present do not belong in the trash! Please dispose of them as required by regulations and in an **environmentally sound manner**.

### <span id="page-13-0"></span>**1.3 Intended use**

The JUMO AQUIS touch P is is designed for measurement, control, and automation tasks in industrial environments as specified in the technical data. Use for any other purpose is considered contrary to the intended use.

 $\Rightarrow$  [Chapter 20 "Technical data", Page 303](#page-302-3)

The device has been manufactured in compliance with applicable standards and guidelines as well as applicable safety regulations. Improper use can result in personal injury or property damage.

To avoid risks, the device may be used only as follows:

- For the intended use
- when in good order and condition
- when taking into account the technical documentation provided

Risks resulting from the application may arise, e.g. as the result of missing safety provisions or wrong settings, even when the device is used properly and as intended.

### <span id="page-13-1"></span>**1.4 Qualification of personnel**

This document contains the information required to ensure use of the unit as intended. It is meant for technically qualified individuals who have been specially trained and have the appropriate know-how in the field of automation technology (measurement and control instrumentation).

Understanding and technically correct observance of the safety instructions and warnings contained in the supplied documentation are prerequisites for safe mounting, installation, and commissioning as well as safety during operation.

Only qualified individuals have the required technical knowledge to interpret and put into practice the safety instructions and warnings used in this documentation in any given situation.

### <span id="page-14-1"></span><span id="page-14-0"></span>**2.1 Checking the delivery**

- ensure that the packaging and its contents are undamaged
- check the delivery for completeness against the delivery papers and the order details
- inform the supplier immediately if there is any damage
- retain damaged parts until the situation has been clarified with the supplier

### <span id="page-14-2"></span>**2.2 Important information about storage and transport**

- store the device in a dry, clean environment
- observe the permissible ambient conditions,  $\Rightarrow$  [Chapter 20 "Technical data", Page 303](#page-302-3)
- protect the device from shock during transport
- the original packaging offers optimal protection for storage and transport

### <span id="page-14-3"></span>**2.3 Returning goods**

- if repairs are needed, return the device in clean condition and in its entirety
- use the original packaging when sending the unit back

#### <span id="page-14-4"></span>**2.3.1 Accompanying letter for repair**

Please include the completed accompanying letter for repair when returning goods. Do not forget to state the following:

- Description of the application
- Description of the error that has occurred

The accompanying letter for repair is linked to **www.jumo.de** on the Internet under the heading **Service & Support** as follows:

Product Service → Repair Service → Returning a unit

#### <span id="page-15-0"></span>**2.3.2 Protection against electrostatic discharge (ESD)**

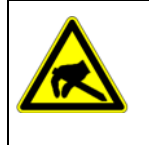

#### **CAUTION!**

Electrostatic charges occur in non-ESD-protected environments. Electrostatic discharge can damage assemblies or components. For transport purposes, use only the ESD packaging provided.

To prevent damage from ESD, electronic assemblies, or components with a high internal resistance must be handled, packaged, and stored in an environment that protects against ESD. Measures that protect against electrostatic discharge and electric fields are described in DIN EN 61340-5-1 and DIN EN 61340-5-2 "Protection of electronic devices from electrostatic phenomena". When sending back electronic assemblies or components, please note the following:

- Pack sensitive components only in an environment providing protection against ESD. Such workplaces conduct existing electrostatic charges to ground in a controlled manner and prevent electrostatic charge buildup due to friction.
- Use only packaging intended specifically for ESD-sensitive assemblies/components. These must be made from conductive plastics.

No liability is assumed for damage caused by electrostatic discharge (ESD).

### <span id="page-15-1"></span>**2.4 Disposal**

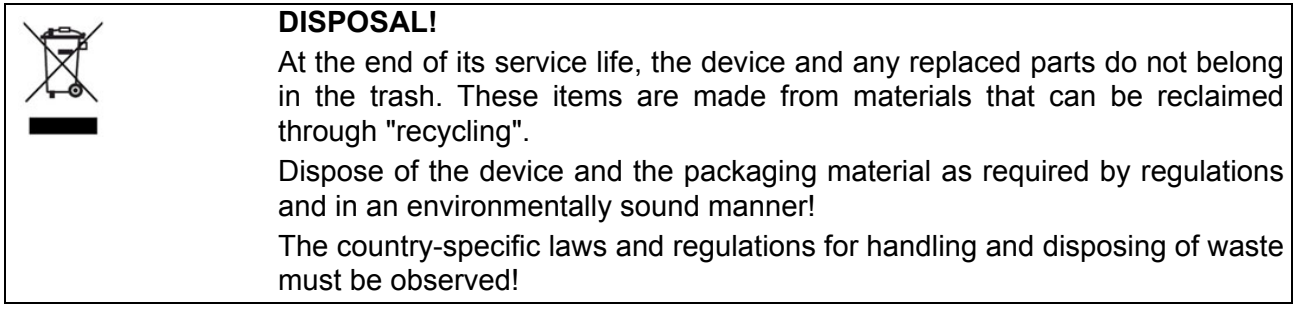

#### **Disposing of the packaging material**

All packaging material is recyclable.

## <span id="page-16-1"></span><span id="page-16-0"></span>**3.1 Brief description**

### **Measuring**

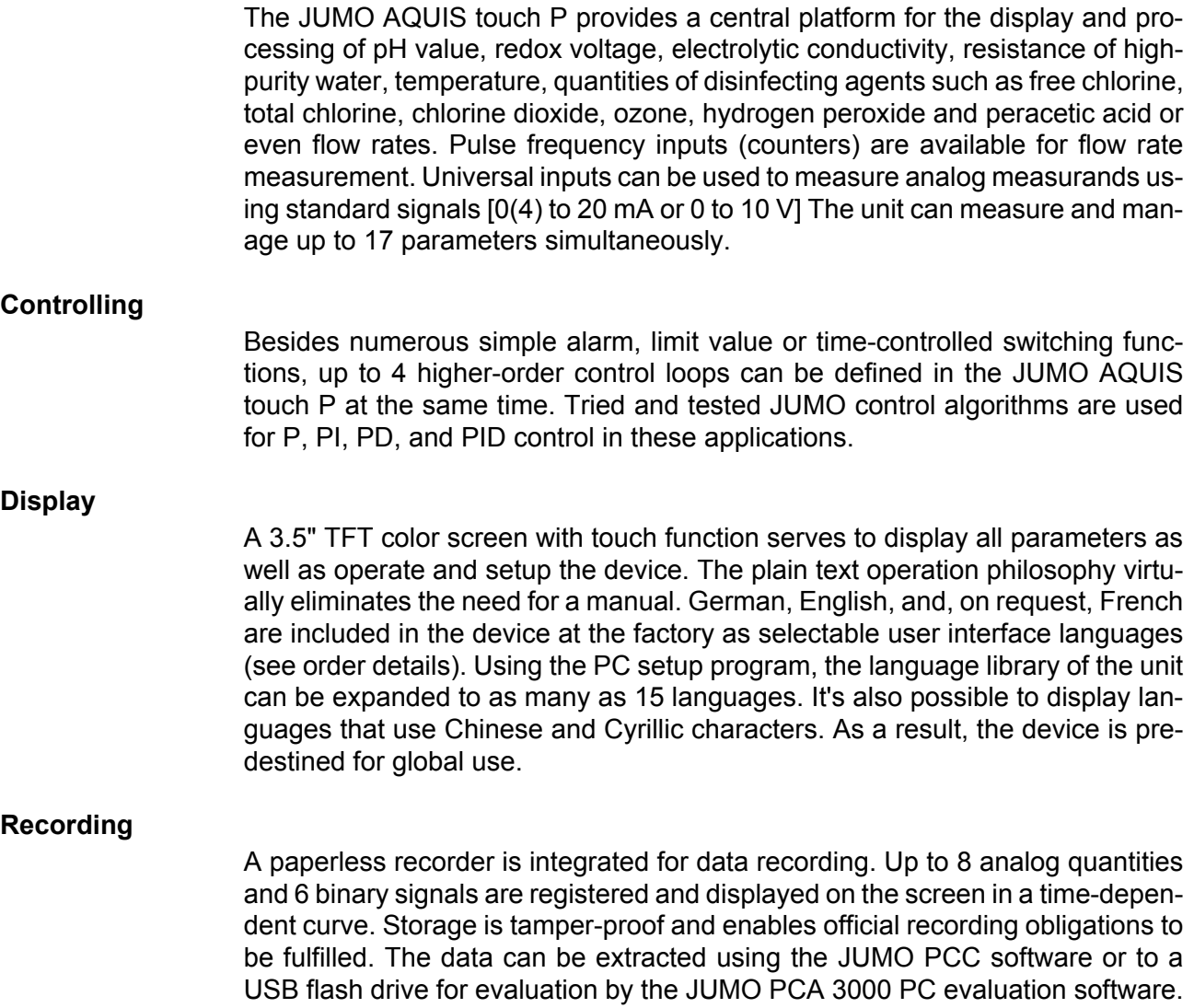

#### **Application examples**

The modular setup and open structure of the device permits a host of potential applications:

- Municipal and industrial water treatment in wastewater treatment plants
- Process systems
- Drinking and bathing water monitoring
- Pharmaceutical water
- Food and beverage production (CIP/SIP plants)
- Gas scrubbers / air washers
- Cooling tower control
- Ion exchangers
- RO-units (reverse osmosis)
- Power stations and energy plants
- Fish breeding
- Desalination of seawater

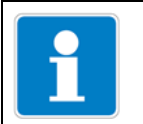

#### **NOTE!**

The device is not suitable for use in a potentially explosive atmosphere.

### <span id="page-18-0"></span>**3.2 Block diagram**

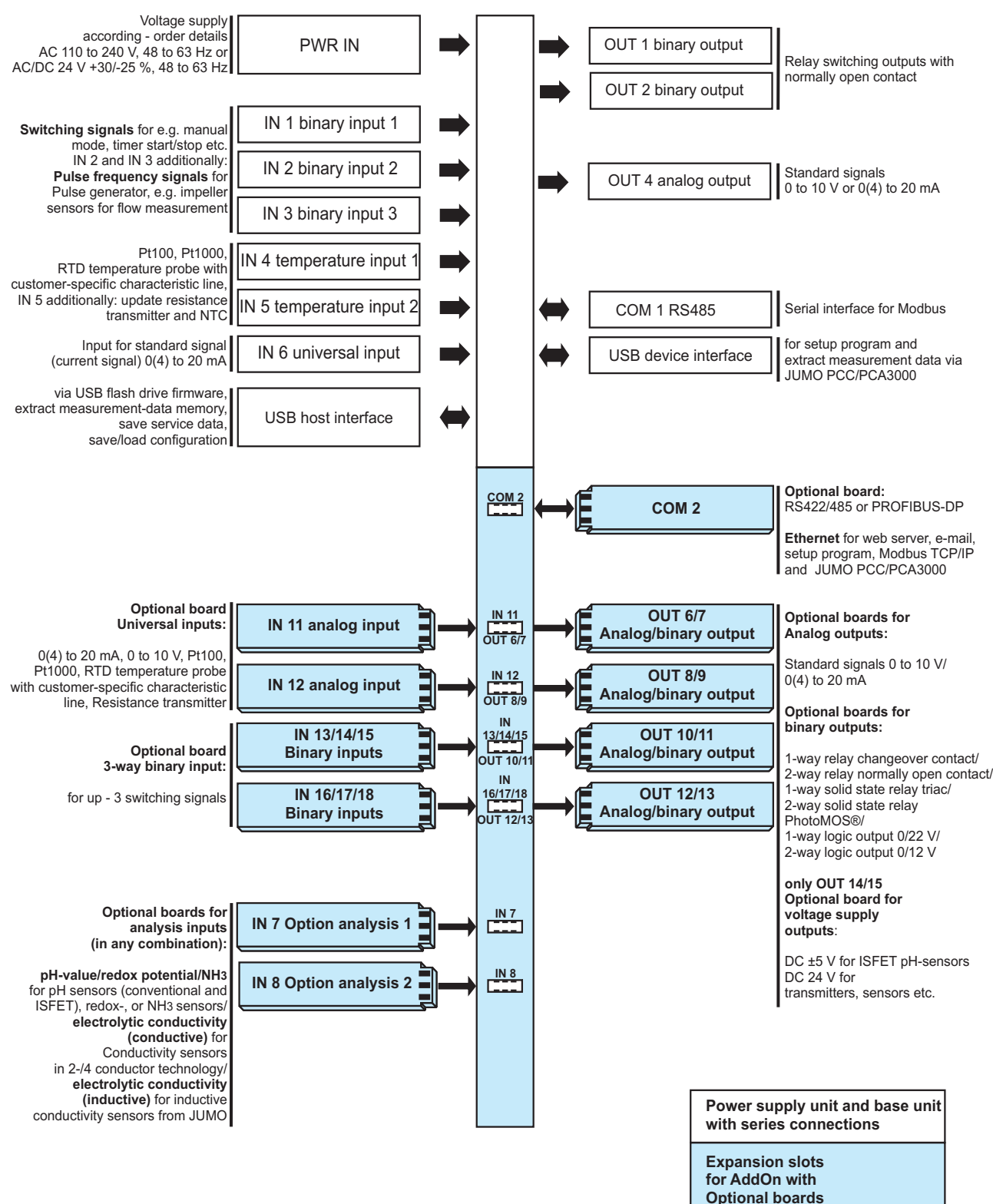

### <span id="page-19-0"></span>**3.3 Device setup**

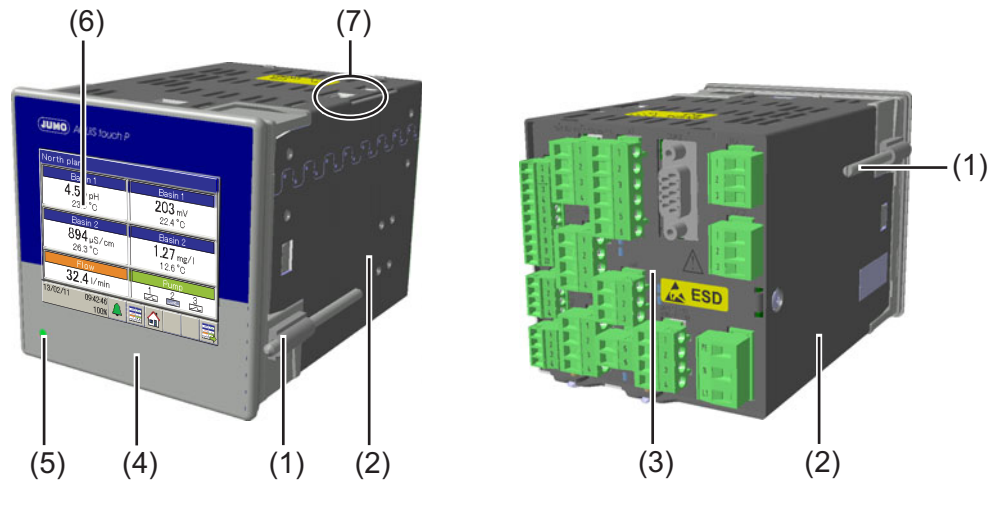

- (1) Mounting brackets
- (2) Metal case barrel
- (3) Rear panel with connection terminals (base unit and optional boards)
- (4) Housing front
- (5) LED (voltage supply switched on)
- (6) Touch screen TFT color screen
- (7) USB interfaces

### <span id="page-20-1"></span><span id="page-20-0"></span>**4.1 Nameplate**

The nameplate on the device enclosure identifies the device version.

#### **Example of a nameplate**

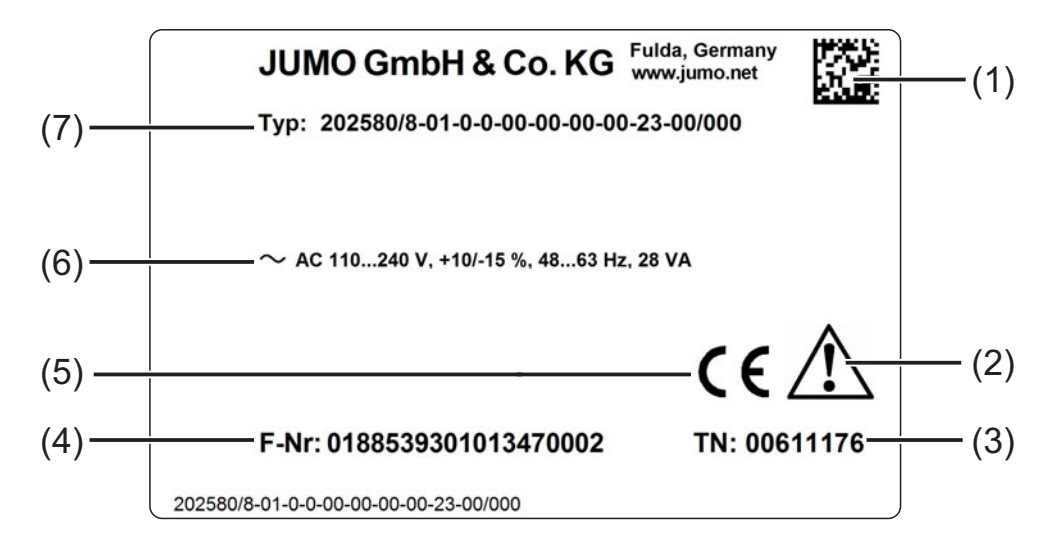

- (1) Datamatrix code
- (2) Information symbol (Read documentation!  $\Rightarrow$  [Chapter 1.1 "Warning symbols", Page 13](#page-12-3))
- (3) Part number
- (4) Serial number
- (5) Approval mark
- (6) Voltage supply
- (7) Type key

It is helpful to become familiar with the technical features of the device prior to commissioning. Compare the type code on the nameplate with the order details. v ["Order details", Page 22](#page-21-0)

In the event of technical questions, please have the information from the nameplate available for the customer service representative.

### <span id="page-21-0"></span>**4.2 Order details**

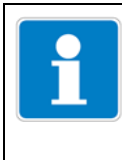

#### **NOTE!**

In addition to the standard languages of German, English and, French, 13 additional languages (e.g. Russian, Chinese, Italian etc.) are available. Please use the contact information on the back of this manual to contact JUMO in this regard.

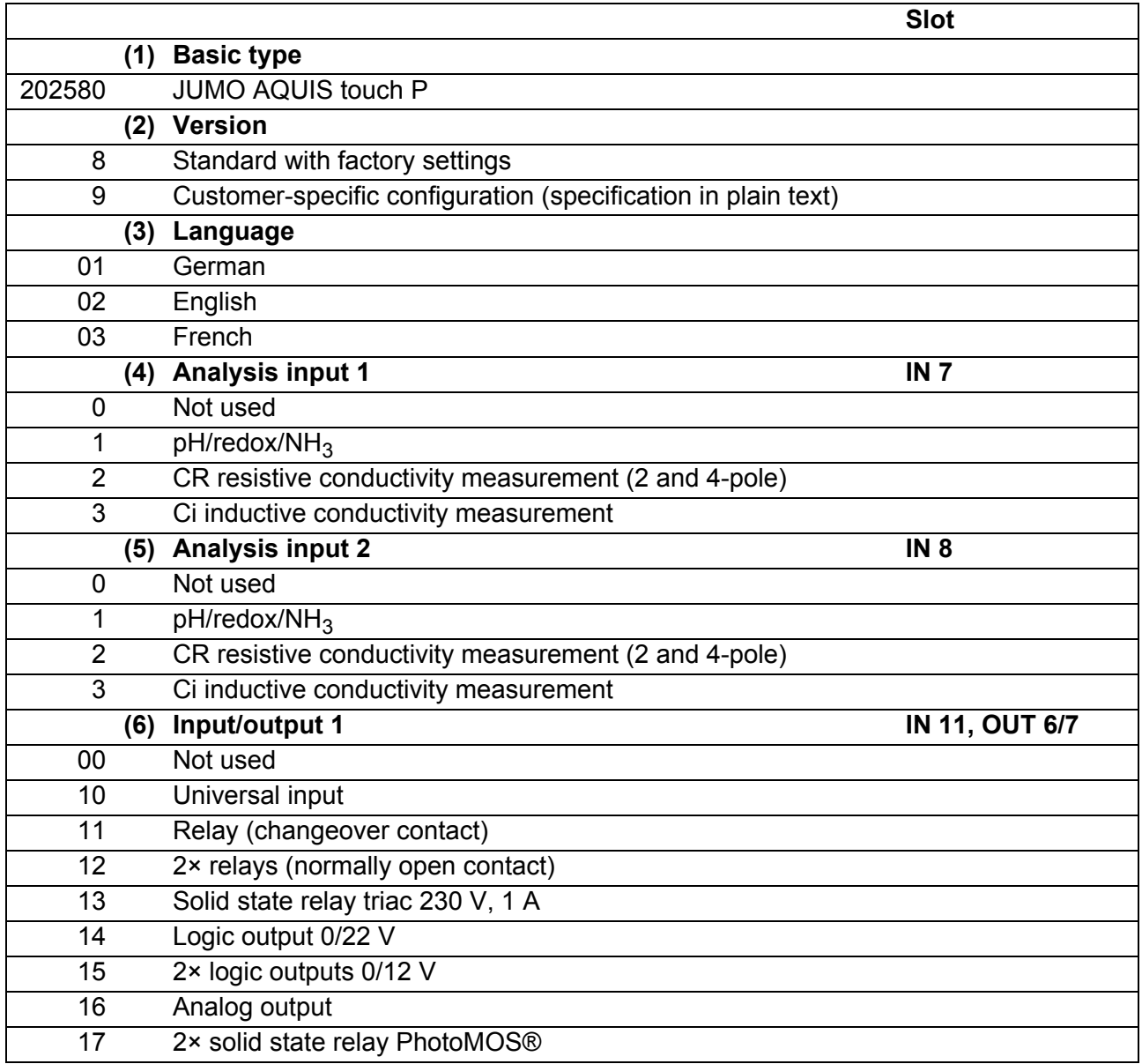

## **4 Identifying the device version**

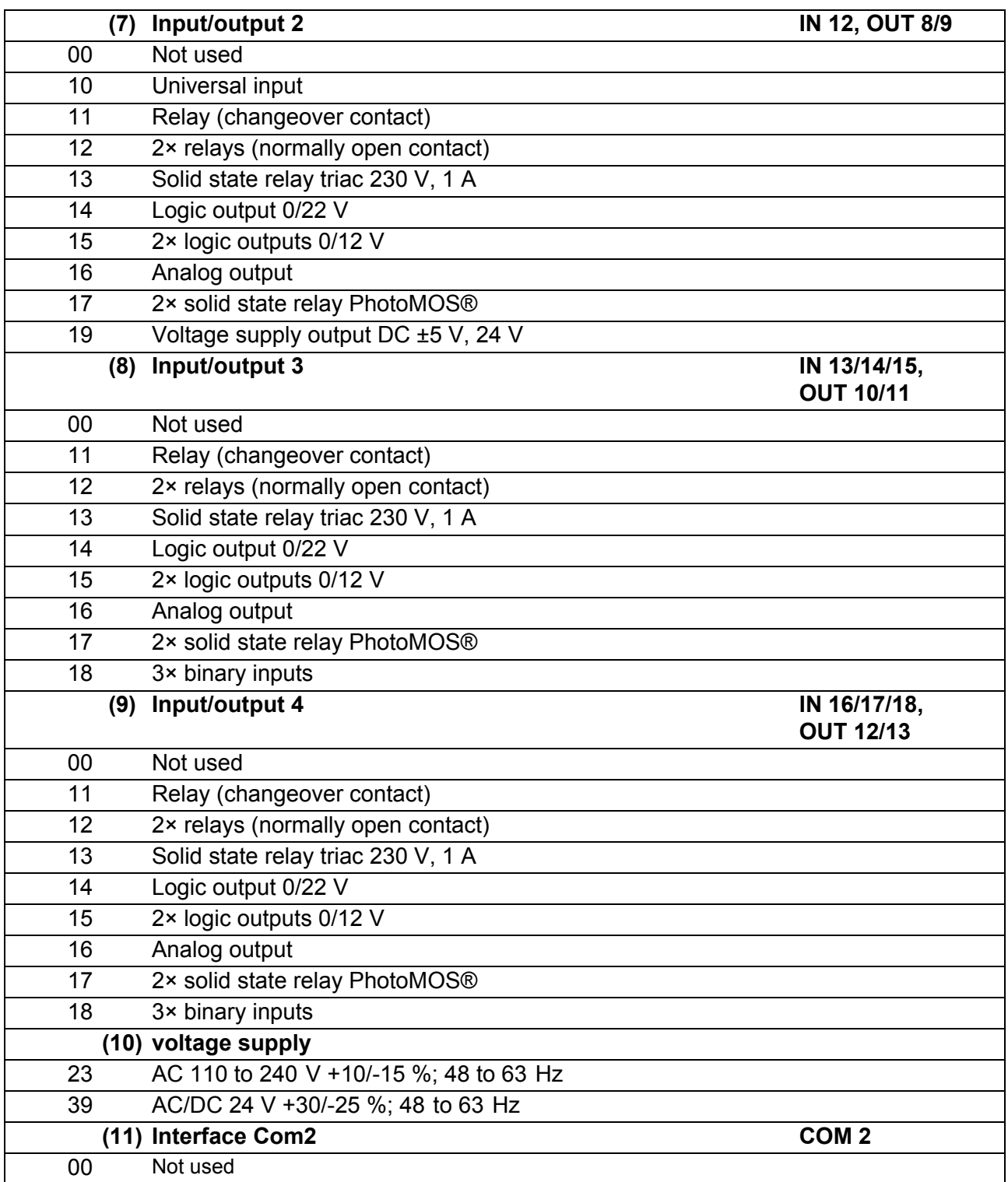

## **4 Identifying the device version**

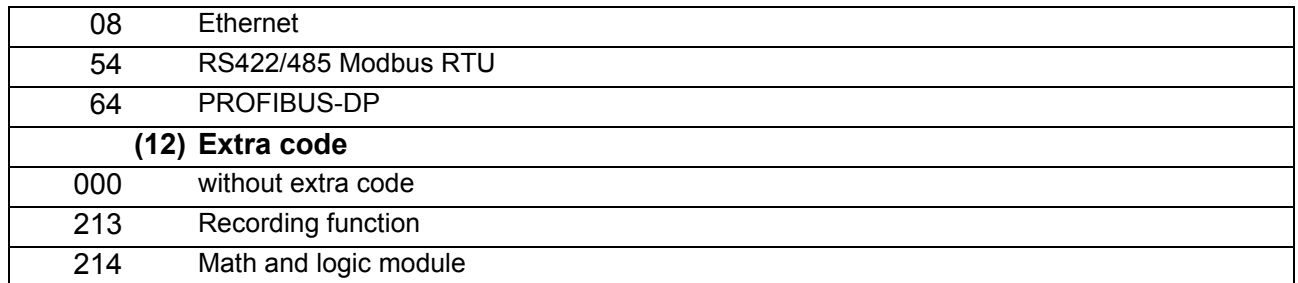

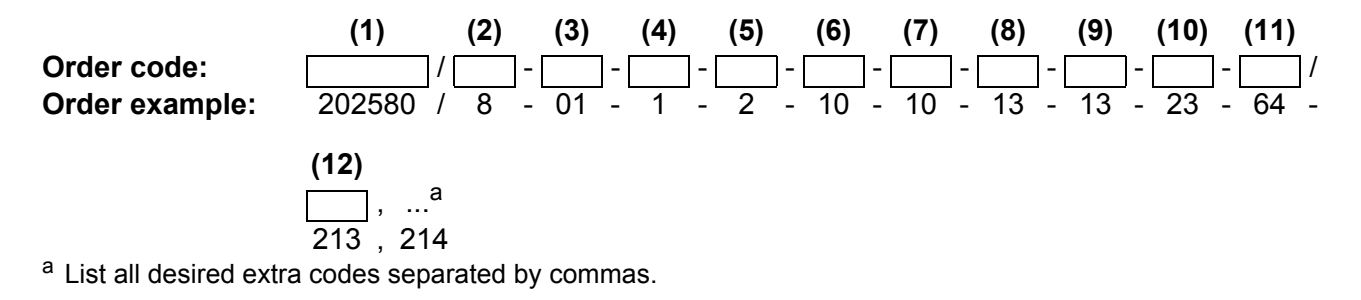

#### **Scope of delivery**

JUMO AQUIS touch P according to order details (including 4× mounting elements)

Panel seal

Mini-DVD with JUMO PC setup program as demo version, Adobe Acrobat Reader, operating manual and data sheet in PDF format, GSD generator and JUMO PCC / PCA3000 as demo version Installation instructions in 2 volumes B 202580.4

#### **Accessories**

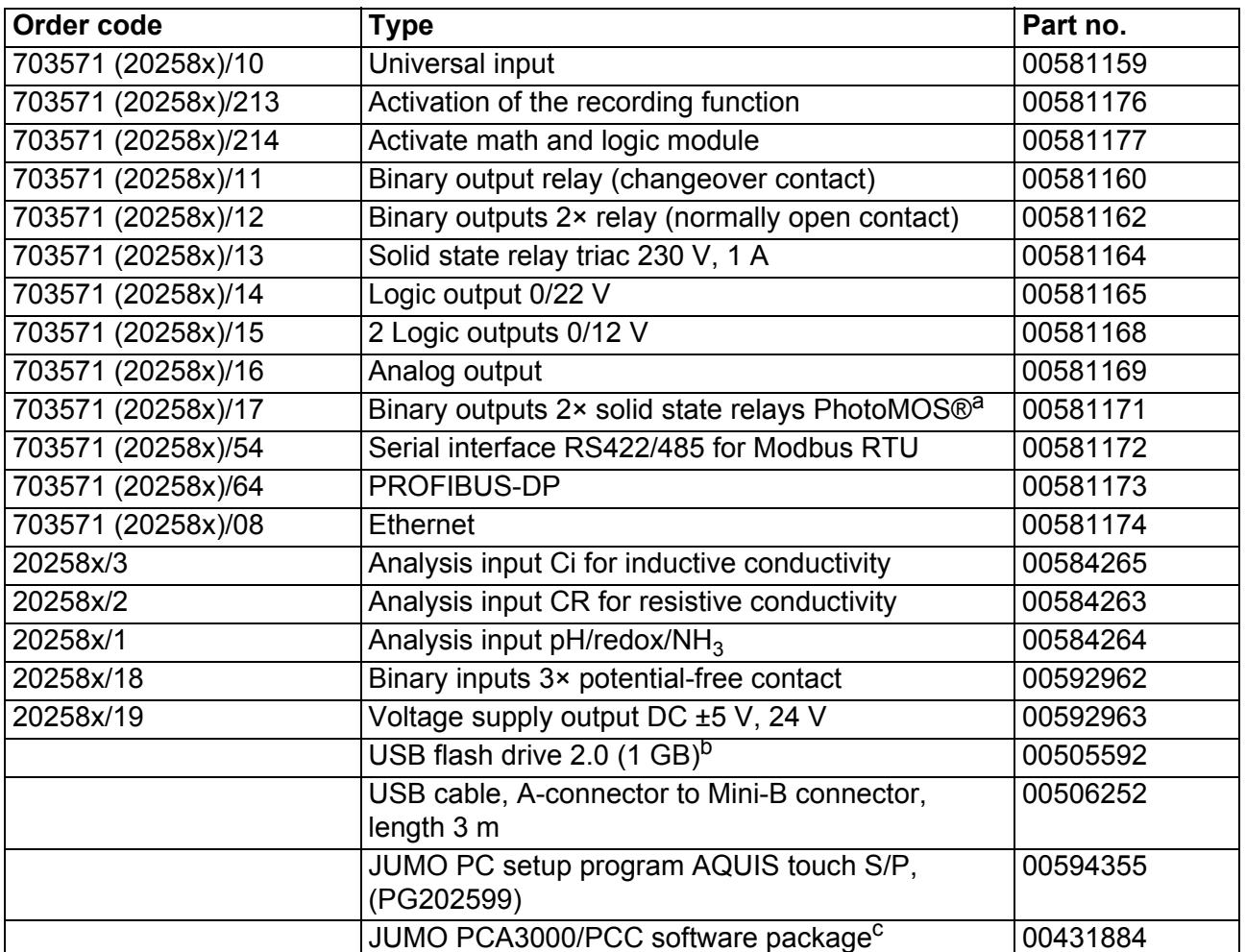

a PhotoMOS® is a registered trademark of Panasonic.

<sup>b</sup> The USB flash drive indicated has been tested and is designed for industrial applications. No

liability is assumed for flash drives from other manufacturers.<br><sup>c</sup> Communication and evaluation software for stored recording function measurement data

### <span id="page-26-1"></span><span id="page-26-0"></span>**5.1 Notes**

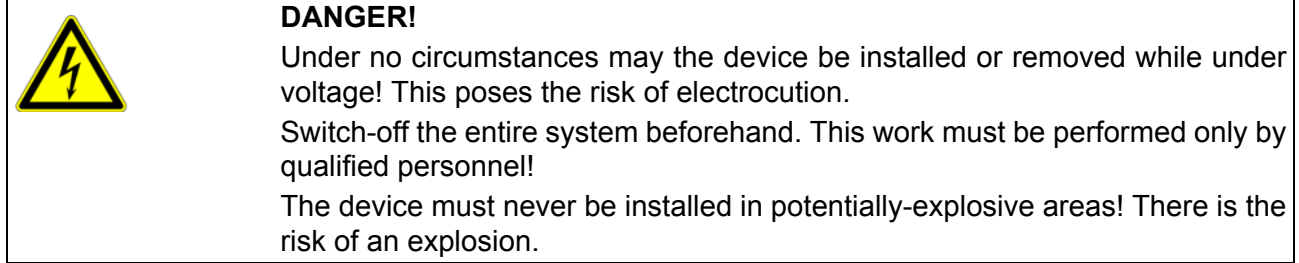

#### **Mounting site**

When determining the mounting site, it is important to ensure that the device specifications are respected. The relevant tables containing details of case specifications can be found in the chapter entitled "Technical Data" . The device must not be exposed to any severe shocks or permanent vibrations. Electromagnetic fields caused by equipment such as motors or transformers must be avoided!

#### **Climatic conditions**

The ambient temperature and the relative humidity at the mounting site must correspond to the technical data.

 $\Rightarrow$  [Chapter 20 "Technical data", Page 303](#page-302-3)

#### **Installation position**

The device can be installed in any position. However, the viewing angle of the TFT touchscreen should be taken into consideration.

 $\Rightarrow$  [Chapter 20 "Technical data", Page 303](#page-302-3)

#### **Space requirement**

Ensure adequate access to the region around the cable entry points. The minimum bending radius of the cables must be taken into account!

 $\Rightarrow$  [Chapter 5.2 "Dimensions", Page 28](#page-27-0)

## **5 Mounting**

### <span id="page-27-0"></span>**5.2 Dimensions**

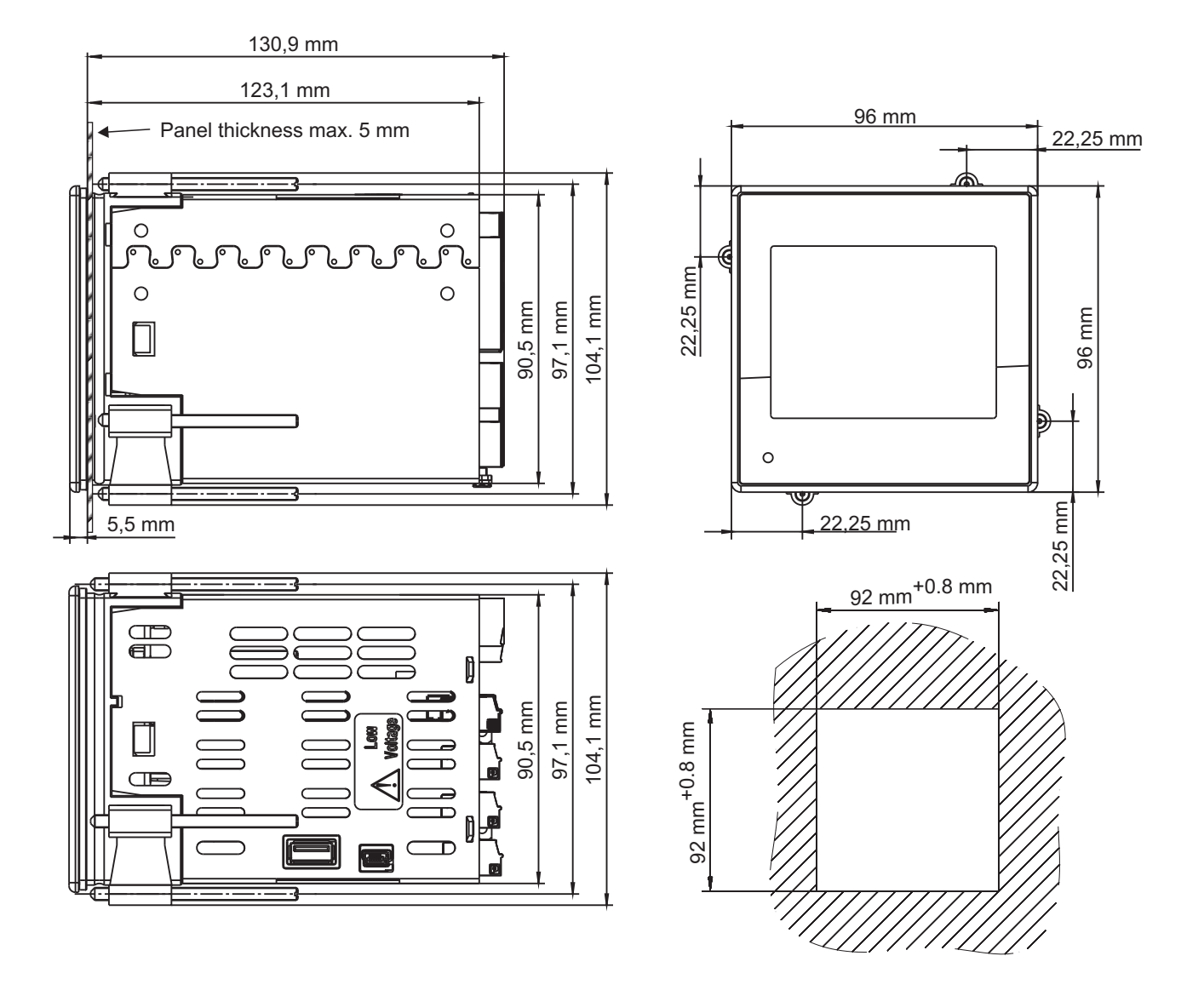

#### **Spacings**

For adequate ventilation, the following mounting distances from adjacent equipment must be respected:

- horizontal 35 mm
- vertical 80 mm

When inserting the device, sufficient space for maneuvering the connecting cables must be left behind the case. A Ci-conductivity sensor is connected via a M12 connector adapter. This increases the space requirement with respect to mounting depth (see dimensional drawing below).

### **Mounting depth with Ci-conductivity sensor**

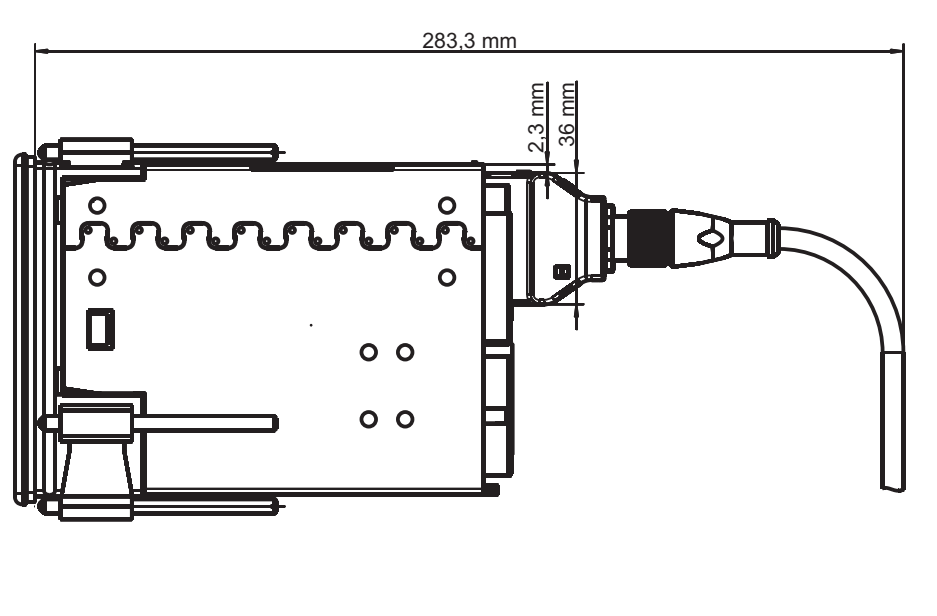

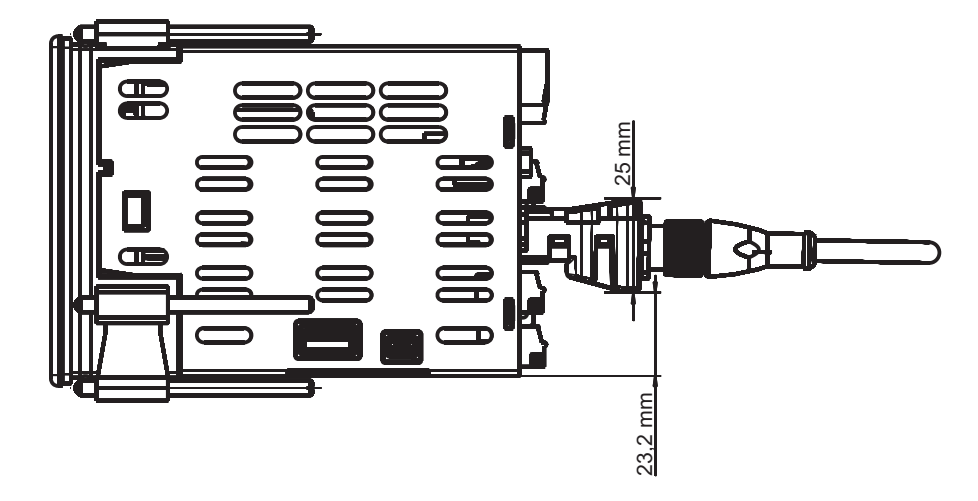

## **5 Mounting**

### <span id="page-29-0"></span>**5.3 Panel insertion**

The device is designed to be inserted in switch cabinets or machine/system walls. The insertion operation is described below.

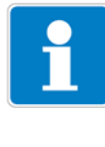

#### **NOTE!**

Insertion in a control panel provides protection class IP66. When the JUMO AQUIS touch P is inserted in the wall of control cabinets with a protection class higher than IP66, the protection class of the control cabinet lapses and corresponds to the protection class for control panel insertion (IP66).

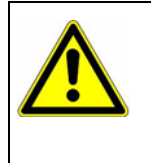

### **CAUTION!**

Ensure that the control panel provides adequate support for the device. The weight values listed in the technical data must be taken into account to ensure adequate mechanical stability for control panel installation.  $\Rightarrow$  [Chapter 20.12 "Case", Page 316](#page-315-1)

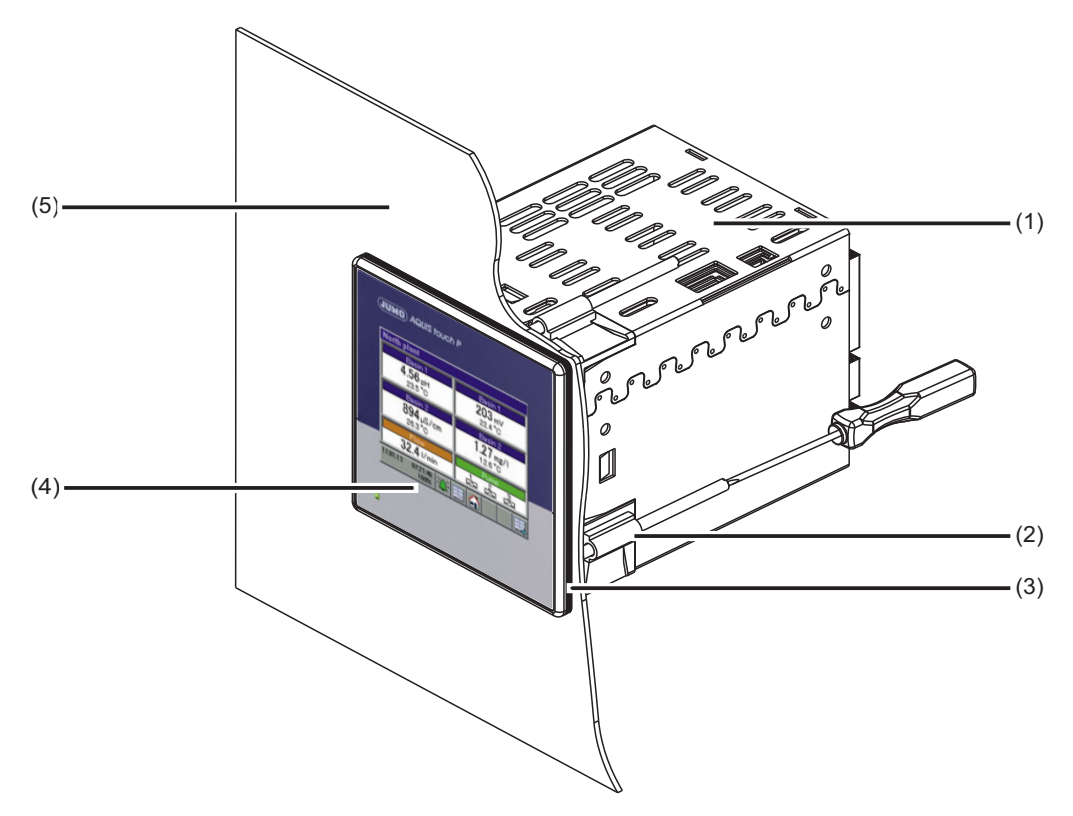

- (1) Metal case barrel of the JUMO AQUIS touch P
- (2) Mounting elements
- (3) Seal from the scope of delivery for the device
- (4) Case front
- (5) Panel/control cabinet

#### **Procedure**

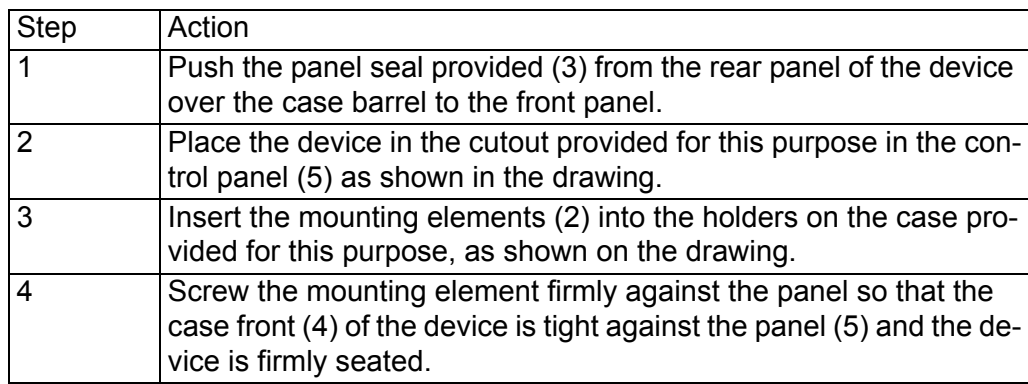

## 5 Mounting

### <span id="page-32-1"></span><span id="page-32-0"></span>**6.1 Installation notes**

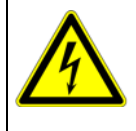

#### **DANGER!**

Observe the following instructions!

#### **Qualification of personnel**

The electrical connection must only be carried out by qualified personnel.

#### **Electrical wiring**

- When selecting the electrical wiring material as well as when installing and connecting the device electrically, comply with the requirements of DIN VDE 0100 "Low-voltage electrical installations" and the applicable country-specific regulations (e. g. based on IEC 60364).
- The input, output, and power supply lines must be separated from one another spatially and not laid in parallel.
- Select suitable cables for sensors and interfaces (shielded and twisted or coaxial cable). These lines must not be installed near live electrical components or current-carrying wiring.
- Sensor lines must be uninterrupted (not connected via terminal blocks or the like).
- Provide shielding in accordance with the connection diagram on the device.
- In a star wiring configuration, grounding wires must be connected to an equipotential grounding busbar and insulation must be intact. Keep lines as short as possible. Ensure proper potential equalization/bonding.

#### **Electrical safety**

- Disconnect all phases of the power supplied to the device (power grid, outside power supply sources for relays/solid state relays etc.) If current-carrying components could be touched while work is being performed.
- Fuses for power supply circuits should be rated at no more than 10 A (slowblow).
- To prevent destruction of device outputs in the event of an external short circuit, short-circuit currents in circuits with relay or semiconductor outputs should be limited through use of appropriate fuses.
- The device is not suitable for installation in potentially explosive atmospheres.
- Besides incorrect installation, wrong settings on the device can adversely affect performance of the connected process. For this reason, independently operating safety devices, e.g. pressure relief valves, temperature limiters/ monitors, liquid-metering limiters and overflow prevention devices should be provided and adjustment of them restricted only to train technical personnel. Appropriate safety regulations must be observed in this connection.
- Plug-in screw terminal strips should not be unplugged until after the power has been disconnected.

#### **References to other information**

## **6 Electrical connection**

- The electromagnetic compatibility conforms to the standards and regulations cited in the technical data.
- The USB interfaces and digital inputs are **not** electrically isolated. The information regarding electrical isolation must be observed. v [Chapter 6.3 "Galvanic isolation", Page 39](#page-38-0)

### <span id="page-34-0"></span>**6.2 Connecting cables**

#### <span id="page-34-1"></span>**6.2.1 Preparing coaxial cables for pH/redox electrodes**

**Coaxial cable with Shield-Kon® connector**<sup>1</sup>

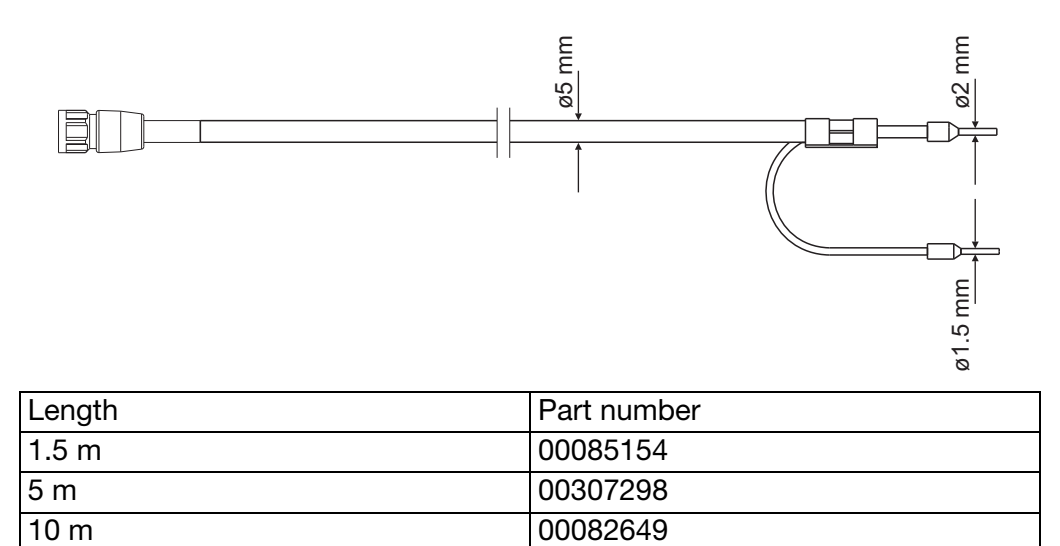

#### **Preparing your own coaxial cable**

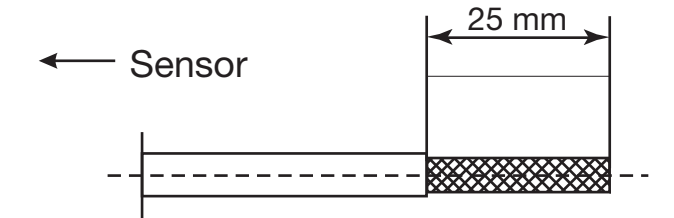

Remove outer sheathing from the cable  $\rightarrow$  Pull back the braided shield

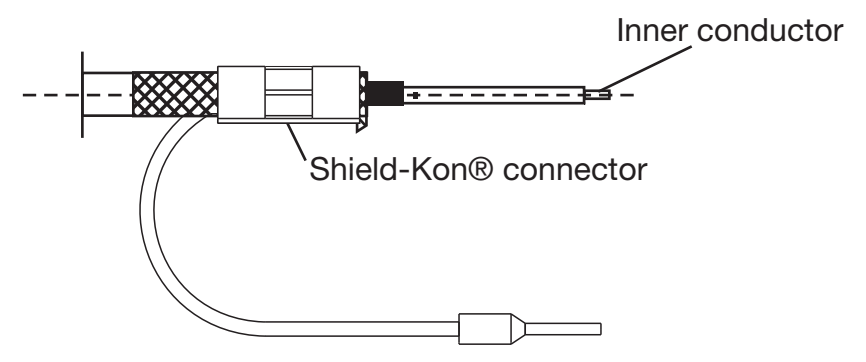

Remove black, semiconducting layer (see image)  $\rightarrow$  Strip insulation off inside conductor  $\rightarrow$  Attach Shield-Kon® connector<sup>1</sup> for shield

1.Shield-Kon is a registered trademark of THOMAS & BETTS INTERNATIONAL, Inc., Wilmington Del., US.

## **6 Electrical connection**

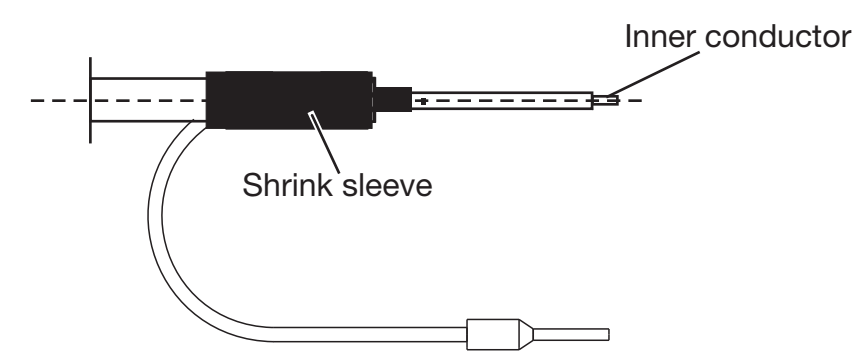

Use shrink tubing to insulate the braided shield

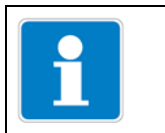

### **NOTE!**

The black, semiconducting layer must not touch with the inside conductor! This would short-circuit the signal from the pH electrode.

#### **Preparing a shielded multiconductor cable**

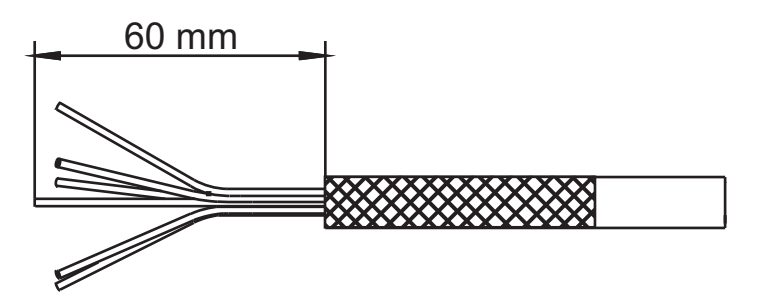

Strip the insulation off the connecting cable and pull back the shield

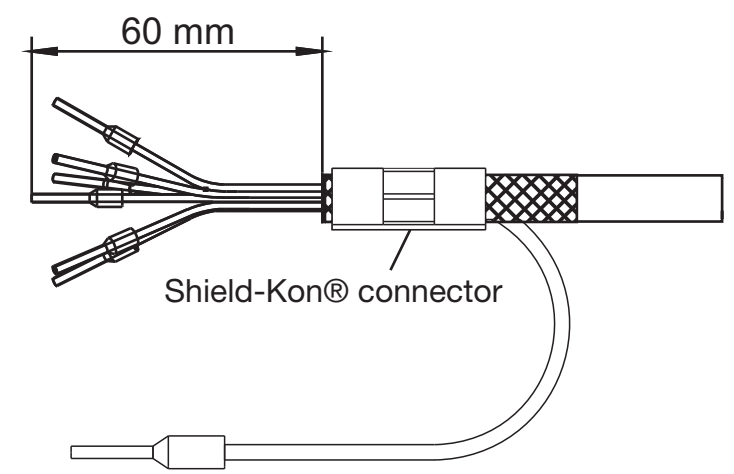

Attach wire ferrules to the ends of the conductors and a Shield-Kon® connector1 for shielding

1.Shield-Kon is a registered trademark of THOMAS & BETTS INTERNATIONAL, Inc., Wilmington Del., US.
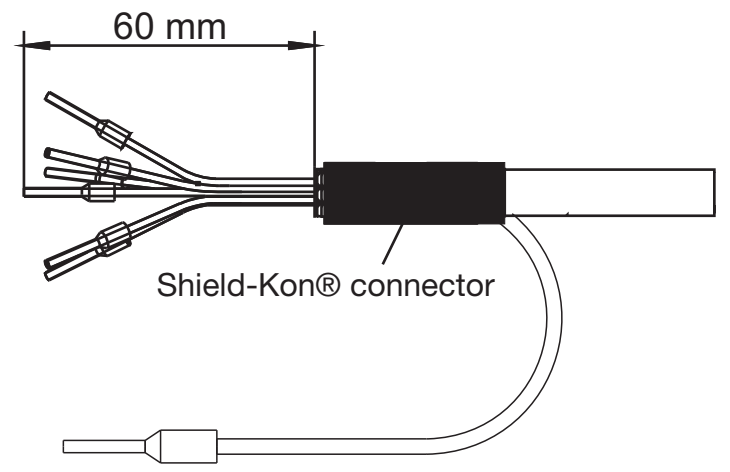

Use shrink tubing to insulate the shield and Shield-Kon® connector1

#### **6.2.2 Conductor cross-sections for base unit and power supply unit**

The terminals on the base unit and power supply unit are plug-in screw terminals.

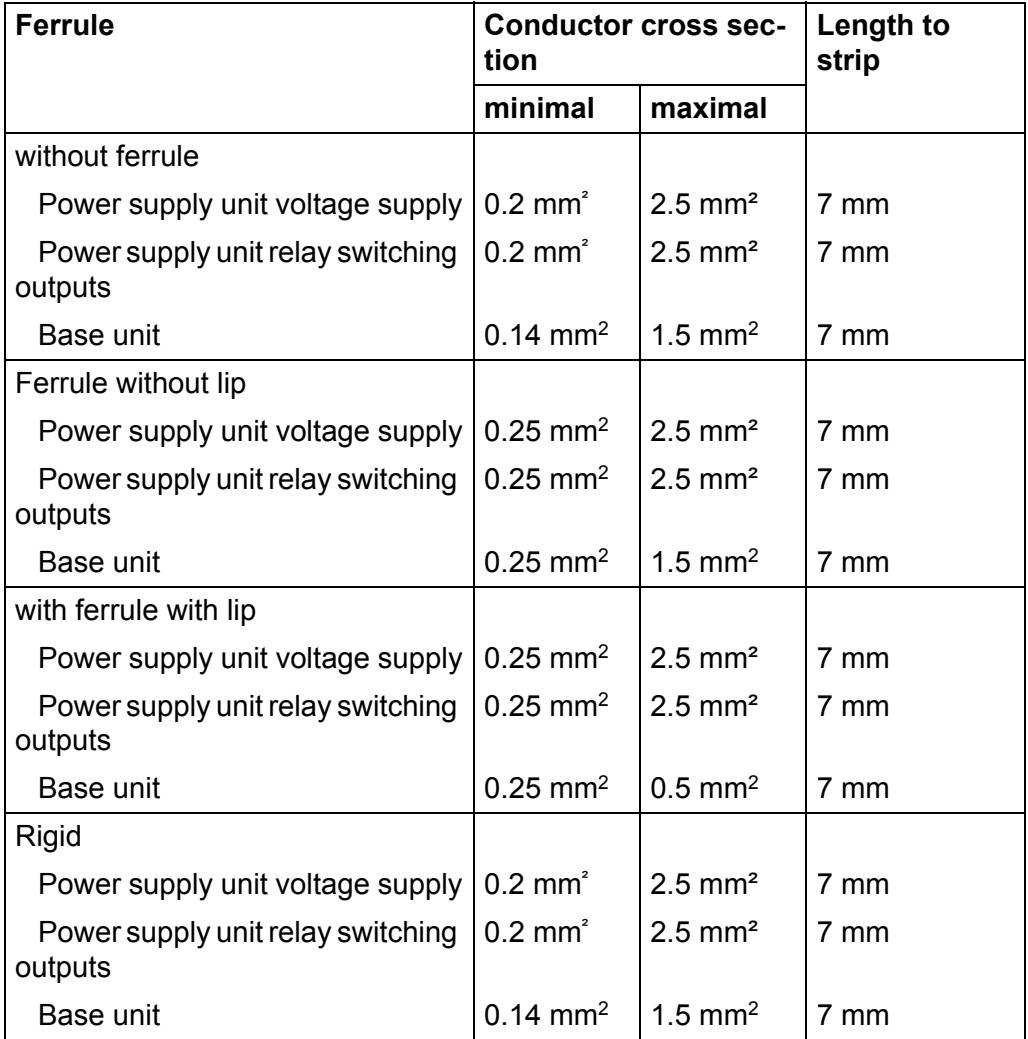

1.Shield-Kon is a registered trademark of THOMAS & BETTS INTERNATIONAL, Inc., Wilmington Del., US.

### **6.2.3 Conductor cross-sections for optional boards**

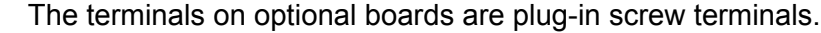

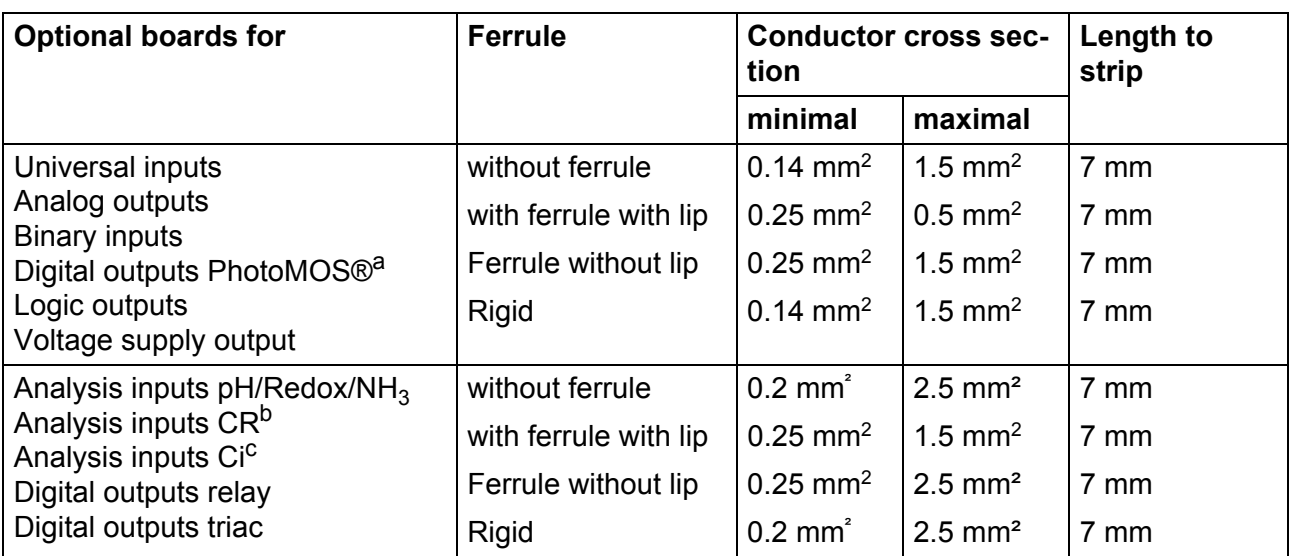

a PhotoMOS® is a registered trademark of Panasonic.

 $^{\text{\tiny{\text{b}}} }$  CR analysis inputs = Analysis inputs for resistive conductivity<br><sup>c</sup> Analysis inputs Ci = Analysis inputs for inductive conductivity

Power supply unit board

Base unit and

# **6.3 Galvanic isolation**

Optional boards

#### Optional boards for binary outputs: Binary outputs Relay for 2-way normally open contact, Relay, power supply unit board 1-way changeover contact OUT 1 to OUT 2 OUT 6 to OUT 13 AC 3.6 kV  $AC$  3.6 kV Optional boards for binary outputs: Analog outputs, base unit Solid state relay triac रे रत OUT 4 OUT 6 to OUT 13 AC 3.6 kV AC 30 V DC 50 V Optional boards for binary outputs: Binary inputs, base unit Solid state relay PhotoMOS ® IN 1 to IN 3 OUT 6 to OUT 19 AC 30 V DC 50 V Optional boards for binary outputs: Temperature input 1 on base unit Logic output 0/22 V ၃၃ てく IN 4 OUT 6 to OUT 13 AC 30 V AC 30 V DC 50 V DC 50 V Optional boards for analog outputs: Temperature input 2 on base unit 0/4 to 20 mA or 0 to 10 V IN 5 OUT 6 to OUT 13 ÷ AC 30 V DC 50 V Optional boards for binary outputs: Analog input 0/4 to 20 mA, base unit 2-way logic output 0/12 V Ċ てく IN 6 OUT 6 to OUT 13 AC 30 V DC 50 V Optional boards for voltage supply outputs DC 24 V and DC ±5 V: てく OUT 8/9 AC 30 V DC 50 V Optional boards for analysis inputs: 22 IN 7 to IN 8 AC 30 V DC 50 V Optional boards for universal inputs: ၃၃ IN 11 to IN 12  $\blacksquare$ AC 30 V DC 50 V Optional boards: 3-way binary inputs USB host interface, base unit IN 13 to IN 18 Optional board: RS485/RS422, PROFIBUS-DP USB device interface, base unit रत COM 2 AC 30 V DC 50 V Optional board: Ethernet RS485 base unit ၃၃ でく COM 2 COM 1 AC 30 V AC 30 V DC 50 V DC 50 V AC/DC 3.6 kV Voltage supply AC 110 to 240 V; 48 to 63 Hz or AC/DC 24 V +30/-25 %; 48 to 63 Hz

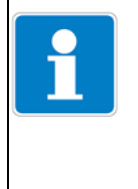

#### **Note**

If sensors that are not electrically isolated are connected to a digital input and supplied by an external power source, potential differences between the internal and external ground can cause problems. Providing the supply voltage from the voltage supply outputs of the JUMO AQUIS touch P is preferable in such cases.

# **6.4 Connection diagram**

### **6.4.1 Overview of connections**

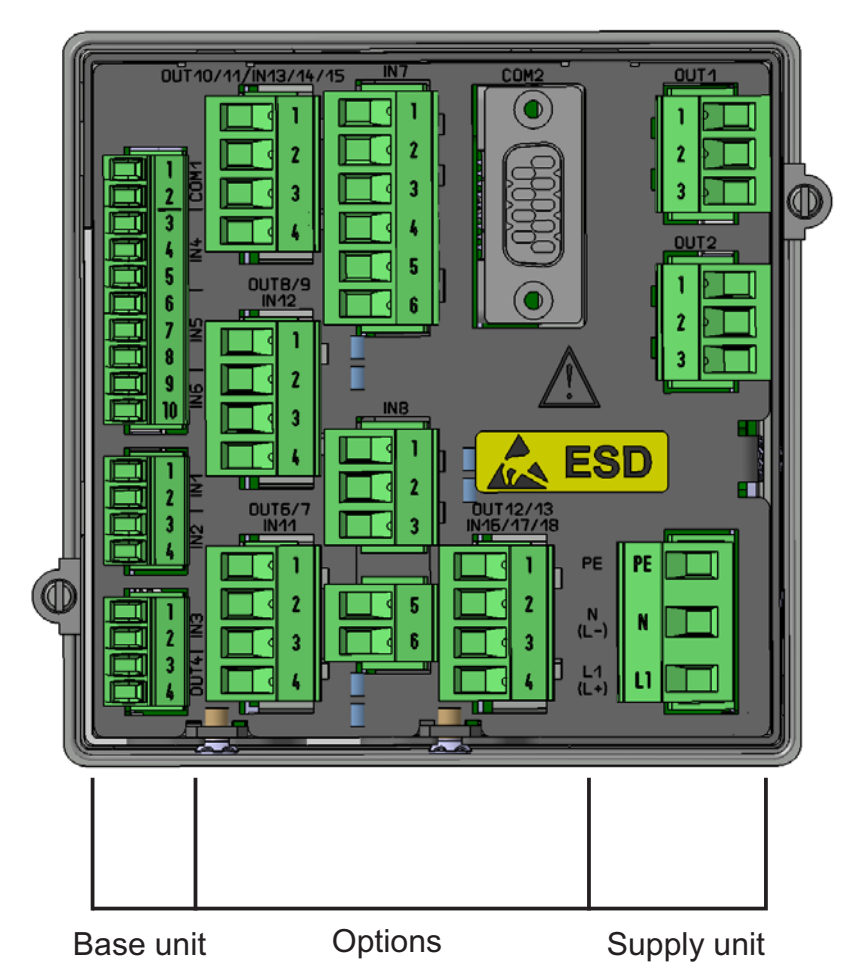

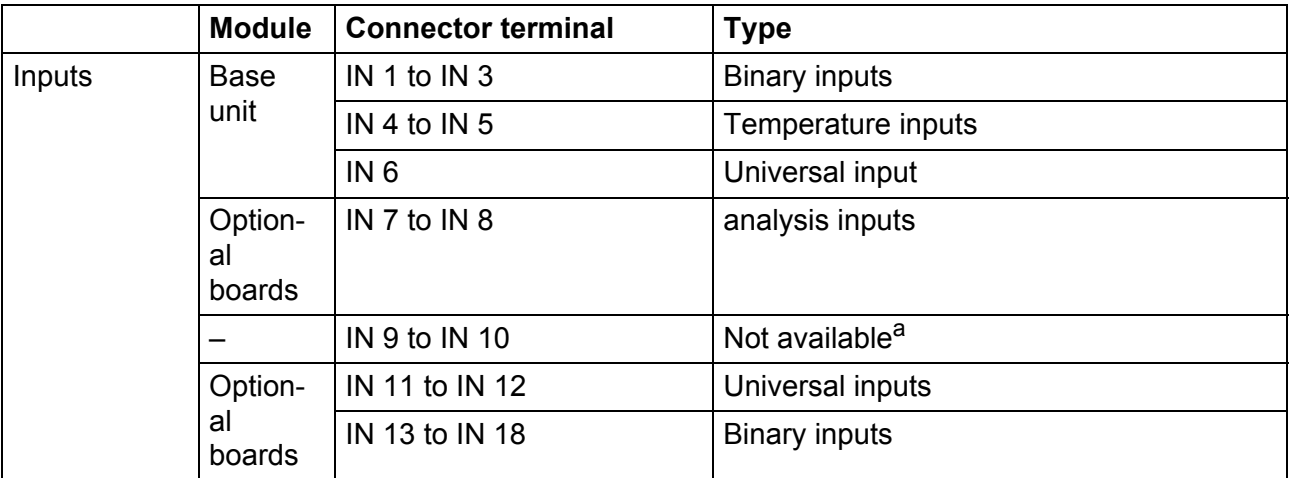

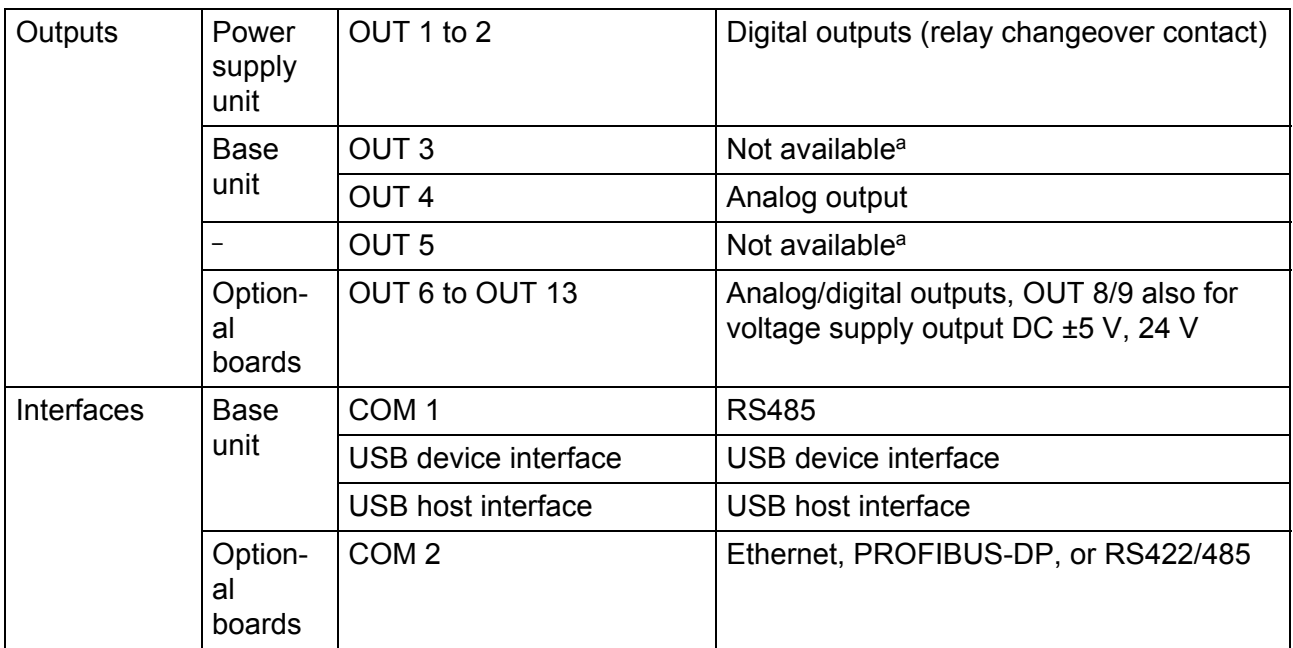

a Available only on the AQUIS touch S

### **6.4.2 Analog inputs base unit**

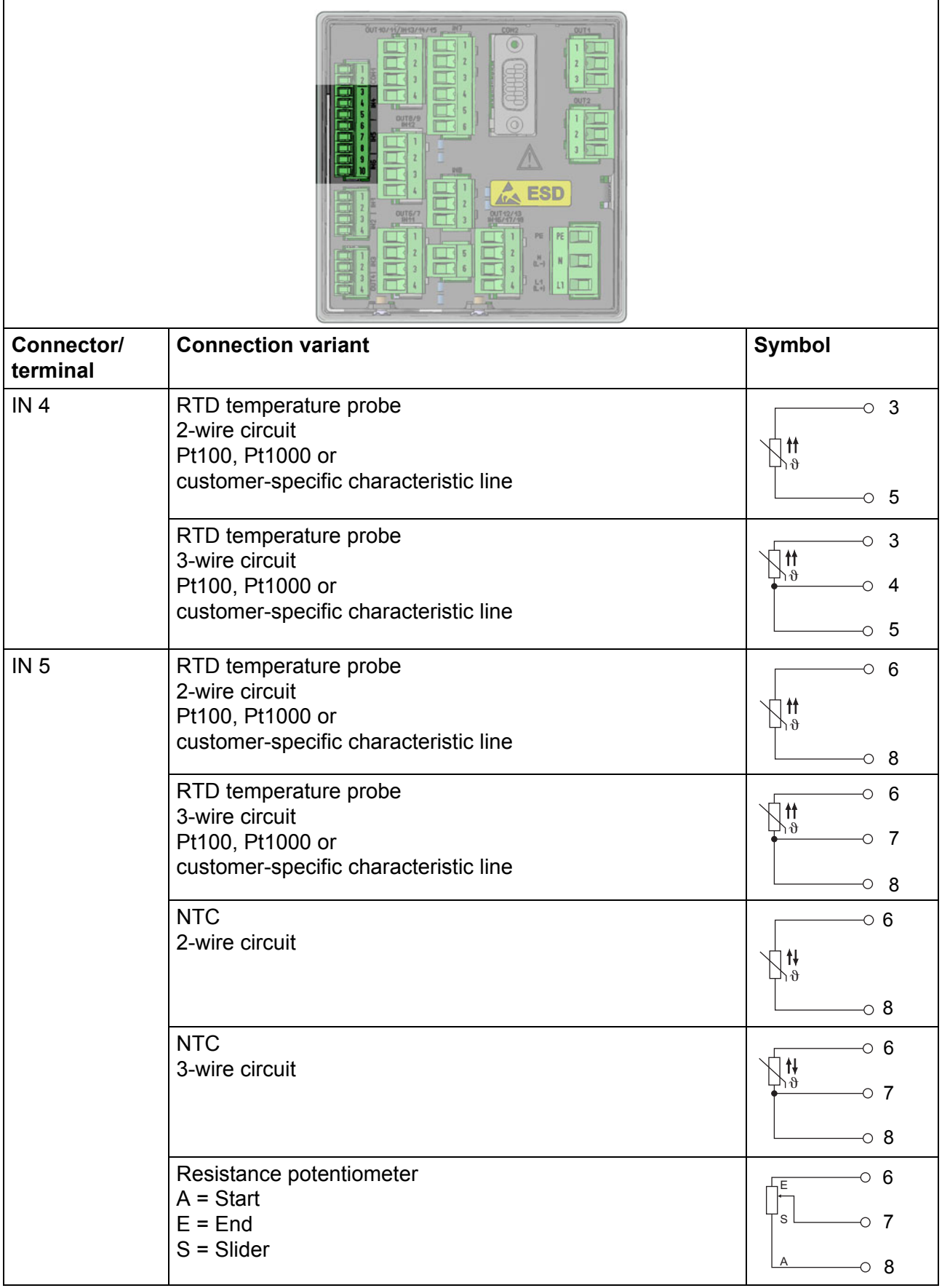

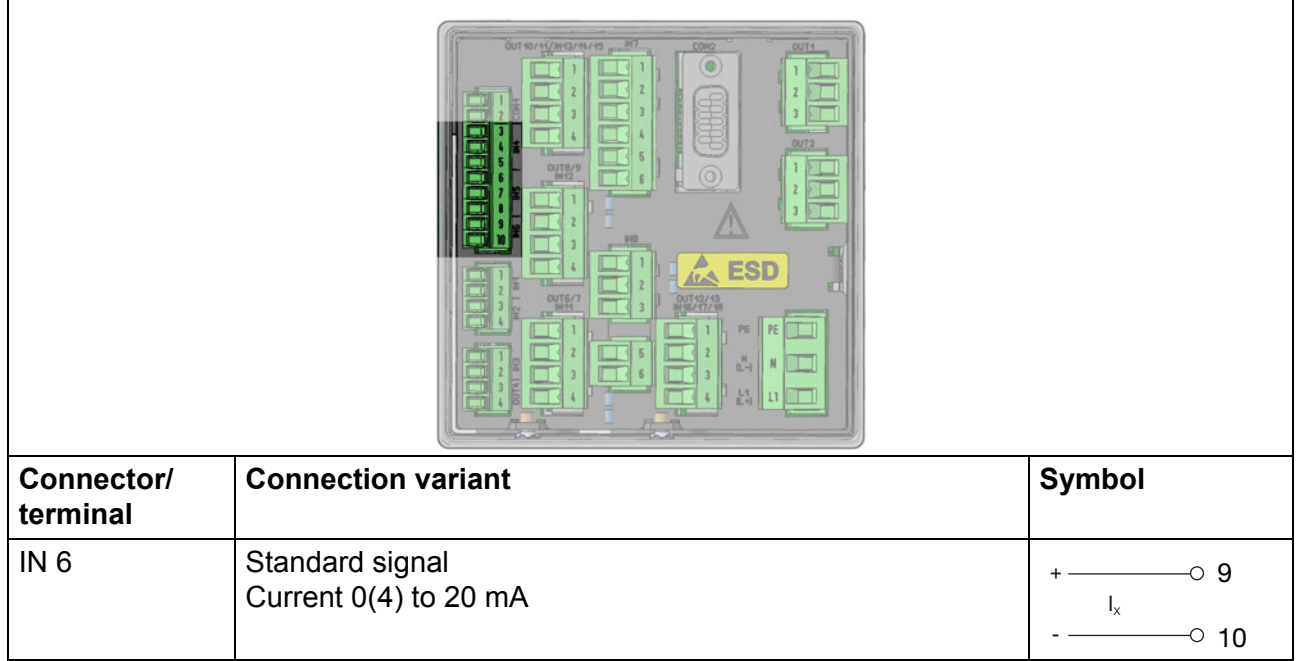

### **6.4.3 Analog inputs optional boards**

### **Universal inputs**

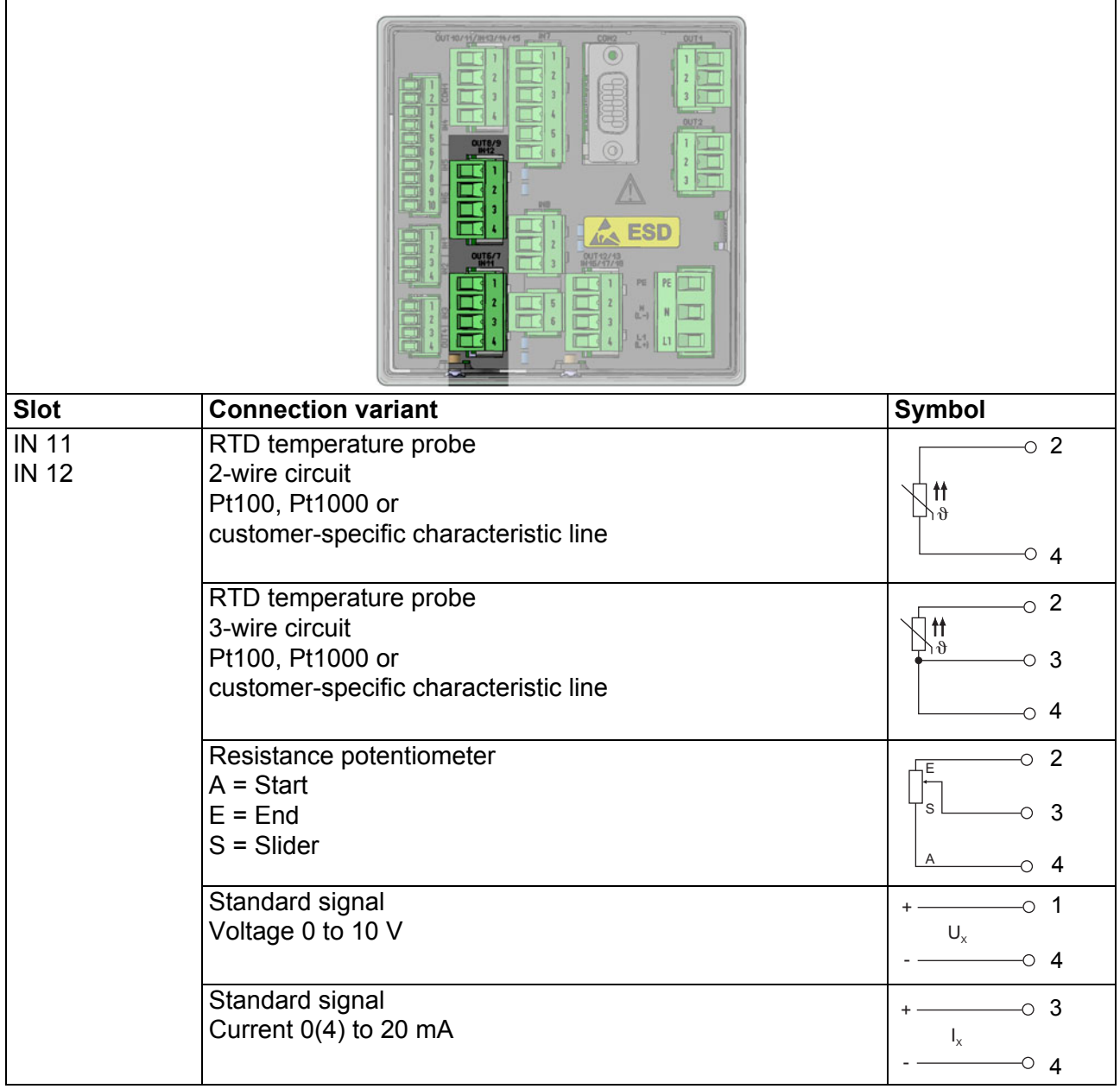

٦

#### **analysis inputs**

Г

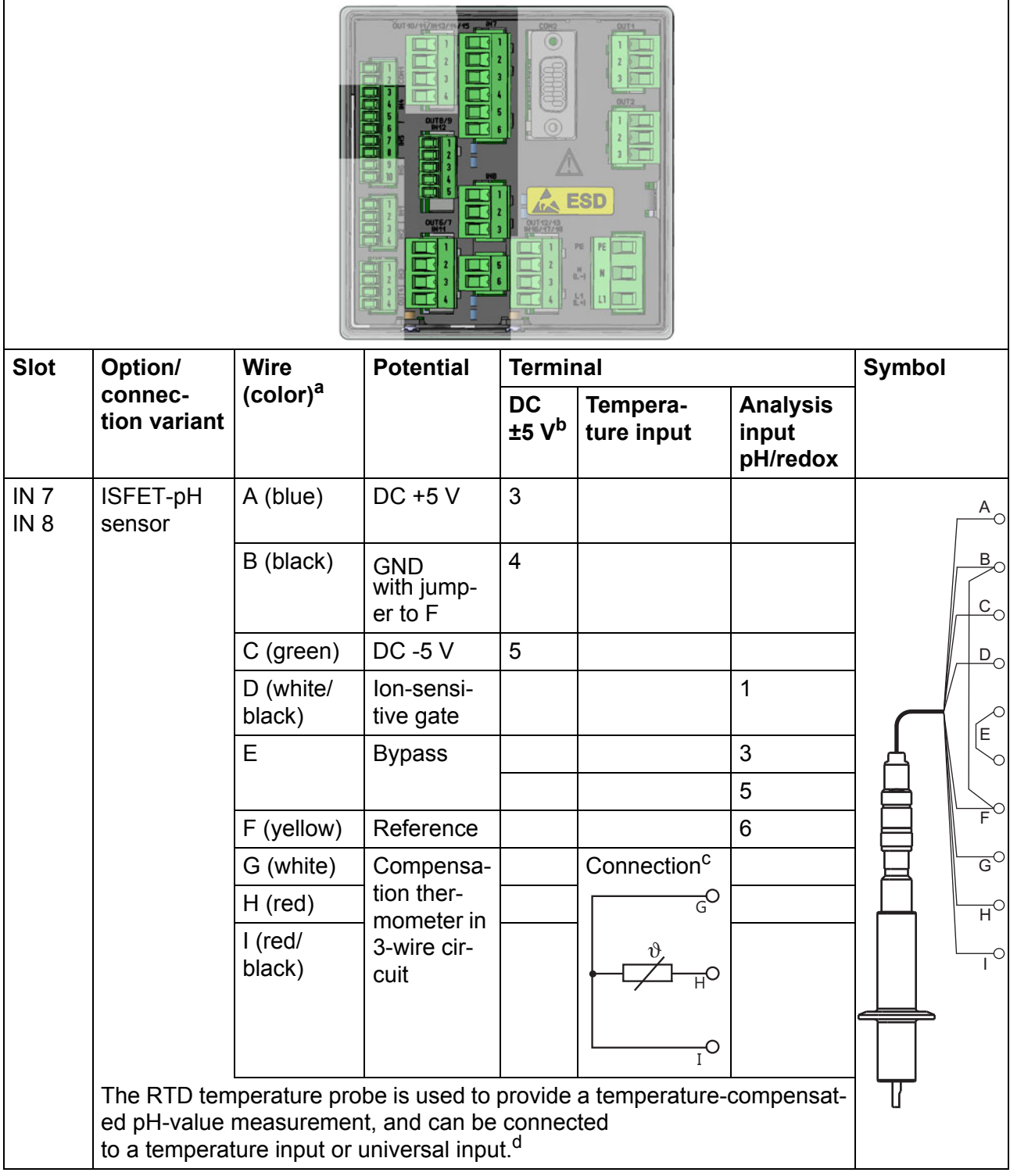

a The conductor colors listed refer to JUMO ISFET-pH sensors. The orange-colored conductor is not connected.

b The optional board "Voltage supply output DC ±5 V, 24 V" (part no. 592963) is required for the voltage supply to the JUMO ISFET-pH sensor.

c upply to the JUMO ISFET-pH sensor.<br><sup>c</sup> The connection diagram for the analog input concerned must be observed when connecting the temperature probe.

<sup>d</sup> When connecting the temperature probe of JUMO ISFET pH sensors to process connection 615 (NTC 8k55), no customer-specific linearization like that for the JUMO AQUIS 500 pH is needed. Temperature input IN 5 supports connection of 8k55-NTC temperature probes.

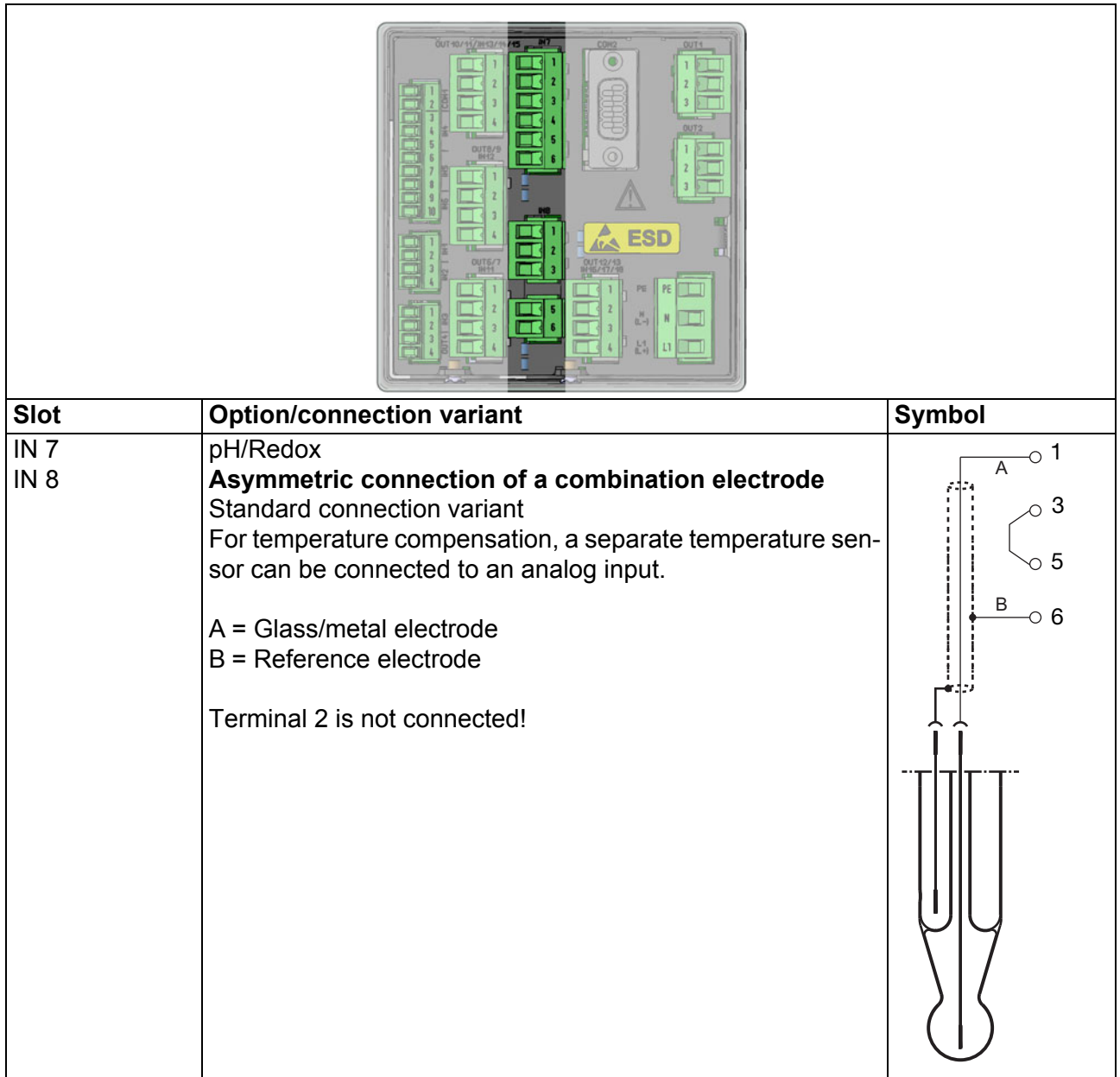

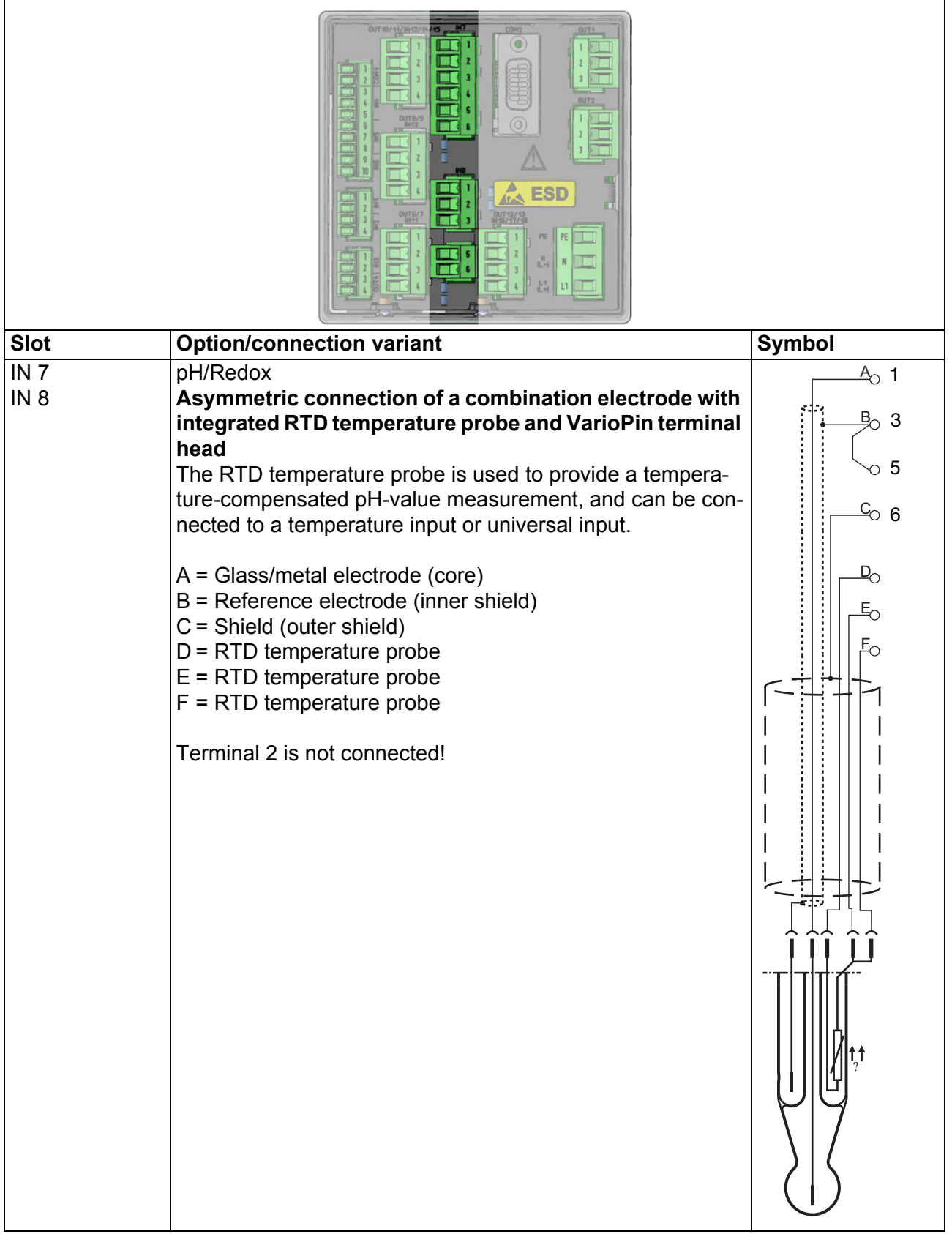

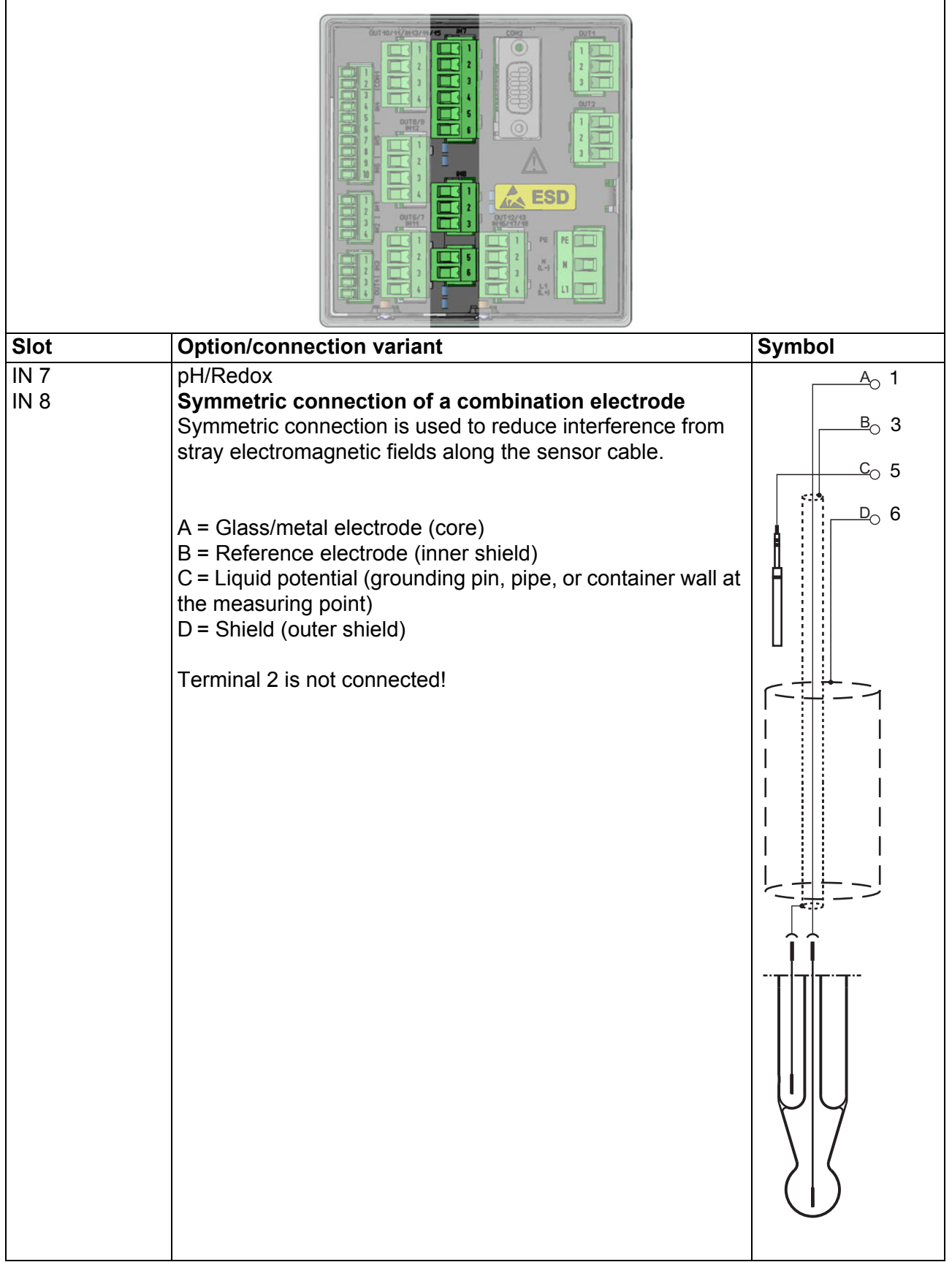

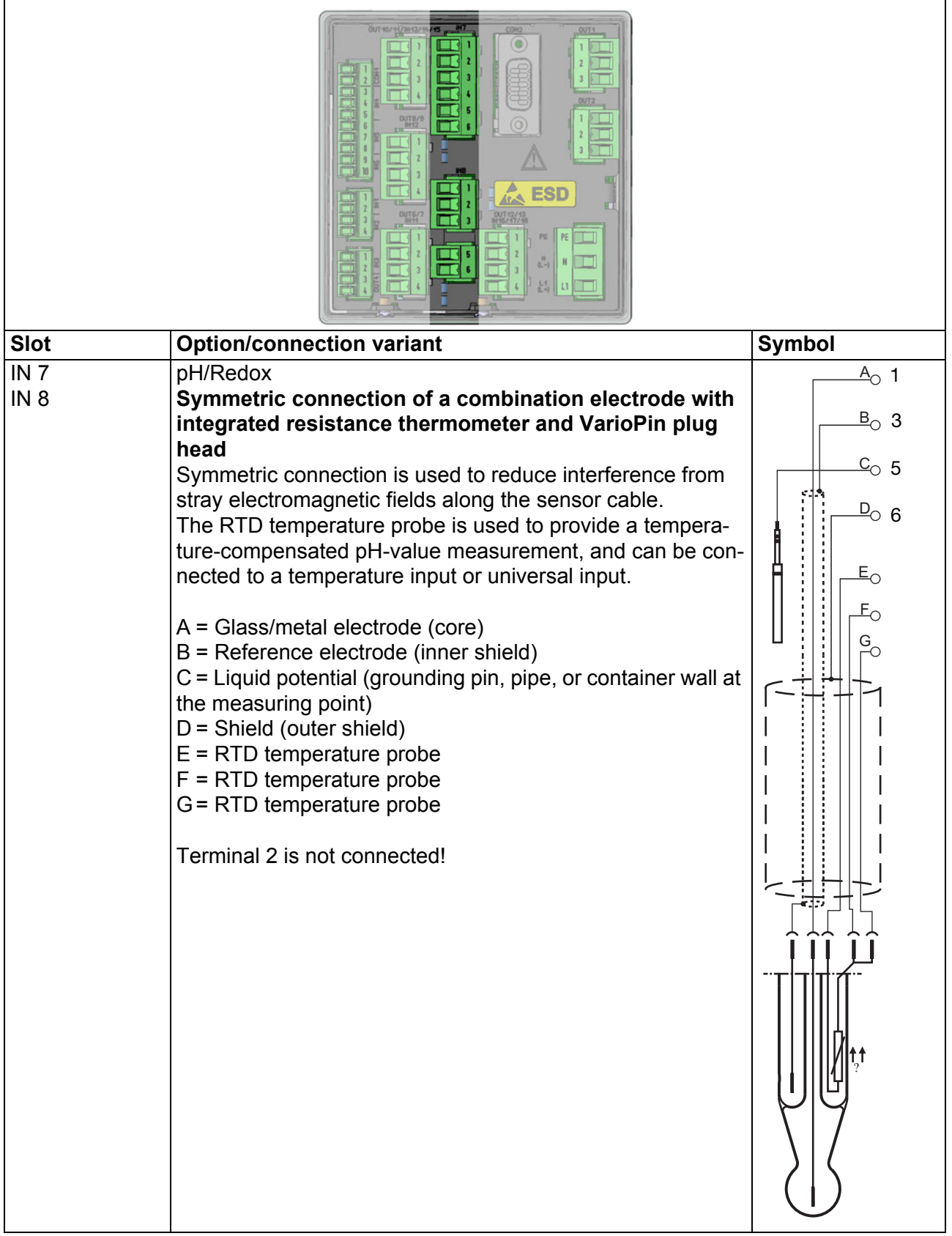

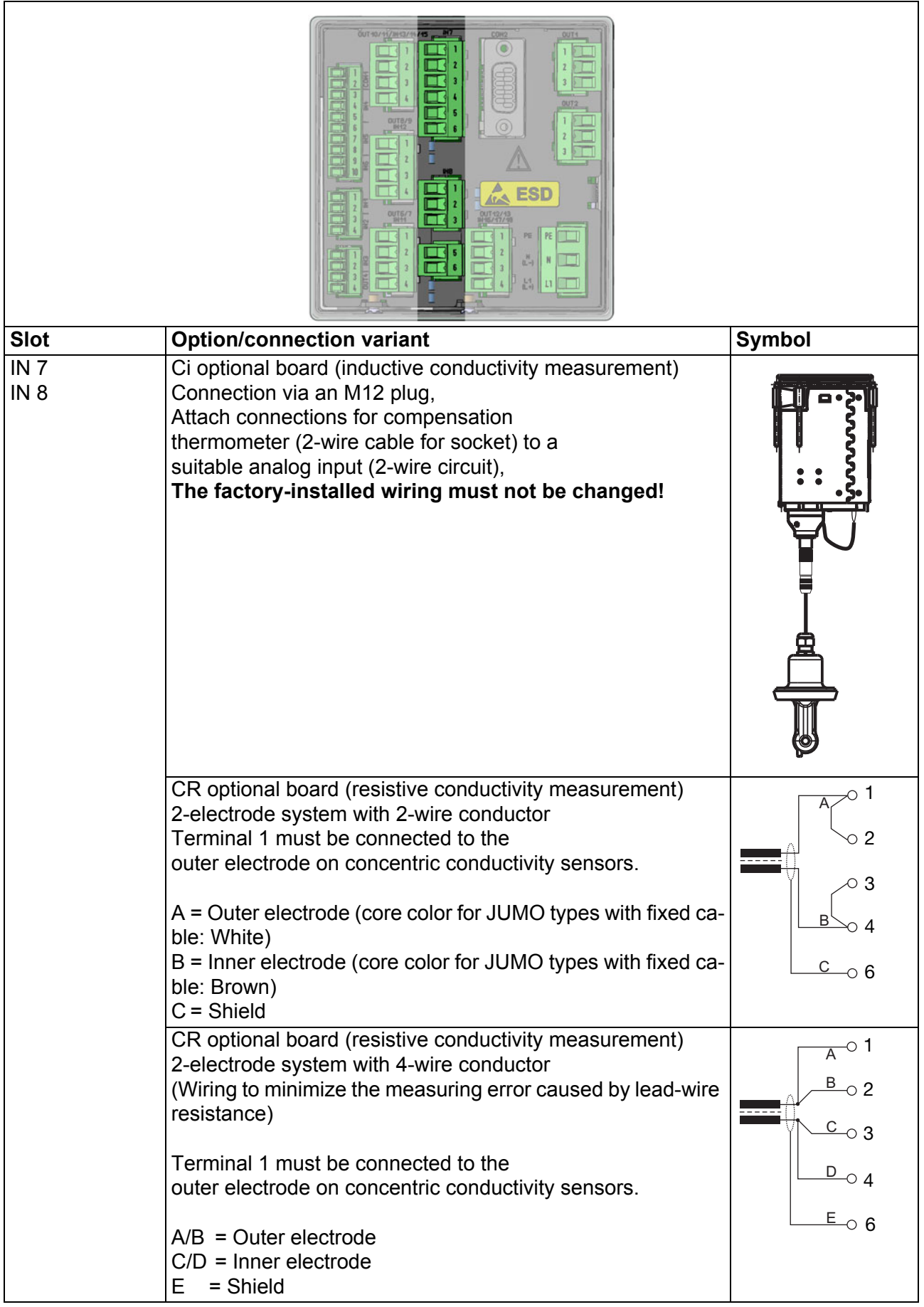

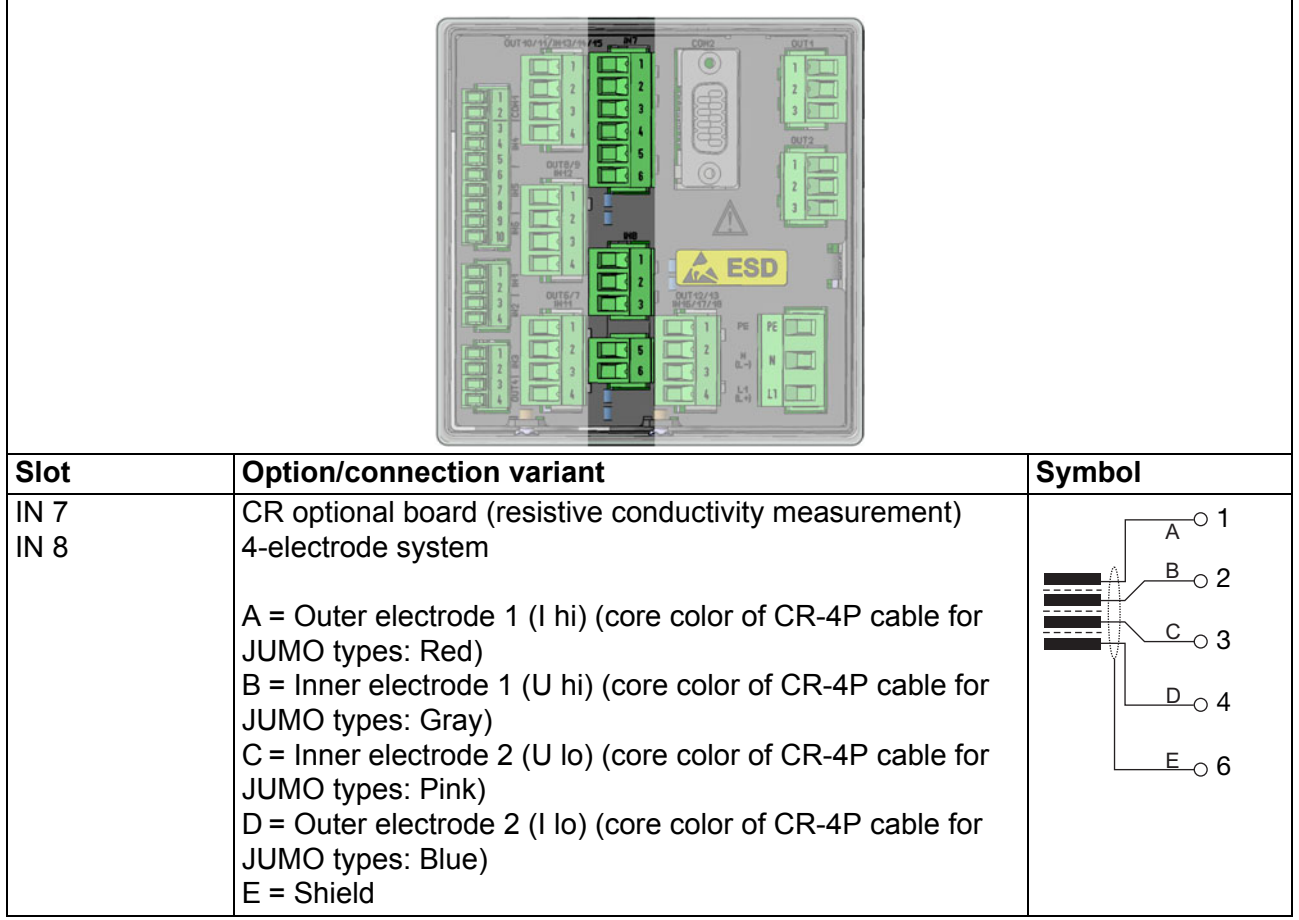

### **6.4.4 Analog outputs**

#### **Base unit**

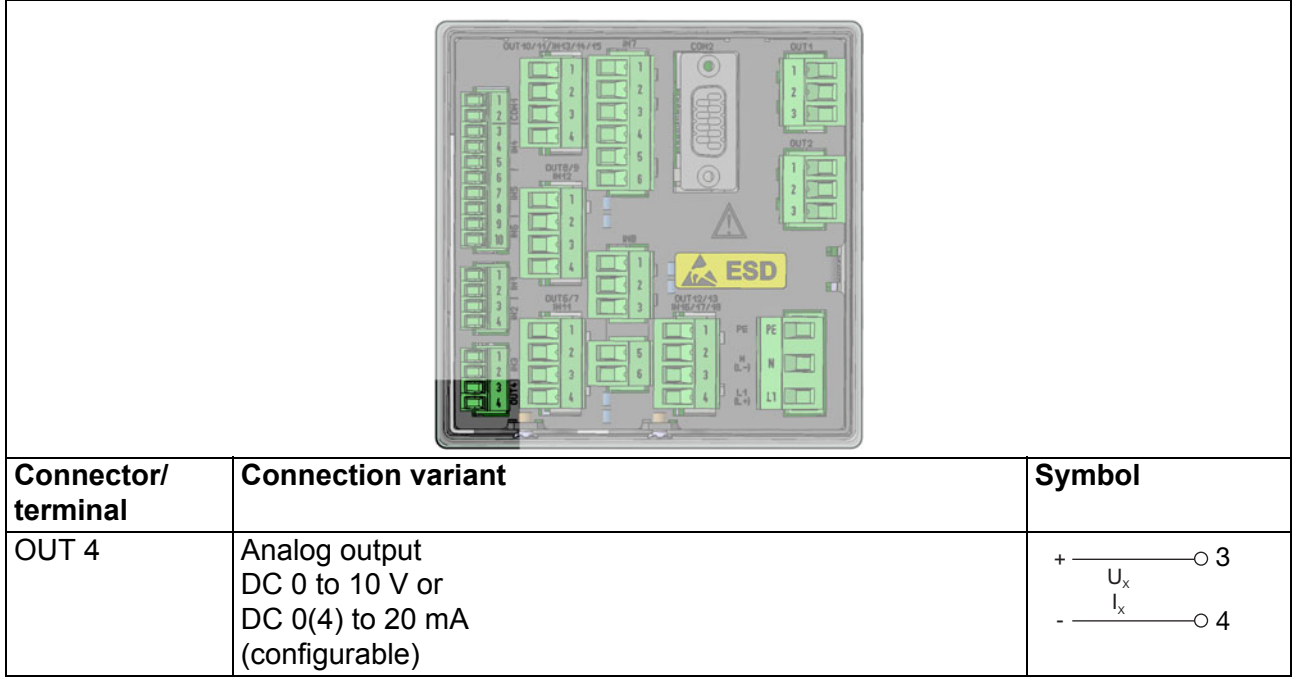

### **Optional boards**

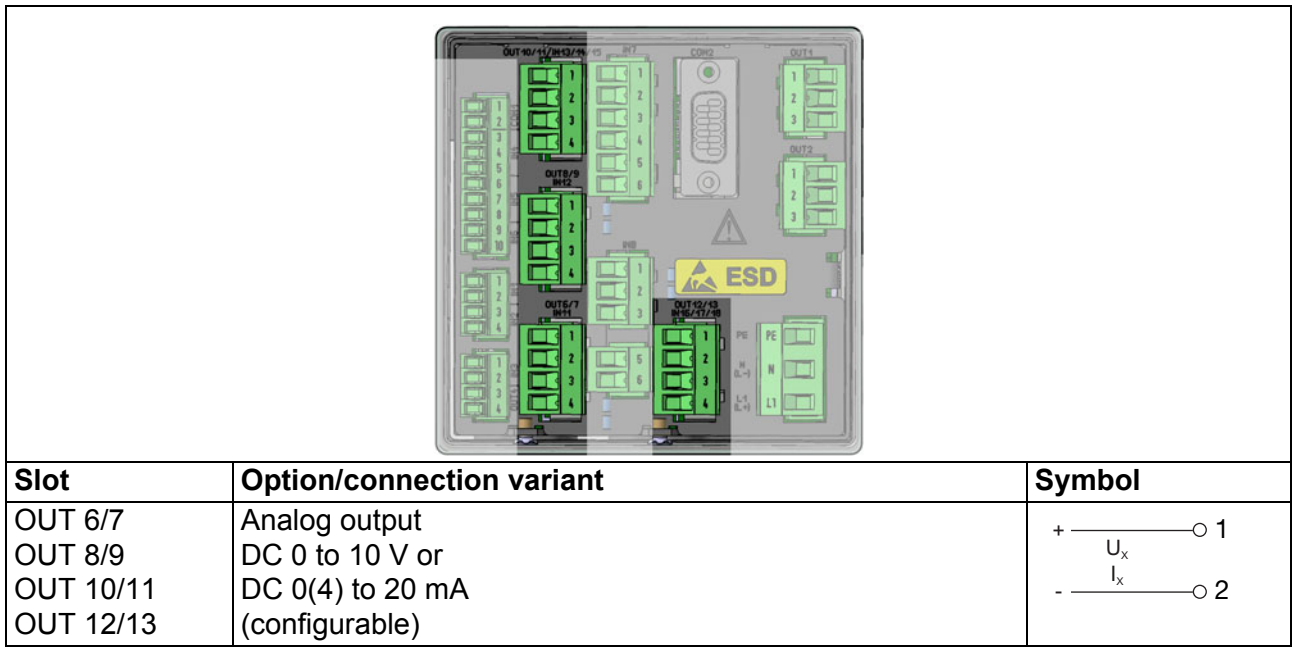

### **6.4.5 Binary inputs**

### **Base unit**

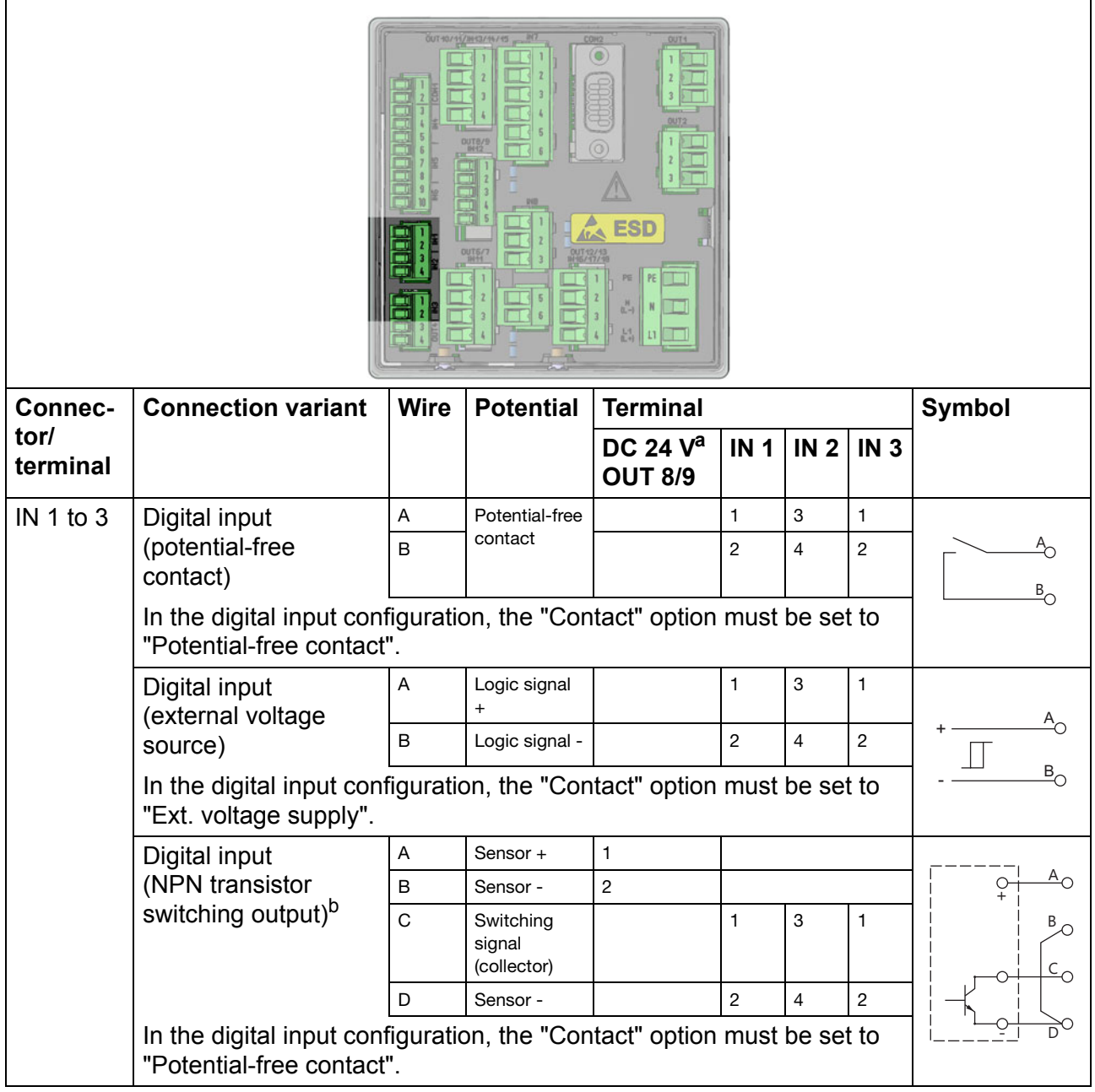

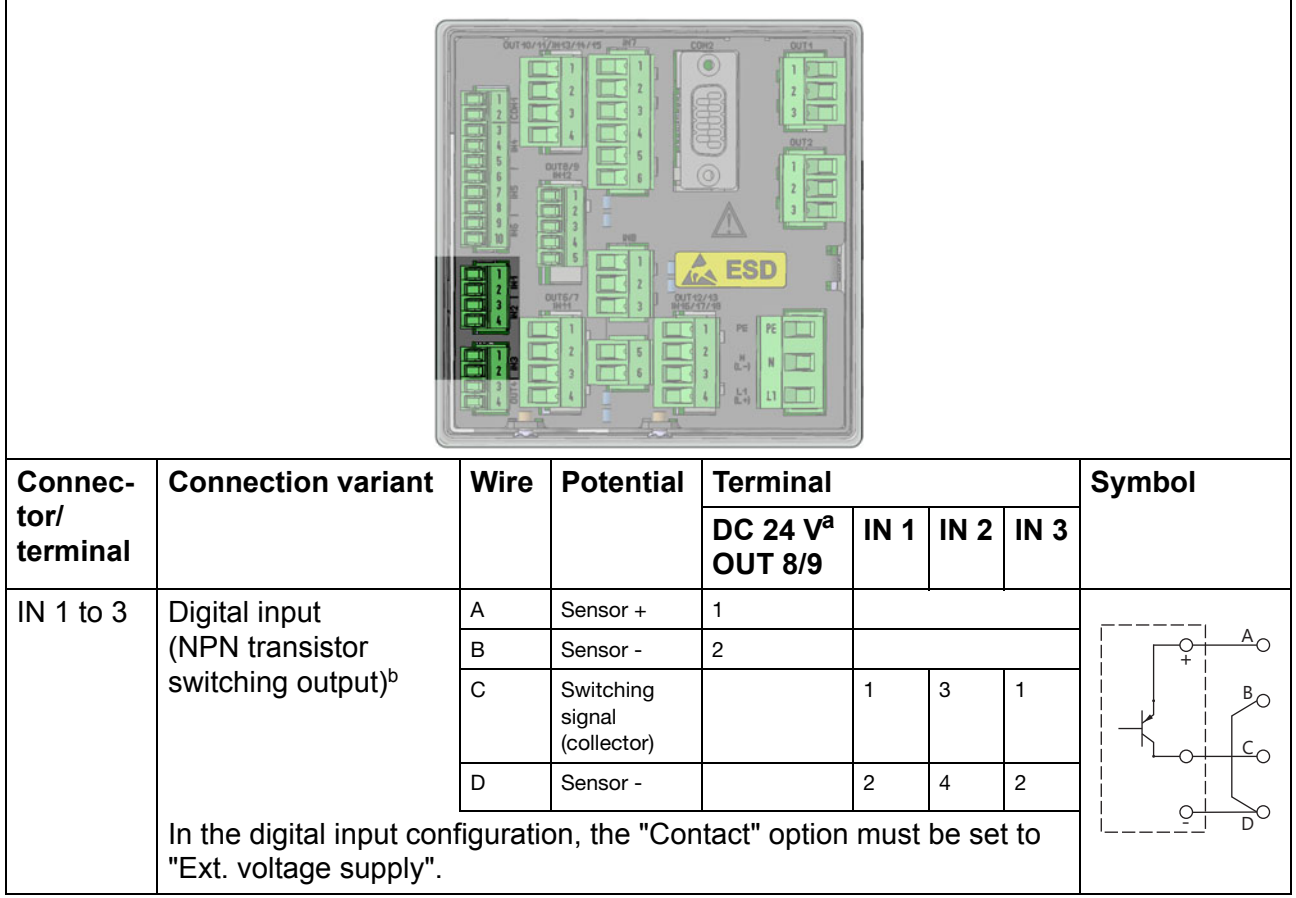

a For the voltage supply to sensors with DC 24 V, the optional board for voltage supply (part no. 00592963) must be integrated into the device.

<sup>b</sup> The connection variants for transistor switching outputs (NPN / PNP) are especially important for the flow measurement via impeller sensor (type 406020, part no. 00525530, 00525531) at inputs IN 2 and IN 3 (pulse frequency inputs). However, other sensors with transistor switching output can also be connected.

 $\overline{\phantom{0}}$ 

### **Optional boards**

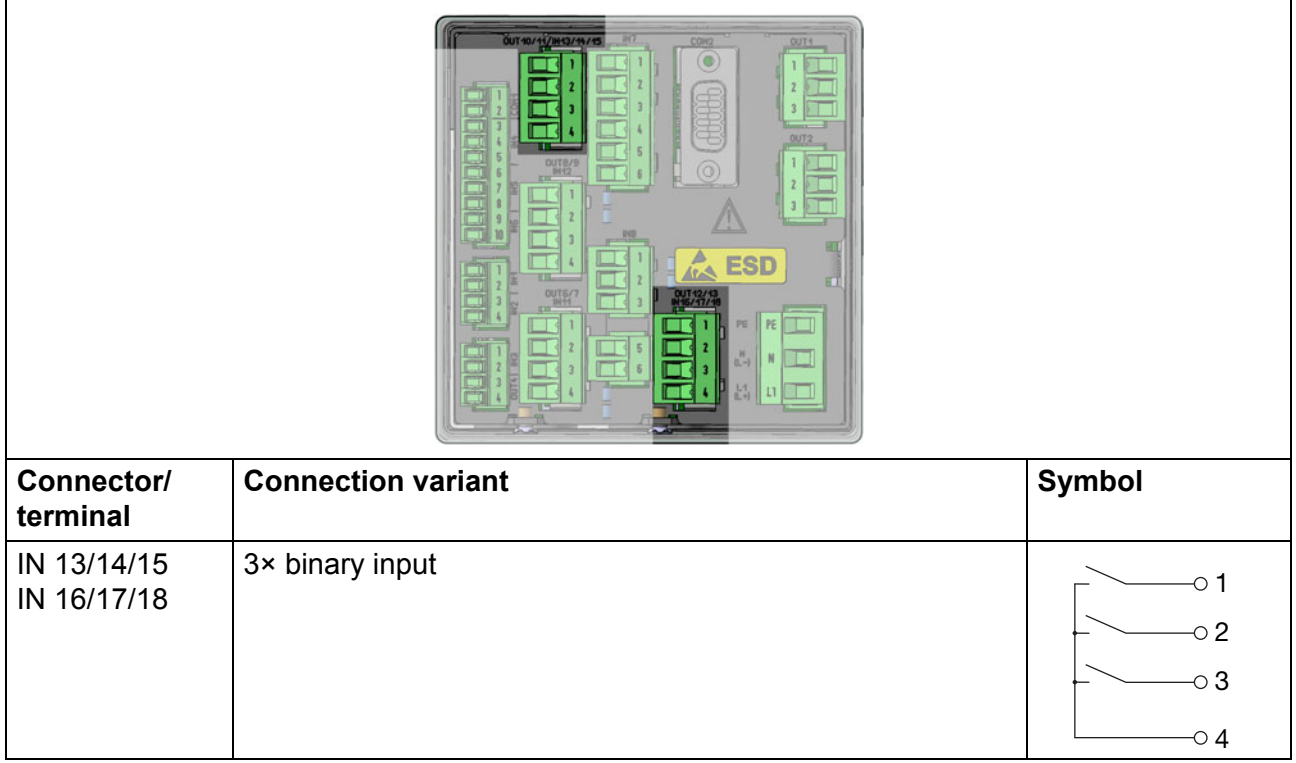

### **6.4.6 Binary outputs, power supply unit board**

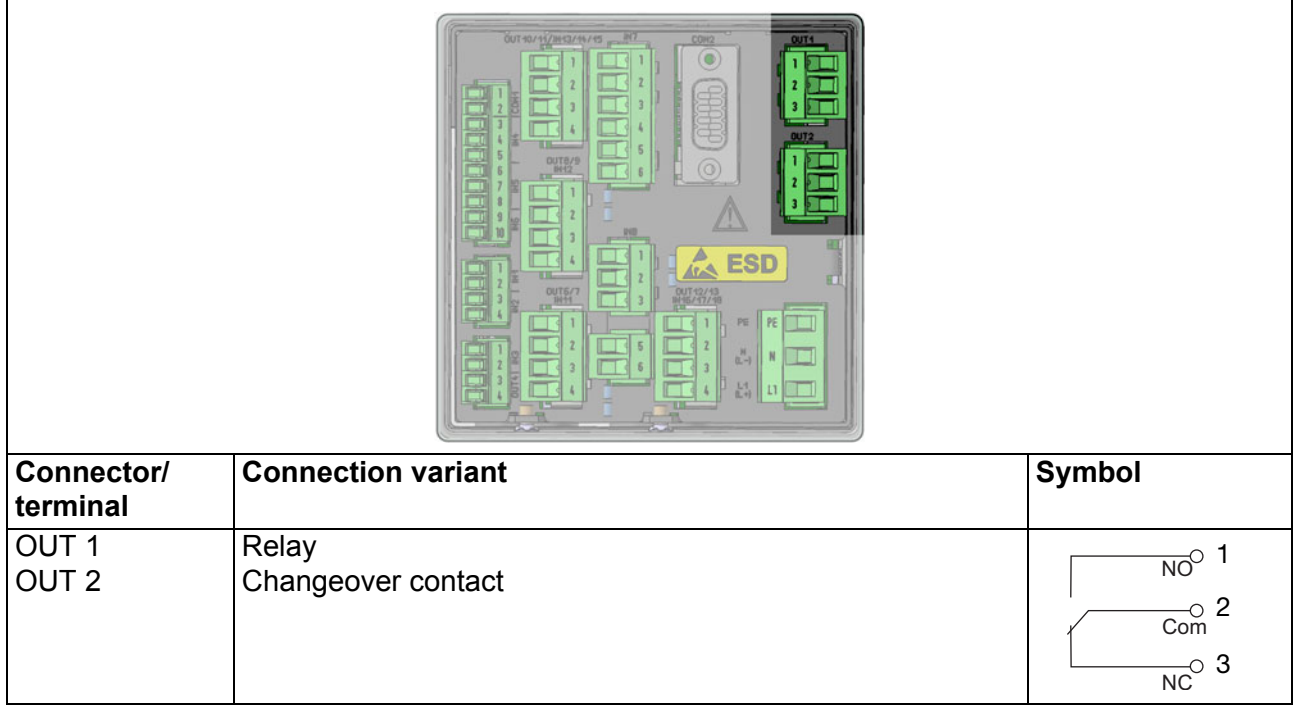

### **6.4.7 Binary outputs, optional boards**

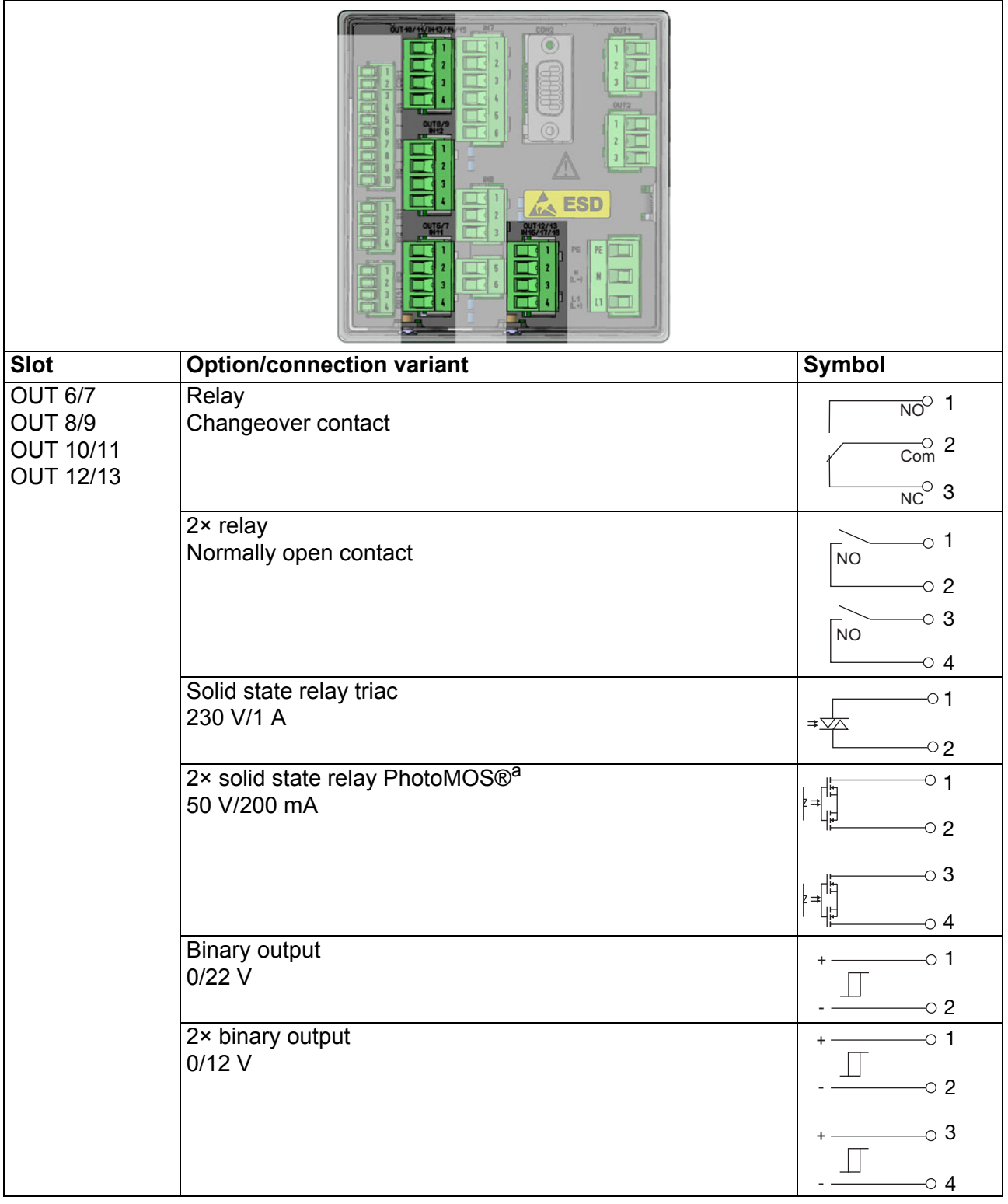

a<br>a PhotoMOS® is a registered trademark of Panasonic.

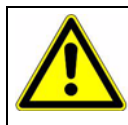

### **WARNING!**

Combining a mains voltage circuit with a protective low-voltage circuit on the option "dual normally open contacts" is not permissible.

### **6.4.8 Mains power connection**

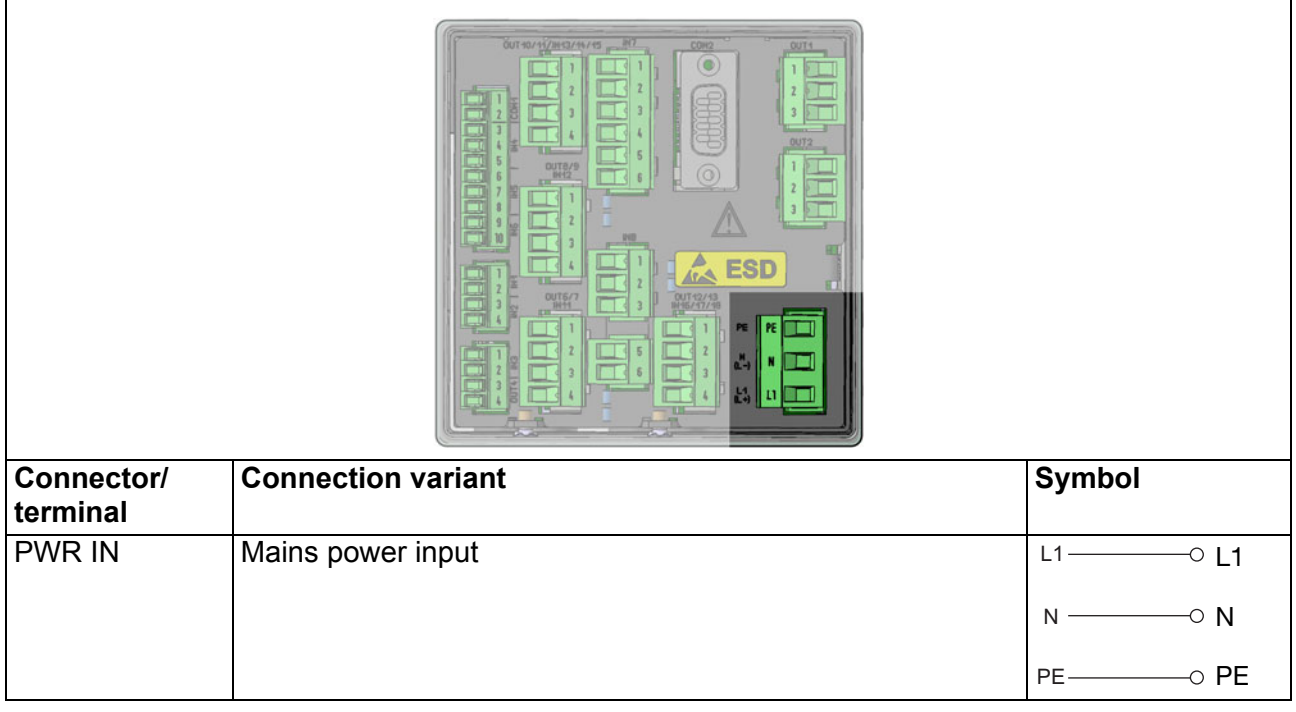

### **6.4.9 Voltage supply outputs**

### **Optional board**

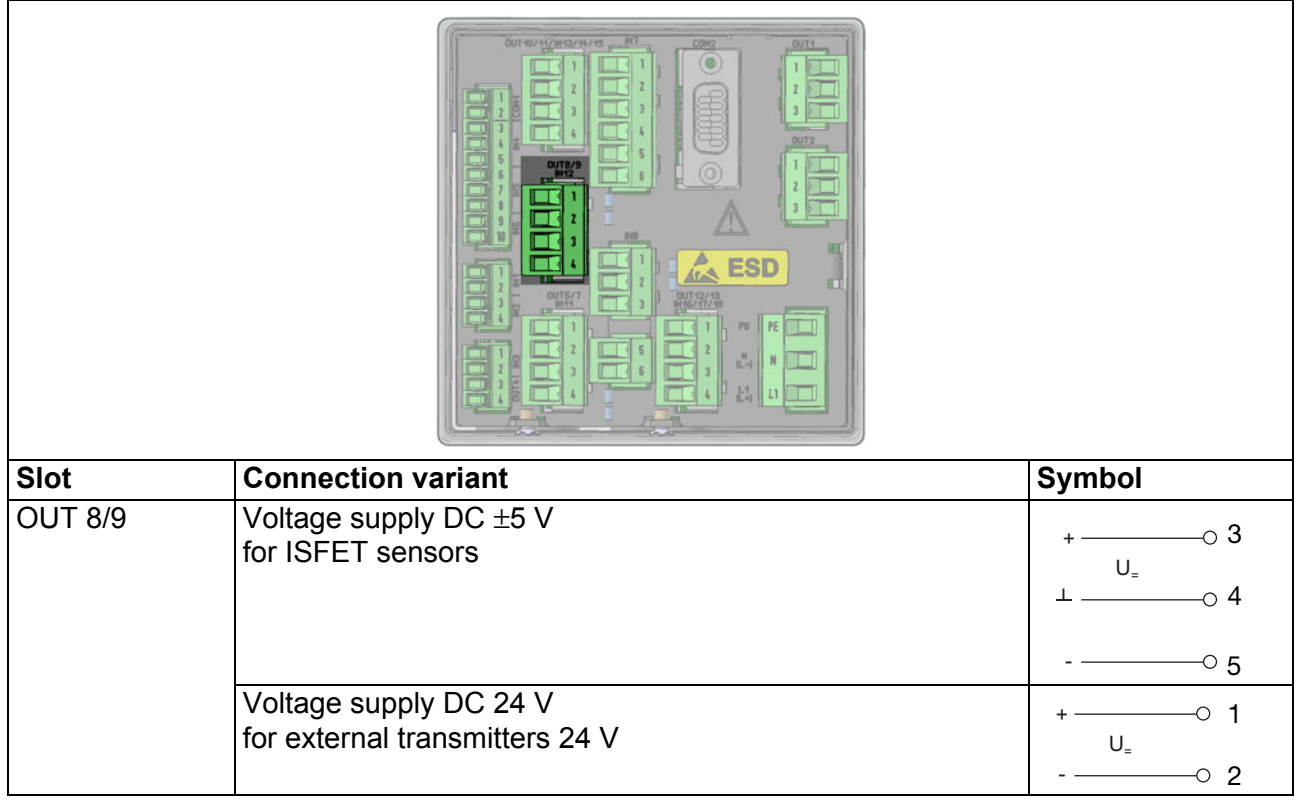

### **6.4.10 Interfaces**

#### **Base unit interfaces**

 $\mathbf{r}$ 

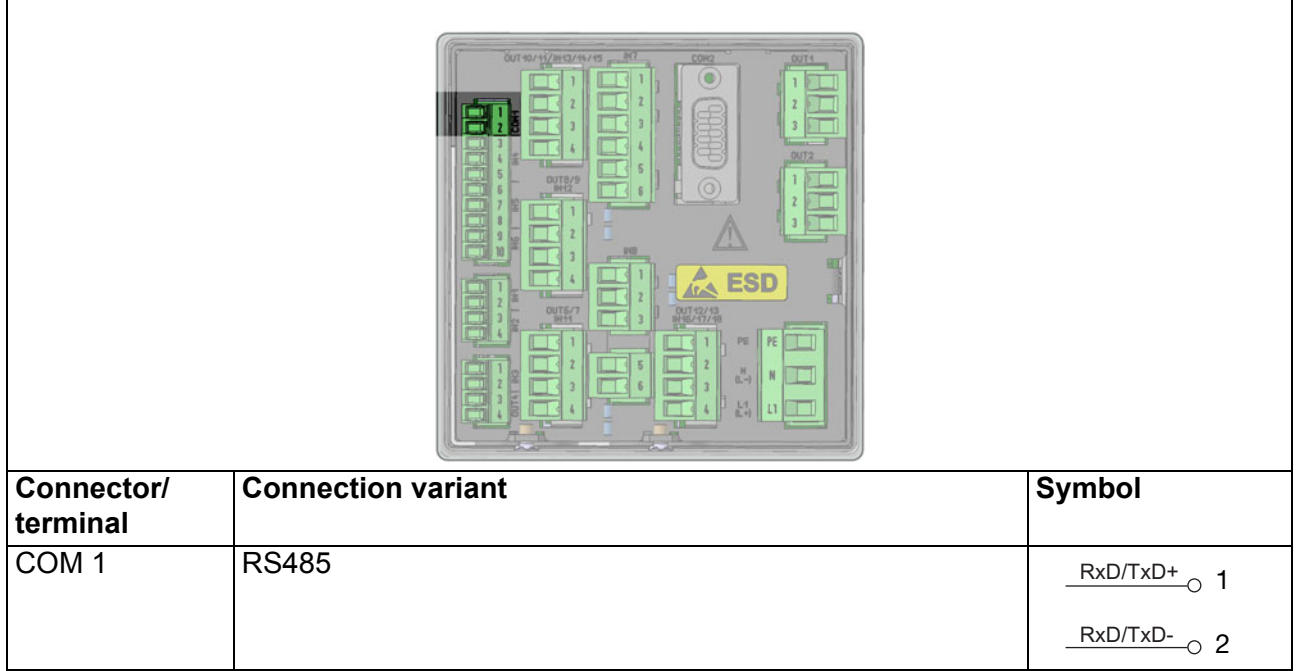

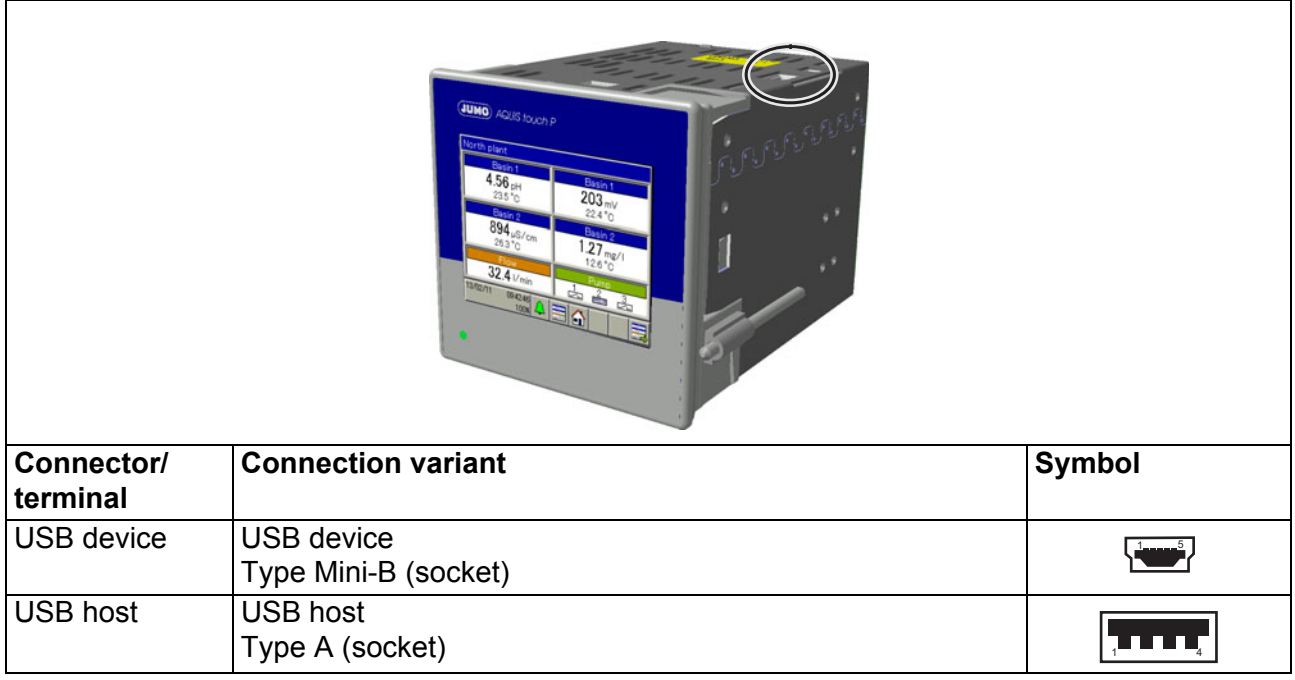

### **Optional board interfaces**

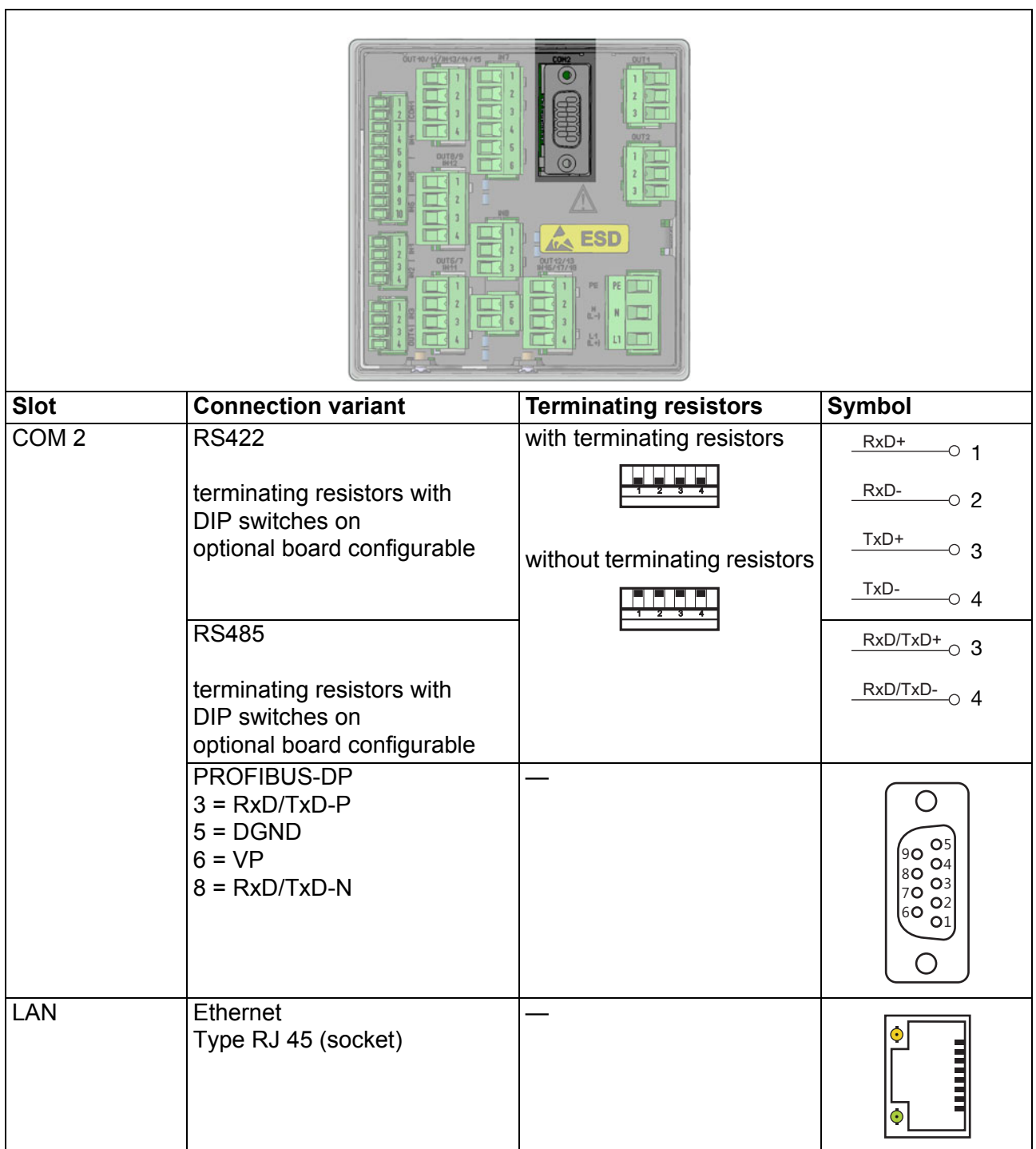

 $\overline{\phantom{a}}$ 

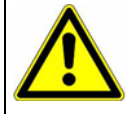

### **WARNING!**

Prior to startup, ensure that the device has been installed and connected properly and

in compliance with the installation instructions. Observe the safety instructions in this description.

 $\Rightarrow$  [Chapter 1 "Safety information", Page 13](#page-12-0)

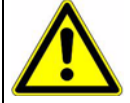

#### **CAUTION!**

A backup battery is built into the device. Its purpose is to maintain data when the device is switched off or if the voltage supply is interrupted. If the battery approaches the end of its operating life (approximately 7 years) then a battery prealarm will indicate that status. When the battery is empty a battery alarm will indicate that status. The battery must be exchanged before it is empty. The battery must be exchanged by the JUMO Service department! In this case, send in the device!

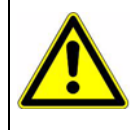

#### **CAUTION!**

The touchscreen must not be operated with sharp or pointed objects, as these could damage the protective film and the touchscreen.

# **7.1 Initial startup**

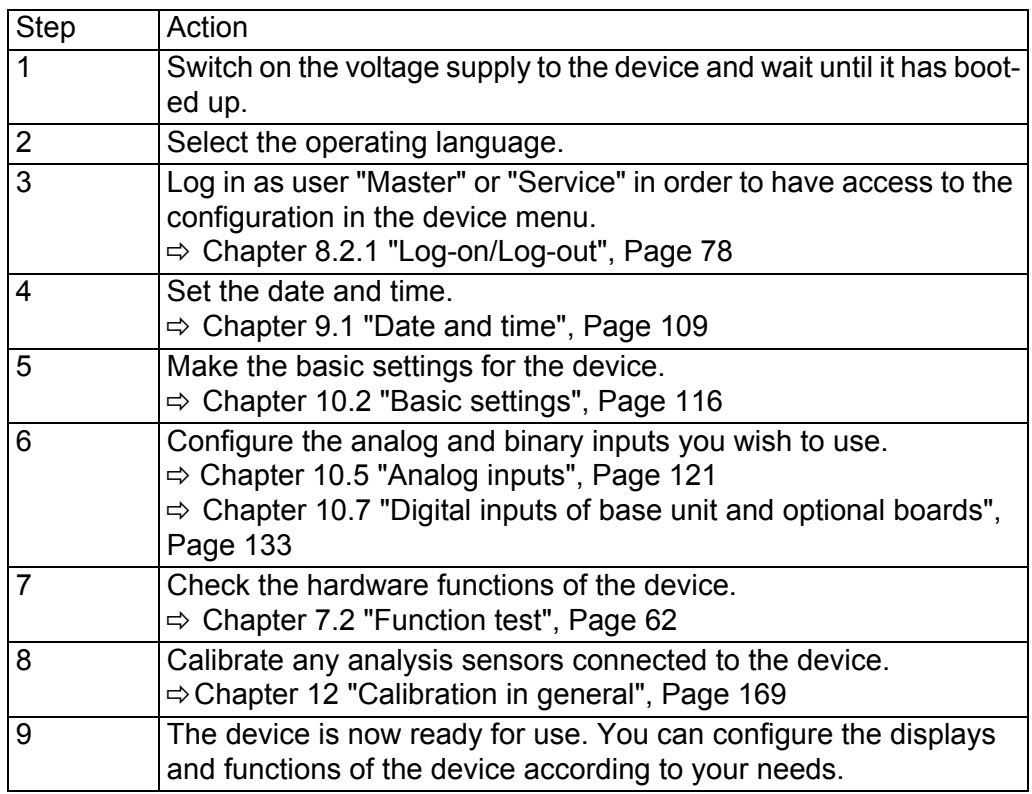

### <span id="page-61-0"></span>**7.2 Function test**

Important hardware information is displayed in the "Device Info" menu. The functionality of the device can be checked from here.

#### **7.2.1 Checking the optional boards**

Open the hardware information for the installed optional boards as follows: Device Menu  $\rightarrow$  Device Info  $\rightarrow$  Slots

A tab with hardware and software information for each correctly installed optional board now appears.

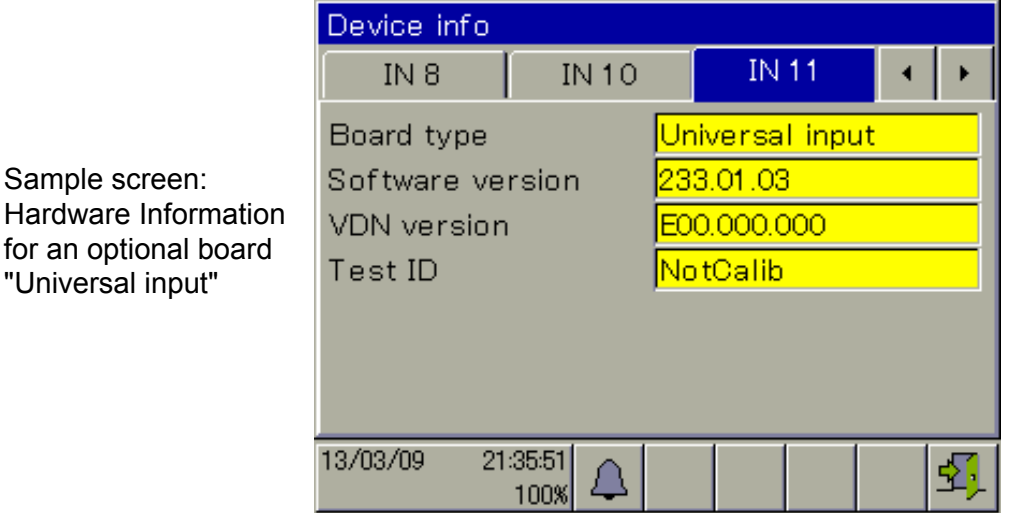

If no tab appears for an optional board, the board was not recognized and there is a hardware problem. In such cases, check whether the optional board concerned was installed correctly.

 $\Rightarrow$  [Chapter 11 "Retrofitting optional boards", Page 161](#page-160-0) If this is not successful, contact Technical Support at JUMO. The contact data can be found on the back of these installation instructions.

#### **7.2.2 Checking sensors and inputs/outputs**

To check correct operation of all inputs/outputs, you can display the current analog and binary values.

Device Menu  $\rightarrow$  Device Info  $\rightarrow$  Inputs/Outputs

Depending on the type of input, up to 2 columns will be visible in the Device Info screens for inputs.

- **Compensated:** Display value that is calculated from the value measured by the sensor through use of an appropriate compensation method and after taking the corresponding calibration values into account. This suppresses incorrect measuring values that can be caused by outside factors (e.g. temperature) or sensor wear (e.g. a dirty electrode).
- **Uncompensated:** Value measured by sensor (raw value of the measurement input, e.g. pH measuring chain voltage)

These sensor values are subject to distortion caused by outside factors.

Display of uncompensated values is used primarily for diagnostic purposes. The compensated values are used for the actual measurement of analysis variables.

The following example considers analysis inputs in the form of a conductivity measurement input and a pH measurement input.

The device calculates the (compensated) values of the process variable from the (uncompensated) raw measurement data.

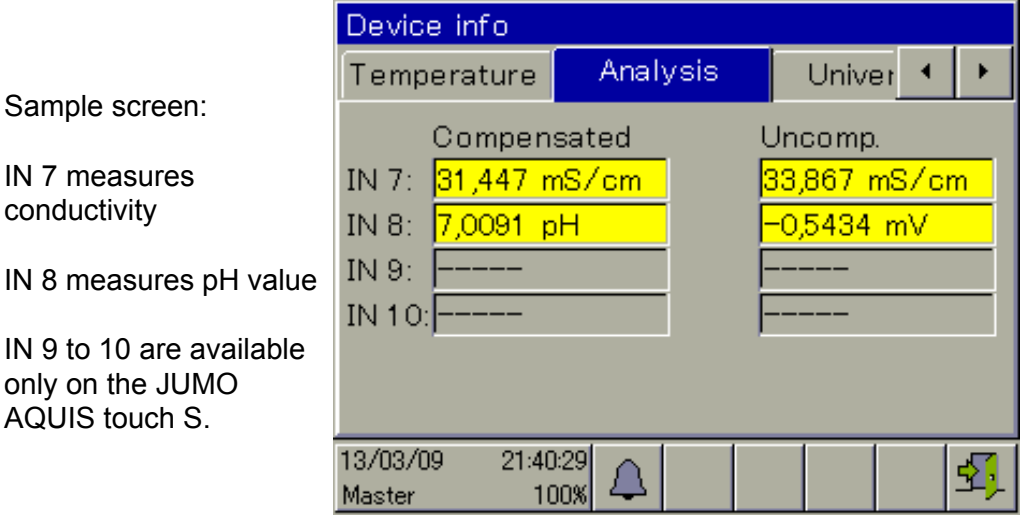

# **7 Startup**

# **8.1 Operating concept**

This chapter explains how to use the functions at the operating level (e.g. controller and data monitor) and access the menu structure for editing device settings. The JUMO AQUIS touch P is operated by means of the touchscreen, using either a finger or stylus with a soft, rounded plastic tip.

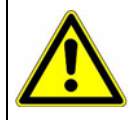

#### **CAUTION!**

The touchscreen must not be operated with sharp or pointed objects, as these could damage the protective film and the touchscreen.

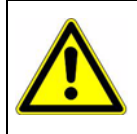

### **CAUTION!**

Use only a soft cloth to clean the touchscreen. Commercially available cleaners may contain substances that damage the protective film and the display.

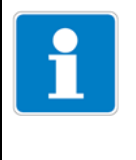

#### **NOTE!**

Operation depends on the user's rights. Operating and setting options are restricted, depending on the user who is logged in.

The "Master" and "Service" users have access to all menus and functions (factory setting).

 $\Rightarrow$  [Chapter 8.1.1 "Passwords and user rights", Page 65](#page-64-0)

#### <span id="page-64-0"></span>**8.1.1 Passwords and user rights**

The device has 4 users with factory-configured user names, passwords, and user rights. The passwords in the device can be changed. v [Chapter 8.2.1 "Log-on/Log-out", Page 78](#page-77-1)

The JUMO PC setup program is needed to change user names and user rights.  $\Rightarrow$  ["User list", page 252](#page-251-0)

The following table provides an overview of the factory-set user accounts.

#### **Factory-set passwords**

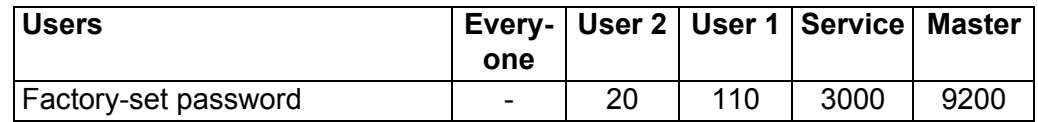

### **Factory-set user rights**

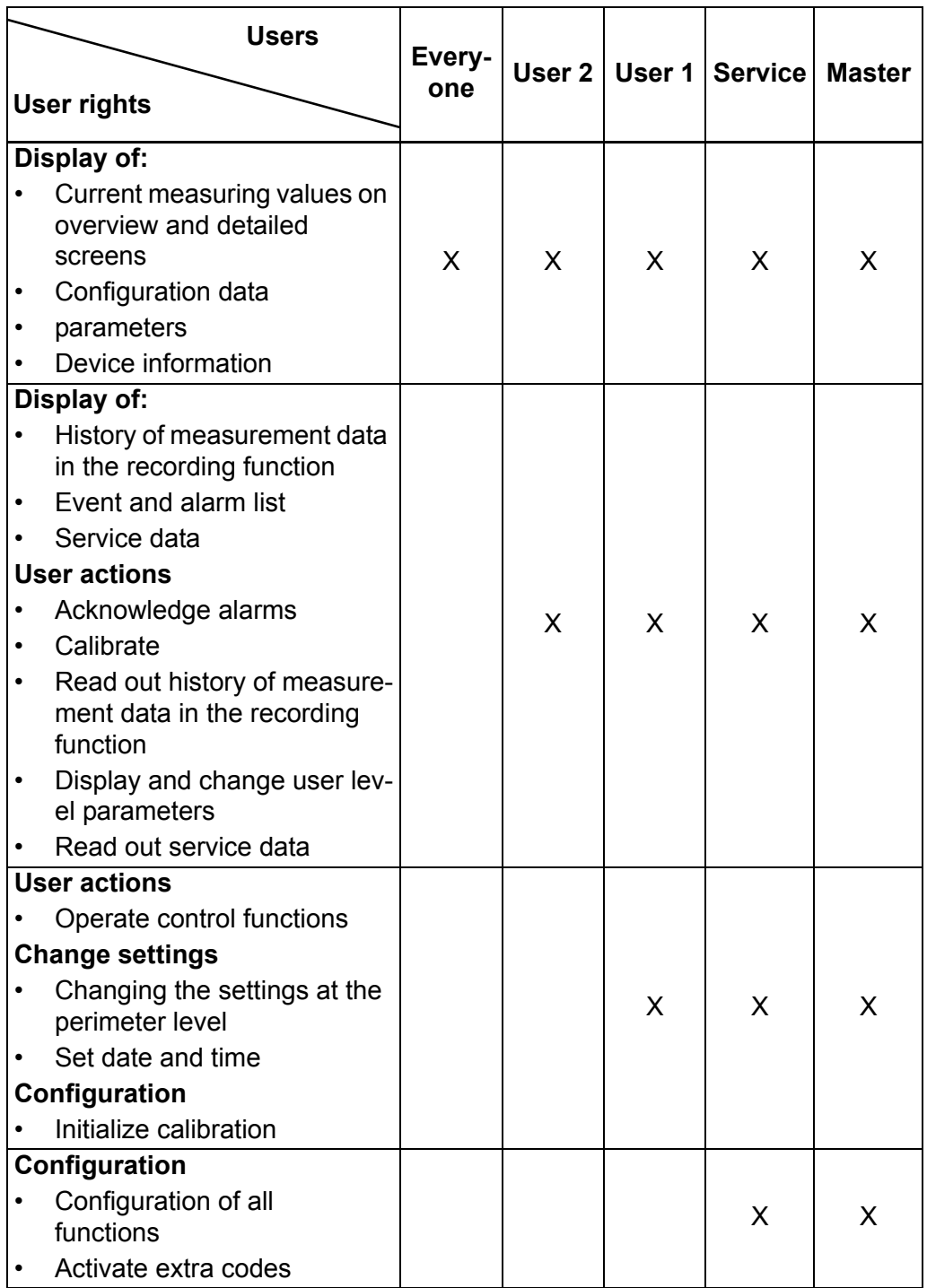

#### **8.1.2 Display and control elements**

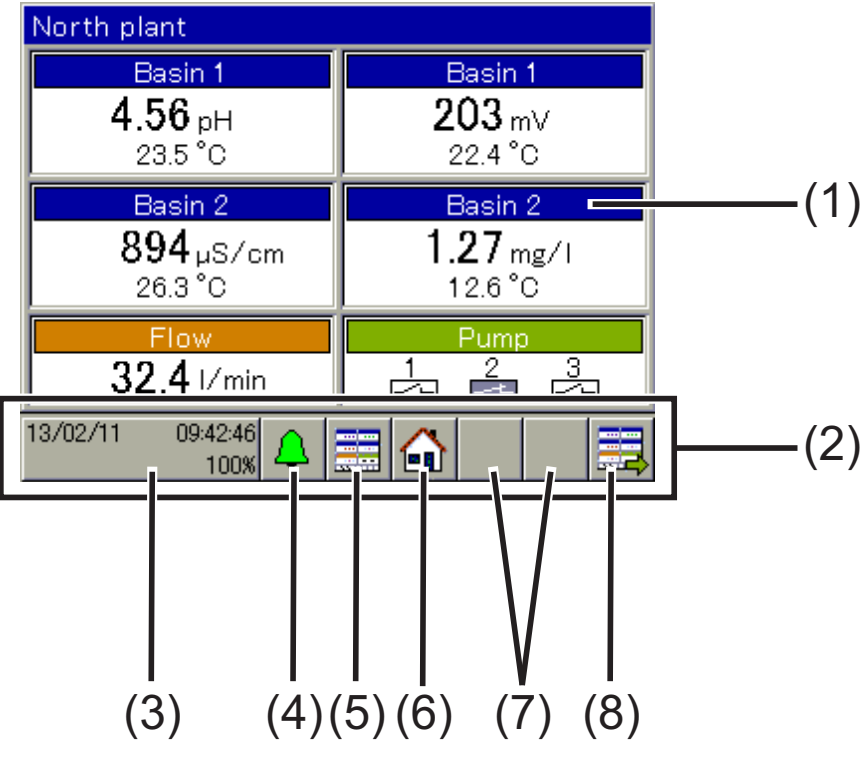

- (1) Touchscreen
- (2) Toolbar with buttons for operation
- (3) "Device menu" button with display of:
	- Date and time
	- Logged-in user ("Master" in the example)
	- Remaining memory display in percent for recording function (in the example: 100%)
- (4) "Alarm/Event List" button
- (5) "Select operation screen" button (direct selection of the desired operation screen)
- (6) "Home" button (back to main screen)
- (7) Placeholder for context-sensitive buttons Assignment depends on the particular operation screen. Specific buttons are shown in the placeholders on the operation screens for the controller and recording functions.
- (8) "Next operation screen" button (for scrolling through operation screens)

# **8 Operation**

#### **8.1.3 Menu structure**

At the **operating level,** 3 different navigation buttons are available to select appropriate screens for display and control of device functions.

The **"Device menu"** and **"Alarm/event list"** menu levels are also displayed by means of corresponding buttons. The device menu contains submenus for setting, servicing, and diagnosing the device and its functions.

The **memory manager** opens automatically as soon as a USB flash drive is inserted into the USB host interface. It exchanges data between the device and the flash drive.

#### **Overview of the menu structure**

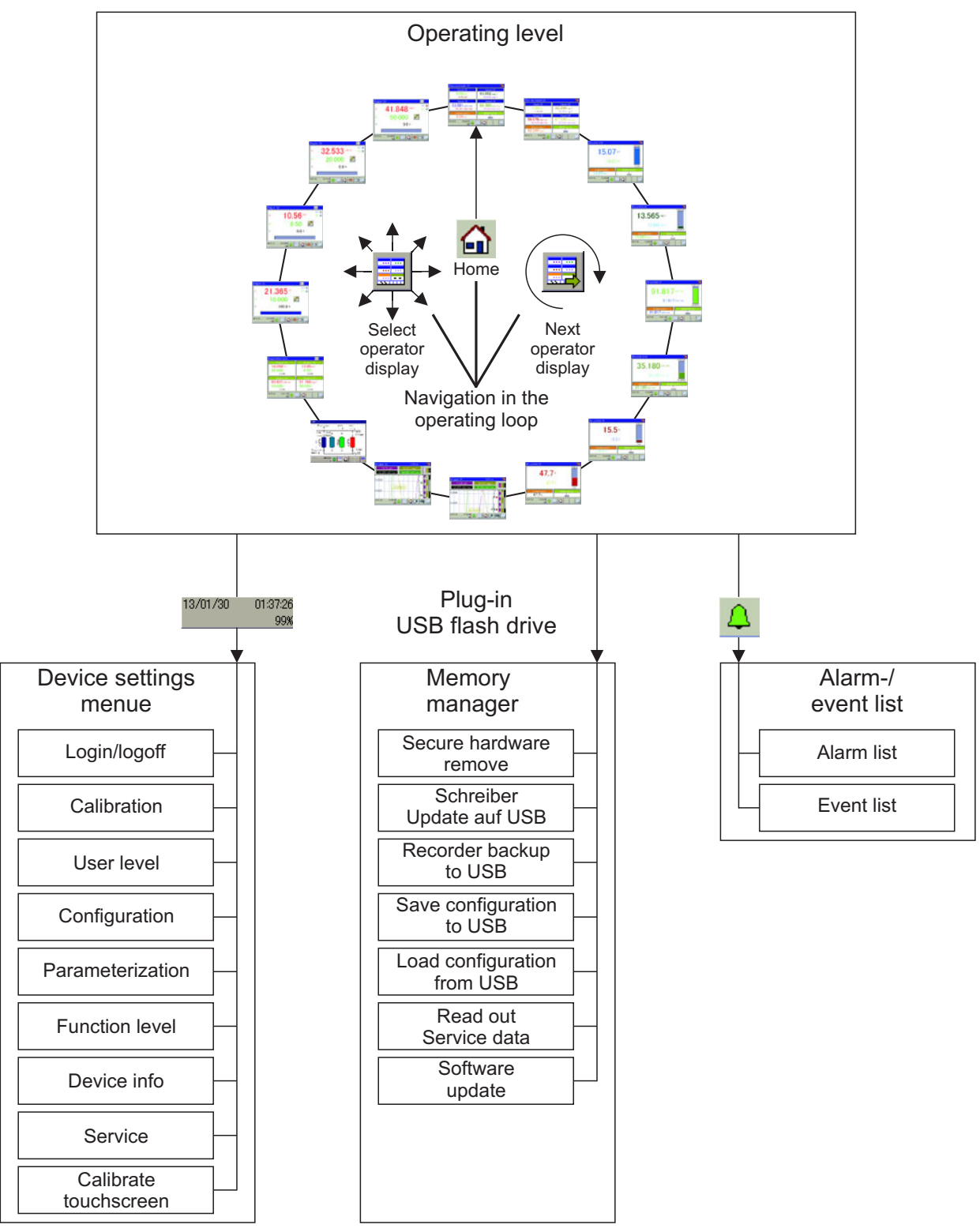

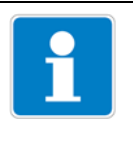

### **NOTE!**

The "Recorder Update to USB" and "Recorder Backup to USB" items appear in the "Memory Manager" menu only if the extra "Recording function" is enabled.

 $\Rightarrow$  [Chapter 4.2 "Order details", Page 22](#page-21-0)

### **Operation screens in the operation loop**

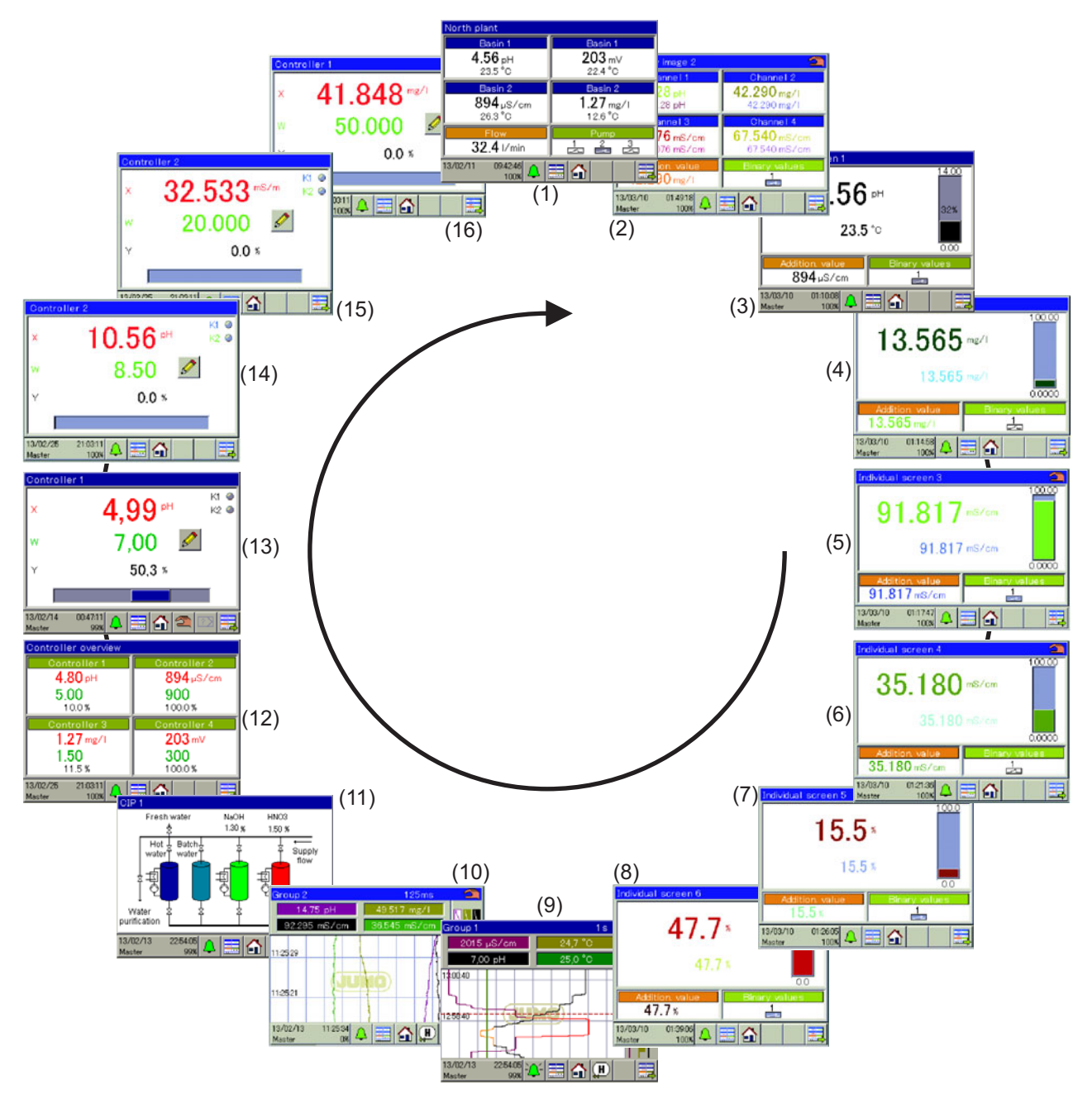

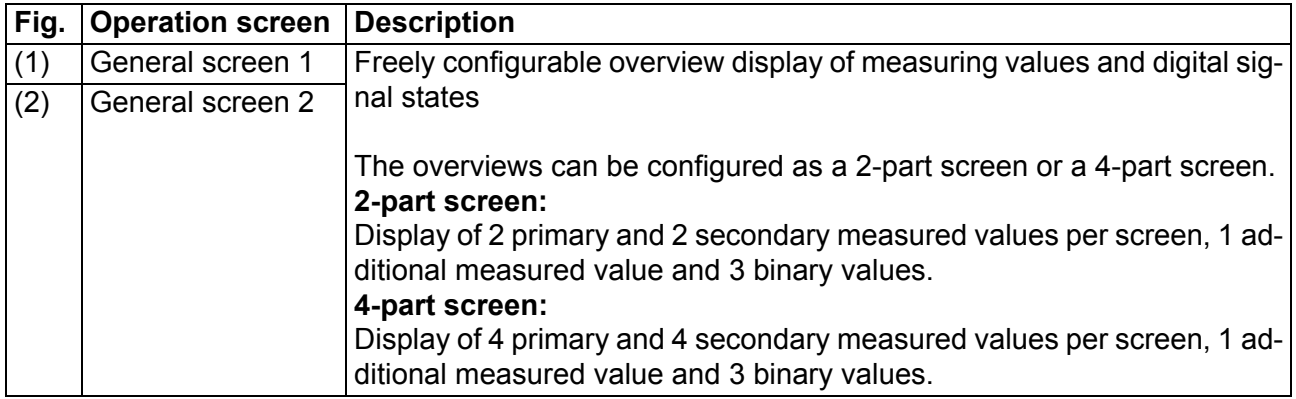

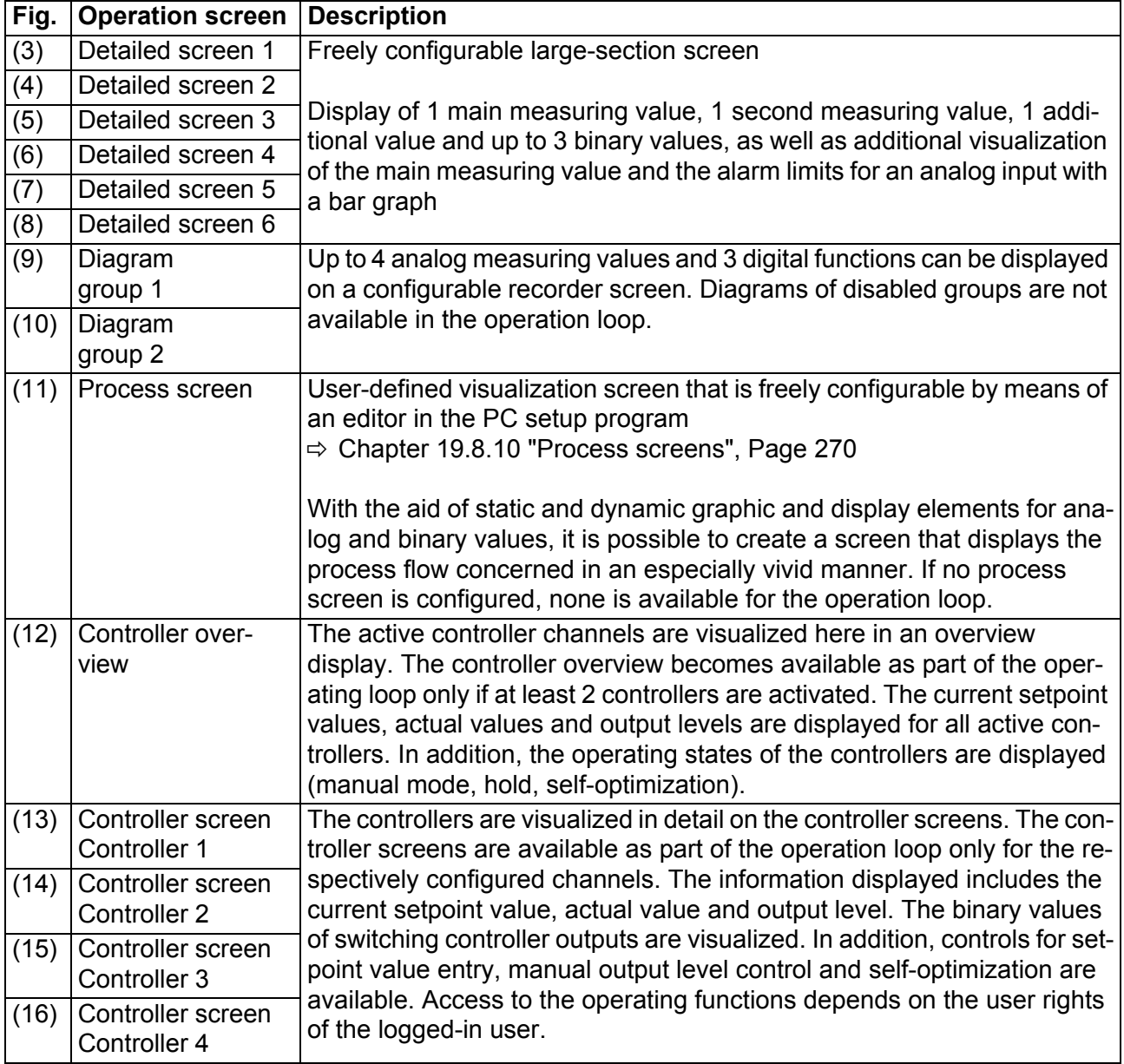

#### **Display of invalid values**

Invalid input signals/measured values or errors in the analog input configuration are detected and shown in the measured value displays as follows:

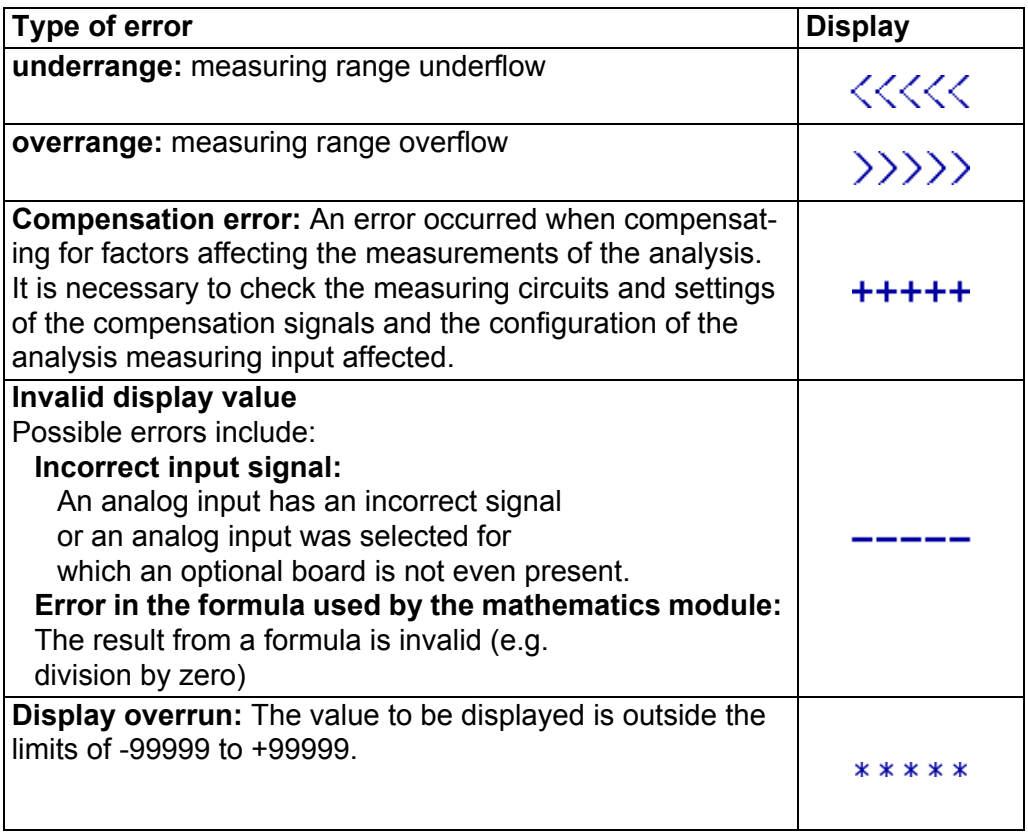

**Example of display of invalid values:**

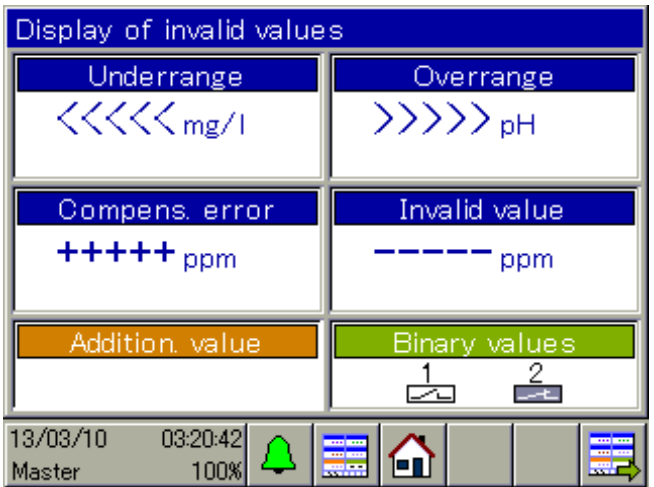
### **8.1.4 Entry of text and numbers**

Dialogs for entry of text or numbers appear automatically when the corresponding entry field is tapped.

### **Text entry dialog**

There are 2 special features in addition to conventional entry of characters:

- **Special characters** appear for selection automatically at those buttons that contain special characters.
- **The text list** simplifies entry of frequently used character strings. A history of character strings entered is stored internally in the device. These are then available for selection in the text list and can be copied simply by tapping the line for the entry.

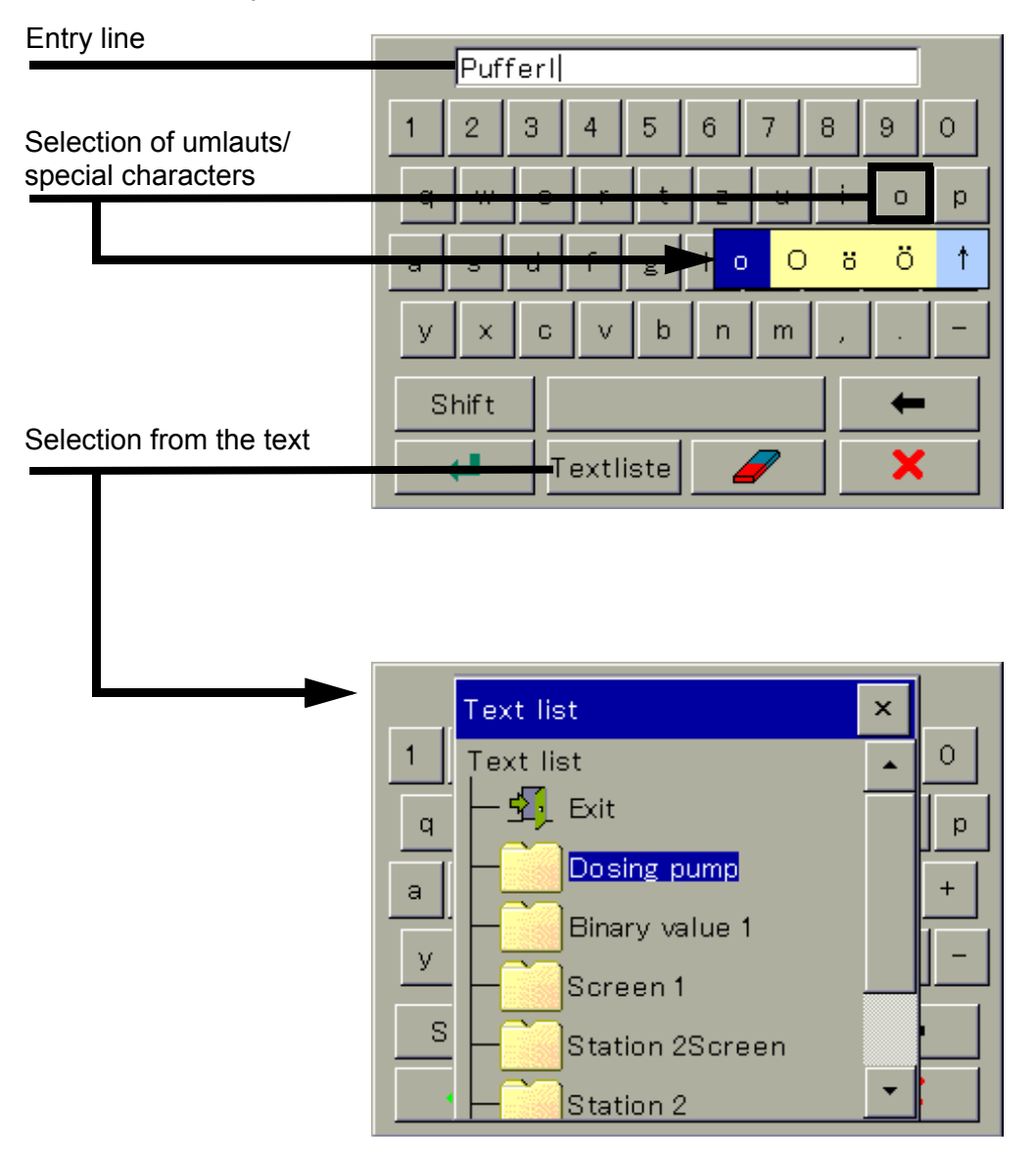

## **Number entry dialog**

This dialog opens if an entry field for numerical values is tapped.

Special feature : The **"Exp" button** permits entry of an exponent as a power of ten.

Procedure:

Enter the numerical base value  $\rightarrow$  Tap "Exp"  $\rightarrow$  Enter the exponent  $\rightarrow$  Confirm the entry

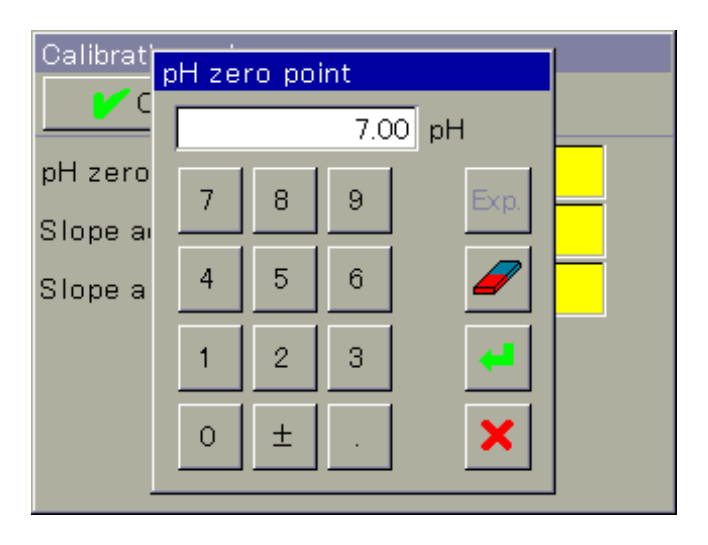

### **Entry dialog buttons**

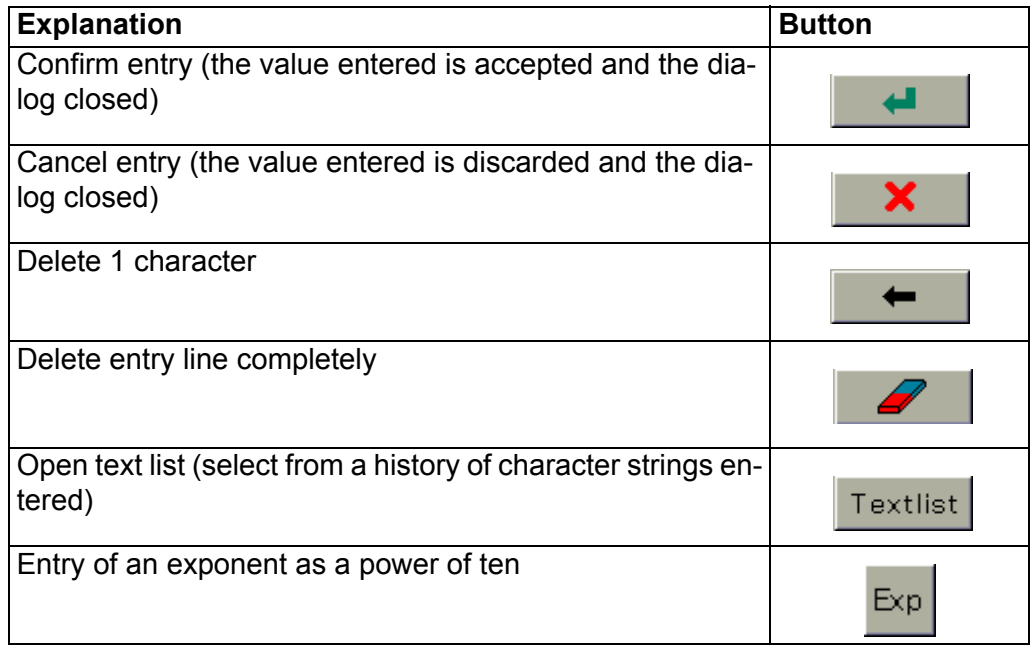

## **8.2 Device menu**

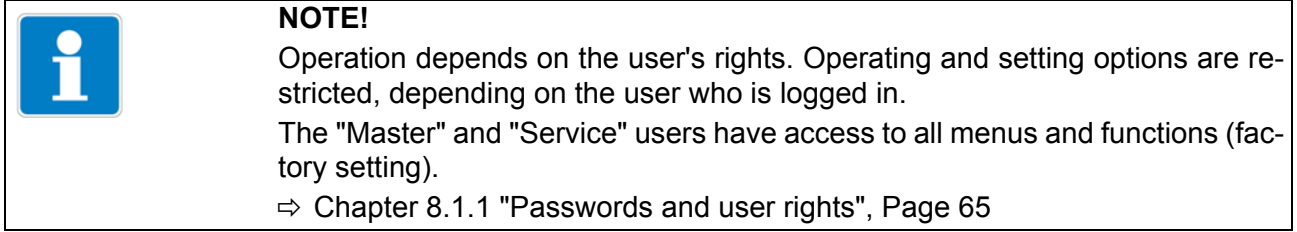

The device menu contains submenus for setting and configuring all device functions.

To open one of the submenus in the device menu, tap the corresponding entry. The device menu is opened by tapping the "Device menu" button at the operating level.

- $\Rightarrow$  [Chapter 8.1.2 "Display and control elements", Page 67](#page-66-0)
- $\Rightarrow$  [Chapter 8.1.3 "Menu structure", Page 68](#page-67-0)

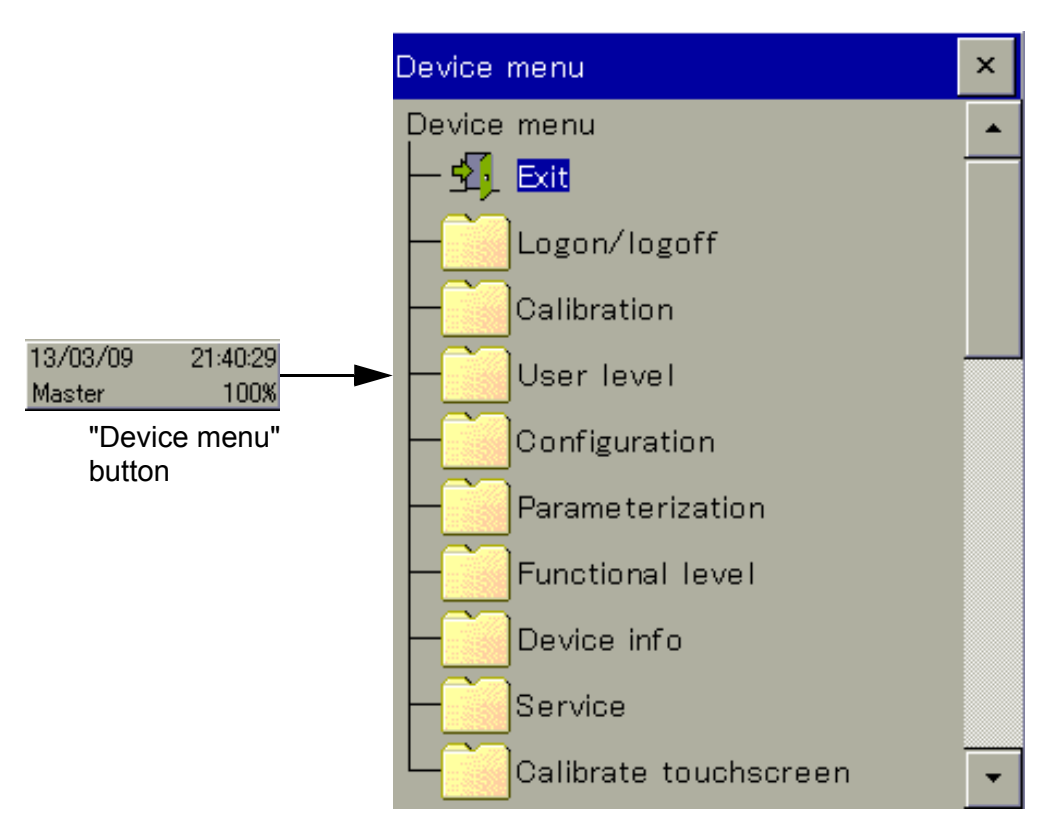

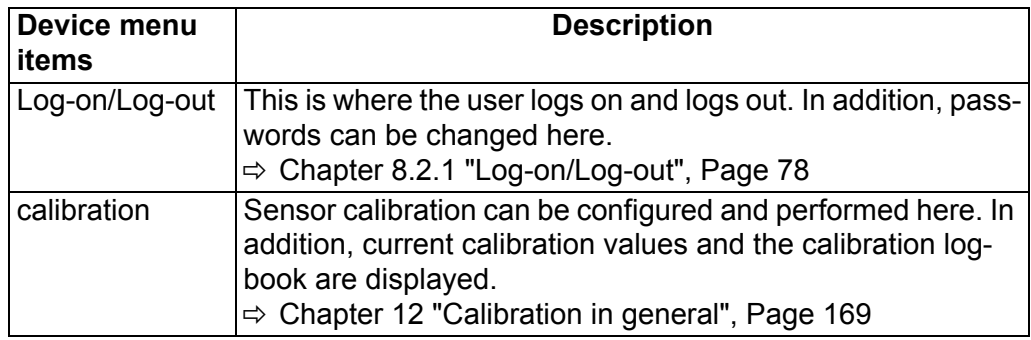

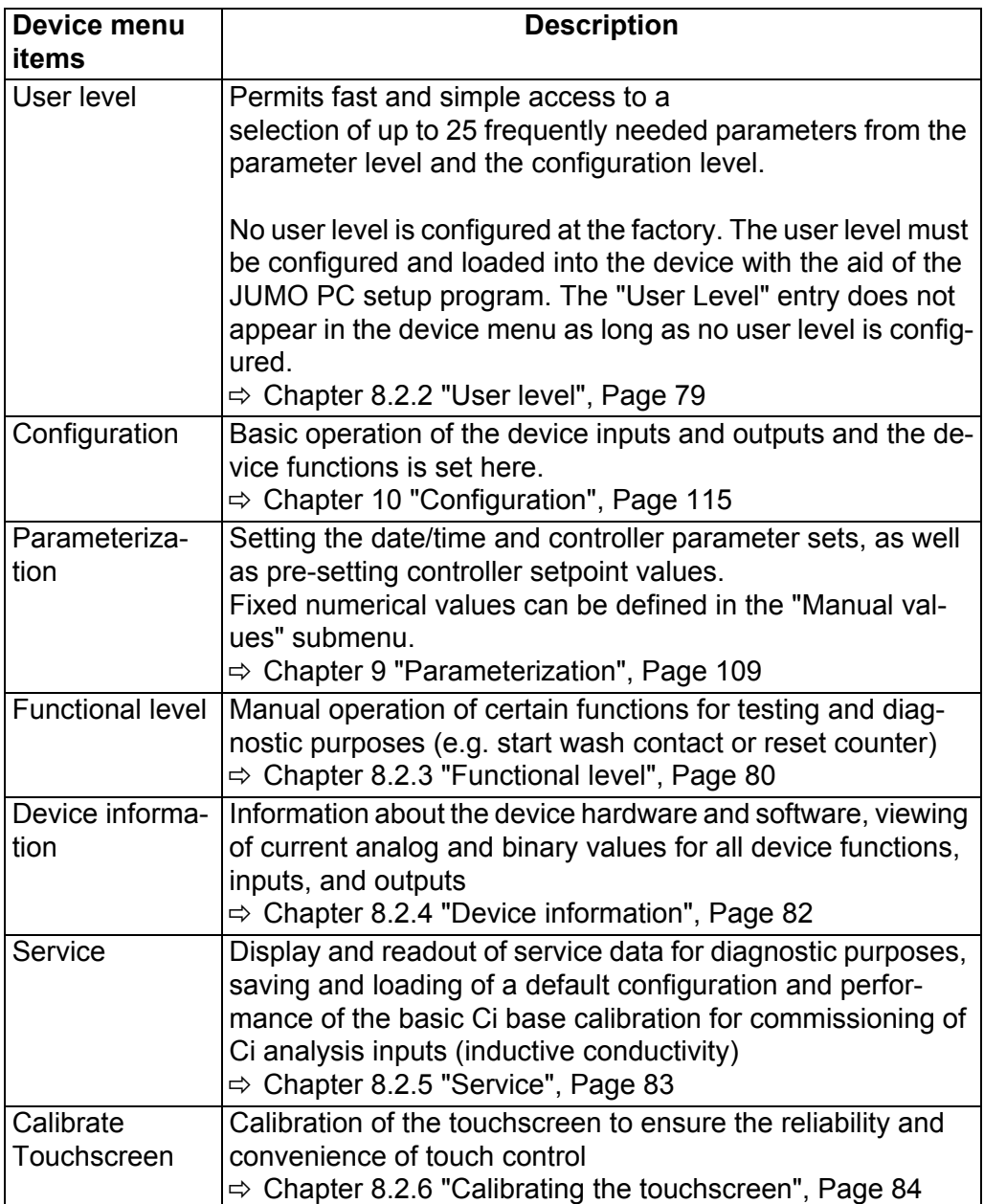

To navigate in submenus, menu items are opened by tapping the folder icons identified with a plus sign. Open menu structures are identified with a minus sign and can be closed again by tapping the folder icon.

Currently open windows can be left either by tapping "Exit" or the "Close window" button. Data are saved automatically when an open window is closed. Settings that were changed in the submenus take effect.

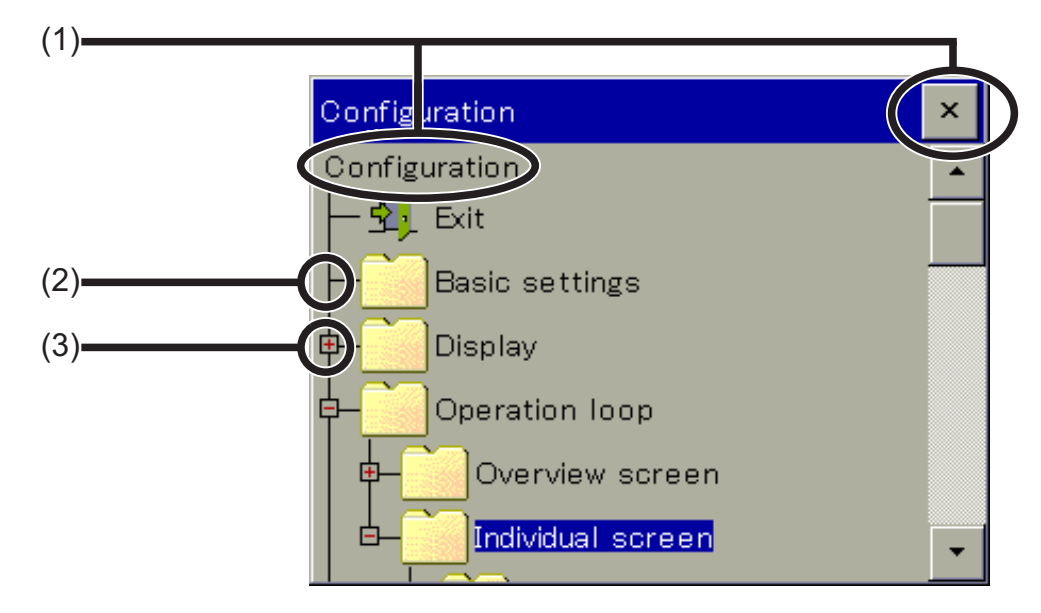

- (1) Close window
- (2) Closed menu structure (plus sign)
- (3) Open menu structure (minus sign)

### <span id="page-77-0"></span>**8.2.1 Log-on/Log-out**

To access the "Log-on/Log-out" menu, tap the "Device menu" button and then select the "Log-on/Log-out" menu item. The user can log on/out here and change passwords for the

currently configured user accounts.

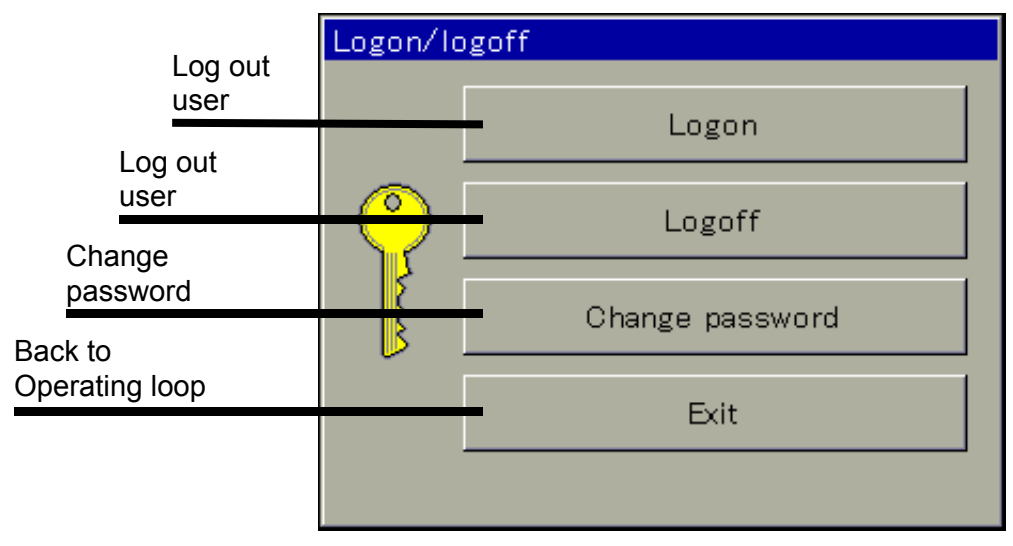

An overview of the factory-configured users and their rights can be found in the "User Management" chapter.

 $\Rightarrow$  [Chapter 8.1.1 "Passwords and user rights", Page 65](#page-64-0)

After the re-authentication time has elapsed, a logged-on user is logged out automatically. It is then necessary to log on again.

The re-authentication timeout does not take effect if:

- The log-on/log-out dialog is open
- The memory manager is open
- During calibration of analysis sensors
- During calibration of the touchscreen

The re-authentication time is set using the JUMO PC setup program.

 $\Rightarrow$  Chapter 19.8.2 "User list", Page 252

### <span id="page-78-0"></span>**8.2.2 User level**

The user level consists of a user-defined list of parameters and configuration settings. You need the JUMO PC setup program to configure the user level.

 $\Rightarrow$  [Chapter 19.8.5 "User level", Page 263](#page-262-0)

The user level can be opened from the device menu only if it has been configured beforehand with the aid of the PC setup program. If this has not been done, there is no user level in the device menu.

Opening the user level provides easy and uncomplicated access to the selected parameters and settings. These can be edited from here. The entry dialog is opened by tapping the display field for a desired data point.

### **View of the user level (example)**

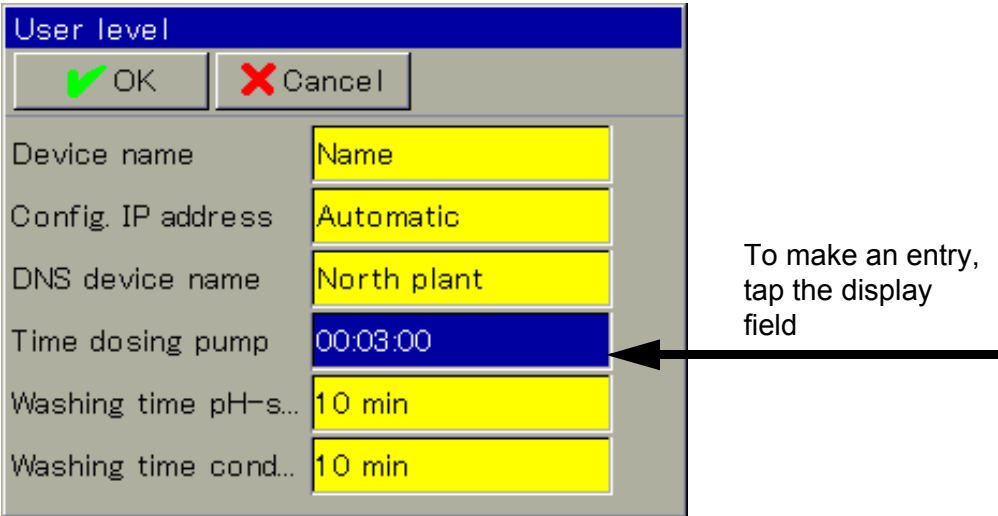

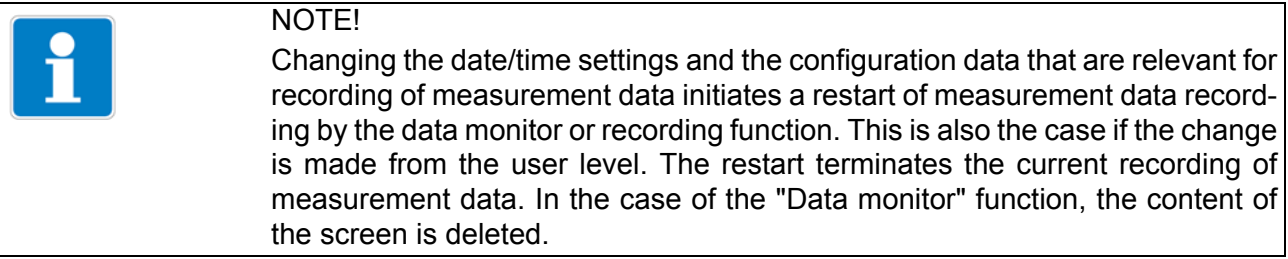

## <span id="page-79-0"></span>**8.2.3 Functional level**

The functional level is used primarily for testing and diagnostic purposes. Analog and binary values of the outputs can be controlled manually here. This may be useful, for instance, for checking an individual piece of equipment in a plant. When performing maintenance and repair work, counters for operating hours, switching actions and flow rates can be reset.

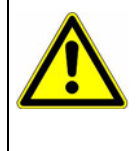

### **WARNING!**

When manually controlling equipment in a system, it is absolutely essential to take appropriate measures to prevent personal injury and property damage. Ensure that only qualified personnel has access to the functional level. The factory settings restrict access to just "Master" and "Service" users.

### **Functional level menu items:**

- **Flow rate:** Display the current flow rate, display and reset the total quantity counter
- **Washtimer:** Manually start the wash process, display the time remaining until the wash process and the current binary value
- **Analog outputs:** Read and manually control the current values of analog outputs
- **Digital outputs:** Read current binary values, manually control digital output outputs
- **Counters:** Reset the counters (operating hours and service counters)

### **NOTE!**

Manual control of analog and digital outputs is possible only if the "Enable menu. mode" option is activated for the specific output in the configuration. In general, actions at the function level can be executed only by the "Master" and "Service" users.

- $\Rightarrow$  [Chapter 10.6 "Analog outputs of base unit and optional boards", Page 132](#page-131-0)
- $\Rightarrow$  [Chapter 10.8 "Digital outputs of base unit and optional boards", Page 134](#page-133-0)
- $\Rightarrow$  [Chapter 8.2.1 "Log-on/Log-out", Page 78](#page-77-0)

#### **Manual control of analog/digital outputs**

Activate the configuration setting "Enable menu mode" for the outputs you wish to control manually. "Manual mode buttons" buttons for manual control for these outputs then appear at the functional level. To adjust output values manually, proceed as follows:

Select Device menu  $\rightarrow$  Functional Level  $\rightarrow$  Analog or Digital Output tab  $\rightarrow$  Tap "Manual mode: button  $\rightarrow$  Tap Output Display field  $\rightarrow$  Entry dialog opens  $\rightarrow$  Enter value  $\rightarrow$  Confirm

An activated manual mode can be recognized by the green background of the particular output value display at the functional level.

#### **View of functional level analog outputs (example)**

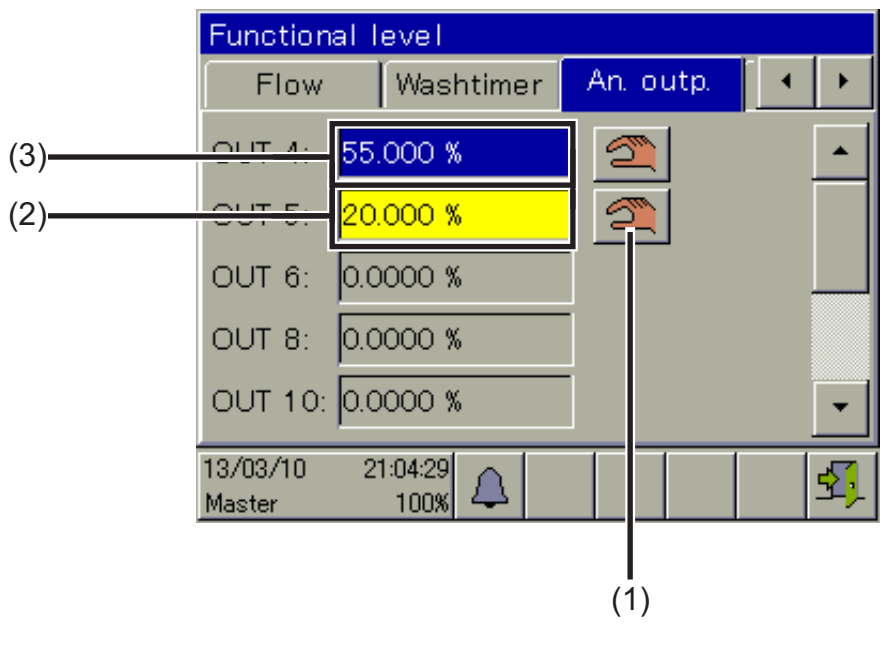

- (1) "Manual mode" button
- (2) Yellow background: Manual mode off
- (3) Green background: Manual mode active

Once "Manual mode" has been switched off, the output immediately returns to the value assigned in its configuration. The output display is once again yellow.

### <span id="page-81-0"></span>**8.2.4 Device information**

For testing and diagnostic purposes, the "Device info" menu provides access to extensive data about the hardware and software of the device, as well as current analog and binary values.

### **Device Info menu items:**

- **General:** Information about the main board, device software and Ethernet configuration
- **Slots:** Overview of populated expansion slots, display of diagnostic and version information for the installed optional boards
- **Inputs/outputs:** Overview of all analog and binary values of the inputs and outputs of the device
- **Functions:** This menu is particularly helpful when checking functions after configuration changes. It contains detailed information about all internal functions (math/logic, flow rate, limit value, timer, washtimer, counter, and controller) via their current status.
- **Ethernet info:** Ethernet communication statistics for diagnosis by trained personnel

#### <span id="page-82-0"></span>**8.2.5 Service**

The "Service" menu is used for in-device troubleshooting and diagnostics. It is intended primarily for trained personnel. When troubleshooting together with Service, the operator can access data that the JUMO service technicians need for diagnosis.

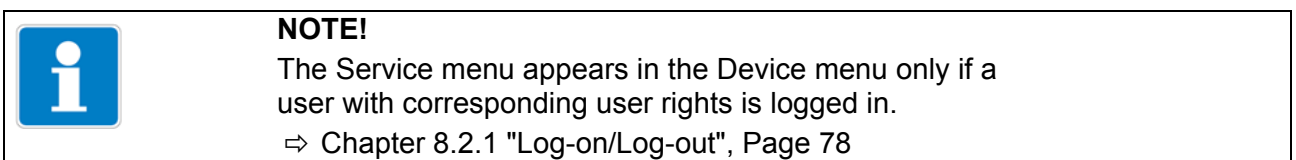

#### <span id="page-82-1"></span>**Service Menu items**

• **Default-configuration:** The operator can store the current device configuration in the device's memory. This configuration can be reloaded as the active configuration at any time. This is important, for instance, to return to the initial configuration after configuration changes made for testing purposes.

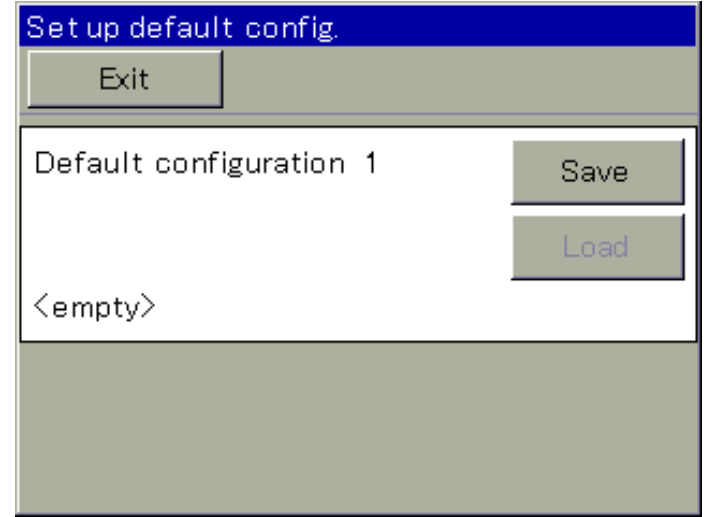

Configurations can also be saved with the PC setup program or on a USB flash drive with the aid of the Memory Manager.

 $\Rightarrow$  [Chapter 8.4 "Memory Manager \(USB flash drive\)", Page 90](#page-89-0)

- **Debug Window:** The Debug window can be used to check the behavior of the device software in detail. Data are displayed to assist the JUMO service technicians during troubleshooting.
- **Ci base calibration:** The Ci base calibration is required when commissioning an optional board or sensor for inductive conductivity measurements and can be performed here.
	- $\Rightarrow$  [Chapter 11.2 "Ci base calibration", Page 164](#page-163-0)
- **Service data: Status information** that can be evaluated by JUMO service personnel for diagnostic purposes can be read here.

In addition, the **"Service count."** and **"Internal data"** are displayed. The

service counters record the number of switching operations executed by the digital outputs. The **voltage of the backup battery** and the **board temperature** are shown in the "Internal data".

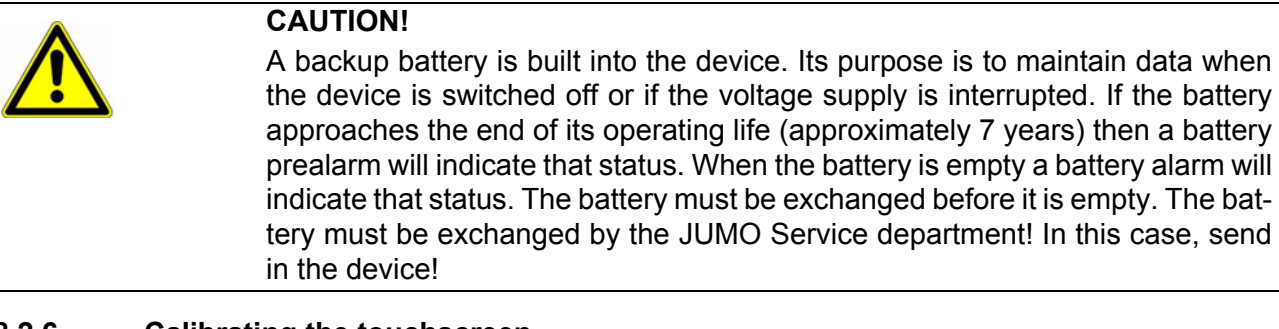

### <span id="page-83-0"></span>**8.2.6 Calibrating the touchscreen**

To ensure precise and reliable operation of touchscreen control, you can open the "Calibrate touchscreen" menu.

The device then prompts you tap 4 points on the touchscreen. Simply follow the instructions on the display.

## <span id="page-84-0"></span>**8.3 Alarm/Event list**

The JUMO AQUIS touch P offers the option of configuring alarm functions and event functions in numerous functions. In addition, the electronics of the JUMO AQUIS touch P are self-monitoring and trigger corresponding preprogrammed alarms and events in case the internal device malfunctions.

Alarms and events appear in the lists in chronological order. The respective list is opened from the "Alarm/Event List" menu.

The alarm/event list is opened by tapping the "Alarm/event list" button at the operating level.

- $\Rightarrow$  [Chapter 8.1.2 "Display and control elements", Page 67](#page-66-0)
	- Alarm-/Ereignisliste  $\mathbf{x}$ Alarm-/Ereignisliste Exit Alarmliste "Alarm/ Event List" Ereignisliste button
- $\Rightarrow$  [Chapter 8.1.3 "Menu structure", Page 68](#page-67-0)

## **8.3.1 Alarm list**

The alarm list displays the current alarms. Alarms are cleared upon elimination of the alarm condition. Each alarm triggers a "collective alarm". The alarm list view contains buttons for viewing details about alarms and acknowledging collective and dosing alarms.

 $\Rightarrow$  ["Acknowledging collective/dosing alarms", page 87](#page-86-0)

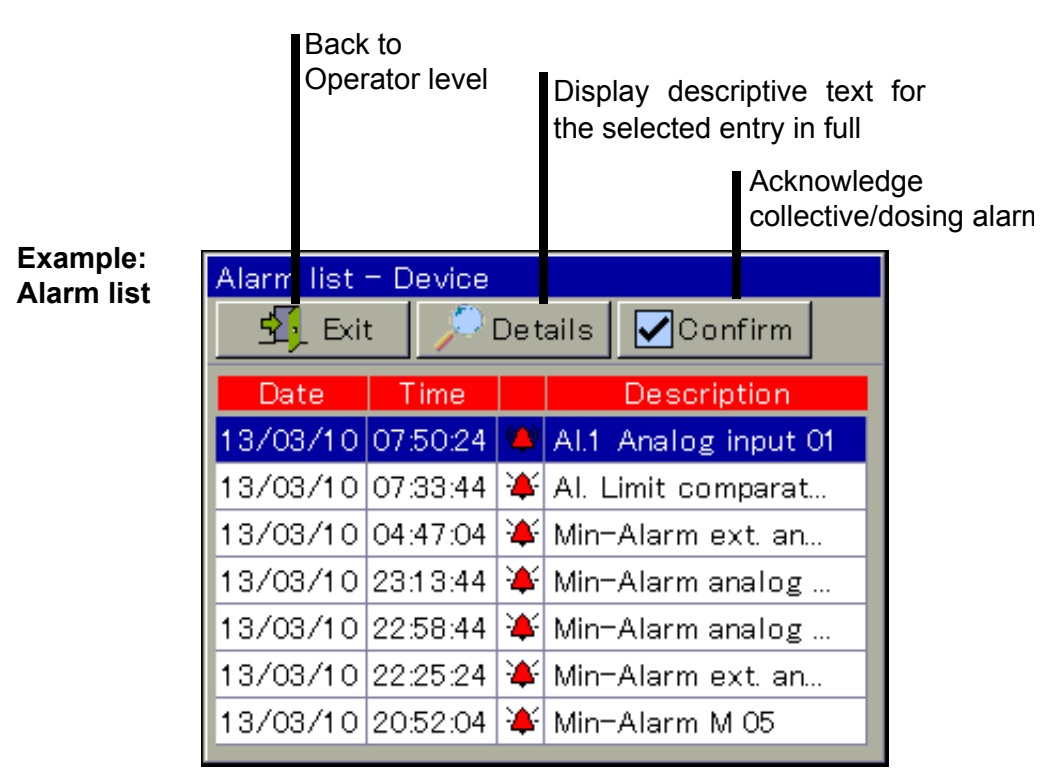

Alarms are visualized further by the color of the bell icon on the "Alarm/event list" button, in the "Alarm list" menu item of the "Alarm/event list" menu and in the title bar of the operation screens:

- red bell: at least 1 alarm present
- green bell: no alarms

Visualization of alarms in the title bar can be activated in the configuration. The most recently occurring alarm then flashes red in the title bar of the operation screens.

 $\Rightarrow$  [Chapter 10.3.1 "General Information", Page 117](#page-116-0)

If the alarm from a measuring input disappears, the color of the respective measuring-value display changes in accordance with the color settings.  $\Rightarrow$  [Chapter 10.3.3 "Colors", Page 118](#page-117-0)

All alarms are available in the binary selector. In this way, digital outputs or other internal functions of the device can be controlled via alarms.

### <span id="page-86-0"></span>**Acknowledging collective/dosing alarms**

The **collective alarm** combines all alarms in the alarm list. It simplifies signaling of one or several active alarms with external indicating devices or to control rooms. The digital signal for the collective alarm is available in the binary selector in 2 versions:

- **Collective alarm:** Is triggered by the occurrence of any alarm and disappears only after all alarms in the alarm list have been cleared.
- **Collective alarm ack.:** Is triggered by the occurrence of any alarm and disappears when the alarm is acknowledged.

Selection of a collective alarm when configuring device functions and digital outputs:

Binary selection  $\rightarrow$  Alarm and internal -signals  $\rightarrow$ Collective alarm/Collective alarm ack.

**Dosing alarms** are triggered by the controllers if the absolute value of the control deviation is larger than the "alarm tolerance". An "alarm delay" can be set for each dosing alarm. Dosing alarms and acknowledgment of them must be activated in the controller configuration. The "alarm tolerance" and "alarm delay" settings are made in the controller parameters.

 $\Rightarrow$  [Chapter 10.11.1 "Configuration of the controllers", Page 140](#page-139-0)  $\Rightarrow$  [Chapter 9.2 "Parameter Sets \(Controller parameter\)", Page 110](#page-109-0)

Selection of a dosing alarm when configuring internal functions and digital outputs:

Binary selector  $\rightarrow$  Controller  $\rightarrow$  Dosing Alarm Controller 1 to 4

Collective and dosing alarms can be acknowledged with the "Confirm" button.

## **8.3.2 Event list**

A number of situations that are essential for tracking and diagnostic purposes are logged in the event list. The entries are identified with corresponding icons on the basis of the type of event. In addition, events are logged with an icon in the data monitor/recording function.

Detailed information on the data monitor/recording function

 $\Rightarrow$  [Chapter 8.6 "Operation of the data monitor/recording function", Page 99](#page-98-0)

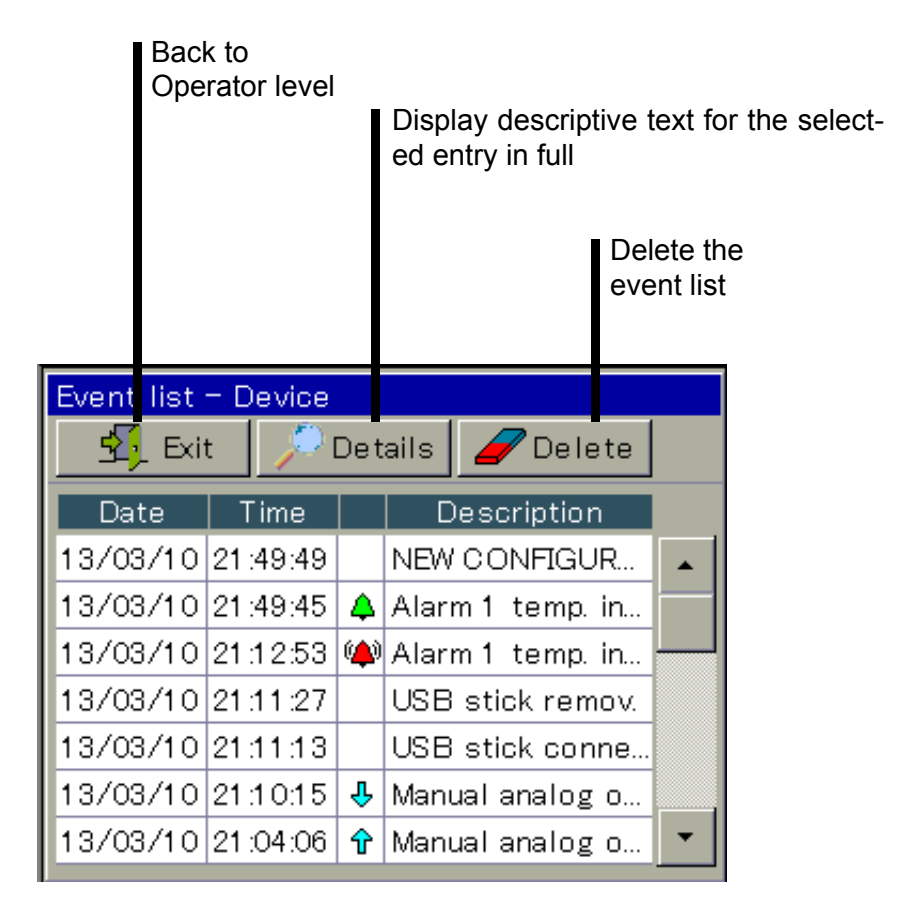

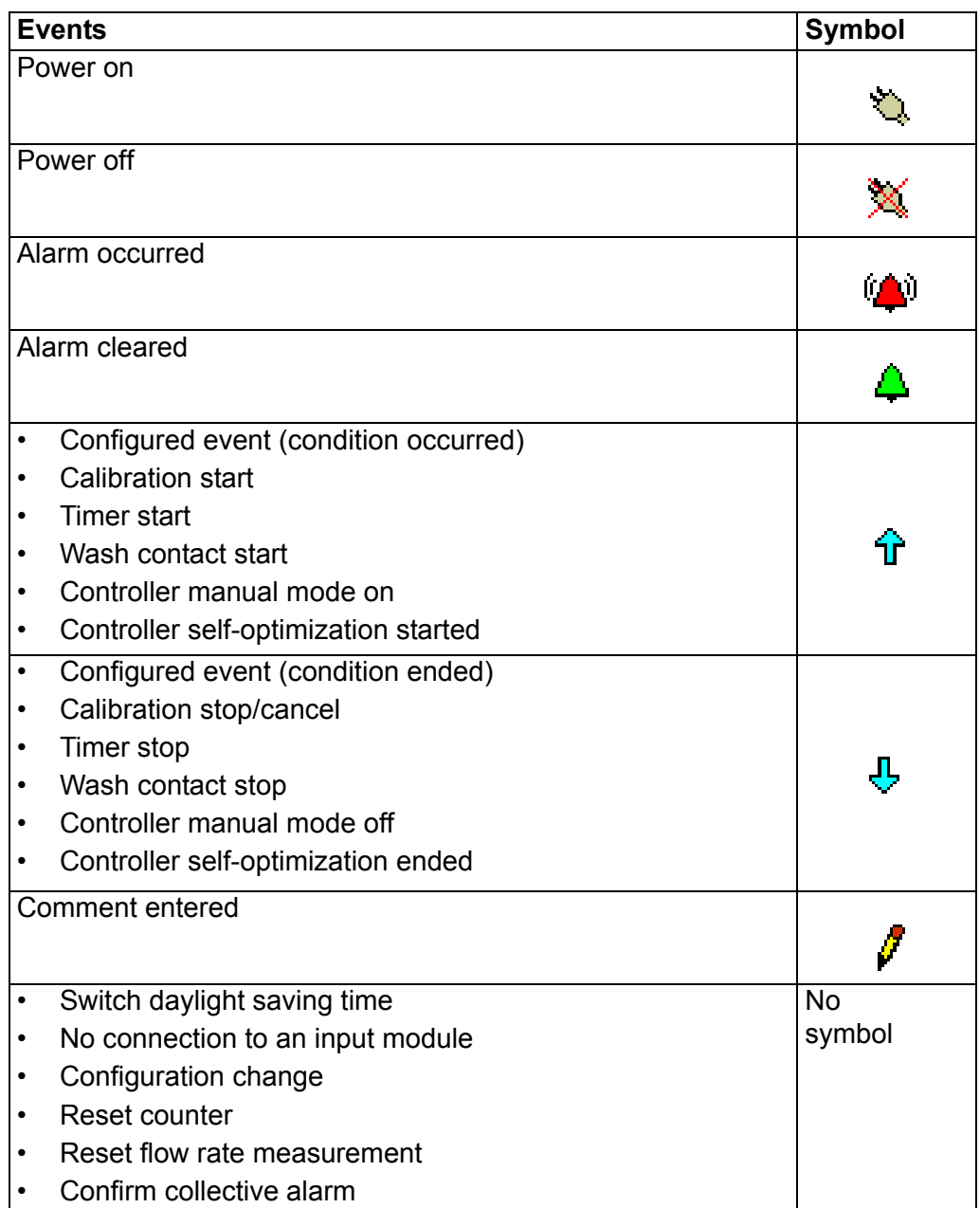

The following table provides an overview of the possible entries in the event list.

## <span id="page-89-0"></span>**8.4 Memory Manager (USB flash drive)**

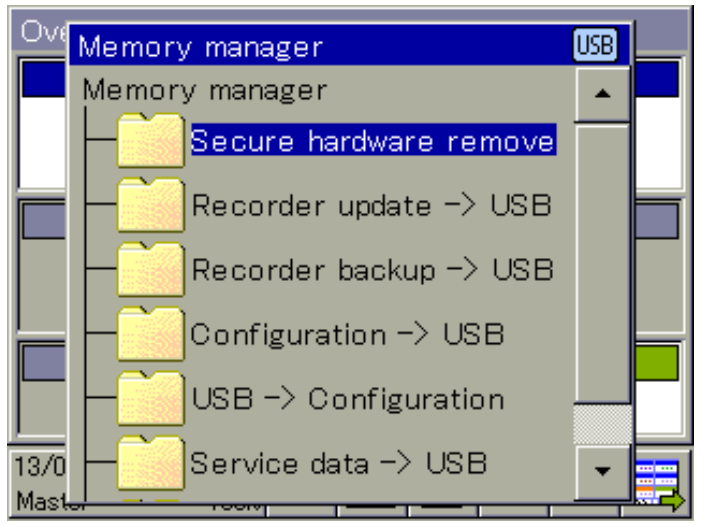

The Memory manager is used to transfer data between the JUMO AQUIS touch P and a USB flash drive. To open the memory manager, close all windows and insert the USB flash drive into the USB host interface. The memory manager will then open automatically. You require the relevant user rights for access to the menu options "USB->Configure devices and "Software update". The factory settings authorize the "Master" and "Service" users for this.

 $\Rightarrow$  [Chapter 8.1.1 "Passwords and user rights", Page 65](#page-64-0)

### **Memory Manager menu items:**

- **Safely remove hardware:** To prevent hardware damage or loss of data, it is necessary to select this menu item before removing and inserted USB flash drive. Please follow the instructions on the device's display.
- **Recorder Update -> USB:** Use this function for **regular retrieval of recorder data** and **continuous archiving** of measured-data histories. Measurement data that have not yet been retrieved are stored on the flash drive together with their configuration data. The measurement data are stored in DAT files and the configuration data in SET files. This data can be opened and evaluated with the aid of the JUMO

PCA3000 evaluation software. Data that has been read out is marked internally as retrieved and the available memory display is reset to 100%.

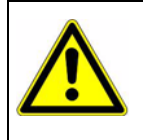

### **CAUTION!**

Ensure that recorder updates are performed in a timely manner! When the ring memory is full (display of remaining memory in device reads 0%), measurement data in the ring memory is lost (starting with the oldest).

• **Recorder Backup -> USB:** This function is used to **back up** the recorder data to **prevent data loss**.

All measurement data in the ring memory (also data already retrieved) are transmitted to the flash memory together with their configuration data. The measurement data are stored in DAT files and the configuration data in SET files. These files can be opened and evaluated with the aid of the JUMO PCA3000 evaluation software.

In contrast to Recorder Update, there is no internal marking of recorder data and no resetting of the available memory display.

#### **NOTE!**

The "Recorder Update" and "Recorder Backup" functions are available only if the extra code "Recording" is enabled.

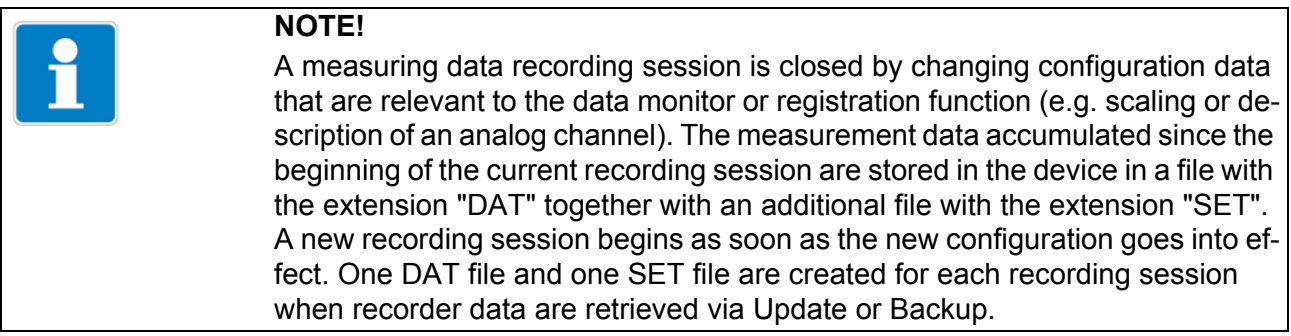

• **Device Config. -> USB:** The complete, current configuration of the device is transmitted to the flash drive and saved in a file with the name "KONF304.SET". If the flash drive already contains a configuration file, a security prompt appears asking whether you are sure you want to overwrite this file. Pressing the "OK" button saves the current configuration to the flash drive and overwrites the previous file.

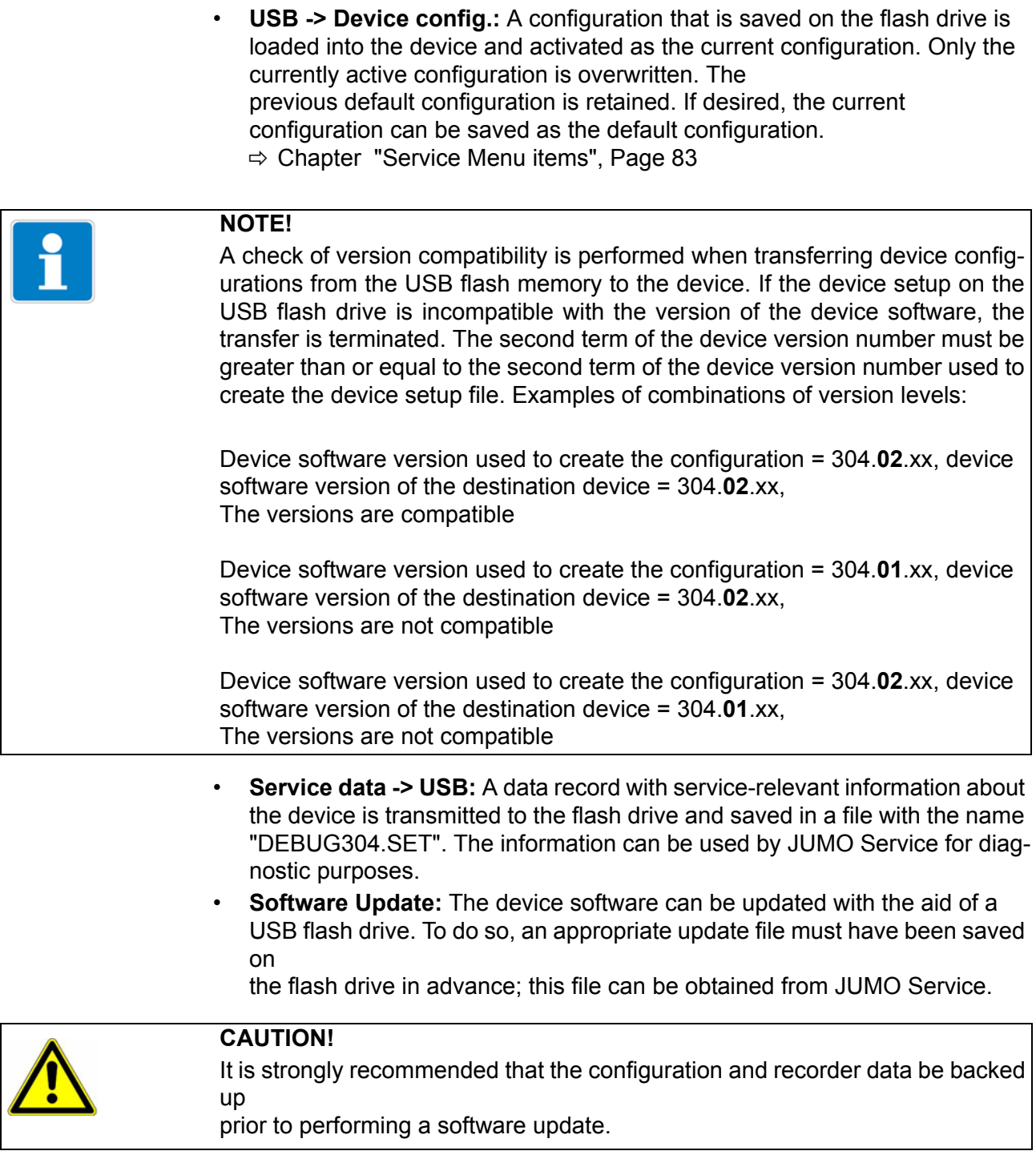

## <span id="page-92-0"></span>**8.5 Operating the controllers**

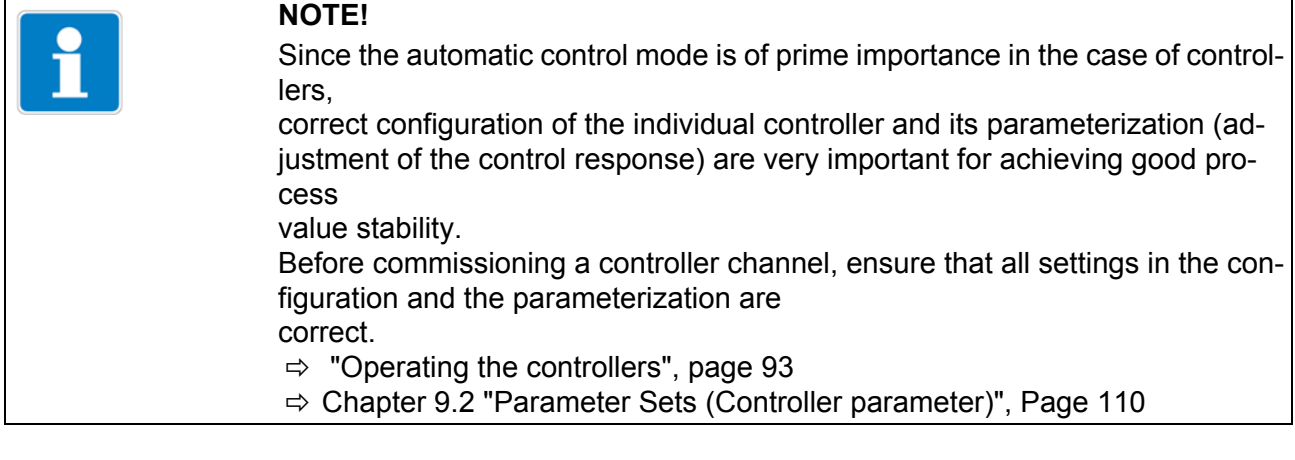

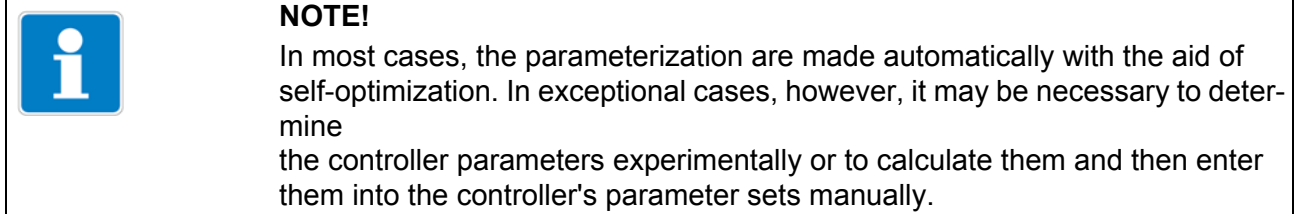

How to operate the 4 different operating modes (automatic mode, manual mode, hold mode and self-optimization) is described in the following 4 subchapters.

### **8.5.1 Automatic control mode**

The automatic control mode is the normal operating mode used by the controller to

maintain the actual value of a process variable at the specified setpoint. The controller evaluates the control deviation and controls the output such that the actual value of the process approaches the setpoint. Changes to the current setpoint can be made in the controller operation screen or in the "parameterization". Two setpoints are stored for each controller in the parameterization. Setpoint 1 is active by default. Setpoint 2 can be activated instead of Setpoint 1 in each controller by means of "Setpoint selection". Setpoints can also be specified by external sources and transmitted to the controllers in the JUMO AQUIS touch S via analog inputs. "Setpoint selection" and the configuration of external setpoints are set in the "Setpoint configuration".

 $\Rightarrow$  [Chapter 9.3 "Setpoint values", Page 113](#page-112-0)

 $\Rightarrow$  [Chapter 10.12 "Setpoint value configuration", Page 147](#page-146-0)

On the operation screen of each controller, it is possible to change the current controller setpoint value, switch to the "Manual mode" or start "Self-optimization".

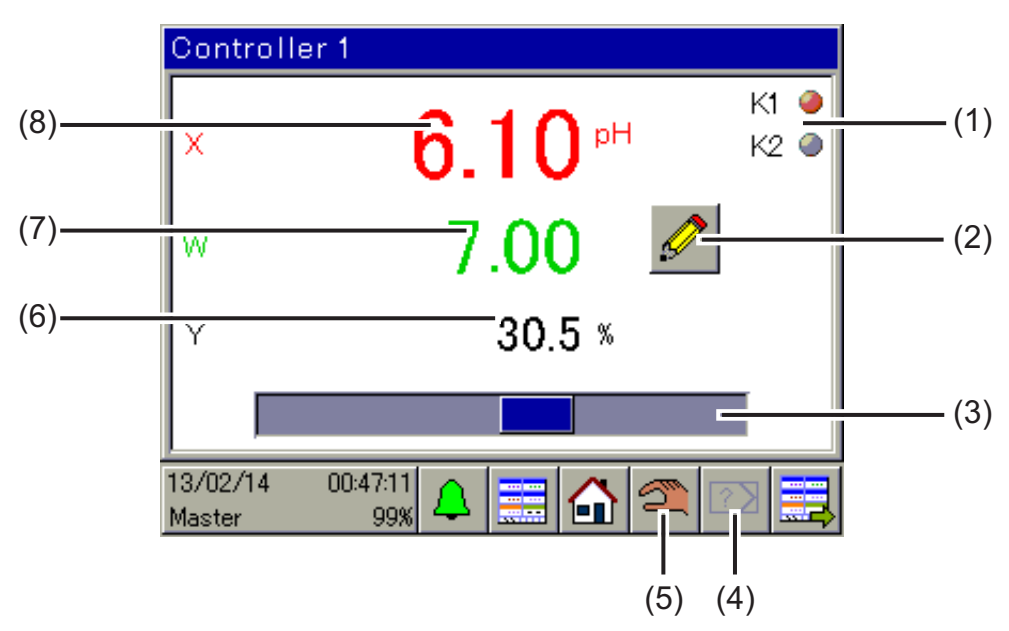

- (1) Display of the digital controller output signals as indicator lights
- (2) "Manual entry" button for changing the current setpoint value A change to the currently active setpoint value is transferred to the controller parameters. When external setpoint values are used, this button is hidden.
- (3) Bar graph to display the current output level
- (4) Start/cancel "self-optimization" button Self-optimization is used to determine the optimal controller parameters automatically.
- (5) "Manual mode" on/off button When manual mode is activated, the output level assumes a preconfigured value and can then be changed manually.

 $\Rightarrow$  [Chapter 8.5.2 "Controller in the manual mode", Page 96](#page-95-0)

- (6) Numerical display of the current output level
- (7) Display of the current setpoint value
- (8) Display of the current actual value

### <span id="page-95-0"></span>**8.5.2 Controller in the manual mode**

In manual mode, the user can manually control the controller outputs. The controller outputs can be controlled in two ways:

- **Entry of a numerical value:** Using the "Manual entry" button, the user can open a dialog to enter a fixed numerical value for the output.
- **Jogging mode:** Pressing and holding the arrow buttons sets the output to ±100% or the corresponding digital controller output to "on" depending on the controller configuration. After the button is released, the output level returns to

0% or the corresponding digital controller output level back to "off". This function is used to operate actuators (e.g. solenoid valves, dosing pumps or motorized positioners) manually. To protect the actuators, the output does not change abruptly when the button is pressed, but rather in a continuous manner.

It is also possible to specify a manual output level in the configuration in order to ensure that a "safety output level" is generated when changing to the manual mode.

The manual output level is preset in the controller configuration.  $\Rightarrow$  [Chapter 10.11 "Controller", Page 140](#page-139-1)

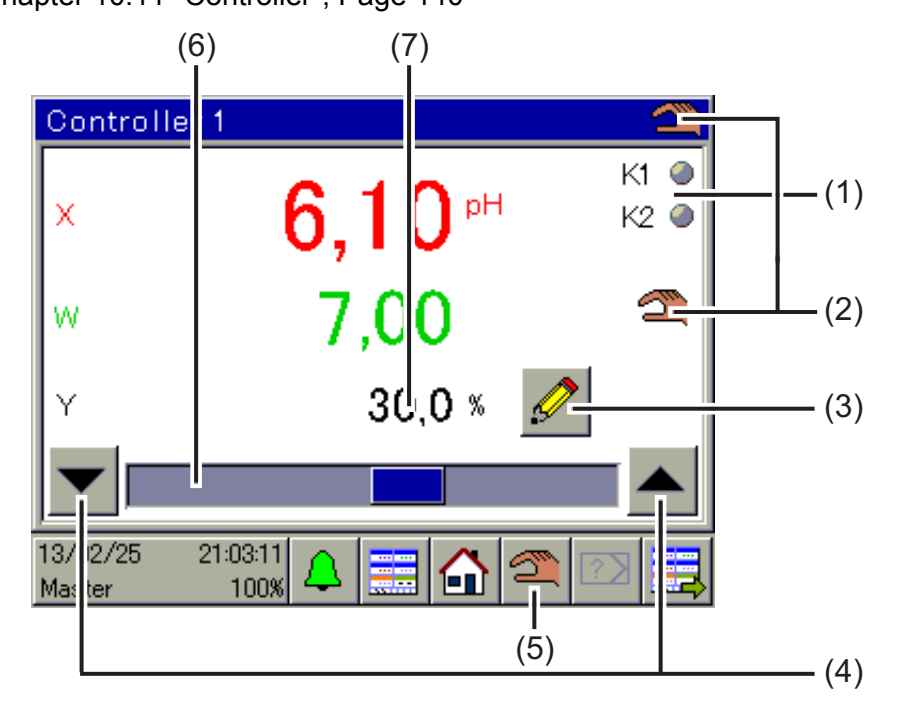

- (1) Display of the digital controller output signals as indicator lights
- (2) Display of active manual mode
- (3) "Manual entry" button for entering the manual output level
- (4) "Jogging mode" button for manual control of actuators
	- **Down arrow** for output level = -100% or digital controller output off (only for three-point, three-point step controllers and continuous controllers with integral position controller)
	- **Up arrow** for output level = +100% or digital controller output on
- (5) "Manual mode" on/off button
- (6) Bar graph to display the current output level
- (7) Numerical display of the current output level

### **8.5.3 Hold mode**

The hold mode of a controller is activated in two ways:

- Calibration of the actual-value input
- Hold signal for the individual controller (specified in the controller configuration)

In the hold mode, automatic control is suspended. The controller generates the preconfigured value as output level unless acceptance of the hold output is disabled in the configuration. In this case, the output level is frozen.

Only the setpoint value can be changed in this operating mode. In the hold mode, however, the setpoint value change has no effect. The changed setpoint value takes effect only when the controller returns to the automatic control mode.

The hold mode has priority over the manual mode. If the hold mode is activated while the controller is in the manual mode, the controller changes from manual mode to hold mode and then returns to manual mode when hold mode is deactivated.

The hold output level is preset and the digital signal for activating hold mode is set in the controller configuration.

 $\Rightarrow$  [Chapter 10.11 "Controller", Page 140](#page-139-1)

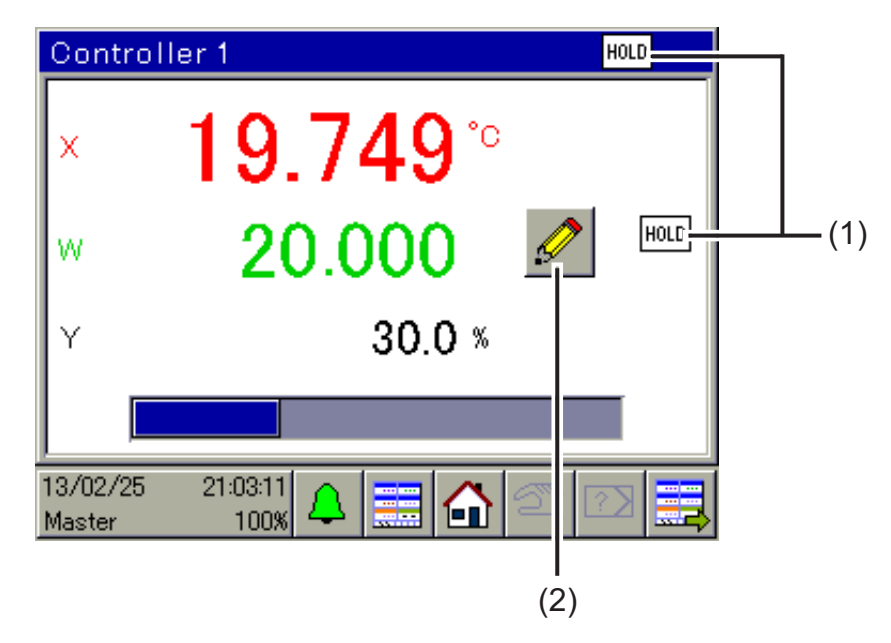

- (1) Display of active hold mode
- (2) "Manual entry" button for changing the current setpoint. The change to the currently active setpoint is transferred to the controller parameters. The output level, however, remains frozen during hold mode. When external setpoint values are used, this button is hidden. To configure external setpoint values:

 $\Rightarrow$  [Chapter 10.12 "Setpoint value configuration", Page 147](#page-146-0)

## **8.5.4 Optimizing controllers**

The control response can be optimized by entering known controller parameters manually or automatically by means of "self-optimization". During self-optimization, the individual controller determines the mathematical parameters for a process. The controller changes the output level (step change) and evaluates the response of the actual value in the process (step response). Following successful self-optimization, the controller parameters determined in this way are adopted in the "Parameterization" function

 $\Rightarrow$  [Chapter 9.2 "Parameter Sets \(Controller parameter\)", Page 110](#page-109-0)

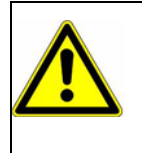

## **WARNING!**

During self-optimization, the controller outputs assume unpredictable values! Before a self-optimization starts, it must be ensured that greater deviations between the actual value and the set setpoint value do not cause property damage or physical injury.

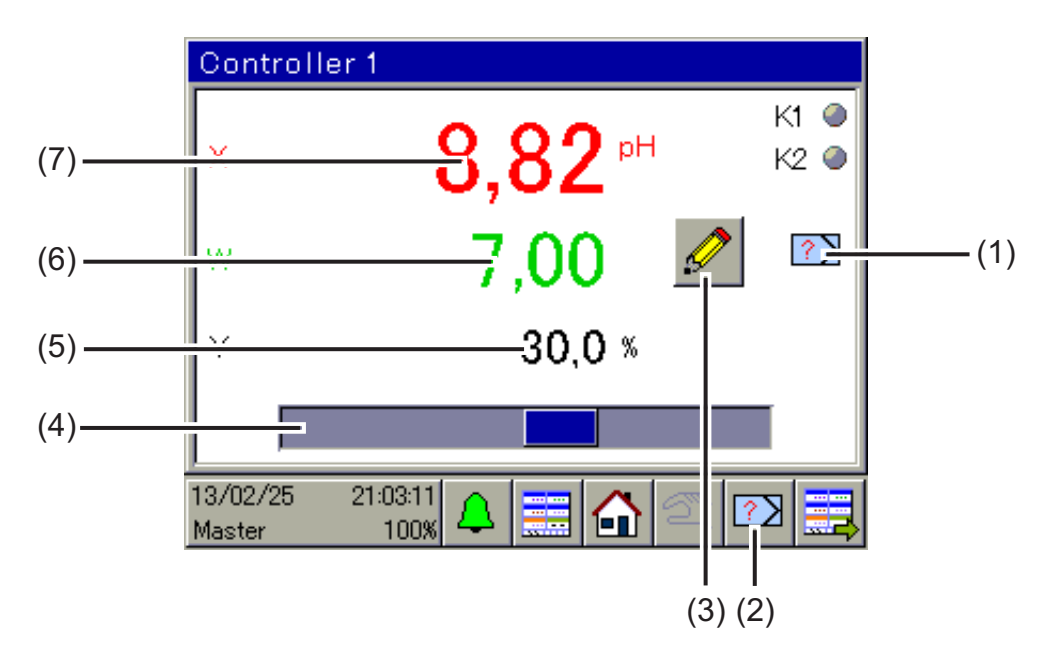

- (1) Display of active self-optimization
- (2) Start/cancel "self-optimization" button
- (3) Button for changing the current setpoint value
	- Changing the setpoint values during self-optimization is not possible.
- (4) Bar graph to display the current output level
- (5) Numerical display of the current output level
- (6) Display of the current setpoint value
- (7) Display of the current actual value

## <span id="page-98-0"></span>**8.6 Operation of the data monitor/recording function**

The standard version of the JUMO AQUIS touch P is equipped with a data monitor. It is used to record and view the analog measuring value and signal states of digital functions. Two groups are available, each of which can record up to 4 analog values and 3 binary values and display them in the form of a line recorder diagram. There is a separate diagram for each group in the operation loop. The recording function represents an Add-On to the data monitor and is available as an extra code.

 $\Rightarrow$  [Chapter 4.2 "Order details", Page 22](#page-21-0)

The features of the data monitor and recording function are listed in the following table:

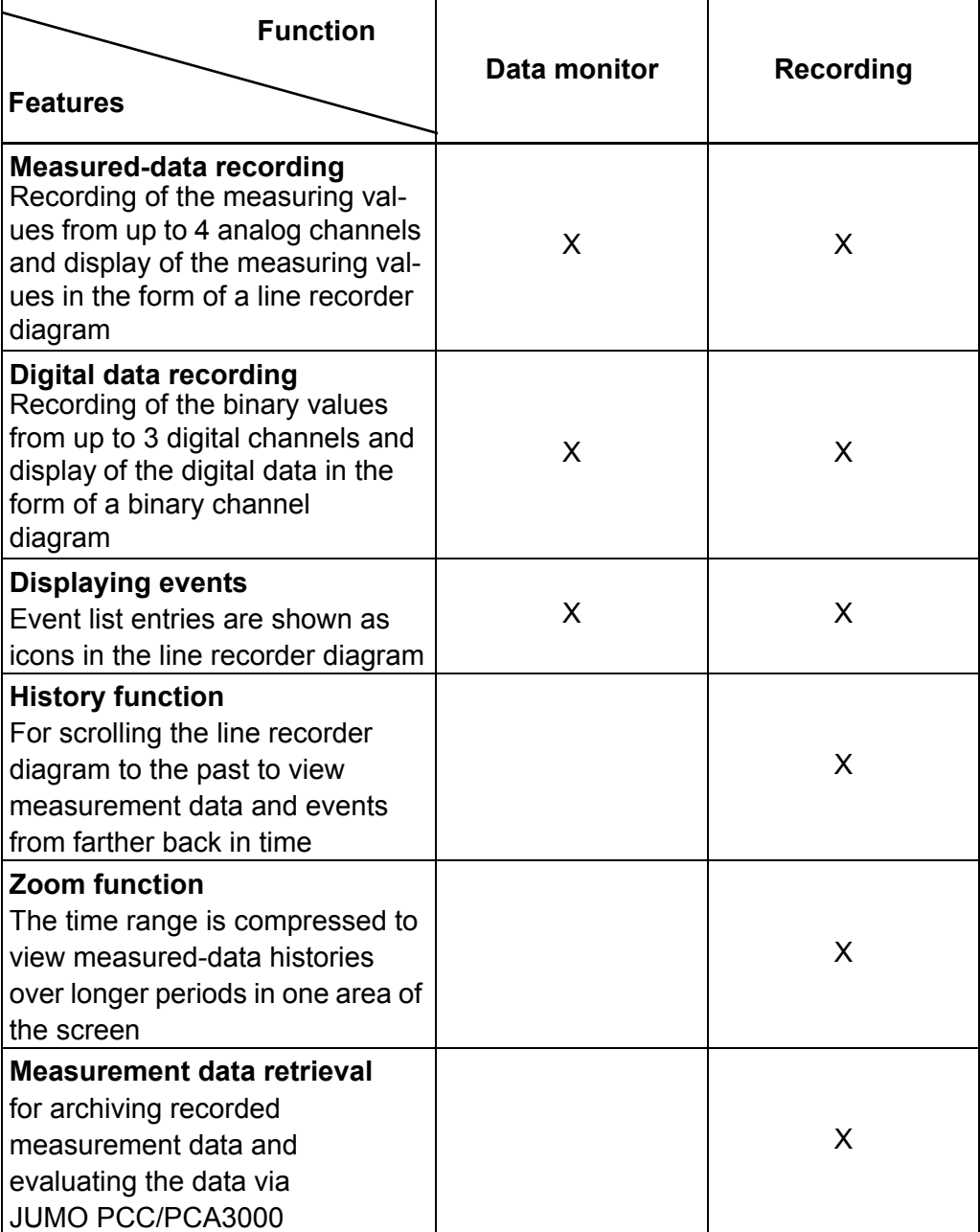

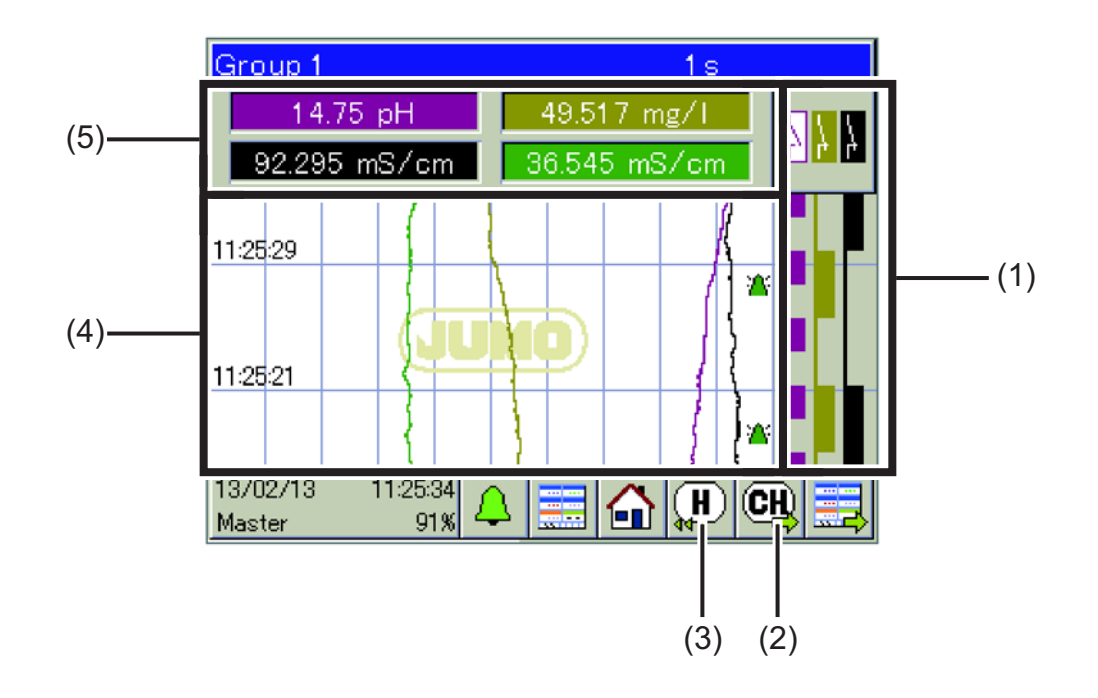

#### **Stylus trace view**

The "Next channel" button is used to scroll through the individual stylus trace views

for the channels. For the particular channel selected, the stylus trace view shows the corresponding scale with a stylus. The position of the stylus corresponds to the current measuring value of the channel.

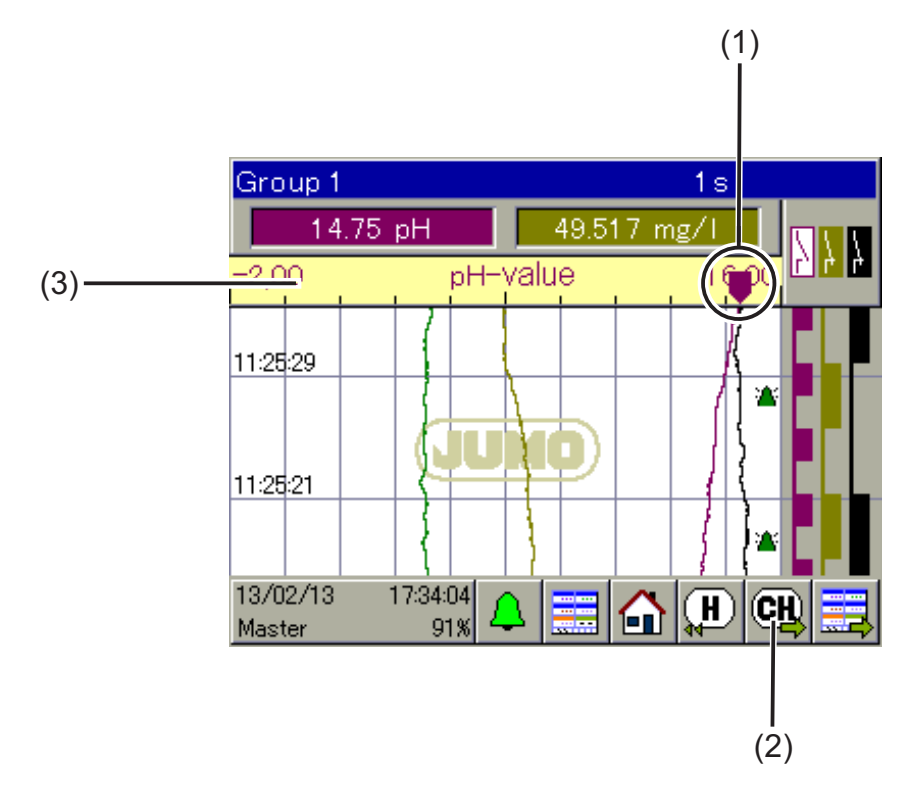

(1) Stylus

The position on the scale corresponds to the current measuring value of the channel.

- (2) "Next Channel" button for scrolling through the stylus trace views (graphical representations of a scale with a stylus) for the individual channels 1 to 4
- (3) Scale

The beginning and end of the scale correspond to the "display range" in the configuration of the source of the analog value (e. g. analog input or mathematical formula).

### **Scrolling through the stylus trace views**

The sequence of views that appear with repeated tapping of the "Next Channel" button can be seen in the graphic below.

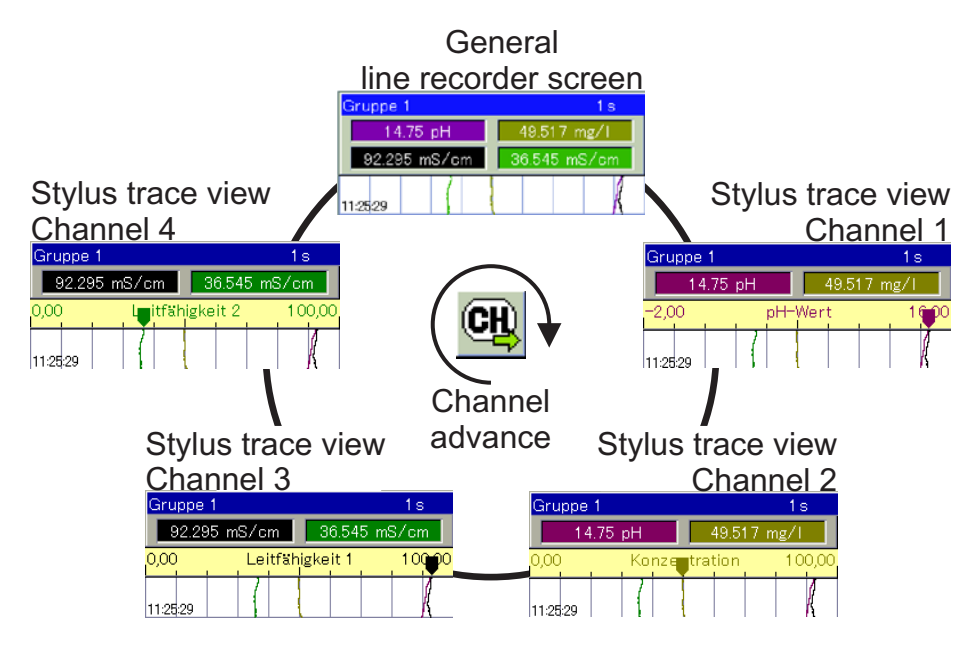

### **8.6.2 History function**

The history function is available only in the recording function. It permits the user to view all recorded data in the ring memory on the device's display. The history is opened by tapping the "History" button on the operation screen for the respective group. The scroll and zoom functions can be used to put the view in the desired form.

- **Scroll:** The diagram can be scrolled forward and backward with the aid of the "Scroll" buttons.
- **Zoom:** The time range in the display can be compressed with the aid of the "Zoom" button. This permits viewing of measurement curves over a longer period of time in a single area of the screen.

The "Exit" button is used to leave the history view; the display then returns to the operation screen for the corresponding group.

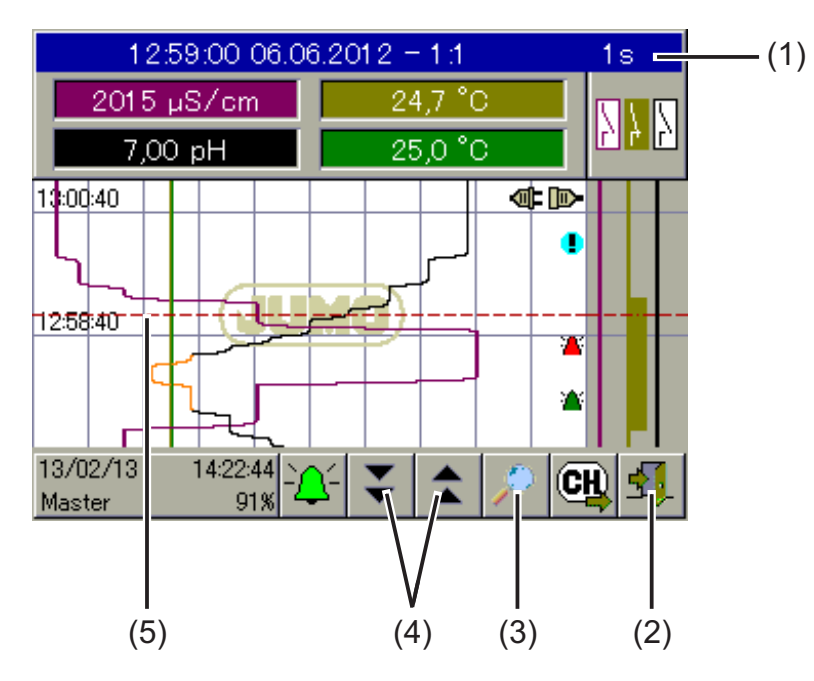

- (1) Title bar with indication of the cursor position (time and date), Zoom factor and memory cycle time
- (2) "Exit" button for leaving the history view
- (3) "Zoom" button for compressing the time range in the area of the screen
- (4) "Scroll" buttons for scrolling forward and backward in the history
- (5) Cursor

## **8.7 Online visualization**

Using a web browser, all operation screens of the operation loop, the alarm/ event list, the measurement data history of the recording function and the calibration logbooks can be opened and viewed online. This requires the "Standard online visualization" to set as online visualization in the basic settings.  $\Rightarrow$  [Chapter 10.2 "Basic settings", Page 116](#page-115-0)

A PC with Microsoft® Windows® operating system and Silverlight® installed is required to use this function.

Actions involving the device functions (e.g. setpoint value entry or operating a controller manually) are not possible from a web browser and must take place directly on the device. Device settings can be made only on the device itself or via the JUMO PC setup program. In the online visualization, the "Device menu" button opens only the calibration logbook. In the recording function, the measured-data history can be opened.

Detailed information on the above-mentioned views:

- $\Rightarrow$  Chapter "Operation screens in the operation loop". Page 70
- $\Rightarrow$  [Chapter 8.3 "Alarm/Event list", Page 85](#page-84-0)
- $\Rightarrow$  [Chapter 12.3 "Calibration logbook", Page 171](#page-170-0)

The online visualization can be opened by up to 5 clients simultaneously.

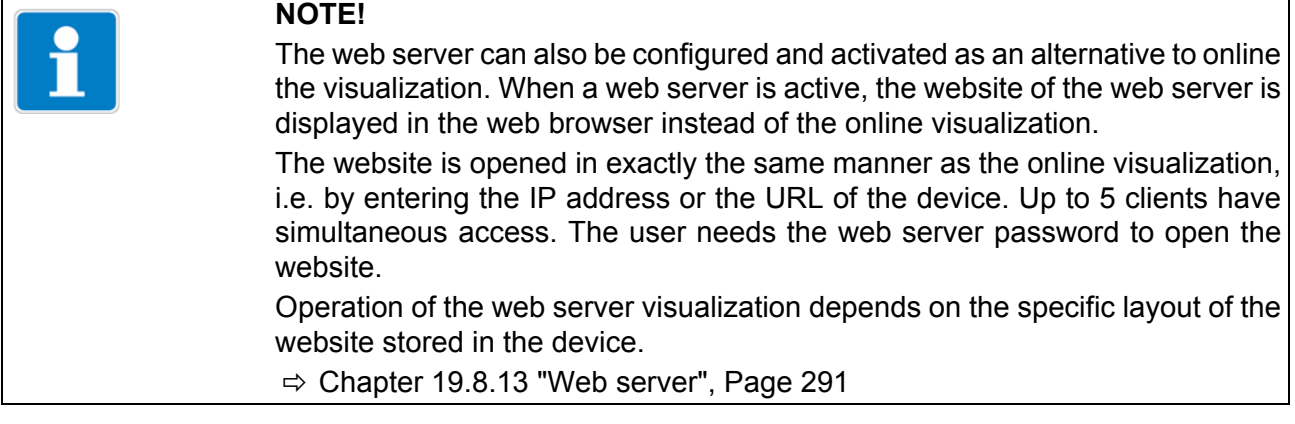

The online visualization is open with a web browser.

Enter either the IP address or the URL of the JUMO AQUIS touch P in the address bar of your web browser.

 $\Rightarrow$  [Chapter 10.16 "Ethernet", Page 153](#page-152-0)

When the website opens, it is possible to select between "Visualization" and " Quad View".

**The visualization** displays a view identical in appearance to the device. A request for a password appears next. The web server password specified in the web server configuration must be entered here.

 $\Rightarrow$  [Chapter 19.8.13 "Web server", Page 291](#page-290-0)

As on the device, an operation screen can now be selected from the operation loop.

 $\Rightarrow$  [Chapter "Operation screens in the operation loop", Page 70](#page-69-0)

Access to the device menu remains blocked. Only the calibration logbooks are displayed when the "Device menu" button is pressed.  $\Rightarrow$  [Chapter 12.3 "Calibration logbook", Page 171](#page-170-0)

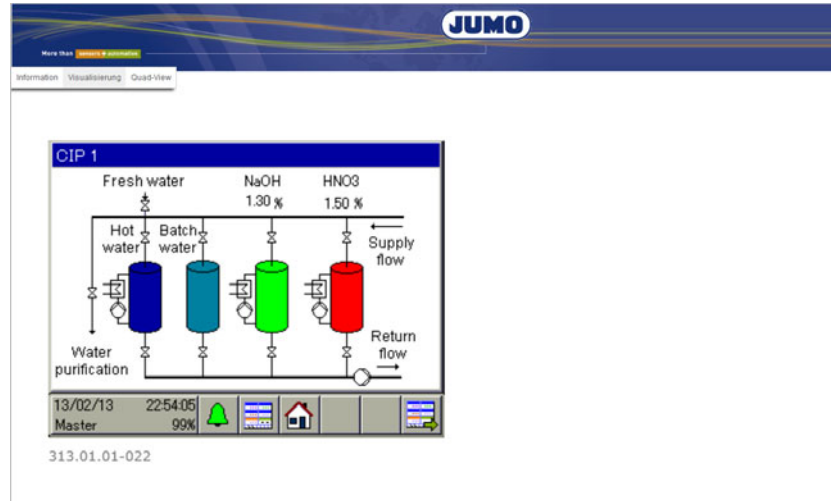

**Quad View** enables the user to open 4 different and independent views of the device. The open Quad View displays 4 plus signs for this purpose. Clicking on any one opens a request to enter the IP address of the JUMO AQUIS touch P. After the IP address has been entered, the selected view opens and can be controlled exactly as in the "Visualization" view.

Clicking on the minus sign at the upper left above one of the four views resets the Quad View.

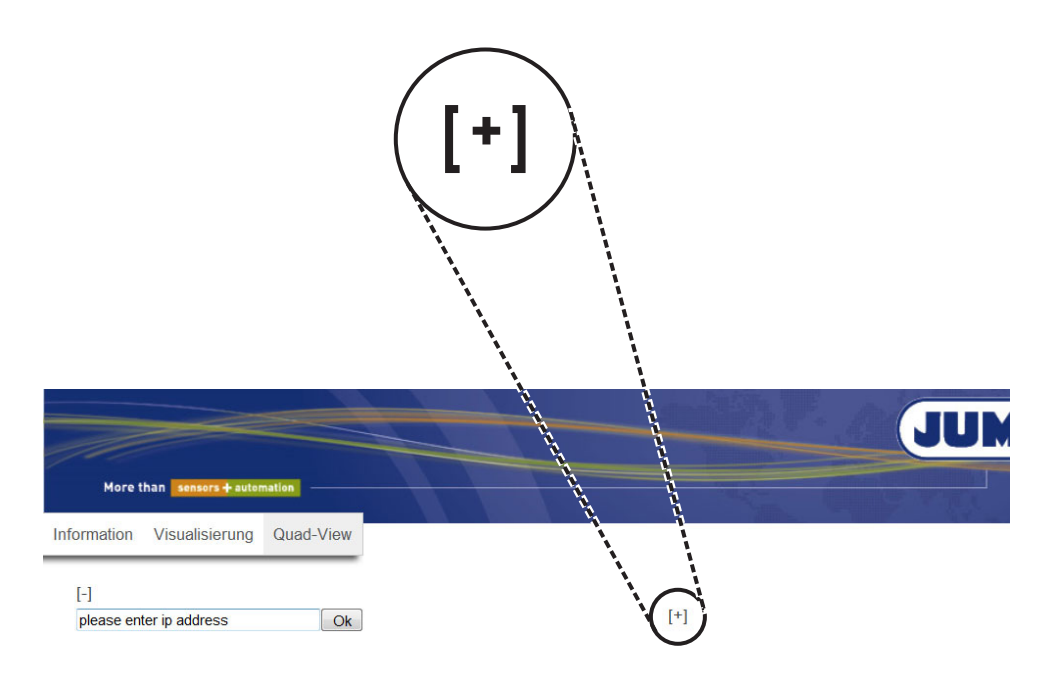

 $[+]% \centering \includegraphics[width=0.9\textwidth]{images/TrDiag-Architecture.png} \caption{The first two different values of $S$ and $S$ are shown in the left, the first two different values of $S$ and $S$ are shown in the right, and the second two different values of $S$ are shown in the right, and the third two different values of $S$ are shown in the right, and the third two different values of $S$ are shown in the right, and the third two different values of $S$ are shown in the right, and the third two different values of $S$ are shown in the right, and the third two different values of $S$ are shown in the right, and the third two different values of $S$ are shown in the right, and the third two different values of $S$ are shown in the right, and the third two different values of $S$ are shown in the right, and the third two different values$ 

 $[+]% \centering \includegraphics[width=0.9\textwidth]{images/TrDiag-Architecture.png} \caption{The first two different values of $S$ and $S$ is a function of $S$. The first two different values of $S$ and $S$ is a function of $S$. The first two different values of $S$ is a function of $S$. The first two different values of $S$ is a function of $S$. The first two different values of $S$ is a function of $S$. The first two different values of $S$ is a function of $S$. The first two different values of $S$ is a function of $S$. The first two different values of $S$ is a function of $S$. The first two different values of $S$ is a function of $S$. The first two different values of $S$ is a function of $S$. The first two different values of $S$ is a function of $S$. The first two different$ 

## **Example of a Quad View:**

**JUMO** fore than **sensors +** auto ation Visualisierung Quad-View

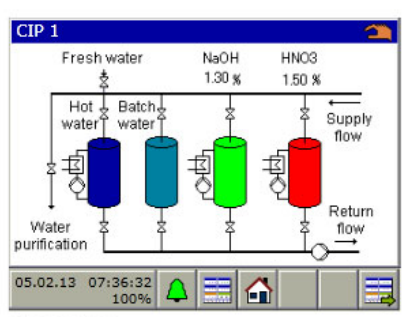

313.01.01-022

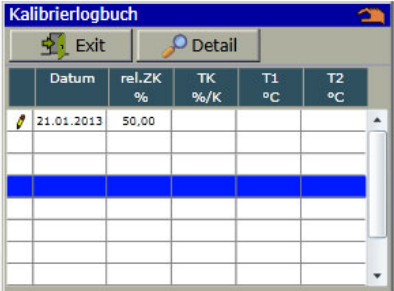

313.01.01-022

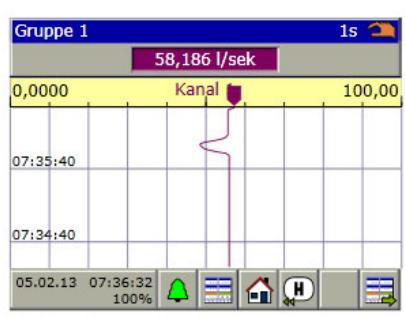

313.01.01-022

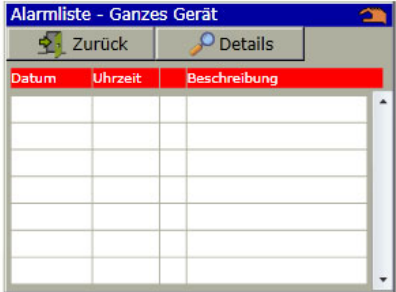

313.01.01-022
Control variables (parameters) for the device's functions are set here. These include:

- Date and time
- Controller parameters (two parameter sets per controller)
- Controller setpoint values (two setpoint values per controller)
- manual values (for storing fixed numerical values, e.g. altered equipment data or conversion factors)

### **9.1 Date and time**

The following table explains the parameters for setting the date and time. "Date and time" parameter list

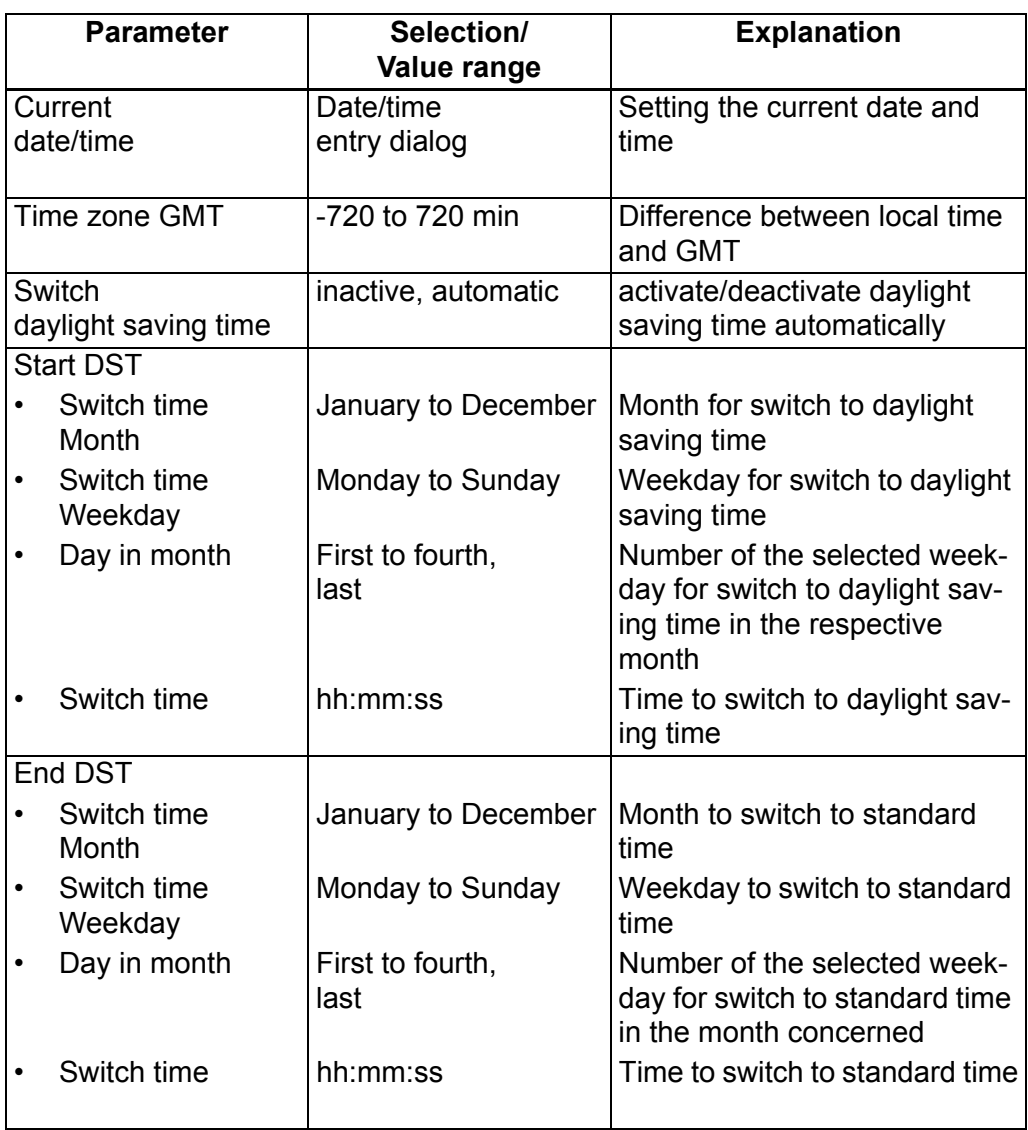

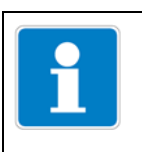

### **NOTE!**

The date and time are set in the online parameters in the JUMO PC setup program.

 $\Rightarrow$  [See chapter 19.9.1 "Date and time" Page 294](#page-293-0)

## **9.2 Parameter Sets (Controller parameter)**

<span id="page-109-0"></span>The parameters for the controller channels determine the control response of the individual control circuits. For stable control response, these parameters must be matched to the prevailing process conditions. Each controller channel has two parameter sets; the selection is made by means of a binary signal. "Parameter set 1" is active by default. The second set can be activated as an alternative via the binary signal. In this way, it is possible to match each controller channel to the changing process conditions in order to maintain a stable control response.

The best parameter settings can usually be found by the controllers' self-optimization function. This approach, however, works only with linear processes.  $\Rightarrow$  [Operating the controllers Page 93](#page-92-0)

For nonlinear processes (control paths), it is advisable to set the parameters manually.

The following table provides an overview of the parameter sets for the controller channels. Depending on the configuration of the particular controller channel, only valid parameters are active for entry. Those not used appear in light gray, but cannot be edited. Duplicate parameters refer to the first and second controller output.

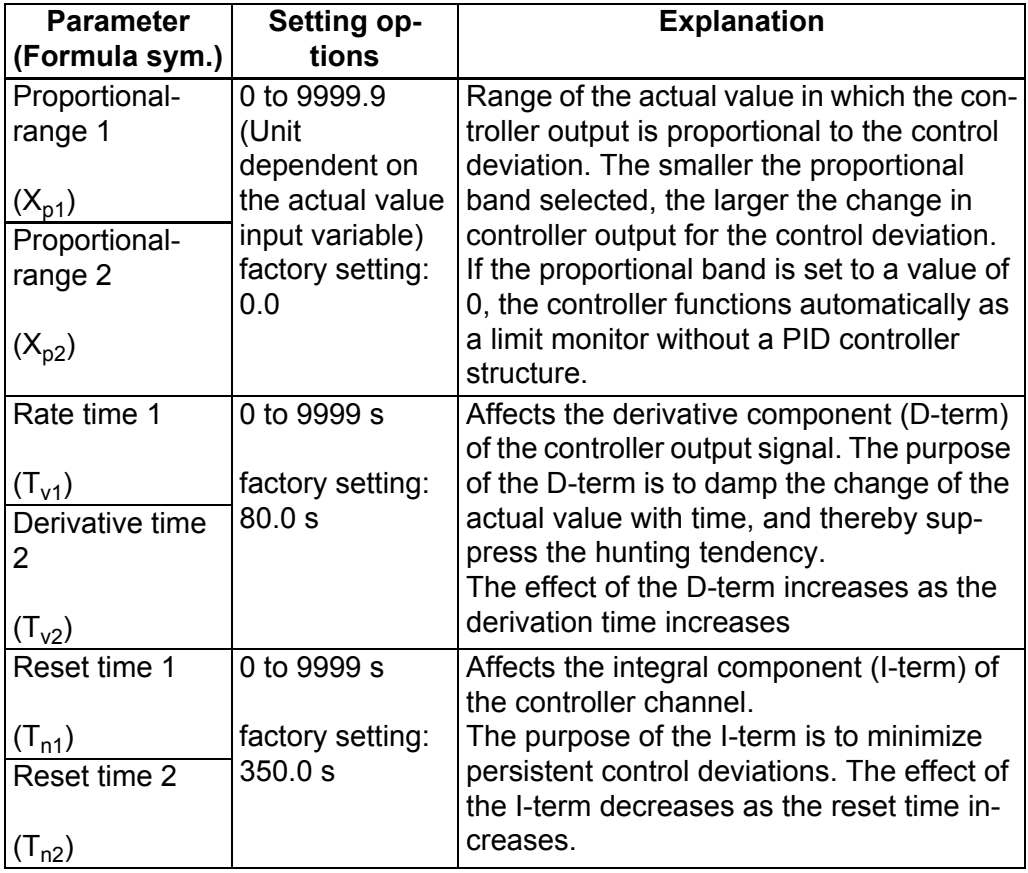

**Open:** Device Menu → Parameterization → Parameter Sets  $\rightarrow$  Controller 1 to 4  $\rightarrow$  Parameter Set 1 and 2

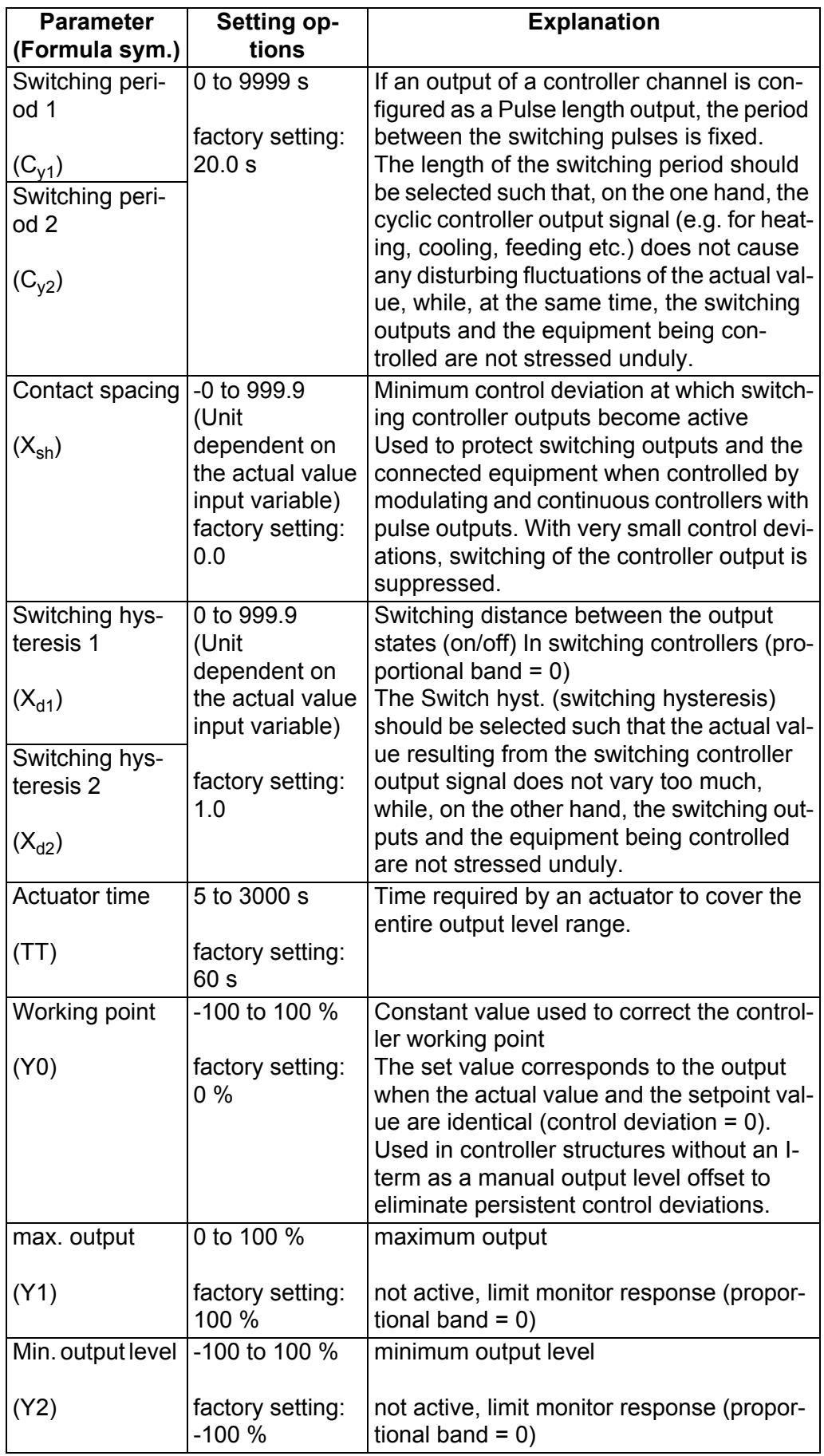

# **9 Parameterization**

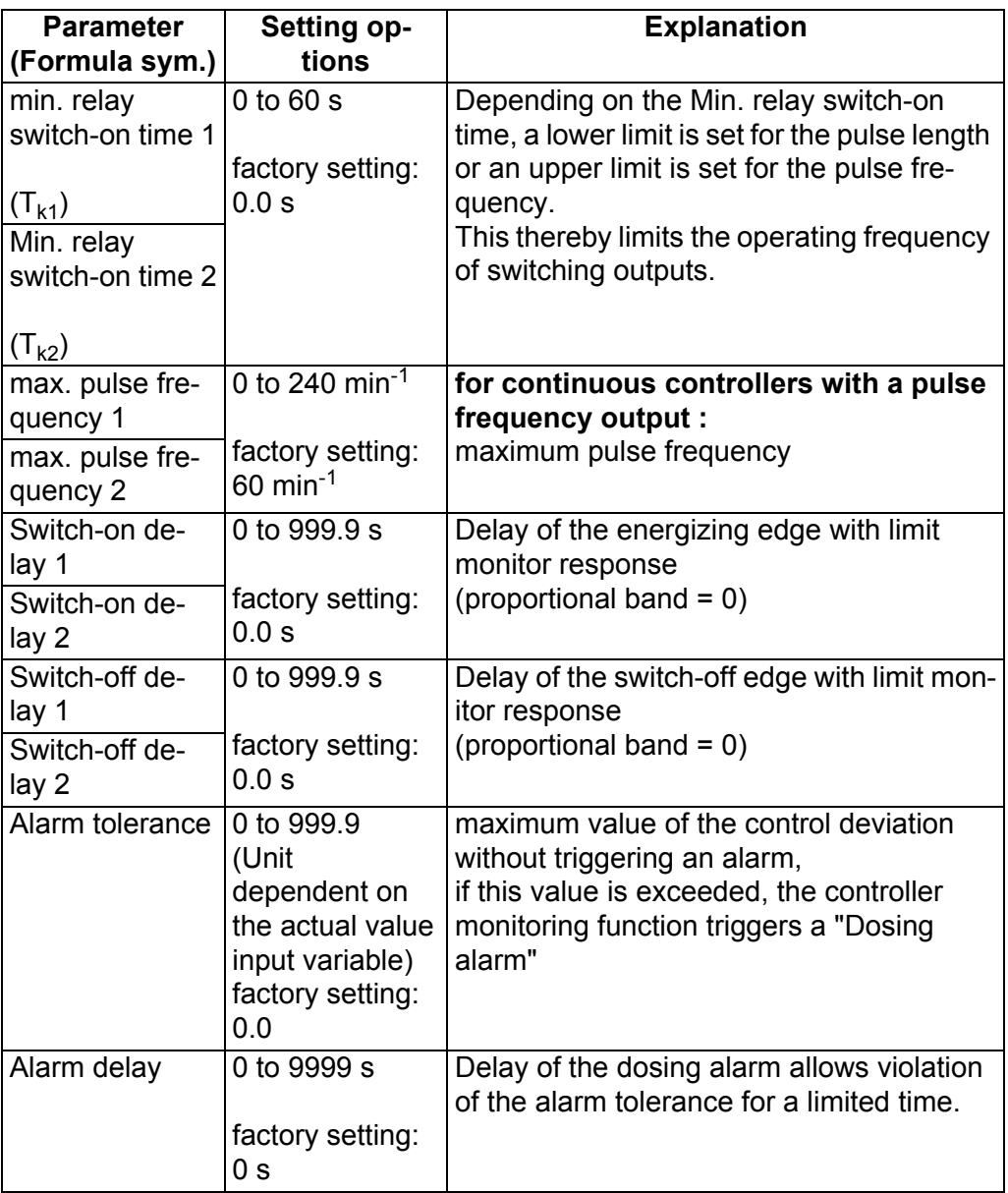

## **9.3 Setpoint values**

The "Setpoint values" submenu allows two setpoint values for each controller channel to be entered. As with the parameter sets, it is also possible to switch between setpoint values by means of a binary signal. "Setpoint value 1" is active by default.. The second setpoint value can be activated as an alternative via the binary signal. The setpoint value that is currently active can be changed from the corresponding "controller screen".

**Open:** Device Menu → Parameterization → Setpoint Values → Setpoint Value Controller 1 to 4

Setpoint changeover via a binary signal is set in the Setpoint value configuration.

 $\Rightarrow$  [Setpoint value configuration Page 147](#page-146-0)

 $\Rightarrow$  [Operating the controllers Page 93](#page-92-0)

## **9.4 Manual values**

Up to 16 constant numerical values that are available for device functions can be stored here. The "Manual values" menu provides simple and clearly organized access to stored numerical values in order to change them as necessary.

**Open:** Device menu → Parameterization → Manual values

For "Manual values", settings such as decimal place, unit etc. must be made in the configuration.

 $\Rightarrow$  [See chapter 10.20 "Manual values \(configuration\)" Page 155](#page-154-0)

Examples of practical use of "Manual values":

• "Formula" are used to control a process. These contain process-relevant equipment information (e.g. tank capacities). If the equipment configuration is modified, these data can be changed in the "Manual values" menu and even edited from the user level.

 $\Rightarrow$  [See chapter 8.2.2 "User level" Page 79](#page-78-0)

• Another application example is the storage of constant process values (e. g. the duration of a chemical reaction), the value of which is also known without a measurement. If the process conditions change (e.g. through use of a catalyst), the stored process values can be modified accordingly.

# **9 Parameterization**

## **10.1 Important information**

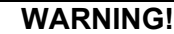

After every configuration change, the device restarts functions affected by the changes. Analog and digital outputs can assume undesired states during startup.

Therefore, configuration changes must never be made while equipment is operating!

#### **CAUTION!**

Besides incorrect installation, incorrectly set values on the device can impair performance of the connected process or cause damage. Therefore, always provide safety devices independent of the device and allow only qualified personnel to make settings.

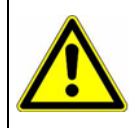

### **CAUTION!**

When changing configuration data that are relevant for the data monitoring and recording function, data recording is terminated and a new recording session begun.

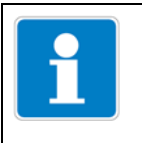

### **NOTE!**

Changes to the configuration settings described in this chapter can be made directly on the device or via the JUMO PC setup program.

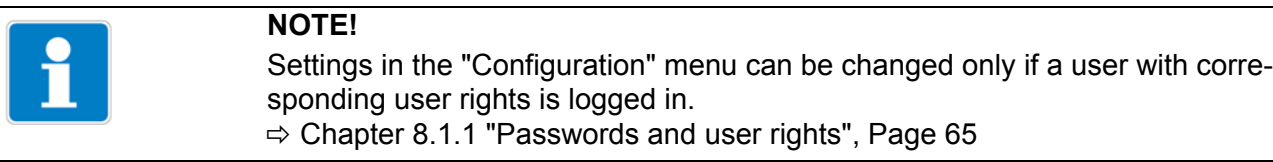

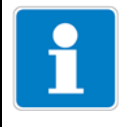

### **NOTE!**

Changes to the configuration go into effect only after you leave the configuration menu ("Exit" menu item or "Close window" button).

## <span id="page-115-0"></span>**10.2 Basic settings**

**Open:** Device menu → Configuration → Basic Settings

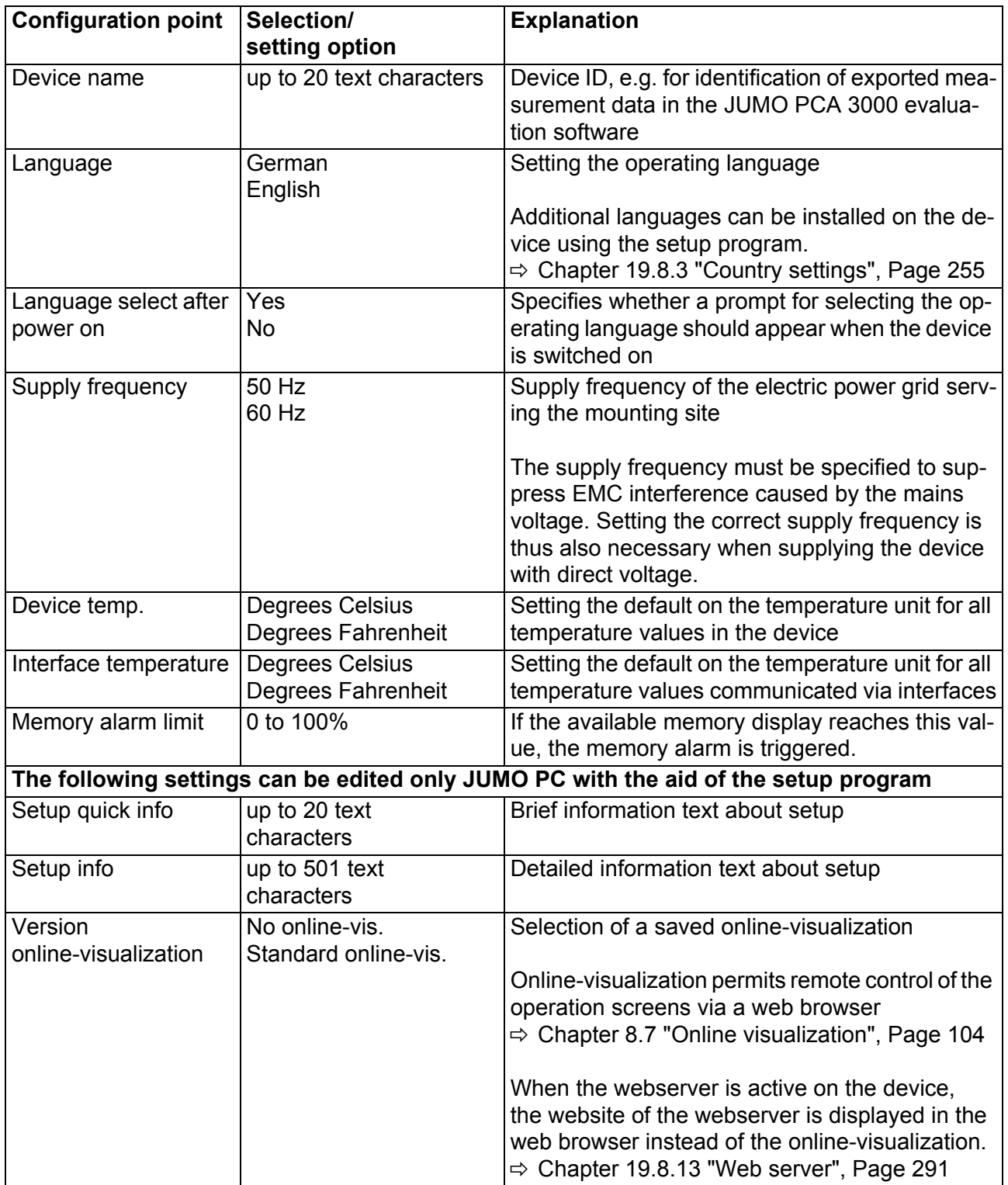

# **10.3 Display**

### **10.3.1 General Information**

## **Open:** Device menu → Configuration → Display → General

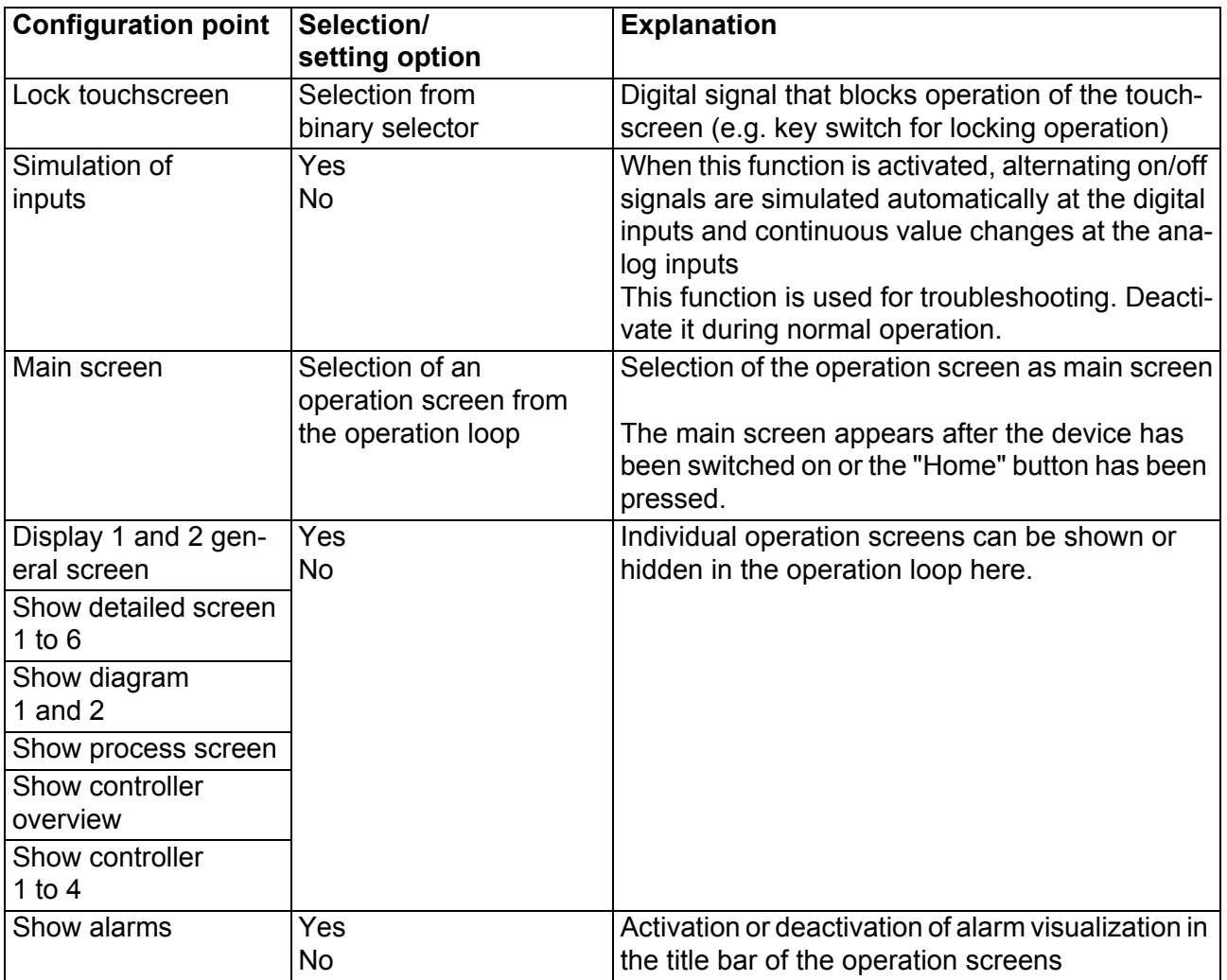

### **10.3.2 Screen**

### **Open:** Device menu → Configuration → Display → Screen

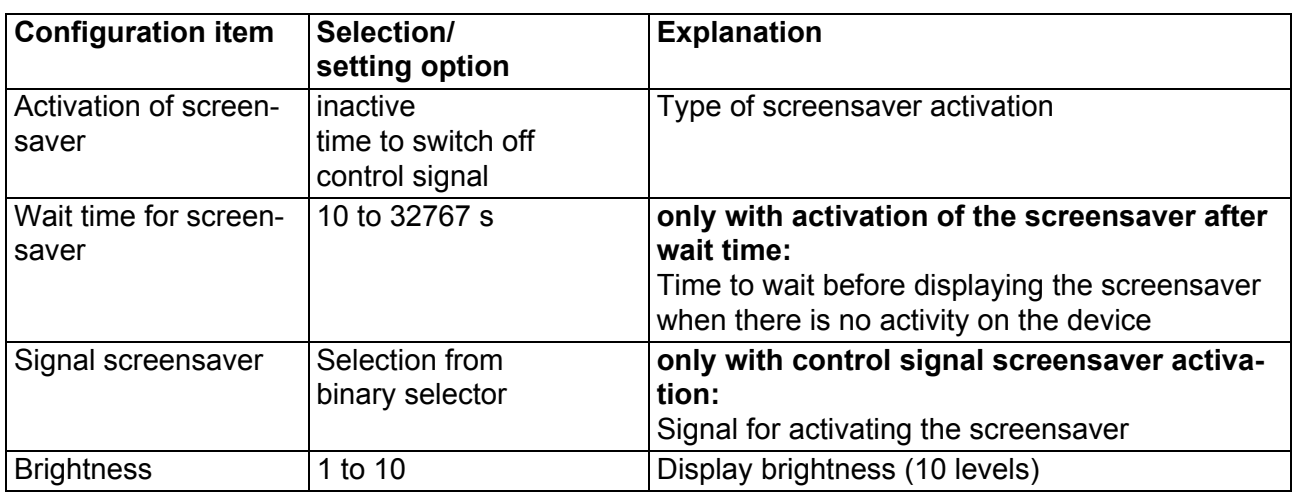

#### **10.3.3 Colors**

**Open:** Device menu → Configuration → Display → Colors

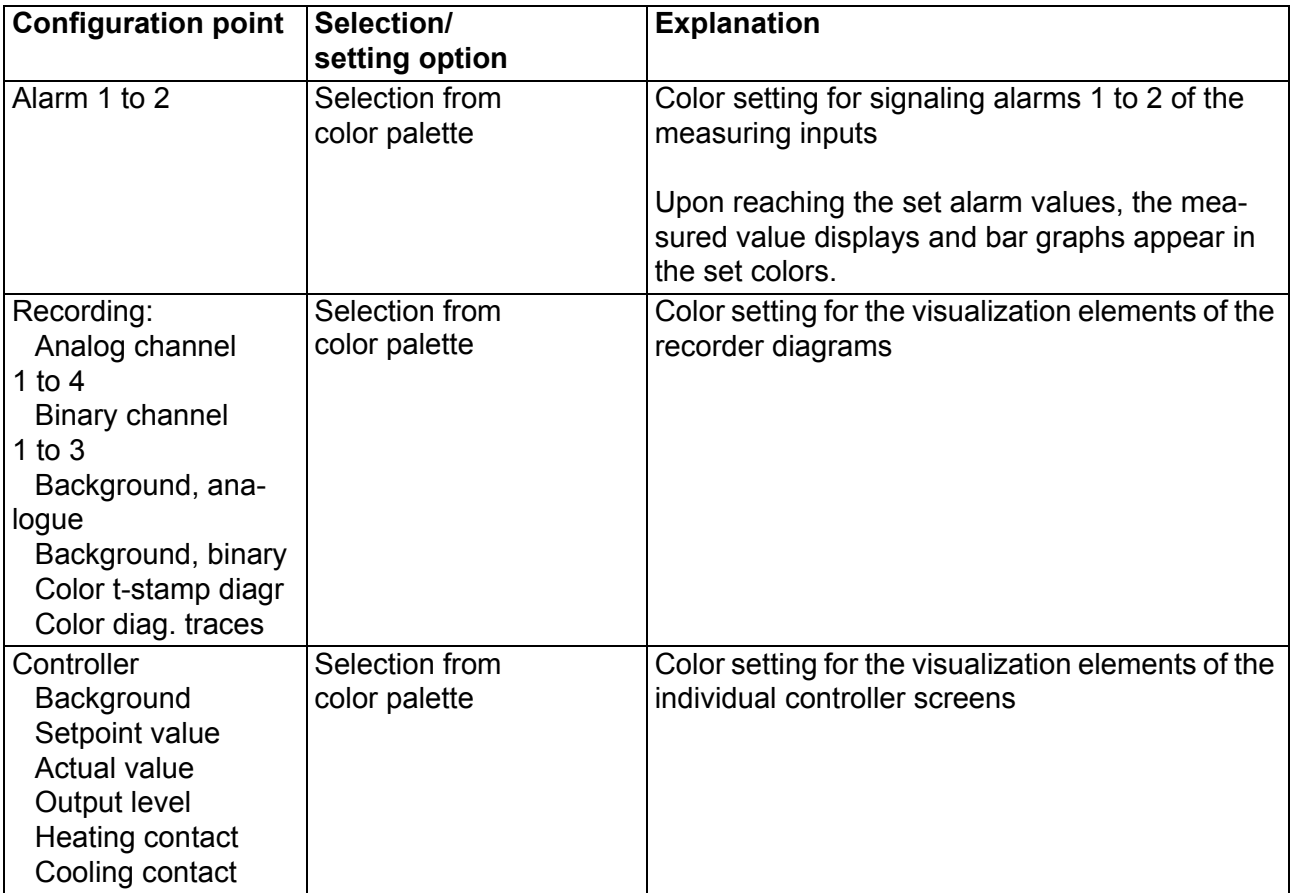

# **10.4 Operating loop**

### **10.4.1 General screens**

**Open**: Device menu → Configuration → Operation Loop → General screen → General screen 1 to 2

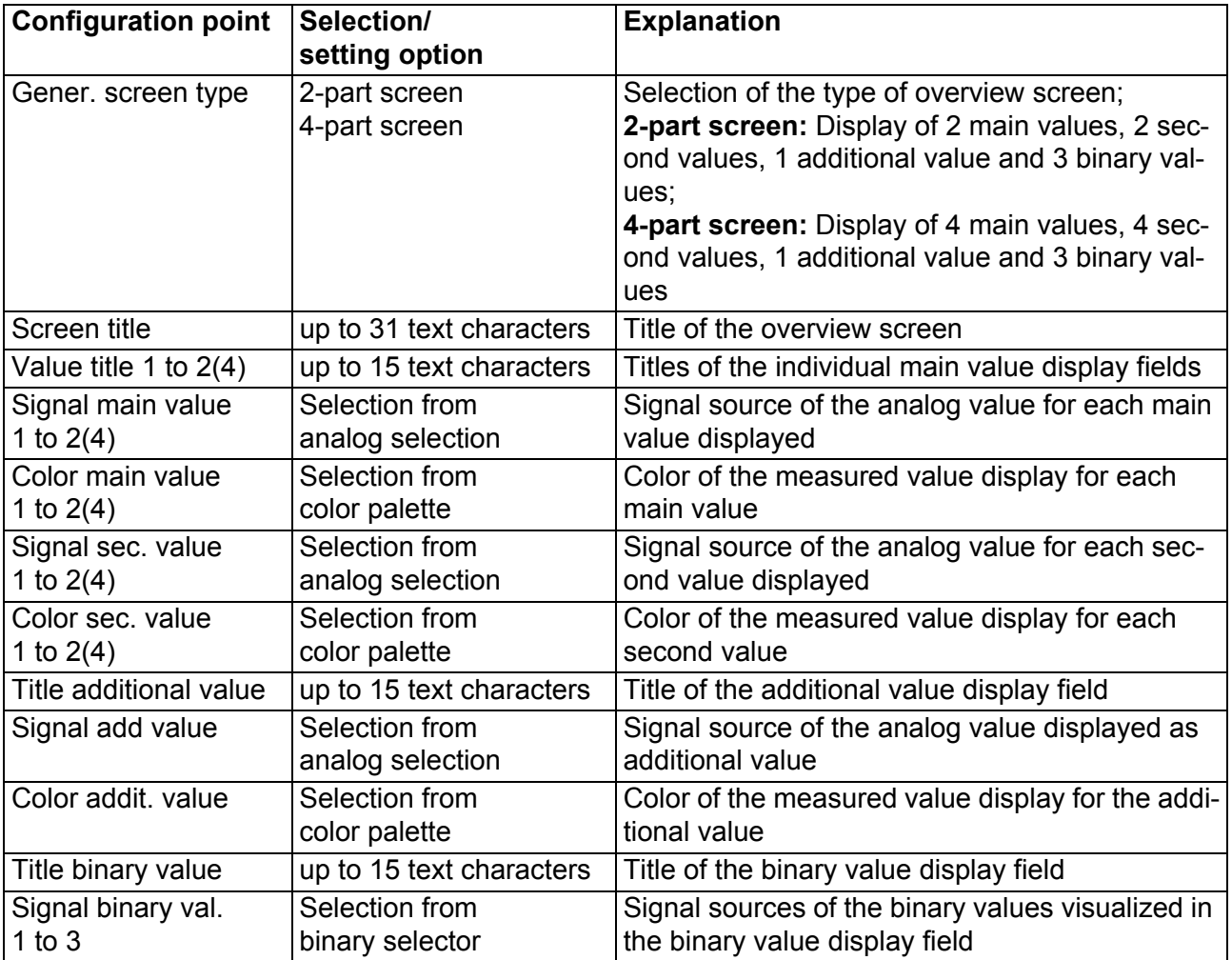

### **10.4.2 Detailed screens**

**Open**: Device menu → Configuration → Operation Loop → Individual screen → Individual screen 1 to 6

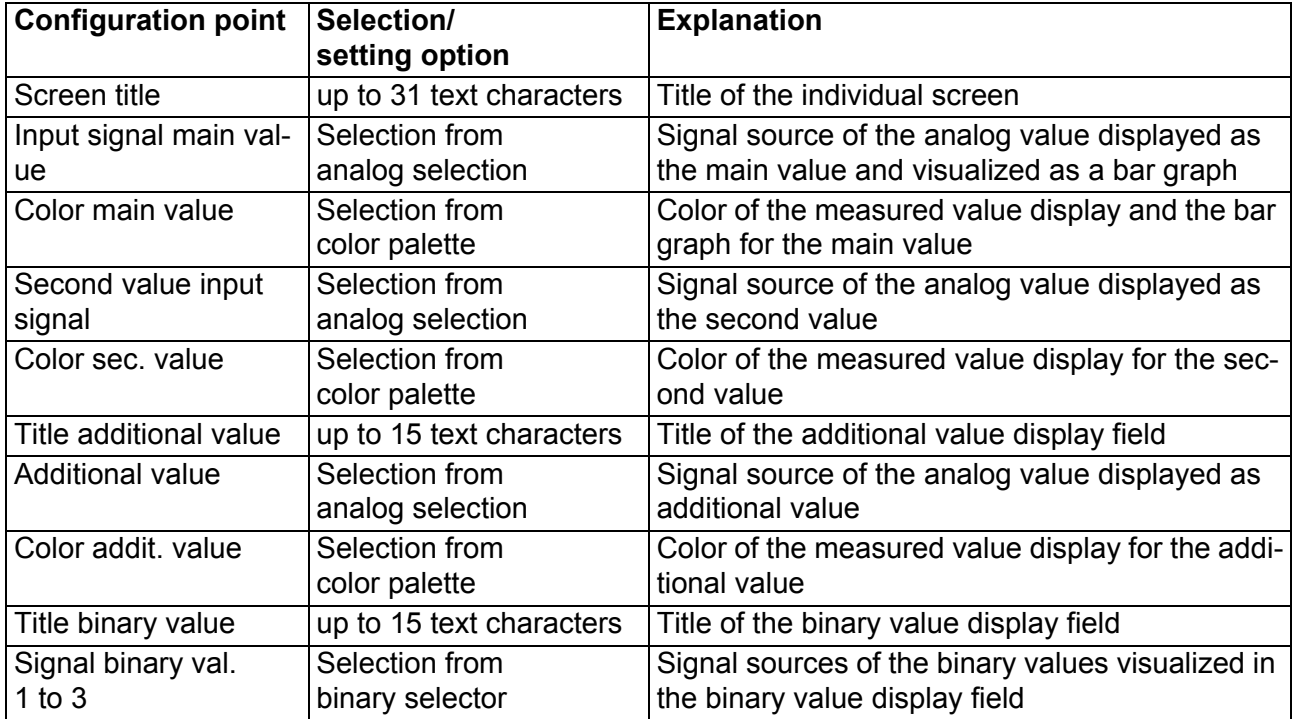

# **10.5 Analog inputs**

### **10.5.1 Base unit temperature inputs**

Base unit temperature inputs: IN 4/5

**Open:** Device menu → Configuration → Analog inputs → Temperature inputs 1 to 2

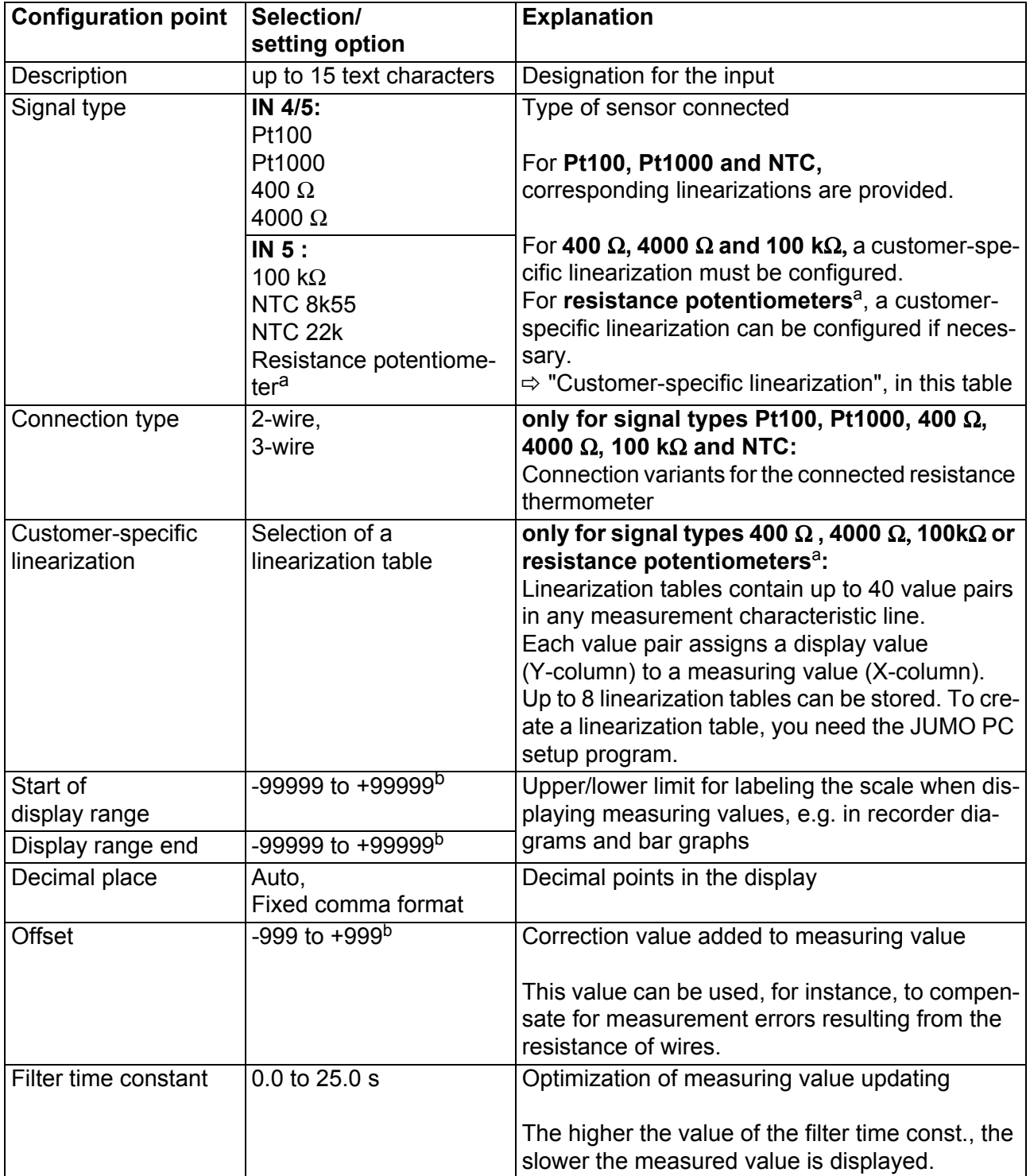

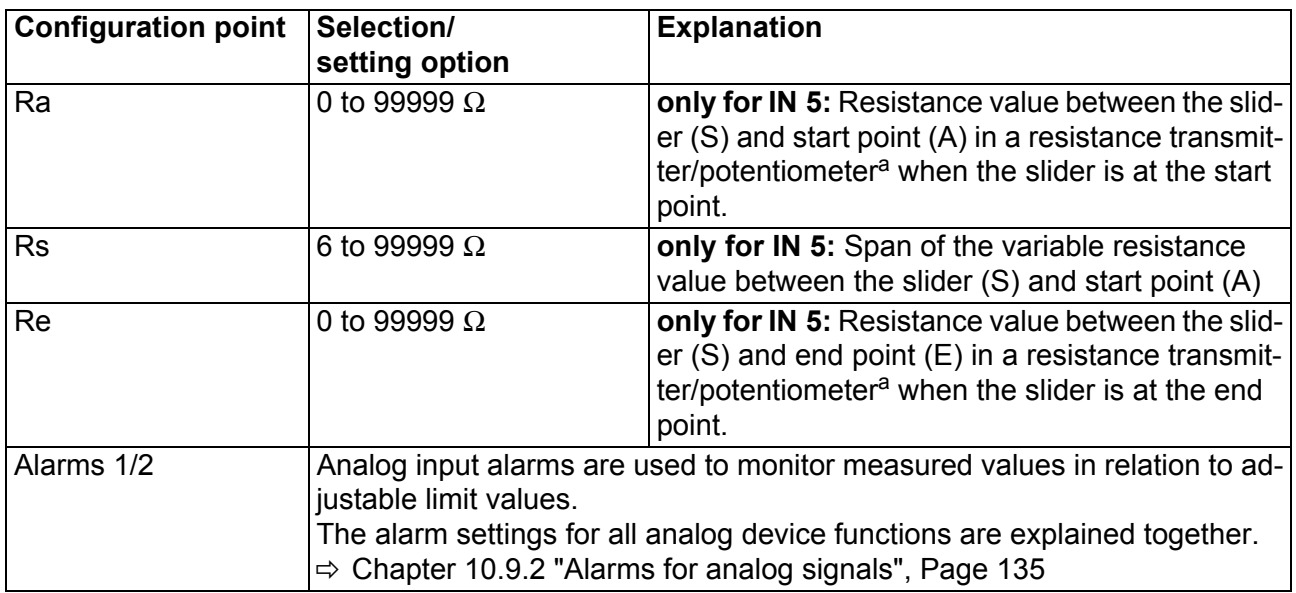

<sup>a</sup> Resistance potentiometer

<sup>b</sup> The temperature unit specified in the basic settings appears in the entry field.

v [Chapter 10.2 "Basic settings", Page 116](#page-115-0)

### **10.5.2 Universal inputs of base unit and optional boards**

Base unit universal input: IN 6 Optional board universal inputs: IN 11/12

**Open:** Device menu → Configuration → Analog inputs → Universal input 1 to  $3 \rightarrow$  Configuration

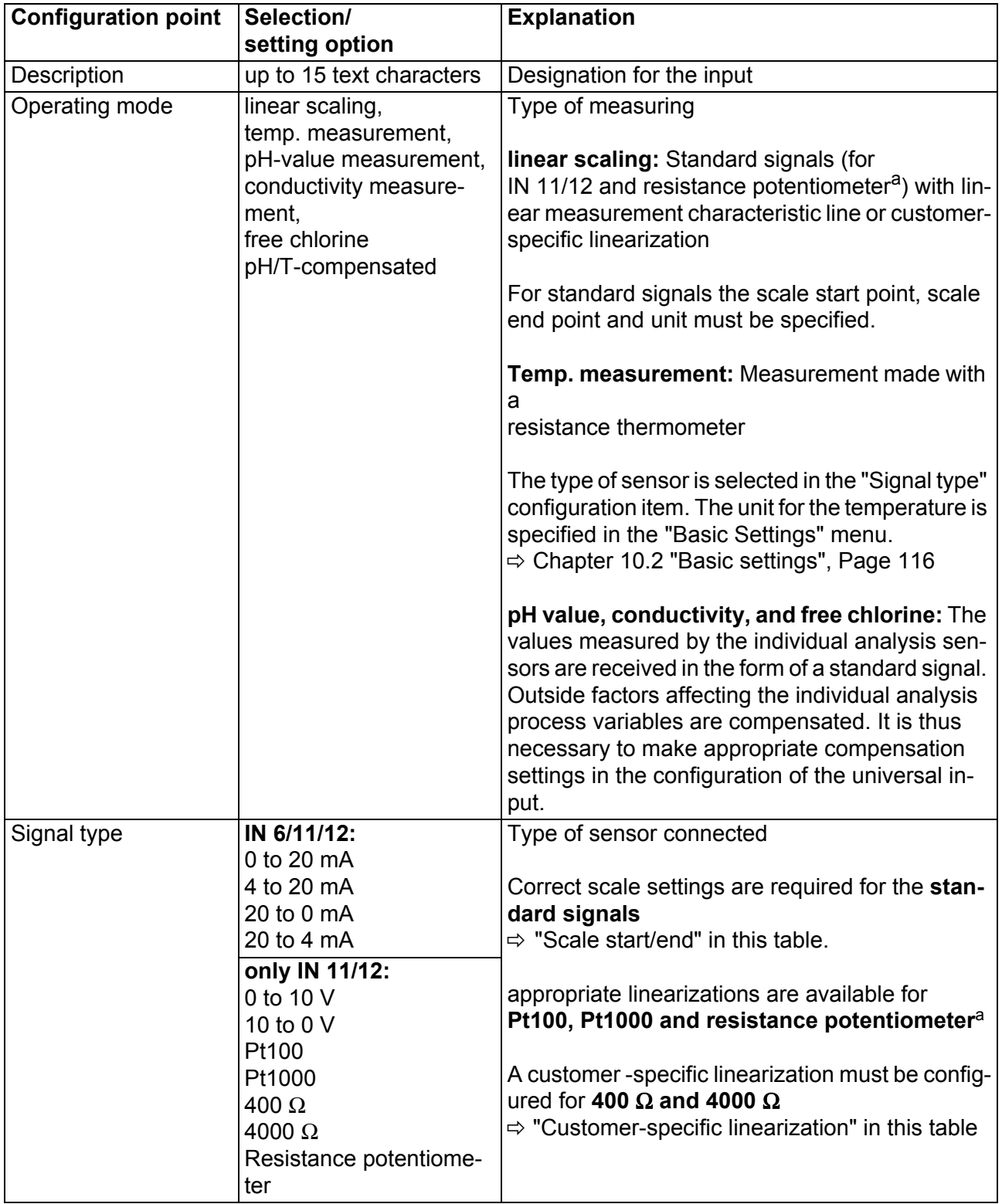

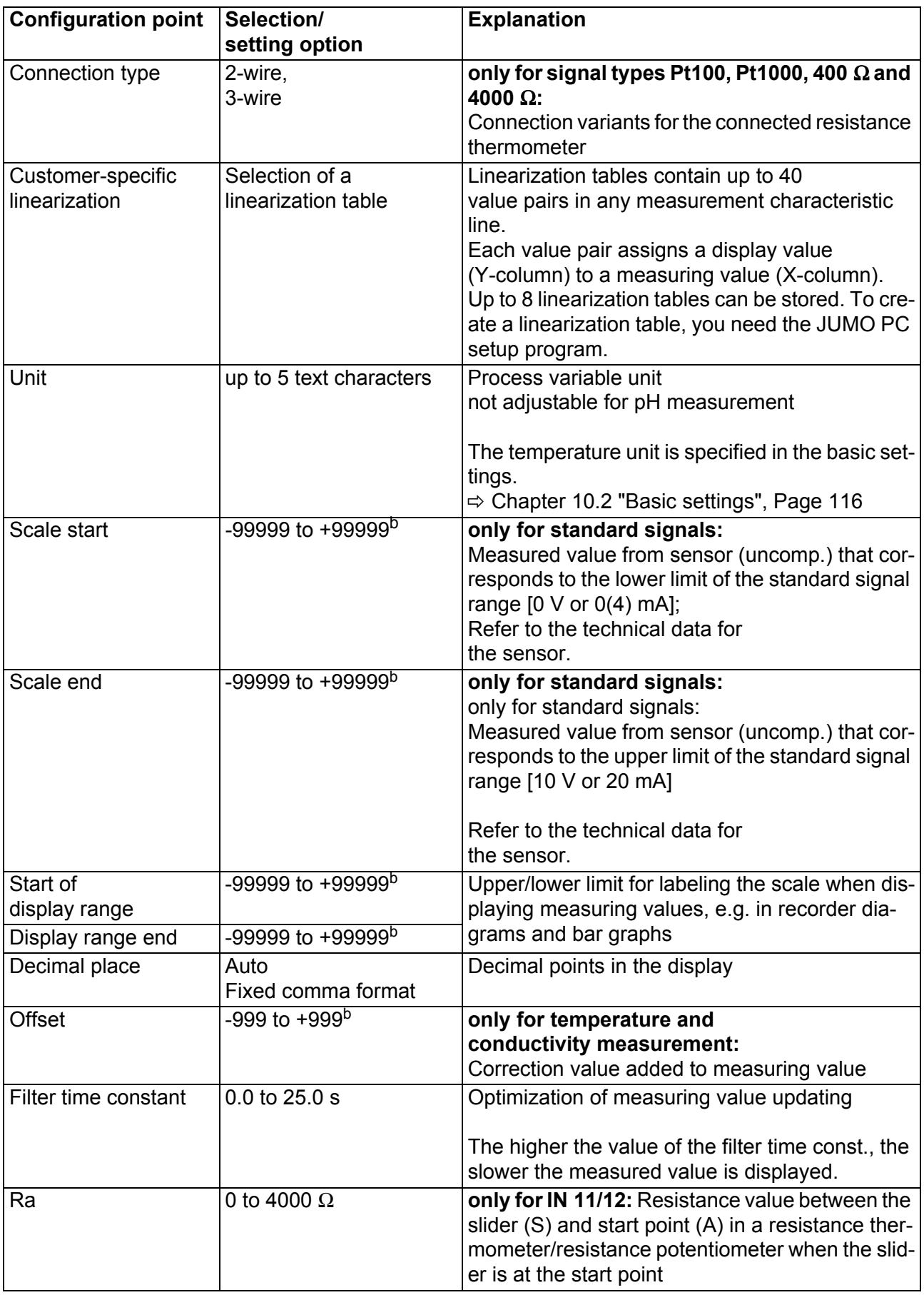

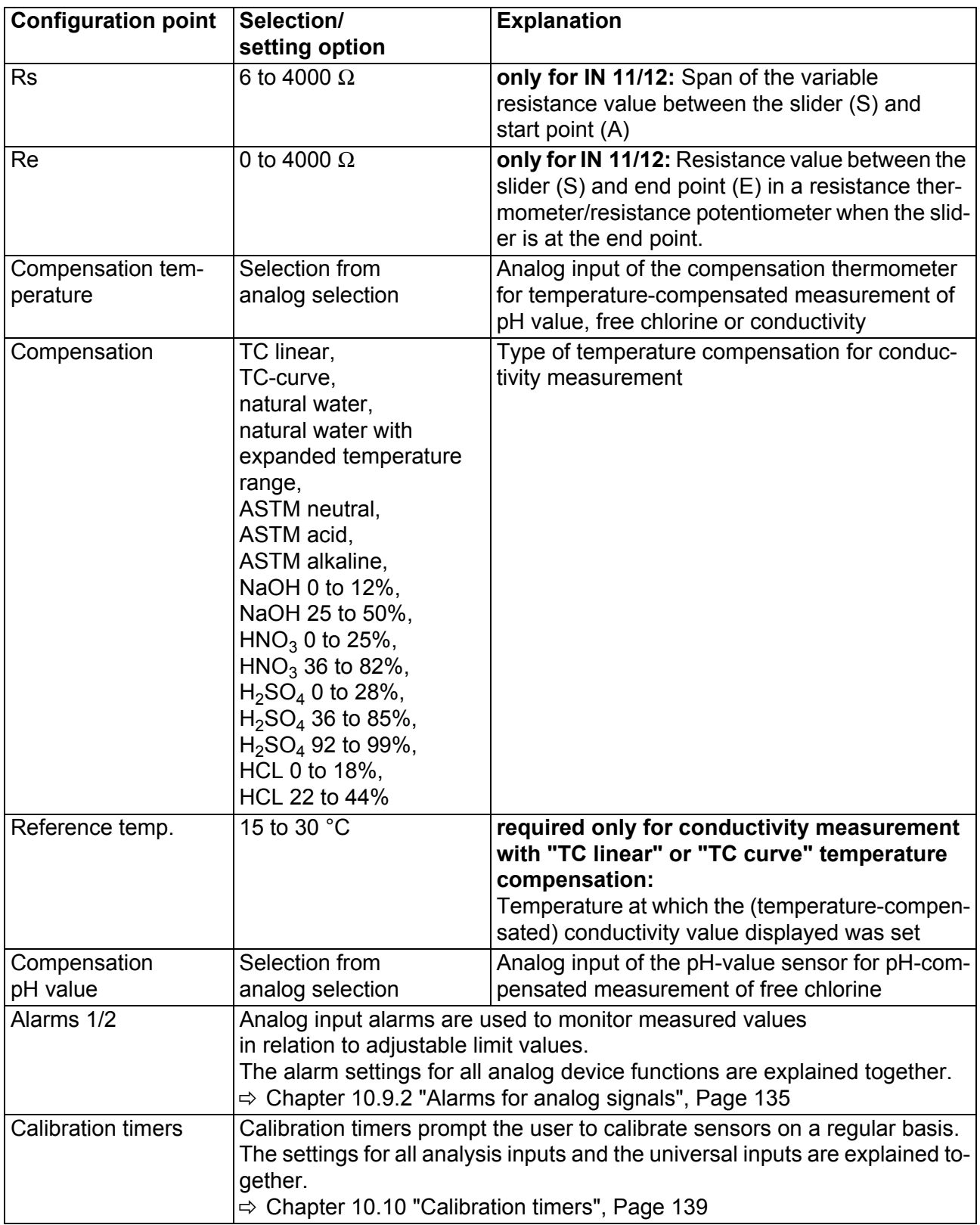

<sup>a</sup> Resistance potentiometer

<sup>b</sup> The unit for the particular sensor value appears in the entry field.

## **10.5.3 pH/Redox/NH3 analysis inputs**

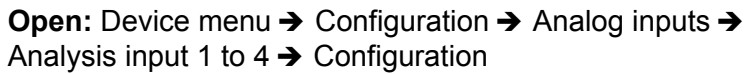

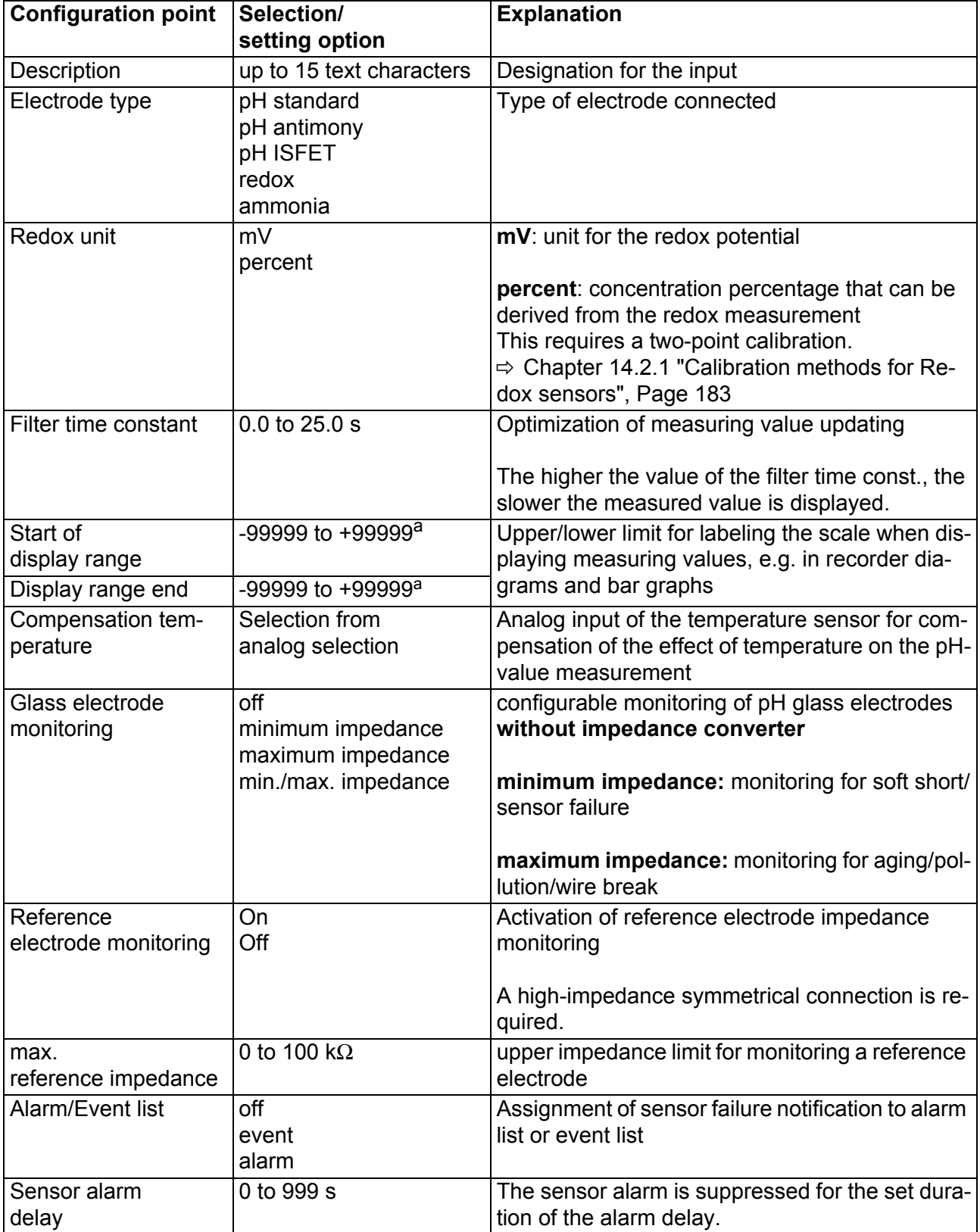

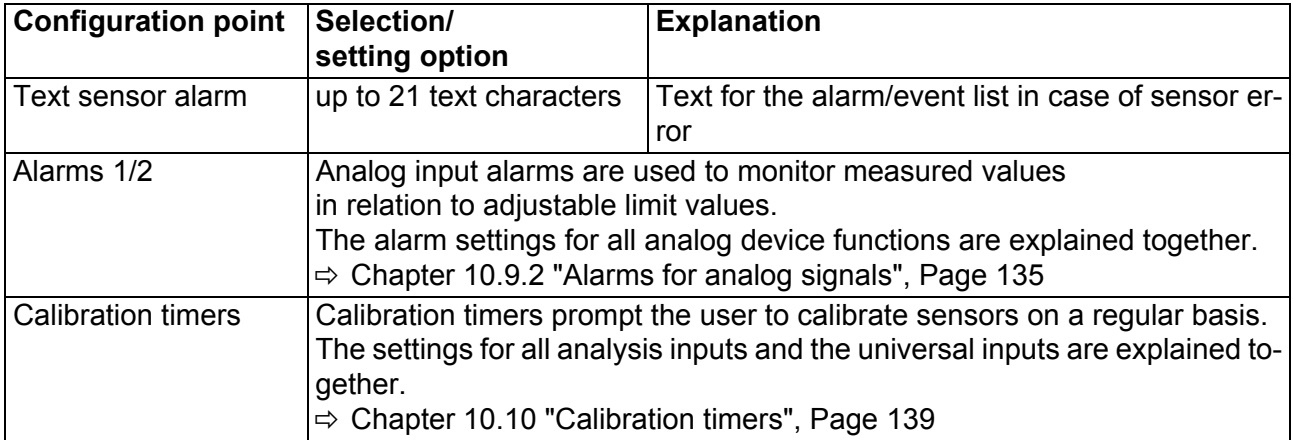

<sup>a</sup> The entry field units depend on the configuration items "Electrode type" and "Redox unit".

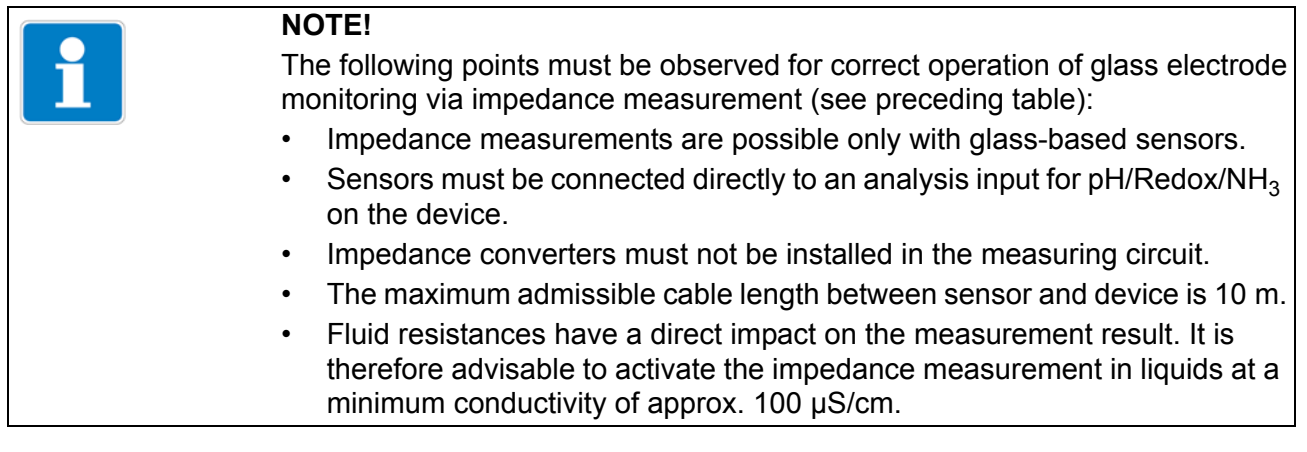

### <span id="page-127-0"></span>**10.5.4 CR/Ci analysis inputs (conductive/inductive conductivity)**

**Open:** Device menu → Configuration → Analog inputs → Analysis input 1 to 4  $\rightarrow$  Configuration

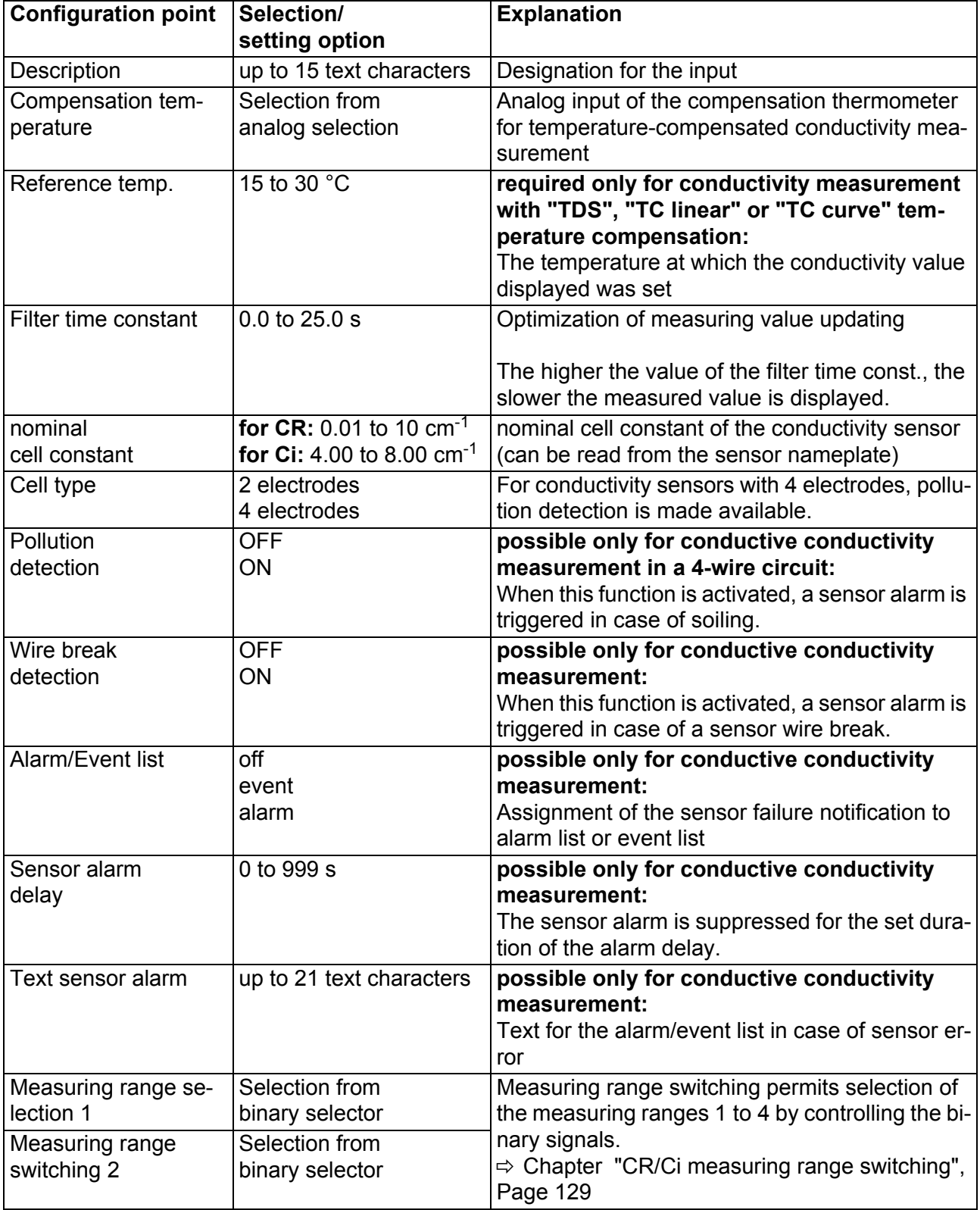

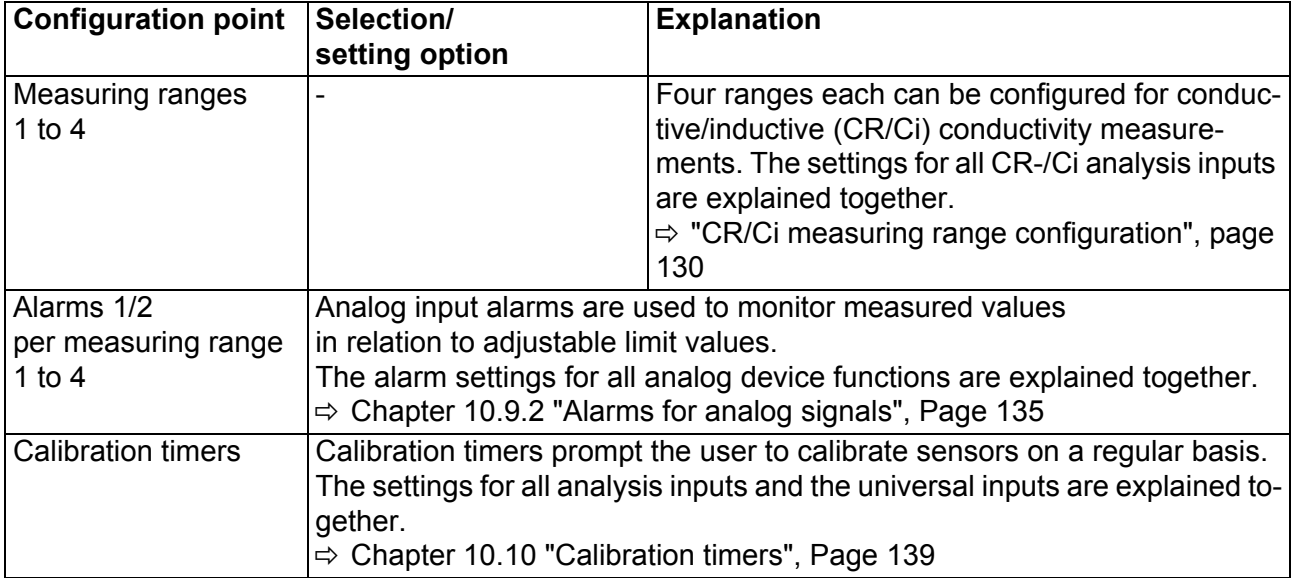

#### **10.5.5 CR/Ci measuring ranges**

Four configurable measuring ranges are available for each CR/Ci analysis input for measuring electrolytic conductivity. The measuring range is switched by means of 2 selectable digital signals. These signals are specified in the configuration of the individual conductivity measurement inputs.

 $\Rightarrow$  Chapter 10.5.4 "CR/Ci analysis inputs (conductive/inductive conductivity)", [Page 128](#page-127-0)

#### <span id="page-128-0"></span>**CR/Ci measuring range switching**

The following table shows which binary value combinations activate the individual measuring ranges:

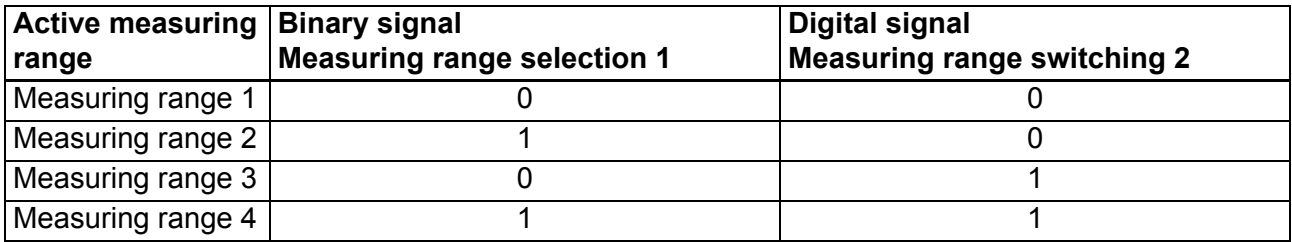

### <span id="page-129-0"></span>**CR/Ci measuring range configuration**

**Open:** Device menu → Configuration → Analog inputs → Analysis input 1 to 4  $\rightarrow$  Measuring range 1 to 4

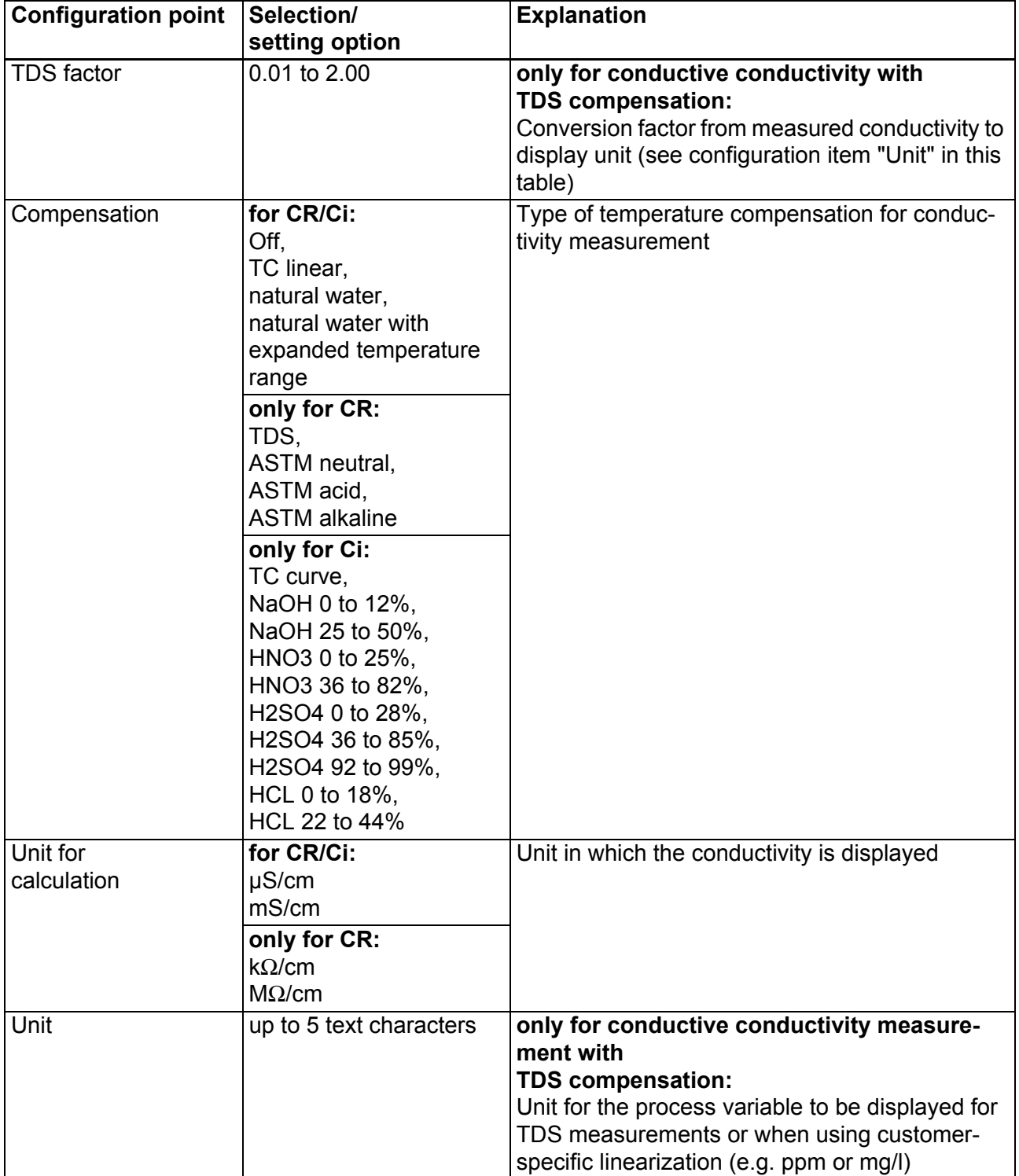

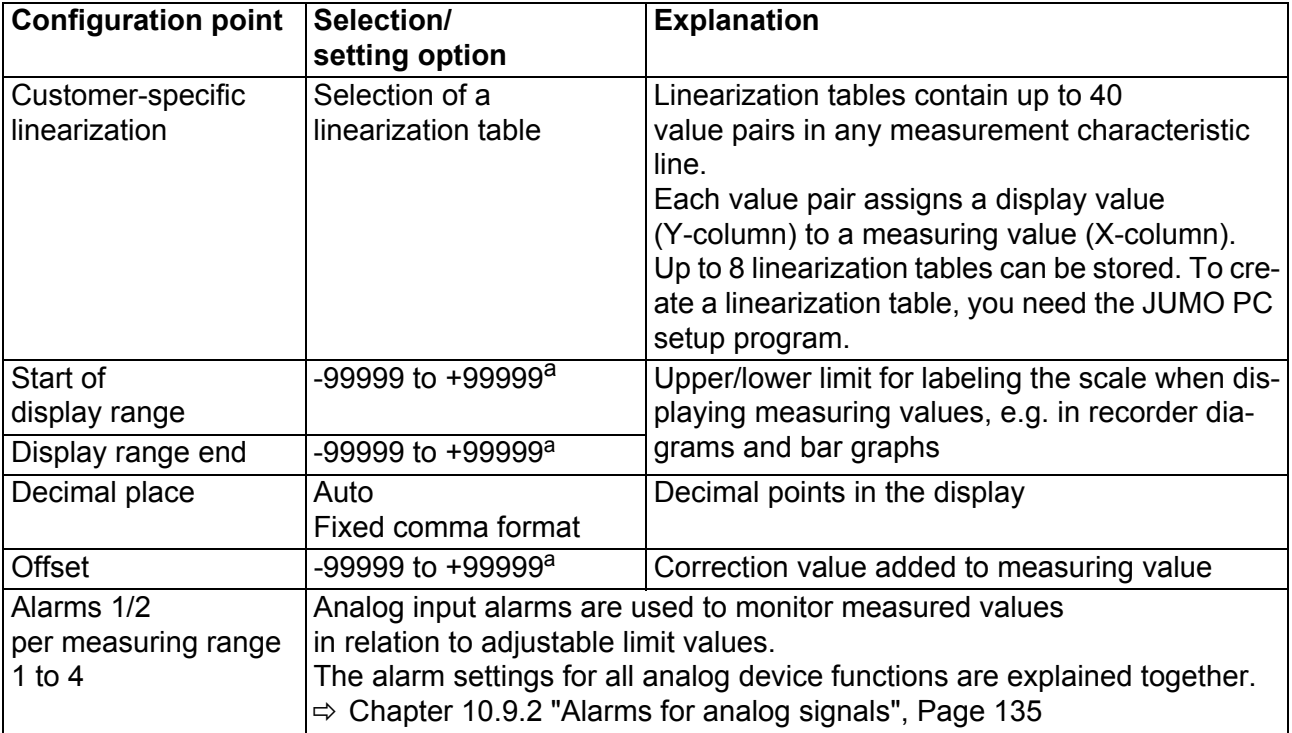

a The unit set for the conductivity measurement input appears in the entry field.

# **10.6 Analog outputs of base unit and optional boards**

**Open:** Device menu → Configuration → Analog outputs → Analog output 1 to 9

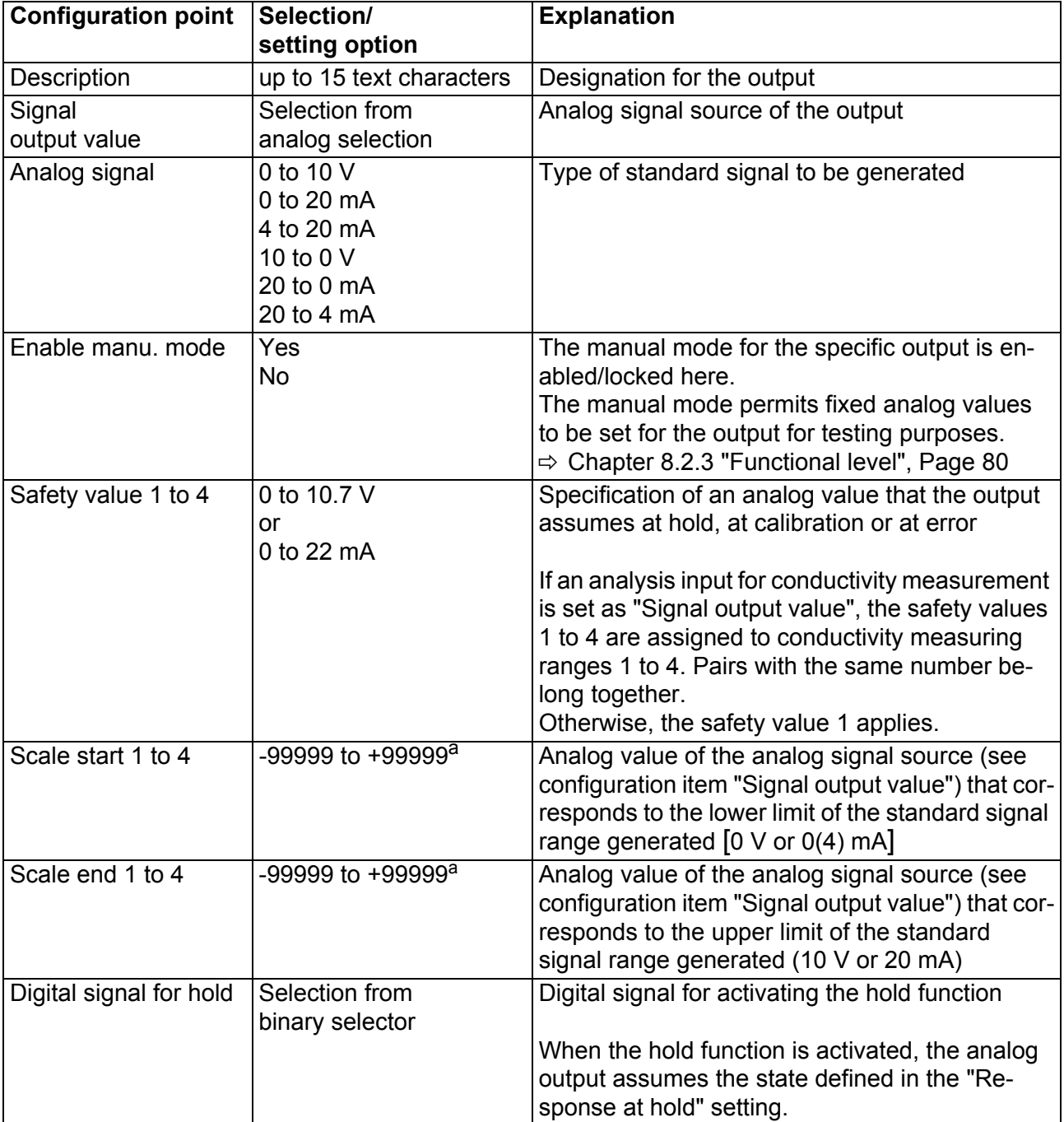

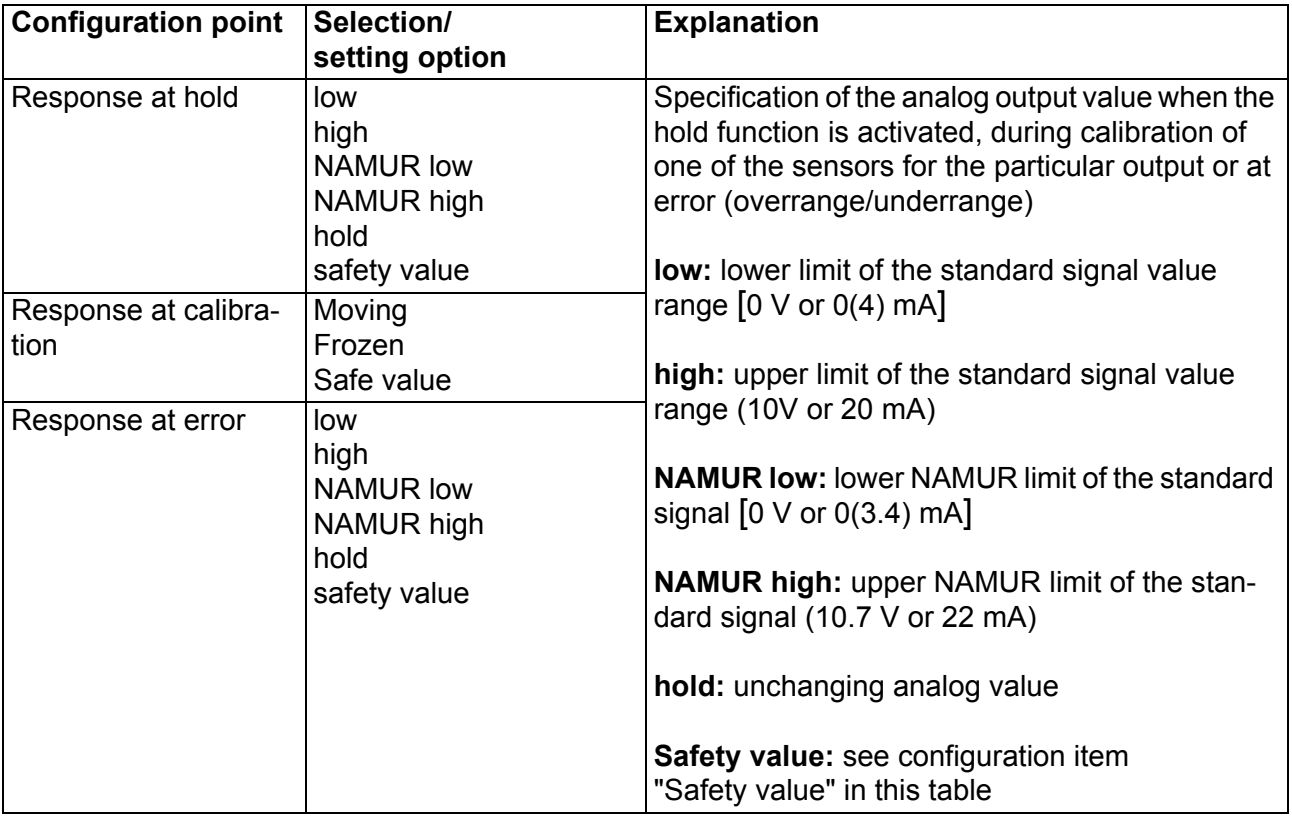

<sup>a</sup> The unit for the value set for the "Signal output value" appears in the entry field.

# **10.7 Digital inputs of base unit and optional boards**

**Open:** Device menu → Configuration → Digital inputs → Digital input 1 to 9

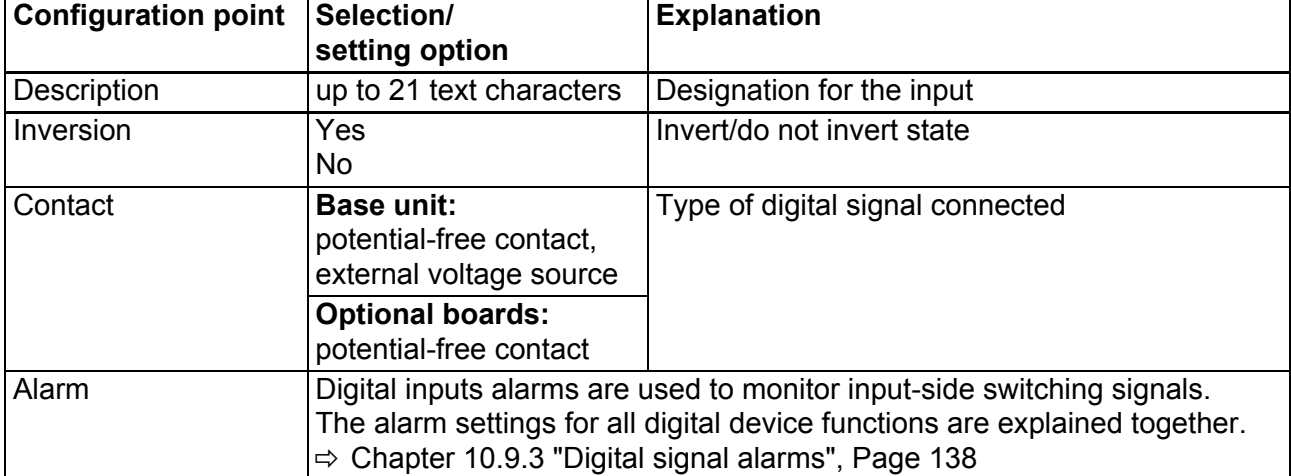

## **10.8 Digital outputs of base unit and optional boards**

**Open:** Device menu → Configuration → Digital outputs → Digital output 1 to 17

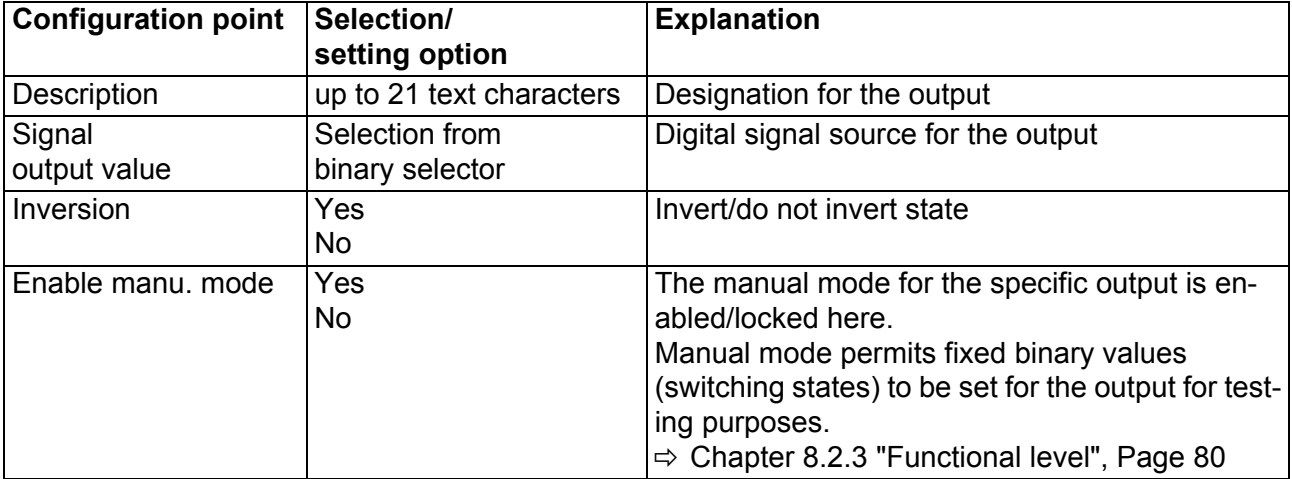

## **10.9 Limit monitoring and alarms**

### **10.9.1 Limit monitoring**

### **Open Limit Monitoring:**

Device menu  $\rightarrow$  Configuration  $\rightarrow$  Limit Monitoring  $\rightarrow$ Limit monitoring 1 to 8

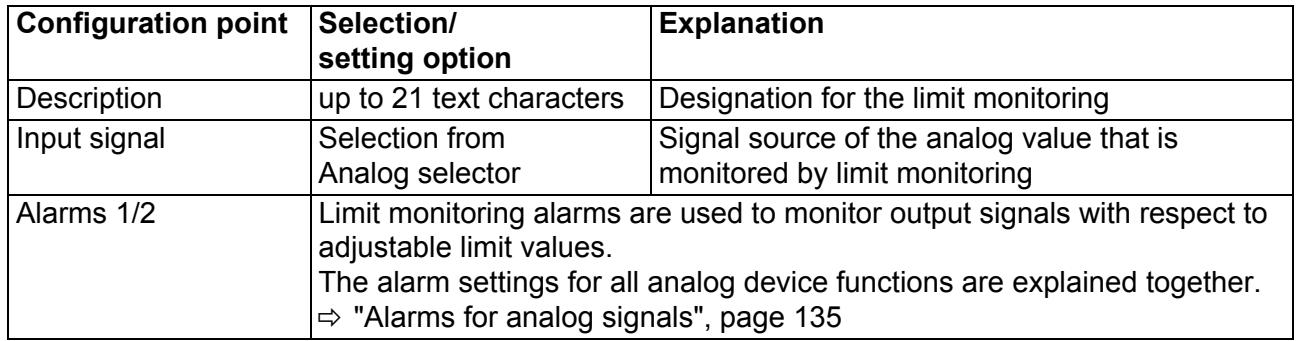

### <span id="page-134-0"></span>**10.9.2 Alarms for analog signals**

**Open Limit Monitoring Alarm Configuration:** Device menu  $\rightarrow$  Configuration  $\rightarrow$  Limit Monitoring  $\rightarrow$ Limit monitoring 1 to 8

**Open Temperature Inputs Alarm Configuration:** 

Device menu  $\rightarrow$  Configuration  $\rightarrow$  Analog inputs  $\rightarrow$ Temperature inputs 1 to 2

### **Open Universal Inputs Alarm Configuration:**

Device menu  $\rightarrow$  Configuration  $\rightarrow$  Analog inputs  $\rightarrow$ Universal input 1 to  $3 \rightarrow$  Configuration

#### **Open pH/Redox/NH**3 **Analysis Inputs Alarm Configuration:**

Device menu  $\rightarrow$  Configuration  $\rightarrow$  Analog inputs  $\rightarrow$ Analysis input 1 to  $4 \rightarrow$  Configuration

#### **Open CR / Ci Analysis Inputs Alarm Configuration:**

Device menu  $\rightarrow$  Configuration  $\rightarrow$  Analog inputs  $\rightarrow$ Analysis input 1 to 4  $\rightarrow$  Configuration  $\rightarrow$  Measuring range 1 to 4

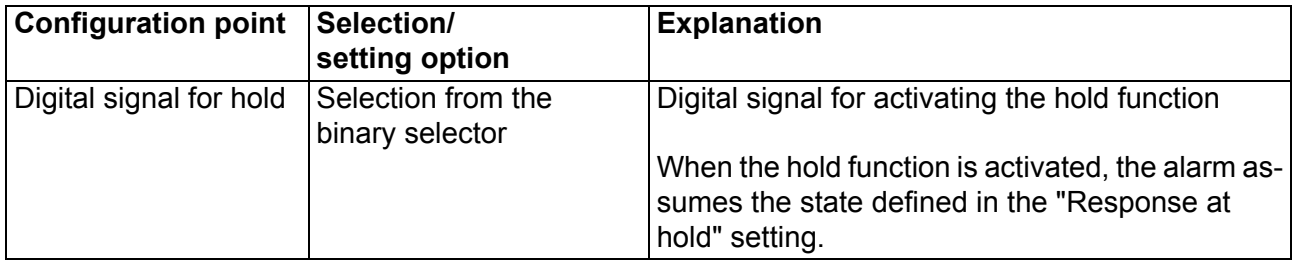

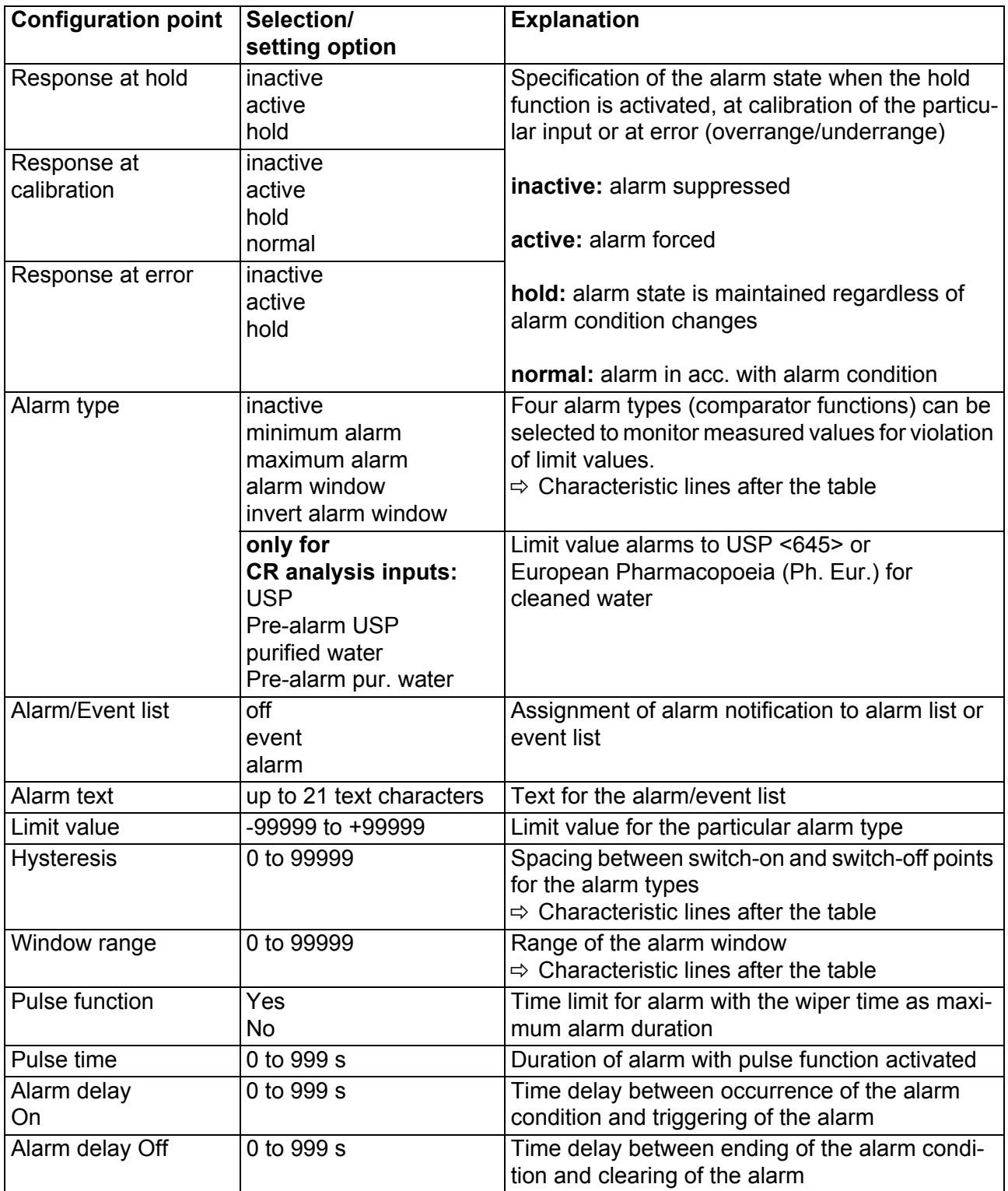

### **Minimum alarm (On-signal when value drops below lower limit)**

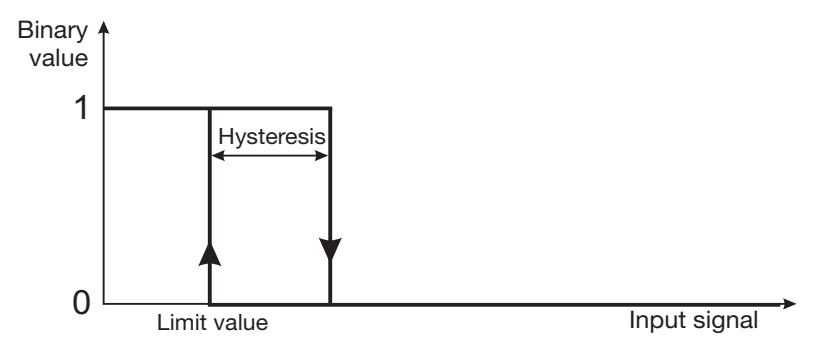

#### **Maximum alarm(On-signal when value exceeds upper limit)**

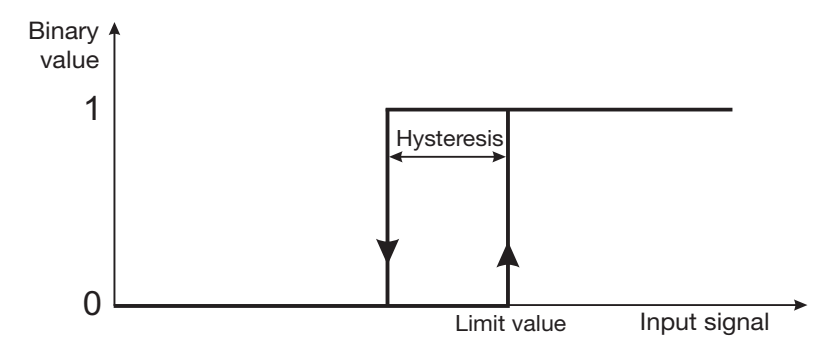

#### **Alarm window (On-signal within a configurable value range**

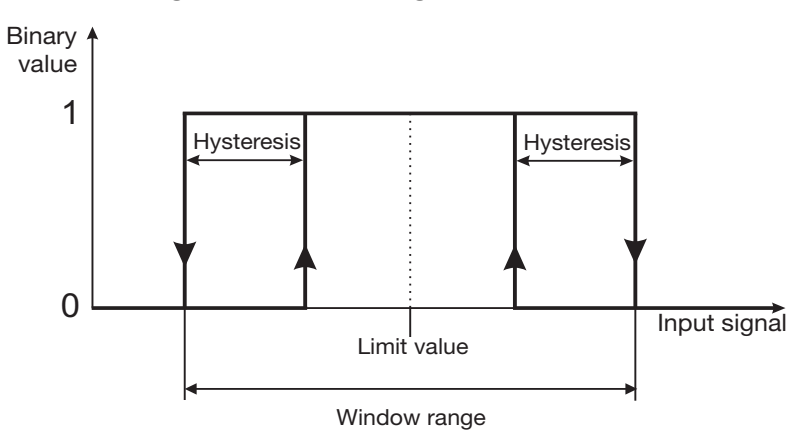

#### **Invert alarm window (On-signal outside a configurable value range)**

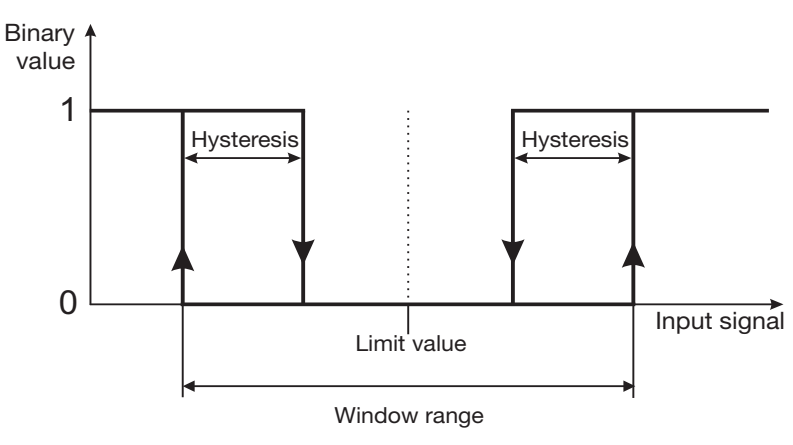

## <span id="page-137-0"></span>**10.9.3 Digital signal alarms**

**Open:** Device menu → Configuration → Digital inputs → Digital input 1 to 9

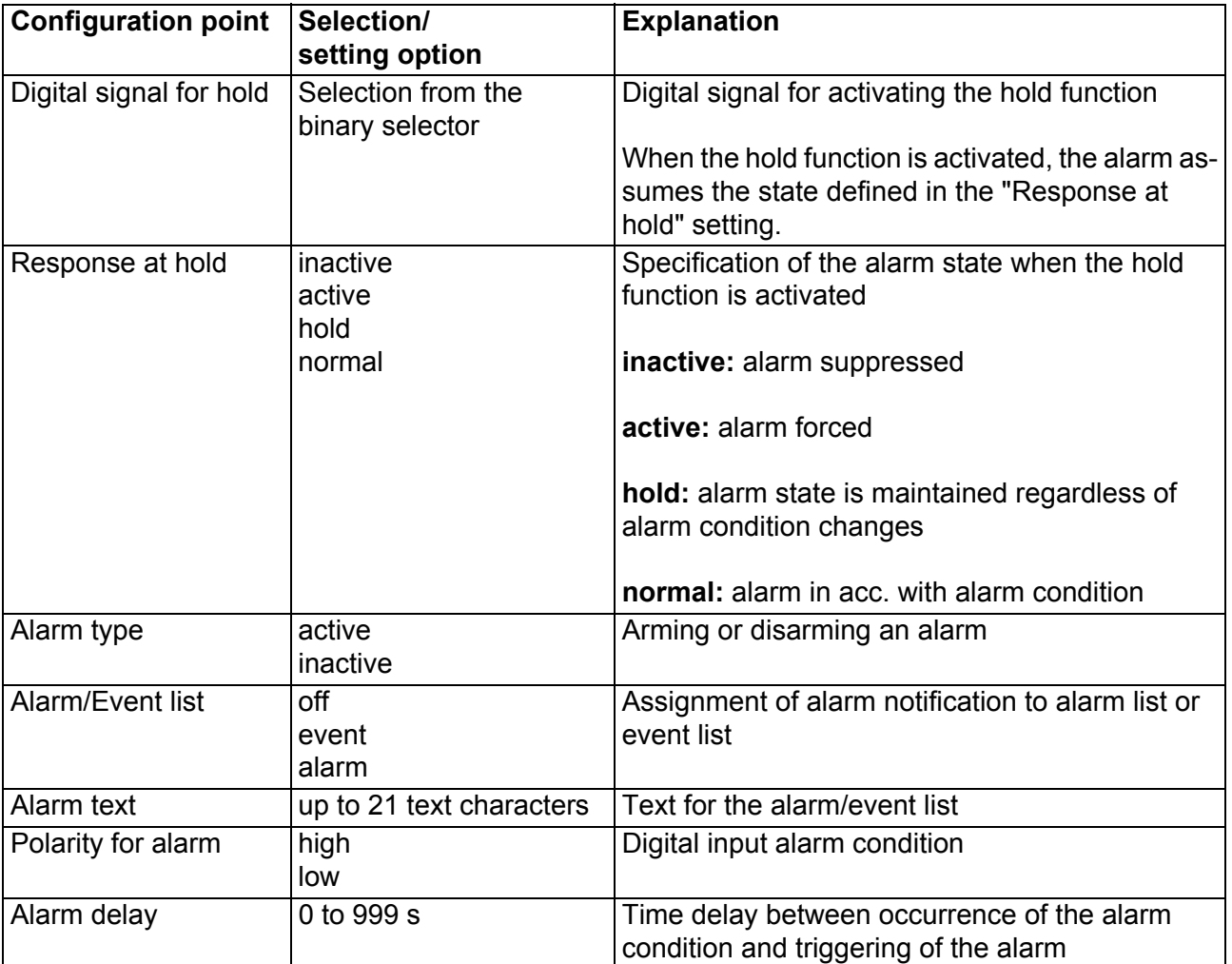

## <span id="page-138-0"></span>**10.10 Calibration timers**

Every analysis input and universal input has its own calibration timer. Calibration timers signal when sensor calibration is due. Once a particular input has been calibrated successfully, its calibration timer is reset. The signal can be generated, for instance, by digital outputs, external indicator lights or the alarm/event list.

### **10.10.1 Configuration of the calibration timers**

**Open Calibration Timer Configuration Universal Inputs:**  Device menu  $\rightarrow$  Configuration  $\rightarrow$  Analog inputs  $\rightarrow$ Universal input 1 to  $3 \rightarrow$  Calibration timer

#### **Open Calibration Timer Configuration Analysis Inputs:**

Device menu  $\rightarrow$  Configuration  $\rightarrow$  Analog inputs  $\rightarrow$ Analysis input 1 to  $4 \rightarrow$  Calibration timer

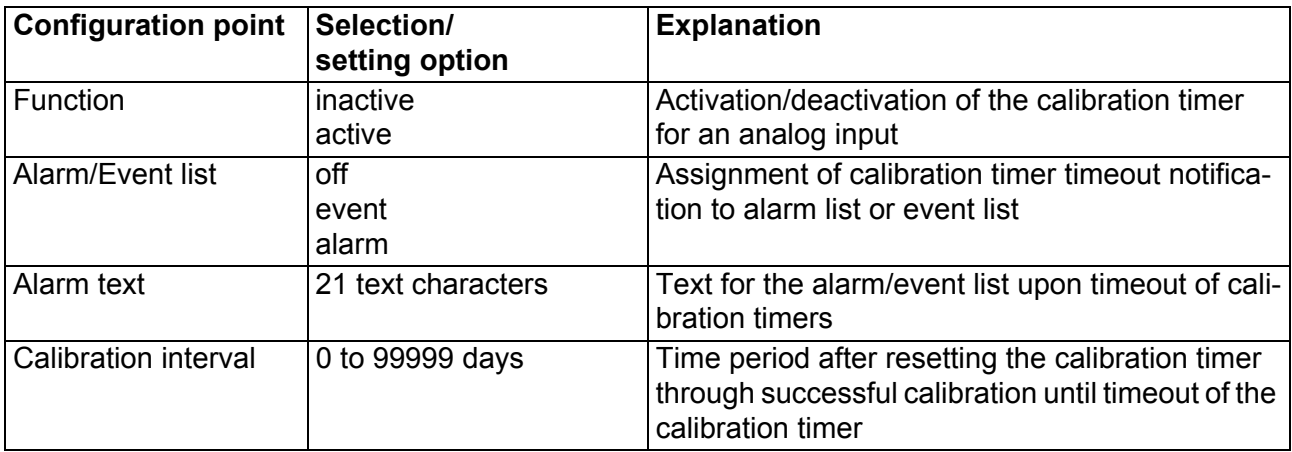

## **10.11 Controller**

### **10.11.1 Configuration of the controllers**

**Open:** Device menu → Configuration → Controller → Controller 1 to 4 → Configuration

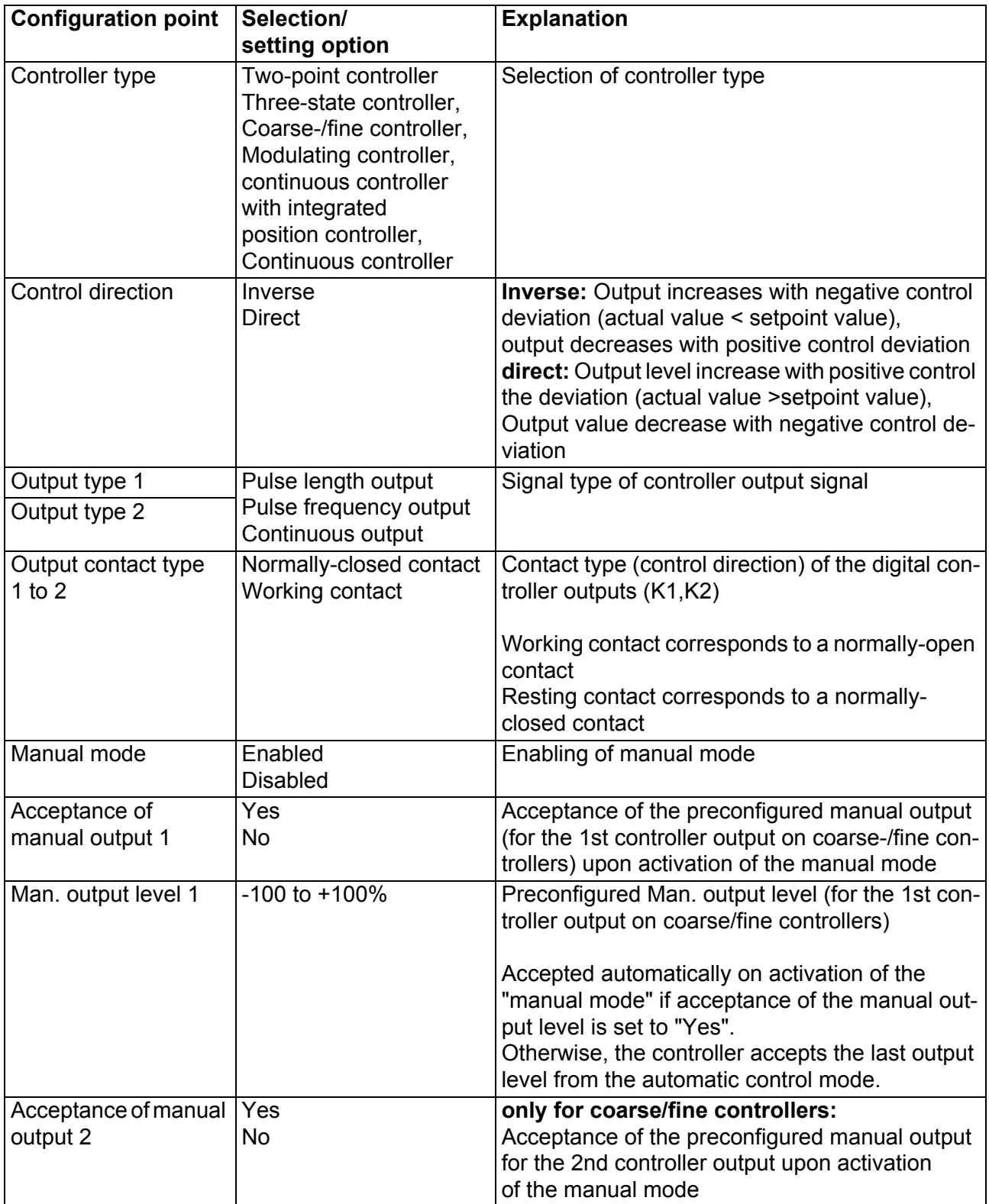

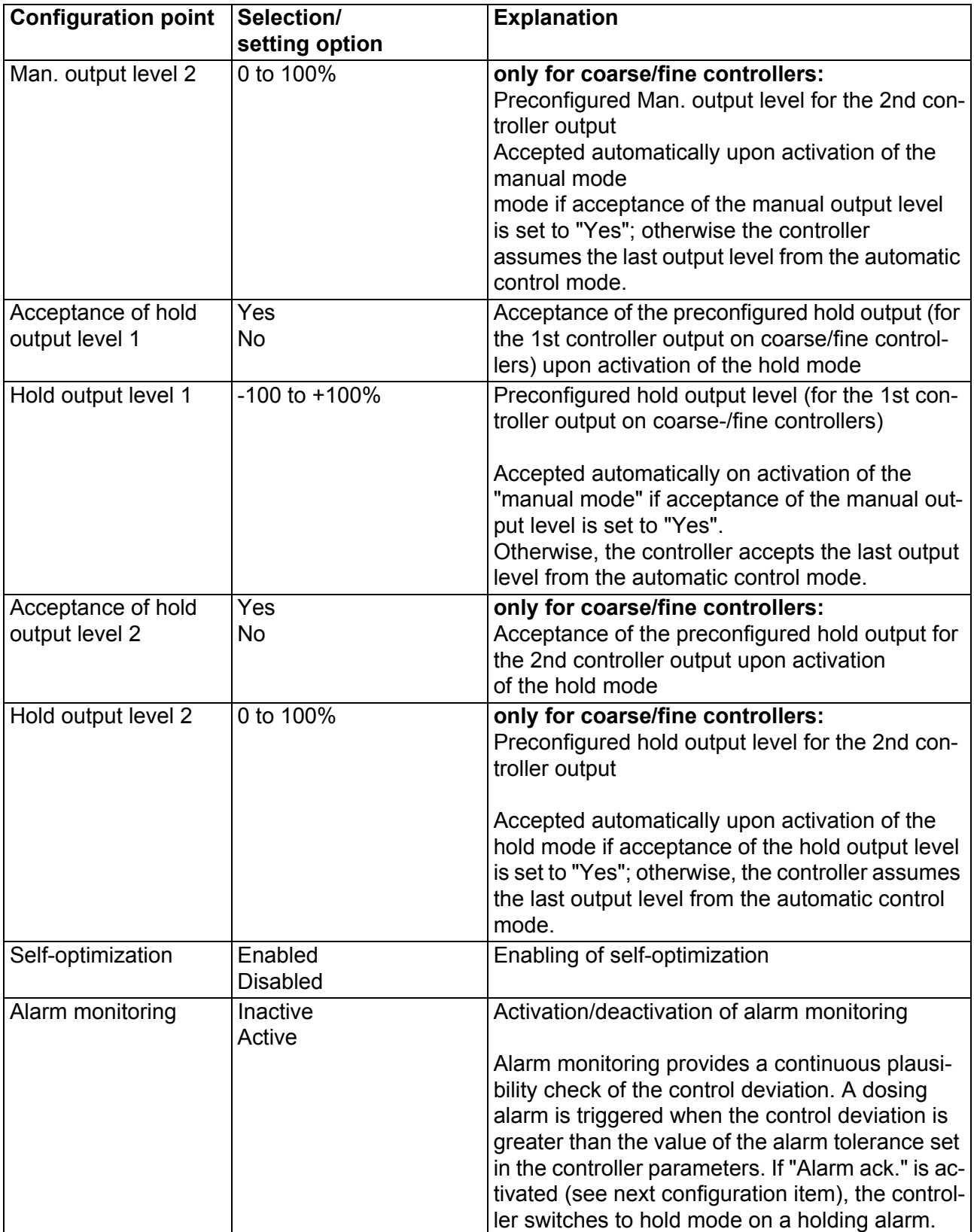

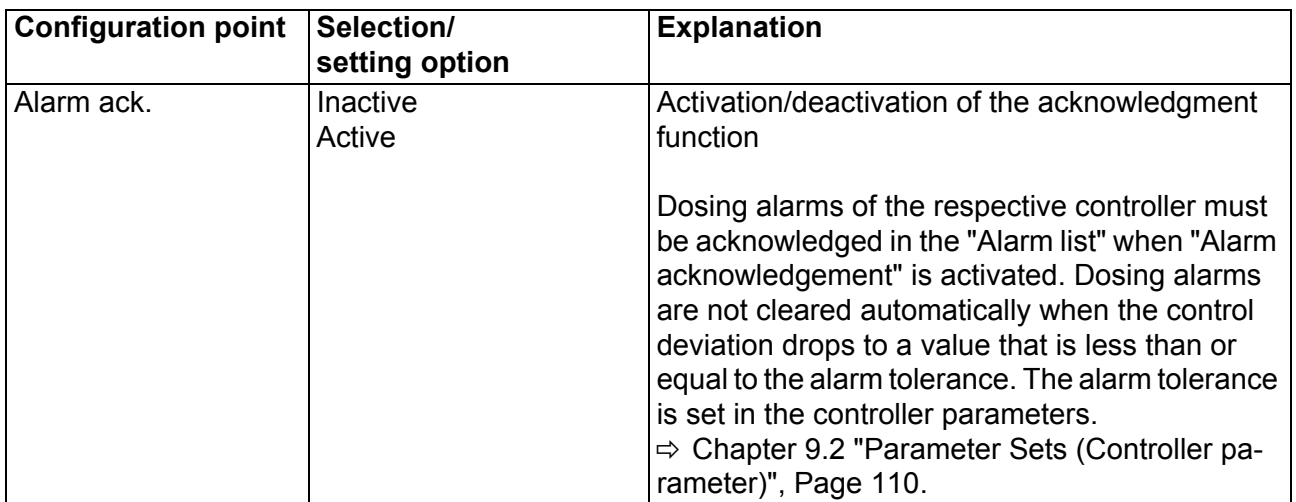

#### **Pulse length output**

With a pulse width output, the output level generated by the controller has the form of the pulse/pause ratio of a square-wave signal with a fixed frequency (pulse width modulation). Output of this type of signal from the device uses a digital output.

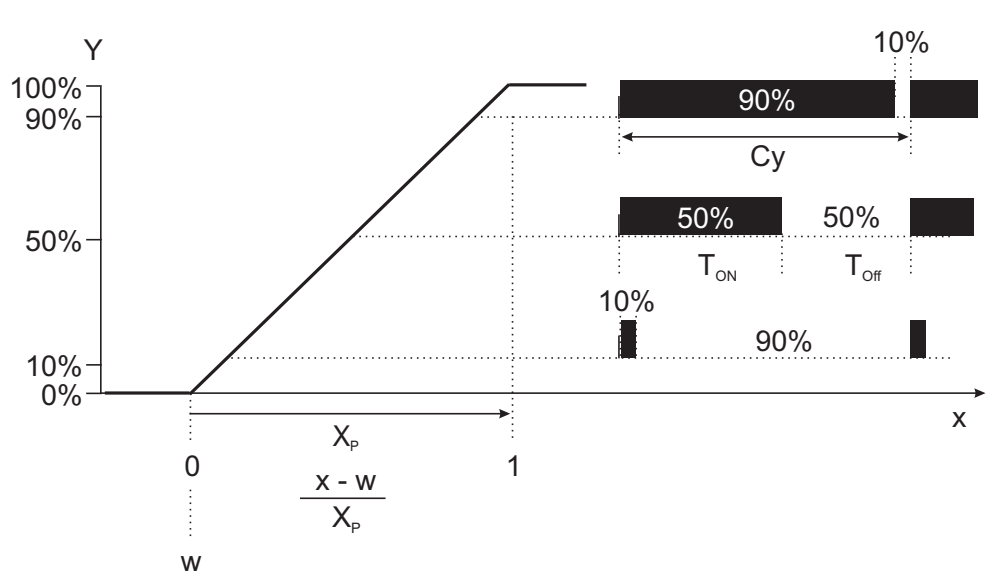

#### **Pulse frequency output**

With a pulse frequency output, the output level generated by the controller has the form of the frequency of a square-wave signal with a fixed pulse/pause ratio. Output of this type of signal from the device uses a digital output.

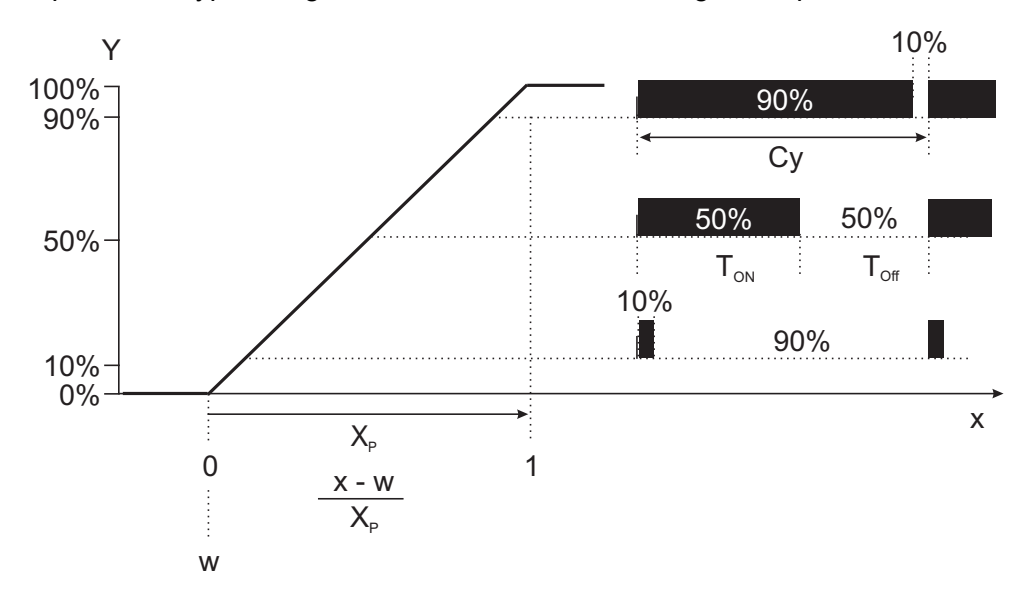

#### **Continuous output**

With a continuous output, the output level generated by the controller is transmitted directly to connected functions. Output of this type of signal from the device uses a analog output. The proportionality between the min/max span of the controller output level and the signal strength is specified by the scaling of the analog output.

For more detailed information on the subject of control technology, you can download the technical article "Control technology - Basic principles and tips for the practitioner" (FAS 525) as a PDF document for free from the JUMO website.

### **10.11.2 Controller inputs**

**Open:** Device menu → Configuration → Controller → Controller 1 to 4 → Input

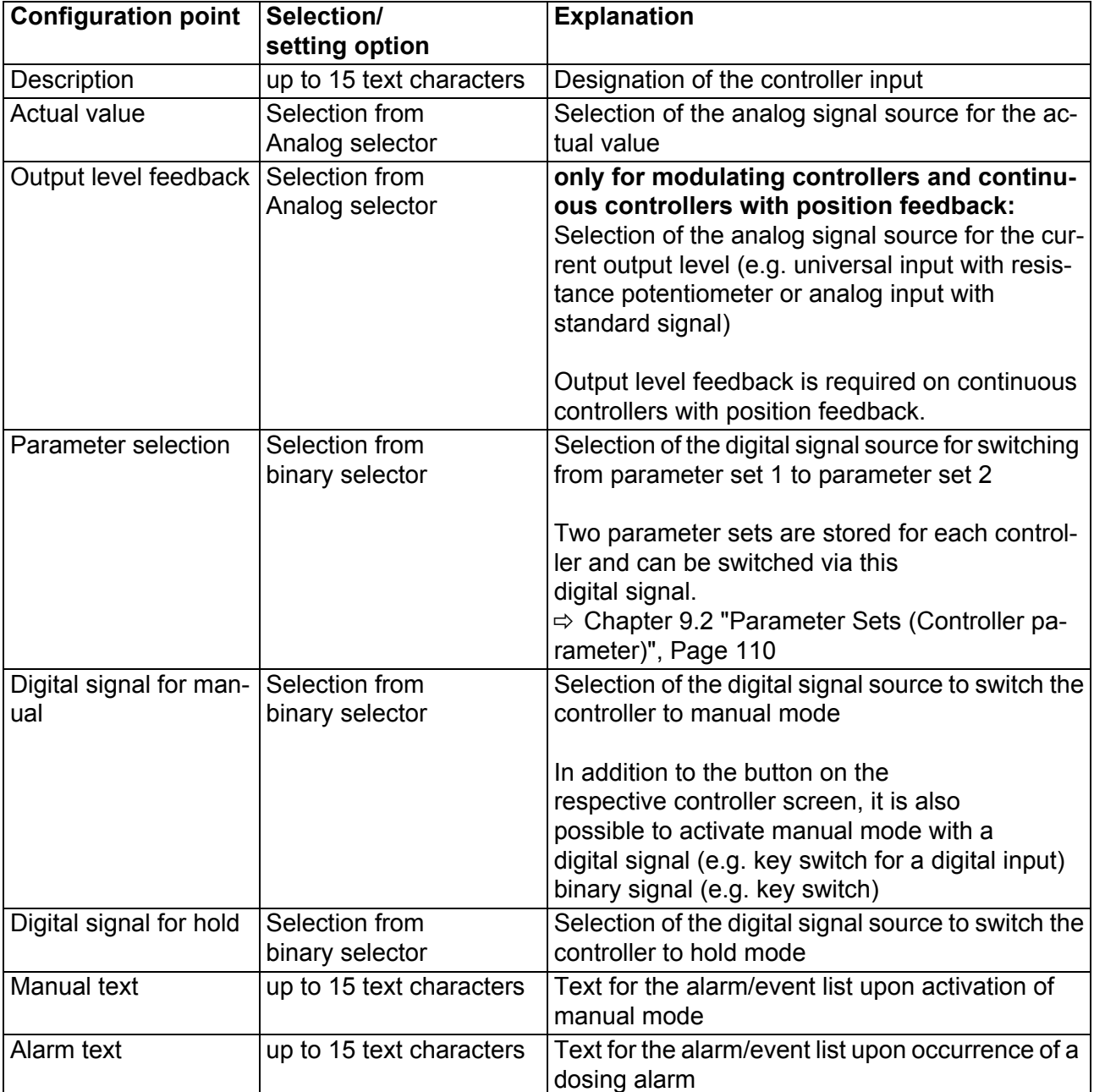
### **10.11.3 Disturbance feedforward control**

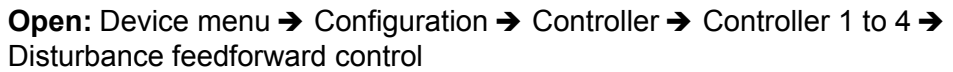

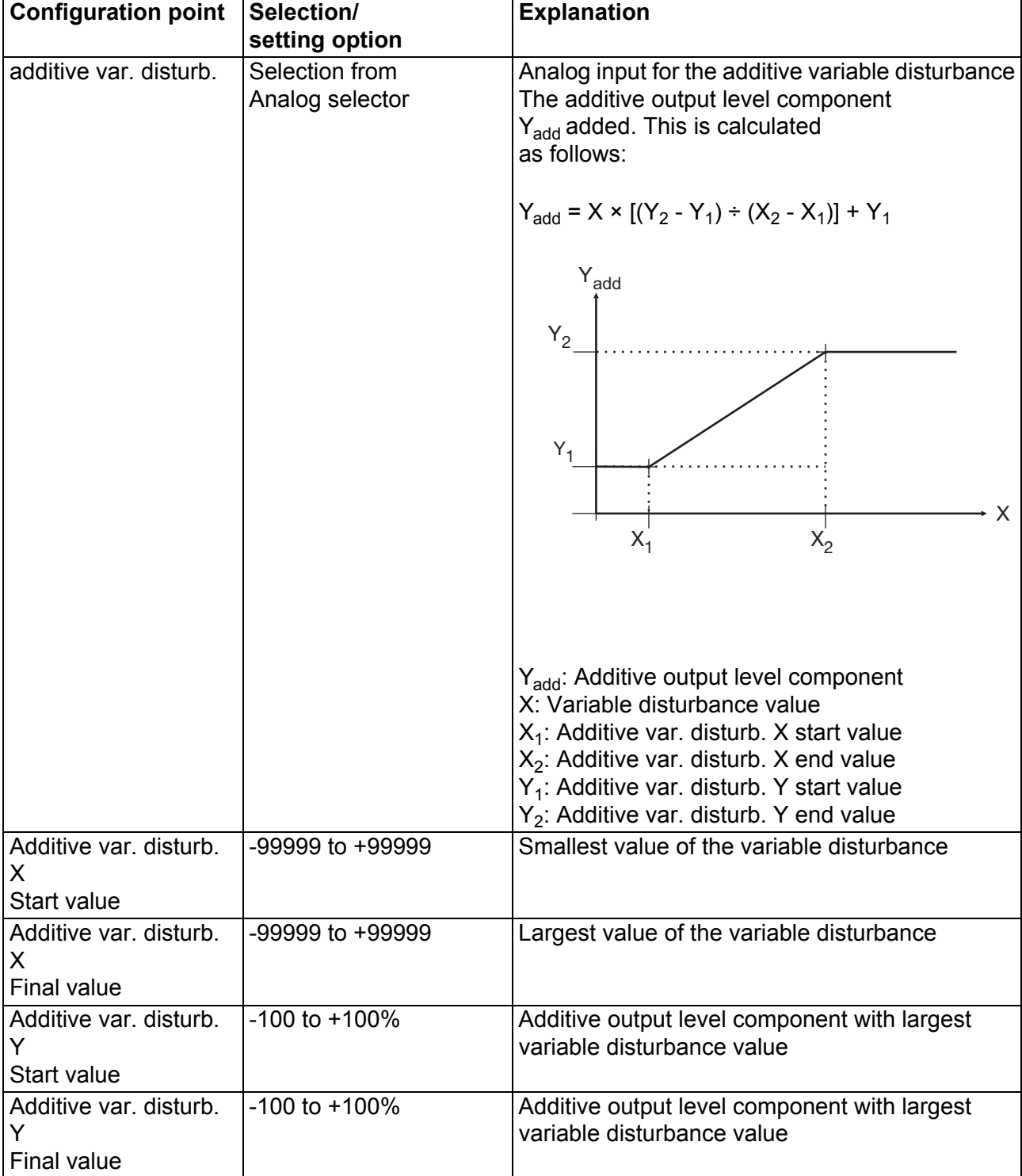

# **10 Configuration**

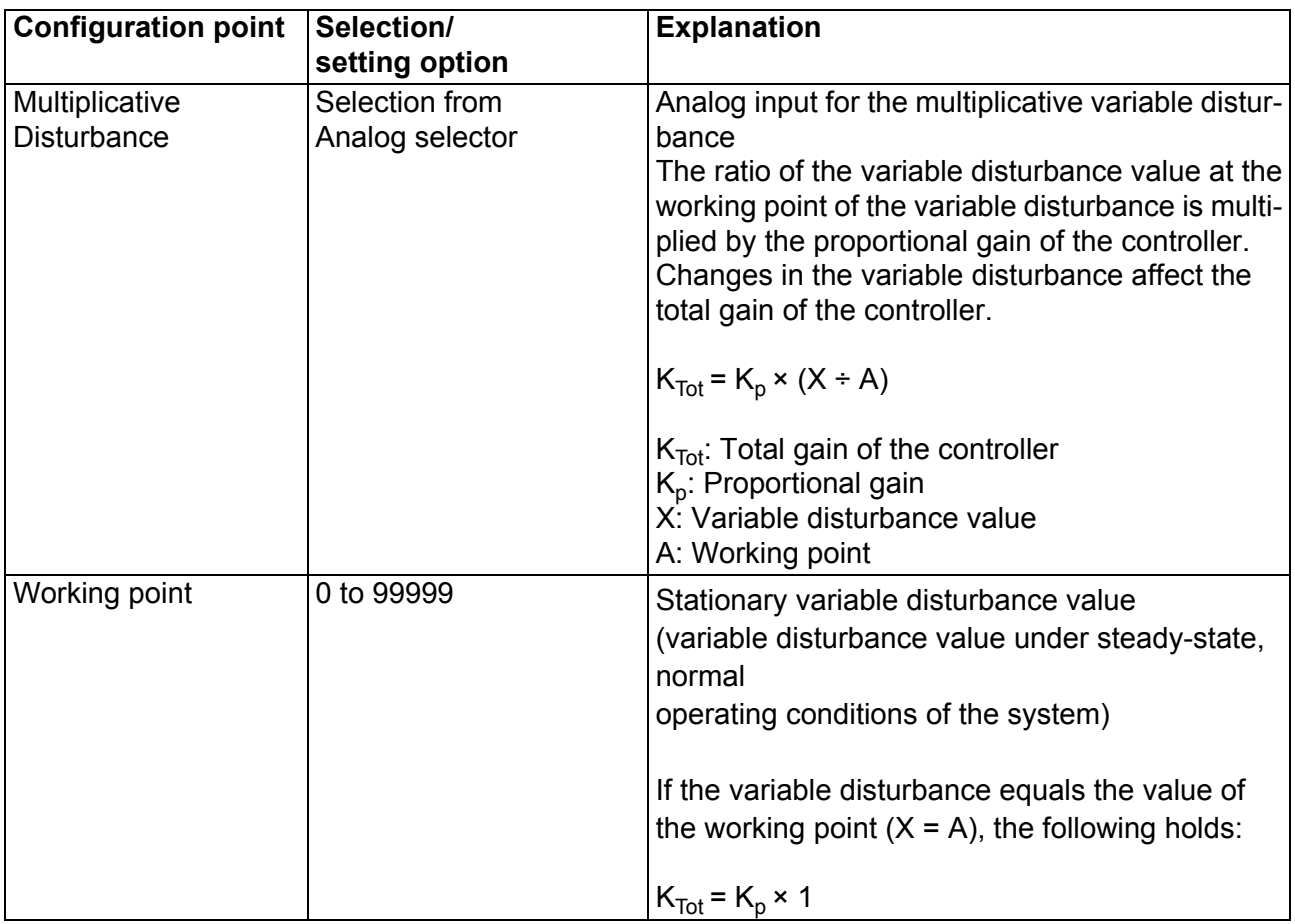

### **10.11.4 Self-optimization**

**Open:** Device menu → Configuration → Controller → Controller 1 to 4 → Self-optimization

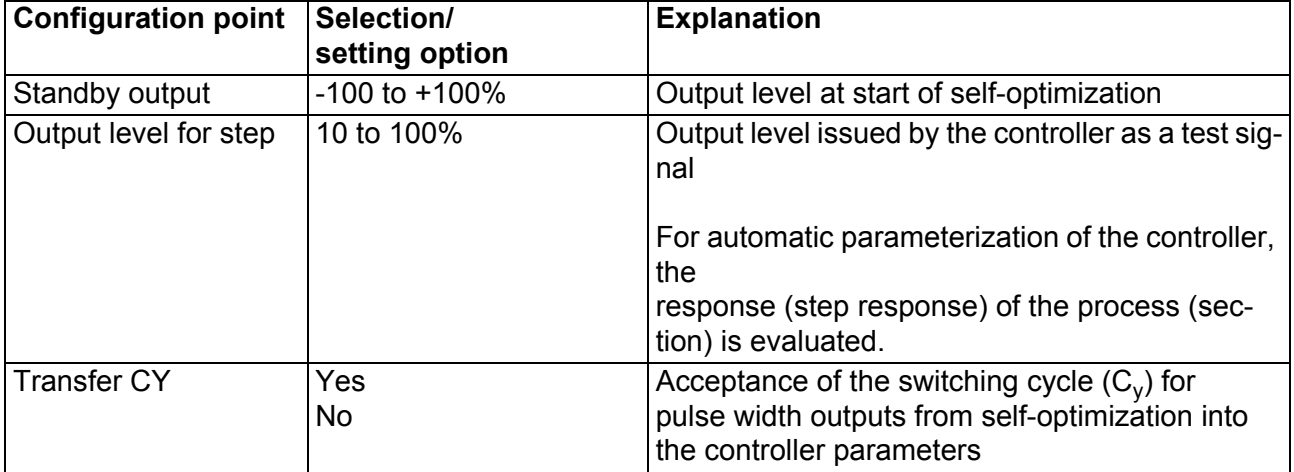

## **10.12 Setpoint value configuration**

**Open:** Device menu → Configuration → Setpoint Value Configuration → Setpoint value configuration, controller 1 to 4

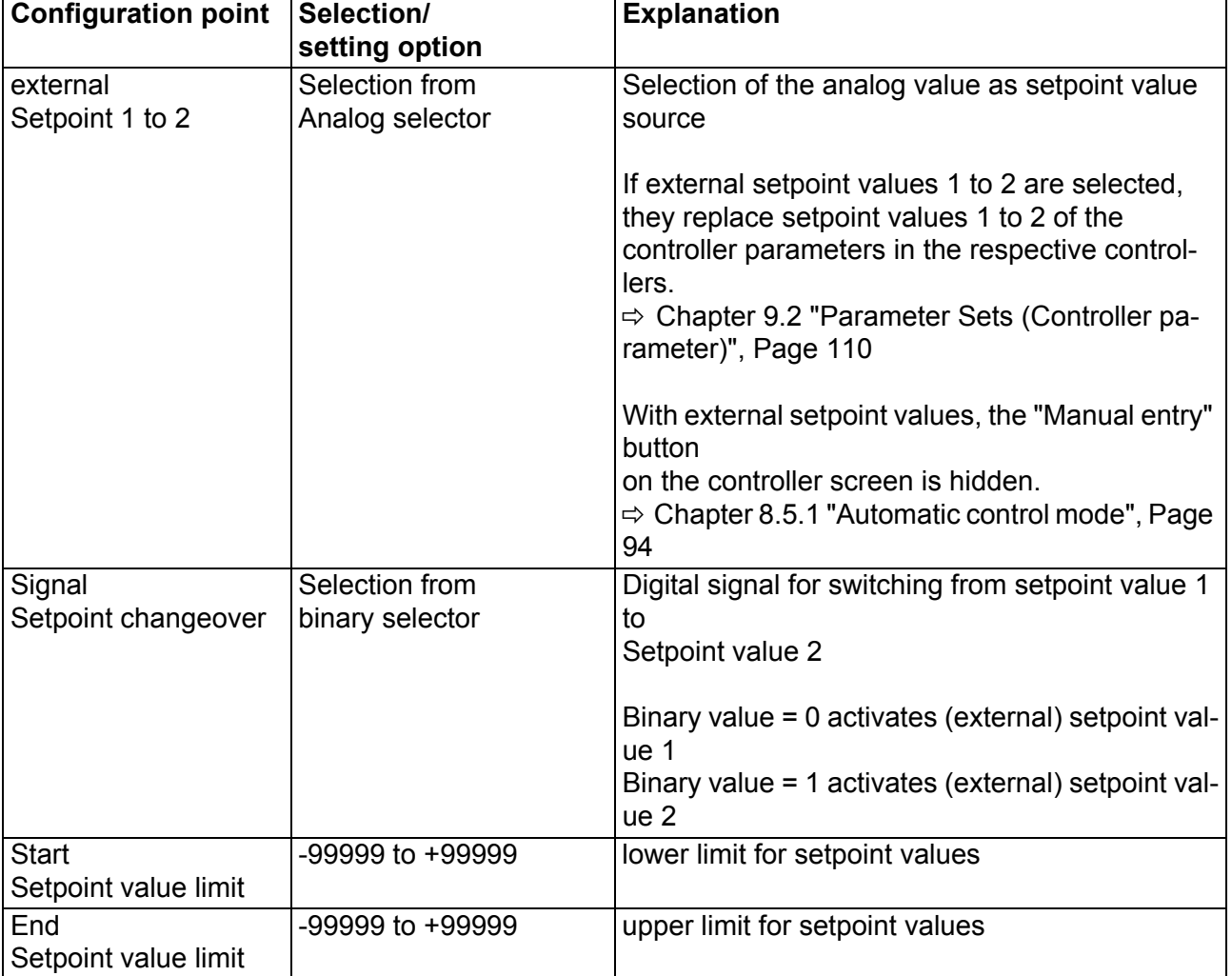

## <span id="page-147-0"></span>**10.13 Timers**

**Open timer:** Device menu → Configuration → Timer → Timer 1 to 10 → Timer

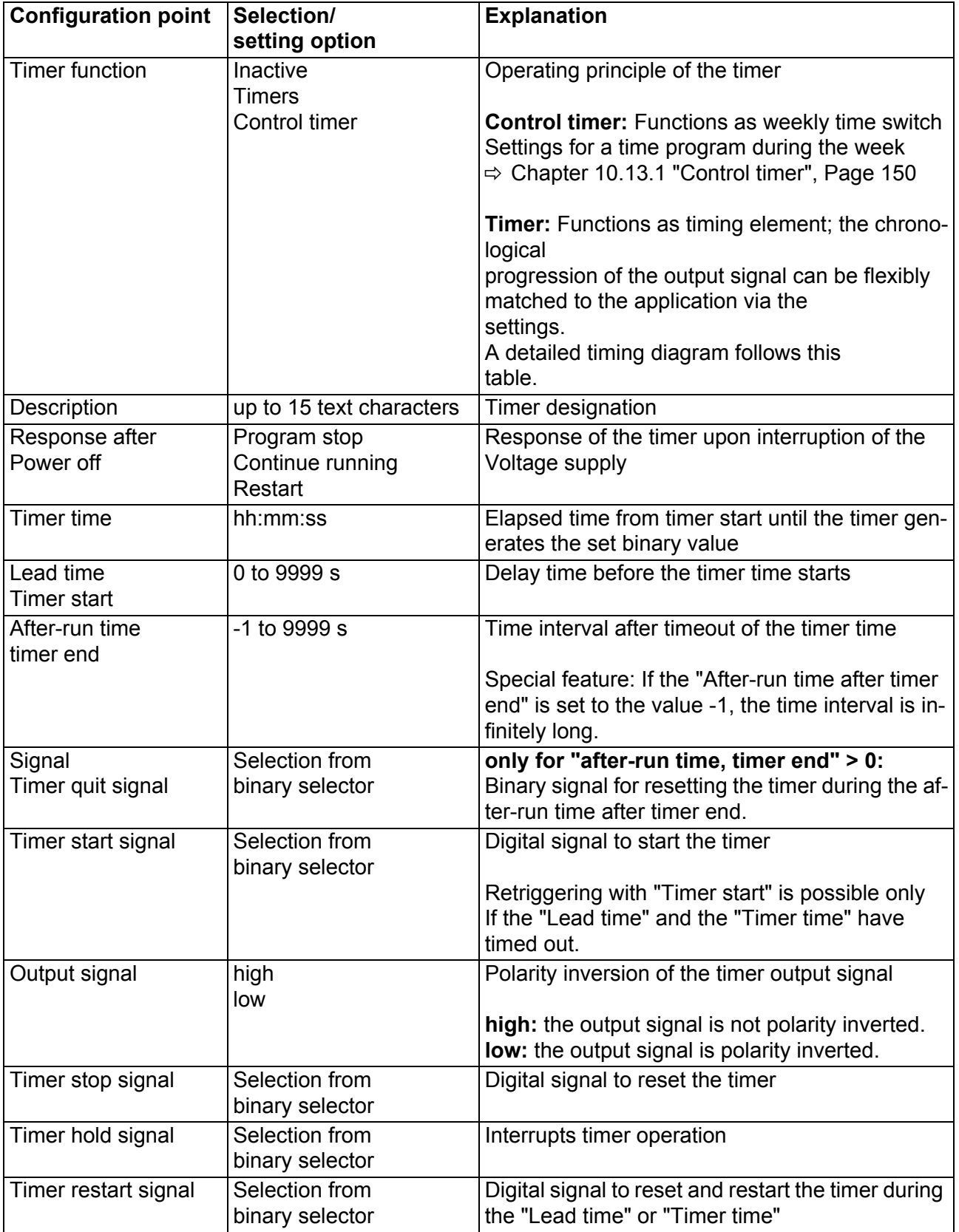

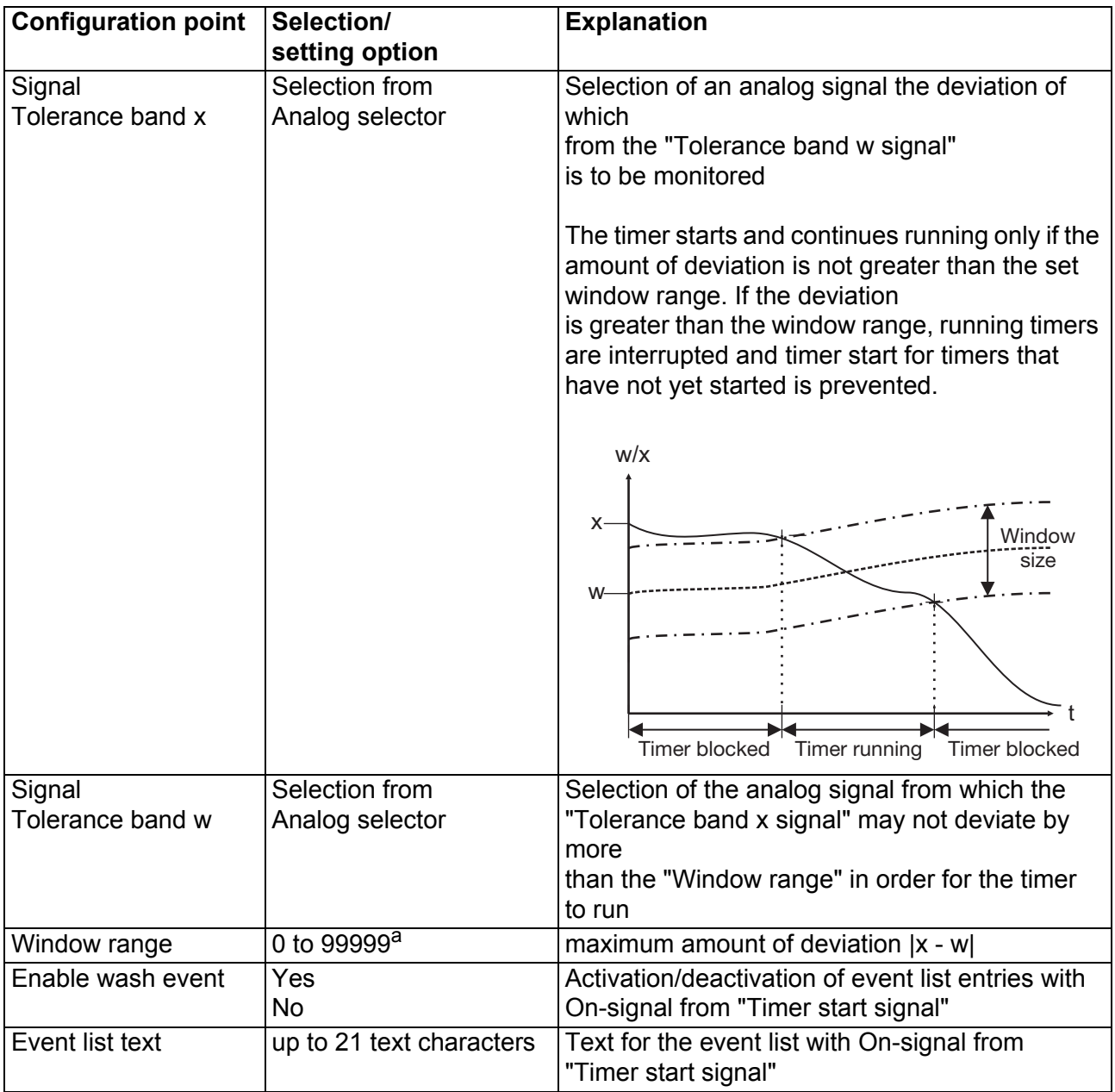

a The unit for the window range is obtained from the "Tolerance band x signal" parameter in this table.

# **10 Configuration**

#### **Timing diagram**

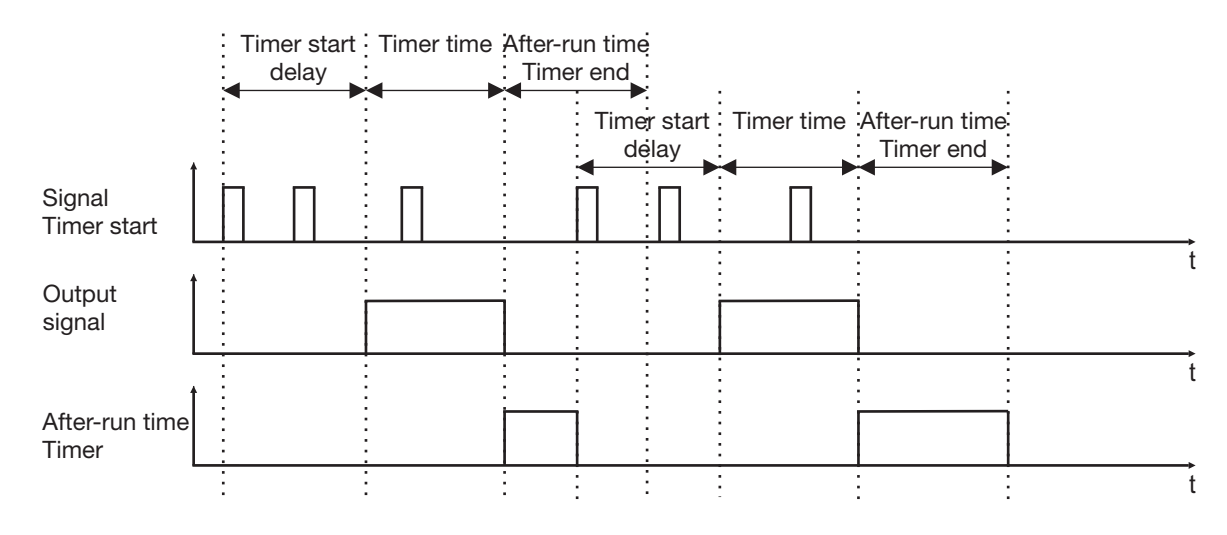

#### <span id="page-149-0"></span>**10.13.1 Control timer**

Timer settings for a timed program during the week Prerequisite: The "Timer function" must be configured as a "Control timer".  $\Rightarrow$  [Chapter 10.13 "Timers", Page 148](#page-147-0)

Up to 4 Switch-on and Switch-off times can be specified separately for each weekday.

**Open Switching Time Settings: Device menu → Configuration → Timers →** Timer 1 to  $2 \rightarrow$  Control timer  $\rightarrow$  Monday to Sunday

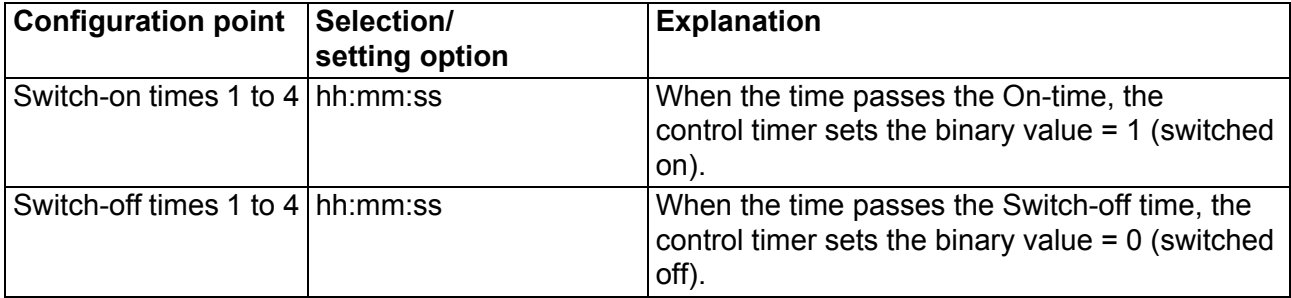

## **10.14 Washtimer**

**Open:** Device menu → Configuration → Wash timer → Wash timer 1 to 2

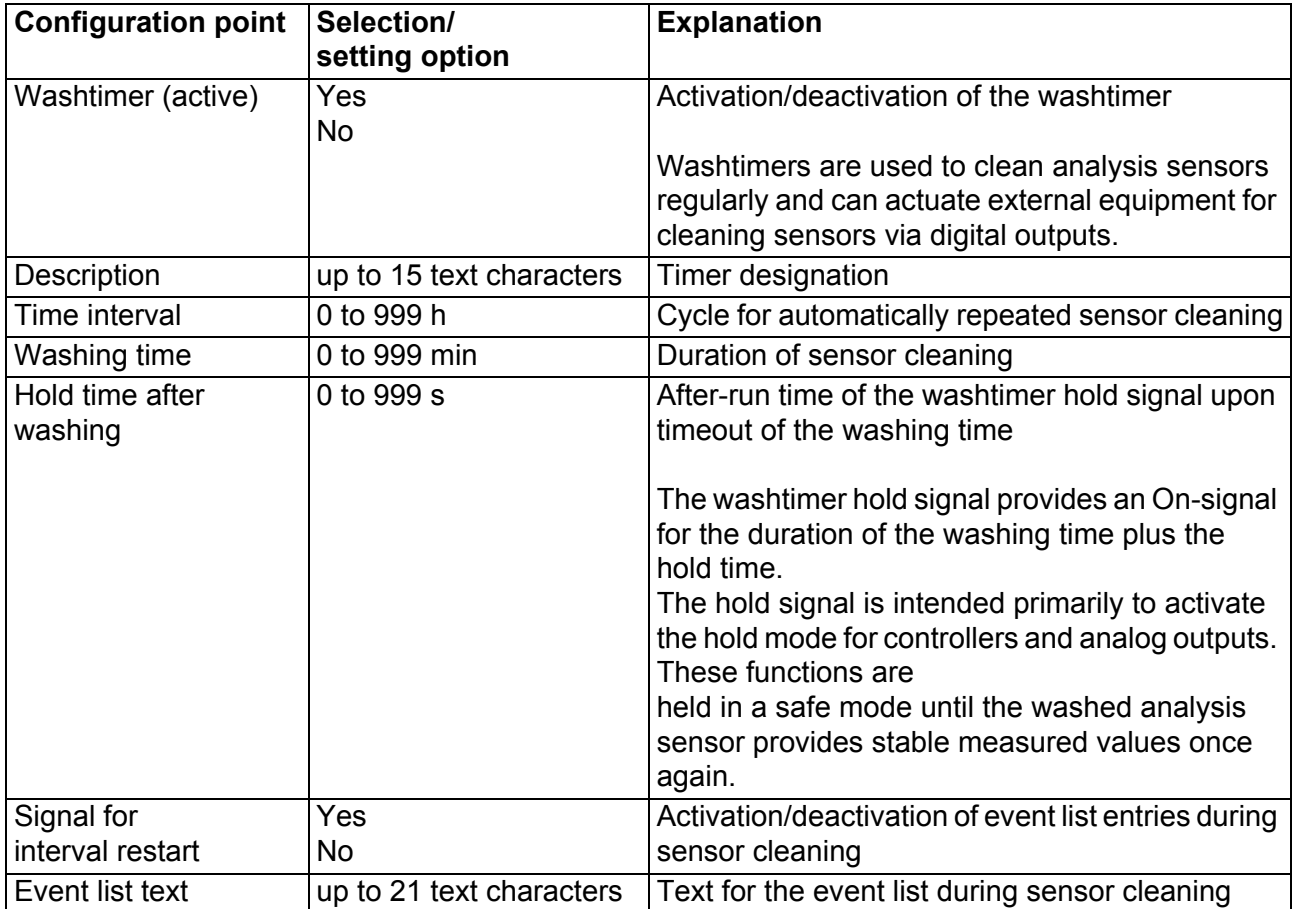

# **10 Configuration**

## **10.15 Counters**

**Open:** Device menu → Configuration → Counter → Counter 1 to 4

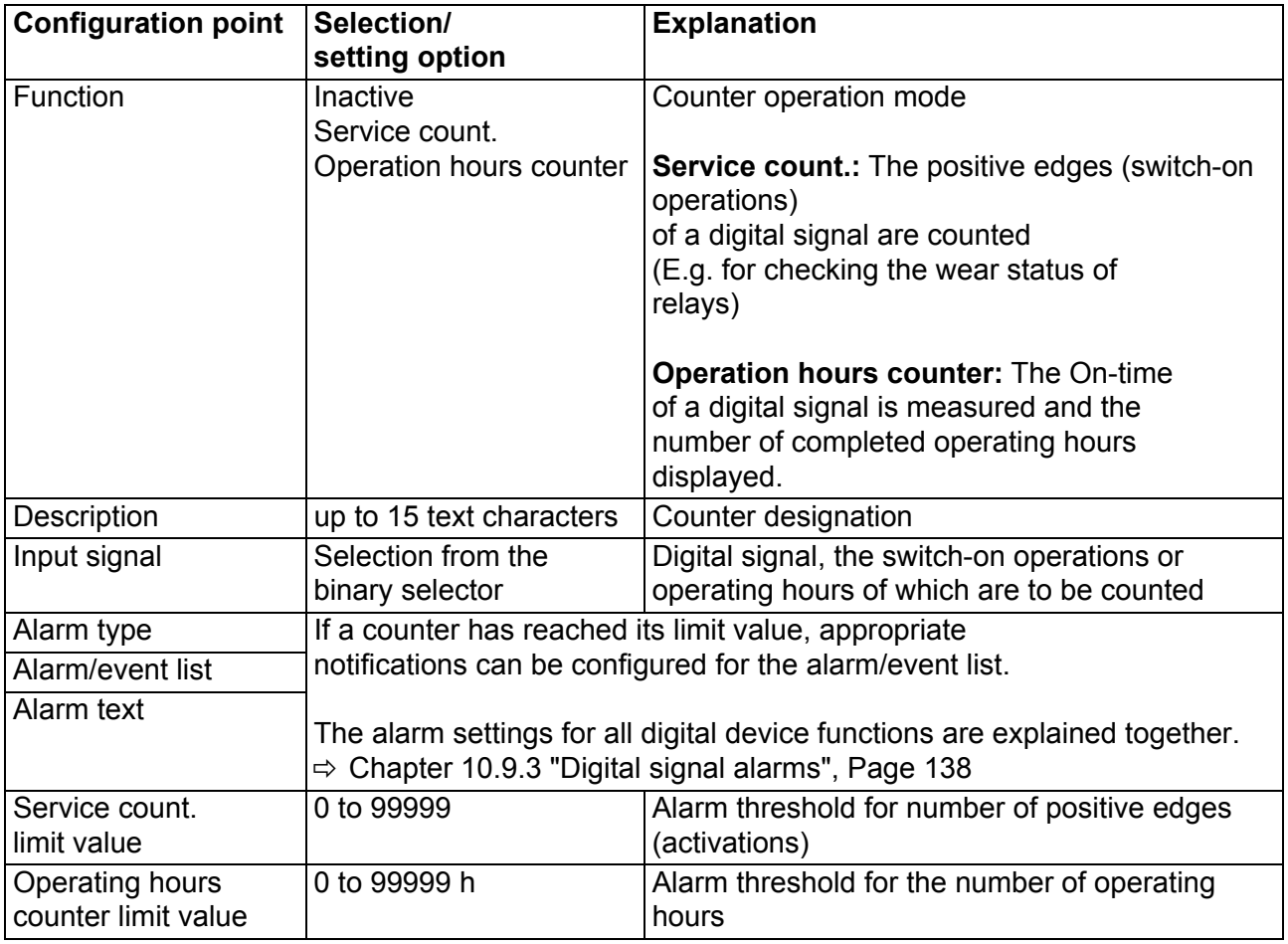

### **10.16 Ethernet**

The Ethernet settings must be requested from the administrator of the network in which the device is installed.

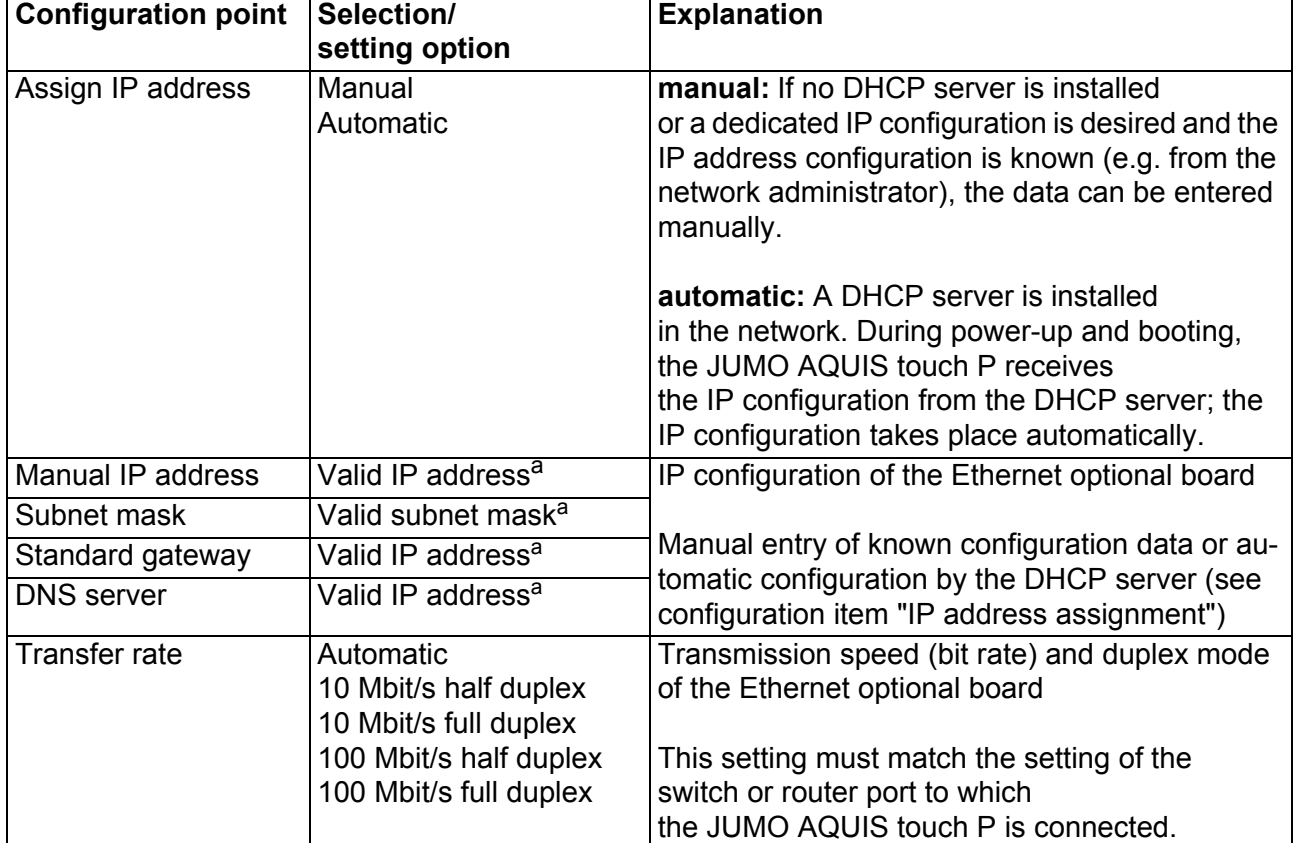

**Open:** Device menu → Configuration → Ethernet

a To enter an IP configuration manually for the JUMO AQUIS touch P, a valid available IP address in the network must be known. Please contact your network administrator in this regard.

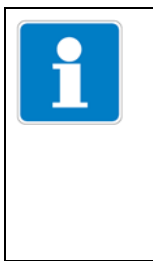

### **NOTE!**

The Ethernet settings are entered in the online parameters in the JUMO PC setup program. The IP configuration of the device can also be changed from the PC if the PC

and device are connected via Ethernet. In this case, changing the IP address or subnet mask can interrupt the PC-device connection.

 $\Rightarrow$  [See chapter 19.9.3 "Ethernet", page 295](#page-294-0)

## **10.17 Serial interfaces**

The serial interface settings of all participating devices on a bus must match.

**Open:** Device menu → Configuration → Serial Interfaces → Serial interfaces 1 to 2

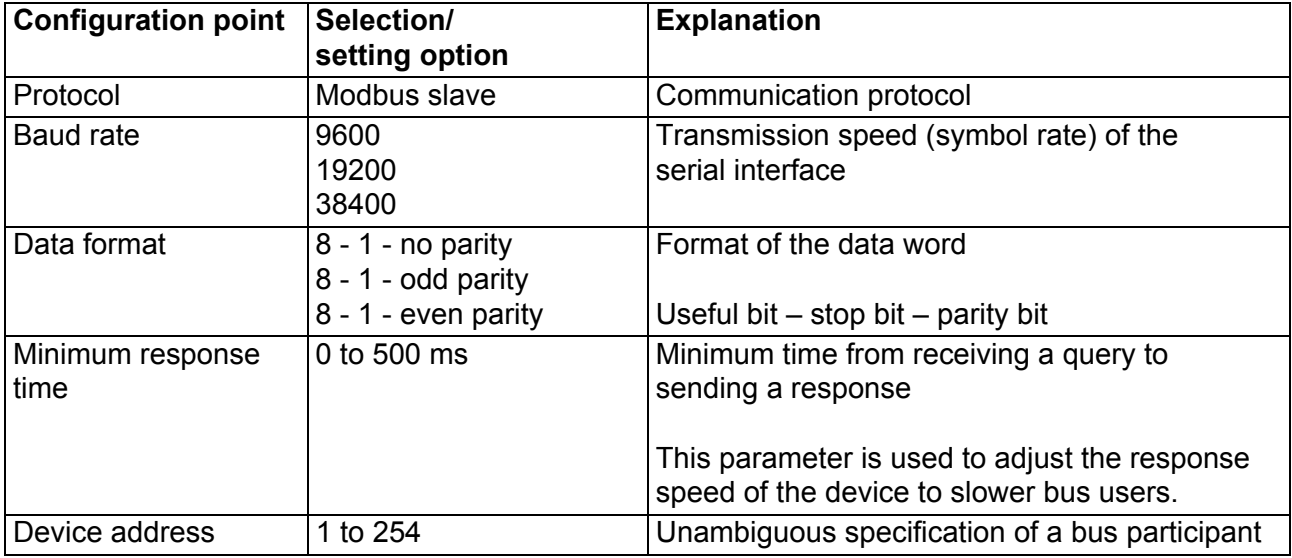

## **10.18 Formula**

Mathematical formula are created with the JUMO PC setup program and loaded to the device. Following this, the configuration of a mathematical formula can also be edited directly on the device.

**Open:** Device menu → Configuration → Mathematical Formula → Formula 1 to 8

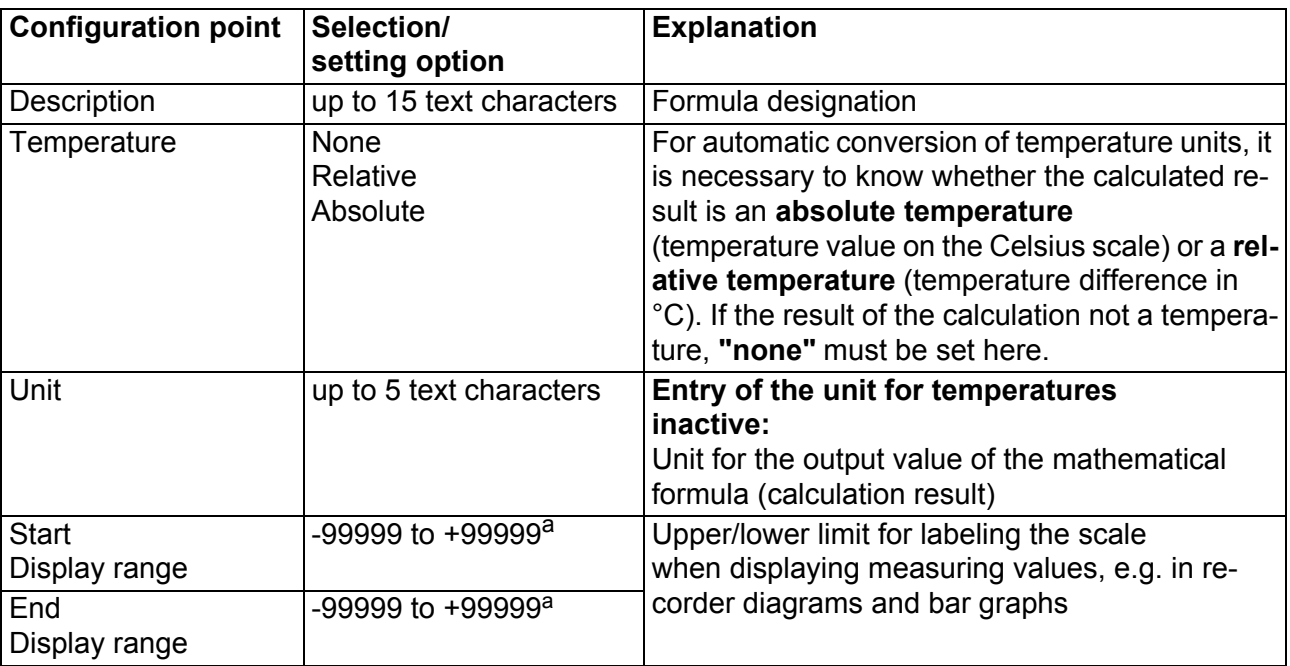

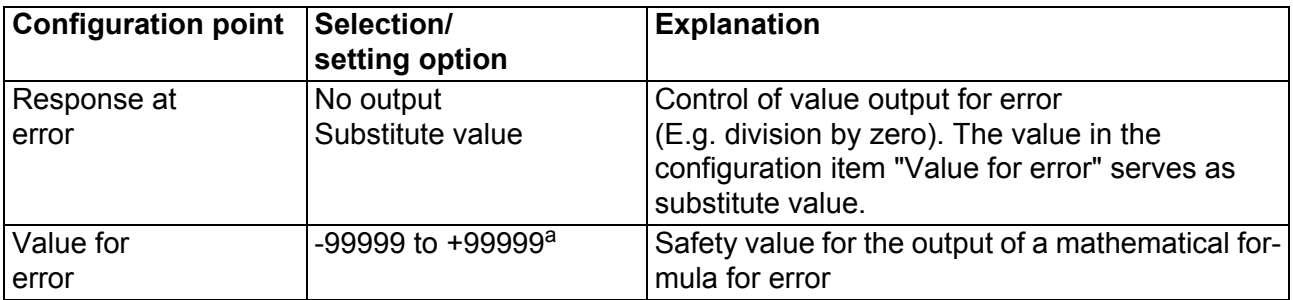

<sup>a</sup> The unit set for the particular mathematical formula appears in the entry field.

## **10.19 Logic formula**

Logic formula are created with the JUMO PC setup program and loaded to the device. Following this, the configuration of a logic formula can also be edited

directly on the device.

**Open:** Device menu → Configuration → Logic formula → Formula 1 to 30

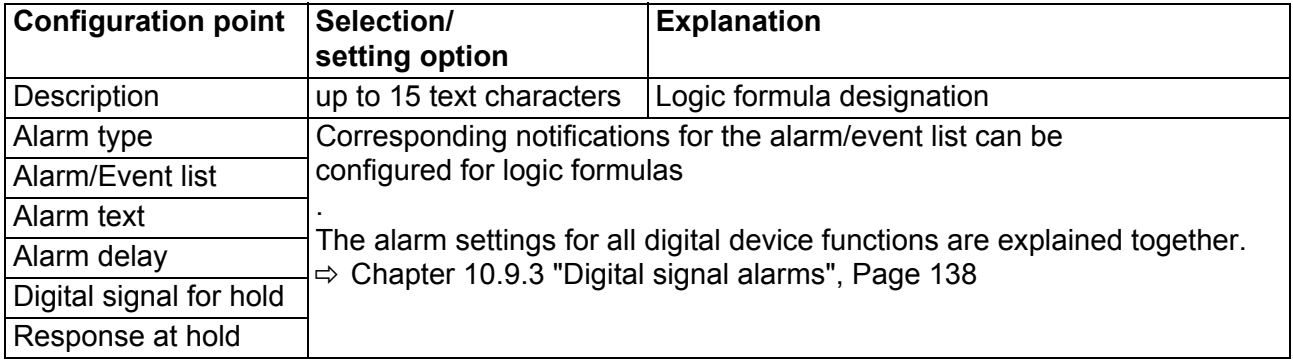

## **10.20 Manual values (configuration)**

**Open:** Device menu → Configuration → Manual values (config.) → Manual value (config.) 1 to 16

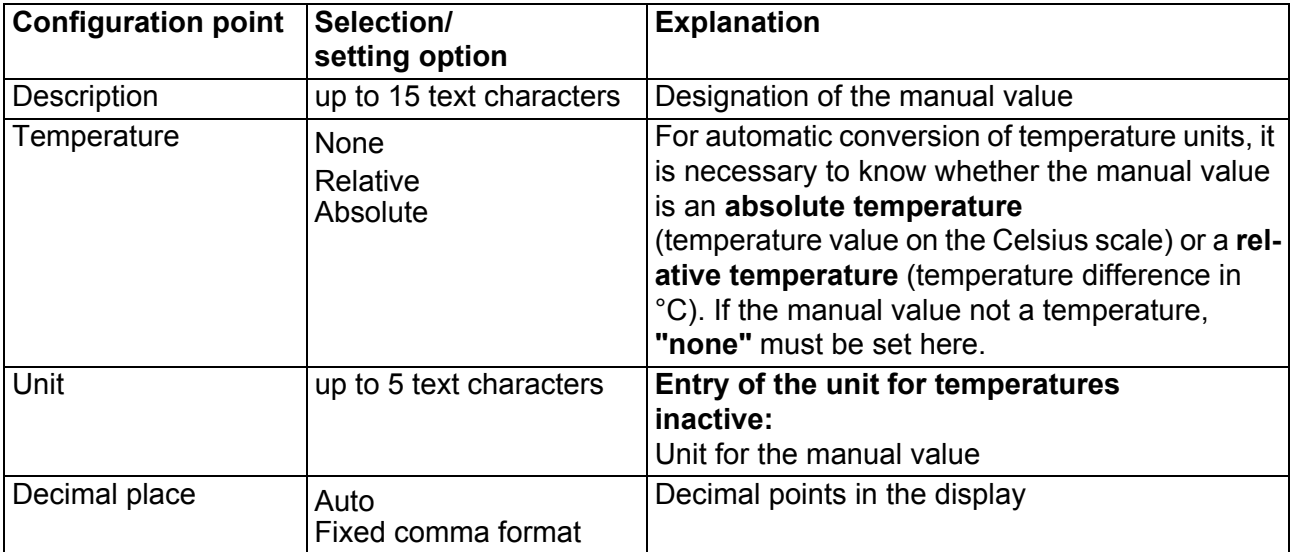

# **10 Configuration**

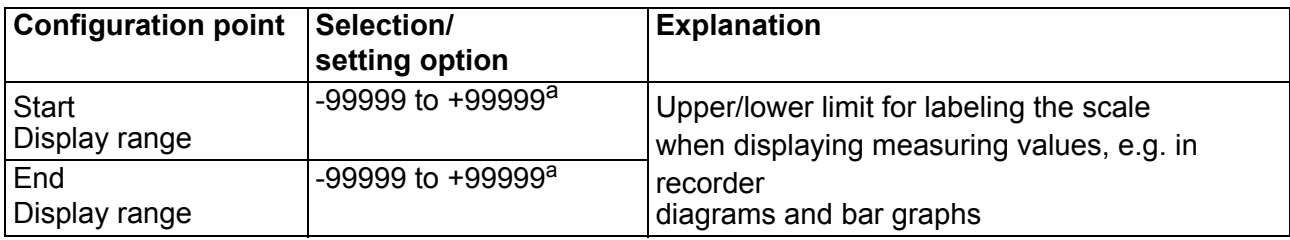

<sup>a</sup> The unit set for the particular manual value appears in the entry field.

## **10.21 External analog inputs**

**Open:** Device menu → Configuration → External Analog Inputs → External analog inputs 1 to 8

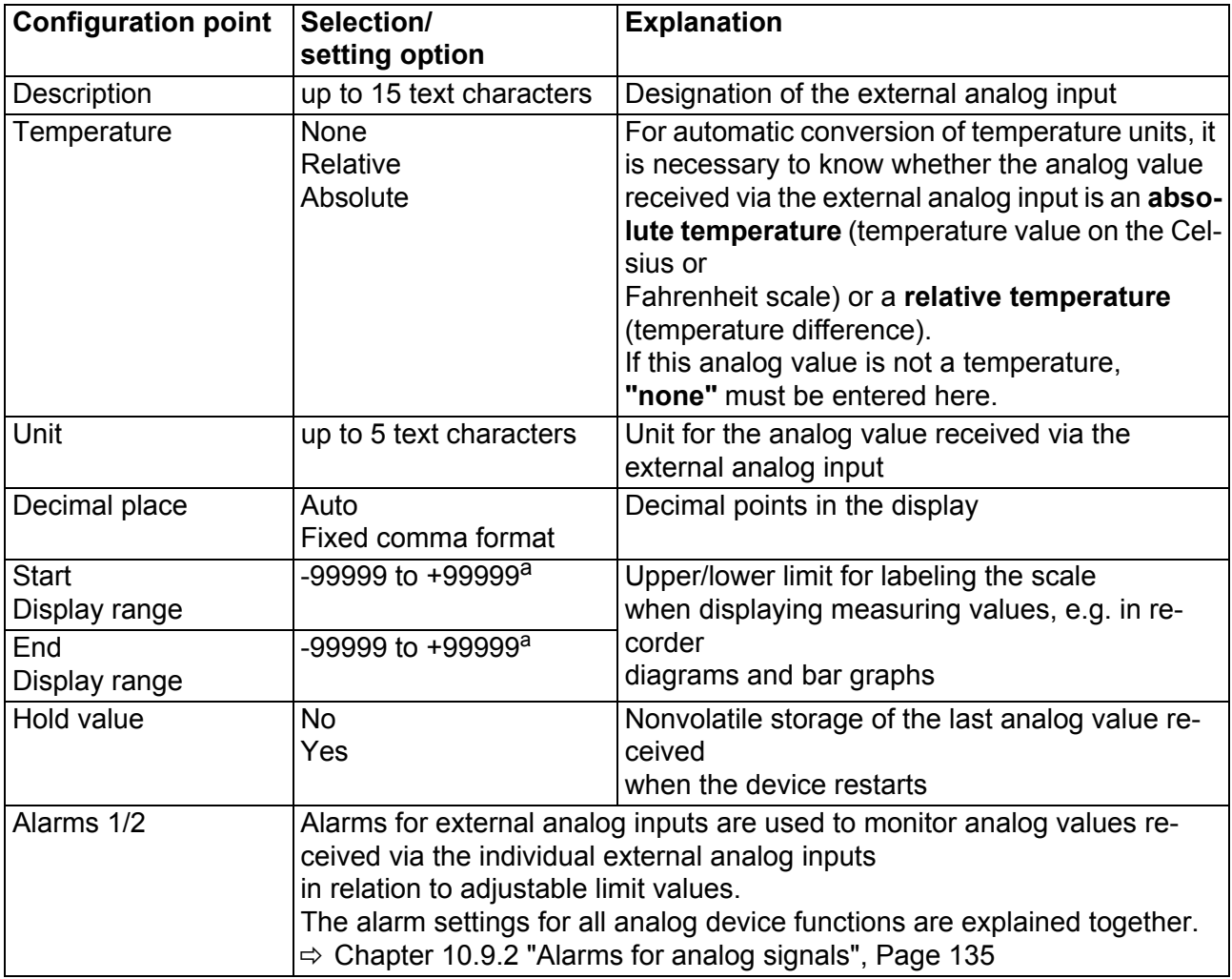

a The unit set for the particular manual value appears in the entry field.

## **10.22 External digital inputs**

**Open:** Device menu → Configuration → External Digital Inputs r External digital inputs 1 to 8

| <b>Configuration point</b> | Selection/                                                                                                    | <b>Explanation</b>                                                                  |
|----------------------------|----------------------------------------------------------------------------------------------------|-------------------------------------------------------------------------------------|
|                            | setting option                                                                                                    |                                                                                     |
| Description                | up to 15 text characters                                                                                                    | Designation of the external digital input                                           |
| Hold value                 | <b>No</b><br>Yes                                                                                                    | Nonvolatile storage of the last analog value re-<br>ceived when the device restarts |
| Alarm                      | Alarms for external digital inputs are used to monitor input-side digital sig-<br>nals.<br>The alarm settings for all digital device functions are explained together.<br>$\Rightarrow$ Chapter 10.9.3 "Digital signal alarms", Page 138 |                                                                                     |

## **10.23 Flow**

**Open:** Device menu → Configuration → Flow-through → Flow-through 1 to 2

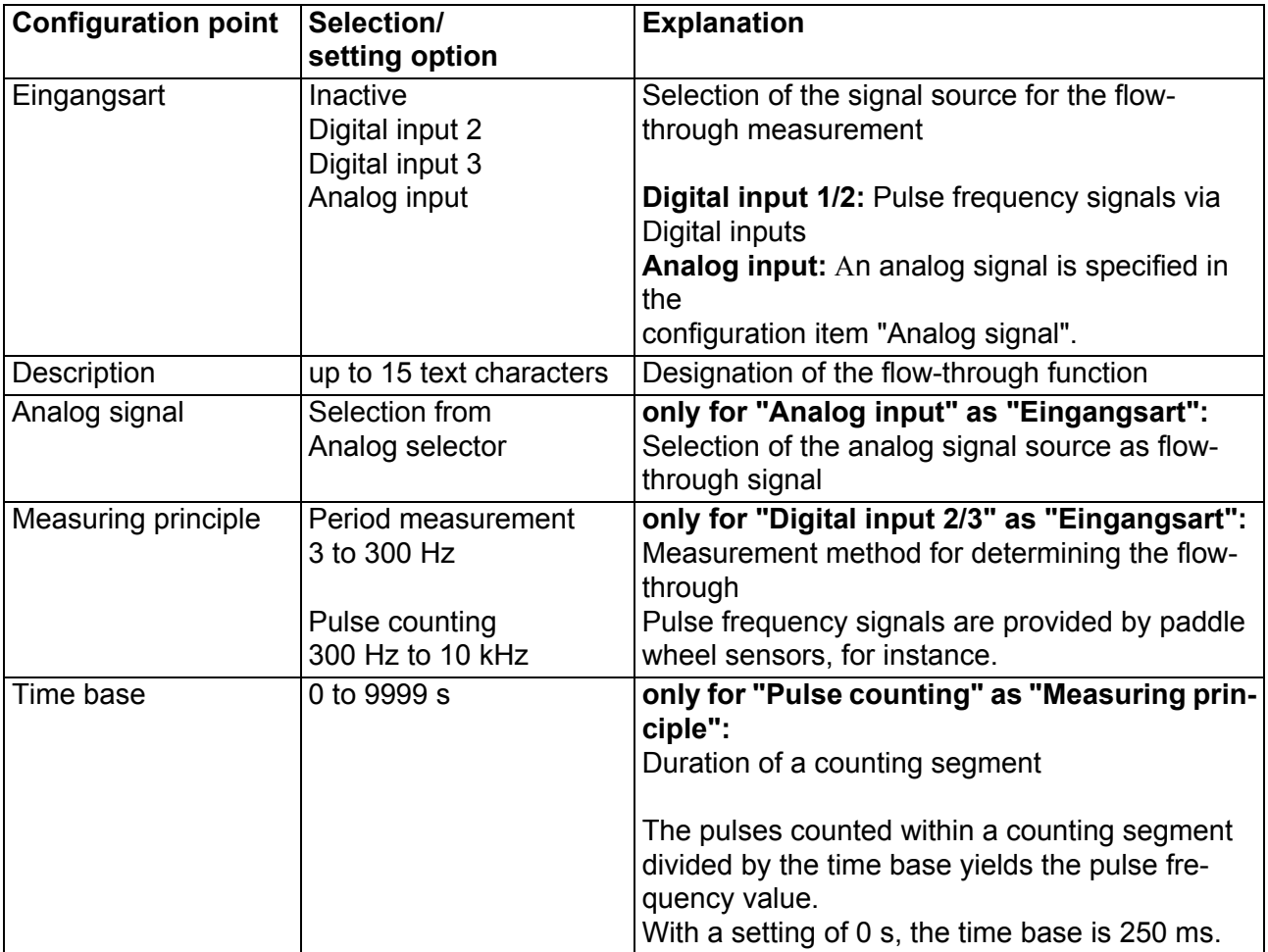

# **10 Configuration**

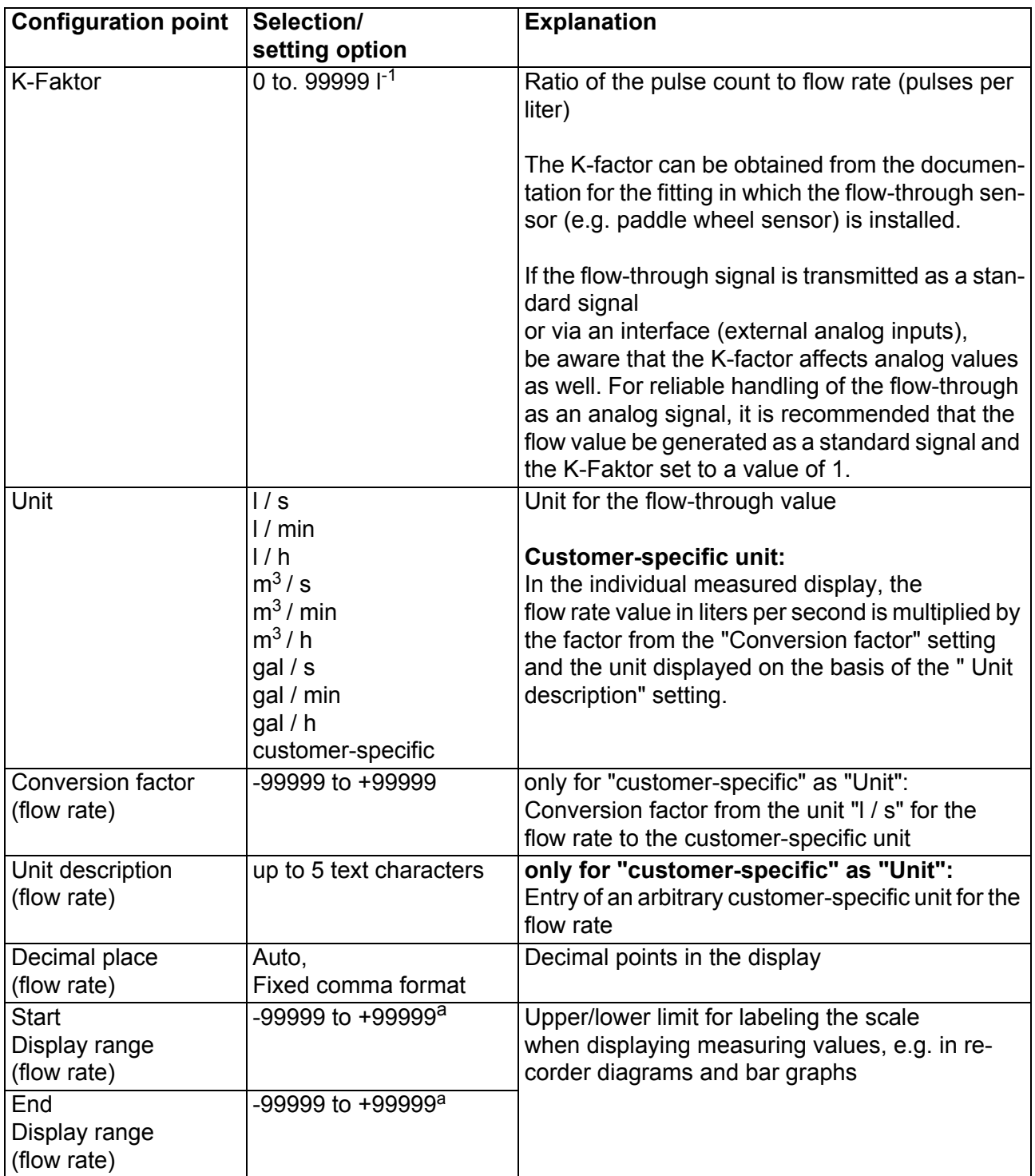

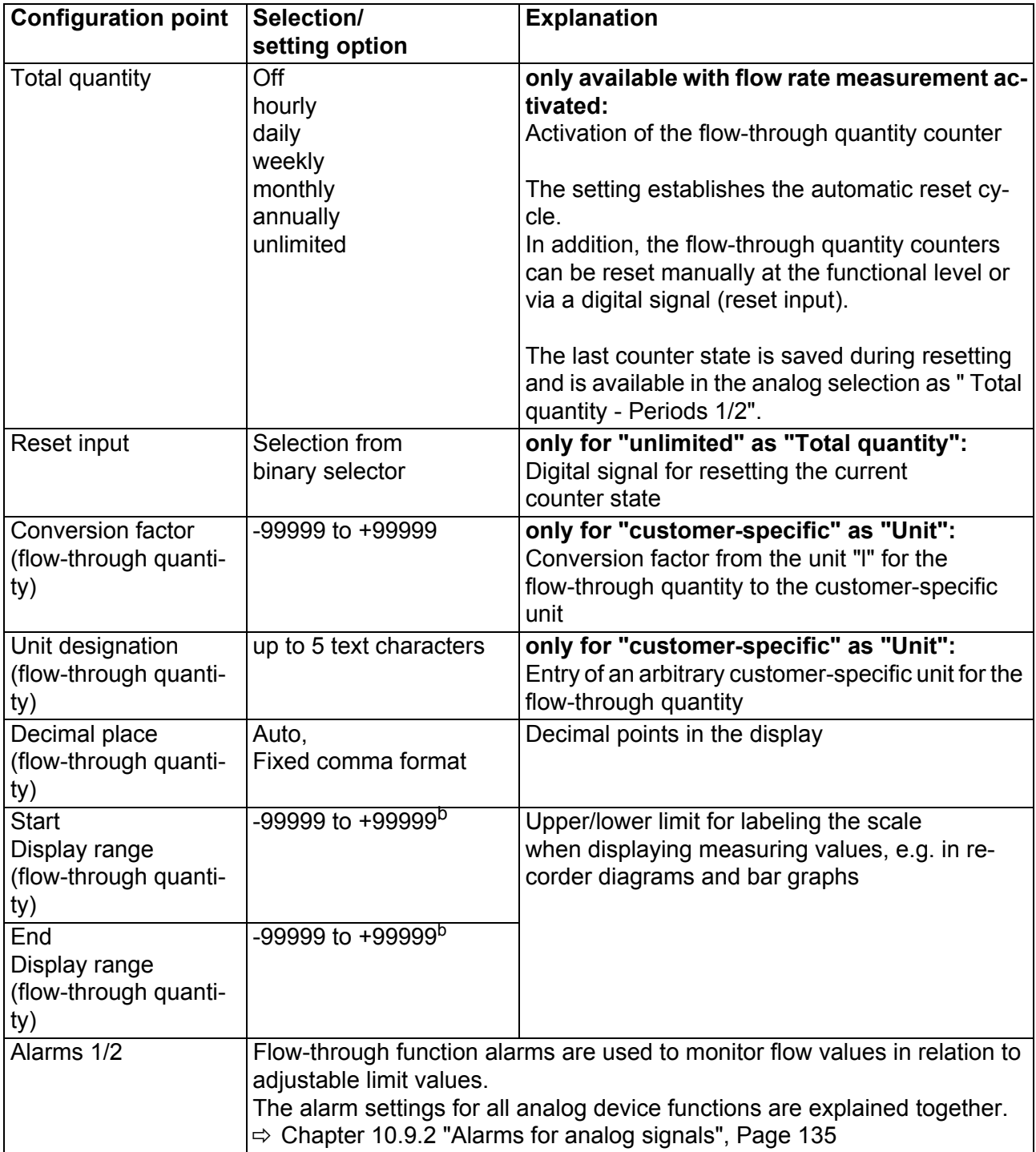

<sup>a</sup> The unit set for the particular flow-through function appears in the entry field.

<sup>b</sup> The unit set as the flow-through quantity for the particular flow function appears in the entry field.

## **11.1 Inserting optional boards**

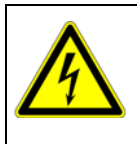

#### **DANGER!**

Insertion and removal of optional boards must be performed only by qualified personnel. To ensure electrical safety, country-specific regulations must be observed.

The following step-by-step table explains in detail the procedure for retrofitting optional boards:

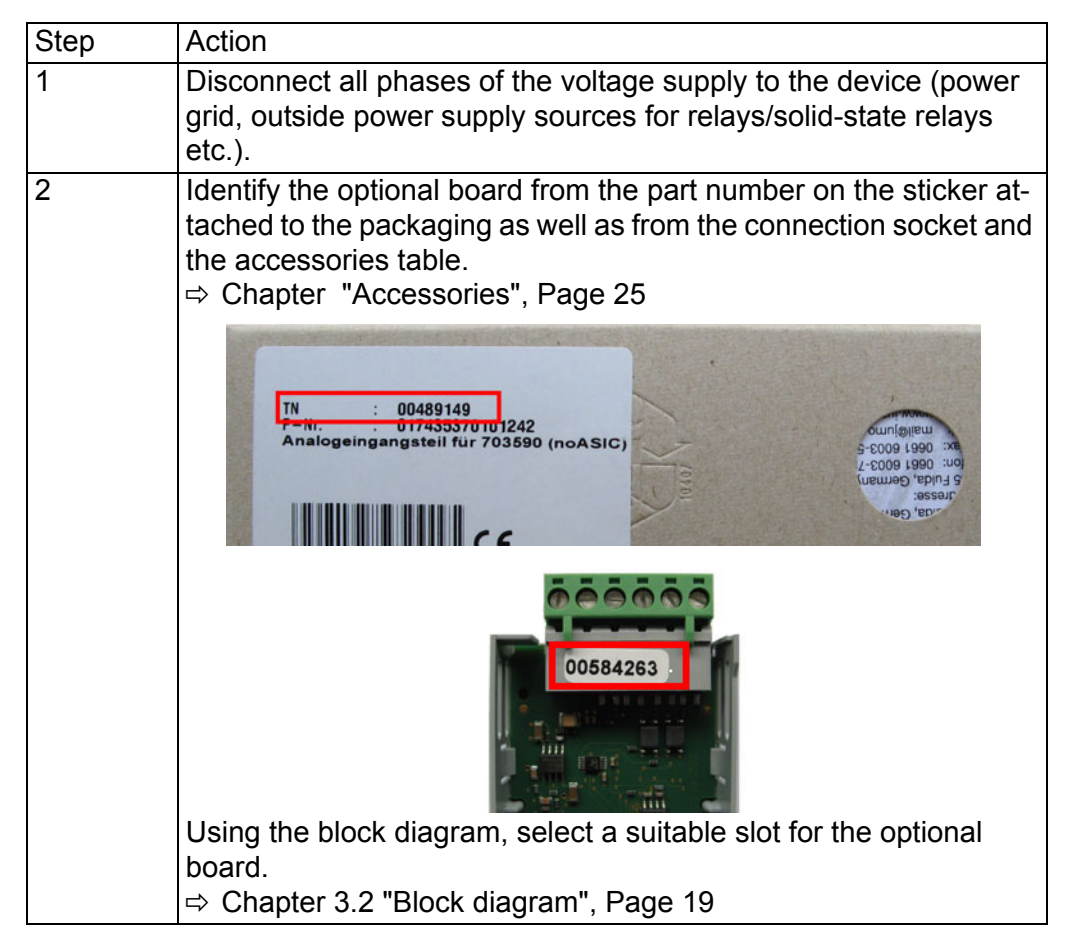

# **11 Retrofitting optional boards**

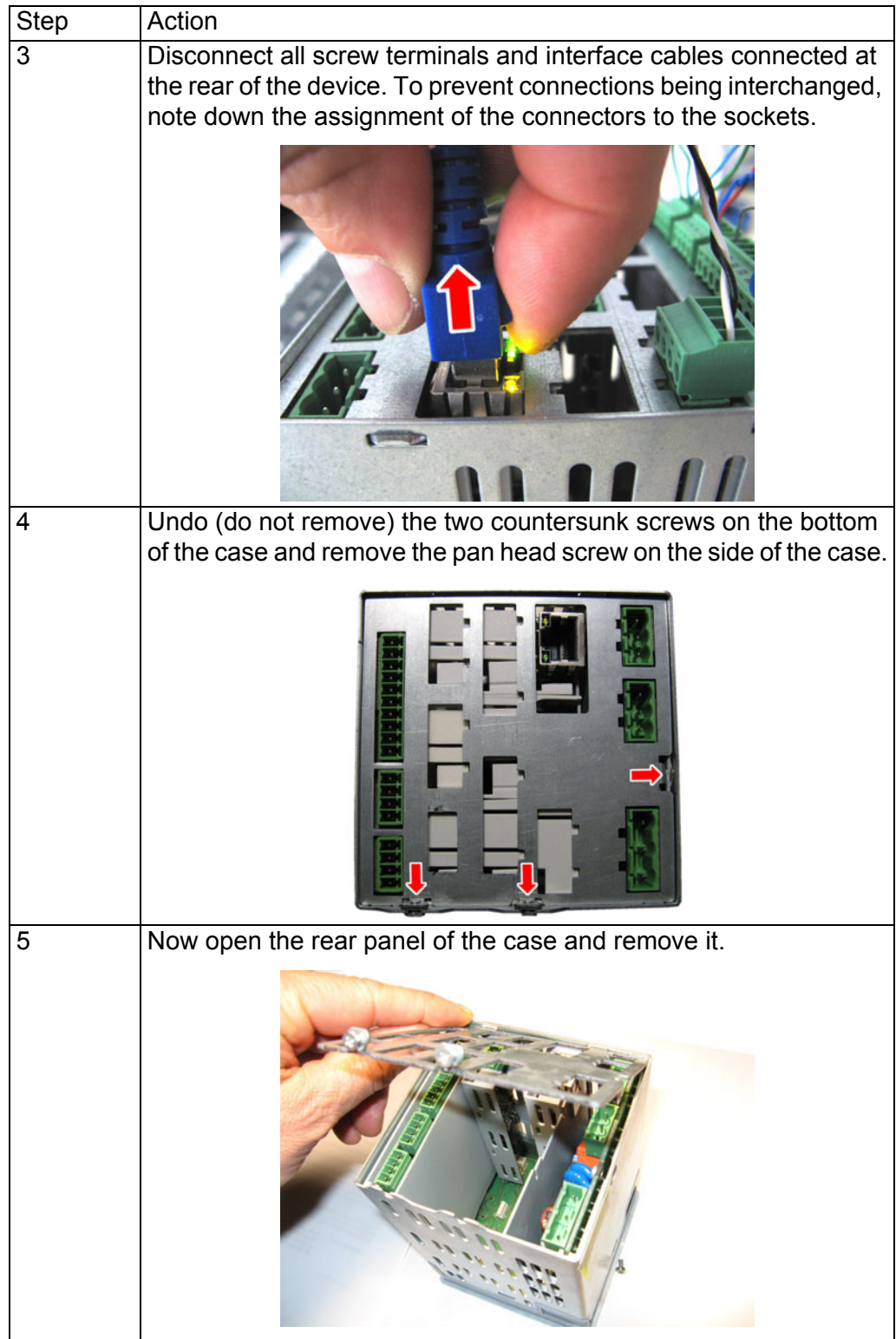

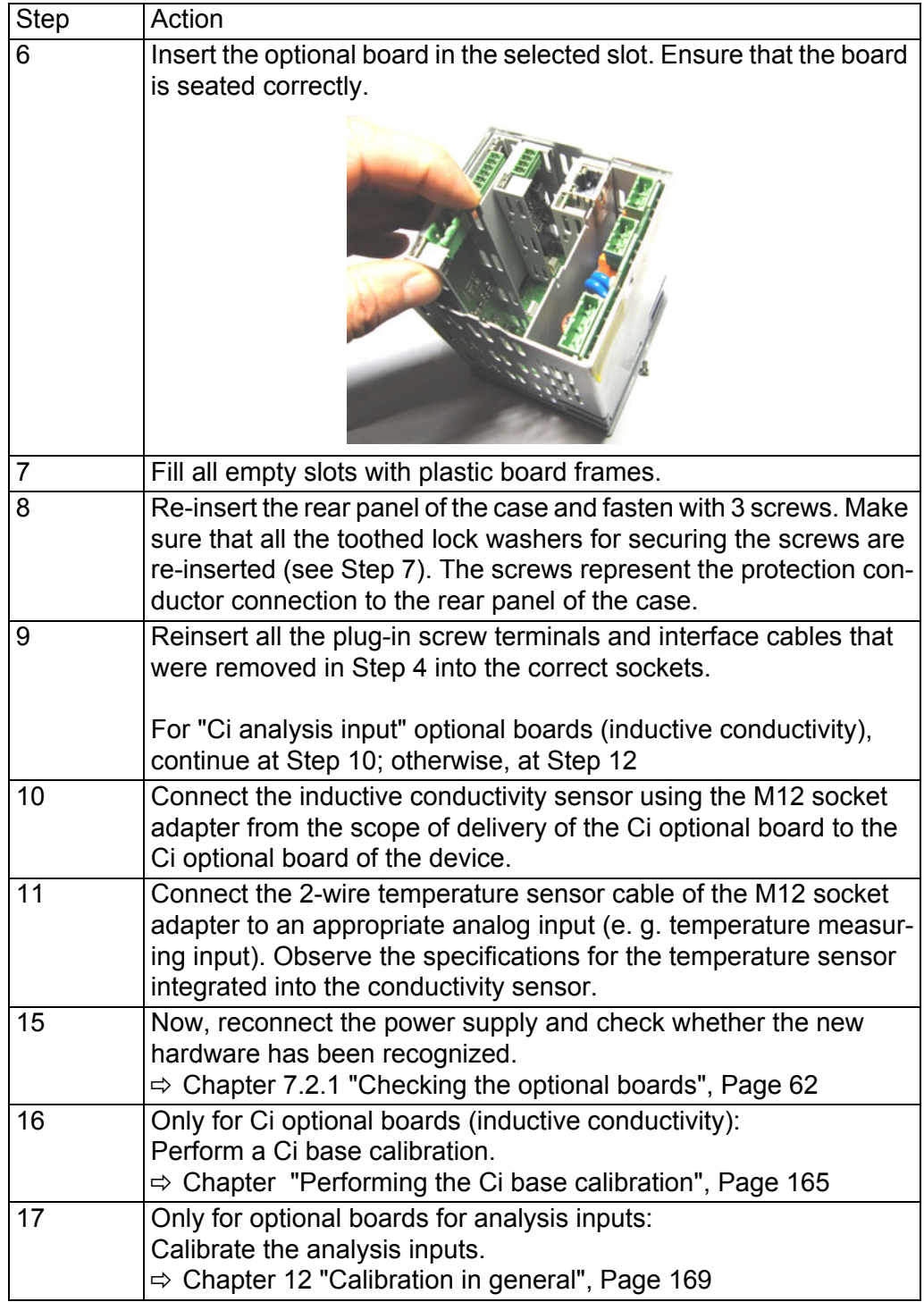

### **11.2 Ci base calibration**

<span id="page-163-0"></span>Analysis inputs for inductive conductivity sensors must undergo a Ci base calibration in the course of commissioning. A basic Ci calibration must be performed when:

- A new sensor or a new Ci optional board is being installed for the first time
- The sensor or a Ci optional board was replaced
- A Ci optional board was repositioned to a different optional board slot
- Data loss occurred as the result of failure of the backup battery while the power was switched off
- Device software was updated

After the basic calibration has been performed, the measuring input can be calibrated. Following successful calibration, the measuring input is ready for use.

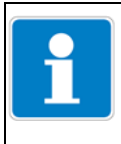

### **NOTE!**

For the Ci base calibration, you need the JUMO Type 202711/21 calibration adapter for inductive conductivity sensors (TN 00543395).

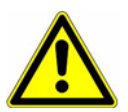

#### **CAUTION!**

A buffer battery is built into the device. Its purpose is to maintain data when the device is switched off or if the voltage supply is interrupted. If the battery approaches the end of its operating life (approximately 7 years) then a battery prealarm will indicate that status. When the battery is empty a battery alarm will indicate that status. The battery must be exchanged before it is empty. The battery must be exchanged by the JUMO Service department! In this case, send in the device!

### <span id="page-164-0"></span>**Performing the Ci base calibration**

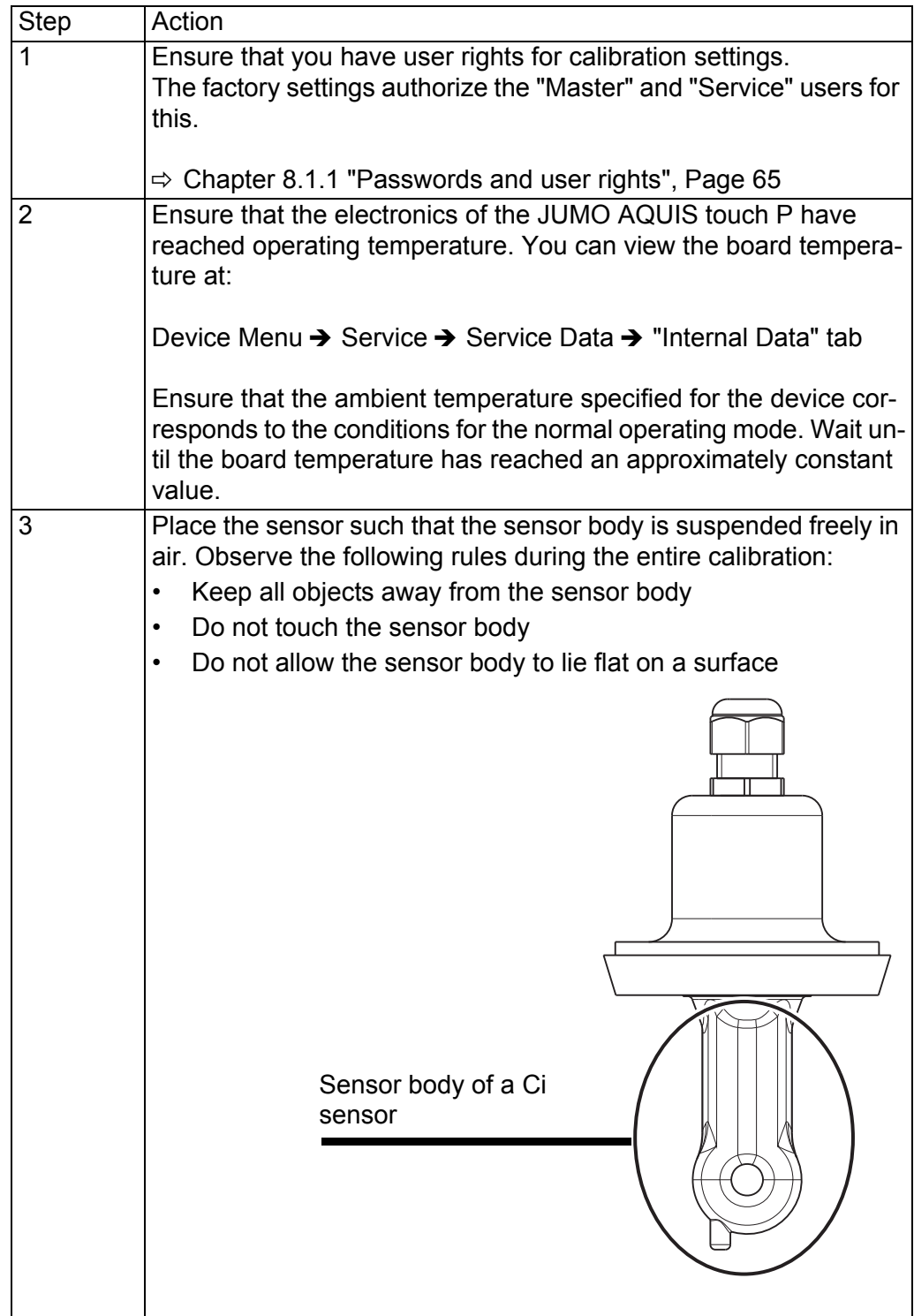

# **11 Retrofitting optional boards**

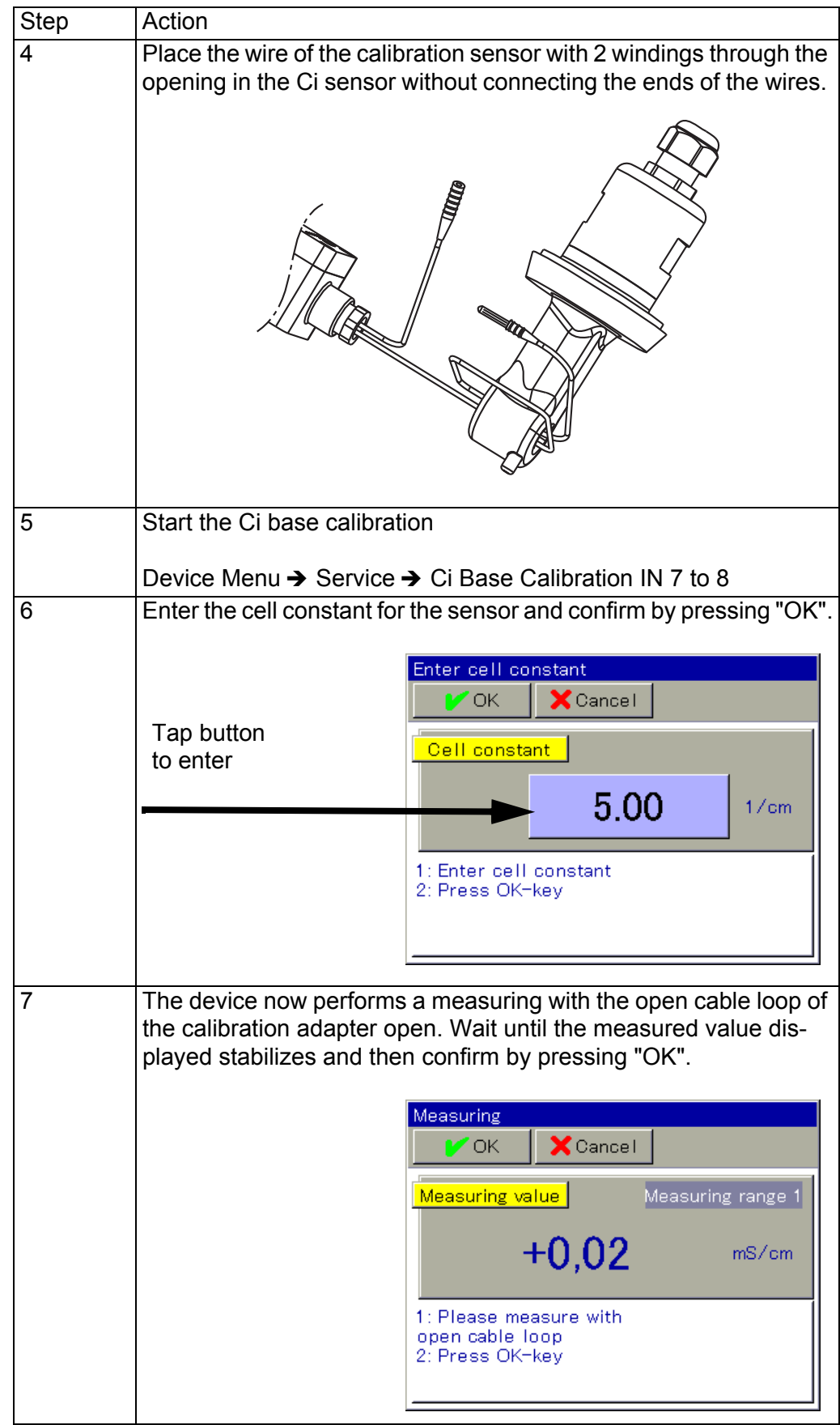

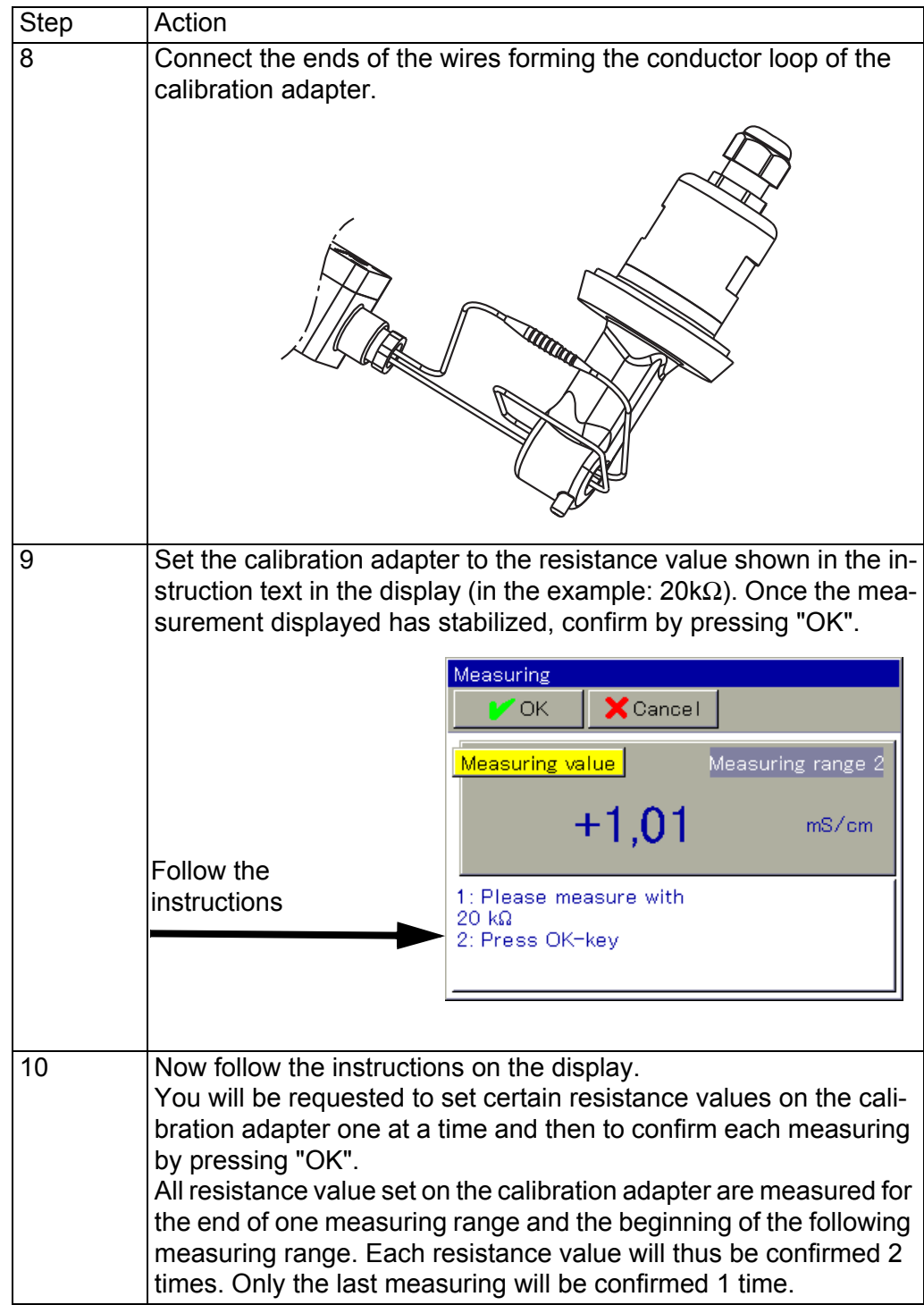

# **11 Retrofitting optional boards**

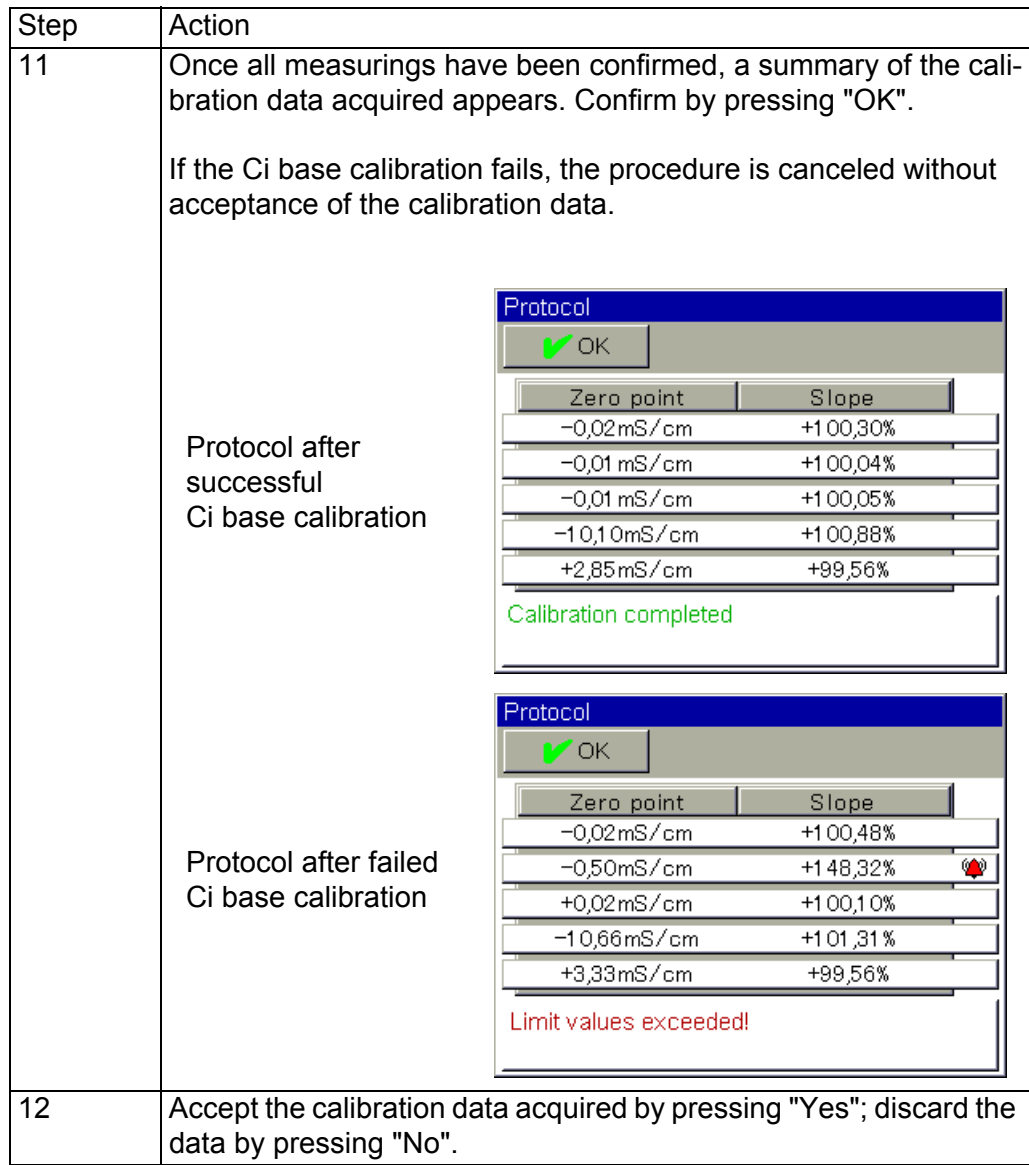

### **12.1 Notes**

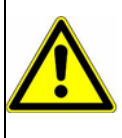

#### <span id="page-168-0"></span>**WARNING!**

During the calibration, the relays and analog output signals assume the configured states!

### **12.2 General information**

The actual electrical characteristics of analysis sensors always deviate somewhat from the nominal specifications. The reasons for this include:

- Like every measuring instrument, analysis sensors always have a certain measurement uncertainty that results from manufacturing tolerances.
- During use, analysis sensors are exposed to chemical processes. Deposits and wear phenomena caused by these processes result in changes of the electrical characteristics of sensors.

To optimize the accuracy of measurements, analysis sensors must be calibrated. Calibrations are required:

- during installation or when changing a sensor
- regularly at time intervals that must be specified by the user
- if implausible measuring values are displayed
- if process conditions change, e. g. as the result of equipment modification

Calibration timers can be configured to provide a regular reminder of when calibrations are due.

 $\Rightarrow$  [Chapter 10.10 "Calibration timers", Page 139](#page-138-0)

Each successfully completed calibration is recorded in the calibration logbook.

 $\Rightarrow$  [Chapter 12.3 "Calibration logbook", Page 171](#page-170-0)

#### **12.2.1 General procedure for calibration**

#### **True calibration (calibrating with routines)**

After opening one of the calibration routines in the device, the user is guided through a process with measurements and entries. In the course of this process, the calibration values are determined and saved automatically. Suitable calibration routines are available for every type of analysis sensor. The individual calibration routines for the various sensor types are described in separate chapters.

 $\Rightarrow$  [Chapter 13 "Calibrating a pH measuring chain", Page 175](#page-174-0) to [Chapter 17 "Cal](#page-196-0)[ibrating Ci conductivity sensors", Page 197](#page-196-0)

Execution of calibration routines requires that the following prerequisites be met:

- You must be logged in as a user with the right to perform calibrations. Factory-preset users have all of these rights.  $\Rightarrow$  ["Passwords and user rights", Page 65](#page-64-0)
- You must ensure that the calibration default settings for the individual analysis inputs and, possibly, the universal inputs are set correctly. The explanations of the calibration default settings can be found in the chapters on calibration of the various analysis sensors.
- In the case of Ci analysis inputs, it should be noted that the optional boards must undergo a basic calibration during the initial commissioning. If this has not yet been performed, it is necessary to do so prior to any other calibration.
- $\Rightarrow$  [Chapter 11.2 "Ci base calibration", Page 164](#page-163-0)

#### **Manual entry of calibration values**

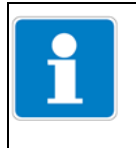

#### NOTE!

Incorrectly entered calibration values result in incorrect measuring values. Correct measurements are essential for control systems and limit monitoring.

If calibration values are known, they can also be entered manually. This may be the case with temperature-compensated conductivity measurements, for instance, when the temperature coefficient of a liquid is known. Known calibration values are entered manually under:

Device Menu  $\rightarrow$  Calibration  $\rightarrow$  Select Analog Input  $\rightarrow$  Calibration Values

## <span id="page-170-0"></span>**12.3 Calibration logbook**

A separate logbook is maintained for each analysis and universal input. The last 10 **successful** calibrations of the input concerned are saved in the calibration logbook. Canceled or failed calibrations (calibrations outside the permissible limits) are not saved in the logbook, but rather noted in the event list. Manual changes of calibration values on the device are also documented. The following data are recorded in the logbook:

- Heading with description of the measuring input and calibration method
- Date and time
- **Measurand**
- Calibration assessment (assessment of the calibration values determined during the true calibration)
- Calibration values determined or entered
- Reference values used
- Calibration mode (true calibration/manual entry of calibration values)

Since this information does not yet fit in a screen line, the logbook entries are listed in abbreviated form with the date and calibration results for the time being. More exact information can be accessed for every entry via the detail view.

#### **Example of a calibration logbook**

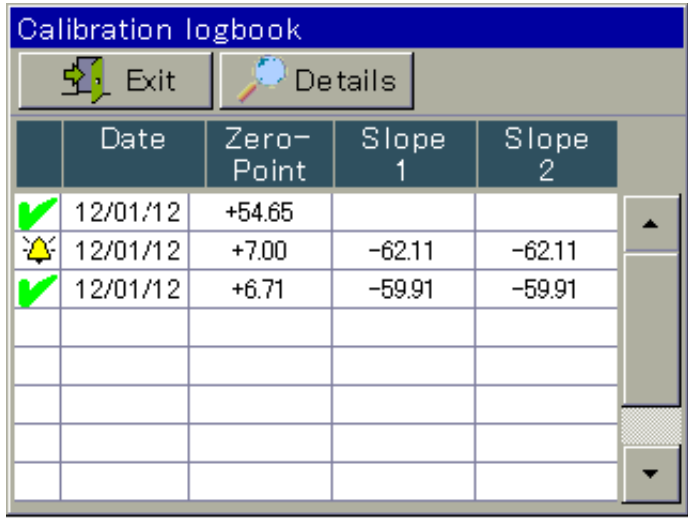

#### **Calibration assessment symbols**

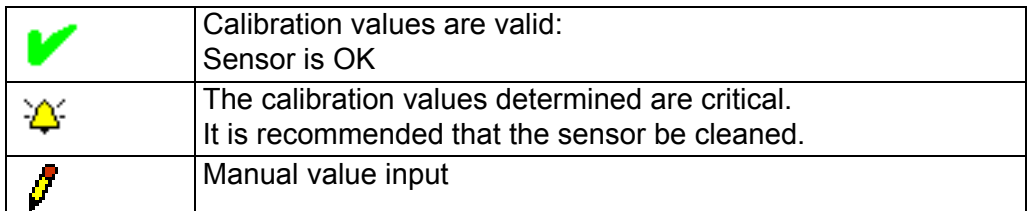

For Ci analysis inputs (inductive conductivity) and universal inputs that have been configured as a conductivity measuring input, a "TC curve" button is also displayed. Tapping this button opens a list with the temperature coefficients determined from the last "TC curve calibration".

# **12 Calibration in general**

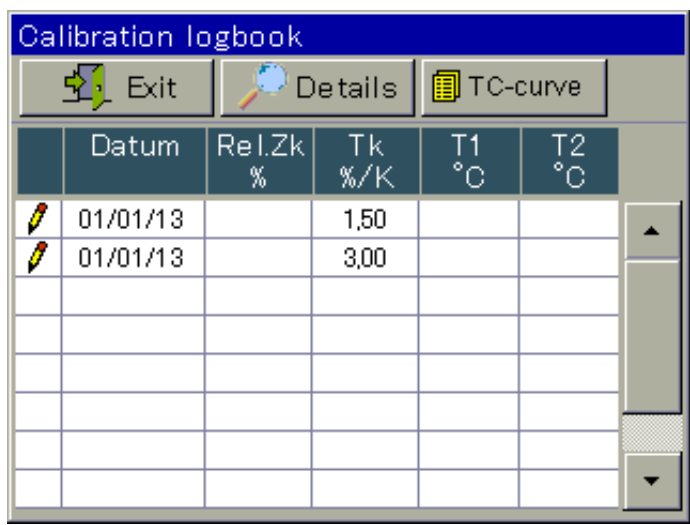

### **Example of a detail view of a logbook entry**

The calibration logbook provides an overview of the calibrations performed. Tapping the "Details" button opens the selected logbook entry in the detail view. The detail view displays a table with all calibration values from a calibration procedure. The "Service" button is used for diagnostic purposes by trained personnel or JUMO Service.

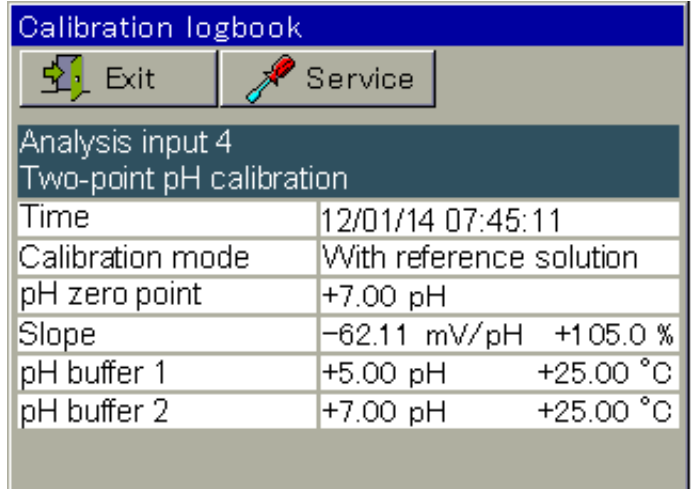

#### **Assessment criteria**

#### **pH calibrations**

**(glass electrodes and ISFET connected to analysis measuring inputs as well as standard signals connected to universal inputs)** 

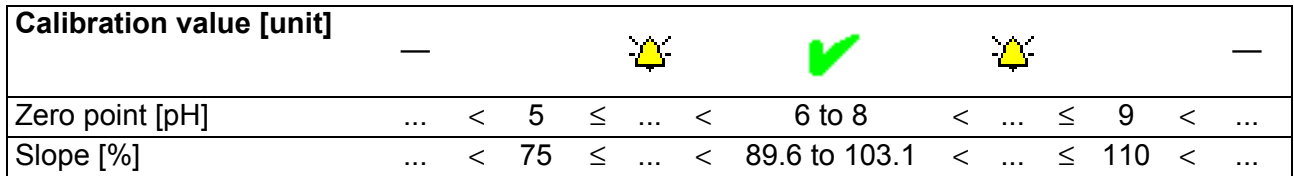

#### **pH calibrations (antimony electrodes connected to analysis measuring inputs)**

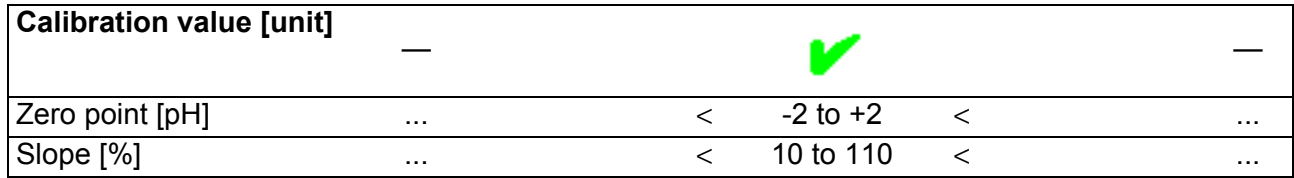

#### **Redox zero-point calibration**

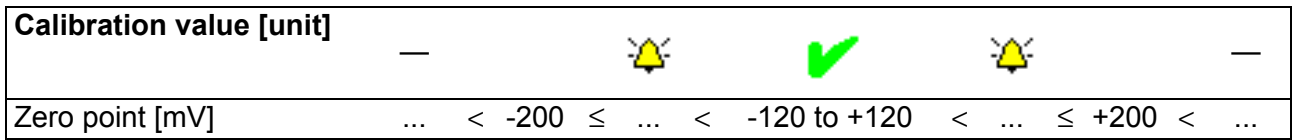

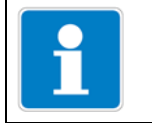

**NOTE!** There is no assessment of the calibration values in the case of a Redox 2-point calibration.

#### **Ammonia calibration**

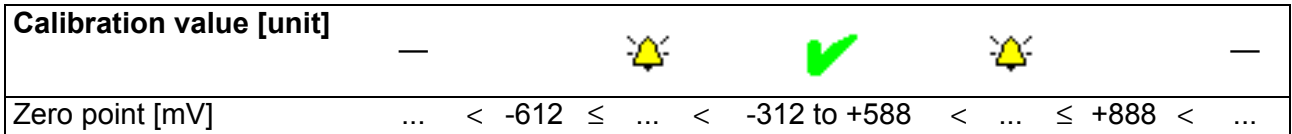

# **12 Calibration in general**

### **Calibration of conductivity sensors**

**(analysis measuring inputs and standard signals connected to universal inputs)**

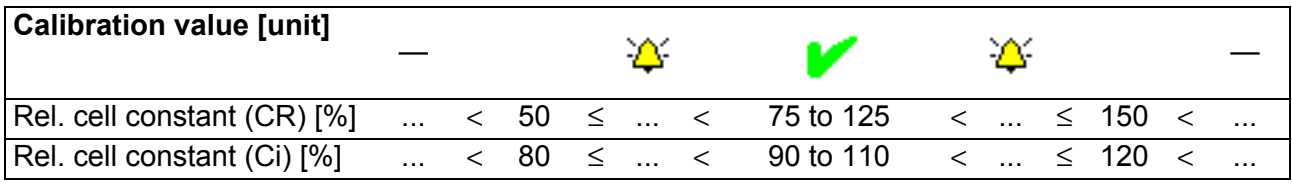

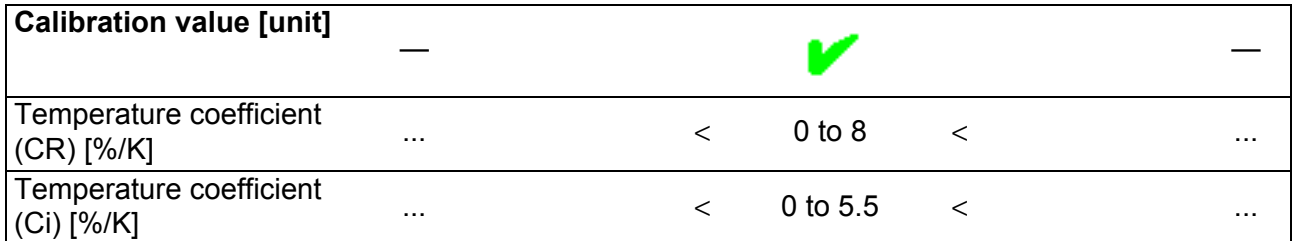

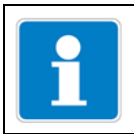

### **NOTE!**

No assessment of the calibration values is performed for universal inputs in the "linear scaling" operation mode.

### **13.1 Notes**

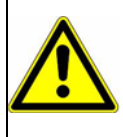

#### <span id="page-174-0"></span>**WARNING!**

During the calibration, the relays and analog output signals assume the configured states!

### **13.2 General information**

The calibration of pH electrodes is based on measurements in Buffer solutions with a defined pH-value. The pH values of the Buffer solutions used are specified either via entry of fixed values into the calibration default settings, entered during the calibration or recognized automatically by "automatic buffer recognition" during the calibration process. For "automatic buffer recognition", a Buffer set table must be selected in the calibration default settings. In this case, the Buffer solutions used must be listed in the provided Buffer set table. Since pH value measurement of liquids is temperature-dependent, the temperature of the Buffer solution must be sensed in order to compensate for its effect on the result of the measurement. This requires either manual entry or measurement with the aid of a Temperature sensor.

#### **13.2.1 Calibration methods for pH sensors**

#### **Zero-point calibration**

This calibration method is used to determine the pH zero point on the measurement characteristic curve. The Slope is retained.

A Buffer solution with a defined pH-value is needed as a reference.

#### **Two-point Calibration**

By measuring 2 different Buffer solutions with defined pH-values, the pH zero point and pH slope of the measuring chain are established.

The pH-values of the Buffer solutions must be at least 2 pH apart. This calibration method is recommended for most applications.

#### **Three-point calibration**

With Three-point calibration, the pH zero point as well as the pH slope in the acidic region and the pH slope in the alkaline region are established.

This method requires 3 Buffer solutions with defined pH-values as references. One of these must be acidic, one neutral, and one alkaline. The pH values of the Buffer solution must be at least 2 pH apart from one another. This calibration method is recommended for applications with more demanding accuracy requirements when performing measurements in both the alkaline and acidic regions.

## **13 Calibrating a pH measuring chain**

#### **13.2.2 Calibration default settings for pH sensors**

Before you can perform a calibration, you must first enter the necessary calibration default settings. The possible settings for the pH Calibration are described in the following.

Open the calibration default settings:

Device Menu  $\rightarrow$  Calibration  $\rightarrow$  Select Analysis Input for pH/Redox/NH<sub>3</sub>  $\rightarrow$  Calibration Default Settings

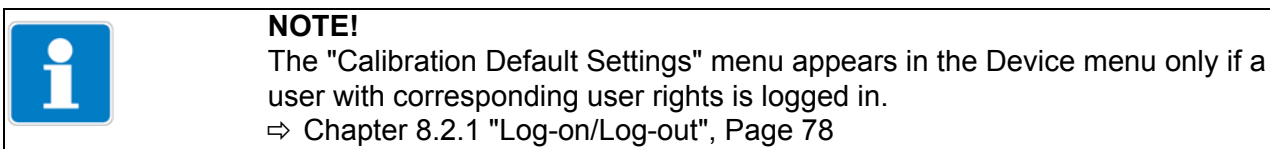

settings

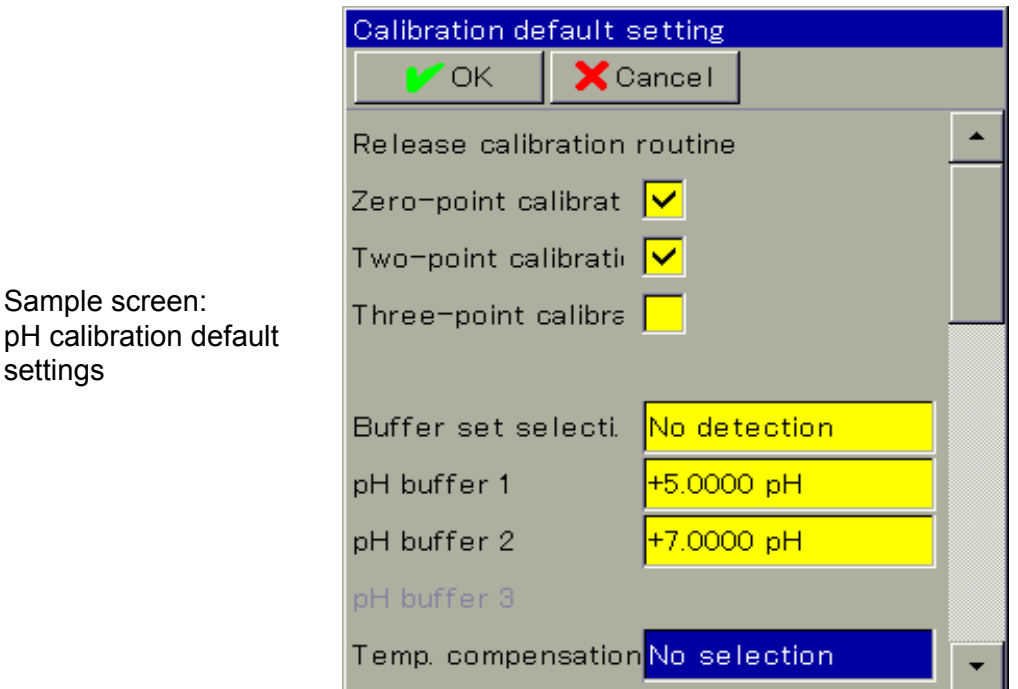

### **pH calibration default settings**

The calibration default settings enable the calibration routines to be accessed in the particular calibration menu.

Calibration routines that are not enabled are not visible in the calibration menu. Additional calibration default settings are explained in the following table.

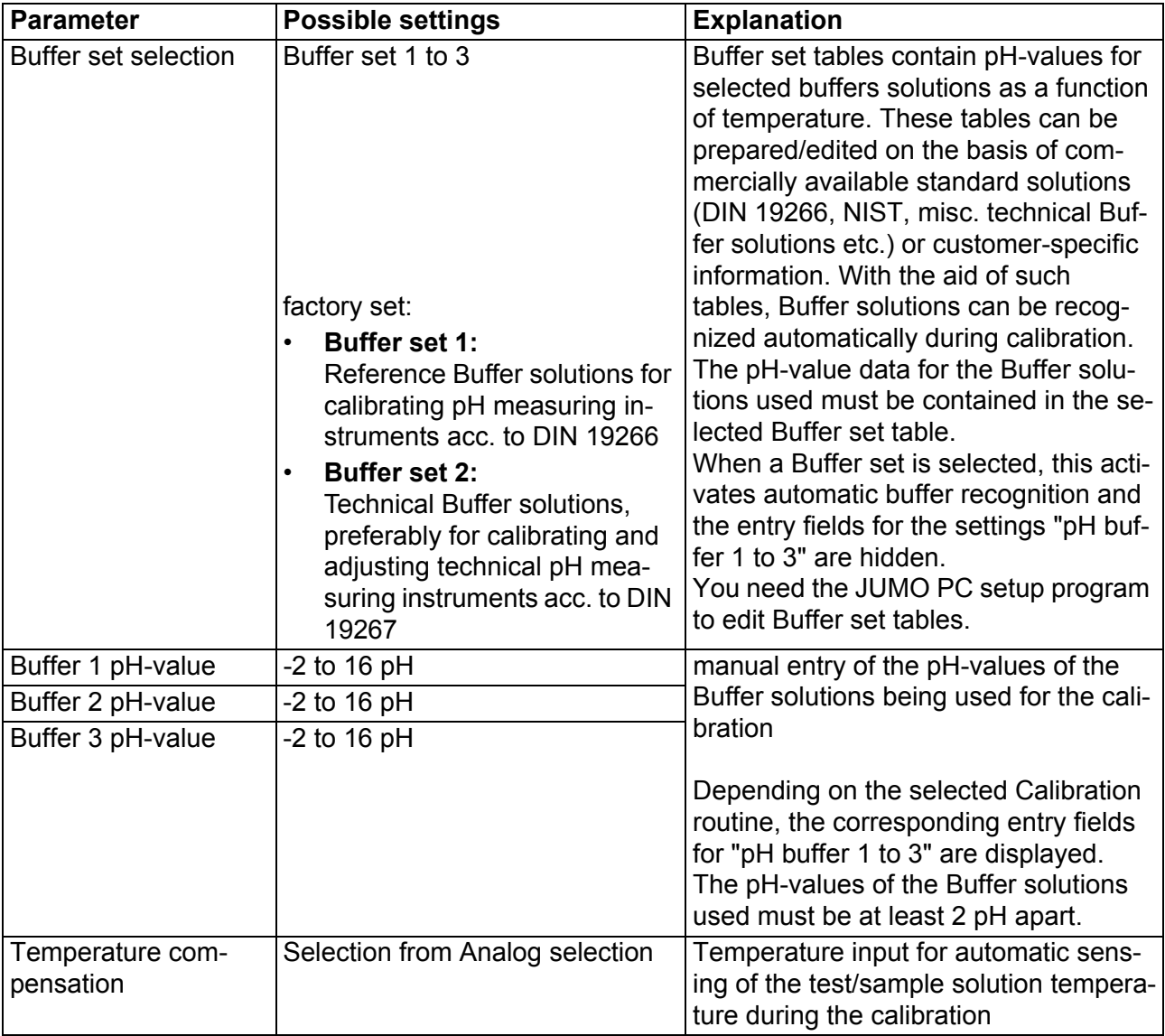

## **13.3 pH Calibration routines**

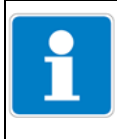

**NOTE!**

You must be logged in with corresponding user rights to perform calibrations. v [Chapter 8.2.1 "Log-on/Log-out", Page 78](#page-77-0)

### **13.3.1 Zero-point calibration**

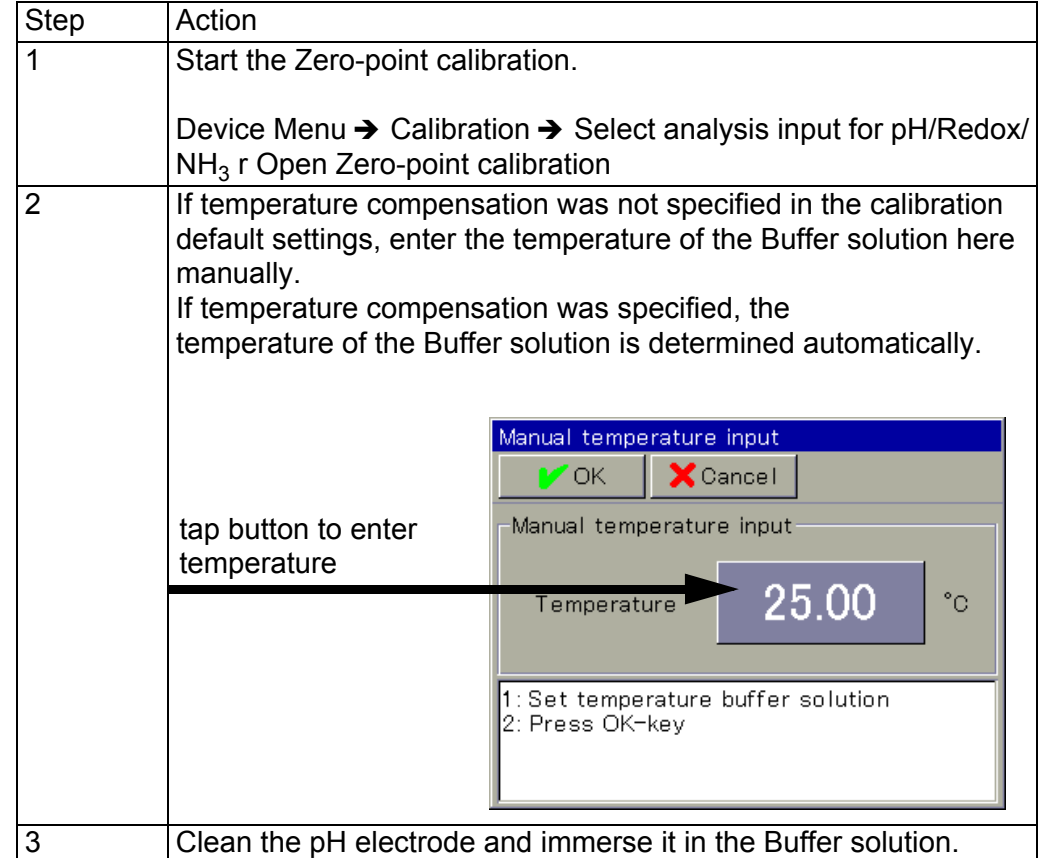

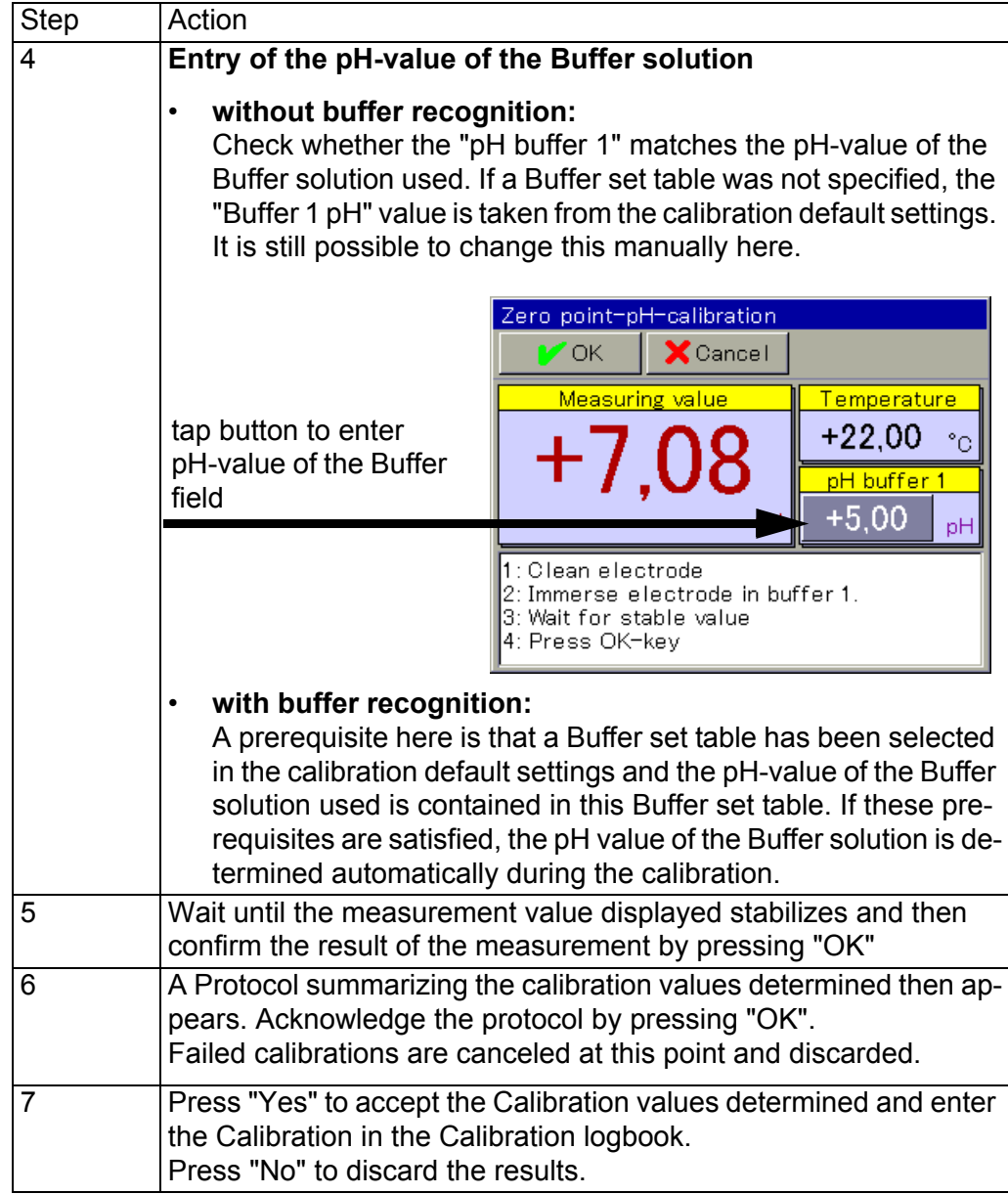

# **13 Calibrating a pH measuring chain**

### **13.3.2 Two-point and Three-point calibration**

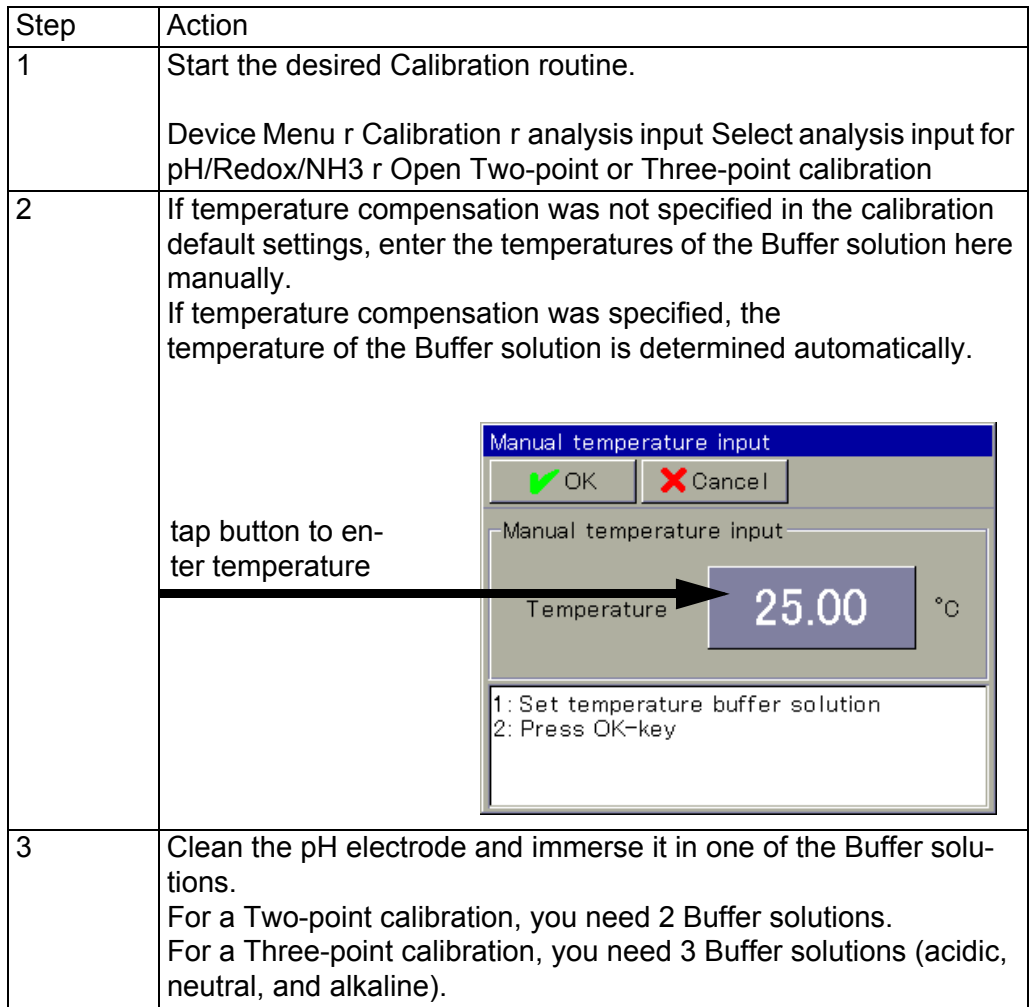
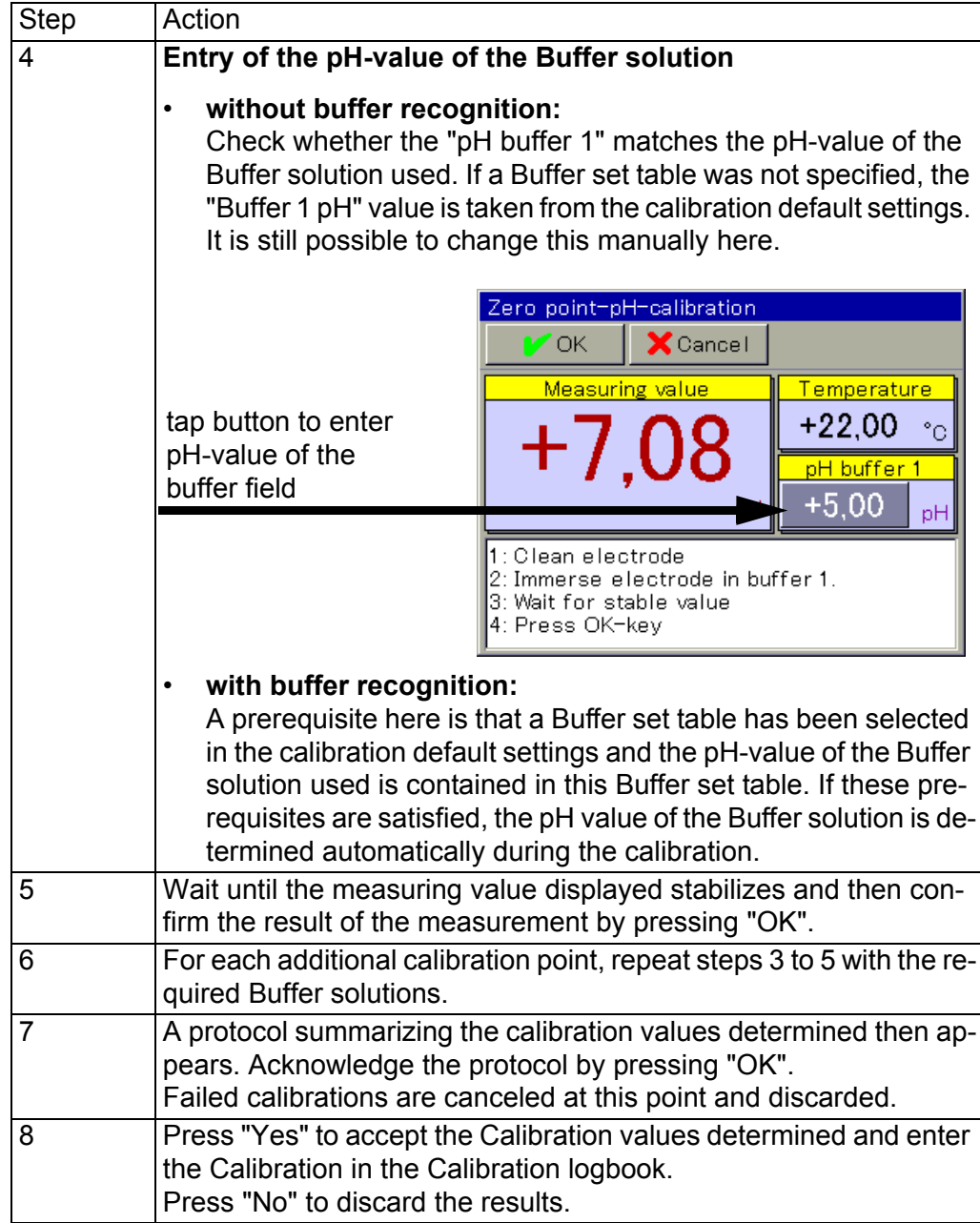

# **14.1 Notes**

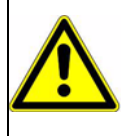

## **WARNING!**

During the calibration, the relays and analog output signals assume the configured states!

# **14.2 General information**

The calibration of Redox sensors is based on measurements in test solutions with a defined Redox potential.

#### **14.2.1 Calibration methods for Redox sensors**

#### **Zero-point calibration**

This calibration method is used to determine the Redox zero point. A test solution with a defined Redox potential is needed as a reference. "mV" must be set as the Redox unit in the configuration of the Redox measuring input.

 $\Rightarrow$  [Chapter 10.5.3 "pH/Redox/NH3 analysis inputs", Page 126](#page-125-0)

## **Two-point Calibration**

This calibration is used to establish an application-specific measurement characteristic curve where Redox potentials are represented as a percentage of concentration values. The Redox potentials of 2 solutions are measured. Concentration values in percent are then assigned to the measured values by

the user.

Two process-typical sample solutions are needed as calibration solutions as a reference.

"Percent" must be set as the Redox unit in the configuration of the Redox measuring input.

 $\Rightarrow$  [Chapter 10.5.3 "pH/Redox/NH3 analysis inputs", Page 126](#page-125-0)

**Example:** In a detoxification plant, the toxicity of a liquid is to be measured on the basis of the Redox potential. The calibration requires 2 solutions:

- the concentration of the highly toxic solution is given as 80 % by the user, for instance
- the concentration of the detoxified solution is given as 10 % by the user, for instance

Using the Redox potential, the toxicity can now be measured and displayed in percent.

# **14 Calibrating Redox sensors**

## <span id="page-183-0"></span>**14.2.2 Calibration default settings for Redox sensors**

Before you can perform a calibration, you must first enter the necessary calibration default settings. The possible settings for the Redox calibration are described in the following.

Open the calibration default settings: Device Menu  $\rightarrow$  Calibration  $\rightarrow$  Select Analysis Input for pH/Redox/  $NH<sub>3</sub>$   $\rightarrow$  Calibration Default Settings

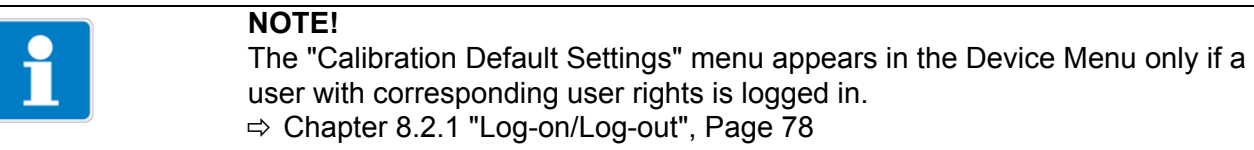

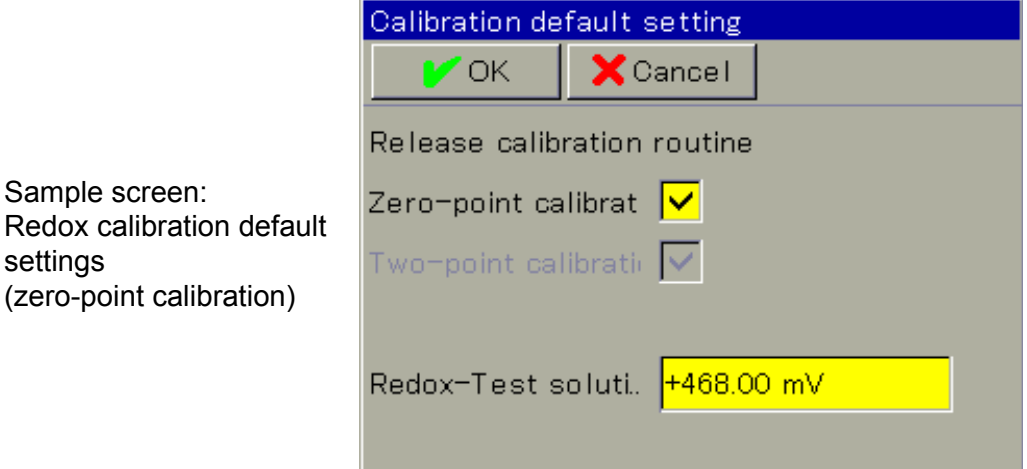

#### **Redox calibration default settings**

The calibration default settings enable the calibration routines to be accessed in the particular calibration menu.

Calibration routines that are not enabled are not visible in the calibration menu. Additional calibration default settings are explained in the following table.

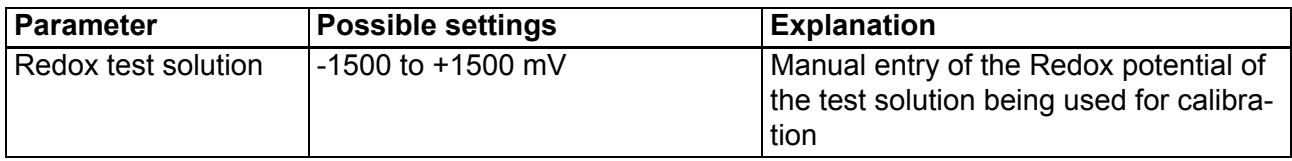

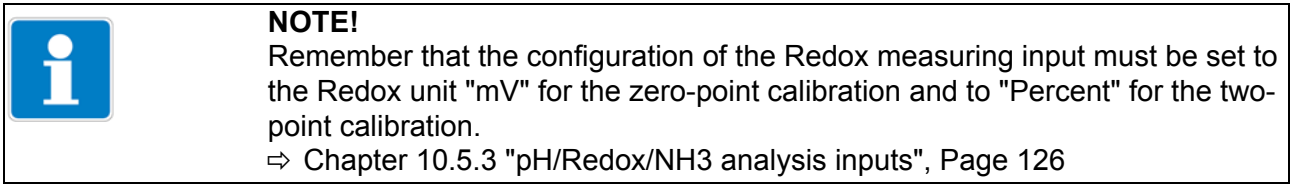

# **14.3 Redox calibration routines**

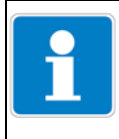

**NOTE!**

You must be logged in with corresponding user rights to perform calibrations. v [Chapter 8.2.1 "Log-on/Log-out", Page 78](#page-77-0)

## **14.3.1 Zero-point calibration**

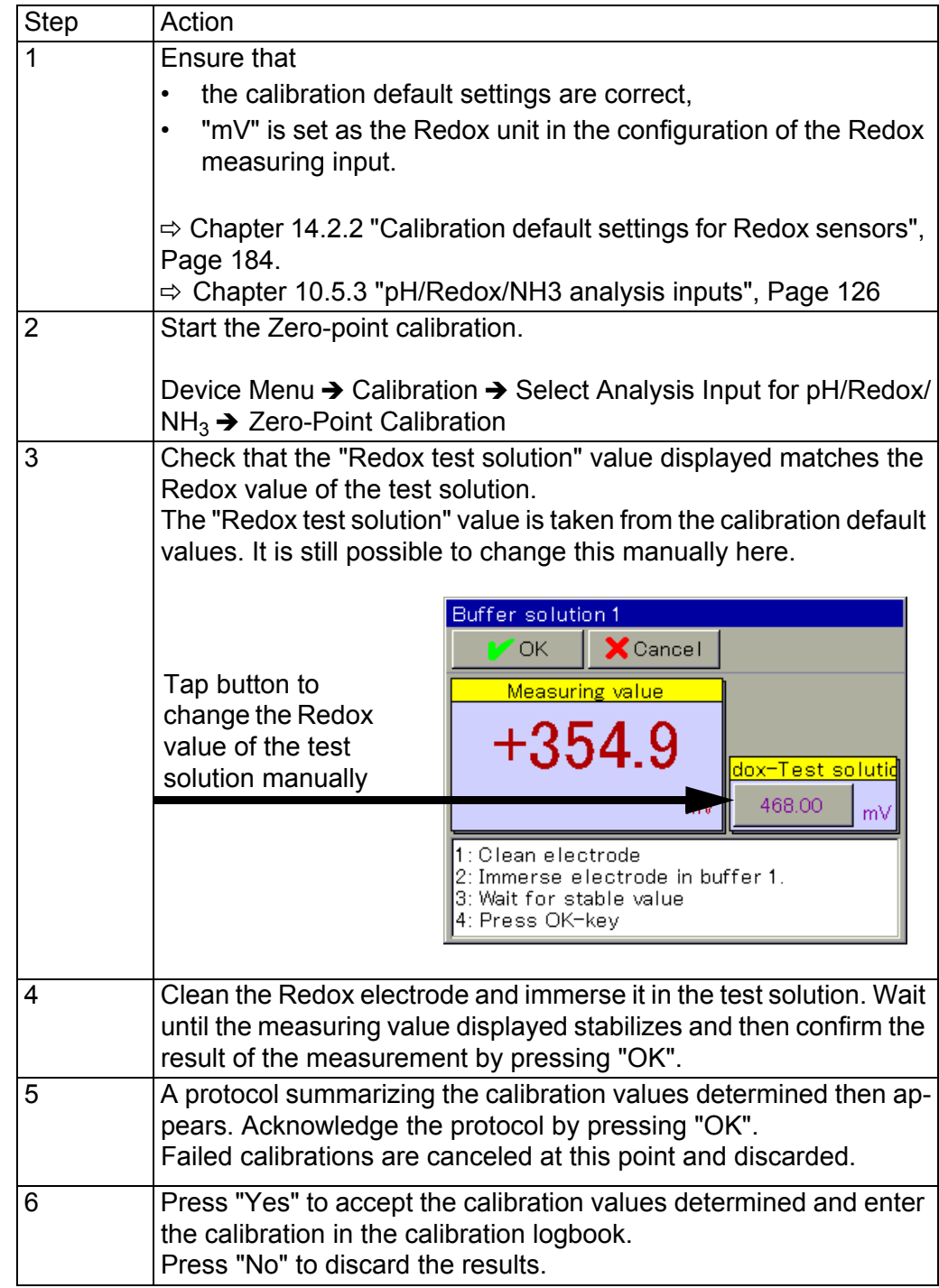

# **14 Calibrating Redox sensors**

# **14.3.2 Two-point Calibration**

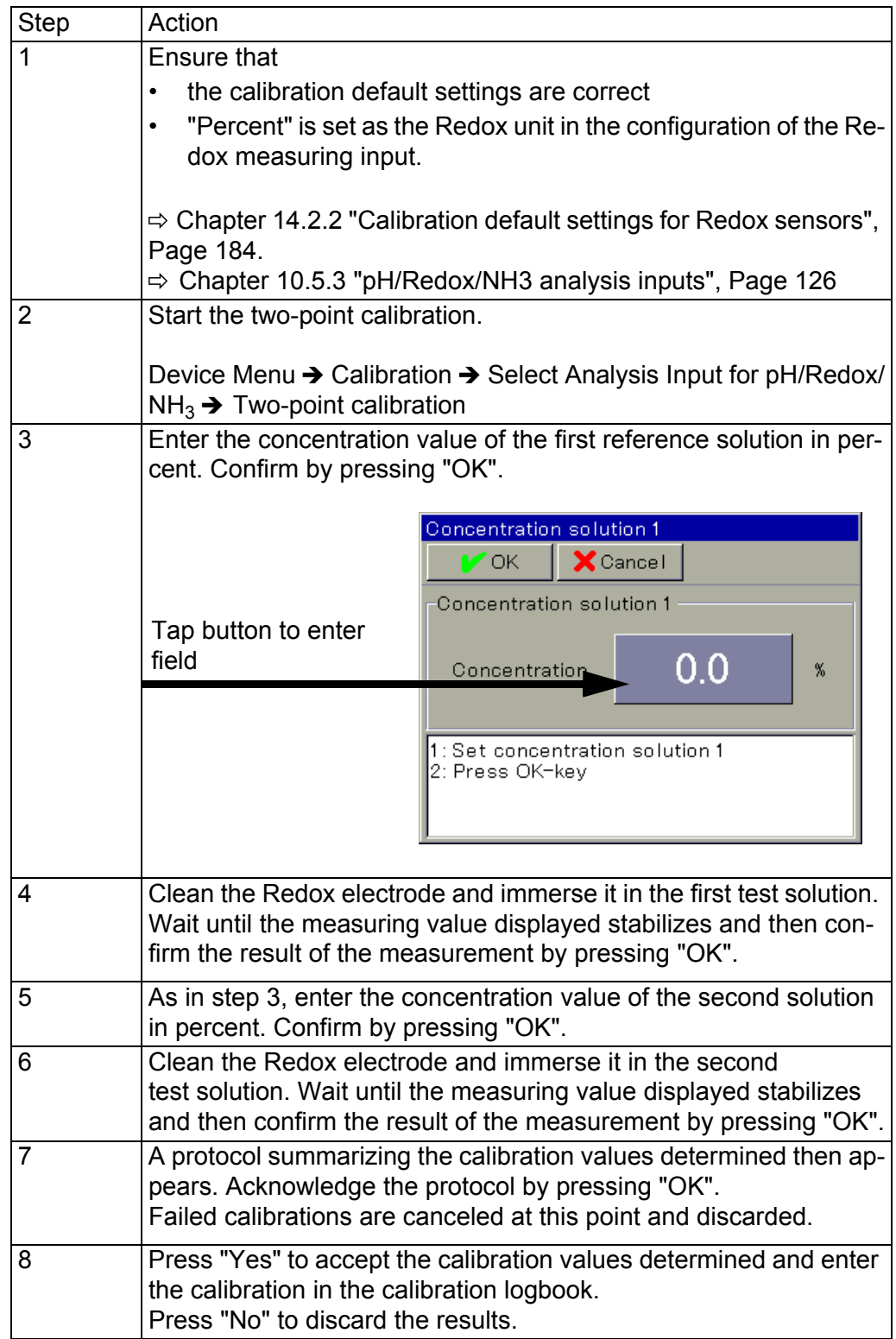

# **15.1 Notes**

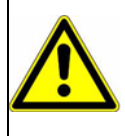

## **WARNING!**

During the calibration, the relays and analog output signals assume the configured states!

# **15.2 General information**

The calibration of ammonia sensors is based on measurements in ammoniafree test solutions.

#### **15.2.1 Calibration methods for ammonia sensors**

#### **Zero-point calibration**

This calibration method is used to determine the ammonia zero point. An ammonia-free test solution (e. g. water) is needed as a reference.

### **15.2.2 Calibration default settings for ammonia sensors**

In the ammonia sensor calibration default settings, the zero-point calibration is enabled and preconfigured as the only available calibration routine.

Open the calibration default settings: Device menu  $\rightarrow$  Calibration  $\rightarrow$  Select Analysis Input for pH/Redox/  $NH<sub>3</sub>$   $\rightarrow$  Calibration Default Settings

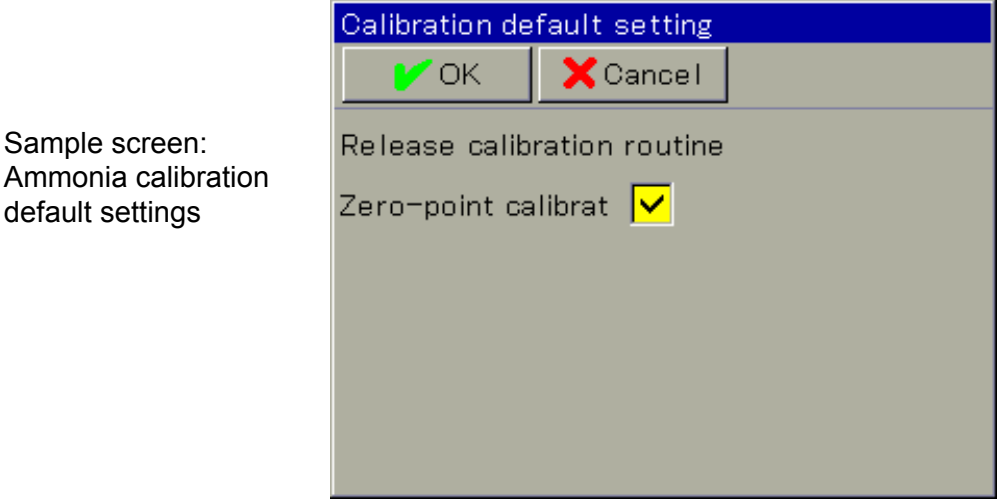

# **15 Calibrating ammonia sensors**

# **15.3 Ammonia calibration routines**

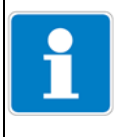

**NOTE!**

You must be logged in with corresponding user rights to perform calibrations. v [Chapter 8.2.1 "Log-on/Log-out", Page 78](#page-77-0)

## **15.3.1 Zero-point calibration**

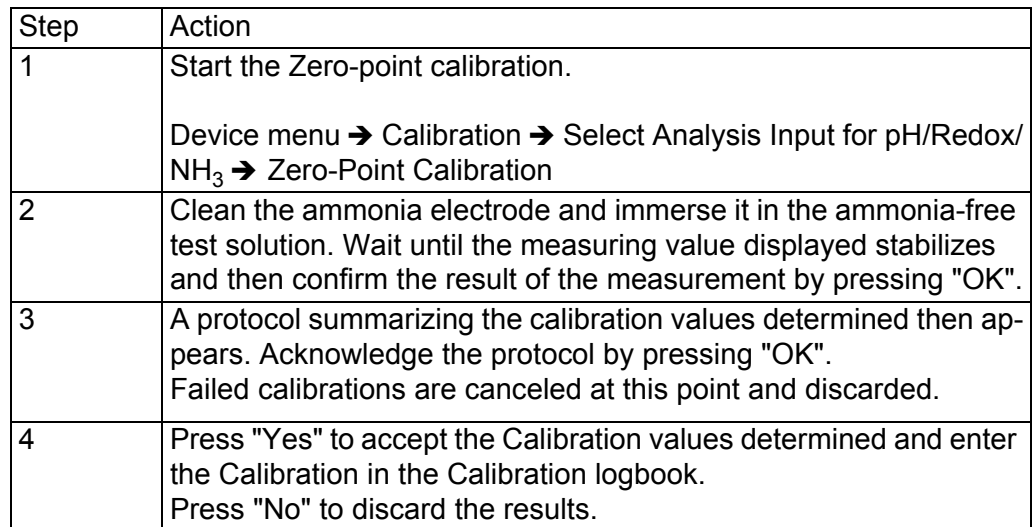

# **16.1 Notes**

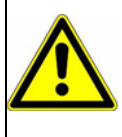

## **WARNING!**

During the calibration, the relays and analog output signals assume the configured states!

# **16.2 General information**

The calibration of CR sensors is based on measurements in test solutions with a defined electrolytic conductivity. Since the electrolytic conductivity of liquids is temperature dependent, the temperature of the test solution must be sensed. This requires either manual entry or measurement with the aid of a temperature sensor.

## **16.2.1 Calibration methods for CR conductivity sensors (conductive)**

#### **Rel. cell constant**

The deviation from the nominal cell constant of a CR sensor is described by the relative cell constant. The rel. cell constant is determined by making a measurement in a test solution with a defined conductivity.

#### **Temperature coefficient**

The temperature coefficient is a measure of the temperature dependence of the electrolytic conductivity of a liquid. Is used to compensate for the effect of temperature when measuring the electrolytic conductivity. When making a temperature-compensated conductivity measurement, the measuring value of the conductivity is always given on the basis of the fixed, preset reference temperature. With the aid of the temperature coefficient, the value of the electrical conductivity at the reference temp. is calculated from the current values of conductivity and temperature measured for the liquid and then displayed. Reference temp. is set in the configuration of the individual CR analysis input.  $\Rightarrow$  Chapter 10.5.4 "CR/Ci analysis inputs (conductive/inductive conductivity)", [Page 128](#page-127-0)

The temperature coefficient is determined from 2 measurements in a test solution at different temperatures (reference and operation temp.).

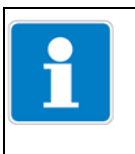

## **NOTE!**

If the temperature coefficient of a sample solution is known, it can be entered directly.

 $\Rightarrow$  [Chapter 12.2.1 "General procedure for calibration", Page 169](#page-168-0)

# **16 Calibrating CR conductivity sensors**

## **16.2.2 Calibration default settings for CR conductivity sensors**

Before you can perform a calibration, you must first enter the necessary calibration default settings. The possible settings for the CR calibration are described in the following.

Open the calibration default settings: Device menu  $\rightarrow$  Calibration  $\rightarrow$  Select CR Analysis Input  $\rightarrow$ Calibration Default Settings

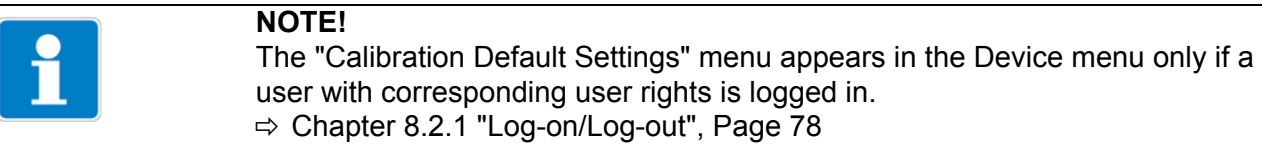

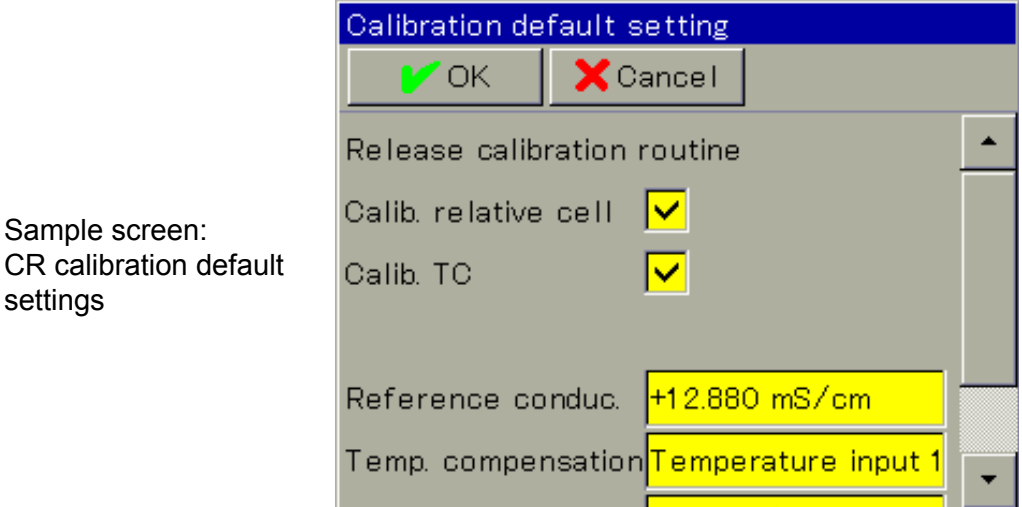

The calibration default settings enable the calibration routines to be accessed in the particular calibration menu.

Calibration routines that are not enabled are not visible in the calibration menu. Additional calibration default settings are explained in the following table.

# **16 Calibrating CR conductivity sensors**

# **Calibration default settings for calibrating the relative cell constant**

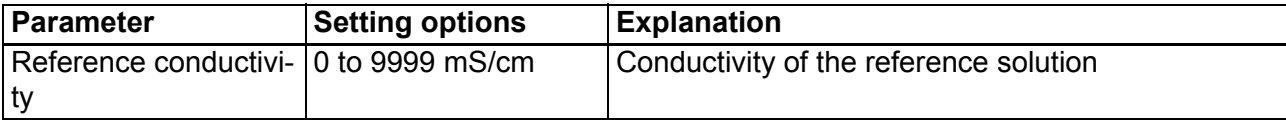

# **Calibration default settings for calibrating the temperature coefficient**

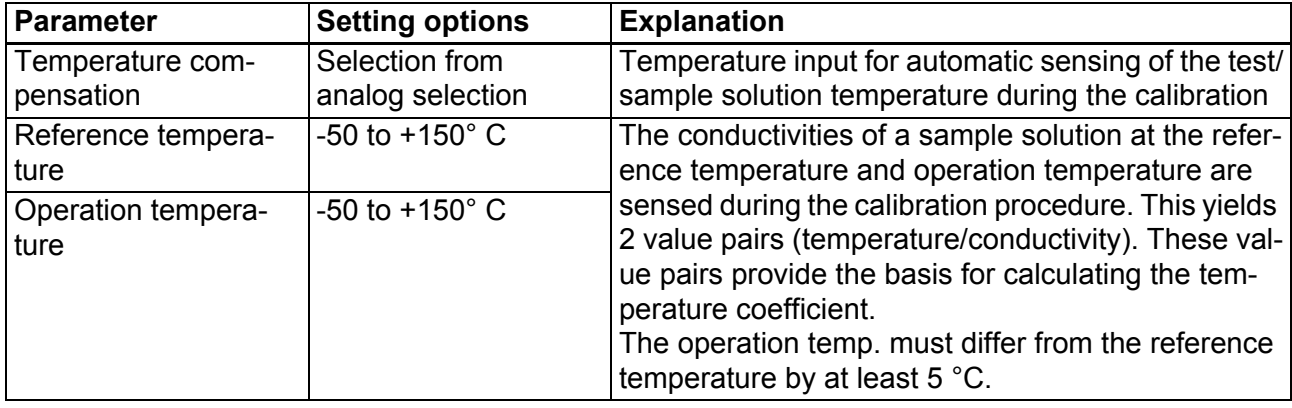

# **16.3 CR calibration routines**

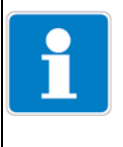

## **NOTE!**

Conductivity measuring inputs can be configured with measuring range changeover. Accordingly, calibrations must be performed for all "accessible measuring ranges".

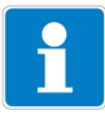

## **NOTE!**

You must be logged in with corresponding user rights to perform calibrations.  $\Rightarrow$  [Chapter 8.2.1 "Log-on/Log-out", Page 78](#page-77-0)

## **16.3.1 Calibrating the relative cell constant**

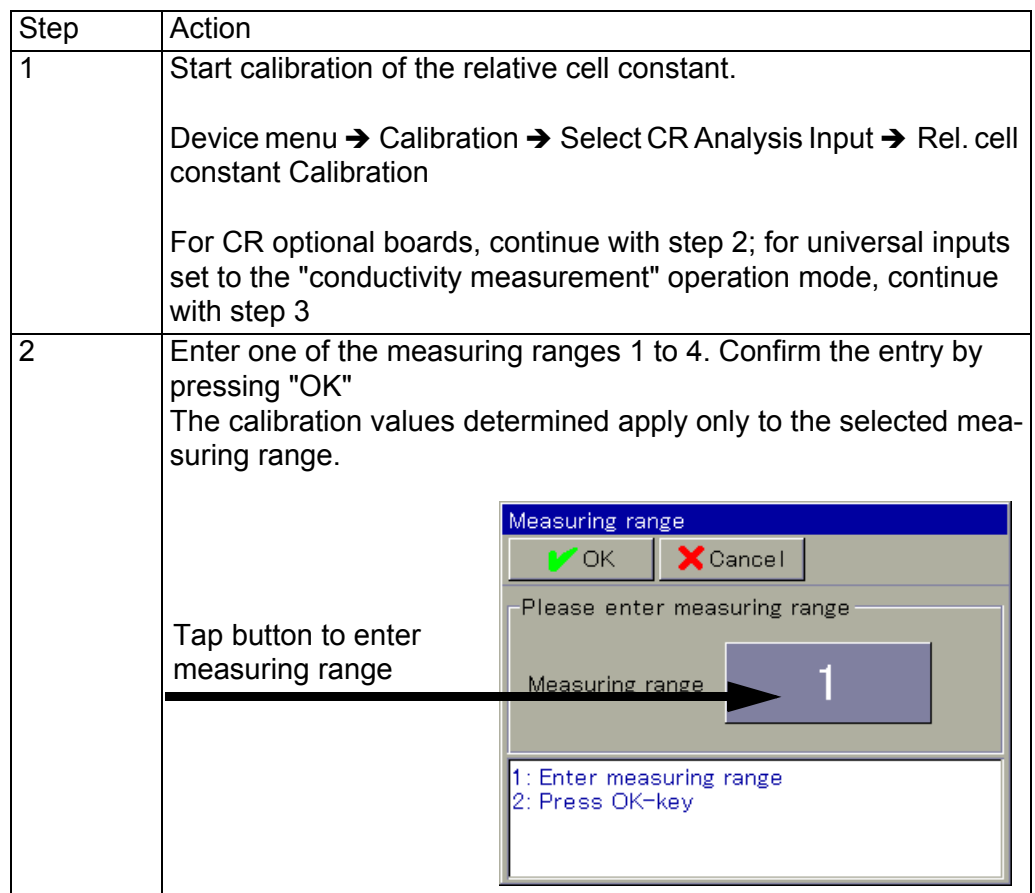

# **16 Calibrating CR conductivity sensors**

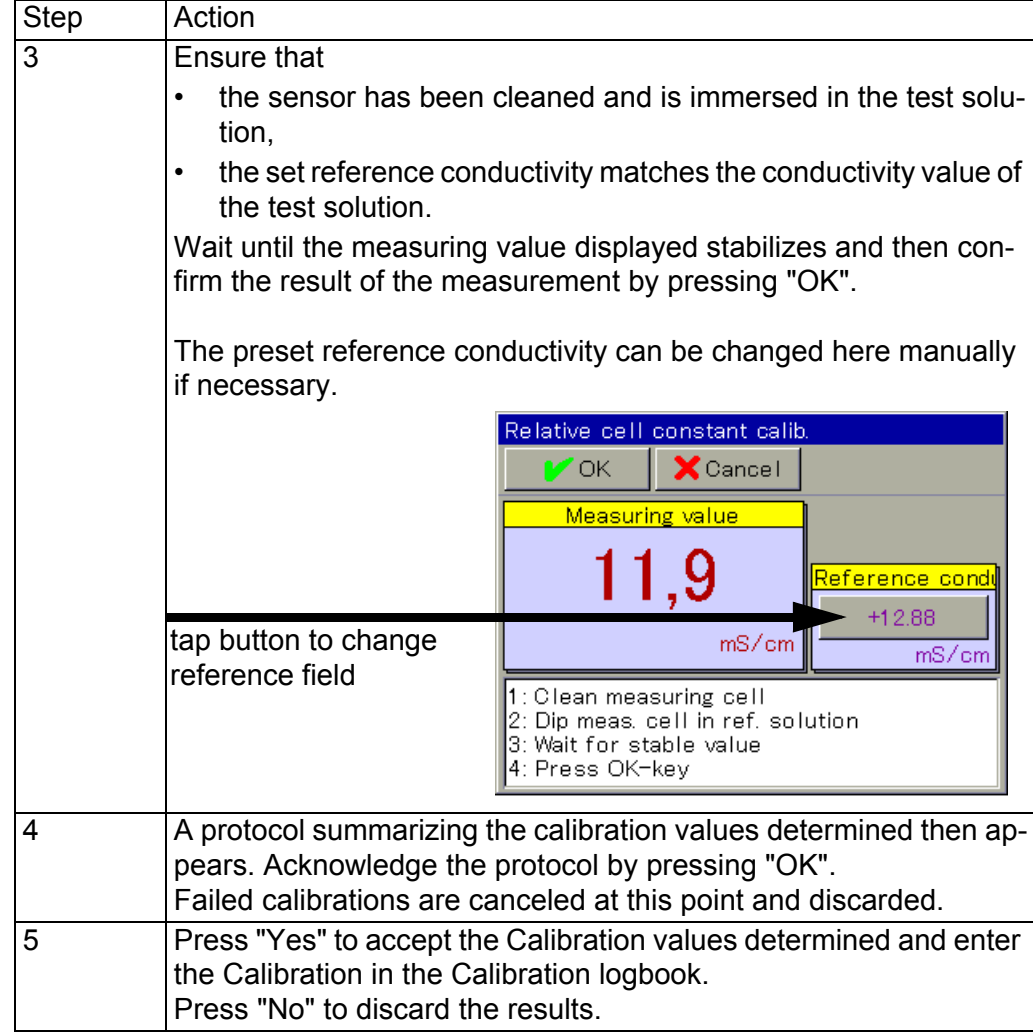

# **16 Calibrating CR conductivity sensors**

# **16.3.2 Calibrating the temperature coefficient**

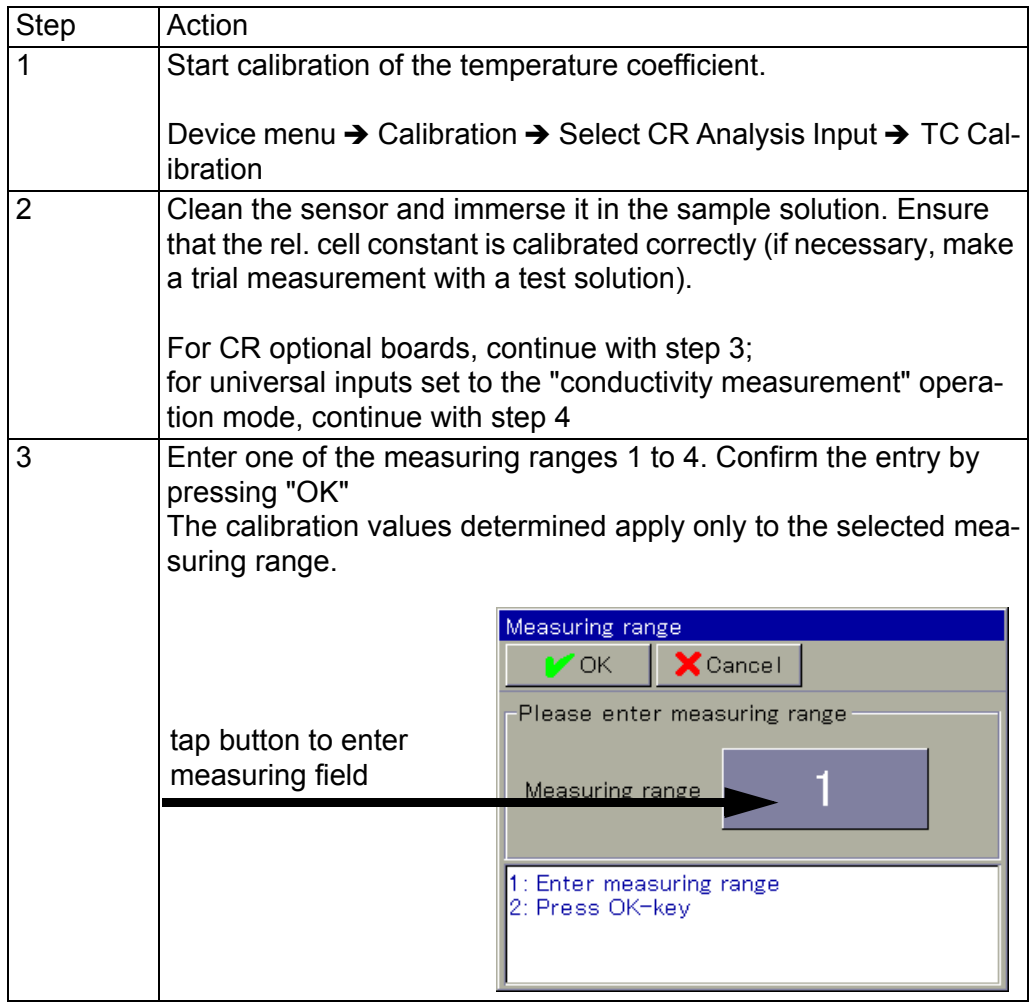

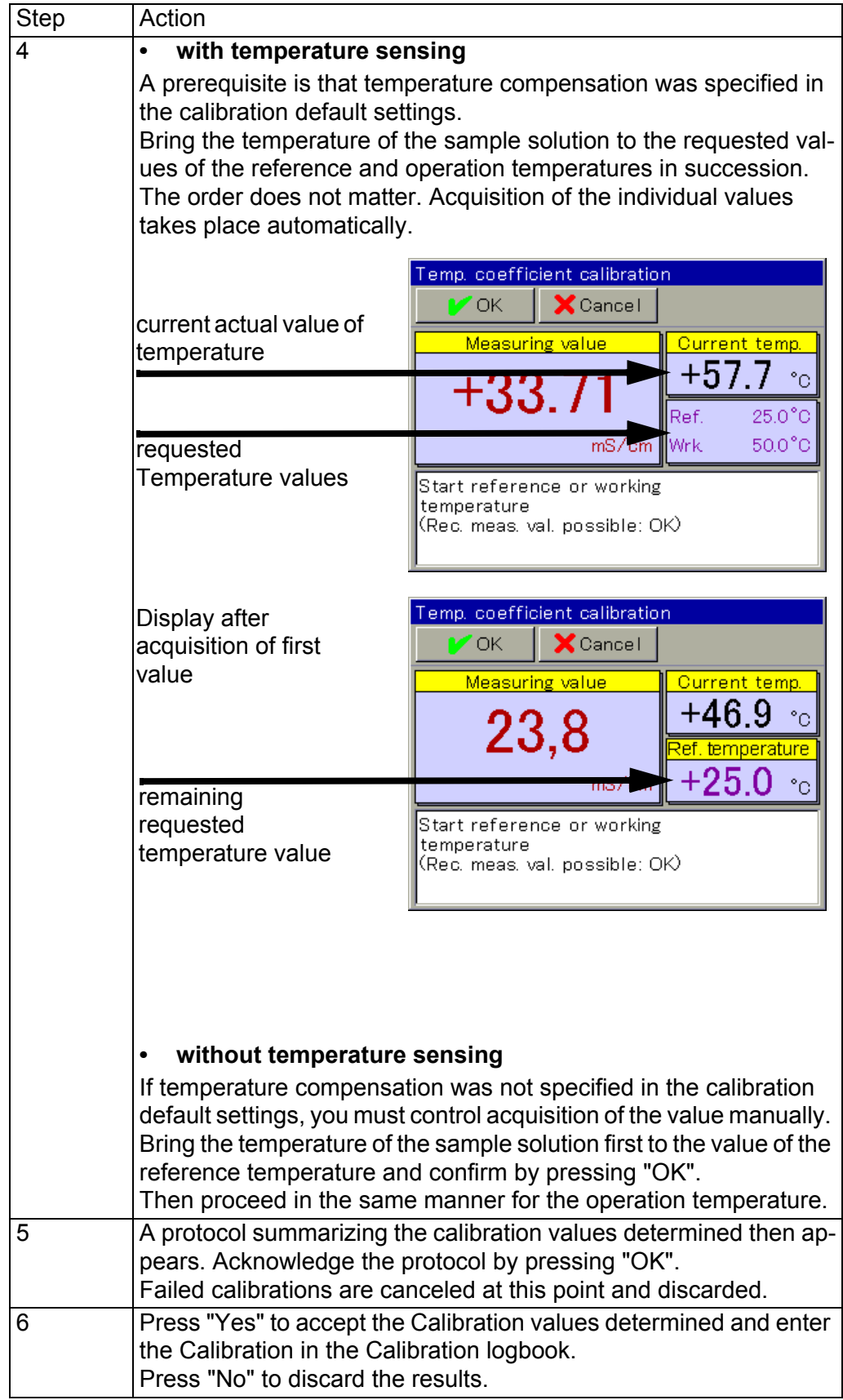

# **17.1 Important information**

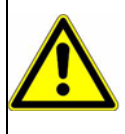

#### <span id="page-196-0"></span>**WARNING!**

During the calibration, the relays and analog output signals assume the configured states!

# **17.2 General information**

The calibration of Ci sensors is based on measurements in test solutions with a defined electrolytic conductivity. Since the electrolytic conductivity of liquids is temperature dependent, the temperature of the test solution must be sensed. This requires either manual entry or measurement with the aid of a temperature sensor.

## **17.2.1 Calibration methods for Ci conductivity sensors (inductive)**

#### **Rel. cell constant**

The deviation from the nominal cell constant of a Ci sensor is described by the relative cell constant. The rel. cell constant is determined by making a measurement in a test solution with a defined conductivity.

#### **Temperature coefficient**

The temperature coefficient is a measure of the temperature dependence of the electrolytic conductivity of a liquid. Is used to compensate for the effect of temperature when measuring the electrolytic conductivity. When making a temperature-compensated conductivity measurement, the measuring value of the conductivity is always given on the basis of the fixed, preset reference temperature. With the aid of the temperature coefficient, the value of the electrical conductivity at the reference temp. is calculated from the current values of conductivity and temperature measured for the liquid and then displayed. Reference temperature is set in the configuration of the individual Ci analysis input.

 $\Rightarrow$  Chapter 10.5.4 "CR/Ci analysis inputs (conductive/inductive conductivity)", [Page 128](#page-127-0)

The temperature coefficient is determined from 2 measurements in a test solution at different temperatures (reference and operation temp.).

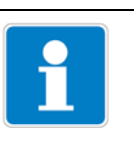

## **NOTE!**

If the temperature coefficient of a sample solution is known, it can be entered directly.

 $\Rightarrow$  [Chapter 12.2.1 "General procedure for calibration", Page 169](#page-168-0)

### **TC curve (for nonlinear temperature coefficients)**

If the conductivity of a liquid whose temperature coefficient changes with temperature has to be measured, this method can determine 5 temperature coefficients for 5 temperature intervals. In this way, it is possible to determine a good approximation of the temperature coefficient curve. While the operator brings the sample solution to the temperature values requested by the device, the device determines the temperature coefficient for each interval. This requires installation of a temperature sensor that the device can use to sense the temperature of the sample solution.

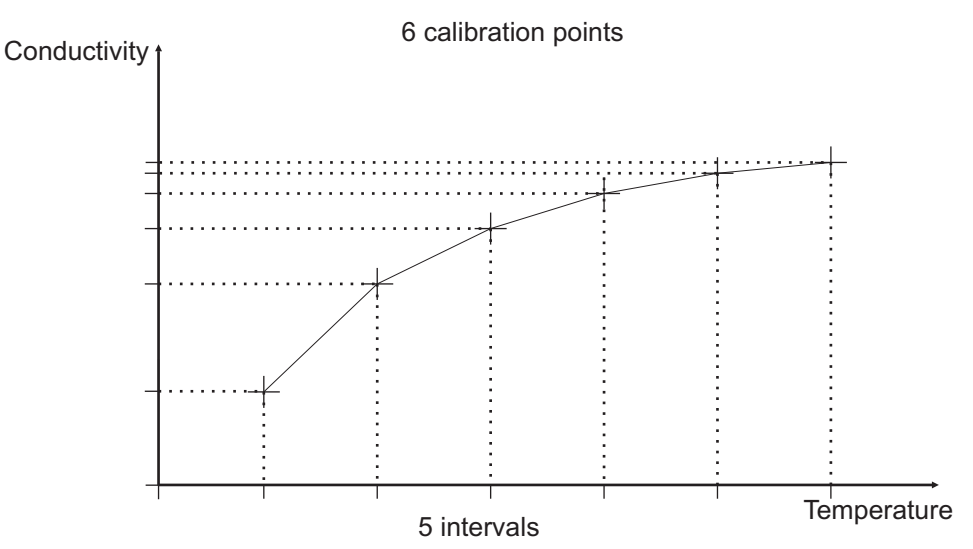

## **17.2.2 Calibration default settings for Ci conductivity sensors**

<span id="page-197-0"></span>Before you can perform a calibration, you must first enter the necessary calibration default settings. The possible settings for the Ci calibration are described in the following.

Open the calibration default settings: Device Settings Menu  $\rightarrow$  Calibration  $\rightarrow$  Select Ci Analysis Input or Universal Input  $\rightarrow$ Calibration Default Settings

## **NOTE!**

The "Calibration Default Settings" menu appears in the Device menu only if a user with corresponding user rights is logged in.  $\Rightarrow$  [Chapter 8.2.1 "Log-on/Log-out", Page 78](#page-77-0)

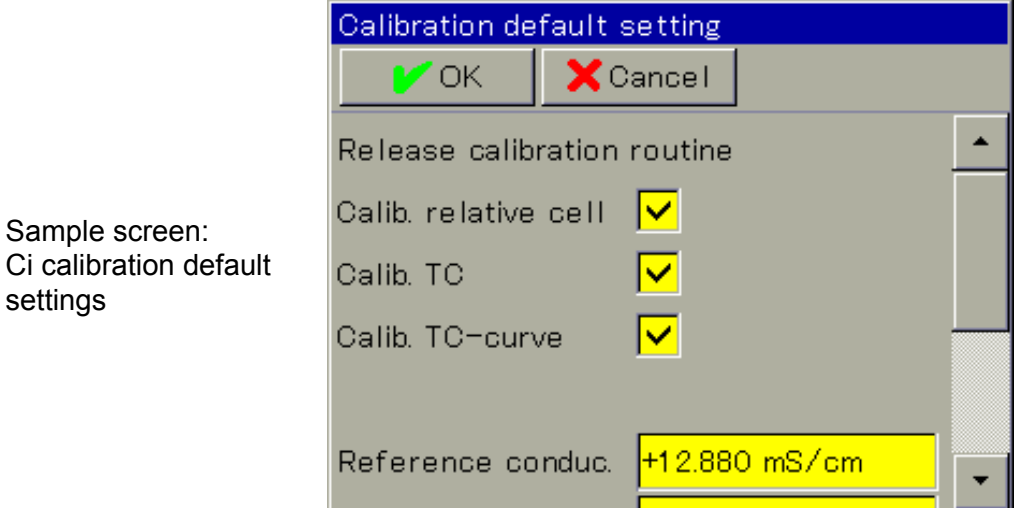

The calibration default settings enable the calibration routines to be accessed in the particular calibration menu.

Calibration routines that are not enabled are not visible in the calibration menu. Additional calibration default settings are explained in the following table.

## **Calibration default settings for calibrating the relative cell constant**

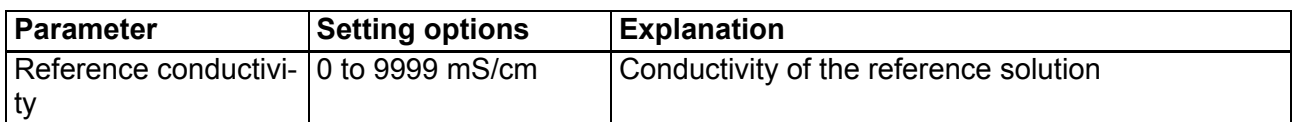

## **Calibration default settings for calibrating the temperature coefficient**

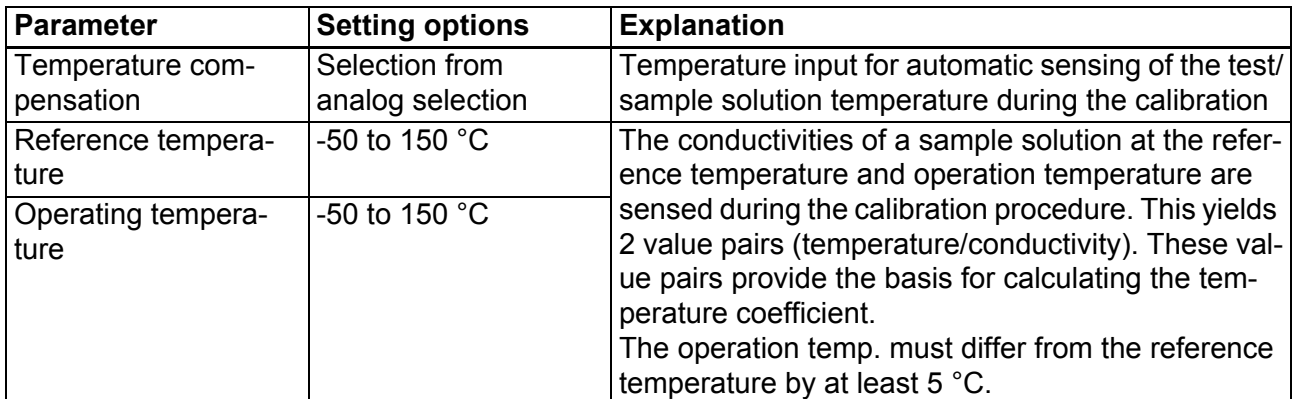

# **17 Calibrating Ci conductivity sensors**

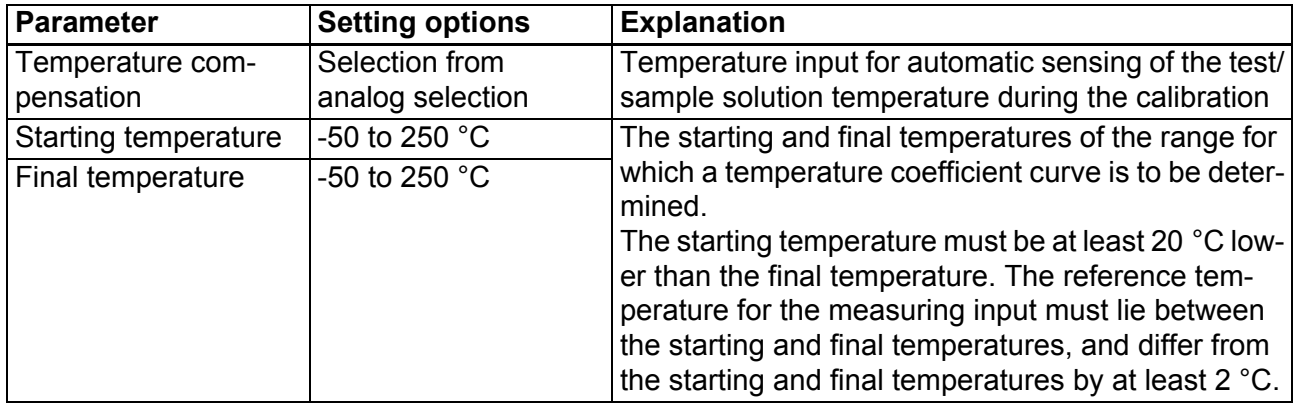

# **Calibration default settings for calibrating the TC curve**

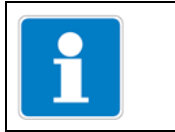

# **NOTE!**

Calibration of the TC curve is possible only with automatic temperature sensing.

# <span id="page-200-0"></span>**17.3 Ci calibration routines**

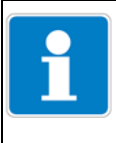

## **NOTE!**

Conductivity measuring inputs can be configured with measuring range changeover. Accordingly, calibrations must be performed for all "accessible measuring ranges".

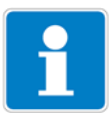

# **NOTE!**

You must be logged in with corresponding user rights to perform calibrations.  $\Rightarrow$  [Chapter 8.2.1 "Log-on/Log-out", Page 78](#page-77-0)

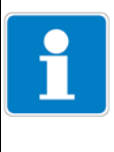

# **NOTE!**

Analysis inputs for inductive conductivity measurements (Ci) must undergo a basic Ci calibration in the course of commissioning. Subsequent calibration is not possible without this initial basic Ci calibration.  $\Rightarrow$  [Chapter 11.2 "Ci base calibration", Page 164](#page-163-0)

## **17.3.1 Calibrating the relative cell constant**

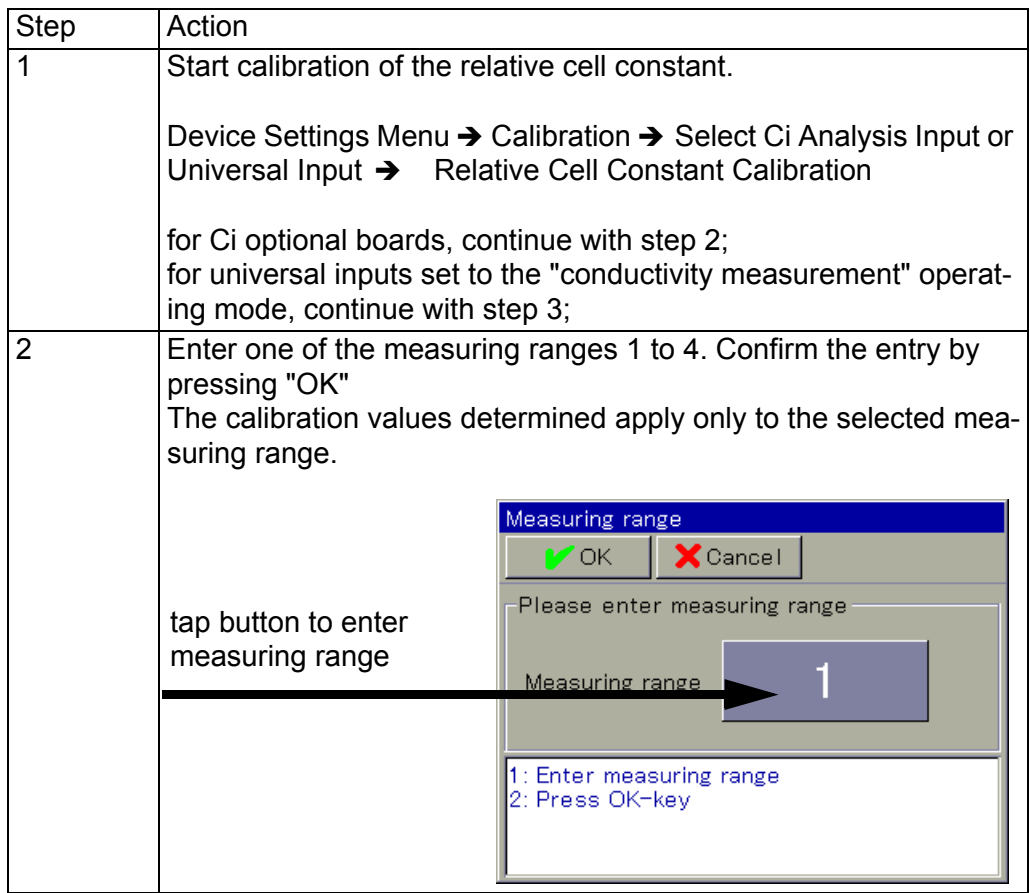

# **17 Calibrating Ci conductivity sensors**

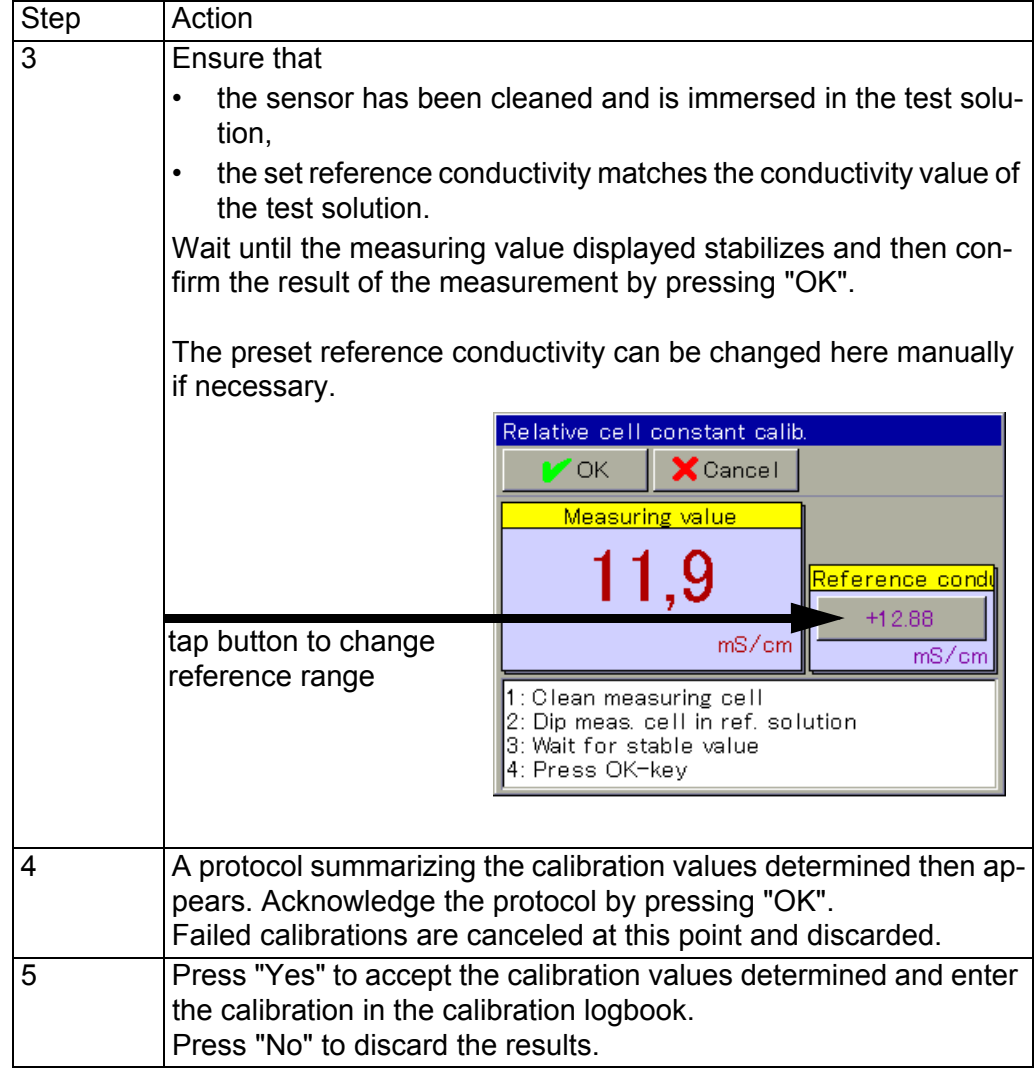

# **17.3.2 Calibrating the temperature coefficient**

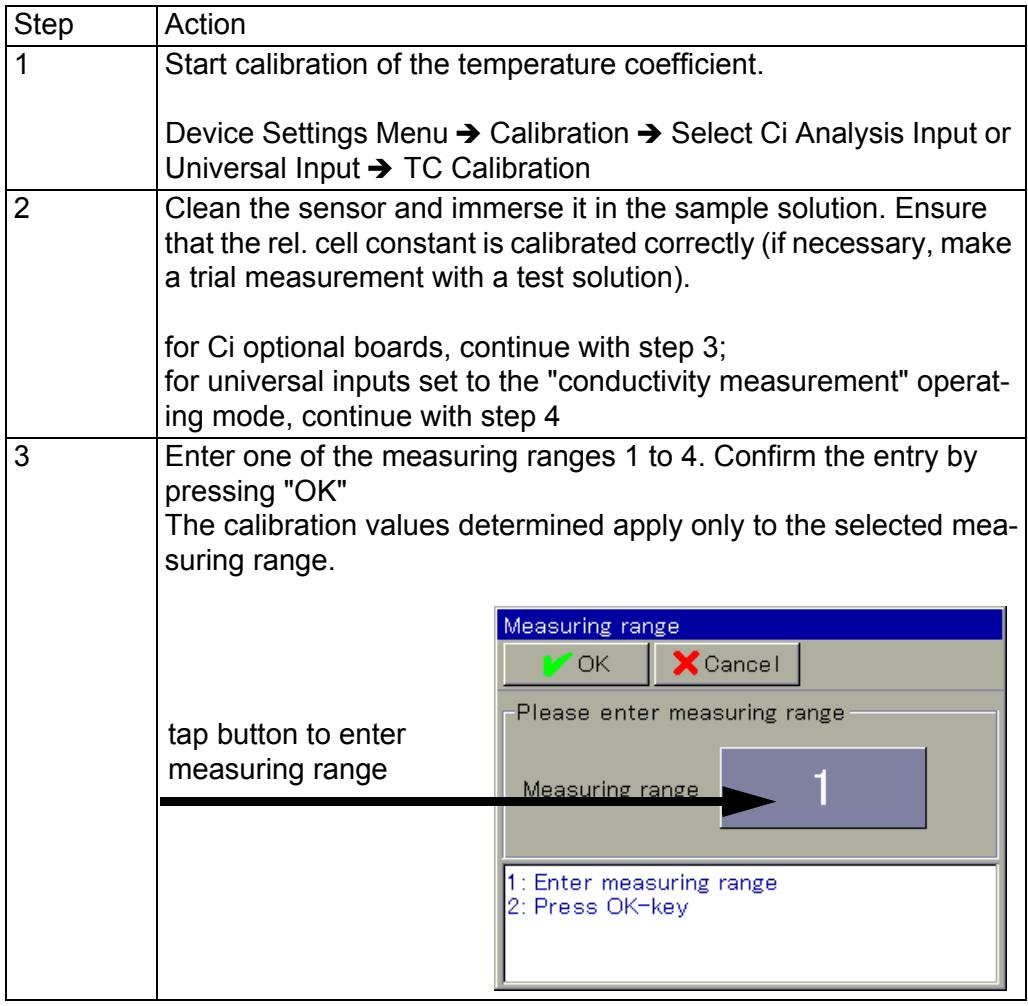

# **17 Calibrating Ci conductivity sensors**

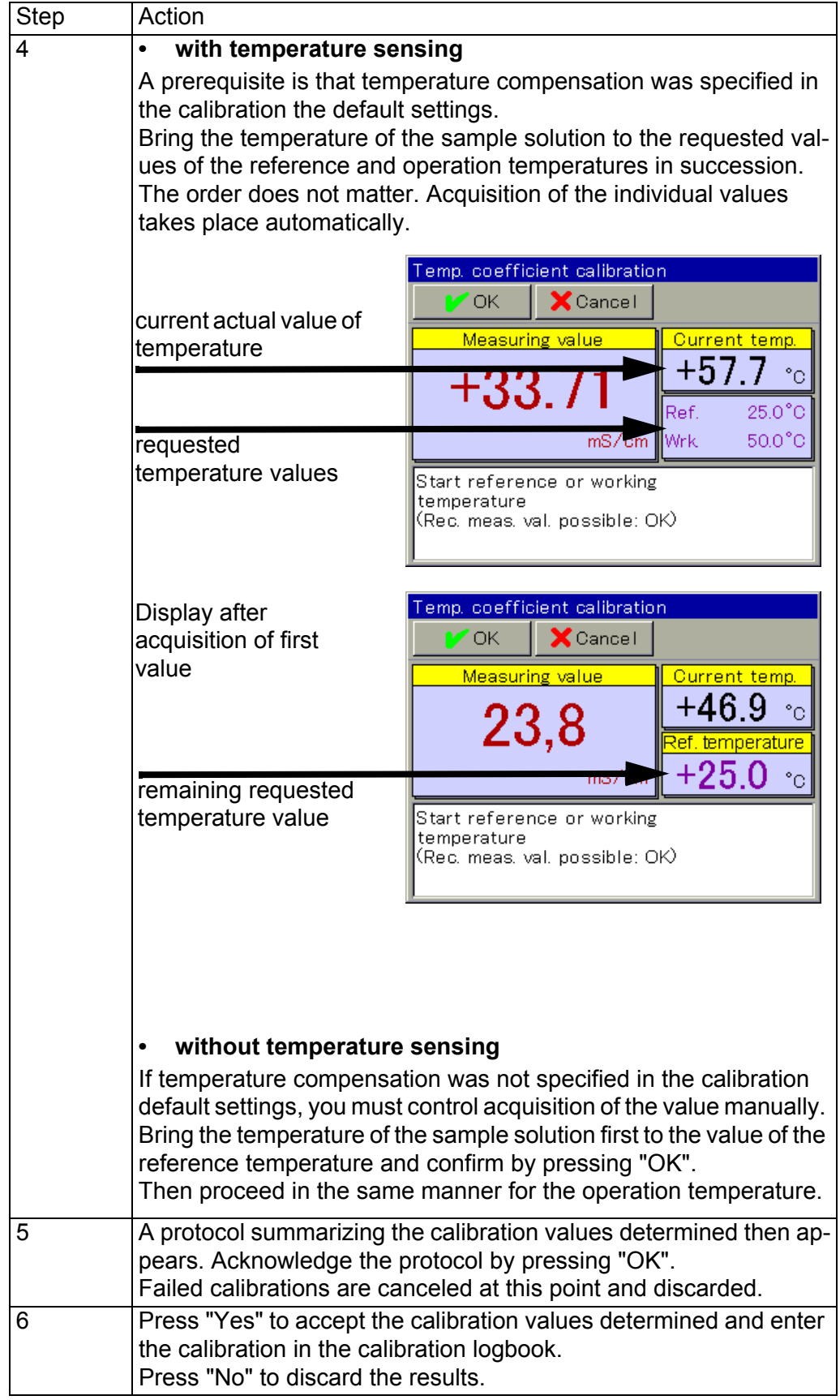

# **17.3.3 Calibrating the TC-Curve**

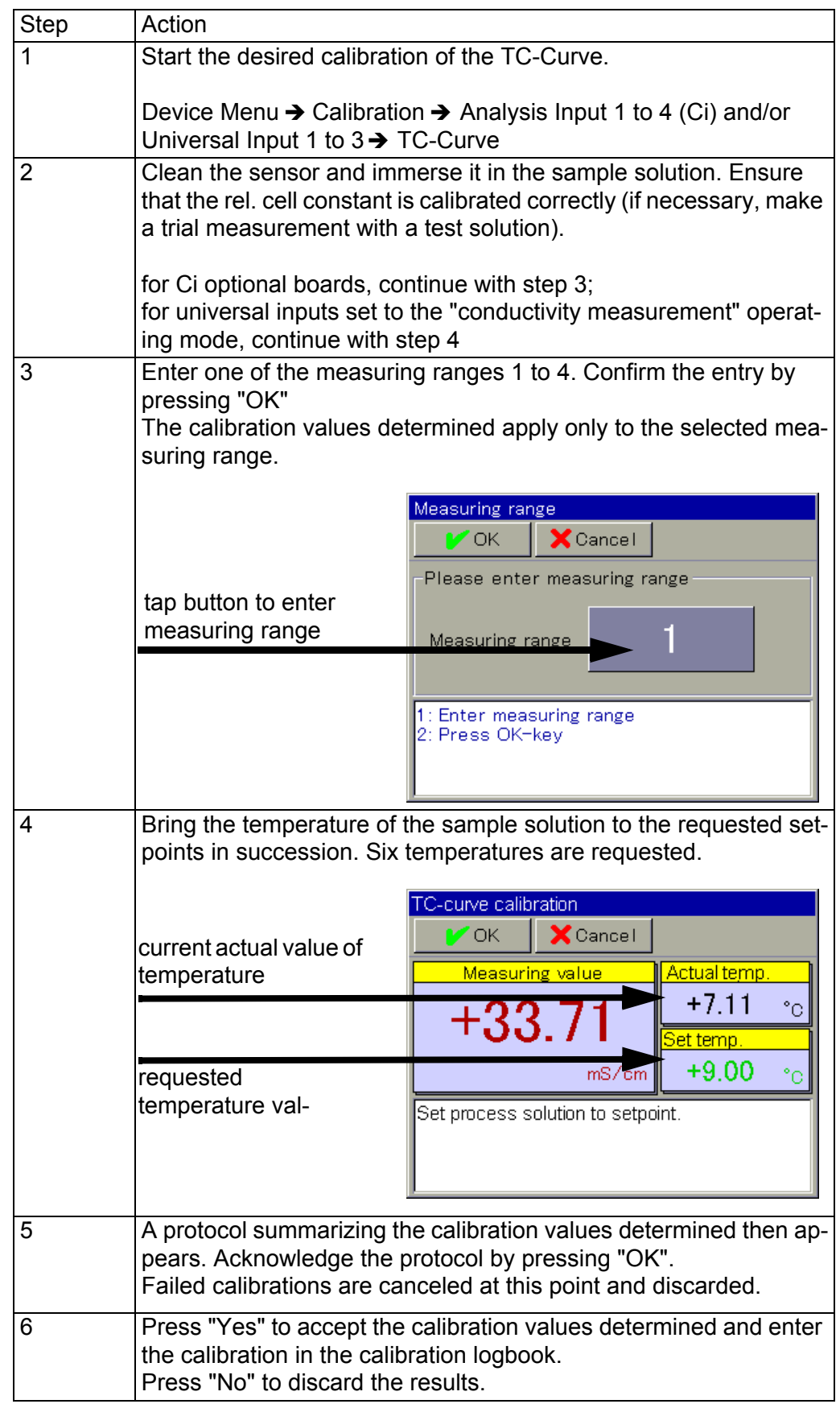

# **18.1 Important information**

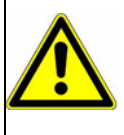

### **WARNING!**

During the calibration, the relays and analog output signals assume the configured states!

# **18.2 General information**

## <span id="page-206-0"></span>**18.2.1 Calibration methods for universal inputs**

Universal inputs can be configured with various operation modes for a number of different process variables (see table below).

Detailed information on the possible configurations:

 $\Rightarrow$  [Chapter 10.5.2 "Universal inputs of base unit and optional boards", Page 123](#page-122-0)

Appropriate calibration routines for each operation mode of a universal input can be enabled in the calibration default settings.

The following table lists the availability of calibration routines for the individual operation modes.

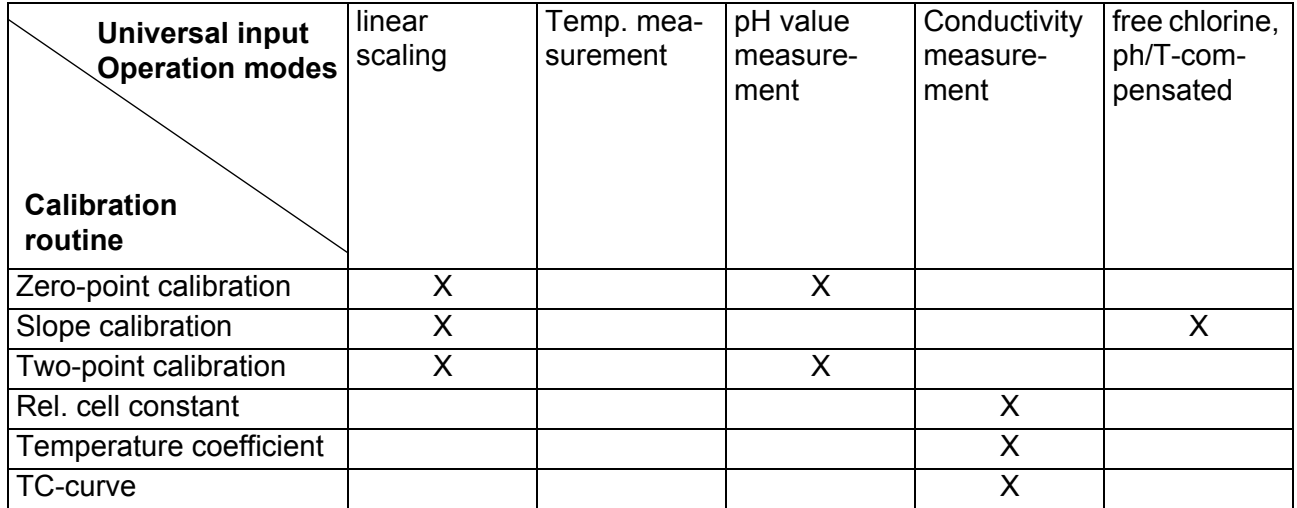

#### **Zero-point calibration**

This calibration method is used to determine the pH zero point on a measurement characteristic curve. The slope is retained.

A test solution with a defined value of the respective process variable is needed as a reference.

#### **Slope calibration**

This calibration method is used to determine the slope of a measurement characteristic curve. The zero point is retained.

A test solution with a defined value of the respective process variable is needed as a reference.

### **Two-point calibration**

The zero point and slope of the measuring characteristic curve are determined with the aid of 2 measurings of 2 different reference solutions.

Two test solutions with defined values of the respective process variable are needed as a references.

#### **Calibrating rel. cell constants, temperature coefficients, and TC-curves**

The calibration routines for conductivity measuring with the universal input correspond to those for the Ci calibration.

 $\Rightarrow$  [Chapter 17 "Calibrating Ci conductivity sensors", Page 197](#page-196-0)

### **18.2.2 Universal inputs calibration default settings**

The calibration default setting available for selection depends on the configuration settings of the universal input.

Open the calibration default settings: Device Menu  $\rightarrow$  Calibration  $\rightarrow$  Select Universal Input  $\rightarrow$ Calibration Default Settings

#### **Calibration default settings for the individual operation modes**

#### **• linear scaling**

The calibration default settings enable the calibration routines to be accessed in the particular calibration menu.

Calibration routines that are not enabled are not visible in the calibration menu. The "linear scaling" operation mode permits adjustment of the zero point, slope, and two-point calibration.

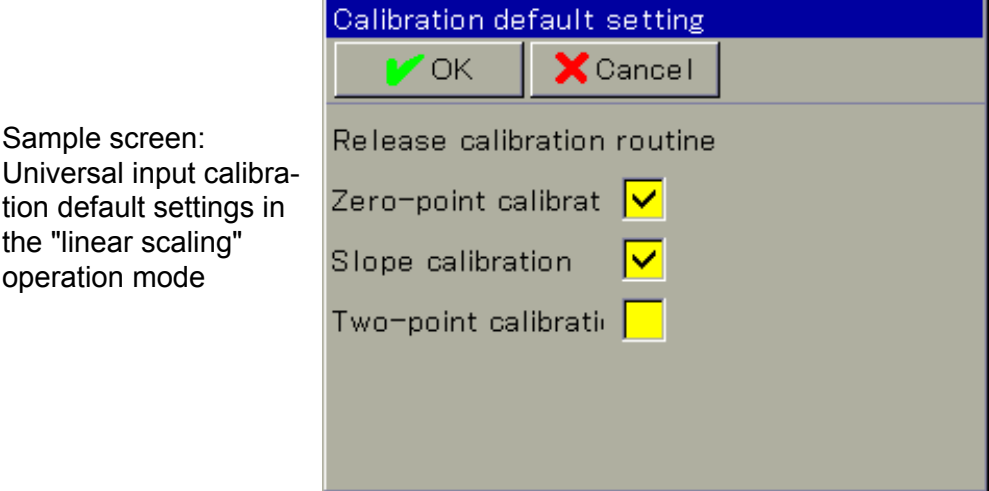

#### **• pH value measurement**

The calibration default settings correspond to those for the zero-point and twopoint calibration for  $pH/Redox/NH_3$  analysis inputs.

 $\Rightarrow$  ["pH calibration default settings", Page 177](#page-176-0)

#### **• Conductivity measurement**

The calibration default settings correspond to those for the Ci calibration.

 $\Rightarrow$  Chapter 17.2.2 "Calibration default settings for Ci conductivity sensors", Page [198](#page-197-0)

mode

### **• free chlorine, ph/Temp.-compensated**

In the universal inputs calibration default settings for the "free chlorine, ph/Tcompensated" operation mode, the slope calibration is enabled and pre-configured as the only available calibration routine.

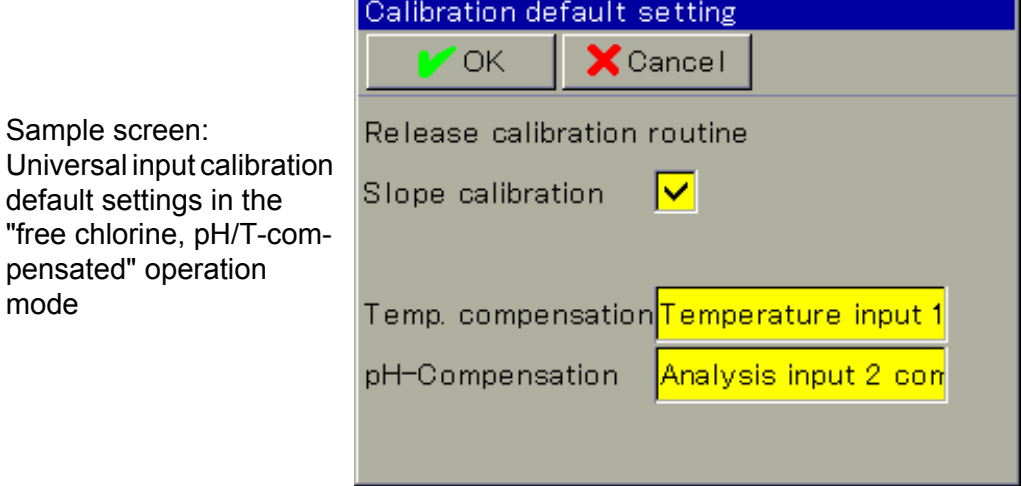

Additional calibration default settings for calibration of chlorine sensors are explained in the following table.

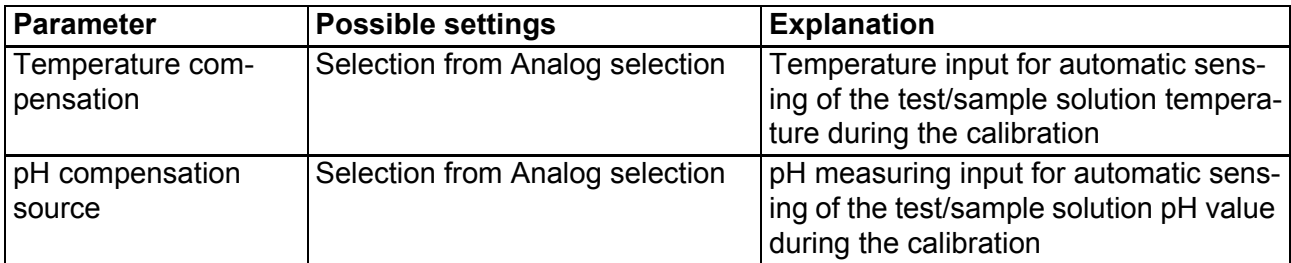

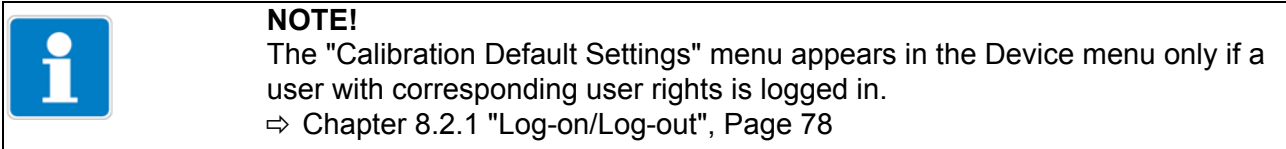

# **18.3 Universal input calibration routines**

This chapter explains the universal inputs calibration routines for the "linear scaling" and "free chlorine, ph/T-compensated" operation modes. The explanations in the corresponding calibration chapters for the "pH value measurement" and "Conductivity measurement" operation modes apply, except that three-point calibration for pH sensors is not available for universal inputs (see [Chapter 18.2.1 "Calibration methods for universal inputs", Page 207\)](#page-206-0).

- $\Rightarrow$  [Chapter 13.3 "pH Calibration routines", Page 178](#page-177-0)
- $\Rightarrow$  [Chapter 17.3 "Ci calibration routines", Page 201](#page-200-0)

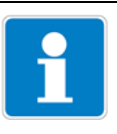

# **NOTE!**

You must be logged in with corresponding user rights to perform calibrations.  $\Rightarrow$  [Chapter 8.2.1 "Log-on/Log-out", Page 78](#page-77-0)

# **18 Calibrating universal inputs**

# **18.3.1 Zero point/slope calibration (linear scaling)**

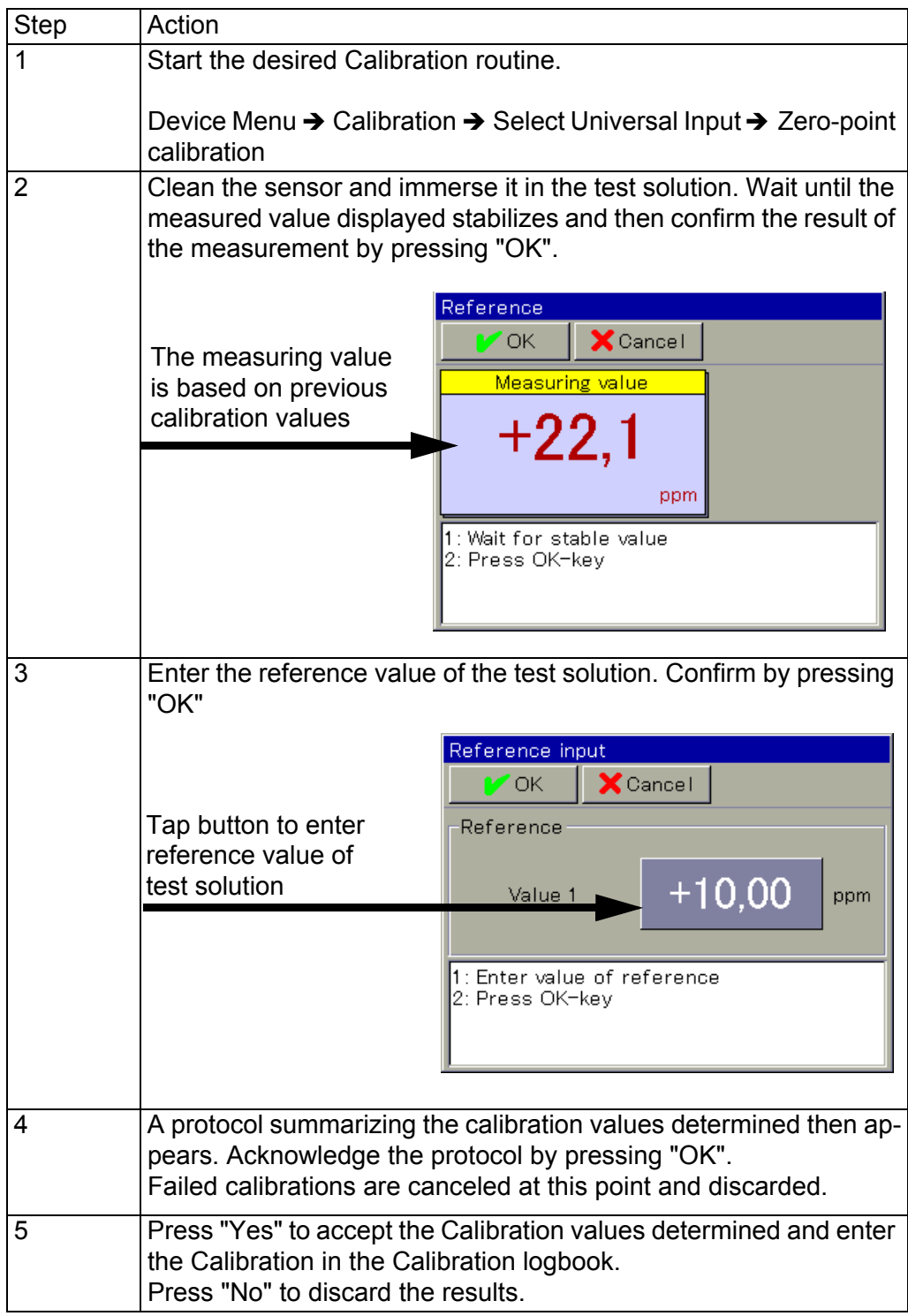

## **18.3.2 Two-point calibration (linear scaling)**

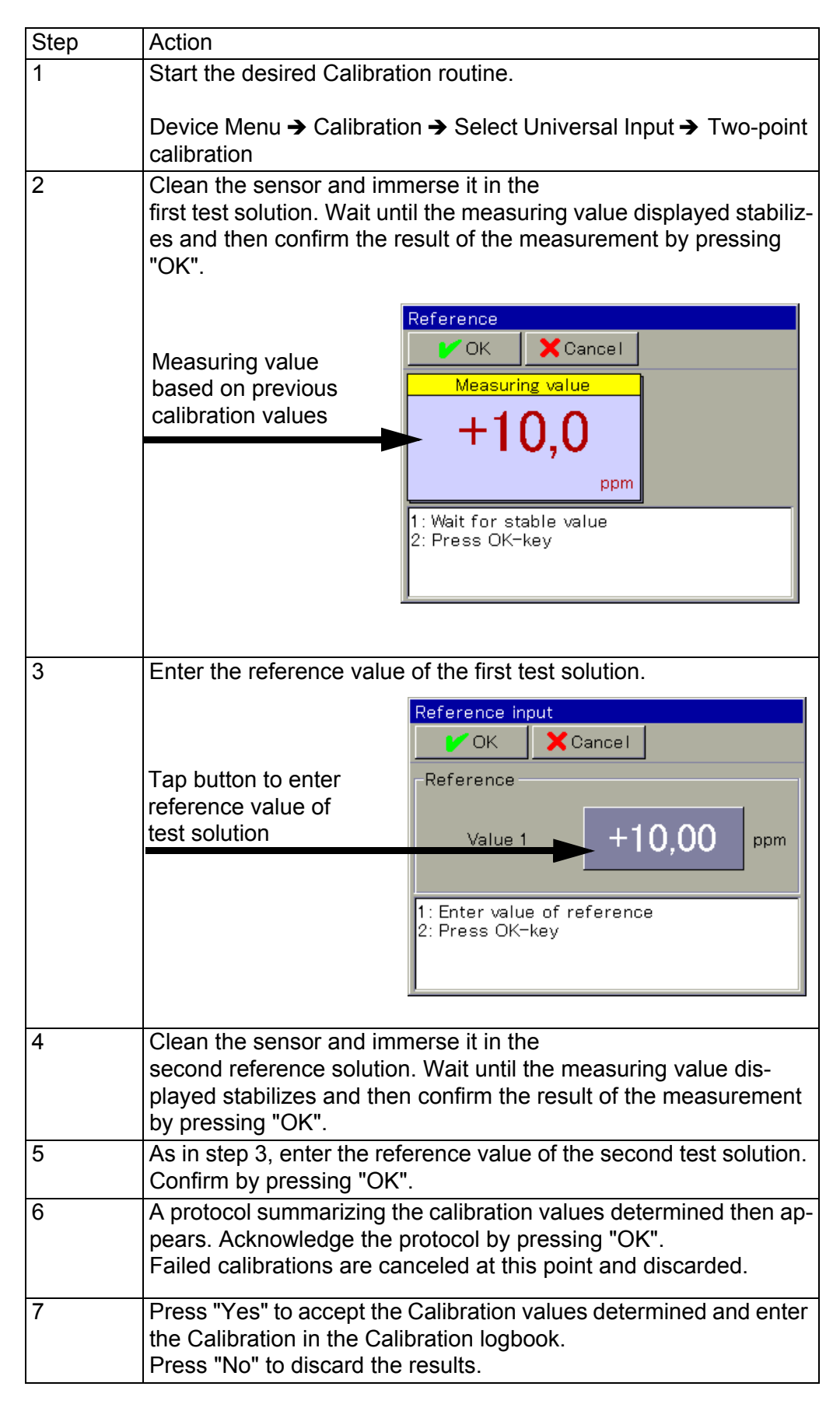

# **18.3.3 Slope calibration (free chlorine, ph/Temp.-compensated)**

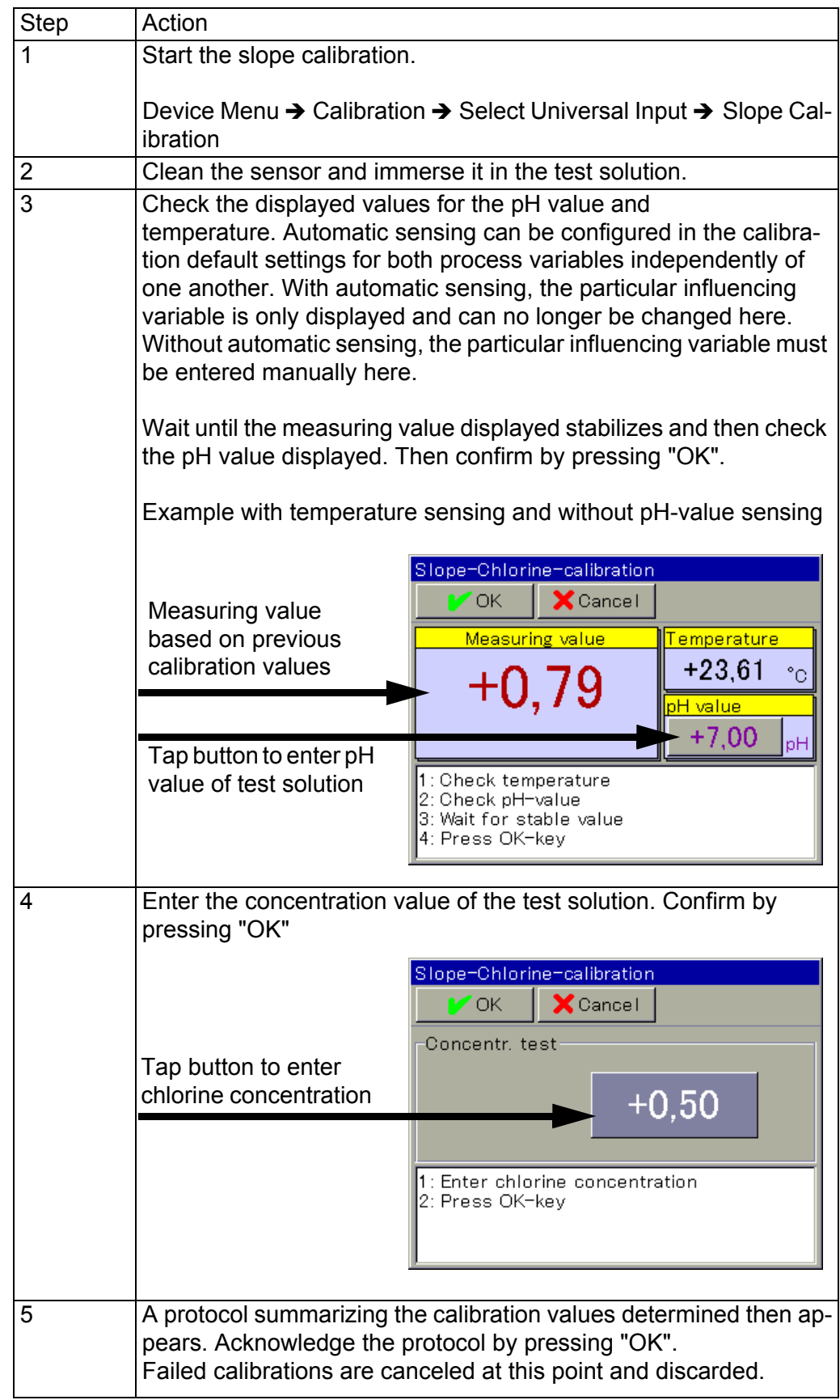

# **18 Calibrating universal inputs**

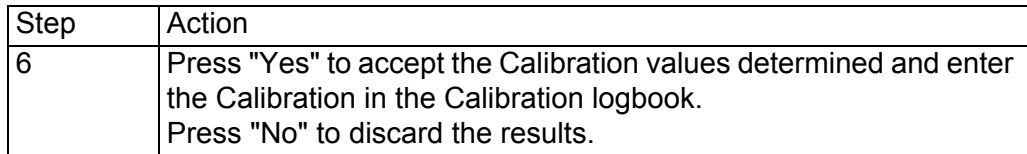
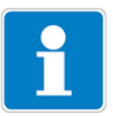

### **NOTE!**

Data transmission from and to the device requires that the following requirements be satisfied:

- The device must be powered on
- The device must be connected to the PC either via USB or Ethernet (see [Chapter 19.7 "Connection to device", Page 239](#page-238-0))
- All windows on the user interface of the device must be closed; the device must be at the operating level

Configuration or parameter changes may not be made simultaneously on the device and with the JUMO PC setup program.

## **19.1 General Information**

All configuration data and parameterization can be edited offline with the JUMO PC setup program. Entire device configurations can be loaded into the device, exported from the device and saved on a PC/laptop. In addition, the software is needed for the following tasks:

- Editing of User names and user rights on the device
	- $\Rightarrow$  Chapter 19.8.2 "User list", Page 252
- Saving and deleting languages from the device  $\Rightarrow$  [Chapter 19.8.3 "Country settings", Page 255](#page-254-0)
- Creating/editing device settings lists for the User level  $\Rightarrow$  [Chapter 19.8.5 "User level", Page 263](#page-262-0)
- Creating/editing formula and logic formula
	- $\Rightarrow$  [Chapter 19.8.6 "Formula", Page 264](#page-263-0)
	- $\Rightarrow$  [Chapter 19.8.7 "Logic formula", Page 265](#page-264-0)
- Creating/editing value tables for customer-specific linearization  $\Rightarrow$  [Chapter 19.8.8 "Customer-specific linearization", Page 266](#page-265-0)
- Editing of Buffer set tables for automatic buffer detection when calibrating pH sensors  $\Rightarrow$  [Chapter 19.8.9 "Buffer set tables", Page 269](#page-268-0)
- Creating/editing Process screens  $\Rightarrow$  [Chapter 19.8.10 "Process screens", Page 270](#page-269-0)
- Configuring the e-mail function  $\Rightarrow$  [Chapter 19.8.11 "Email", Page 284](#page-283-0)
- Configuring the Webserver  $\Rightarrow$  [Chapter 19.8.13 "Web server", Page 291](#page-290-0)
- Viewing calibration logbooks  $\Rightarrow$  [Chapter 19.8.14 "Calibration logbook", Page 293](#page-292-0)

## **19.2 Installing the JUMO PC setup program**

#### **Hardware and software requirements**

A PC satisfying the following requirements is necessary for installation and operation of the JUMO PC setup program:

- Operating system: Microsoft®<sup>1</sup> Windows XP®<sup>1</sup>, Windows Vista®<sup>1</sup> or Windows  $7\&0^1$  (32-bit and 64-bit versions)
- Memory: 1 GB
- Available hard disk space: 1 GB
- DVD drive
- USB host interface
- LAN interface (Ethernet)

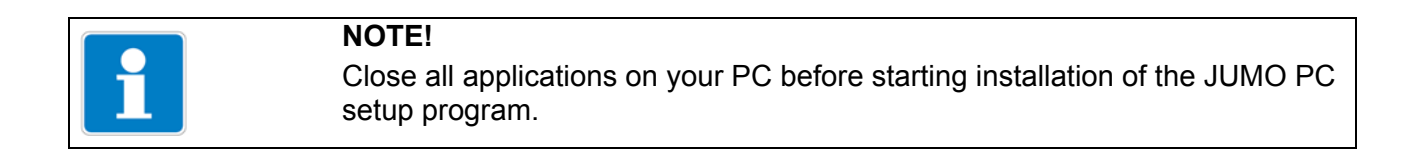

#### **19.2.1 Procedure**

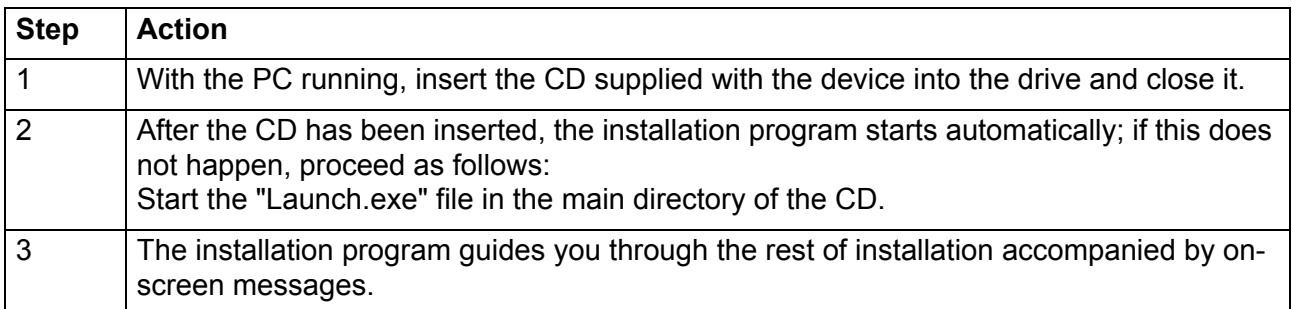

1.Microsoft, Windows XP, Windows Vista and Windows 7 are registered trademarks of Microsoft Corporation.

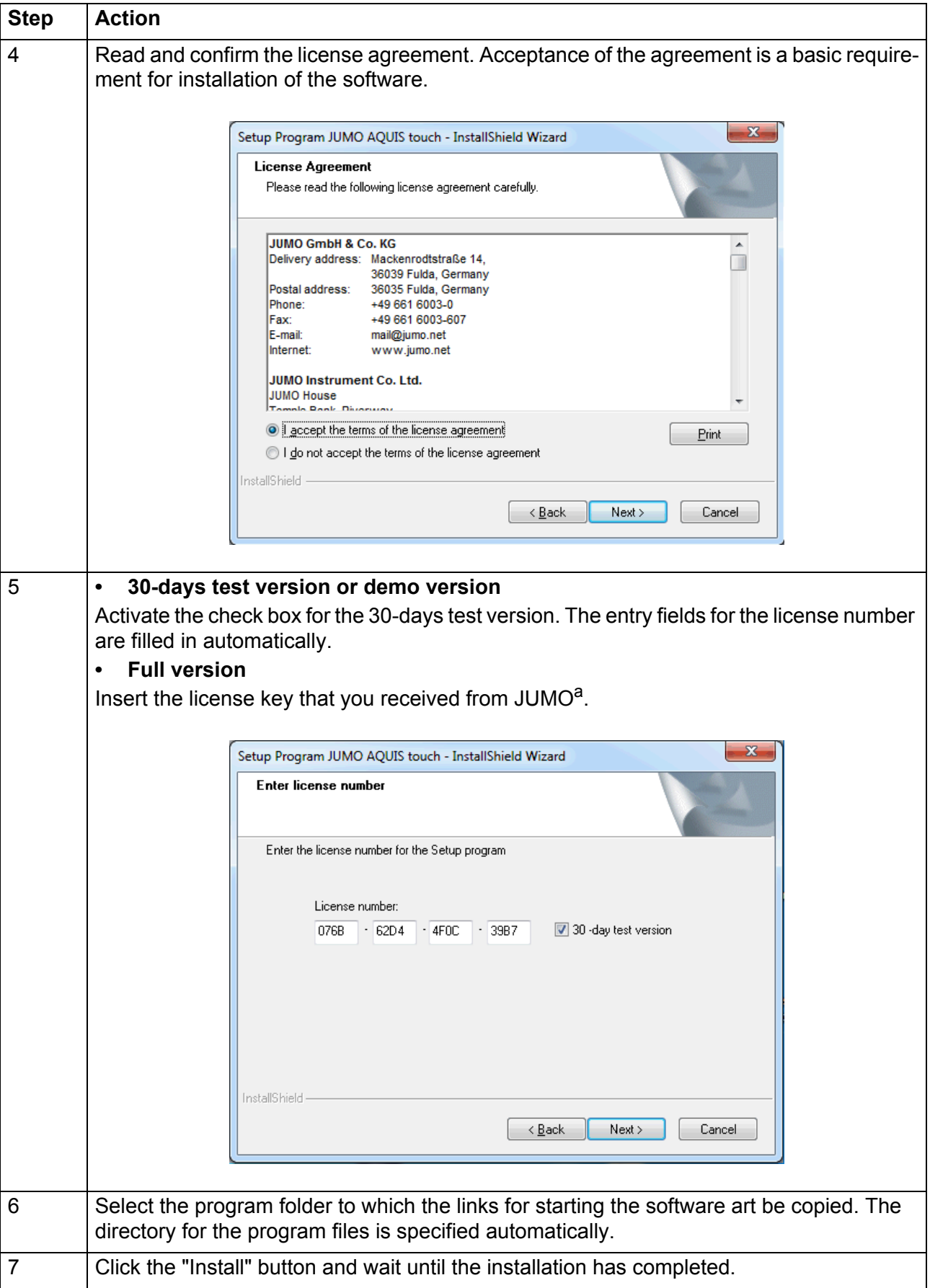

# **19 PC Setup Program**

<sup>a</sup> To install the full version, you must acquire an appropriate license from JUMO. The contact data can be found on the back of this document.

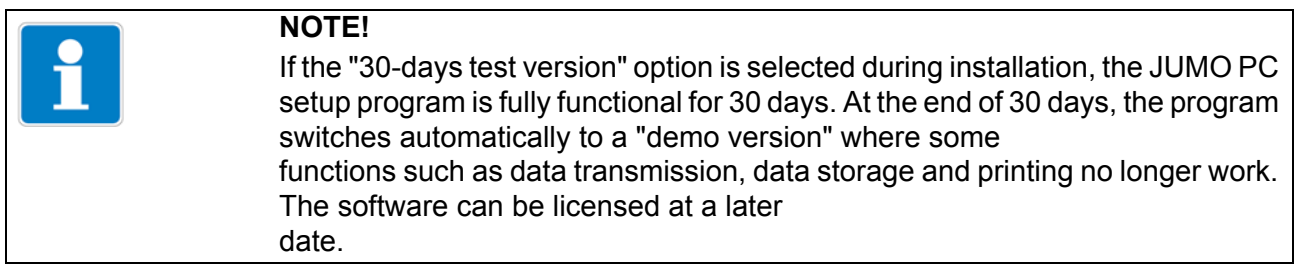

#### **Program start**

Once installation is complete, you can start the PC setup program from the Windows®1 Start menu.

## **19.3 Setup program login**

The user name and password are not requested following initial installation of the setup program. In the "Extras" menu, the "Renew login / Change password" function can be used to activate this request when the program starts.  $\Rightarrow$  [Chapter 19.6.3 "Extras", Page 235](#page-234-0)

Activation of the login function can be used to distinguish between the users "Specialist" and "Service". The two users have different rights regarding access to functions of the PC setup program.

 $\Rightarrow$  [Chapter 19.3.1 "Rights in the setup program", Page 221](#page-220-0)

If the request is active, the user must log in:

1.Microsoft, Windows XP, Windows Vista and Windows 7 are registered trademarks of Microsoft Corporation.

## <span id="page-220-0"></span>**19.3.1 Rights in the setup program**

Depending on the version and login, individual users have different rights in the PC setup program.

The differences are summarized in the following table.

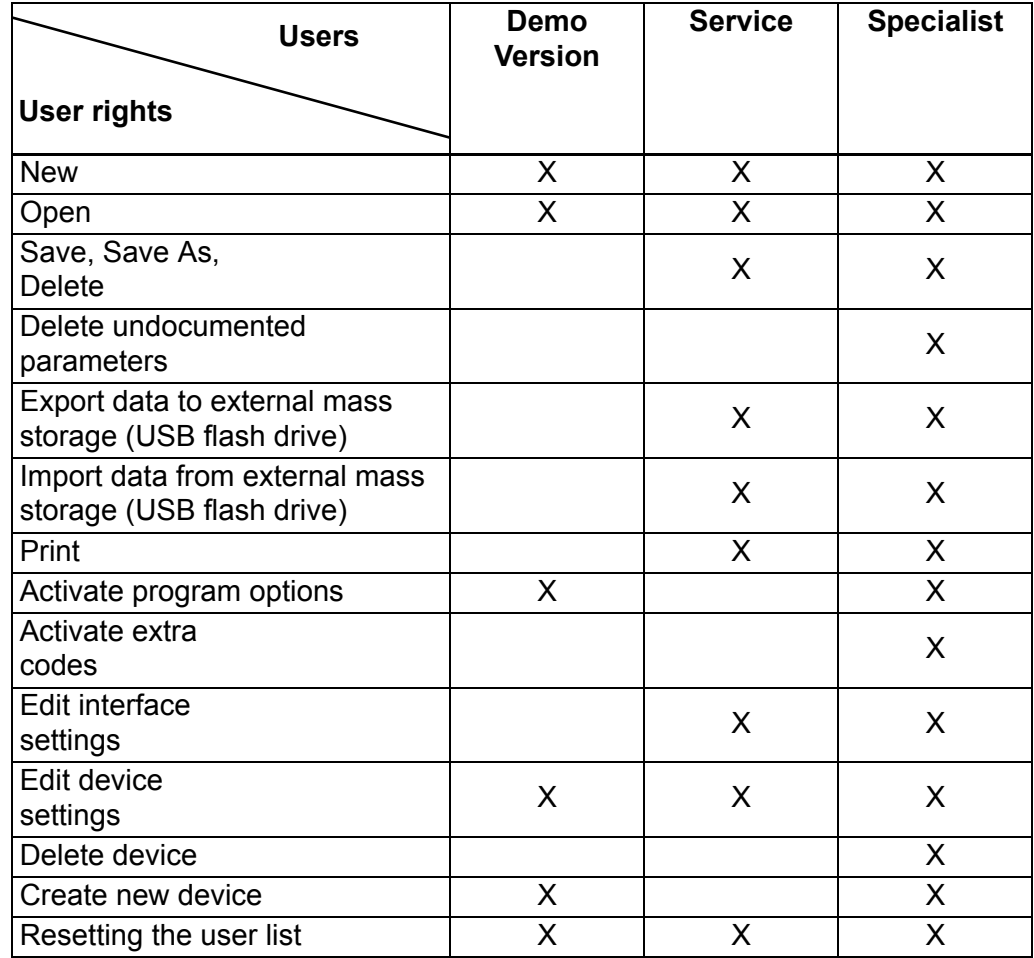

## **19.4 QuickStart agent**

## **Installation**

During installation of the PC setup program, an additional program with the description "QuickStart agent" is installed. This program starts automatically and appears as a symbol in the Windows taskbar. Example:

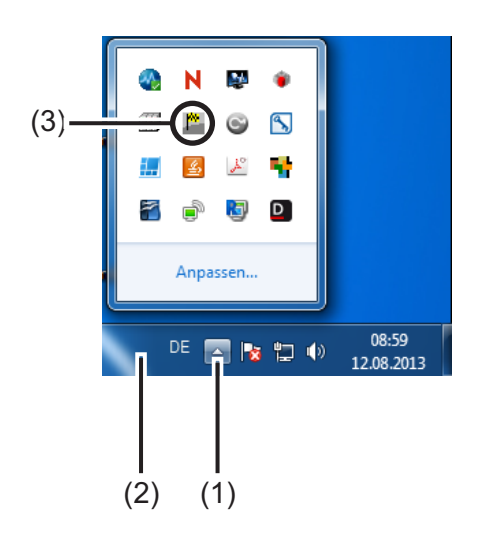

- (1) "Show icons" button
- (2) Taskbar
- (3) QuickStart agent link

#### **Quick-start of programs**

The QuickStart agent monitors removable media on the PC and responds if, for instance, a device or USB flash drive is connected to the PC. It lists all PC programs associated with the device found.

The user can decide which PC program should be started. This is done by highlighting the program in the list and then launching it by pressing the "Start" button. If there is only one program, it starts immediately.

Pressing the "Close" button switches the QuickStart agent to the background.

#### **Adjustments**

The "Settings" button can be used to change the following QuickStart agent options:

- National language used by the QuickStart agent
- Selection of programs that can be started by the QuickStart agent
- Autostart of the QuickStart agent when starting the PC

#### **QuickStart agent in the foreground or background**

Left- or right-clicking on the icon in the Windows taskbar opens a selection list. Here, the user has the option of bringing the QuickStart agent to the foreground or background by selecting the relevant entry in the list.

If autostart is inactive, i.e. the symbol does not appear in the taskbar, the Quick-Start agent can be started manually from the Windows Start menu. The Quick-Start agent is located in the same program group as the JUMO PC setup program.

#### **Ending the QuickStart agent**

Selecting the entry "End" closes the QuickStart agent. It can be restarted from the Windows Start menu.

## **19.5 User interface**

### **19.5.1 Elements of the user interface**

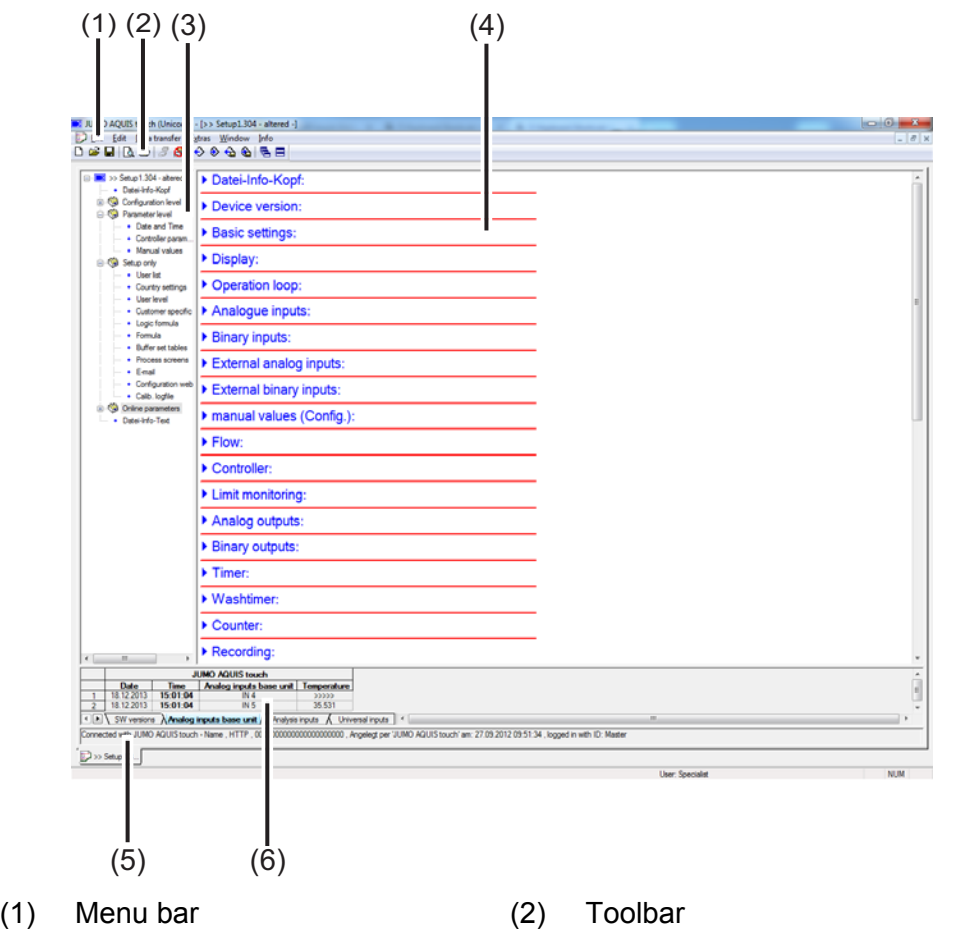

- (3) Working area navigation tree (4) Working area display window
- (5) Connection status (6) Online data
- 
- 
- 

#### **Menu bar**

The individual functions of the PC setup program are launched from the menu bar.

 $\Rightarrow$  [Chapter 19.6 "Menu bar", Page 231](#page-230-0)

#### **Toolbar**

The toolbar contains selected functions from the menu bar. These can be launched by left-clicking on them. Hovering the mouse pointer over one of the icons displays the name of the function after a few seconds.

#### **Moving the toolbar**

The user can change the position of the toolbar:

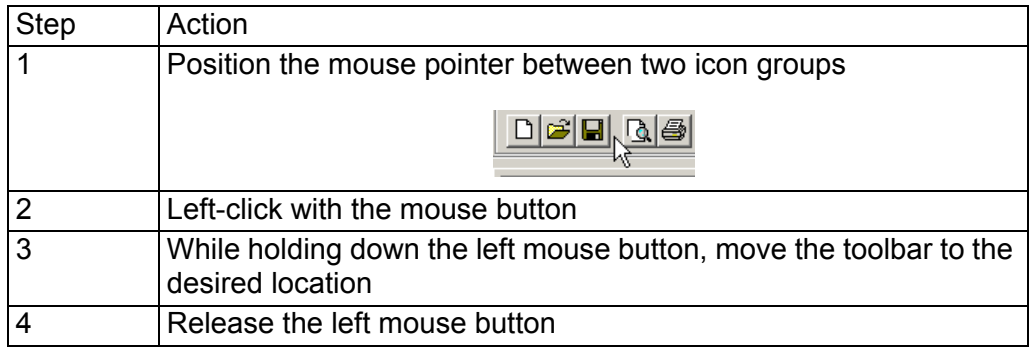

Possible positions of the toolbar:

- Along the left or right window border (vertical alignment)
- Below the menu bar (horizontal alignment),
- Along the lower edge above the user information (horizontal alignment)
- Any position (its own window any alignment by changing the window size)

#### **Closing the toolbar**

If the toolbar was moved, it can be closed by clicking the cross at the right upper corner of the toolbar window. To display the toolbar again, it must be activated (set checkmark) in the "Standard Settings" menu under "User Interface". File  $\rightarrow$  Standard Settings

The toolbar that appears at the location to which it was previously moved.

#### **Working area**

The working area consists of the navigation tree (at left) and the display window (at right)

and displays the current settings of a configuration file (setup file).  $\Rightarrow$  [Chapter 19.5.3 "Editing the setup file", Page 229](#page-228-0)

The way the working area is divided can be changed by moving the border between the navigation tree and display window sideways with the aid of the left mouse button.

#### **Connection status**

The "Connection status" line indicates whether a connection to a device exists. In addition, some interface data are displayed, e.g. the IP address.

The "Window" menu can be used to show or hide the line.

The height of the line can be changed by moving the border of the online data window with the aid of the left mouse button.

## **Online data**

The "Online data" function displays current process data in the PC setup program.

The "Window" menu can be used to show or hide the online data window. Window  $\rightarrow$  Online Data

The height of the window can be changed by moving the border of the working area or the "Connection status" line with the aid of the left mouse button.

#### **19.5.2 Display protection**

Display protection can be activated in the basic settings of a device setup file. To activate display protection, a password must be entered in the "Display protection" field.

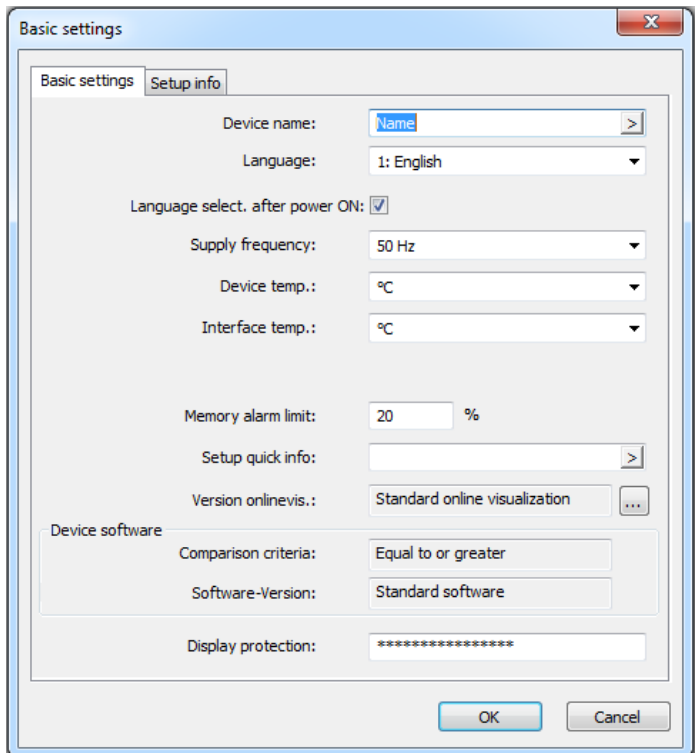

When display protection is activated, all device settings in the PC setup program are concealed the next time the setup file is opened.

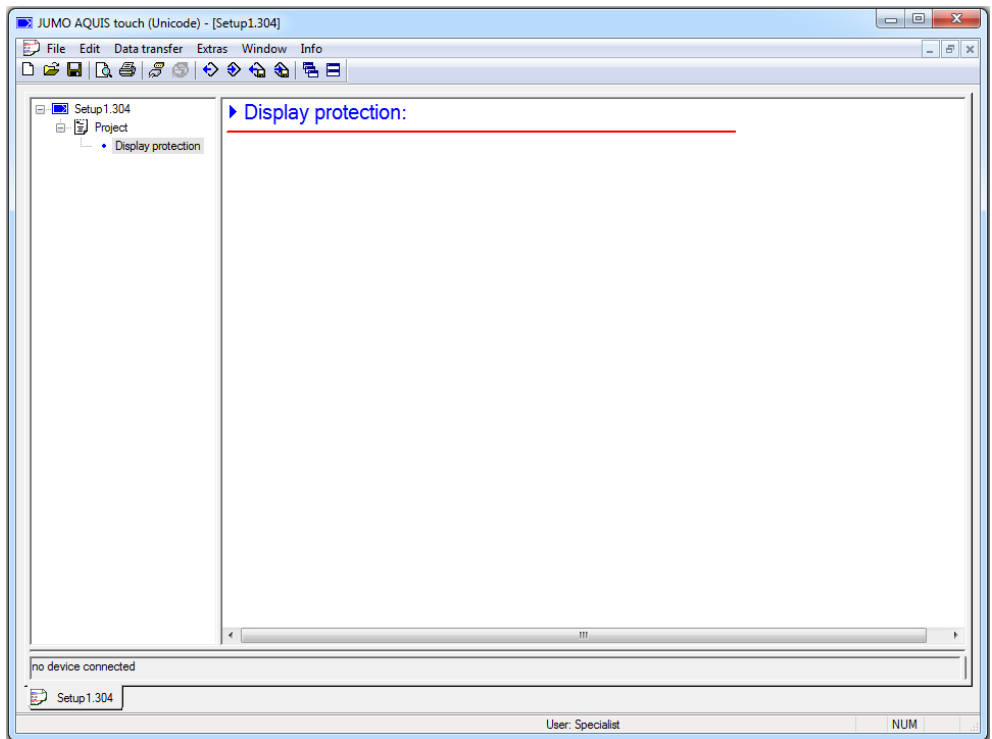

To show the device settings in the PC setup program again, double-click the entry "Display protection" in the display window or the navigation tree. Enter the display protection password in the following dialog. After the correct password has been entered, the entire device setup in the PC setup program appears again and can be edited.

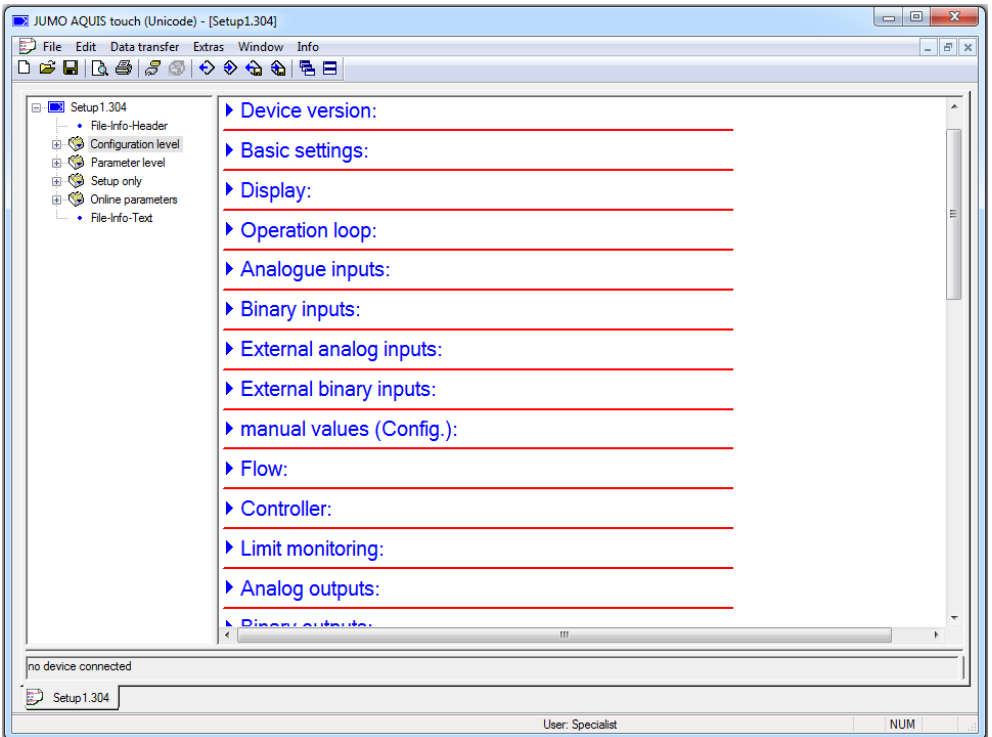

### <span id="page-228-0"></span>**19.5.3 Editing the setup file**

In the "File" menu, create or open an existing setup file.

Create a new file:  $File \rightarrow New$ 

Open an existing file: File  $\rightarrow$  Open

The working area (navigation tree and display window) shows the menu structure with the individual setting options for the JUMO AQUIS touch P from within the JUMO PC setup program.

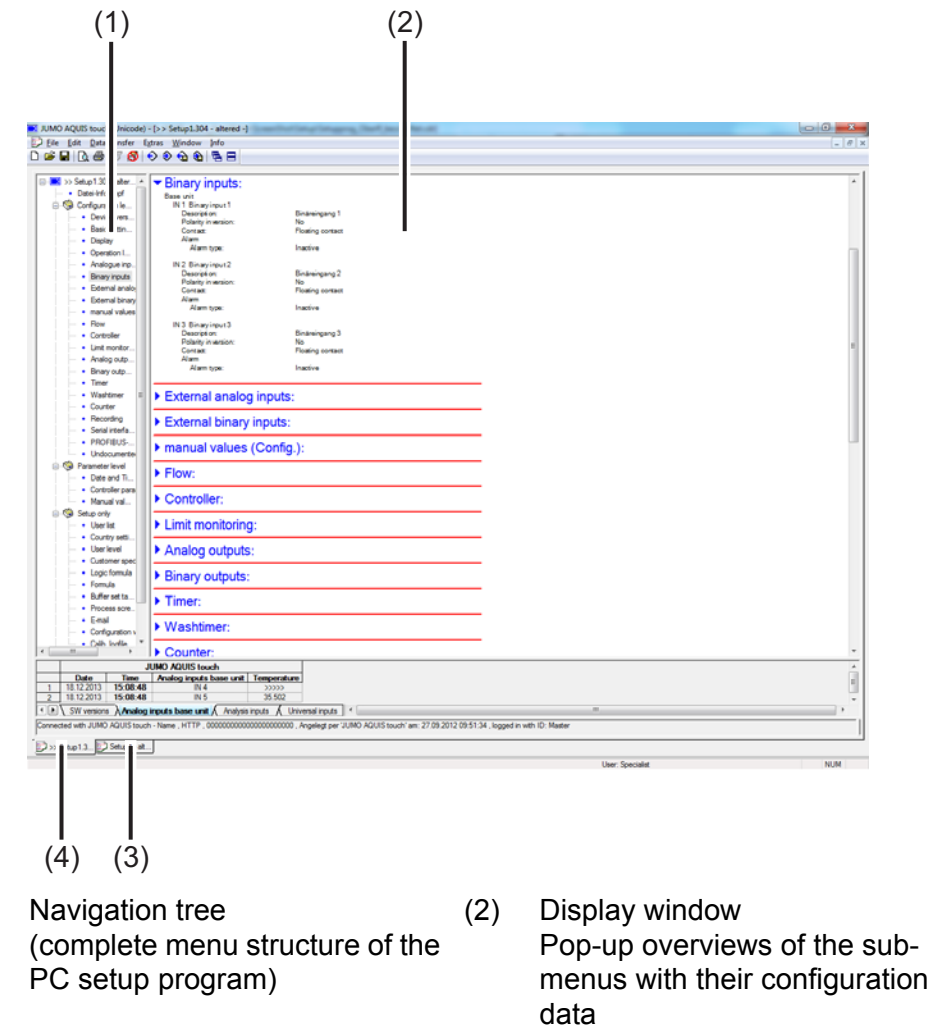

(3) Active setup window (4) Inactive setup window

 $(1)$ 

# **19 PC Setup Program**

#### **Navigation tree**

Left-clicking (once) on the entry "Project" or on a certain module displays the associated subitems in the display window. Clicking on the ("-") symbol closes a menu, clicking on the ("+") symbol opens a menu. Double-clicking on an entry (e.g. "Hardware configuration") opens a corresponding dialog for editing the individual configuration data. Alternatively, it is possible to access the individual menu levels via the "Edit" menu.

#### **Display window**

Double-clicking on an entry in the display window opens a dialog for editing the corresponding configuration data. Clicking once on the right-arrow symbol preceding the entry lists the current settings in the display window. Clicking once on the down-arrow symbol hides the settings again.

#### **Setup window**

If several setup windows are open simultaneously, clicking once on the name at the lower edge of the inactive window makes it the active window.

## <span id="page-230-0"></span>**19.6 Menu bar**

This chapter describes the functions of the menu bar. The order of the subchapters corresponds to the location of the menus in the menu bar (from left to right).

## **19.6.1 File menu**

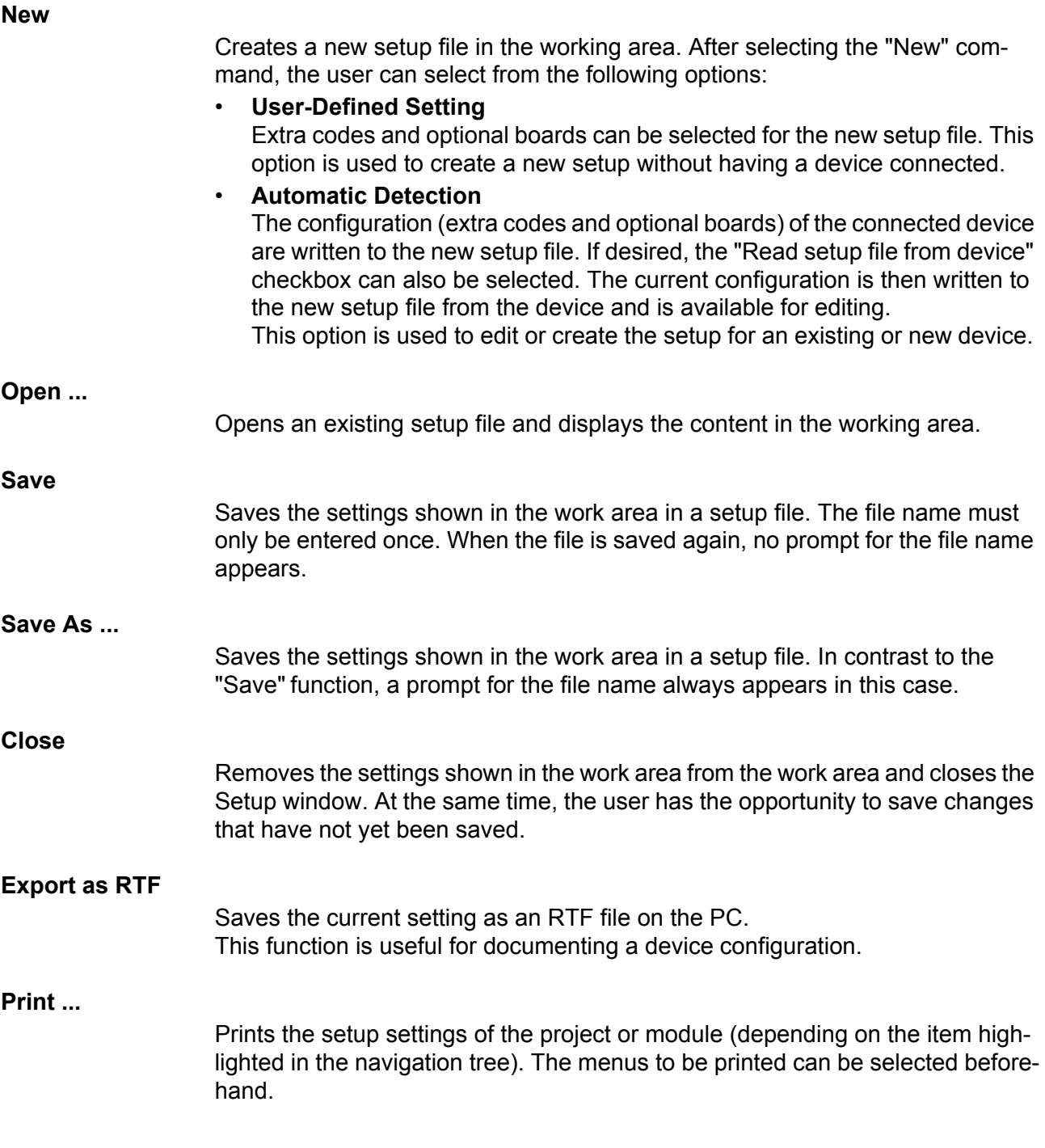

# **19 PC Setup Program**

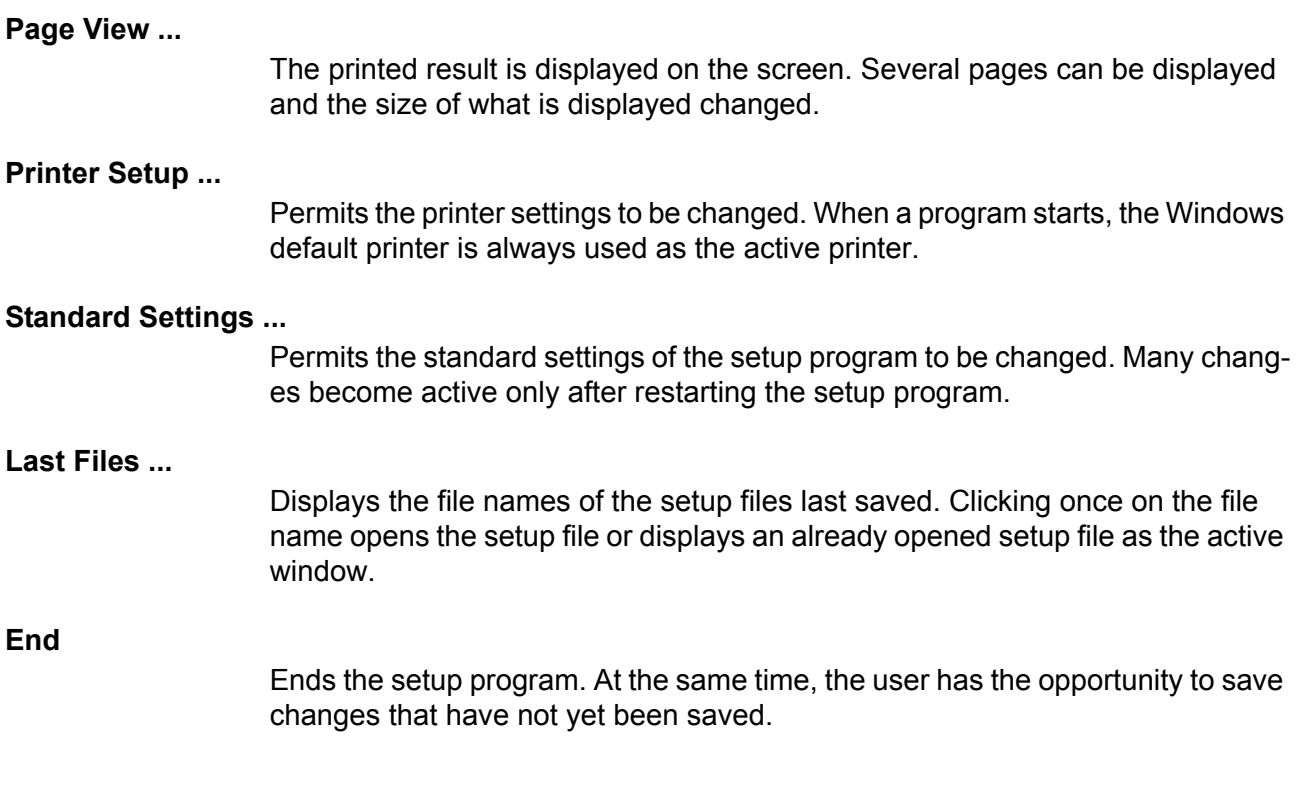

### **19.6.2 Data Transfer menu**

#### **Establish Connection ...**

Opens the device connections list. The content of the device connections list is project-dependent. The device connections list contains all devices to which a connection can be established via the setup program. Devices can be added to or removed from the list. The settings for the connection are also made in the device connections list.

 $\Rightarrow$  [Chapter 19.7.1 "Device connections list", Page 239](#page-238-1)

## **Terminate Connection ...**

Terminates all connections of the active project, i.e. the selected setup file.

#### **Data Transfer to Device ...**

Sends the setup data to the device. An existing connection to the device is a requirement. If there is no connection, the device connections list is opened automatically.

### **Data Transfer from Device ...**

Reads the configuration from the device. An existing connection to the device is a requirement. If there is no connection, the device connections list is opened automatically.

#### **Data Transfer to Ext. Mass Storage ...**

Exports the setup file in SET format to external mass storage (USB flash drive). This file can be loaded directly into the device via the USB interface.

#### **Data Transfer from Ext. Mass Storage ...**

Imports a setup file in SET format from external mass storage (USB flash drive) into an open setup file. In this way, an SET file that was previously copied from the device to a USB flash drive can be opened for editing with the JUMO PC setup program.

Detailed information on loading and saving SET files via the USB interface on the device:

 $\Rightarrow$  [Chapter 8.4 "Memory Manager \(USB flash drive\)", Page 90](#page-89-0)

### <span id="page-234-0"></span>**19.6.3 Extras**

#### **Activation of program options**

Activates optional functions of the PC setup program (entry of additional license numbers). Using this function, the PC setup program can also be registered with a valid license number at a later date (30-days test version or full version) if a valid license number was not entered during the installation (demo mode).

#### **Renew login / Change password**

Opens a window to activate user login. After the JUMO PC setup program has been installed, prompts for the user name and password do not appear until user login has been activated. The user is initially logged in as "Specialist" with an empty password. This function activates the user and password prompt when the program starts and the current password is changed.

#### **Text library...**

Opens a window for editing the text library. The various operating languages for the device are saved in the text library. When a new setup file is generated, the languages are copied to the setup file. If necessary, they can be edited there in the "Country settings" menu. The order of the languages can be changed and also is observed during transfer to the setup file. The first two languages (language 1 and language 2) are transferred to the device and can be selected there. In various submenus, the "Language" button permits editing of the respective language.

 $\Rightarrow$  [Chapter "Language button", Page 257](#page-256-0)

### **Version library**

Shows the content of the version library. The list contains the standard versions of the device software and the compatible hardware versions provided by the device manufacturer together with the PC setup program. Additional software versions that were imported subsequently (e.g. customer-specific versions) are also contained.

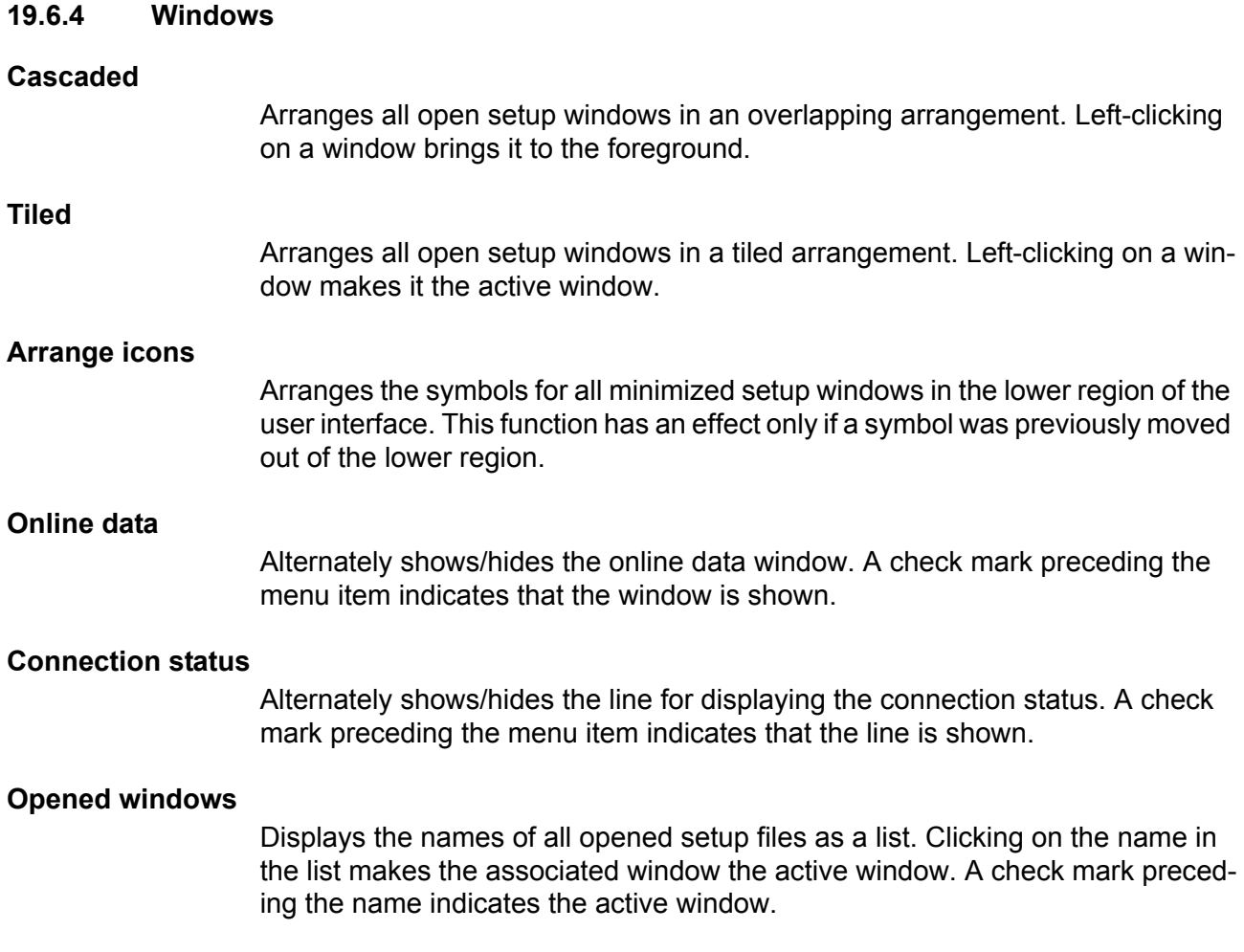

# **19 PC Setup Program**

#### **19.6.5 Info**

#### **Setup info**

Displays information about the setup program, incl. the version number. The version number is important, for instance, when contacting the service hotline.

#### **Registered license numbers ...**

Shows all registered license numbers and any active options. The license numbers and the information about active options are important, for instance, when contacting the service hotline.

#### **Program folders ...**

Shows the various folders (directories) that are being used on the hard drive or in the network by the setup program. Clicking on the button (to the right of the folder path) displays the content of the folder.

#### **Memory info**

Displays the memory information. The memory information is provided for diagnostic purposes. It is requested when needed by the device manufacturer's service technician.

## <span id="page-238-0"></span>**19.7 Connection to device**

This chapter describes the various ways to establish a connection between the JUMO PC setup program and the device. A connection is possible via:

- LAN interface (HTTP or HTTP proxy)
- USB interface

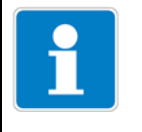

#### **NOTE!**

The USB interface is not intended for a permanent connection, since unintentional removal of the USB connector cannot be prevented due to the lack of a captive connection.

An existing connection is a requirement for data transfer between the JUMO PC setup program and system. In the menu bar, open: Data Transfer  $\rightarrow$  Establish Connection ...

#### <span id="page-238-1"></span>**19.7.1 Device connections list**

The device connections list contains all devices for which a connection has been configured. The user can add connections to new devices, change the properties of existing connections (interface parameters) as well as remove connections.

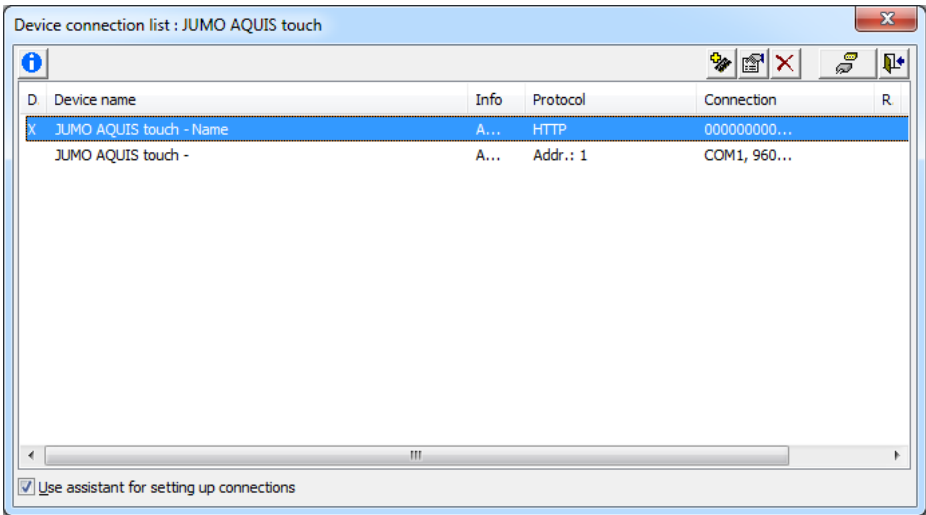

#### **Connection settings assistant**

The "Use connection settings assistant" function assists the user with creating a new entry, i.e. a new connection, and with editing existing entries. The assistant is always active after opening the device connections list (check mark set). It is started whenever a new entry is to be added to the device connection list.  $\Rightarrow$  [Chapter 19.7.2 "Configuring the connection with the assistant", Page 241](#page-240-0) The assistant can be deactivated by removing the check mark. If a new entry is to be added to the device connections list then, the user must select the individual configuration steps on their own. If the device connections list is reopened, the assistant will again be active.

 $\Rightarrow$  Chapter 19.7.3 "Configuring the connection without the assistant", Page 248

#### **Establishing a connection**

If the user wishes to establish a connection (or start date data transfer when

there is no connection), the PC setup program opens the device connection list. The user must first highlight the device concerned in the device connection list and then press the "Establish connection" button. If a device should not be connected, the corresponding dialog ("Device connection list" window) should be closed by means of the "Exit" button or by clicking the "X" at the upper right corner of the dialog window.

#### **Toolbar**

The user has access to various functions via the toolbar for the device connections list.

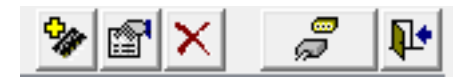

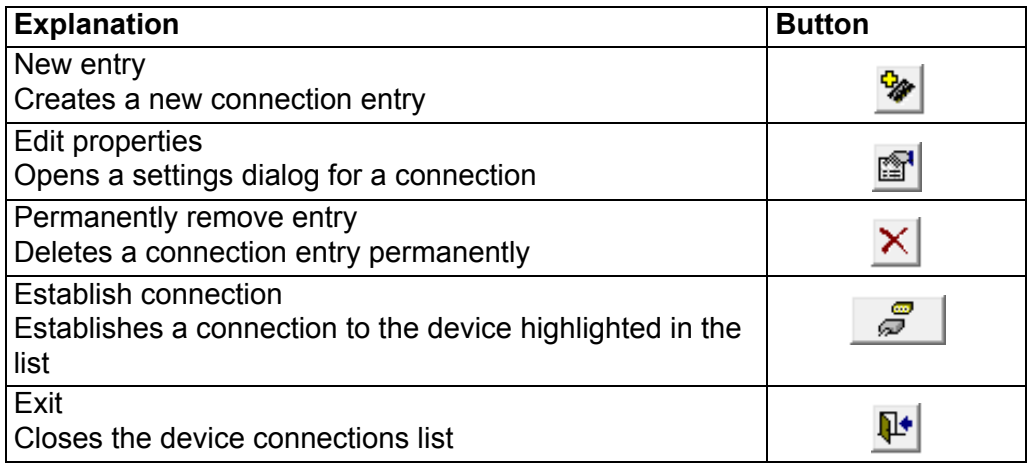

## <span id="page-240-0"></span>**19.7.2 Configuring the connection with the assistant**

The connection settings assistant assists the user with configuring a new connection. The assistant is always active after opening the device connections list (check mark set). It is started whenever a new entry is to be added to the device connection list.

 $\Rightarrow$  [Chapter 19.7.1 "Device connections list", Page 239](#page-238-1)

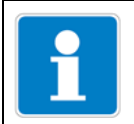

## **NOTE!**

Configuring a new connection "with the assistant" is the preferred method. It can also be used by a user without expert knowledge.

## **Setup dialog - Device and type of connection**

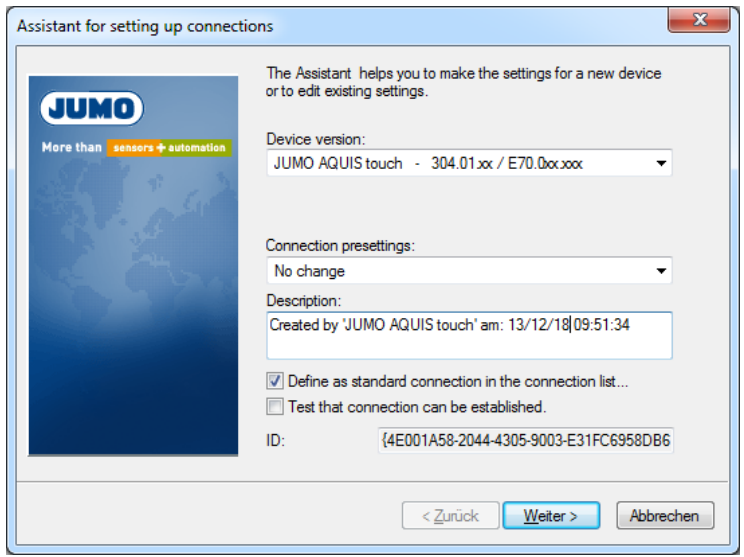

## **Adjustments**

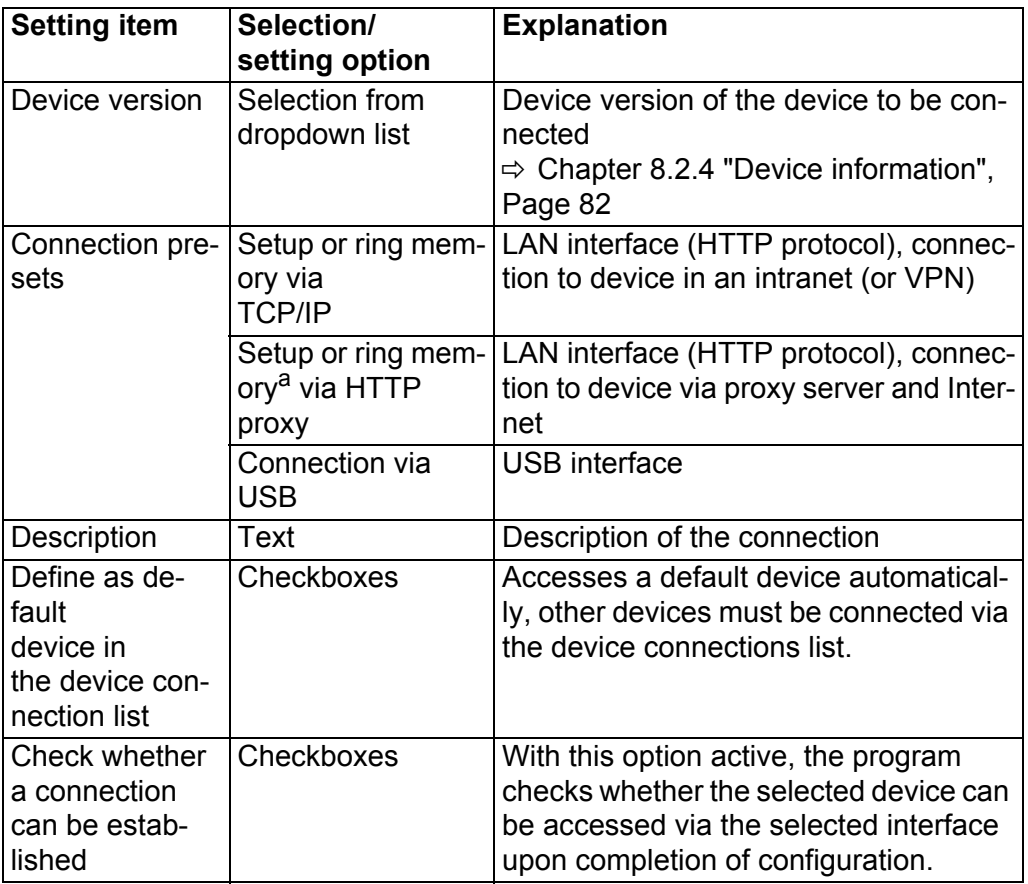

 $a$  Ring buffer = Read out measurement data

After the user clicks on the "Next" button, the assistant opens the next setup dialog.

#### **Setup dialog - Device login**

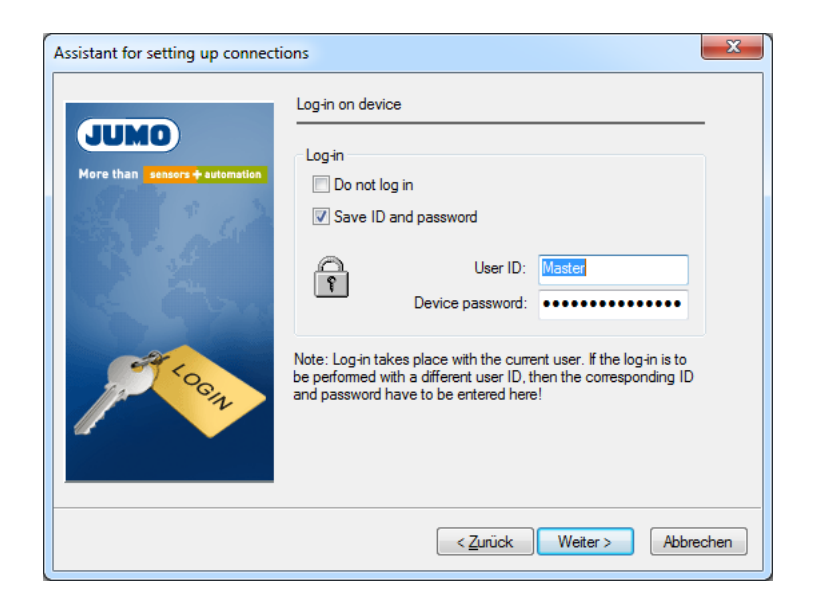

### **Adjustments**

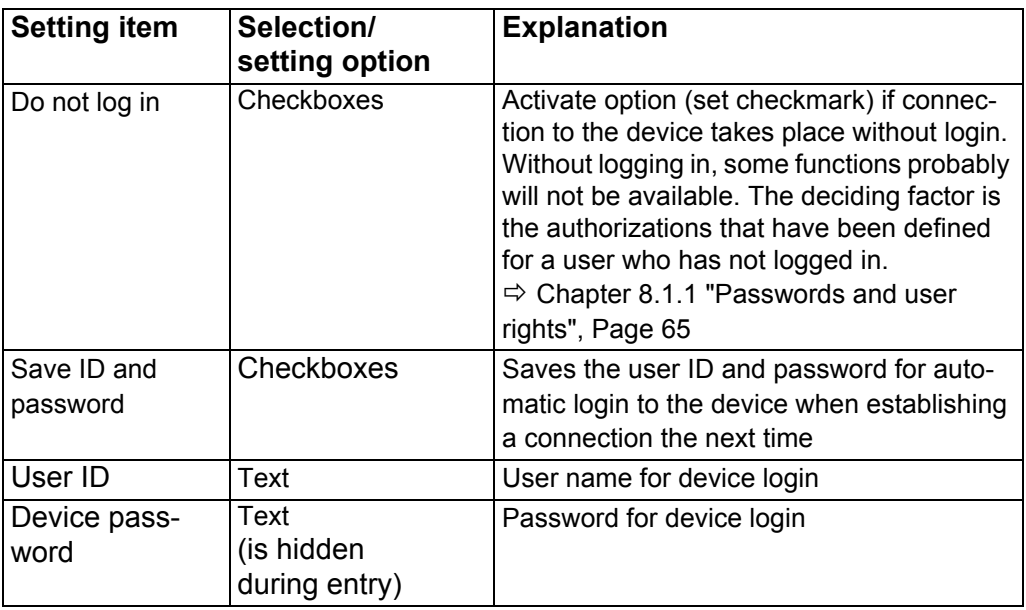

After the user clicks on the "Next" button, the assistant opens the next setup dialog.

#### **Setup dialog - TCP/IP port settings**

This dialog depends on the selected connection preset. The figure shows the case "Setup or ring buffer via HTTP proxy". Except for the parameters "Proxy" and "Proxy Port", the description applies also for the case "Setup or ring buffer via TCP/IP".

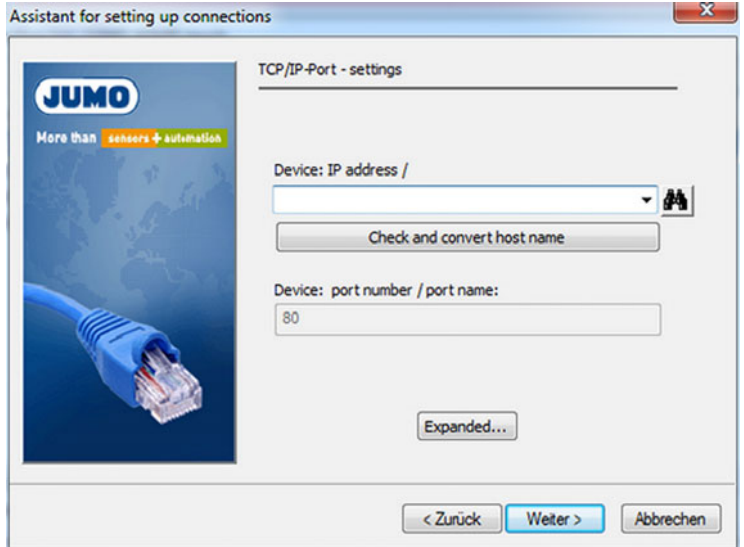

## **Adjustments**

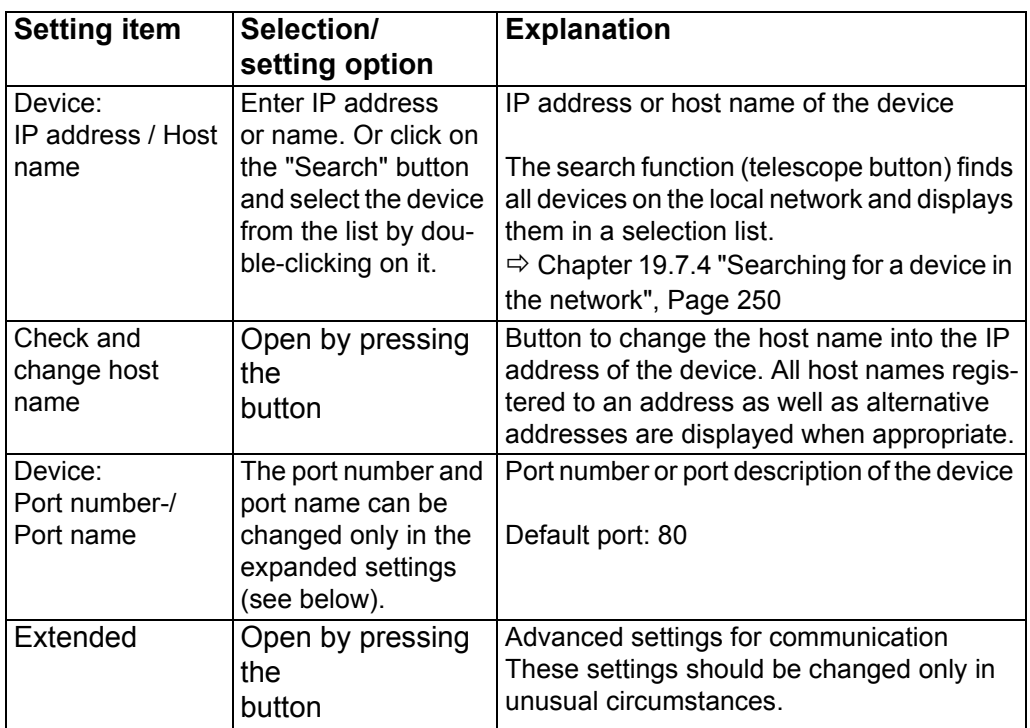

After the user clicks on the "Next" button, the assistant opens the next setup dialog.

#### **Setup dialog - Overview of the settings**

To complete the configuration, the user is presented with an overview of the settings. If the "Connection via USB" connection setting was selected, this overview appears immediately after the "Device Login" dialog, since normally no settings are required for the USB connection or only a device of the same type is connected.

 $\Rightarrow$  [Chapter "Setup dialog - USB interface settings on the PC", Page 246](#page-245-0)

An incorrect setting can be corrected by pressing the "Exit" button to reopen the setup dialog concerned and making the correction there. Clicking on the "Finish" button closes the assistant and enters the new connection in the device settings list.

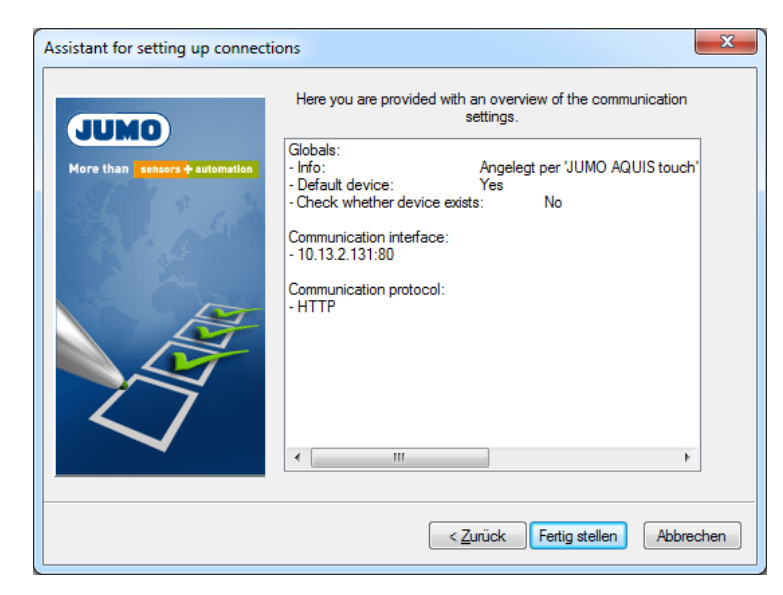

#### <span id="page-245-0"></span>**Setup dialog - USB interface settings on the PC**

If several devices are connected via a USB interface, one device must be selected here. Furthermore, various test criteria can be activated so that the connection to the device is established only after a successful test.

This dialog depends on the selected connection preset. The figure shows the case "Connection via USB". To access this dialog, it is necessary to click on the "Next" button twice – starting from the "Device Login" dialog – while holding down the "Ctrl" + "Shift" keys.

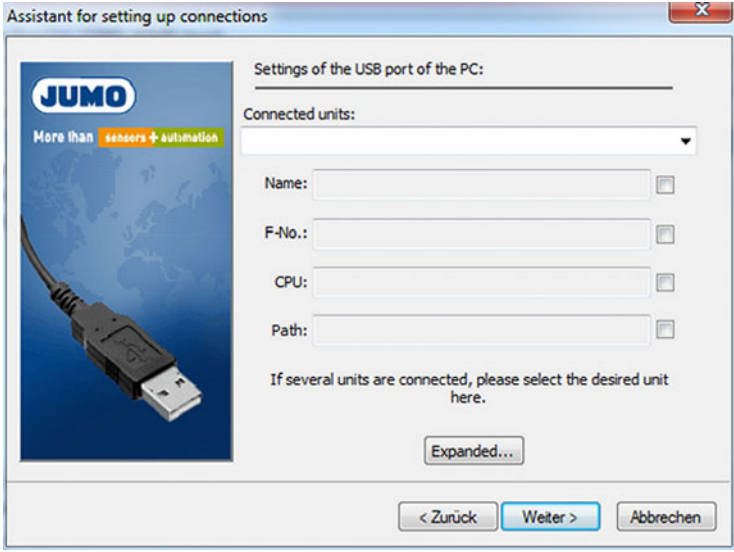

#### **Adjustments**

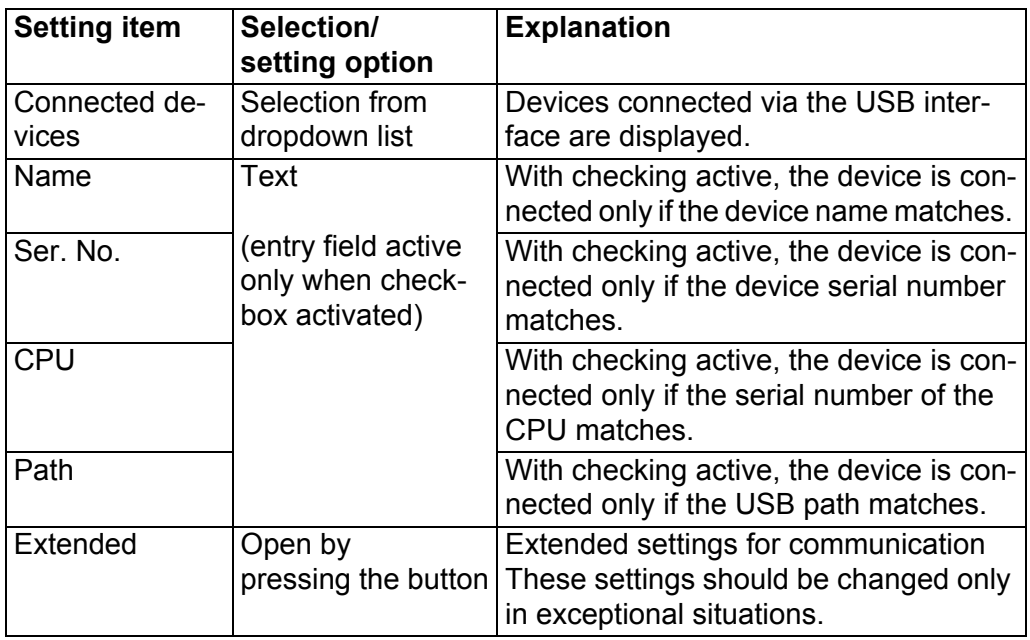

Clicking on the "Finish" button closes the assistant and enters the new connection in the device connections list.

#### **Setup dialog - Overview of the settings**

To complete the configuration, the user is presented with an overview of the settings. An incorrect setting can be corrected by pressing the "Exit" button to reopen the setup dialog concerned and making the correction there.

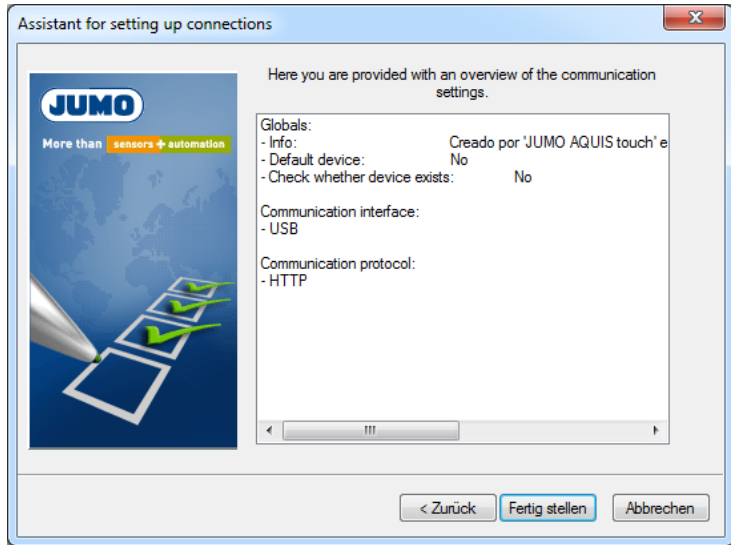

Clicking on the "Finish" button closes the assistant and enters the new connection in the device connections list.

### <span id="page-247-0"></span>**19.7.3 Configuring the connection without the assistant**

The assistant can be deactivated in the device connections list (remove the checkmark).

 $\Rightarrow$  [Chapter 19.7.1 "Device connections list", Page 239](#page-238-1)

During configuration, the user is not guided to the next step - as with an active assistant - but instead must select the individual steps of the configuration on their own. The following example shows the basic procedure. The parameters in the individual setup dialogs are largely the same as when configuring with an assistant so that a description is not provided here. However, additional protocols and interfaces are available for the settings used to establish communication.

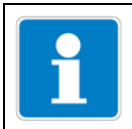

## **NOTE!**

Configuring a new connection "without the assistant" requires expert knowledge and is provided only for service purposes.

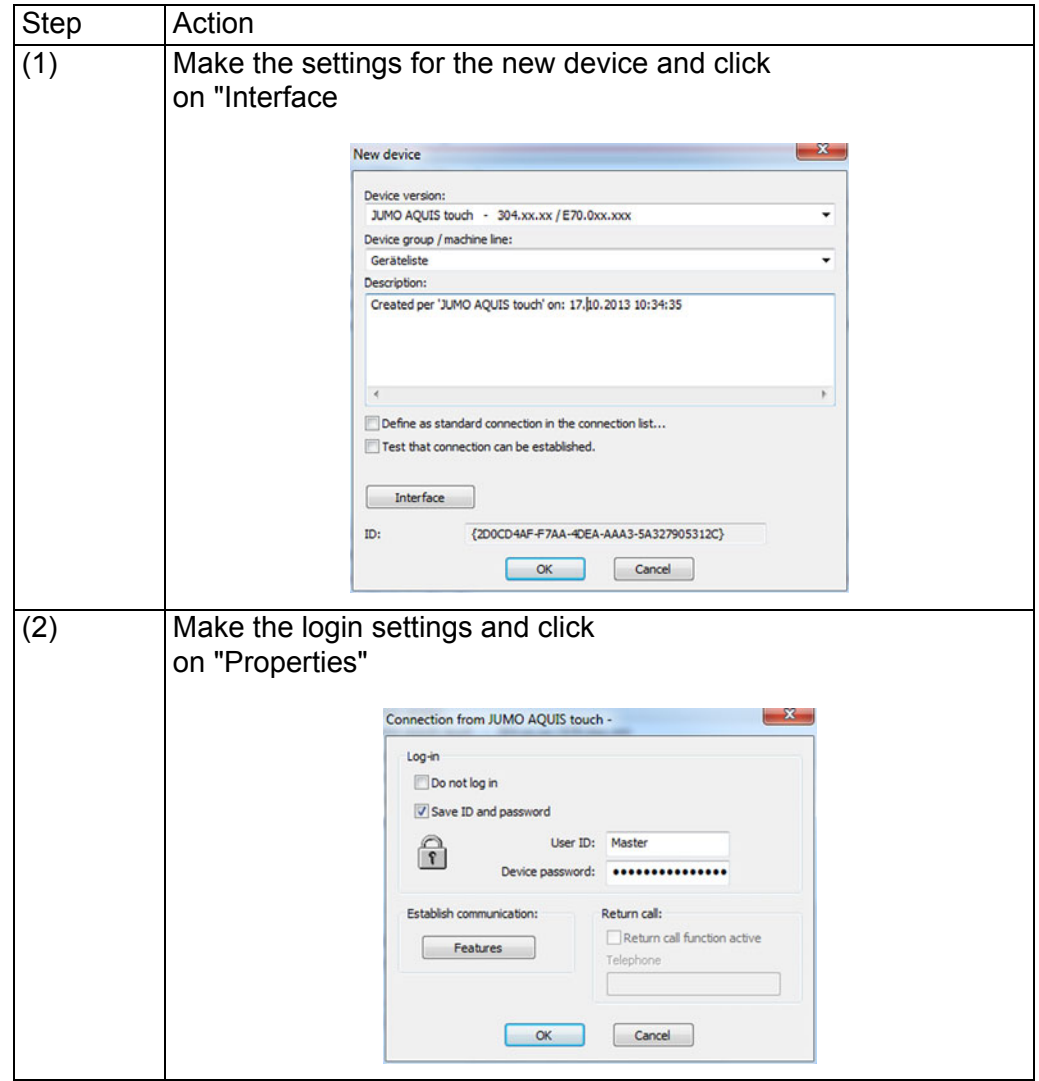

![](_page_248_Picture_28.jpeg)

### <span id="page-249-0"></span>**19.7.4 Searching for a device in the network**

This function assists the user with selecting the IP address or the host name for the device of interest. A "Search" button is located

to the right of the entry field in the dialog for entering the IP address or host name.

![](_page_249_Picture_63.jpeg)

Clicking on this button automatically finds all potentially suitable devices in the local network and displays them in a list.

![](_page_249_Picture_64.jpeg)

The listed devices are located in the same subnet as the PC from which the search was initiated. Specifying the software version in the "SW Base" field limits search to specific devices and versions.

If devices in a different subnet are to be searched, the address range of the device must be known. This address range must be entered into the field "IP-Adr." The first 3 bytes of the IP-address must be known, only the last byte can be entered as the range (e.g. 10.13.3.50-150)..

![](_page_249_Picture_65.jpeg)

The device concerned can be highlighted with the mouse pointer (by clicking on the cell) and accepted by pressing OK (or by double-clicking on the cell). This

Assistant for setting up connections  $\mathbf{x}$ TCP/IP-Port - settings **JUMO** . . . . . . . . . . Device: IP address / M 10.13.3.57 Check and convert host nar Device: port number / port name: 80  $[Expanded \dots] % \begin{minipage}[c]{0.5\linewidth} \centering \centerline{\includegraphics[width=0.5\linewidth]{images/STN100020.jpg} \centerline{\includegraphics[width=0.5\linewidth]{images/STN100020.jpg} \centerline{\includegraphics[width=0.5\linewidth]{images/STN100020.jpg} \centerline{\includegraphics[width=0.5\linewidth]{images/STN100020.jpg} \centerline{\includegraphics[width=0.5\linewidth]{images/STN100020.jpg} \centerline{\includegraphics[width=0.5\linewidth]{images/STN100020.jpg} \centerline{\includegraphics[width=0.5\linewidth]{images/STN100020.jpg} \centerline{\includegraphics$  $\leq$ Zurück  $\sqrt{\frac{W}{k}}$ eiter > Abbrechen

You can use the "Check and convert host name" function to establish the IP ad-

dress and transfer it to the input field (subsequent editing may be necessary in the input field). Depending on the version, there may be an option to select the host name or IP address from a dropdown list.

enters the host name (DNS name) in the input field.

# **19 PC Setup Program**

## **19.8 Setting up the device with the JUMO PC setup program**

## **19.8.1 Configuring and parameterizing**

All parameters at the configuration level and the parameter level can be set both on the device itself and with the JUMO PC setup program.

- $\Rightarrow$  [Chapter 10 "Configuration", Page 115](#page-114-0)
- $\Rightarrow$  [Chapter 9 "Parameterization", Page 109](#page-108-0)

#### <span id="page-251-0"></span>**19.8.2 User list**

The factory-entered user names, passwords, and user rights (see [Chapter 8.1.1](#page-64-0)  ["Passwords and user rights", Page 65\)](#page-64-0) can be changed with the JUMO PC setup program.

![](_page_251_Picture_126.jpeg)
#### **Character table for passwords**

Characters for user login can be added or changed in character tables 5 to 16. Character tables 1 to 4 cannot be changed.

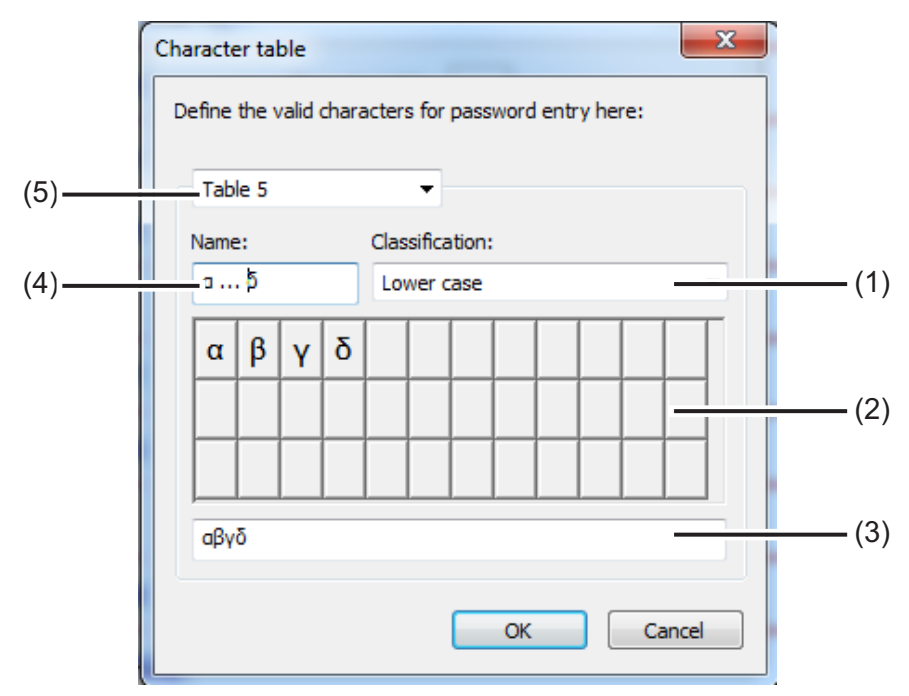

- (1) Classification selection field
- (2) Visualization of the keyboard layout in the Device menu
- (3) Entry field for character set
- (4) Header character set for labeling the tab in the device settings menu
- (5) Table 1 to 16 selection field for selecting the character table to be edited

To add password characters, select an editable character table 5 to 16 (5) and enter the desired characters as a string without spaces in the entry field (3). The new or modified character table is available on the device for changing passwords. The

tab label for the virtual keyboard in the device settings menu is entered in the "Header char. set" field.

# **Configuring public Rights**

The access rights for all users who are not logged in are set here.

Open Settings: Only Setup  $\rightarrow$  User list  $\rightarrow$  Public rights

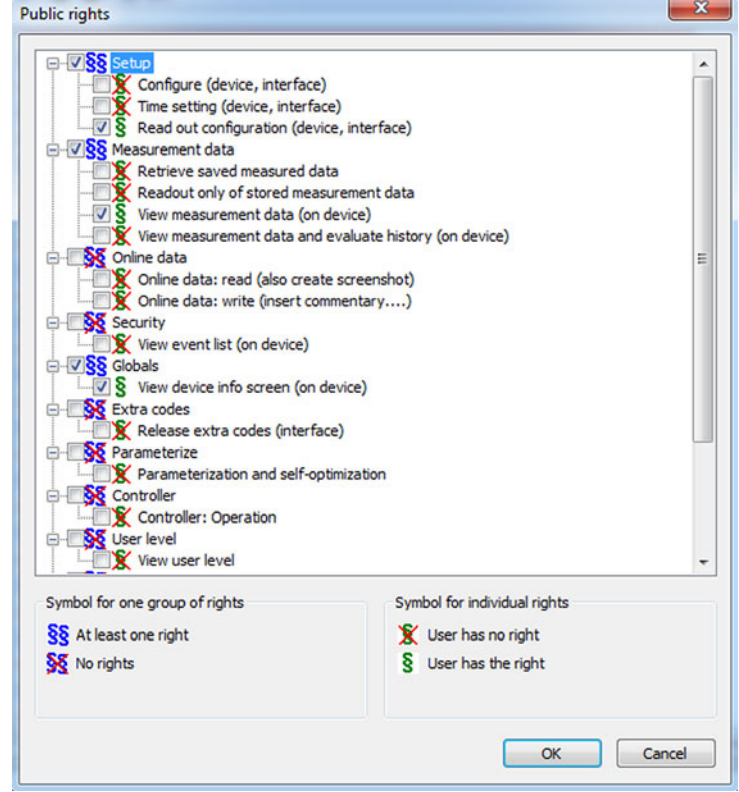

#### **Configuring user rights**

The user rights for each individual user account are set here. A corresponding user login is required to exercise the respective user rights.

- $\Rightarrow$  [Chapter 8.1.1 "Passwords and user rights", Page 65](#page-64-0)
- $\Rightarrow$  [Chapter 8.2.1 "Log-on/Log-out", Page 78](#page-77-0)

Open Settings: Only Setup  $\rightarrow$  User list  $\rightarrow$  Rights

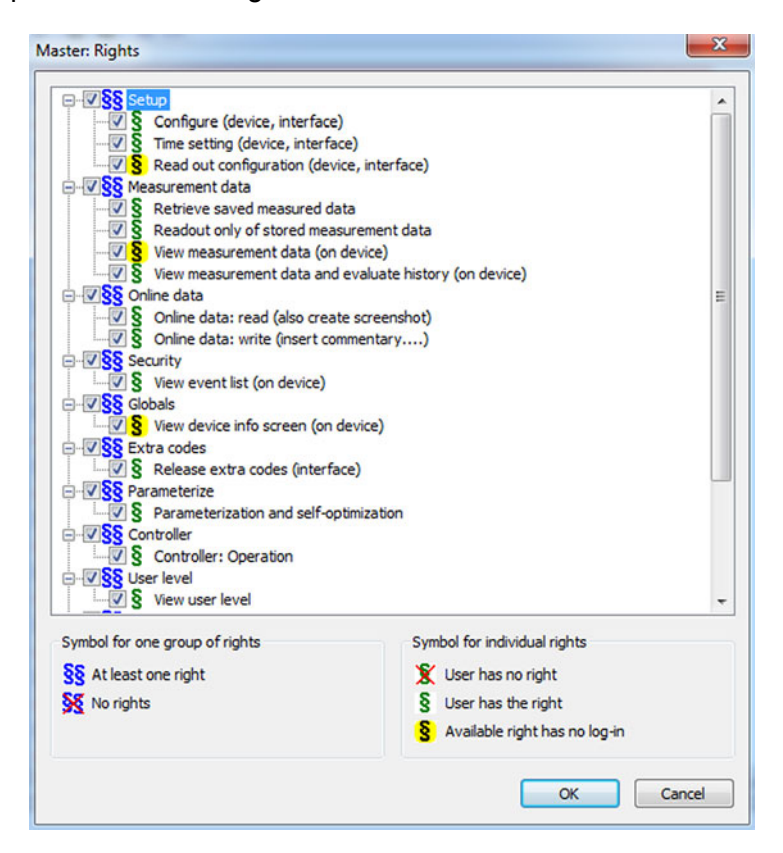

#### **19.8.3 Country settings**

The country settings (language and country-specific settings such as date format and decimal point) are taken from the text library by the setup program when creating a setup file. A country setting can be moved to another position in the list ("Sort language"). The country settings in the list are sent to the device and are available there for changing the language.

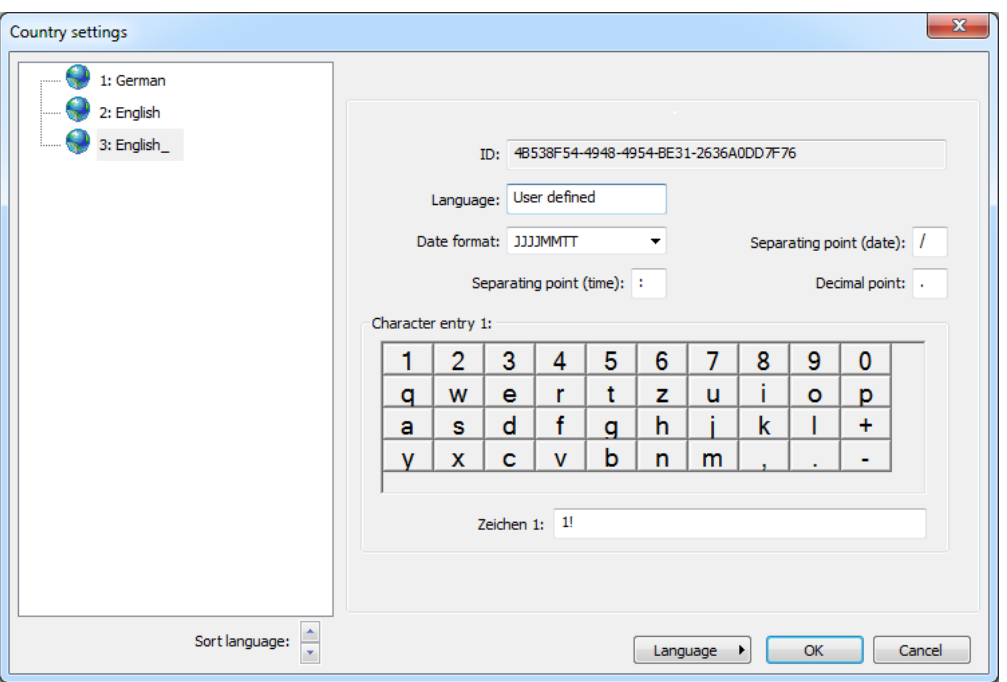

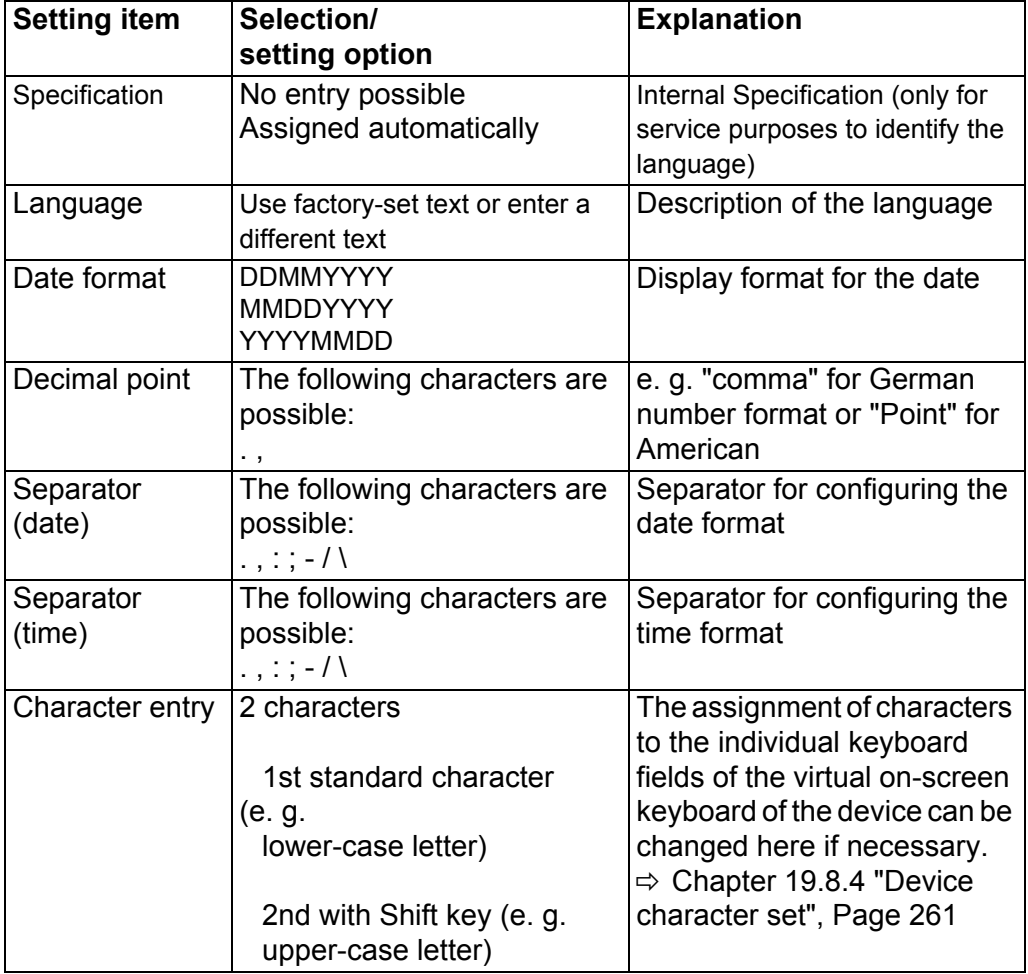

#### **Language button**

Languages can be created, edited, and deleted with the "Language" button. New languages can be created on the basis of already existing languages. Available languages as well as languages from libraries can be selected as a template for new languages in the open setup. It is further possible to import available languages from a saved setup file as the new language. In this way, it is possible to transfer languages from one device to other devices with the aid of a device's setup file

## <span id="page-256-0"></span>**Creating a new language**

### **From an available language in the PC setup program**

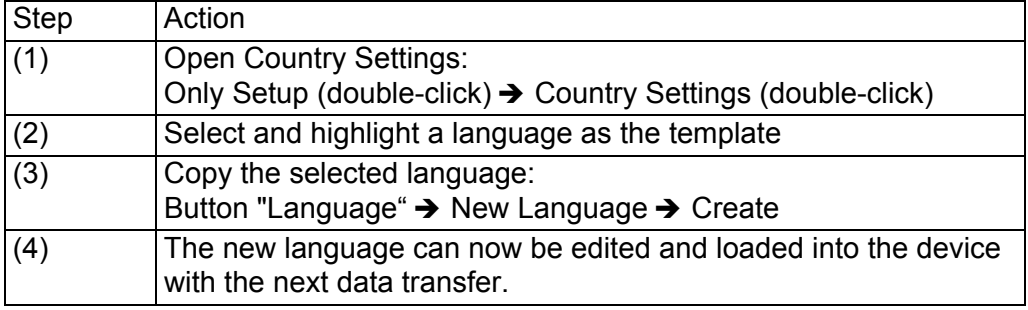

### **From an available language in a saved setup file**

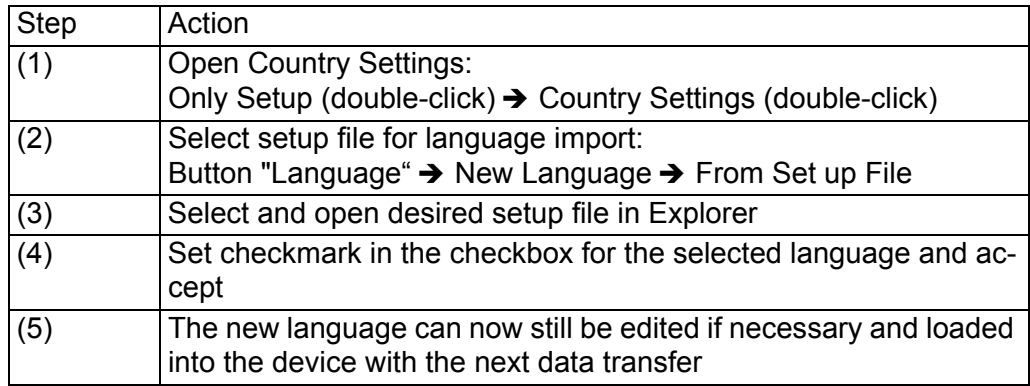

# **From a language in the current library (internal library of the JUMO PC setup program)**

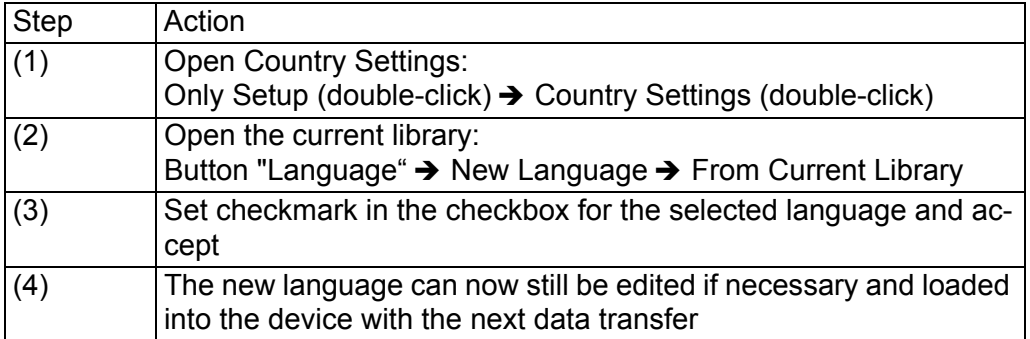

### **From a language in another library (library file stored on the hard drive)**

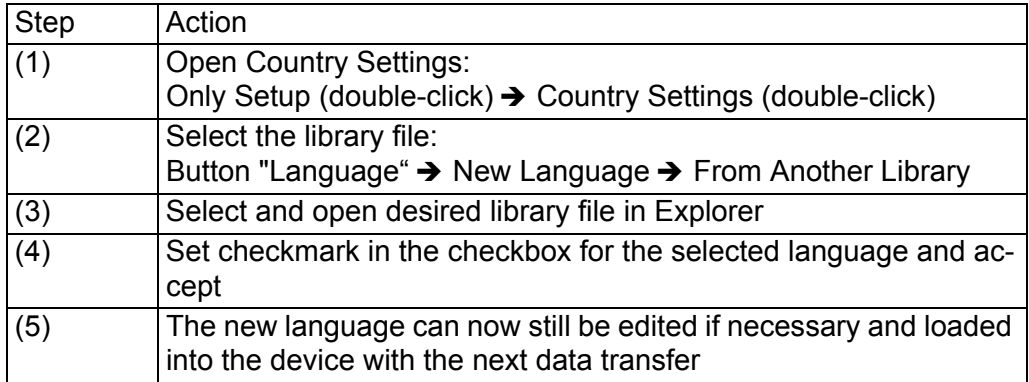

# **Editing languages**

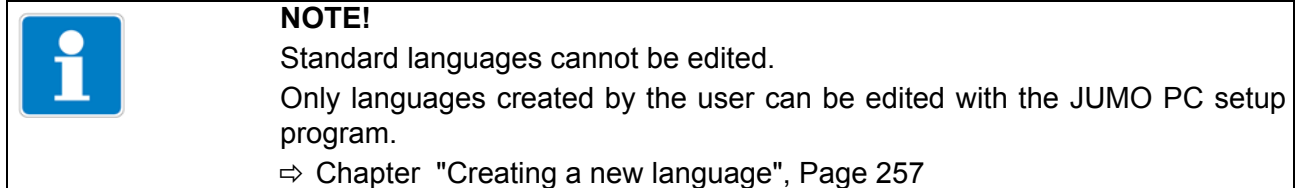

The following figure shows the source language text on the left and the target language text on the right. "Source language" dropdown list: Selection of the language in the left column. This language cannot be edited. "Target language" drop-down list: Selection of the language in the right column. Editing possible only in this column.

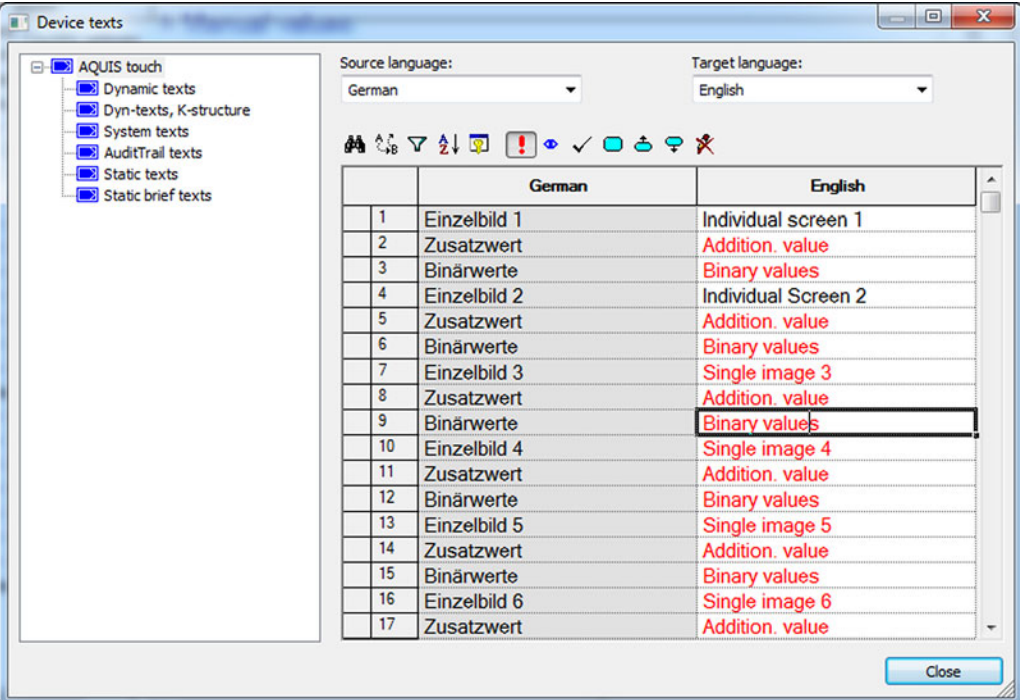

Texts displayed in red characters on a white background have not yet been edited (equivalent to not translated). The other forms of display are listed below in the "Toolbar" section. To change a text, it is only necessary to left-click once in the text field. The selected field is then displayed with a black frame. If the text has been changed, it appears in black characters on a white background upon leaving the field. The text is then considered edited (translated).

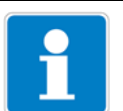

#### **NOTE!**

Static texts, e. g. the names of parameters that are too long to be displayed on the screen of the device, are automatically shortened in the menus ("..."). However, in the dialog window for setting the parameter concerned, the text is displayed in its full length. Texts should generally be kept as short and clear as possible. Longer texts that appear in the same menu should already differ at the beginning of the text.

# **Toolbar**

The toolbar gives the user access to various functions for editing text.

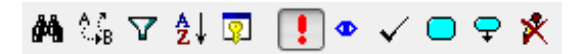

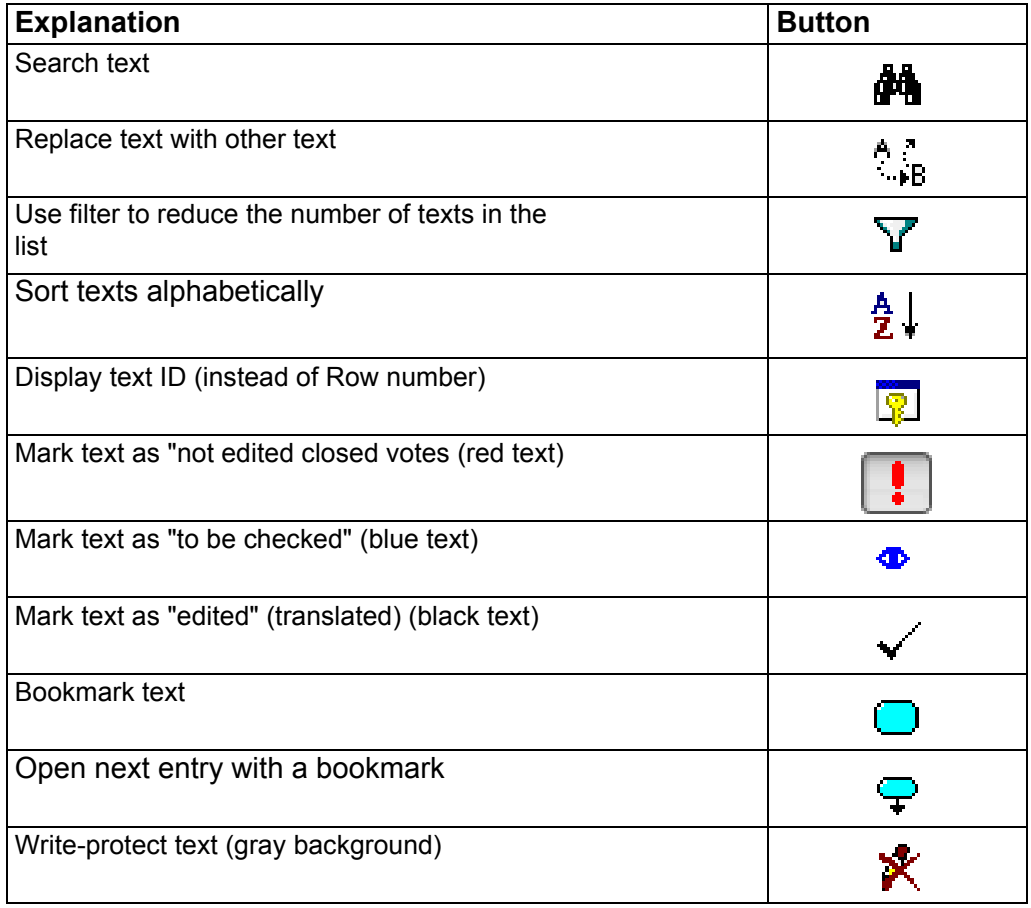

# **Errors during Text input**

Errors that occur during Text input are signaled by a colored background.

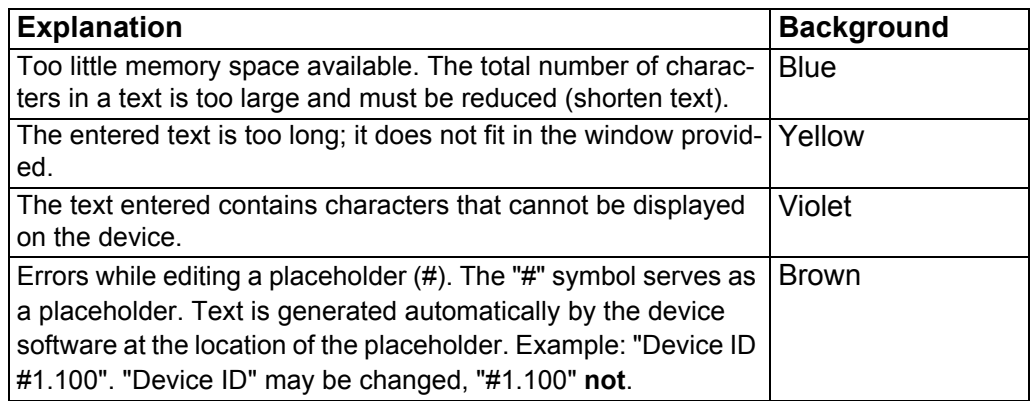

# <span id="page-260-0"></span>**19.8.4 Device character set**

When creating a new language, it is also possible to specify the characters that appear on the device for text entry (virtual keyboard).

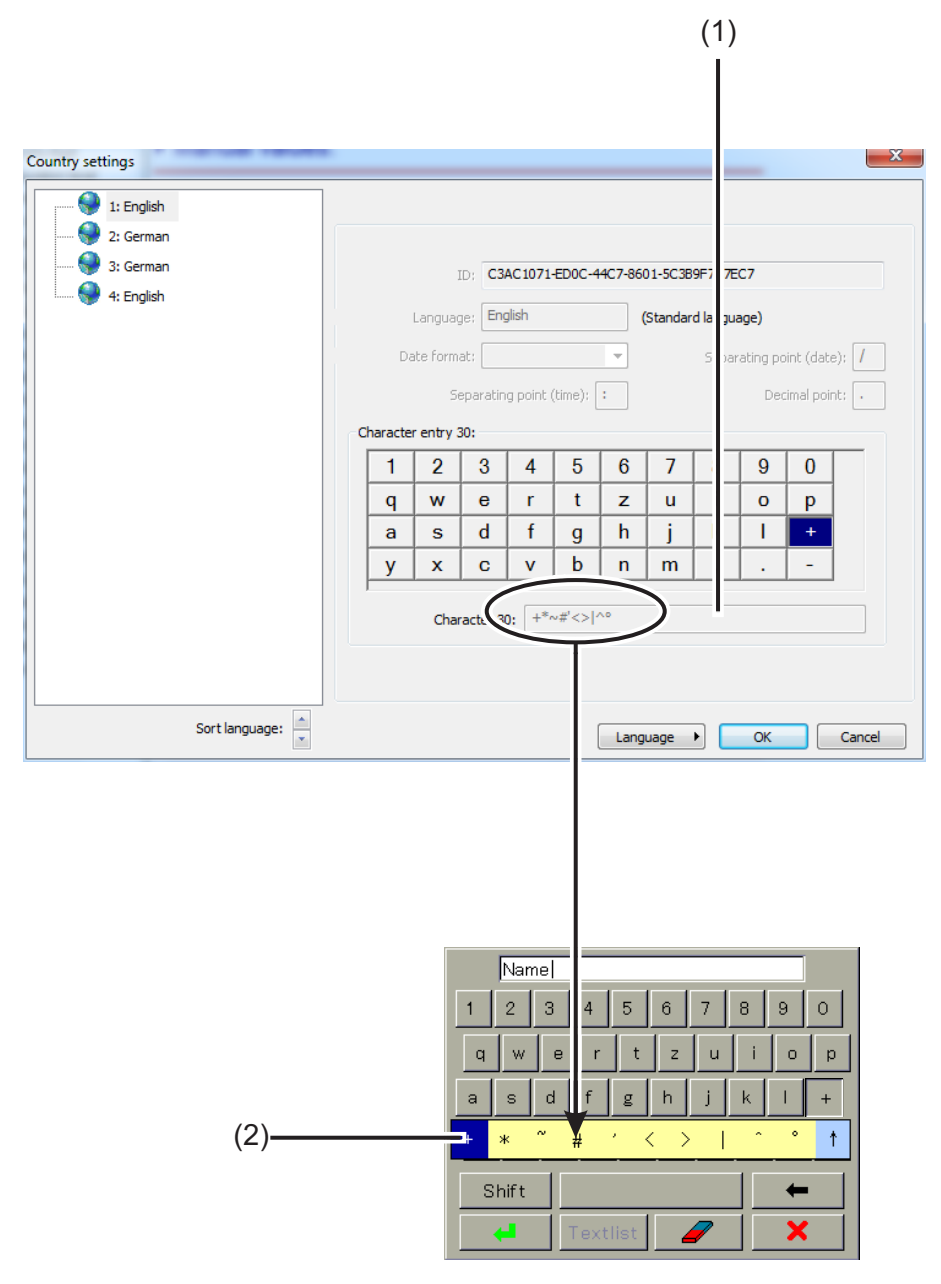

- (1) Entry field for character selection The characters that are entered here are offered for selection by the virtual keyboard on the device later upon pressing the corresponding key.
- (2) Selection on the device keyboard In the example, the key for the plus sign was pressed on the virtual device keyboard.

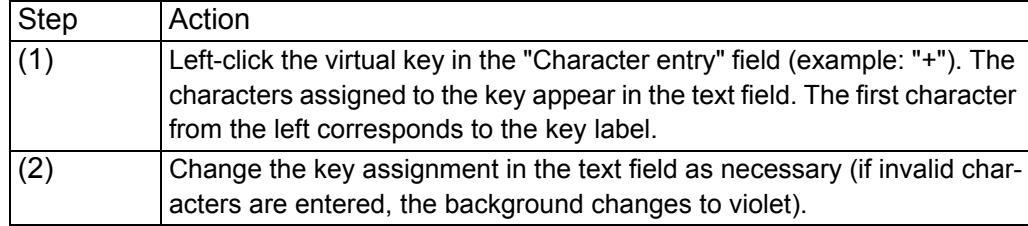

To edit the character set for the device keyboard, proceed as follows:

# **19.8.5 User level**

The user-defined parameter and settings list at the User level of the Device menu are created in this menu.

Explanation of the User level: v [Chapter 8.2.2 "User level", Page 79](#page-78-0)

Open Settings: Only Setup  $\rightarrow$  User level

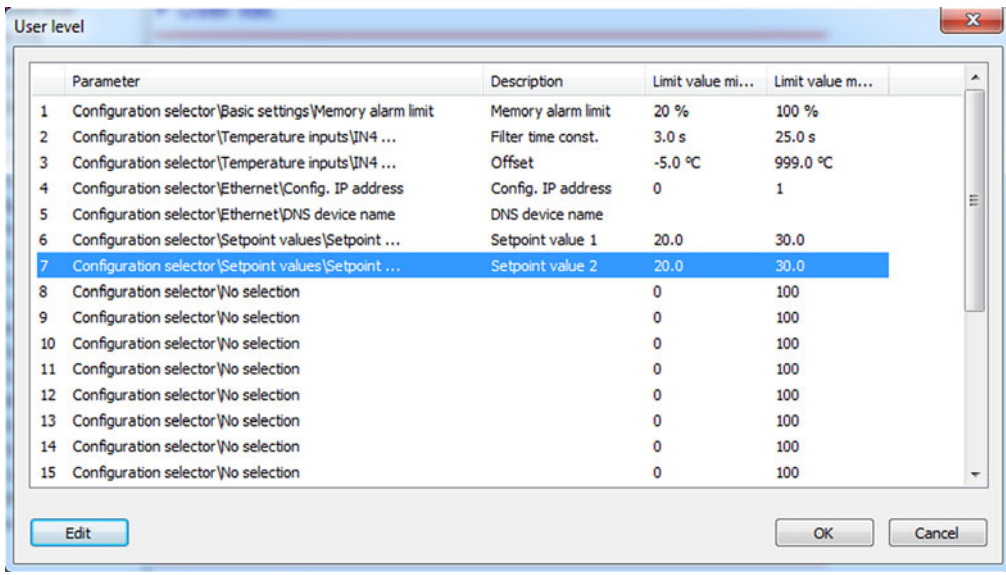

# **19.8.6 Formula**

Formula must be created with the JUMO PC setup program. During data transfer to the device, the formula are then loaded into the JUMO AQUIS touch P together with the setup. For formula that have already been loaded into the device, the configuration data below the formula entry field can also be set on the device as an alternative.

Explanation of the configuration data for "Formula":  $\Rightarrow$  [Chapter 10.18 "Formula", Page 154](#page-153-0)

Open Settings:

Only Setup  $\rightarrow$  Formula  $\rightarrow$  Formula 1 to 8

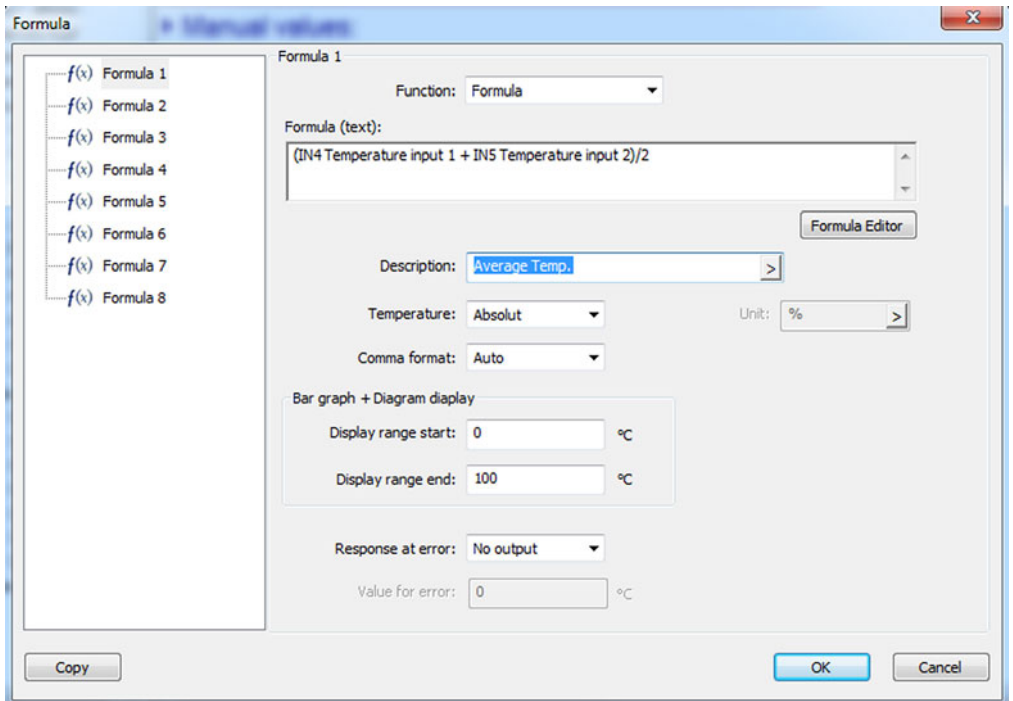

To create formula, open the Formula Editor by pressing the button. With the aid of the Formula Editor, you can select variables from the analog and binary selections as well as available operators in order to add them to the mathematical expression in the text window by pressing the corresponding "Add" button. If necessary, the formula can also be edited by entering characters with the keyboard.

# **19.8.7 Logic formula**

Logic formula must be created with the JUMO PC setup program. During data transfer to the device, the formula are then loaded into the JUMO AQUIS touch P together with the setup. For formula that have already been loaded into the device, the description below the formula entry field and the alarm configuration can also be set on the device as an alternative.

Explanation of the configuration data for "Logic formula":  $\Rightarrow$  [Chapter 10.19 "Logic formula", Page 155](#page-154-0)

Open Settings:

Only Setup  $\rightarrow$  Logic formula  $\rightarrow$  Formula 1 to 30

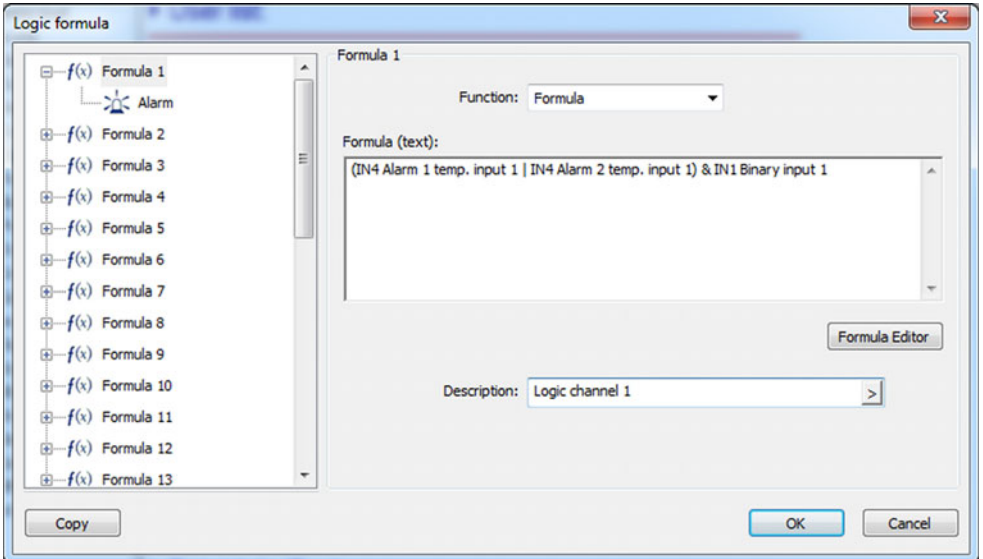

To create formula, open the Formula Editor by pressing the button. With the aid of the Formula Editor, you can select variables from the Binary selection as well as available operators in order to add them to the logic expression in the text window by pressing the corresponding "Add" button.

If necessary, the formula can also be edited by entering characters with the keyboard.

# **19.8.8 Customer-specific linearization**

Value tables and formula for customer-specific linearization must be created with the JUMO PC setup program. During data transfer to the device, the linearization is then loaded into the JUMO AQUIS touch P together with the setup. After the linearizations have been loaded into the device, they can be used when configuring the following types of analog inputs:

- Universal inputs with a standard signal (except pH/T-compensated chlorine measurement)  $\Rightarrow$  Chapter 10.5.2 "Universal inputs of base unit and optional boards", Page [123](#page-122-0)
- Temperature inputs for RTD temperature probes with a customer-specific characteristic curve (up to 400  $\Omega$ , 4000  $\Omega$  or 100 k $\Omega$ )
	- $\Rightarrow$  [Chapter 10.5.1 "Base unit temperature inputs", Page 121](#page-120-0)
- Analysis measuring inputs for electrolytic conductivity  $\Rightarrow$  [Chapter 10.5.5 "CR/Ci measuring ranges", Page 129](#page-128-0)

Open Settings:

Only Setup  $\rightarrow$  Customer-Specific Linearization  $\rightarrow$  Tabs 1 to 8

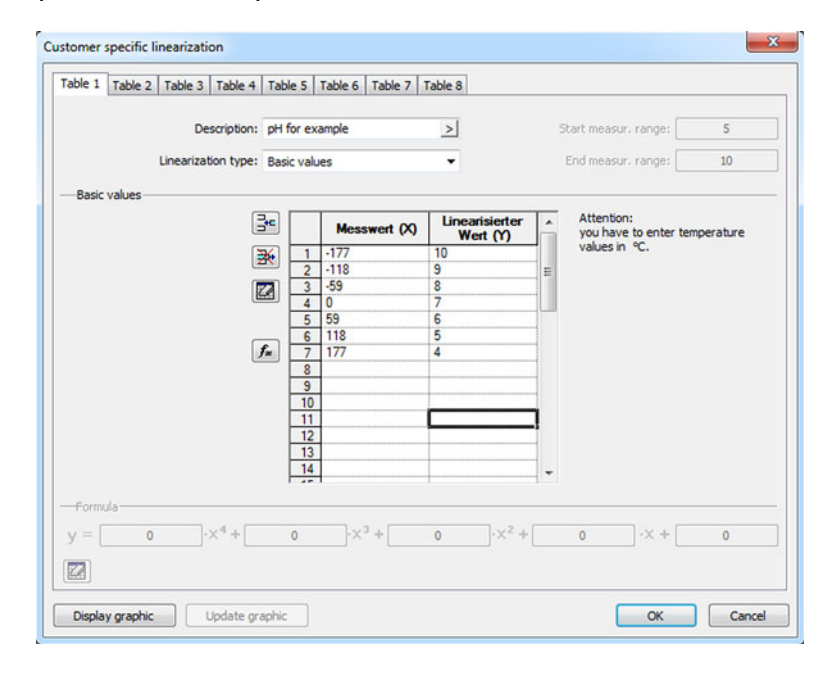

# **Symbol buttons – Basic values table**

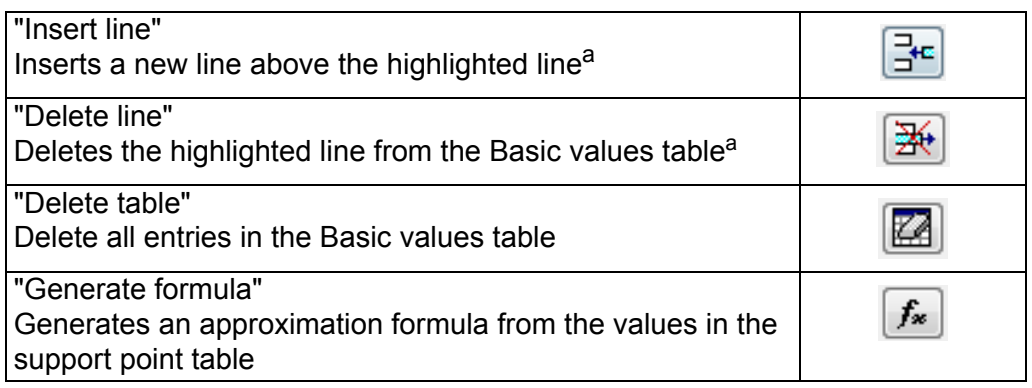

a Lines are highlighted by tapping the Row numbers.

# **Display graphic**

The linearization characteristic curve is displayed by tapping the "Display graphic" button. By entering the "Lower limit" and "Upper limit" and then pressing the "Update" button, the display range of the Measuring value axis can be specified.

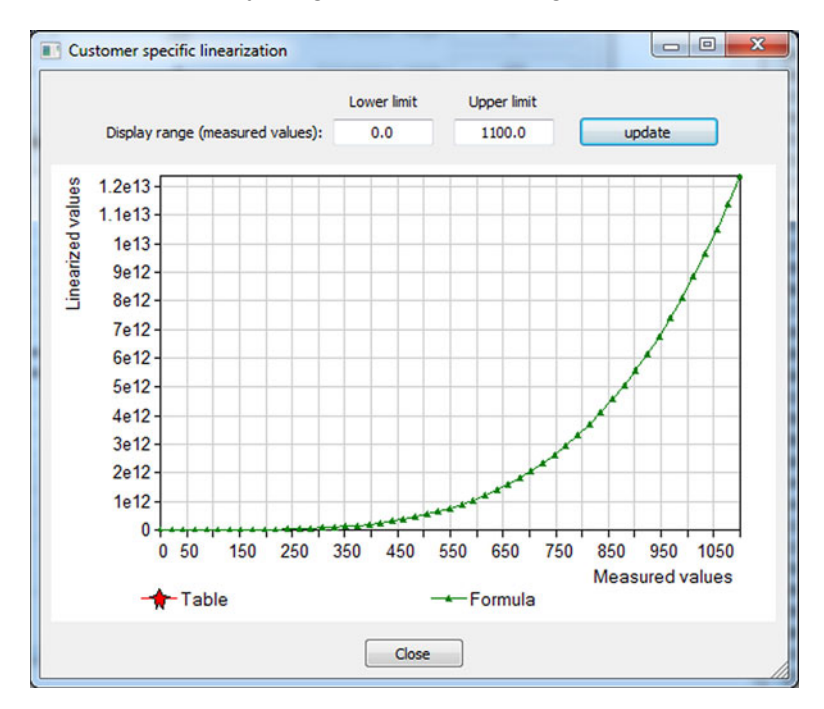

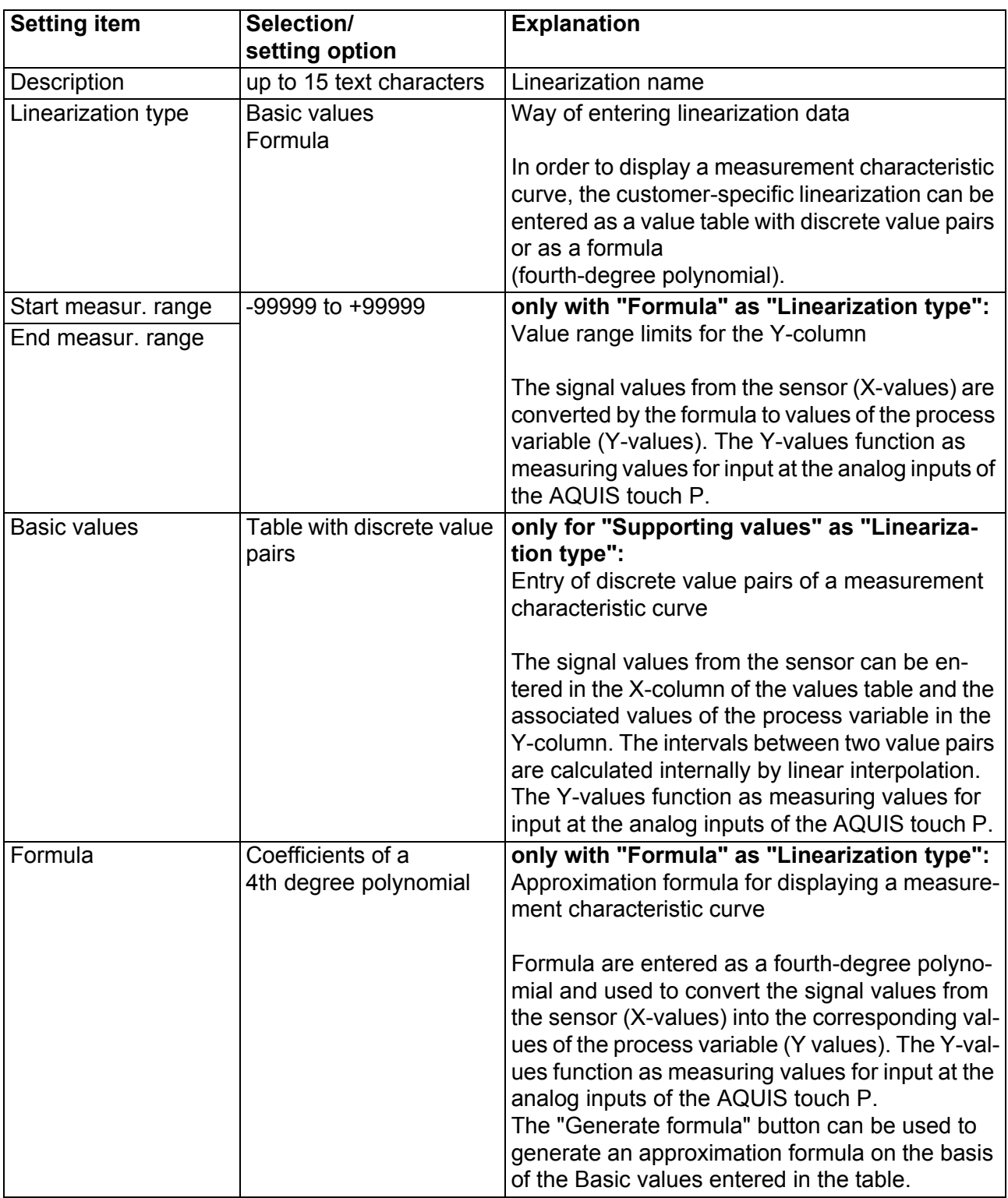

# **Settings for customer-specific linearizations 1 to 8**

# **19.8.9 Buffer set tables**

.

Three Buffer set tables are created in the JUMO AQUIS touch P. Buffer set tables are needed for calibration of pH sensors when using automatic buffer detection.

 $\Rightarrow$  [Chapter 13 "Calibrating a pH measuring chain", Page 175](#page-174-0)

These Buffer set tables can be changed as often as necessary here.

The factory settings for the Buffer set tables are as follows:

- **Buffer set 1:** Reference buffer solutions for calibrating pH measuring instruments acc. to DIN 19266
- **Buffer set 2:** Technical buffer solutions, preferably for calibrating and adjusting technical pH measuring instruments acc. to DIN 19267
- **Buffer set 3:** No data

 $\frac{1.67}{1.68}$ 

1.68

1.69

 $\frac{1.71}{1.72}$ 

 $1.74$ 

 $\frac{1.77}{1.79}$ <br>1.81

#### Open Settings:

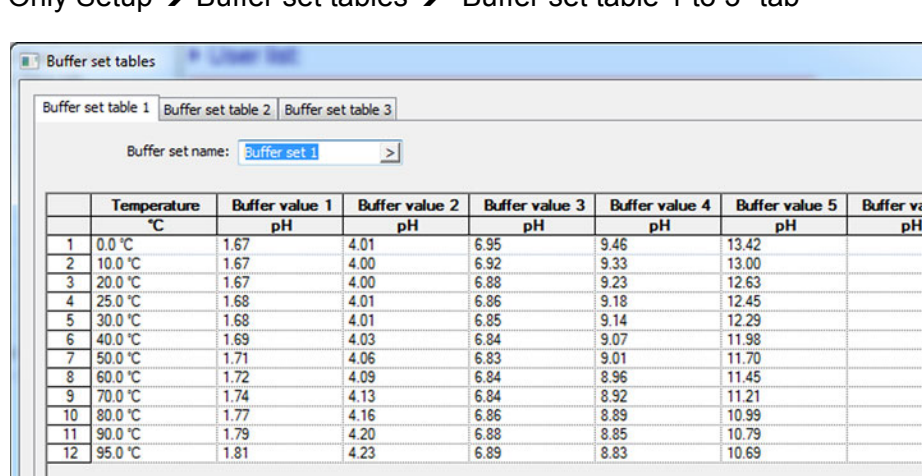

6.88

6.85

6.84

6.83

6.84

6.84

6.86

 $6.88$ 

6.89

9.23<br>9.18<br>9.14

9.07

 $9.01$ 

8.96

8.92

8.89<br>8.85

8.83

11.98

11.70 11.45

 $11.21$ 

10.99

 $10.79$ 

10.69

Only Setup  $\rightarrow$  Buffer set tables  $\rightarrow$  "Buffer set table 1 to 3" table

 $\frac{4.00}{4.01}$ 

4.01

4.03

4.06

4.09

 $4.13$ 

 $416$ 

 $4.20$ 

 $423$ 

 $\overline{\mathbf{x}}$ 

 $lue<sub>6</sub>$ 

 $\boxed{\phantom{a}}$  Cancel

 $OK$ L

#### **19.8.10 Process screens**

A "Process screen" can be created in the Operation loop of the JUMO AQUIS touch P in order to design a dynamic overview display of a system or a process. The Process screen must be created with the JUMO PC setup program and loaded into the JUMO AQUIS touch P together with the configuration.

Components of the Process screen:

- **Background color:** Selectable color of the background  $\Rightarrow$  ["Background color", page 274](#page-273-0)
- **Background:** Any image in bitmap format (the dimensions of the Process screen 316 × 182 pixels)  $\Rightarrow$  ["Background", page 275](#page-274-0)
- **Objects:** Graphical elements for visualizing the operating state of the equipment in a system (e.g. pumps, valves, heating elements etc.)  $\Rightarrow$  ["Objects", page 277](#page-276-0)

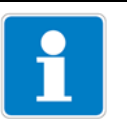

# **NOTE!**

Operation screens can be shown/hidden in the configuration. Check the Process screen setting in the configuration.

Device Menu → Display → General → Display Process screen

Open Settings (Process screen Editor): Only Setup  $\rightarrow$  Process screens (double-click)  $\rightarrow$  "Process screen 1" tab

#### **Process screen editor**

Process screens for the JUMO AQUIS touch P must be created with the JUMO PC setup program. These are then transferred from the PC to the device together with the setup.

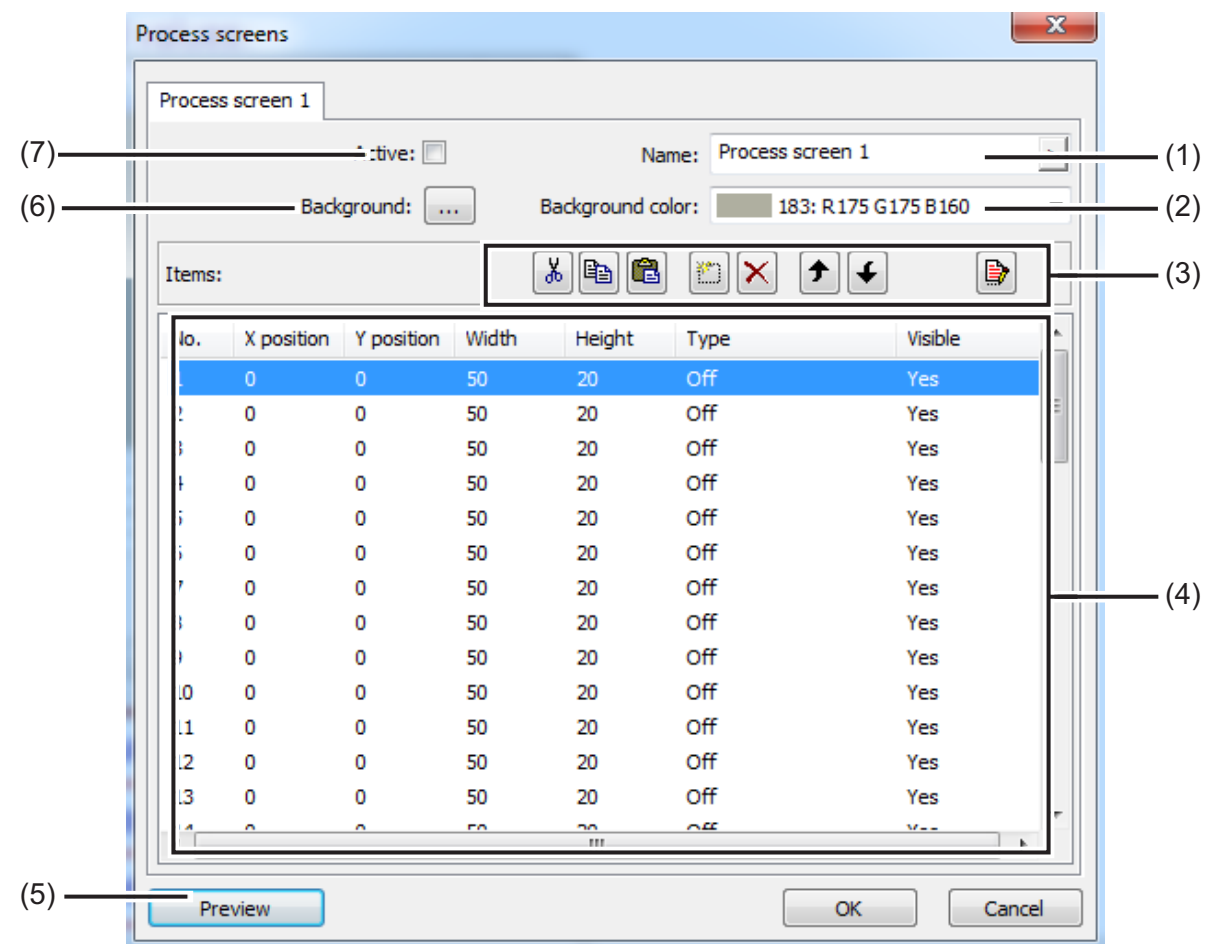

- (1) Description of the Process screen (appears in the title bar of the Process screen)
- (2) Setting for the background color of the Process screen
- (3) Buttons for editing objects in the Process screen  $\Rightarrow$  ["Process screen Editor buttons", page 272](#page-271-0)
- (4) Object list with 50 objects The list shows all 50 objects. The objects can be configured, formatted, and activated with the editor. Objects shown as "Off" are not active in the Process screen. Objects with higher numbers cover objects with lower numbers in the Process screen.

### (5) "Preview" button Opens the preview window with the concept for the Process screen  $\Rightarrow$  ["Preview", page 273](#page-272-0)

#### (6) Background Clicking this button opens a dialog for selecting an image from the image list. It is also possible to import user-defined images into the image list.  $\Rightarrow$  "Background", page 275

(7) The "Active" option is used to activate and display the screen with the Process screen in the Operation loop.

# <span id="page-271-0"></span>**Process screen Editor buttons**

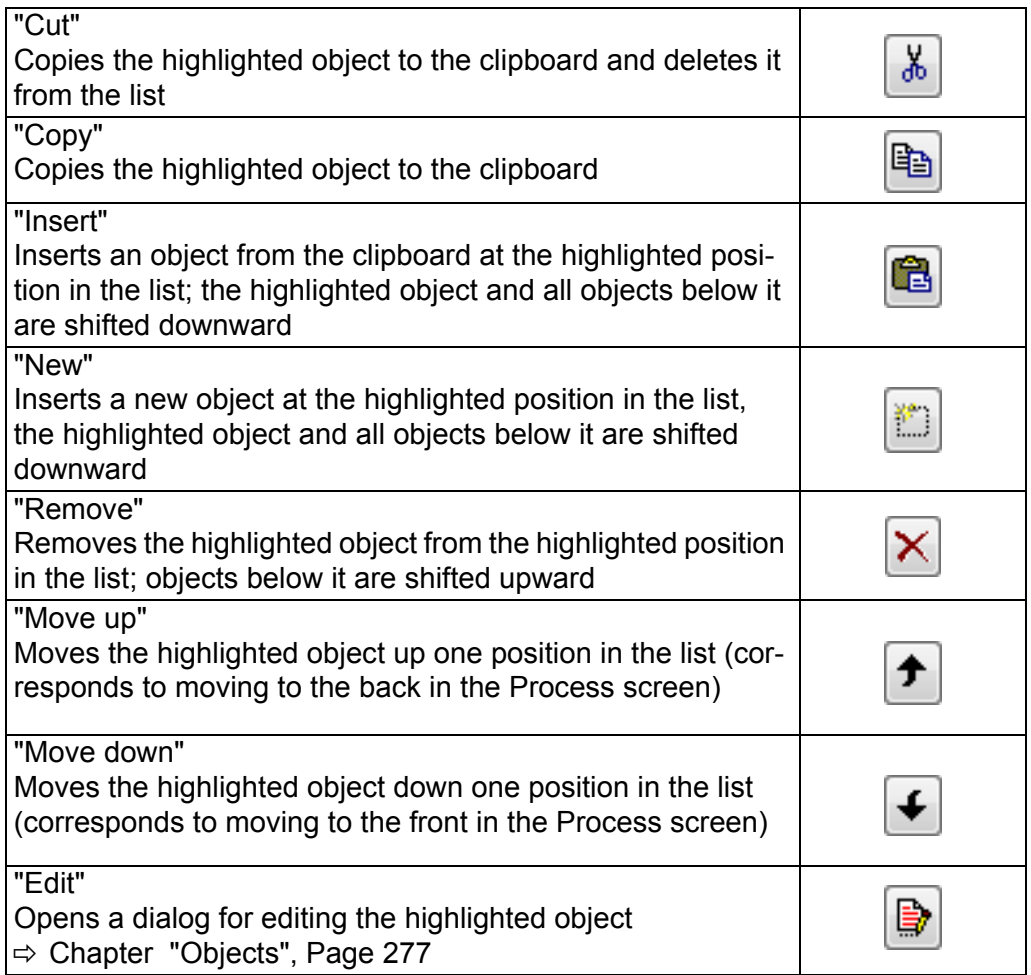

#### <span id="page-272-0"></span>**Preview**

The "Preview" button in the Process screen Editor opens the preview. The concept for the Process screen can be viewed here. The Process screen is displayed as it will appear later on the device.

Objects can be repositioned via drag and drop. The size of object can be changed by dragging the corners and edges.

Using the buttons in this window, objects can be repositioned, aligned with one another, formatted, and simulated.

The X-position axis runs from left to right; the Y-position axis from top to bottom. The origin of the coordinate system is the top left edge of the Process screen.

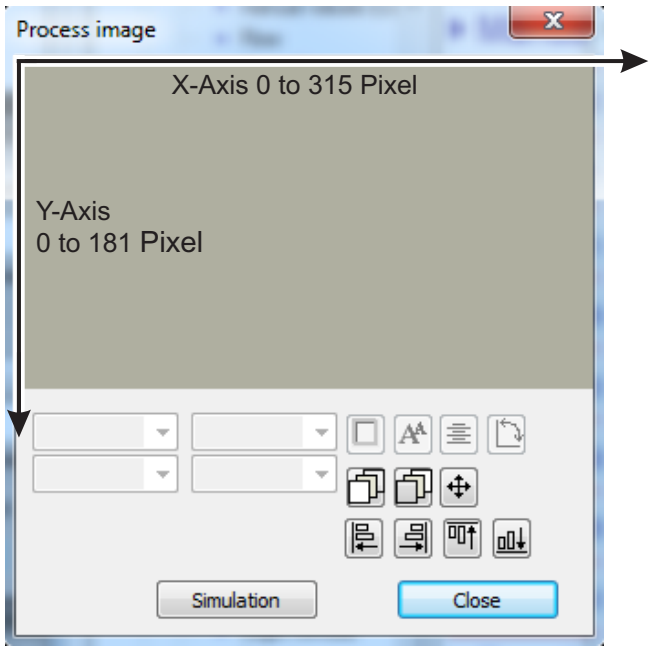

#### **Buttons in the preview**

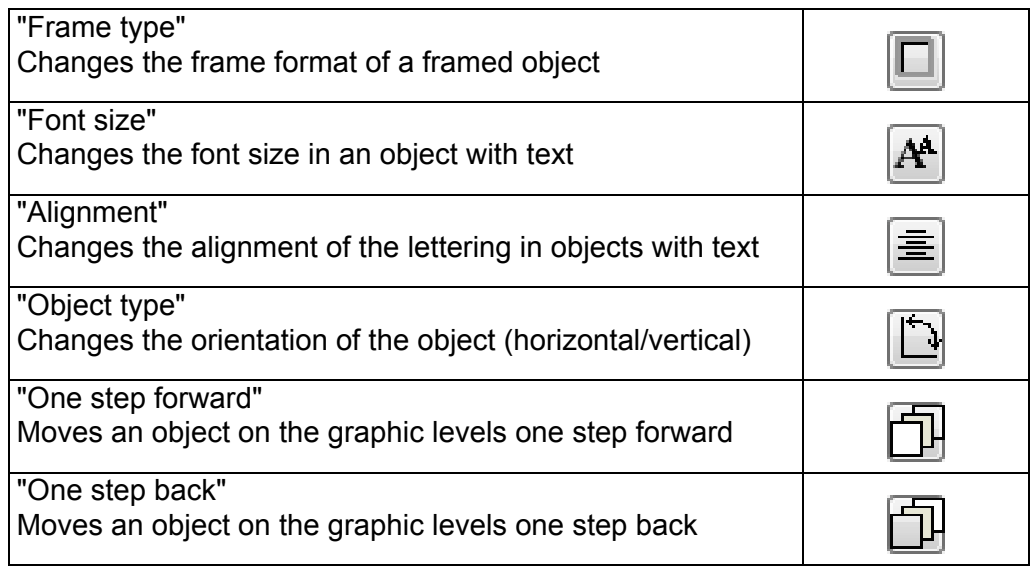

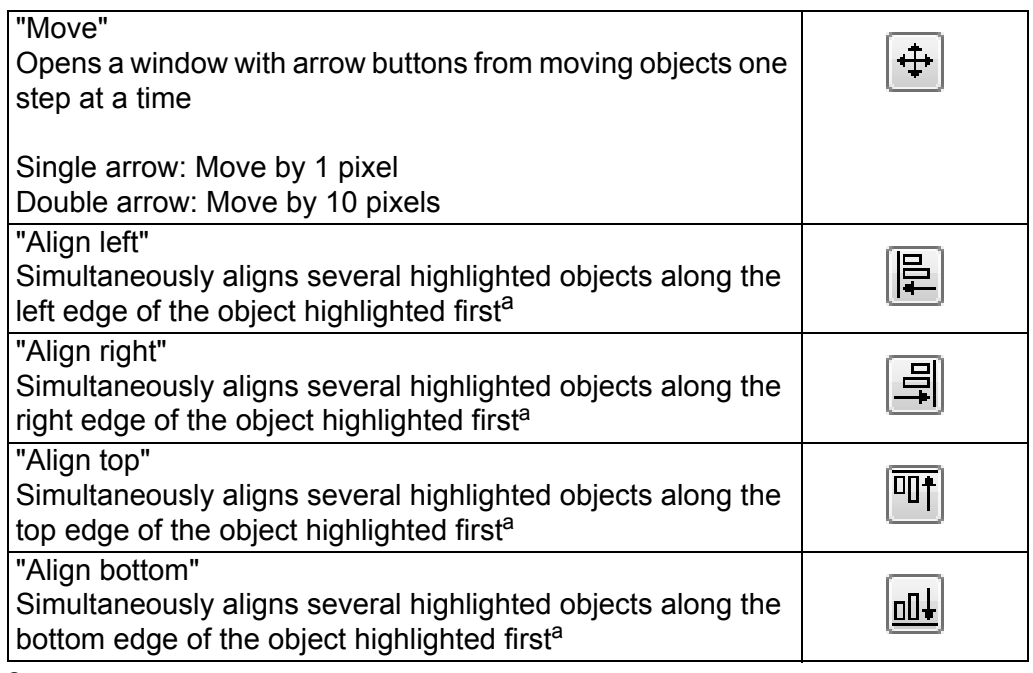

a Several objects can be highlighted simultaneously by holding down the Shift key and left clicking with the mouse.

#### <span id="page-273-0"></span>**Background color**

The background color on the level behind all objects and the background image can be selected in the Process screen Editor.

## <span id="page-274-0"></span>**Background**

The next level in front of the background color level is reserved for the background. Any image in the image list can be selected and displayed here in front of the background color level.

User-defined images can be imported into the image list. The images must be created in bitmap format. The dimensions of the Process screen are 316 × 182 pixels.

Open the "Background" dialog:

Only setup  $\rightarrow$  Process screens  $\rightarrow$  "Process screen 1" tab  $\rightarrow$  "Background" button

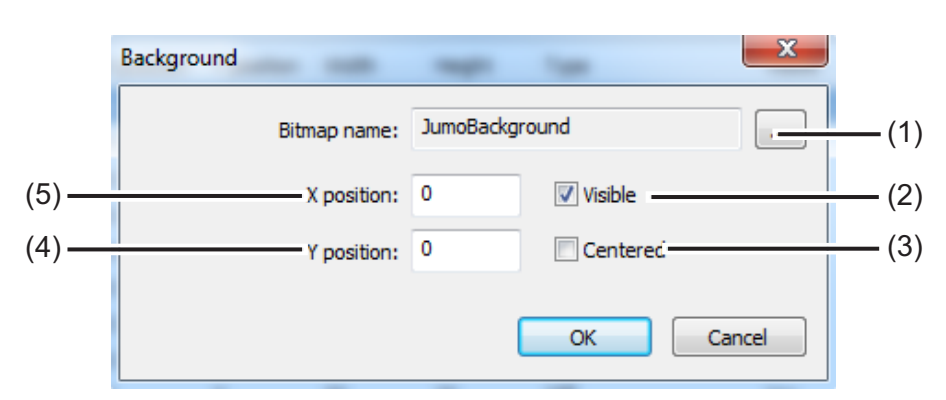

#### (1) "Image List" button

This button opens a further dialog that is used to select an image as the background, and to import/export user-defined bitmaps into the image list.

- $\Rightarrow$  ["Selecting an image as the background", page 275](#page-274-1)
- $\Rightarrow$  ["Importing/exporting images", page 276](#page-275-0)
- (2) Show/hide the background in the Process screen to provide a better overview of the objects in the Process screen during editing
- (3) Center the background in the Process screen (the "Center" option has higher priority than the coordinate information)
- (4) X-coordinate of the top left corner of the background image
- (5) Y-coordinate of the top left corner of the background image

#### <span id="page-274-1"></span>**Selecting an image as the background**

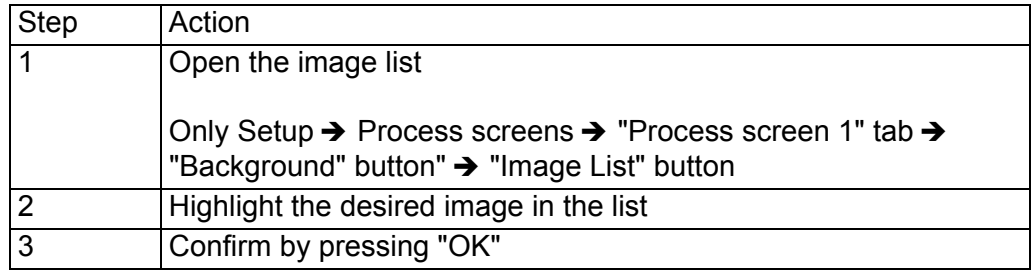

#### <span id="page-275-0"></span>**Importing/exporting images**

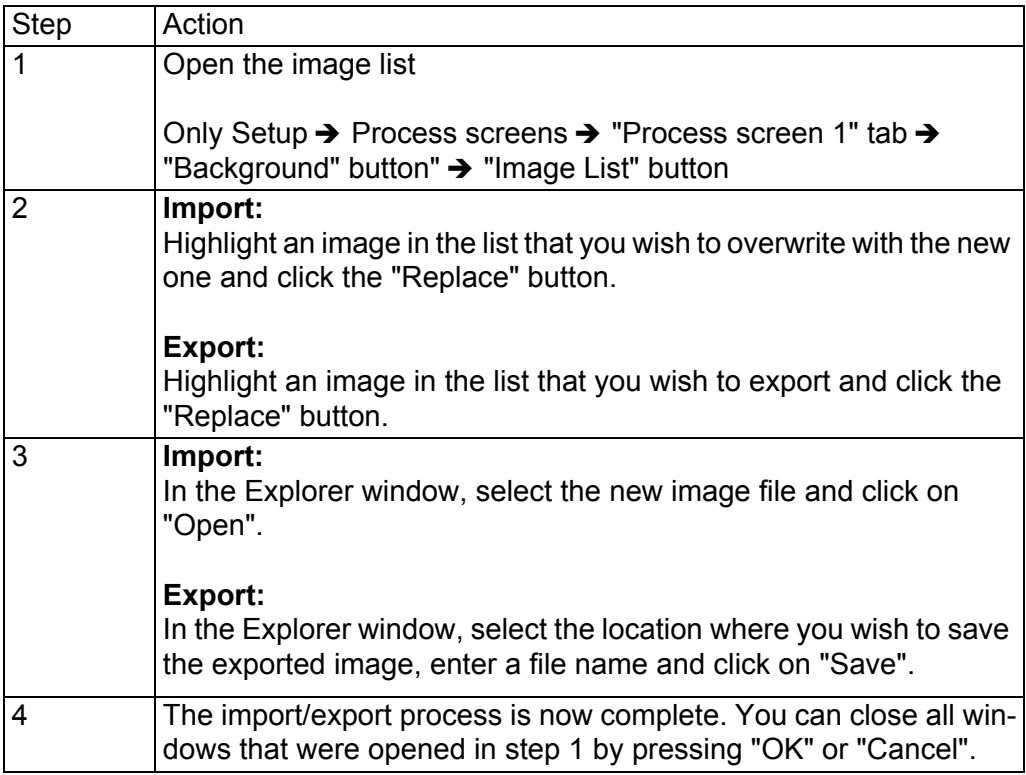

**Tip:** We recommend that you create an image that contains all static elements of your system representation and then use this as the background. The next step, all dynamic visualization elements are placed at the intended locations in the Process screen in the form of objects (e.g. pictograms for valves and pumps or analog displays).

**Example:** A Process screen for a CIP system is needed. In the first step, the representation of all static elements (pipes, tanks etc.) is created as a bitmap. The bitmap is imported into the image list and selected as the background. In the next subchapter [\(Chapter "Objects", Page 277](#page-276-0)), objects are added to the sample Process screen.

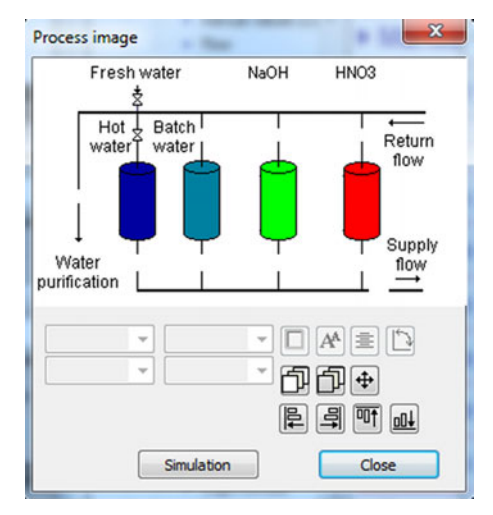

#### <span id="page-276-0"></span>**Objects**

The object list of the Process screen Editor contains 50 empty objects. Doubleclicking on an entry or clicking the "Edit" button in the Process screen Editor opens a dialog for configuring, designing, and formatting the corresponding object in detail. For greater clarity, the size, location in the Process screen, type, and visibility are shown in the list for each object.

The object number in the object list is also the display priority of an object. Objects with higher object numbers cover those with lower object numbers. The buttons in the Process screen Editor can be used to copy, cut, insert, move, and delete object list entries.

 $\Rightarrow$  [Chapter "Process screen Editor buttons", Page 272](#page-271-0)

#### **Object types**

#### **Pictograms:**

A binary signal has two images associated with it. Depending on the value of the binary signal, one of the two images is displayed.

Example: An indicator light needs to be visualized. The image of a green indicator light is displayed for "TRUE" and a gray image (light off) is displayed for "FALSE".

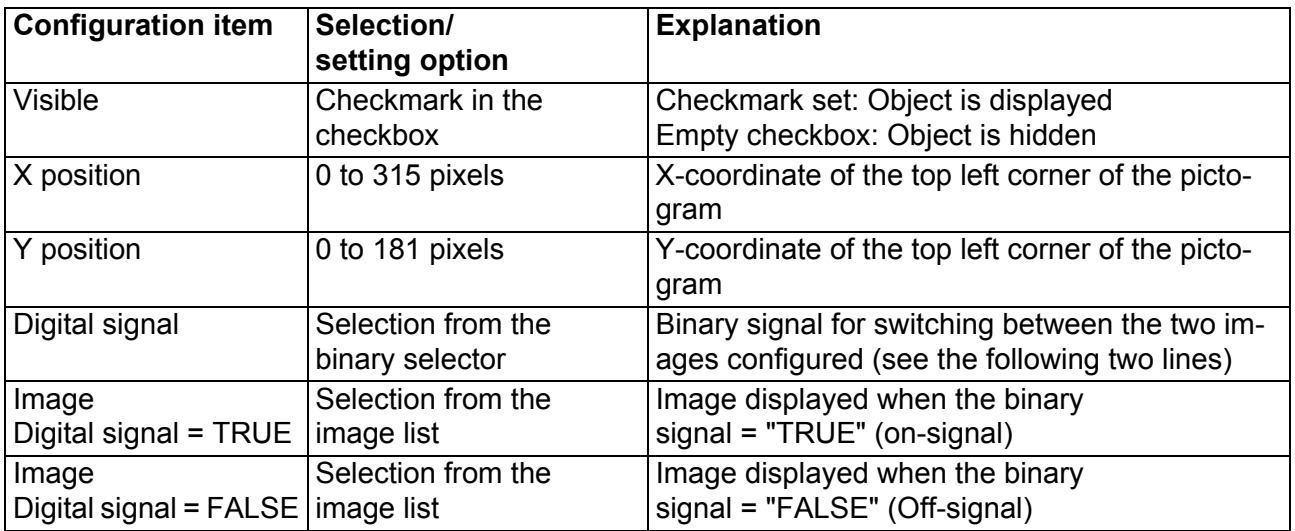

# **Analog signals:**

The numerical value of an analog signal is displayed in the Process screen.

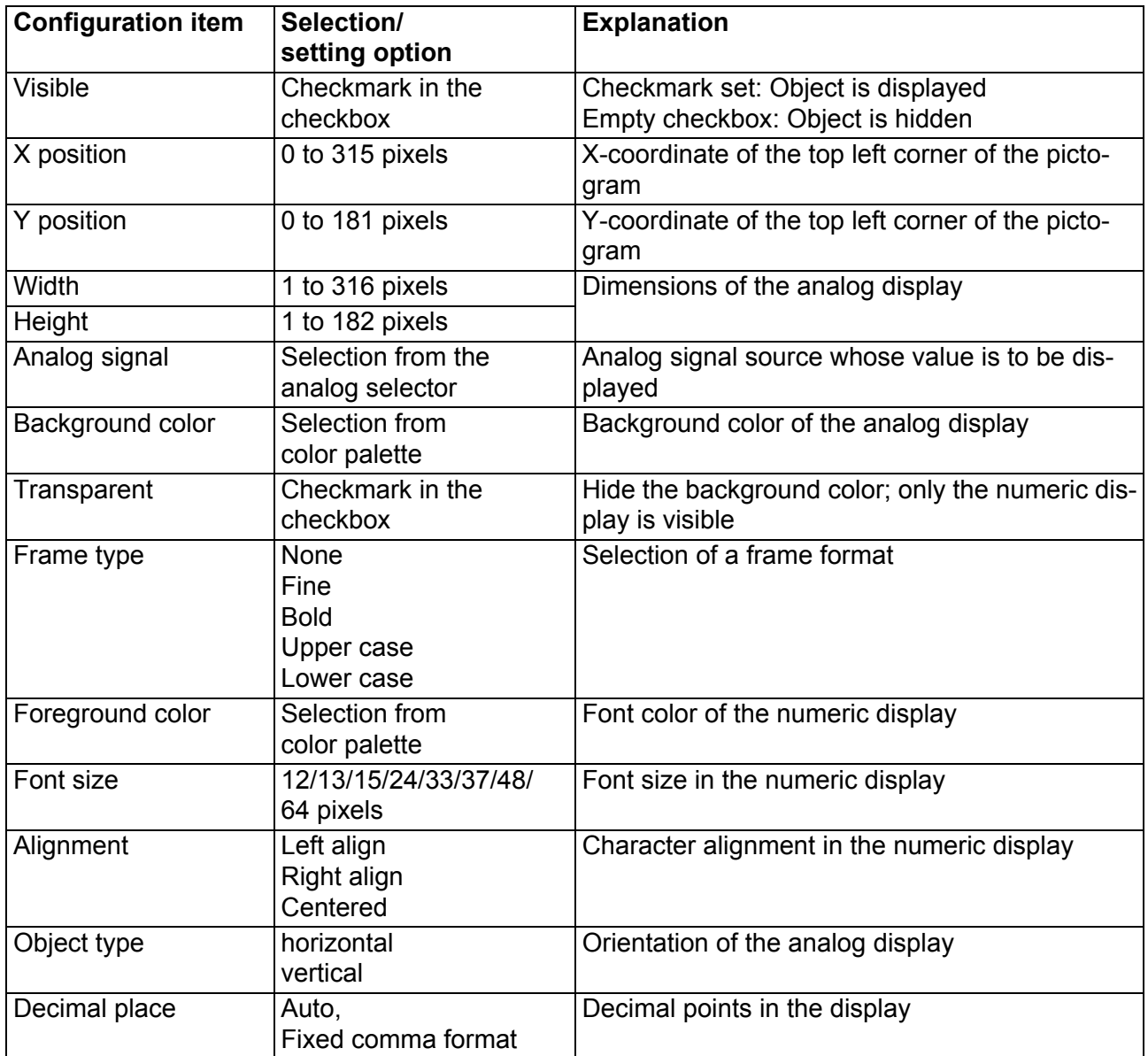

# **Digital signals:**

A binary signal has two plain texts associated with it. Depending on the value of the binary signal, one of the two plain texts is displayed.

Example: A manual / automatic selector switch needs to be visualized. Depending on the switch position, either "Manual mode" or "Automatic mode" text is displayed.

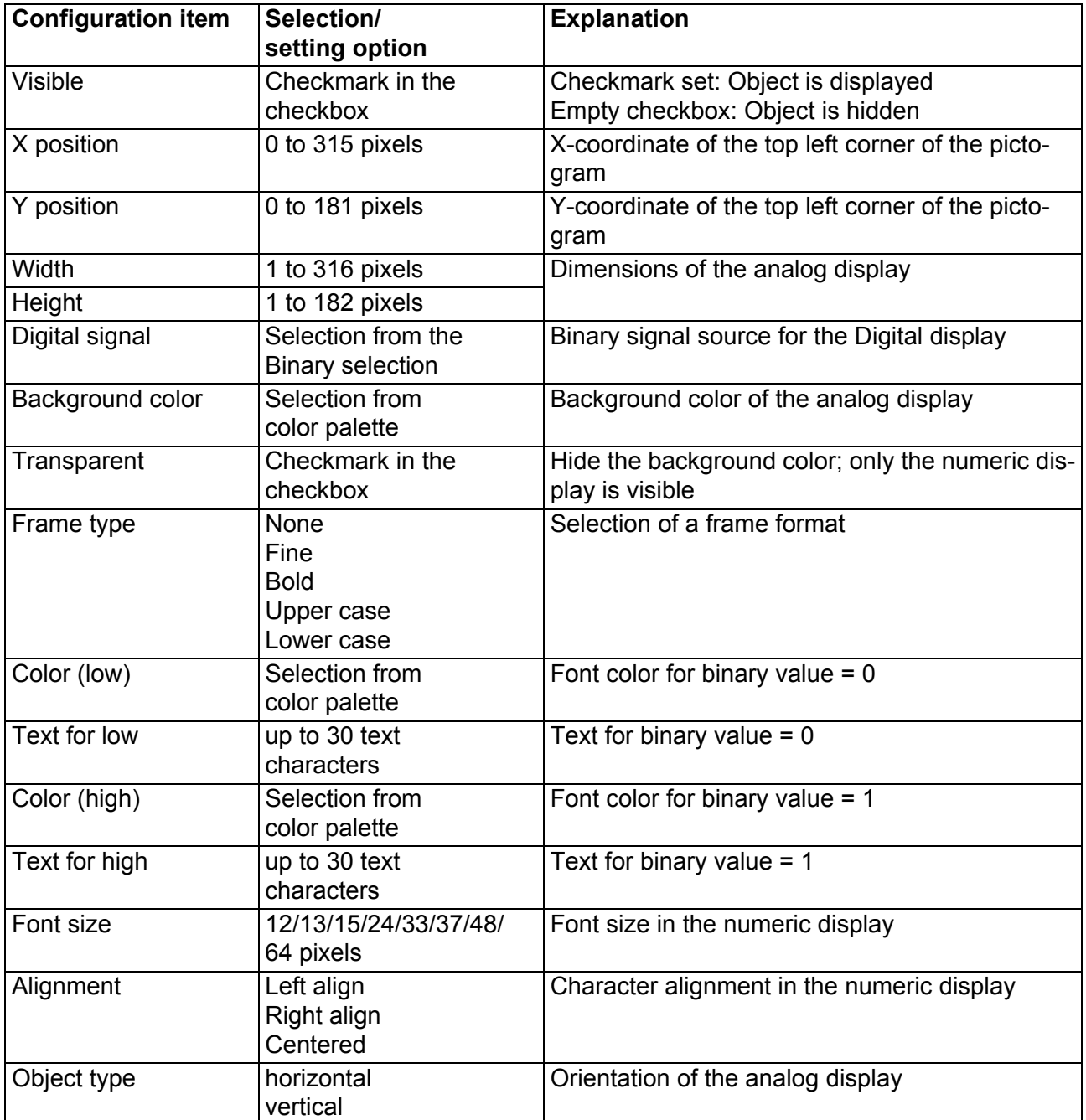

# **Universal display:**

Display of configuration settings, e.g. units or identifiers of an internal analog signal source for the JUMO AQUIS touch P.

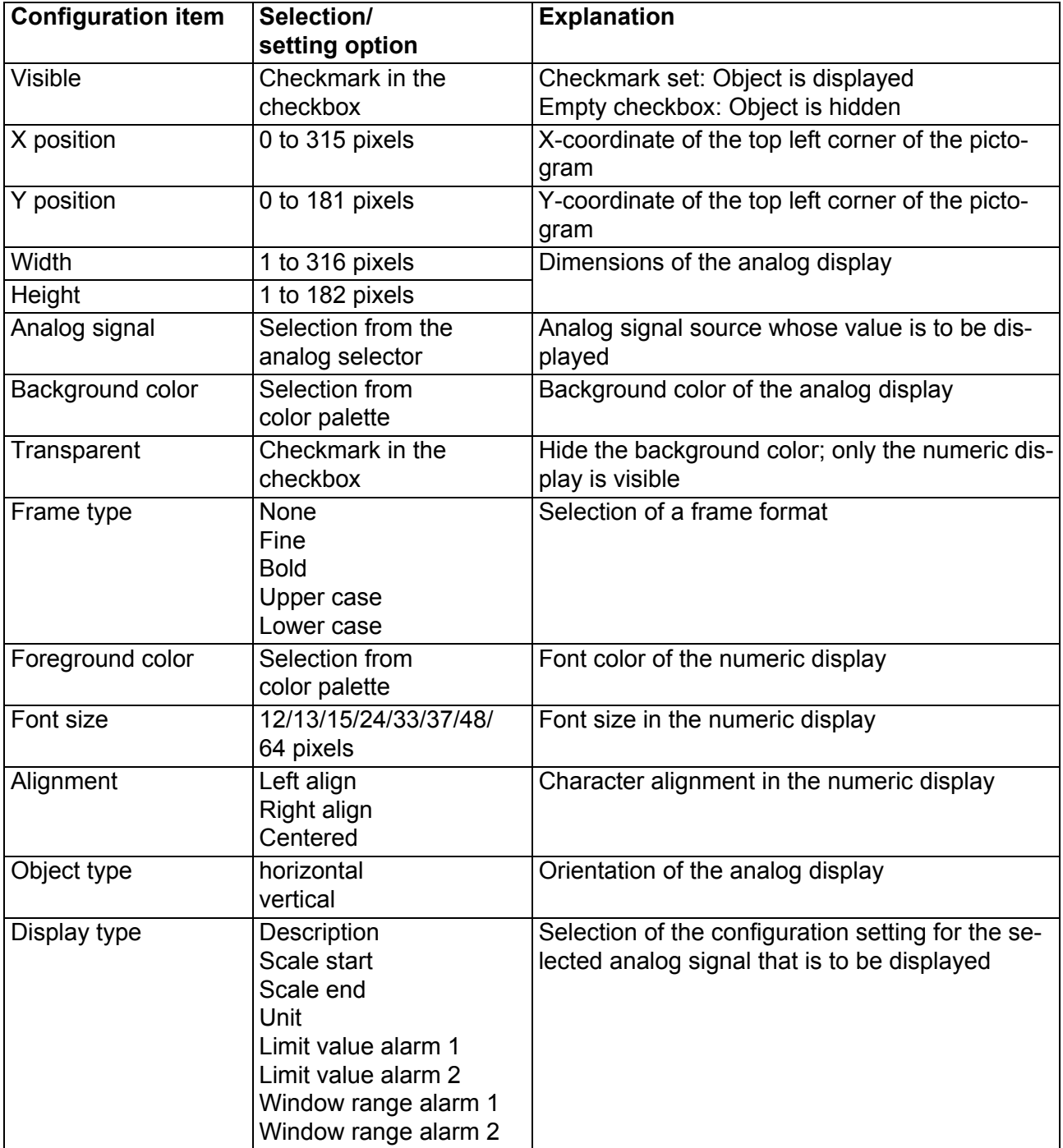

#### **Text:**

Plain text for labeling of visualization elements.

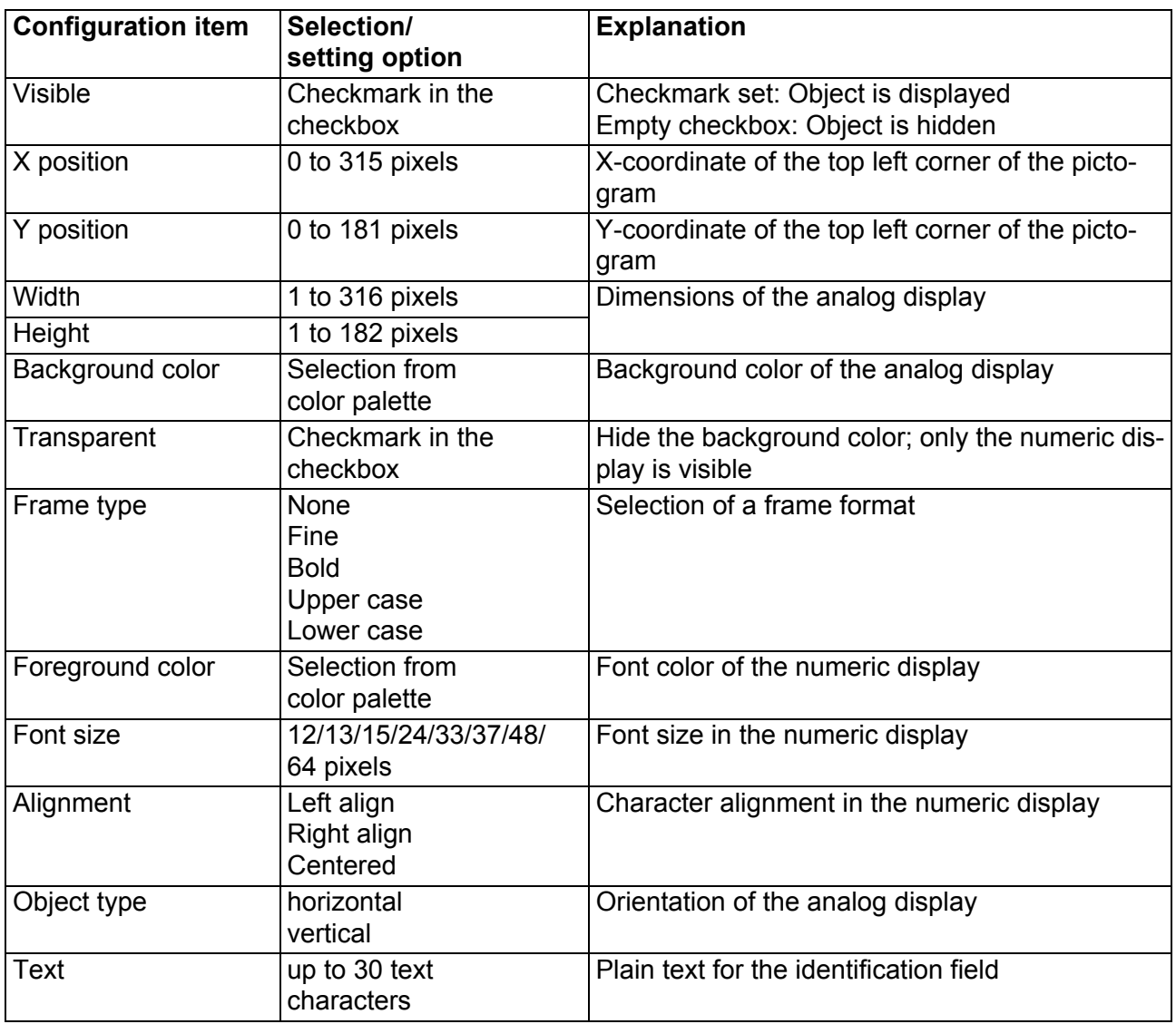

### **Frames and rectangles:**

Design elements for emphasizing or delimiting visualization elements of the Process screen. Rectangles are always transparent for objects. Every object is visible at all times regardless of the location of a rectangle in the object list.

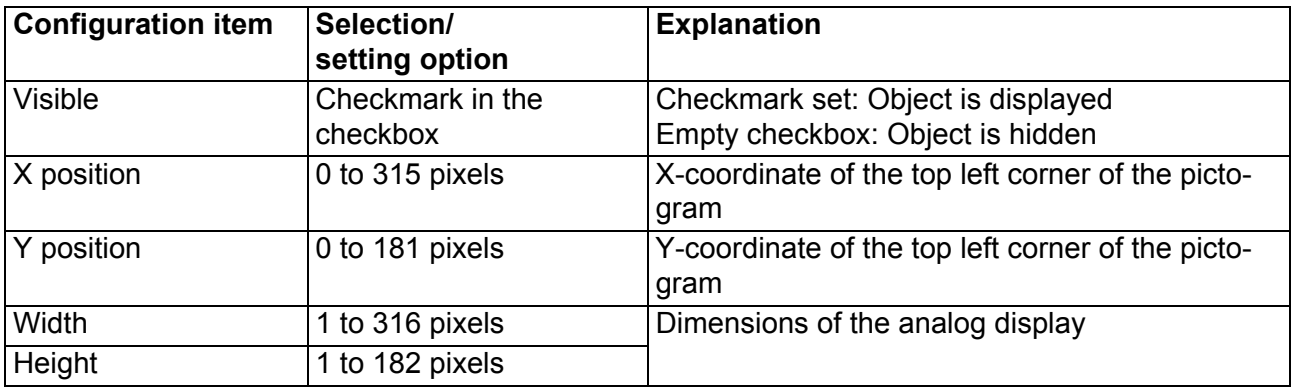

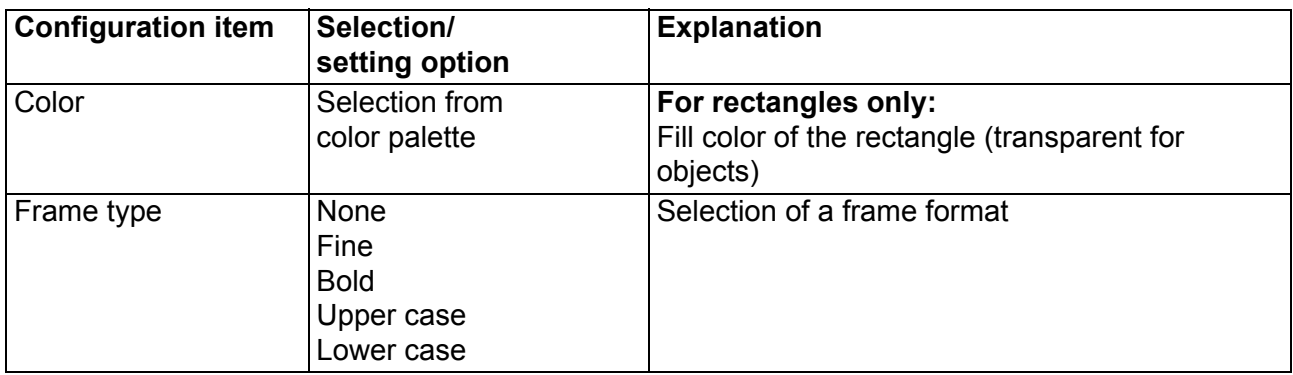

#### **Bar graph:**

Vertical or horizontal bar for visualizing analog values.

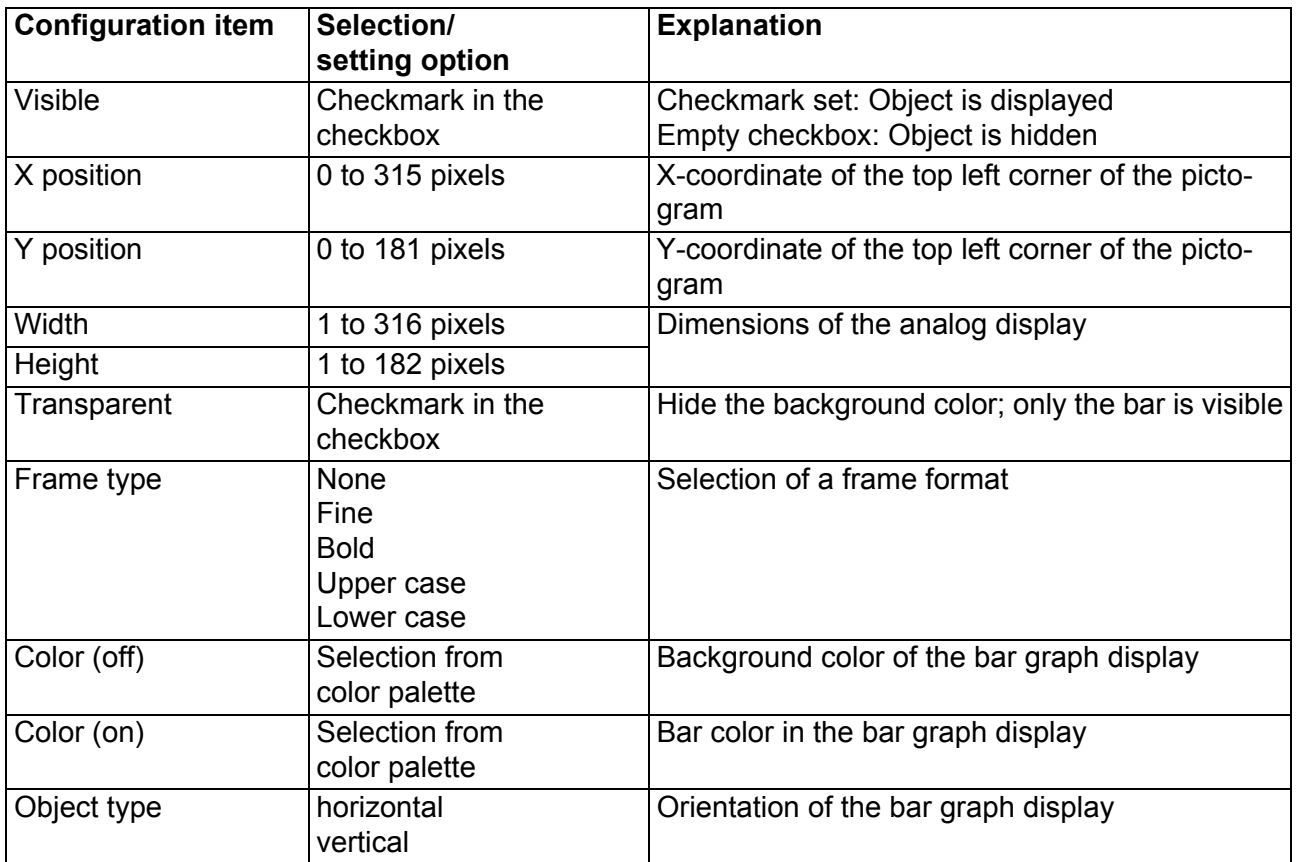

**Example:** Objects now need to be added to the sample Process screen from the previous chapter ([Chapter "Background", Page 275\)](#page-274-0). Valves and pumps are represented by pictograms. Two analog displays serve as the process value display.

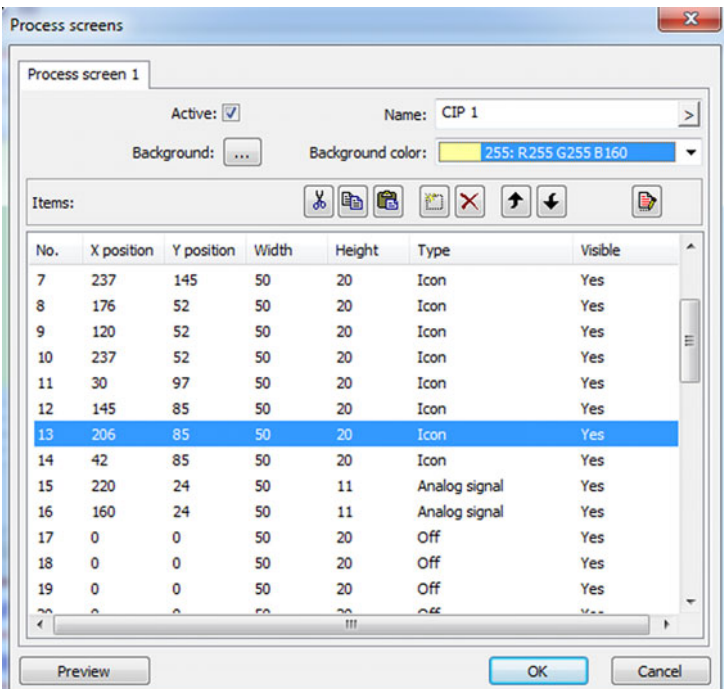

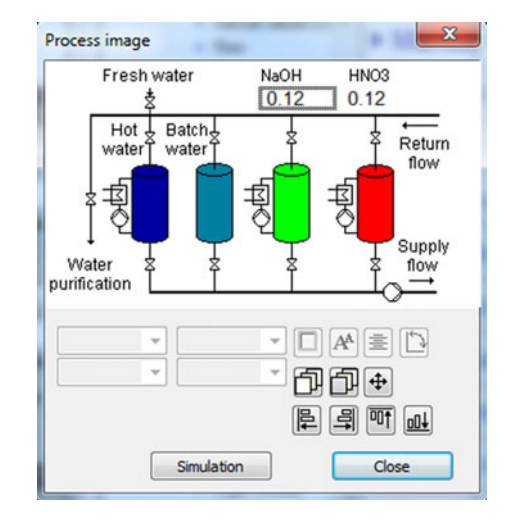

# **19.8.11 Email**

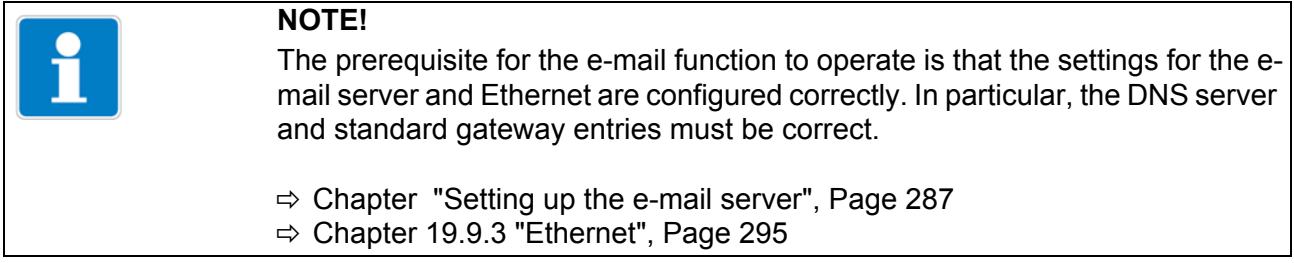

The JUMO AQUIS touch P can be configured for event-controlled sending of email notifications. Up to 5 e-mail templates can be stored in the JUMO AQUIS touch P. Sending of the e-mail is triggered by a rising edge of the binary signal in the "Alarm signal" field.

## **Typical networking and company networks**

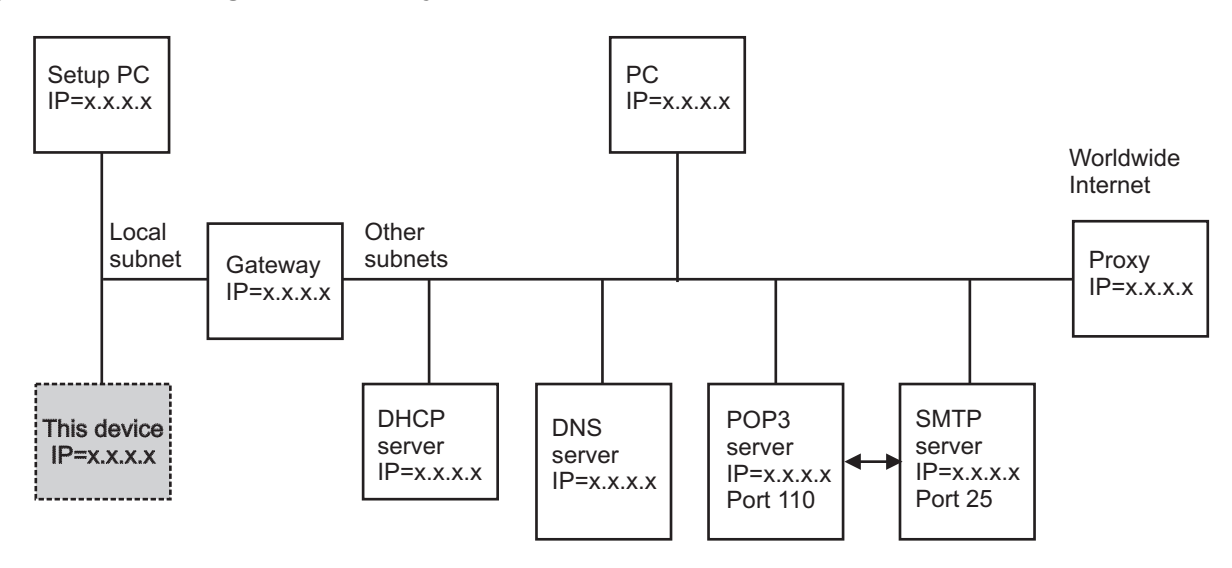

# **Function of individual nodes**

#### **Gateway:**

Separates local subnets from each other and thus filters the packets. Not all packets are received in every subnet. Packets from outside the local subnet must be addressed to the gateway.

#### **DHCP server:**

Can automatically assign IP address, subnet mask and gateway address to other nodes when switching on. These parameters can also be entered manually, a DHCP server is then no longer needed.

#### **DNS server:**

Converts symbolic names into IP addresses. Example: The query "www.na-me.de" is answered with "www.name.de has IP=10.12.32.45".

# **POP3 server:**

used to read e-mails received in an e-mail account. The POP3 mail account is accessed by logging in with the user name and password. Successful login also frequently activates the sending authorization of the associated SMTP server.

#### **SMTP server:**

serves to transmit e-mails. In many networks, the authorization to send e-mails via a mail account must be released by previously logging in at the corresponding POP3 server.

#### **Proxy:**

serves as a gateway from the local company network to the worldwide Internet. This is also where the conversion of "local" IP addresses (in the company network being used) into "unique" IP addresses (used on the Internet) takes place. The device software cannot address a proxy! There are, however, also "transparent proxies" that make worldwide IP addresses addressable without a special protocol.

#### **19.8.12 SMS gateway**

If present, e-mail messages can be redirected to your mobile phone through the SMS gateway of your wireless service provider. For e-mail forwarding through an SMS gateway, contact your wireless service provider.

# **Setting up e-mail templates**

```
Open Settings:
Only Setup \rightarrow E-mail (double-click) \rightarrow "E-mail 1 to 5" tab
```
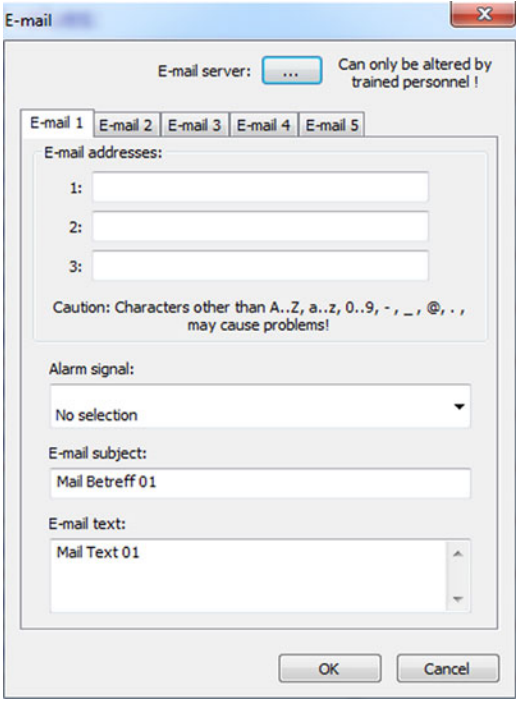

The following table explains the settings for event-controlled sending of e-mails.

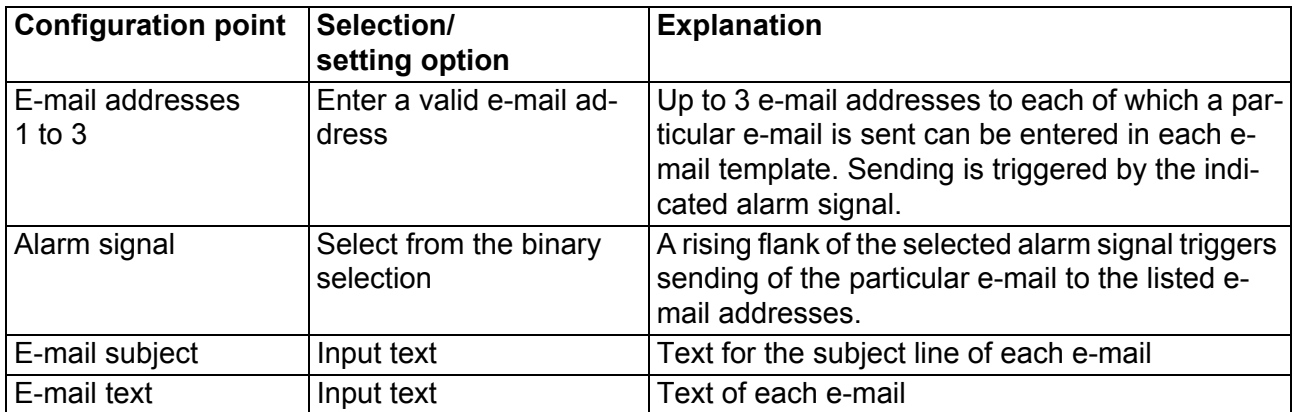

### <span id="page-286-0"></span>**Setting up the e-mail server**

To send messages, you must specify the data for the outgoing mail server. Open the server settings window and enter the information here. You can obtain the server settings from your e-mail service provider or network administrator.

Open the dialog for the server settings: Only Setup  $\rightarrow$  E-mail (double-click)  $\rightarrow$  "E-mail Server" button

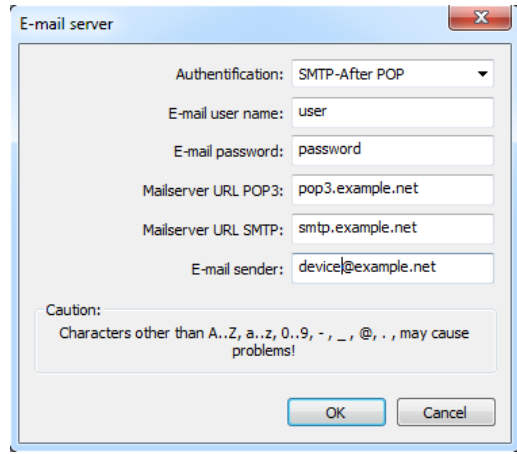

The following table explains the settings for the e-mail server.

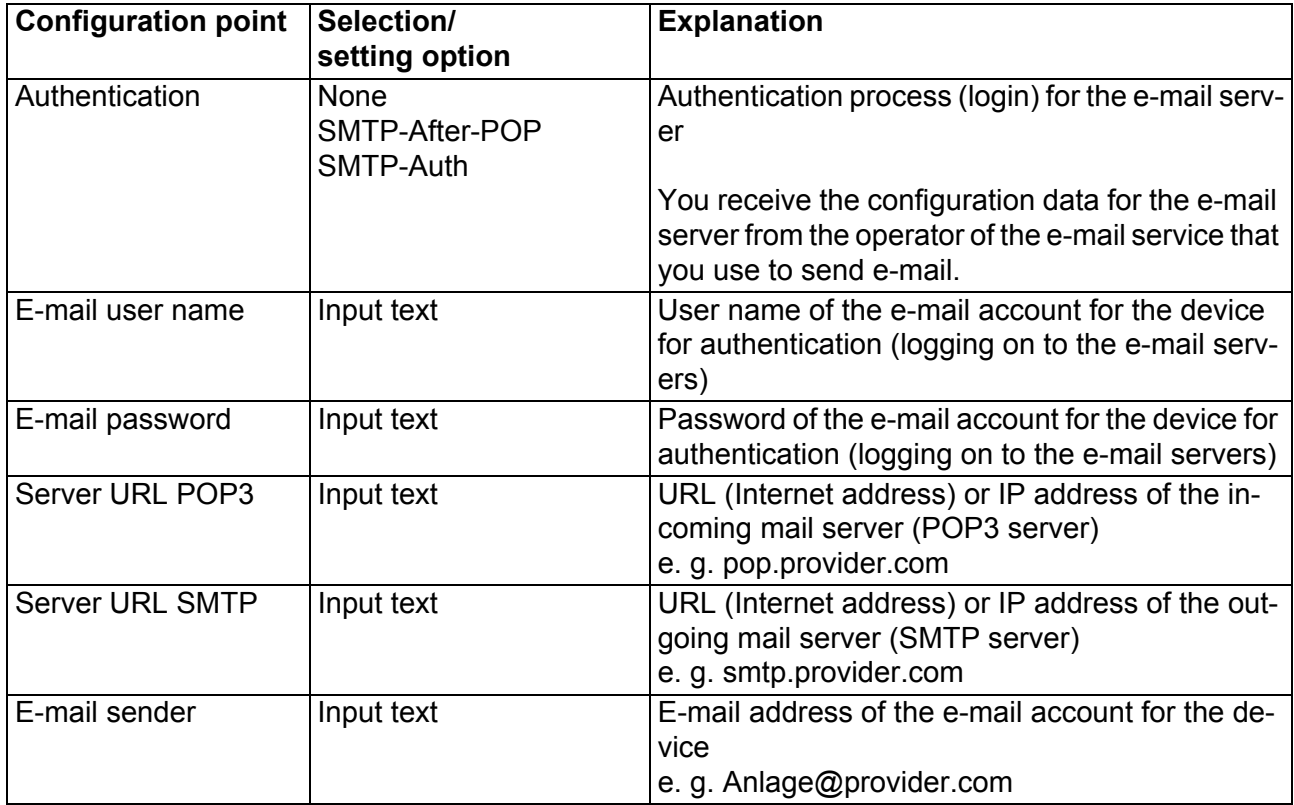

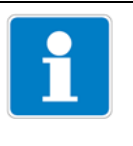

# **NOTE!**

An e-mail server within the company network must be entered (not on the Internet or accessible without proxy addressing)! This mail server should be able to also forward e-mails to the Internet.
### **Procedure for sending an e-mail over the Internet**

To better understand the process of sending an e-mail and correct any errors in the configuration of e-mail servers and Ethernet, a graphical representation of the processes is presented in the following.

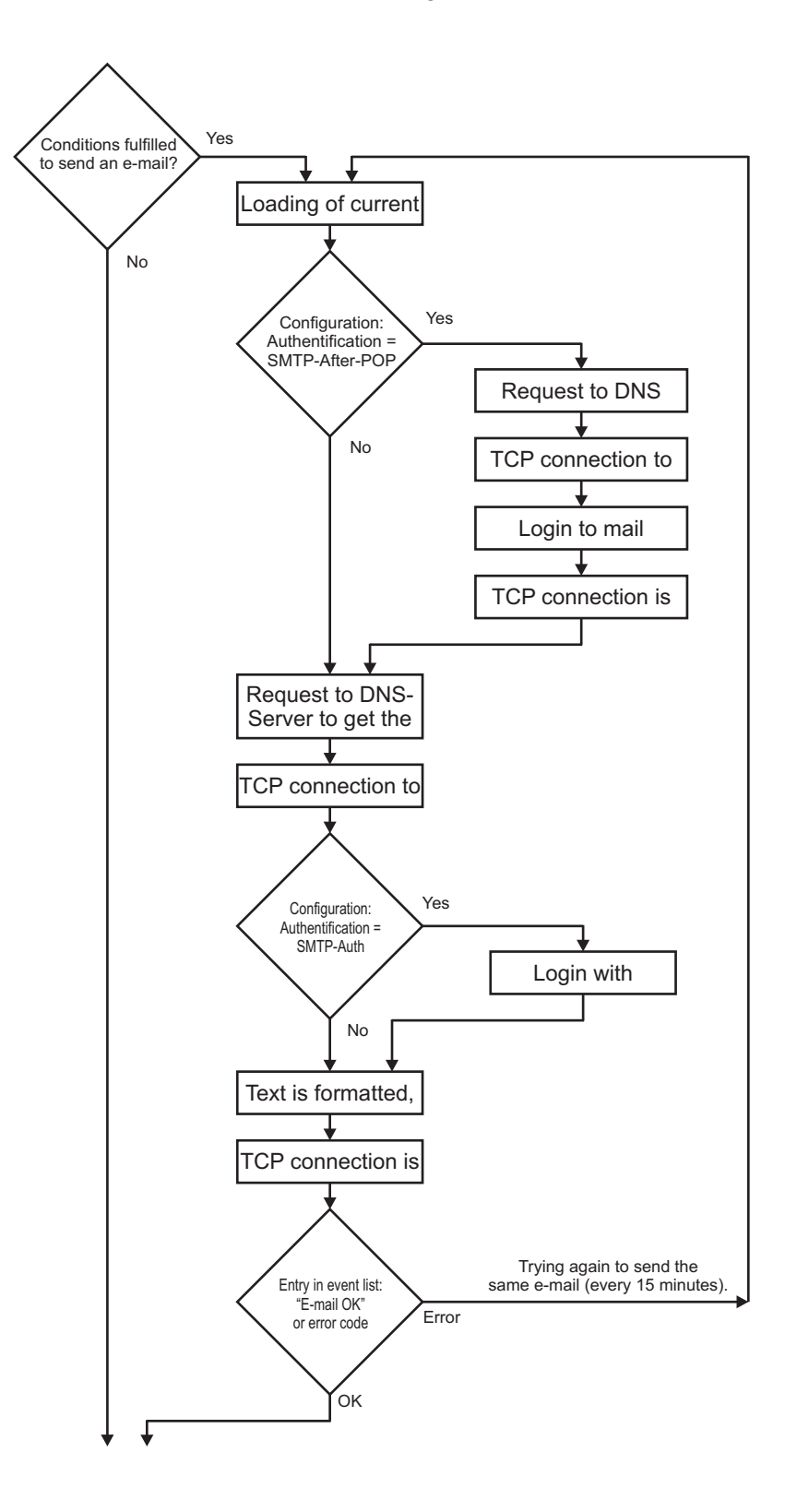

### **Checking the e-mail function**

Proper execution of the e-mail sending process can be checked in the event list. When an e-mail is sent successfully, a corresponding entry is made in the event list. Entries are made in the event list even in the case of a fault and can be helpful when diagnosing a problem.

 $\Rightarrow$  [Chapter 8.3 "Alarm/Event list", Page 85](#page-84-0)

# **19.8.13 Web server**

As an alternative to online visualization, the webserver can be activated with a customer-specific website. If the webserver is activated, its website automatically replaces the online visualization.

 $\Rightarrow$  [Chapter 8.7 "Online visualization", Page 104](#page-103-0)

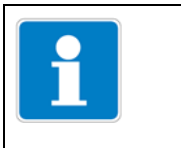

### **NOTE!**

Creating websites requires the appropriate knowledge about website programming and specifying the webserver In the JUMO AQUIS touch P.

Customer-specific websites can be imported into the configuration of the webserver. To edit an already saved website, it can be exported. Data from the memory of the AQUIS touch S can also be displayed in the web document.

#### Open Settings: Only Setup  $\rightarrow$  Configuration Webserver (double-click)

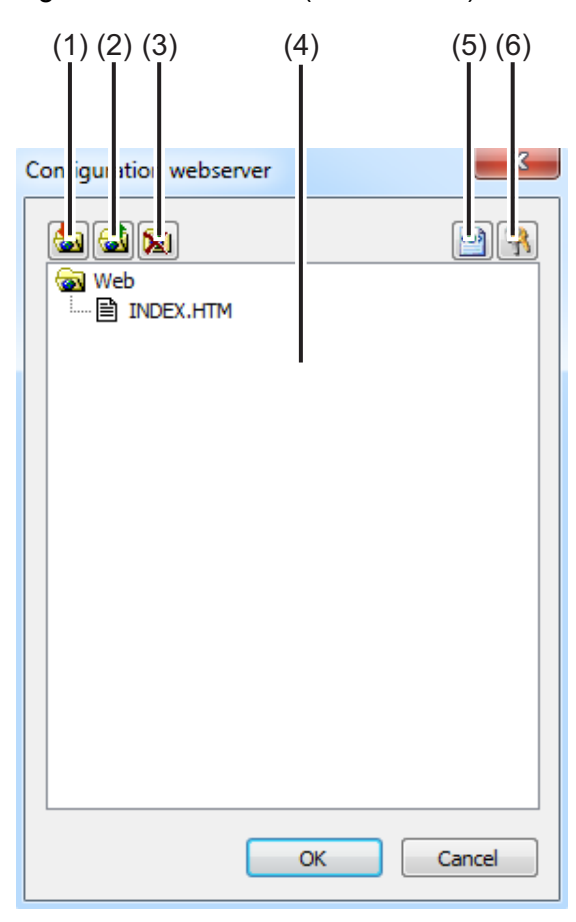

- (1) "Import Web" button
- (2) "Export Web" button
- (3) "Delete Web" button
- (4) Window with tree view of the saved website
- (5) "HTML Tags" button Opens a dialog for copying the IDs of internal data from the device memory These IDs are needed to request the internal data from the web document.
- (6) "Security" button Opens a dialog to configure the webserver password

# **19.8.14 Calibration logbook**

As an alternative, the calibration logbooks for the analysis sensors can also be viewed in the JUMO PC setup program. Data regarding calibrations of analysis sensors are kept in the calibration logbooks.

 $\Rightarrow$  ["Calibration logbook", page 171](#page-170-0)

Open:

Only Setup  $\rightarrow$  Calib. logfile (double-click)

# **19.9 Online parameters**

To set online parameters in the device, the software accesses the device memory directly. The device must thus be connected via a USB or Ethernet port to the PC on which the JUMO PC setup program is installed, and a connection between the JUMO PC setup program and device must be established.  $\Rightarrow$  ["Configuring and parameterizing", page 252](#page-251-0)

### **19.9.1 Date and time**

Here, the current date and the current time in the device are obtained from the JUMO PC setup program.

Open Settings:

Online Parameters  $\rightarrow$  Date and Time (double-click)

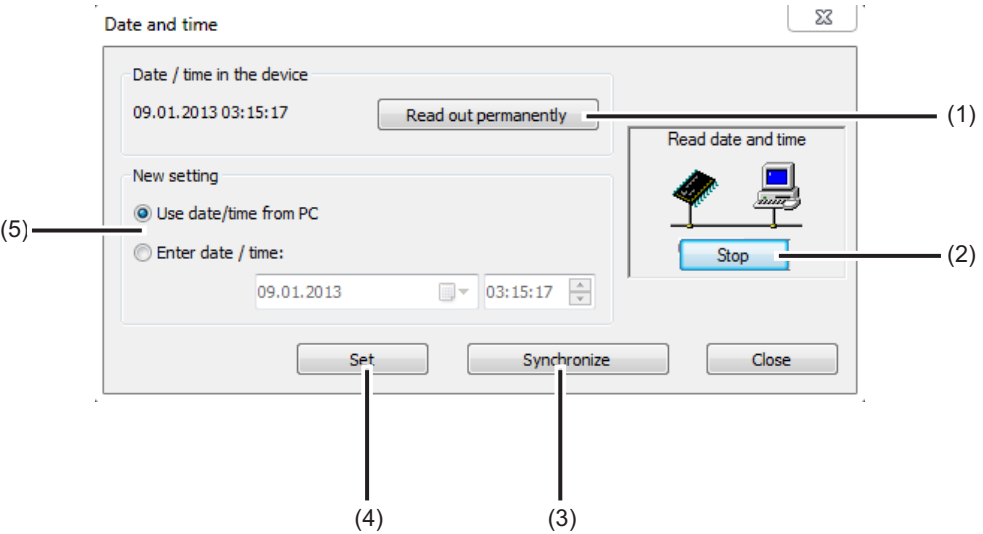

- (1) "Read Continuously" button Starts continuous synchronization of the date / time in the software with the device
- (2) "Stop" button Stops continuous synchronization of the date / time in the software with the device
- (3) "Synchronize" button Synchronizes the device time with the time set in the PC setup program The time in the device is matched to the set time as long as the difference is not more than 30 s. This function is used primarily to synchro
	- nize the PC time with the device time.
- (4) "Set" button
	- Sets the time in the device to match the setting in the PC setup program
- (5) Time setting

The PC time can be used or a time may be entered. The specified time is set in the device by clicking the "Synchronize" or "Set" button.

### **19.9.2 Screenshot**

This function can be used to transfer the current display on the device to the PC. Screenshots can be printed out or saved on the PC in common image formats, e.g. bitmap, tiff, JPEG etc.

Open:

Online Parameters  $\rightarrow$  Screenshot (double-click)

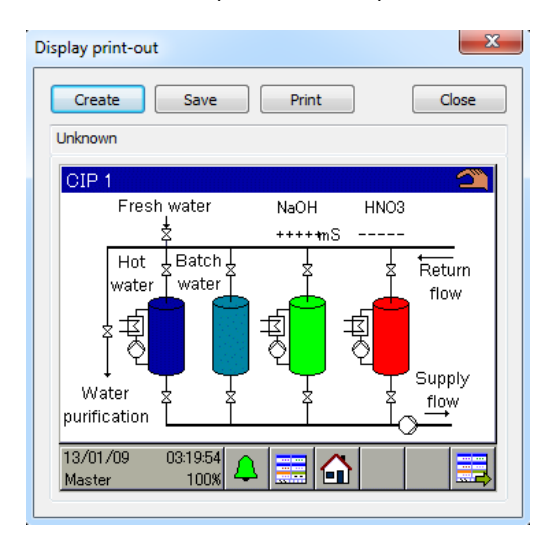

### **19.9.3 Ethernet**

This menu item in the online parameters permits configuration of the Ethernet interface from the PC setup program. Open Settings:

Online Parameters  $\rightarrow$  Ethernet (double-click)

The Ethernet settings are explained in the configuration.  $\Rightarrow$  [See chapter 10.16 "Ethernet", page 153](#page-152-0)

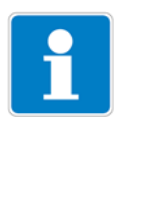

### **NOTE!**

The Ethernet settings are entered in the online parameters in the JUMO PC setup program. The IP configuration of the device can also be changed from the PC if the PC

and device are connected via Ethernet. In this case, changing the IP address or subnet mask can interrupt the PC-device connection.

### **19.9.4 Enabling of extra codes**

This function allows the customer to enable extra codes in the device software (recording function, math, and logic module). After purchasing an extra code in the device software, you must generate a code number with the aid of the PC setup program. This is needed by JUMO to generate an individual activation code that you as a customer need to enable the desired device functions. After opening "Enable extra codes", you have 3 options available:

### • **Generate code number**

If you wish to purchase an extra code in the device software, you must generate a device- and option-specific code number and send it to JUMO. After it receives this code number, JUMO provides you with the activation code with which you can enable the desired option.

#### • **Enter activation code**

After you have sent the code number for the desired extra code to JUMO, you receive the activation code for this option. Following correct entry of the activation code, this option is available for use in the device.

#### • **Reset the extra codes**

All software-based extra codes in your device can be deactivated with this option.

Open "Enable Extra Codes": Online Parameters  $\rightarrow$  Enable Extra Codes (double-click)

#### **19.9.5 Deleting internal measurement data**

Upon executing this function, data are **deleted completely** and **permanently**  from the measurement memory of the data monitor and recording function. Following this, recording of measurement data is started anew.

Delete internal measurement data: Online Parameters  $\rightarrow$  Delete Internal Measurement Data (double-click)

### **19.9.6 Adjusting / Testing**

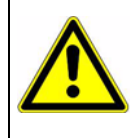

# **CAUTION!**

When "Adjusting / Testing" is opened, the outputs assume undefined states. For this reason, "Adjusting / Testing" may not be opened during operation of equipment being controlled by the JUMO AQUIS touch P.

Numerous testing functions that are available in similar form in the device settings menu at the "Functional level" or under "Device info" can be found under "Adjusting / Testing". The contents and functions of the individual tabs in the "Adjusting / Testing" window are described in the following.

#### **Hardware / Software**

This is used to query the version information for the device software and hardware, e.g. which optional boards are installed.

### Open:

Online Parameters  $\rightarrow$  Adjusting / Testing (double-click)  $\rightarrow$  Hardware / Software tab

### **Calibration constants**

Displays characteristic curve date (e. g calibration values for analysis inputs) for each analog input and output.

Open:

Online Parameters  $\rightarrow$  Adjusting / Testing (double-click)  $\rightarrow$  Calibration Constants tab

### **Analog inputs**

Proper operation of the analog inputs of the device can be checked here. In addition to selecting the analog input and signal type, the line frequency of the power supplied to the device must be set in order to test an analog input correctly. Pressing the "Test" button displays a connection diagram for the test signal. Ensure that a valid test signal acc. to the connection diagram is present at the input. Confirming the connection diagram starts the test. The measuring values coming from the analog input concerned can be viewed in the actual-value display and in the measuring value table. To stop the test, press the "Stop" button.

#### Open:

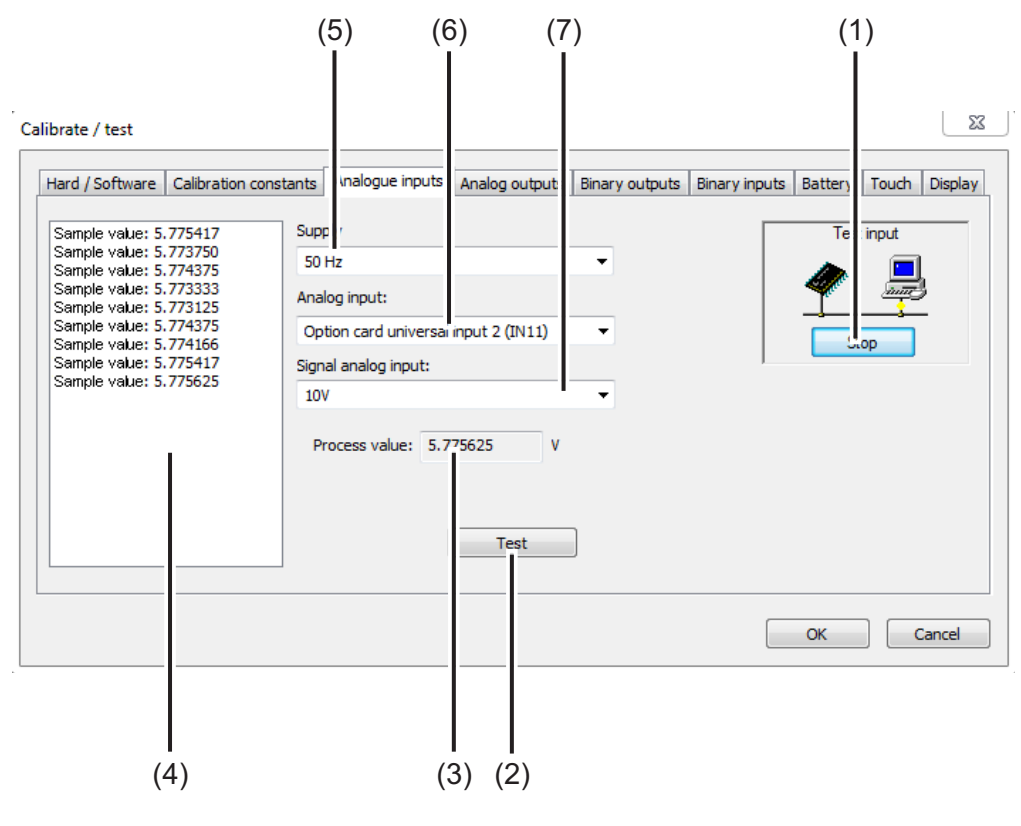

Online Parameters  $\rightarrow$  Adjusting / Testing (double-click)  $\rightarrow$  Analog inputs tab

- (1) "Stop" button Stops a test
- (2) "Test" button
	- Starts a test
- (3) Actual-value display
	- Displays the actual analog value at the input
- (4) Measuring value table
	- Lists the measuring values over the course of time
- (5) "Supply frequency" setting
- (6) Selection of the analog input to test
- (7) Selection of the signal type to test

### **Analog outputs**

Proper operation of the analog outputs of the device can be checked here. A desired output value can be specified in the "Setpoint value" field for the selected output and signal type set. Pressing the "Test" button starts the test. During the test, a window for monitoring the output signal is displayed. Here, you can enter the actual output value that you may have obtained with a measuring instrument as a way to check the output signal value. The test is stopped by pressing the "Stop" button.

### Open:

Online Parameters  $\rightarrow$  Adjusting / Testing (double-click)  $\rightarrow$  Analog outputs tab

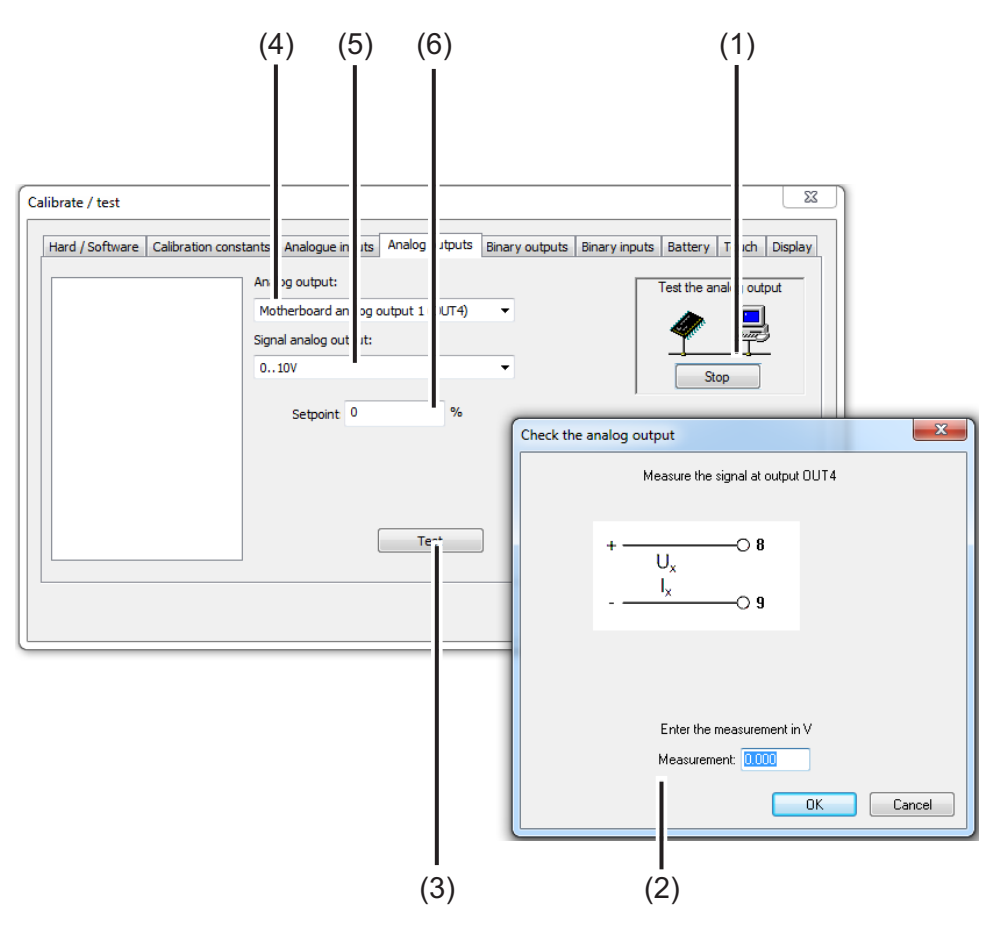

- (1) "Stop" button Stops a test
- (2) Dialog window for checking the measuring value during the test
- (3) "Test" button
	- Starts a test
- (4) Selection of the analog output to test
- (5) Selection of the signal type to test
- (6) Setpoint value
	- Desired output value during the test

# **19 PC Setup Program**

### **Binary outputs**

Proper operation of the Digital outputs of the device can be checked here. After setting checkmarks in the option fields, the Digital outputs of the device can be controlled manually via the PC setup program. The "Set All" and "Delete All" buttons allow all Digital outputs to be switched on and off at once.

### Open:

Online Parameters  $\rightarrow$  Adjusting / Testing (double-click)  $\rightarrow$  Digital outputs tab

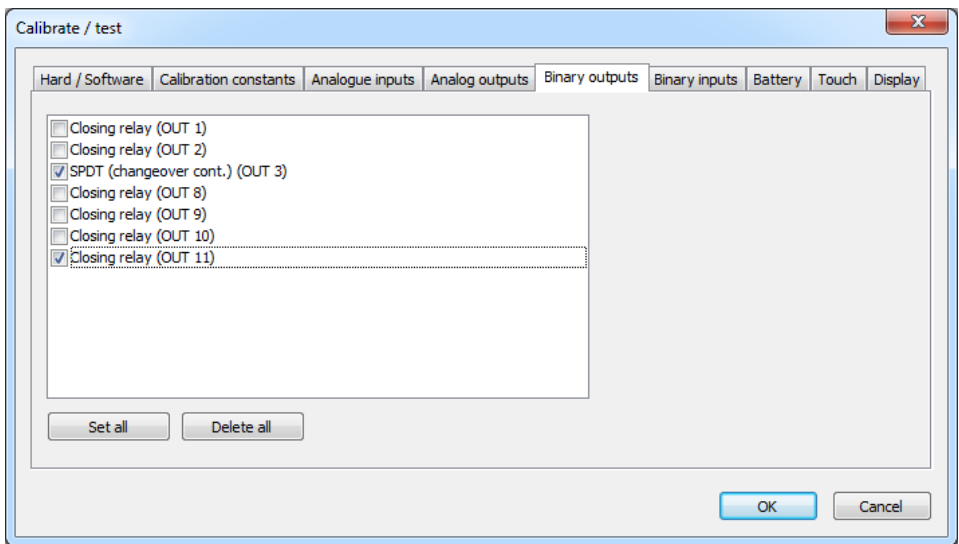

### **Binary inputs**

Proper operation of the Digital inputs of the device can be checked here. The "Read Continuously" button starts a continuous test that can be stopped by pressing the "Stop" button. During this test, the binary values of the device inputs are read continuously and displayed in acc. with the checkmarks in the option fields.

Pressing the "Read Once" button captures and displays the momentary binary values of the inputs.

By clicking on individual binary input entries, the binary value of the entry can be updated selectively.

### Open:

Online Parameters  $\rightarrow$  Adjusting / Testing (double-click)  $\rightarrow$  Digital inputs tab

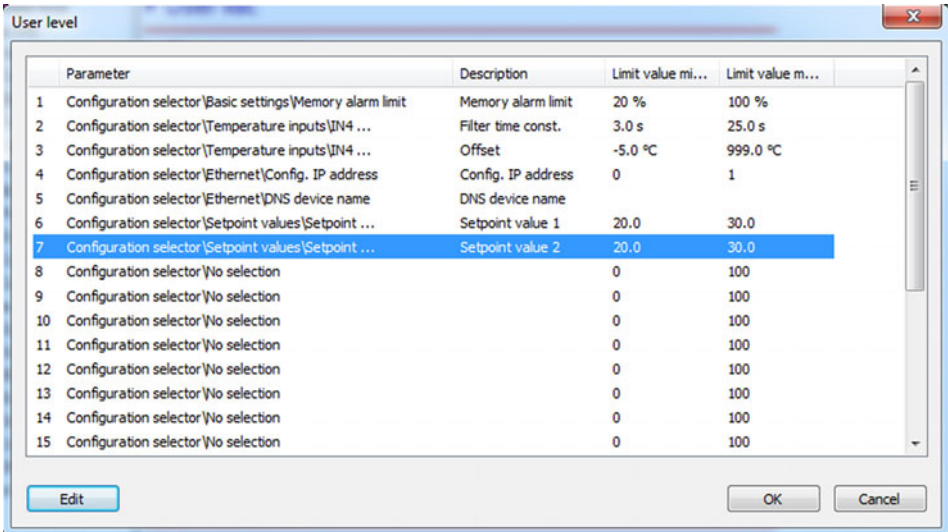

# **19 PC Setup Program**

### **Battery**

The **voltage of the backup battery** and the **circuit board temperature** in the device are displayed in the JUMO PC setup program.

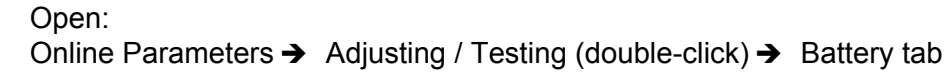

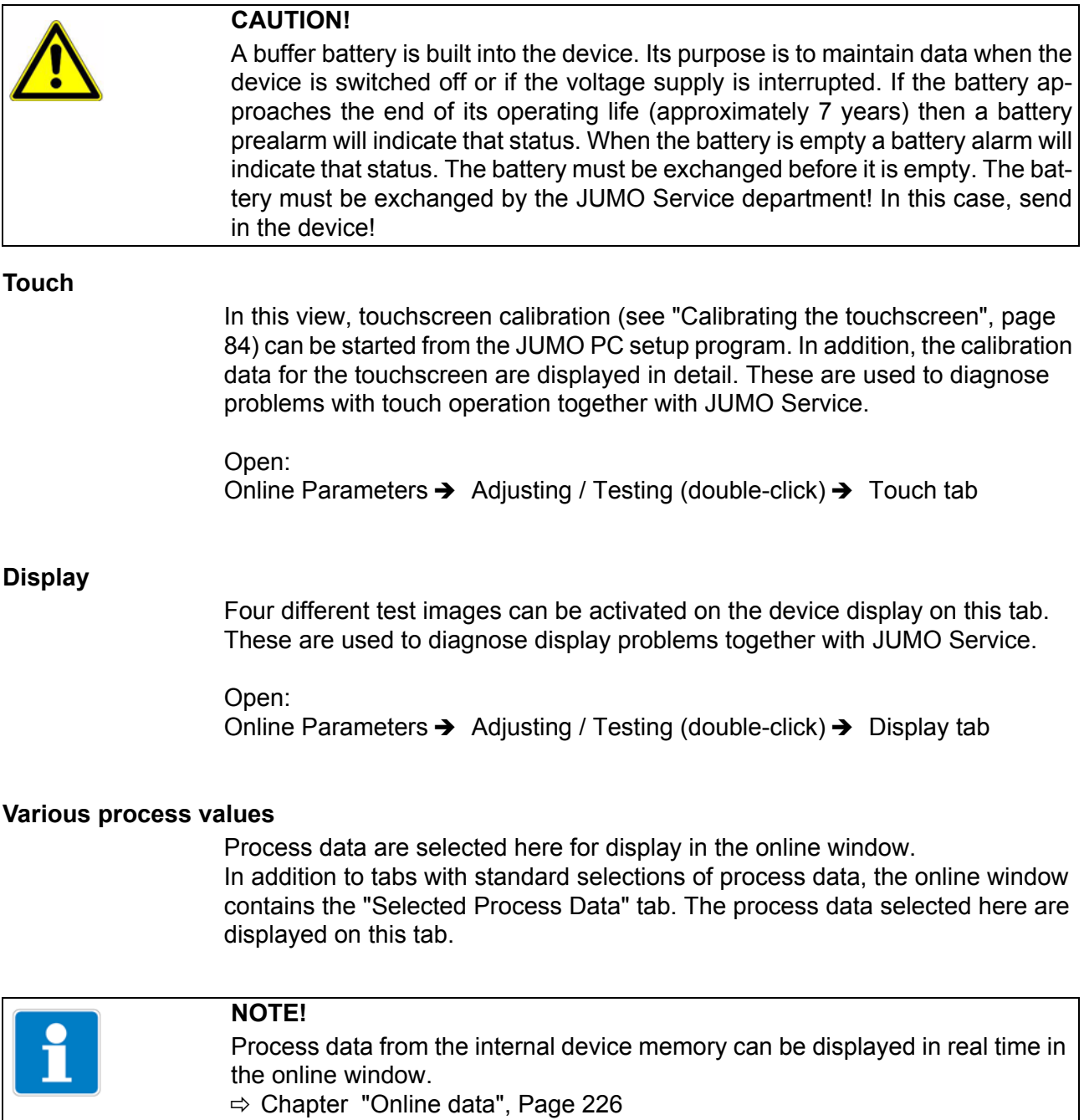

A requirement for real-time display of process data is an existing connection

between the JUMO PC setup program and the device.

# **20.1 Analog inputs base unit**

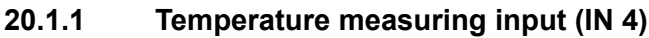

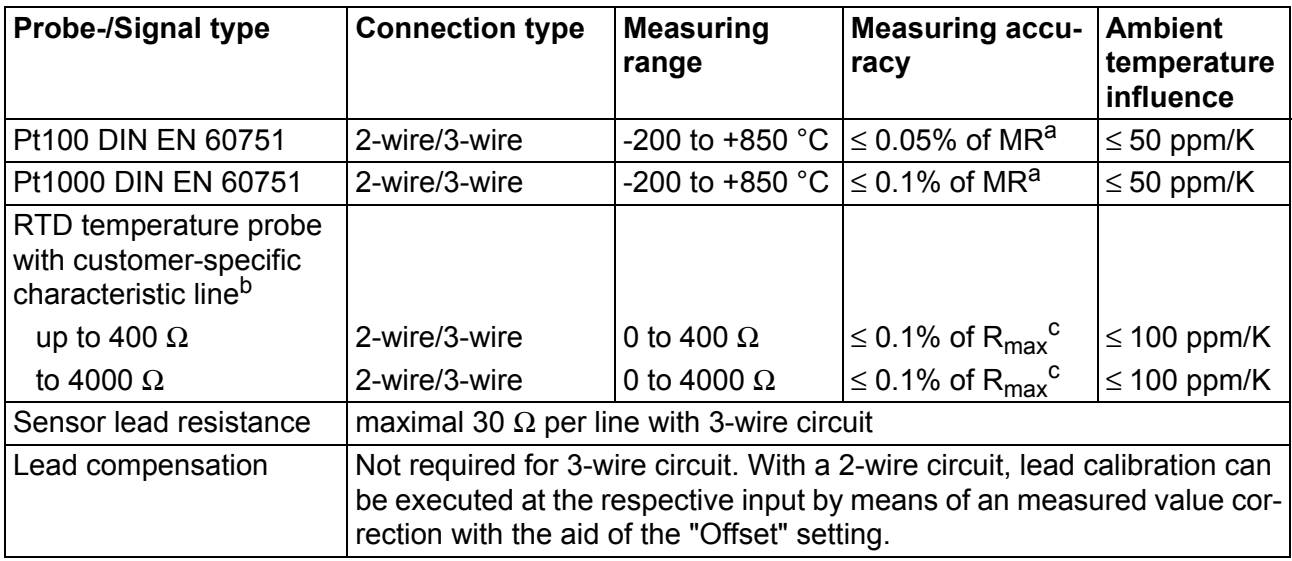

<sup>a</sup> MR: measuring range span

<sup>b</sup> Customer-specific linearization can be used to enter a sensor characteristic line.

 $^{\text{c}}$  R<sub>max</sub>: maximal resistance across the measuring range (400 Ω, or 4000 Ω)

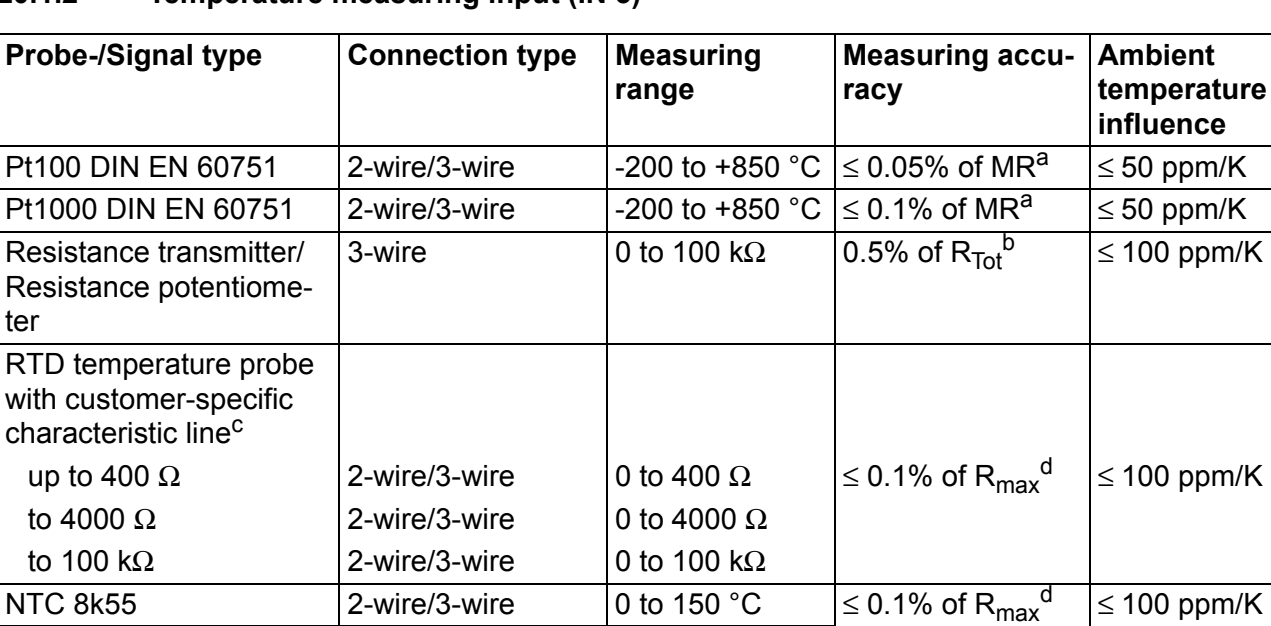

# **20.1.2 Temperature measuring input (IN 5)**

NTC 22k  $|2$ -wire/3-wire  $|0 \text{ to } 150 \text{ °C}$ Sensor lead resistance  $\vert$  maximal 30  $\Omega$  per line with 3-wire circuit Lead compensation  $\blacksquare$  Not required for 3-wire circuit. With a 2-wire circuit, lead calibration can be executed at the respective input by means of an measured value correction with the aid of the "Offset" setting.

a MR: measuring range span

 $\rm ^b$  R<sub>Tot</sub>: total resistance of the resistance transmitter/Resistance potentiometer

 $\textdegree$  Customer-specific linearization can be used to enter a sensor characteristic line.

<sup>d</sup> R<sub>max</sub>: maximal resistance across the measuring range (400 Ω, 4000 Ω or 100 kW)

# **20.1.3 Universal input (IN 6)**

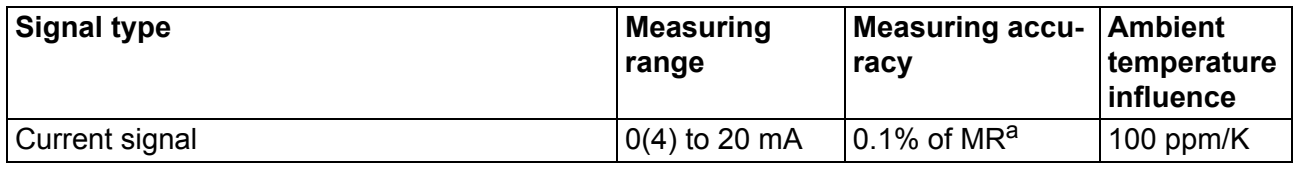

a MR: measuring range span

### **20.1.4 Measuring circuit monitoring base unit**

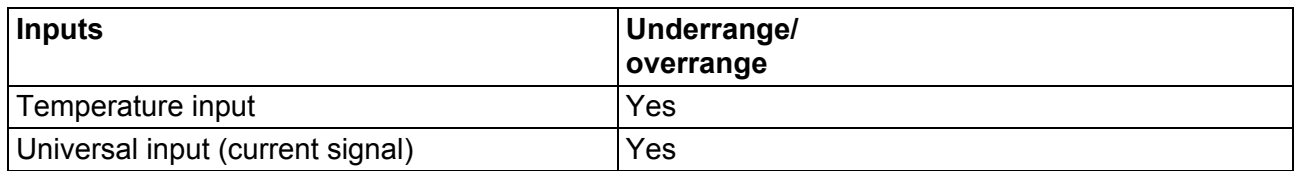

# **20.2 Analog inputs optional boards**

# **20.2.1 Universal input (IN 11, IN 12)**

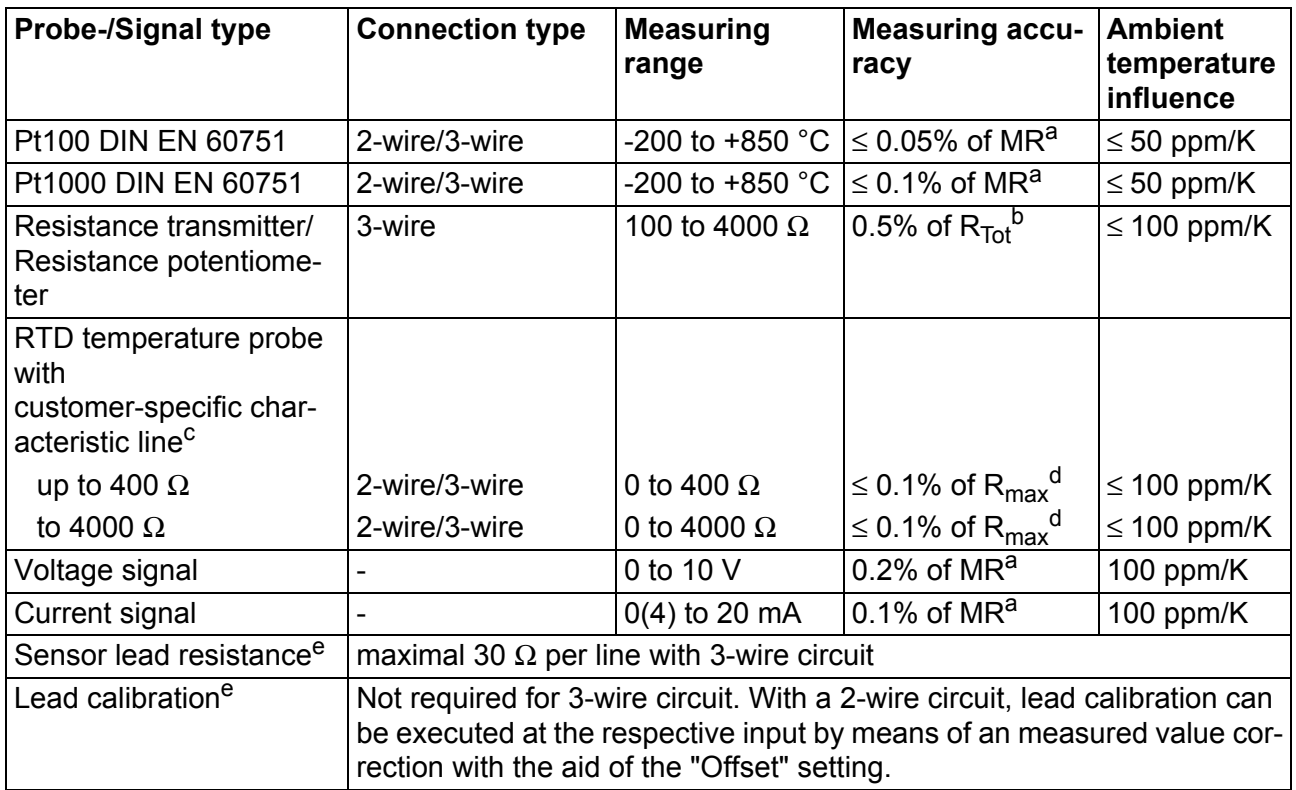

a MR: measuring range span

 $\rm ^b$  R<sub>Tot</sub>: total resistance of the resistance transmitter/Resistance potentiometer

 $\textdegree$  Customer-specific linearization can be used to enter a sensor characteristic line.

<sup>d</sup> R<sub>max</sub>: maximal resistance across the measuring range (400 Ω or 4000 Ω)

<sup>e</sup> Specification does not apply for standard signals

# **20.2.2 Analysis input: pH/Redox/NH**<sup>3</sup>

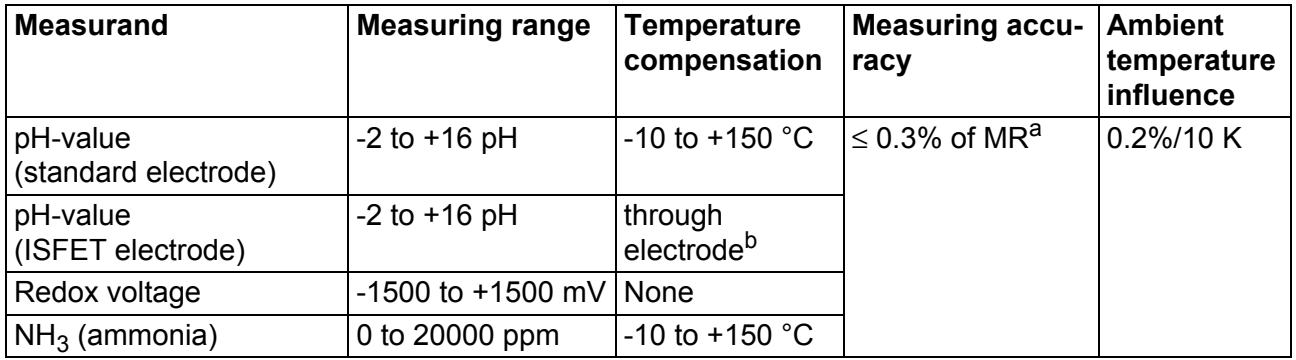

a MR: measuring range span

b ISFET electrodes supply a temperature-compensated pH-measured value.

# **20.2.3 Analysis input: CR (resistive conductivity)**

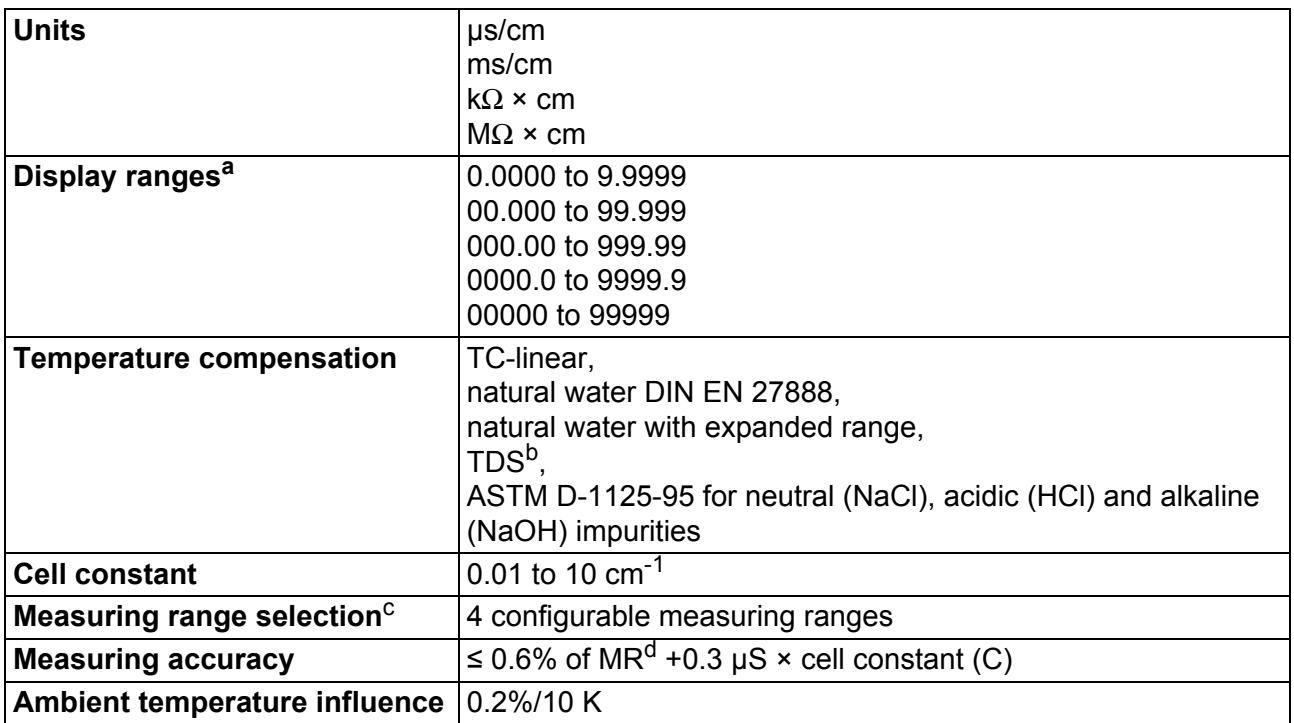

<sup>a</sup> The display range is scalable. The Comma format is freely configurable. In addition, an automatic Comma format can be set.

<sup>b</sup> TDS (**T**otal **D**issolved **S**olids)

<sup>c</sup> In the Configuration up to 4 different measuring ranges with separate display range limits, units,temperature compensation methods, and alarm functions can be configured. The respective active measuring range is selected via binary signals.

d MR: measuring range span

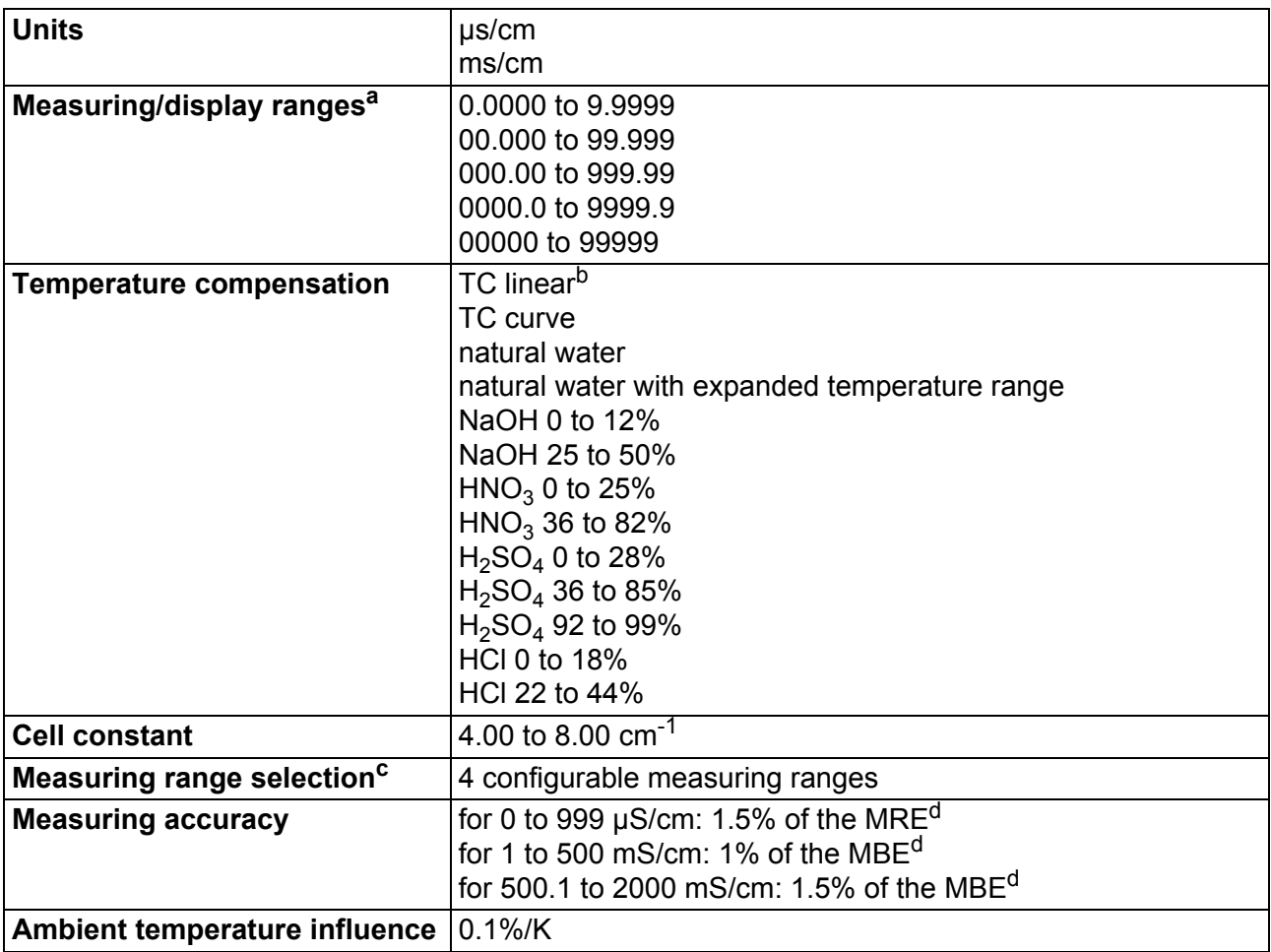

# **20.2.4 Analysis input: Ci (conductivity, inductive)**

<sup>a</sup> The display range is scalable. The Comma format is freely configurable. In addition, an automatic Comma format can be set.

b TC: temperature coefficient

<sup>c</sup> In the Configuration up to 4 different measuring ranges with separate display range limits, units, temperature compensation methods and alarm functions can be configured. The respective currently active measuring range is selected via binary signals.

<sup>d</sup> MRE: Measuring range end value

# **20.2.5 Temperature compensations**

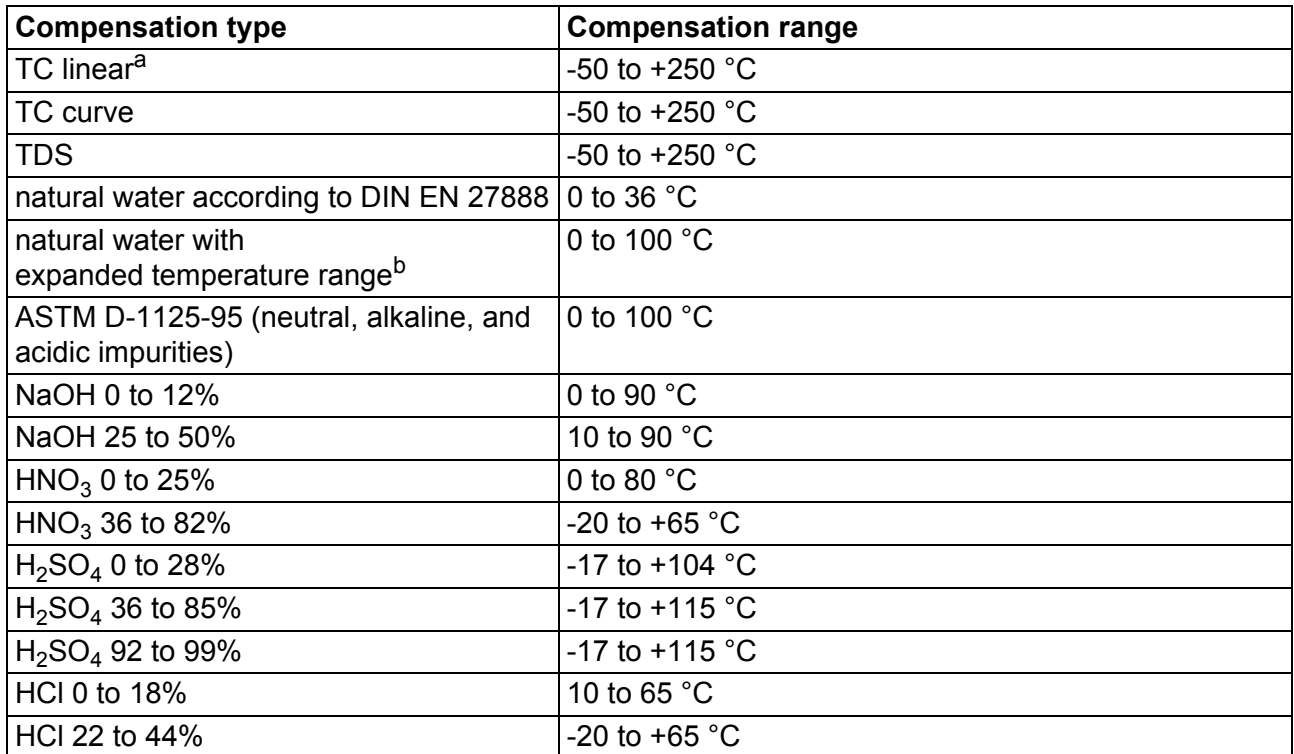

<sup>a</sup> TC: temperature coefficient

<sup>b</sup> The temperature compensation "natural water with expanded temperature range" extends beyond the standardized temperature thresholds of DIN EN 27888.

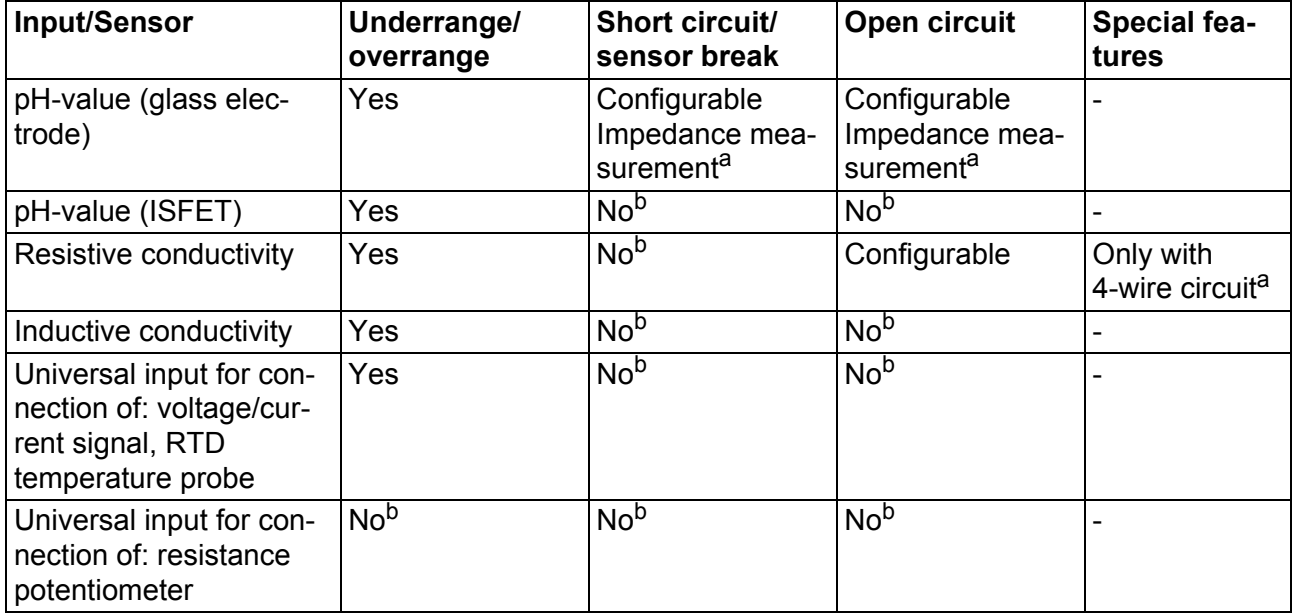

### **20.2.6 Measuring circuit monitoring, optional boards**

a With impedance monitoring and detection of deposits, the sensor alarm is tripped in case of a fault. Monitoring via impedance measurement can also be activated.

The following points should be observed to ensure correct function:

Impedance measurements are possible only with glass-based sensors.

Sensors must be connected directly to an analysis input for  $pH/Redox/NH<sub>3</sub>$  on the device.

Impedance converters must not be installed in the measuring circuit.

The maximal admissible cable length between sensor and device is 10 m.

Liquid resistance has a direct impact on the measurement result. It is therefore advisable to activate the impedance measurement in liquids at a minimum conductivity of approx. 100 µS/cm.

b Errors in the measuring circuit (short circuit or line break) lead to display errors (underrange or overrange or inadmissible value).

# **20.3 Analog outputs of base unit and optional boards**

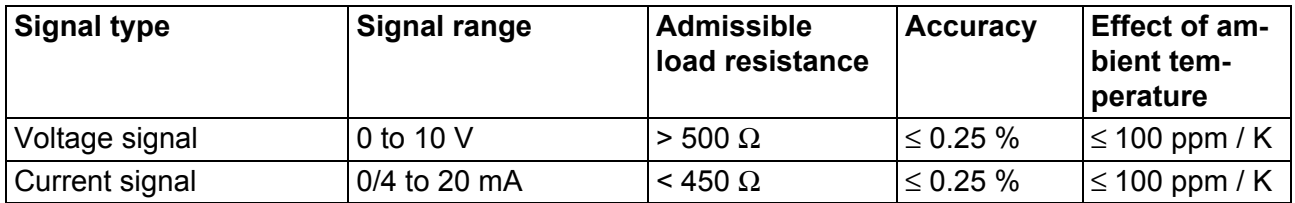

# **20.4 Binary inputs base unit**

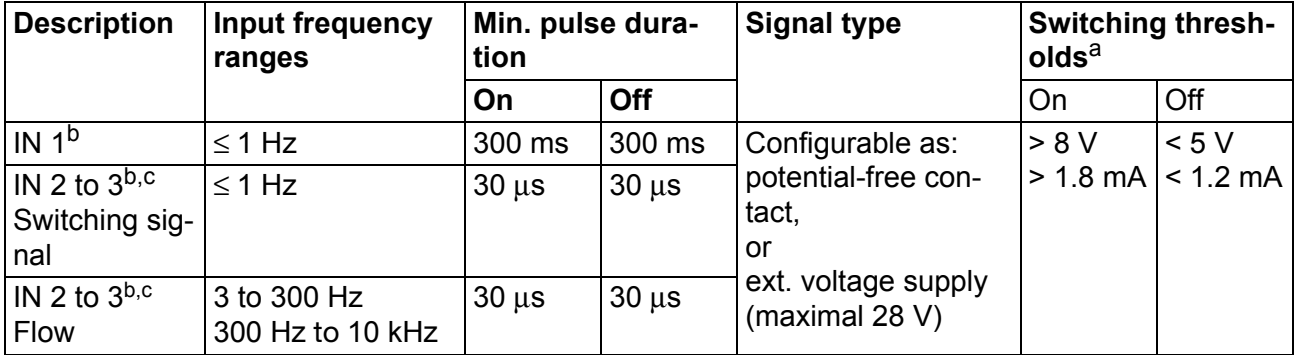

<sup>a</sup> This specification is relevant only if the Ext. voltage supply is selected under the "Contact" point in the Configuration. Sensors and transmitters should be supplied from voltage supply outputs on the JUMO AQUIS touch P. An externally supplied voltage signal must not have a voltage over 28 V.

b All digital inputs IN 1 to 3 are suitable for connecting proximity switches. Recommended types are: Wachendorff P2C2B1208NO3A2 and Balluff BES M12EG-PSC80F-BP03.

<sup>c</sup> Digital inputs IN 2 and IN 3 can be used for impeller flow-through sensors (water meters) or magnetic-inductive flow-through meters (square-wave signal), for example. The input frequency depends on the configured measuring principle in the flow-through function.

# **20.5 Binary inputs optional boards**

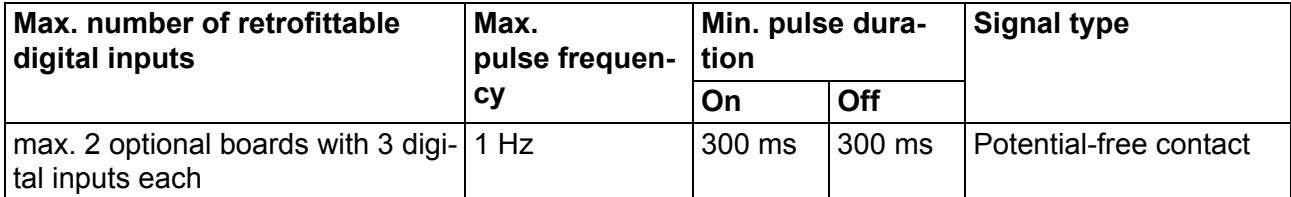

# **20.6 Binary outputs, power supply unit board**

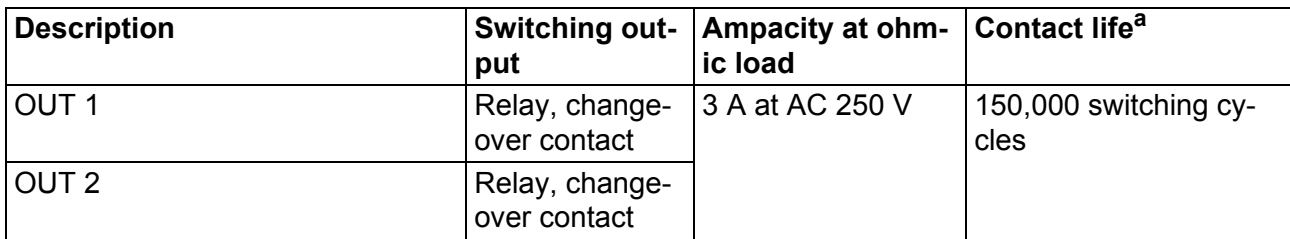

a The maximal ampacity of the contacts must not be exceeded.

# **20.7 Binary outputs, optional boards**

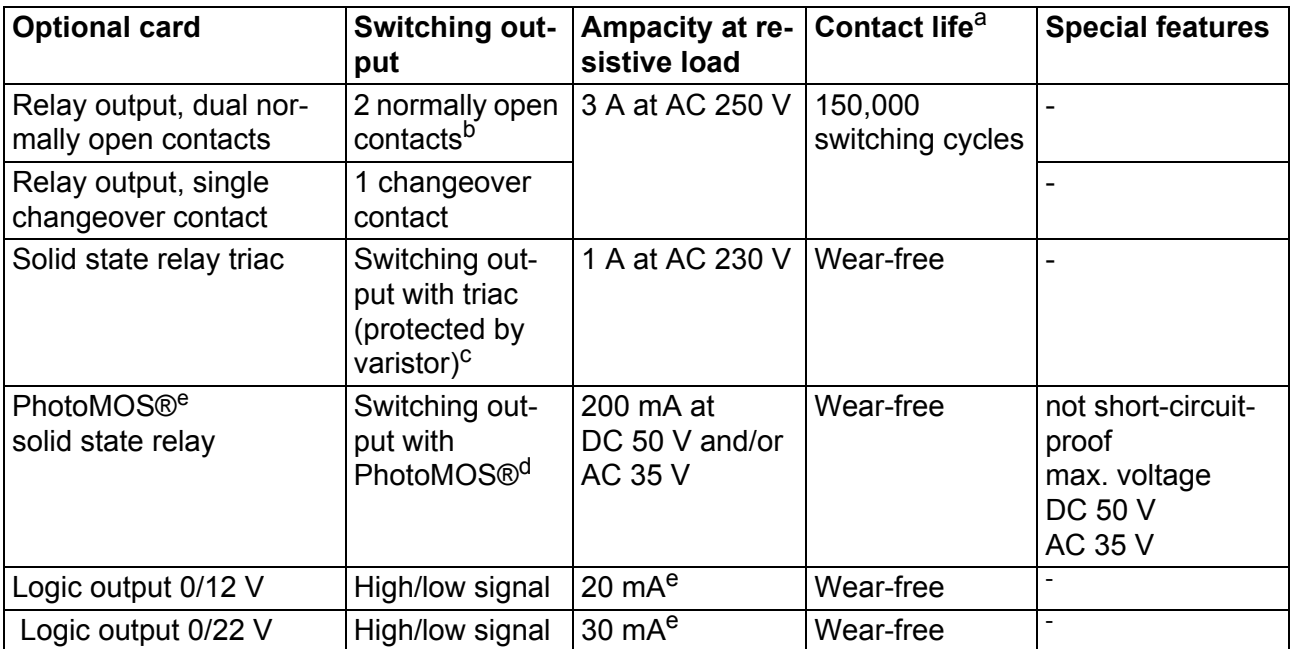

a The maximal ampacity of the contacts must not be exceeded.

b Combining a mains voltage circuit with a protective low-voltage circuit on the "dual normally open contact" option is not admissible.

<sup>c</sup> A varistor protects the triac against excessive voltages such as those that can occur during switching.

<sup>d</sup> PhotoMOS® is a registered trademark of Panasonic.

<sup>e</sup> Current limiting via the logic output of the device

# **20.8 Voltage supply outputs, optional board**

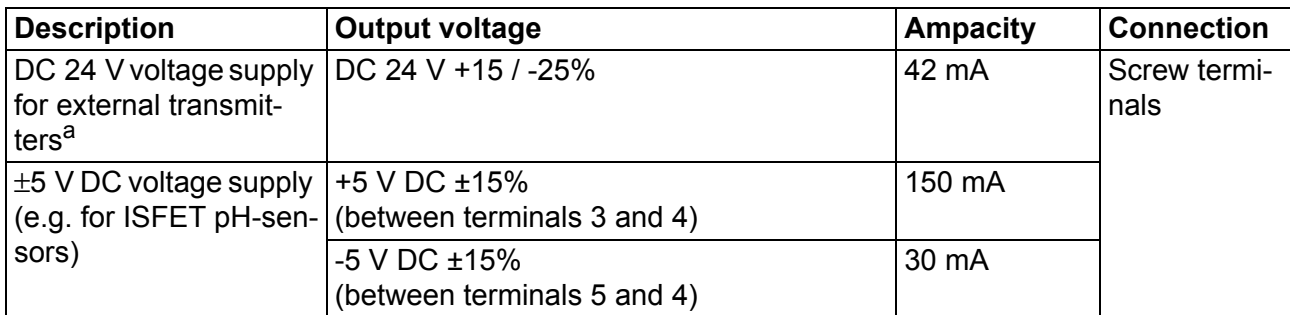

a An optional board for voltage supply outputs accommodates all the outputs listed in this table. A maximum of 1 such optional board can be integrated into a device.

# **20.9 Interfaces**

# **20.9.1 Serial interface RS485 (base unit )**

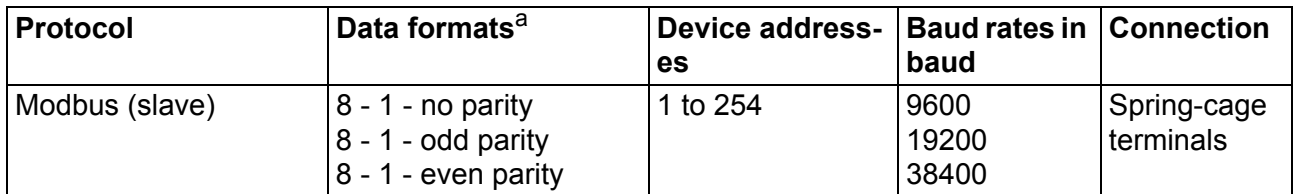

a Specification in useful bit - stop bit - parity format. Therefore, the frame always comprises 8 useful bits and 1 stop bit. Only the parity is differentiated.

### **20.9.2 Serial Interface RS422/485 (optional board)**

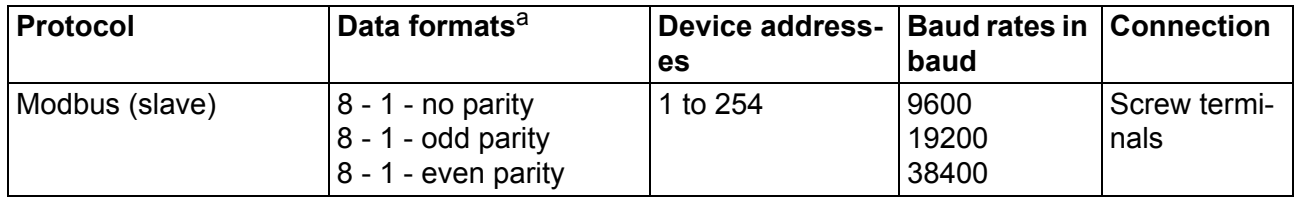

a Specification in useful bit - stop bit - parity format. Therefore, the frame always comprises 8 useful bits and 1 stop bit. Only the parity is differentiated.

### **20.9.3 PROFIBUS-DP (optional board)**

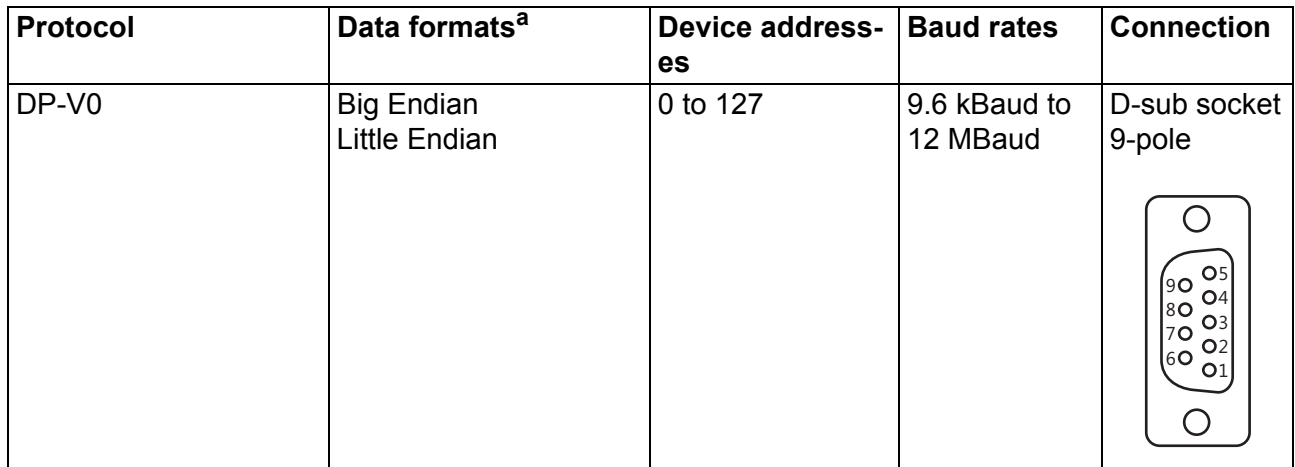

a Big Endian corresponds to the Motorola<sup>®</sup> data format and Little Endian to Intel<sup>®</sup> data format.

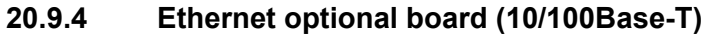

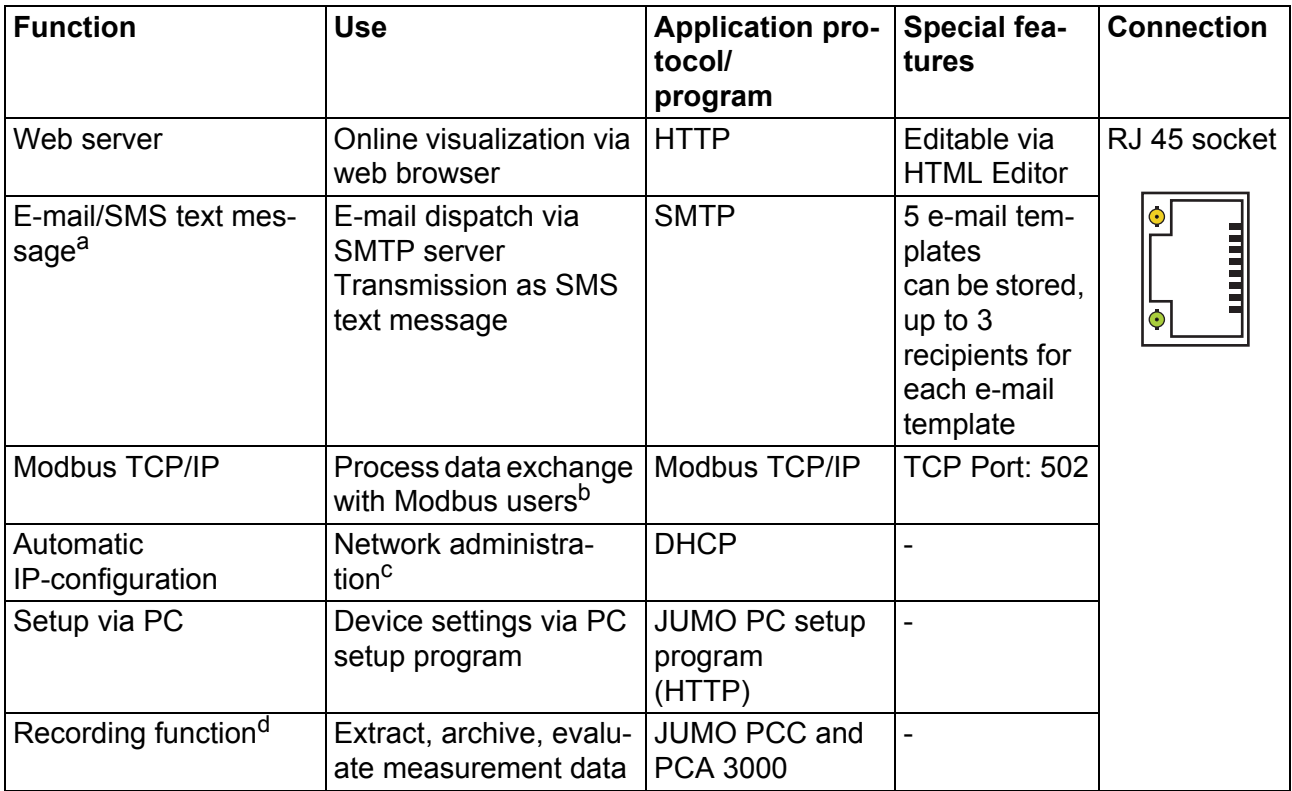

a The e-mail function allows the device, when triggered by internal and/or external binary signals, to send hard-programmed messages. This requires the data of an SMTP server (E-mail intermediate server) to be known. The e-mail function can be configured exclusively via the PC setup program.

<sup>b</sup> Modbus TCP/IP enables Modbus users to communicate via a LAN, provided this is connected to the LAN (e.g. via gateways). To configure Modbus communication you will require the interface description for the JUMO AQUIS touch P.

 $\textdegree$  Enlist the help of your network administrator or an IT specialist for the IP-configuration.

<sup>d</sup> The recording function stores measurement data in a ring buffer inside the device. Further details appear on [Page 318.](#page-317-0)

# **20.9.5 USB interfaces**

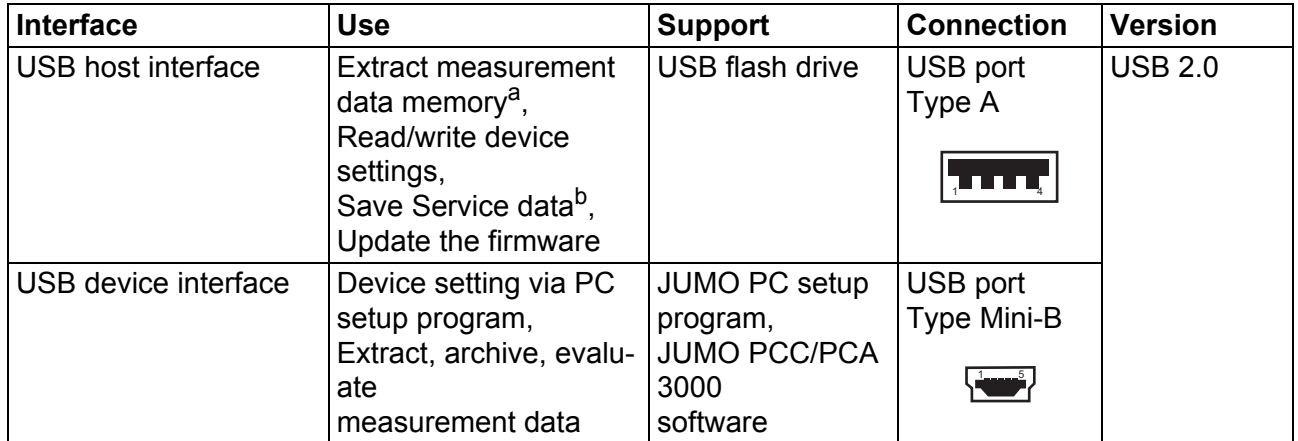

<sup>a</sup> The recording function stores measurement data in a ring buffer inside the device.

<sup>b</sup> Service data can be stored on a USB flash drive for diagnostic purposes.

# **20.10 Electrical data**

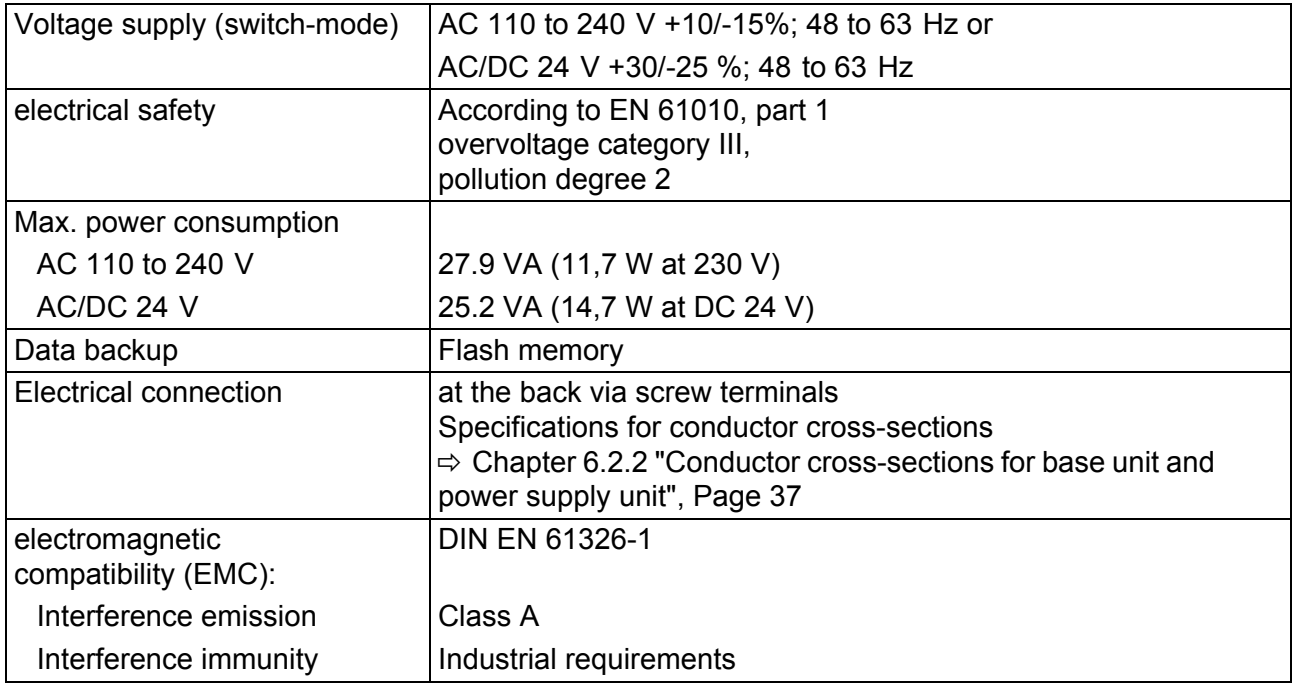

# **20.11 Screen Touchscreen**

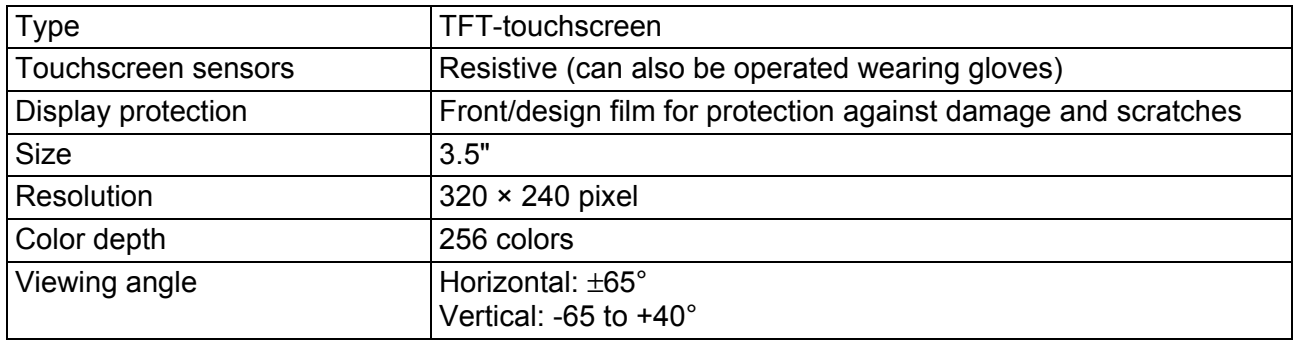

# **20.12 Case**

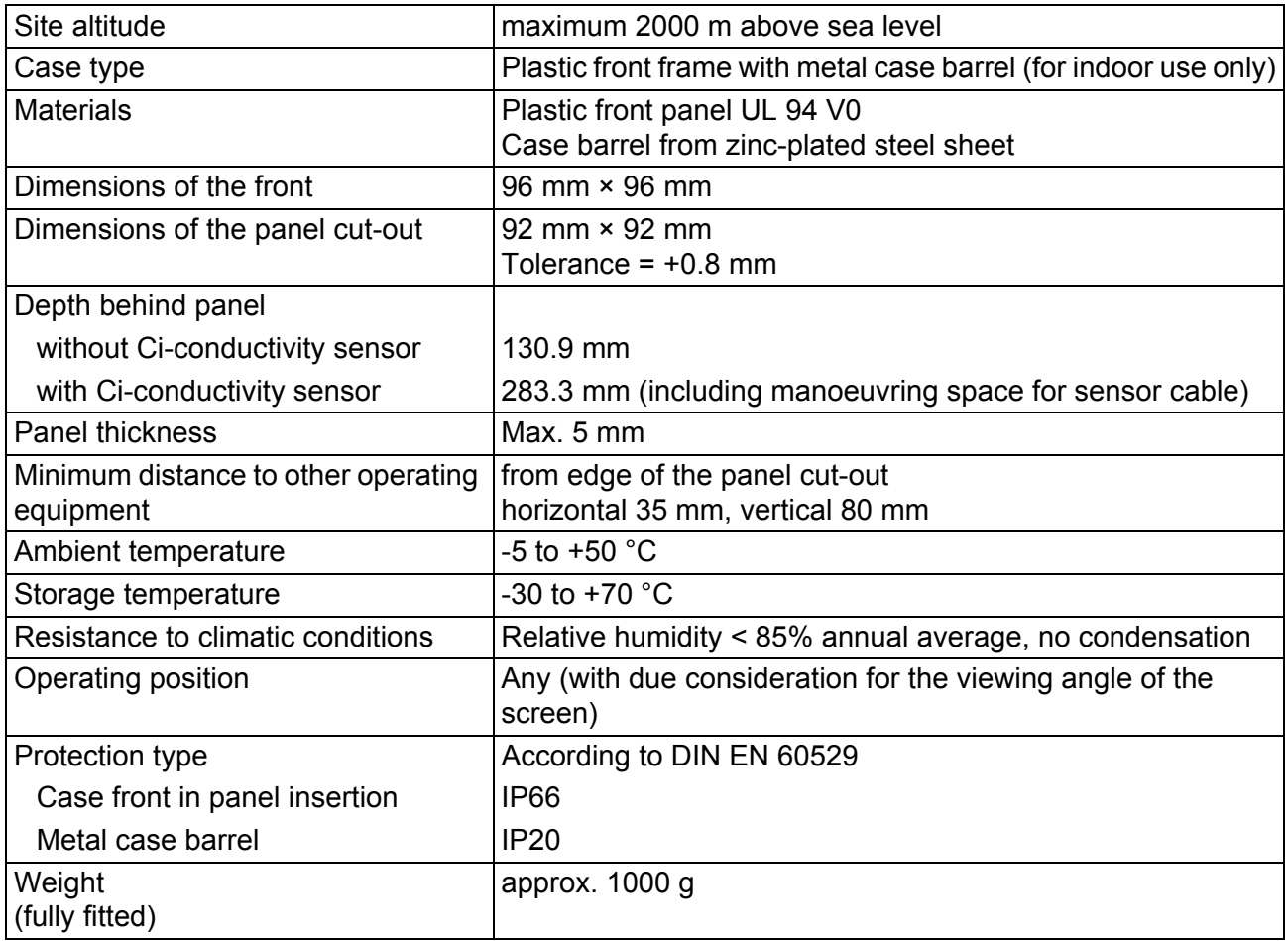

# **20.13 Functions**

# **20.13.1 Controller channels**

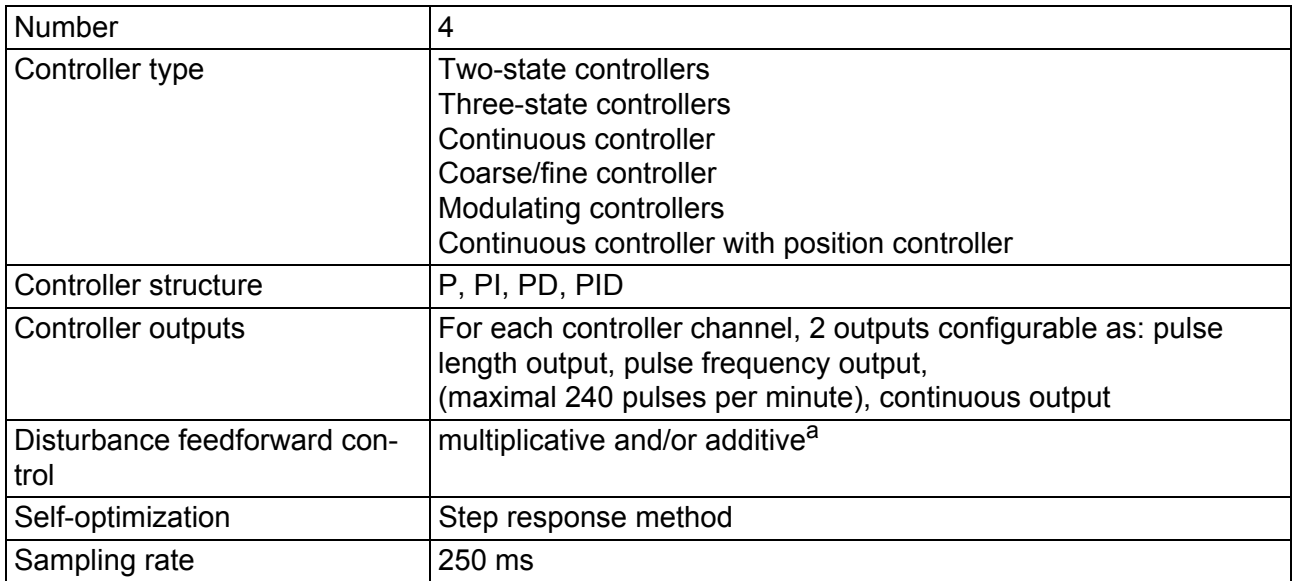

<sup>a</sup> Ena. variable disturbance permits consideration of influencing variables in the process environment beyond the actual value alone. This keeps the controller behavior stable, even when fluctuations in such ambient conditions occur.

### <span id="page-317-0"></span>**20.13.2 Recording function**

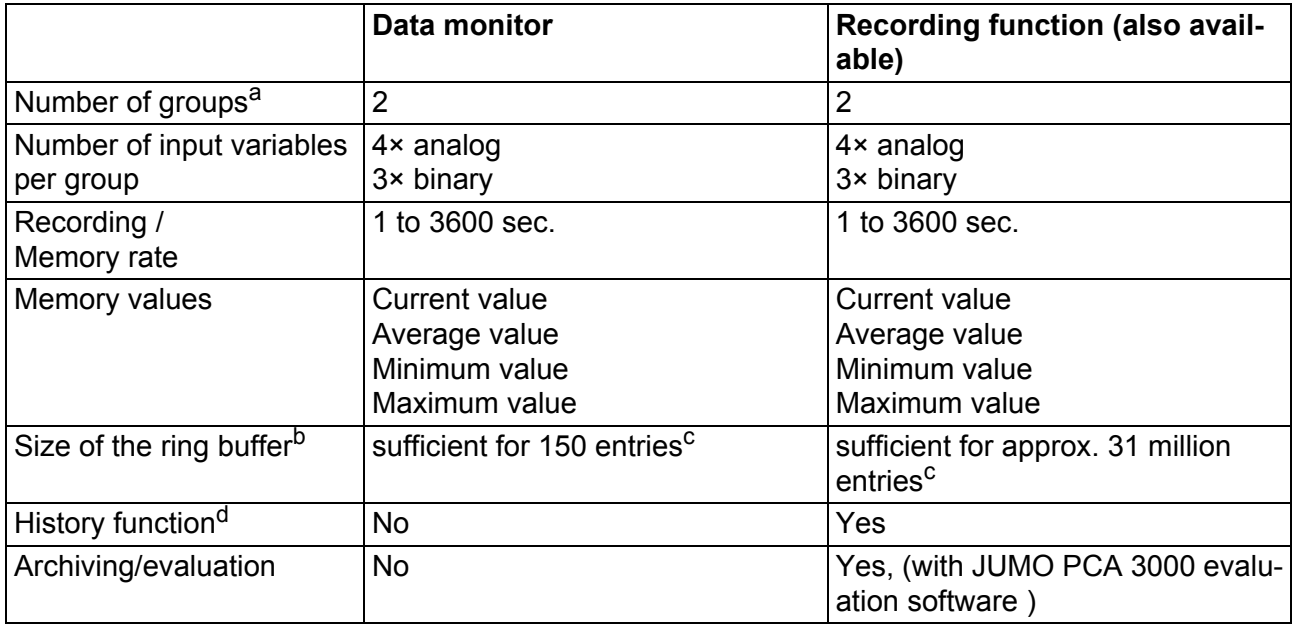

<sup>a</sup> A freely configurable set of input variables can be pooled in one group.

Each group has its own display screen. The group affiliation is considered for data storage to enable evaluation via PC.

 $<sup>b</sup>$  The measurement data are stored in a ring buffer. When the ring buffer is full, the recording function be-</sup> gins at the start of the ring buffer by overwriting the measuring value history.

 $\textdegree$  One entry contains 3 analog values and 3 binary values. The sum total of both groups is indicated.

 $<sup>d</sup>$  The history function allows the user to scroll the diagram back in the recording time</sup> period. All measured data stored in the ring buffer can thus be viewed on the device.

# **20.13.3 Customer-specific linearization**

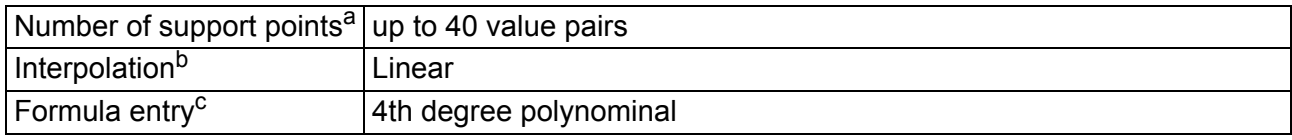

a Durch die Eingabe von Stützstellen (Wertepaare der kundensp. Kennlinie) kann eine genäherte Kennlinie eingegeben werden.

- <sup>b</sup> Linear interpolation means forming a slope function from 2 support points.
- $\overline{c}$  As an alternative to entering support points, a customer-specific characteristic curve can also be entered as a formula in the form of a polynomial.

# **20.14 Approvals/approval marks**

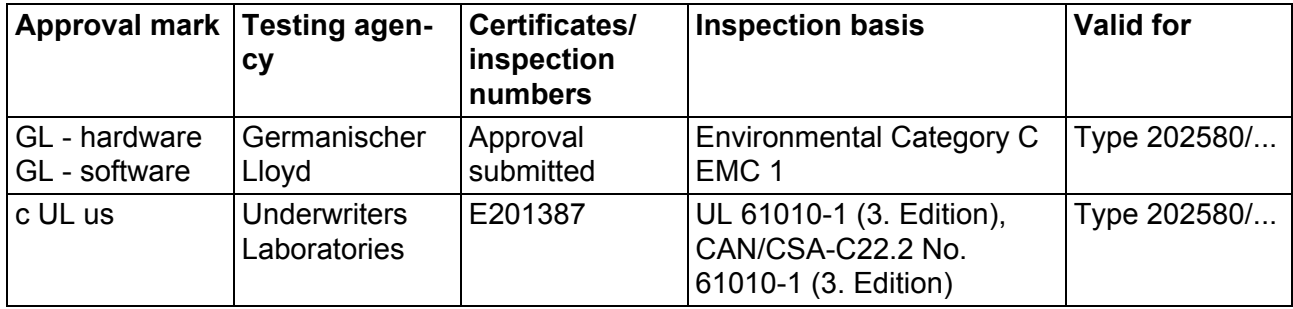

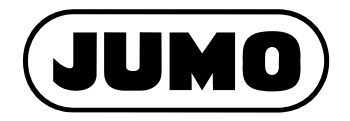

Street address: Moritz-Juchheim-Straße 1 36039 Fulda, Germany Delivery address: Mackenrodtstraße 14 36039 Fulda, Germany Postal address: 36035 Fulda, Germany Phone: +49 661 6003-0 Fax: +49 661 6003-607 E-mail: mail@jumo.net Internet: www.jumo.net

JUMO House Temple Bank, Riverway Harlow - Essex CM20 2DY, UK Phone: +44 1279 63 55 33 Fax: +44 1279 63 52 62 E-mail: sales@jumo.co.uk Internet: www.jumo.co.uk

#### **JUMO GmbH & Co. KG JUMO Instrument Co. Ltd. JUMO Process Control, Inc.**

6733 Myers Road East Syracuse, NY 13057, USA Phone: 315-437-5866 1-800-554-5866 Fax: 315-437-5860 E-mail: info.us@jumo.net Internet: www.jumousa.com